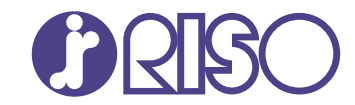

# **ComColor FT Series**

5430/5430R/5230/5230R/5231/5231R/ 5000/5000R/2430

# **ComColorblack FT Series**

1430/1430<sub>R</sub>

Ce guide présente l'ensemble des fonctions d'opération et des spécifications.

# **Guide de l'utilisateur**

FT\_UG-FR\_02

### **Série ComColor FT**

Model: 67A01/67A03/67A04/67A05/67A06/67A07

### **Ce produit contient un système RFID (Radio Frequency Identification)**

Model: 050-34901

### **Contient FCC ID : RPARFR6**

Ce périphérique est conforme à la section 15 de la réglementation FCC. Le fonctionnement est sujet aux deux conditions suivantes : (1) ce périphérique n'est pas la cause d'interférences nuisibles, et (2) ce périphérique prend en charge toute interférence reçue, y compris les interférences qui entraînent un fonctionnement indésirable.

L'utilisateur est averti que toute modification non autorisée peut annuler son droit d'utilisation de l'appareil.

REMARQUE : Cet appareil a été testé et figure dans les limites établies pour les dispositifs numériques de classe B, conformément à la section 15 de la réglementation FCC. Ces limites sont conçues pour offrir une protection adéquate contre les interférences nuisibles dans le cadre d'une installation résidentielle. Cet appareil produit, utilise et peut émettre une énergie de fréquence radio et, s'il n'est pas installé et utilisé selon les instructions, il peut être la cause d'interférences nuisibles aux communications radio. L'absence d'interférences n'est cependant pas garantie dans une installation particulière. Si cet appareil est la cause d'interférences nuisibles à la réception de radio ou télévision, ce que l'on peut déterminer en le mettant hors puis sous tension, il est conseillé à l'utilisateur d'y remédier à l'aide de l'une des méthodes suivantes :

- Réorientation ou repositionnement de l'antenne de réception.
- Augmentation de la séparation entre l'appareil et le récepteur.
- Raccordez l'appareil à une prise sur un circuit différent de celui sur lequel le récepteur est connecté.
- Consultez le revendeur ou demandez de l'aide à un technicien radio/TV expérimenté.

### **Contient IC : 4819A-RFR6**

Le fonctionnement est sujet aux deux conditions suivantes : (1) ce périphérique n'est pas la cause d'interférences, et (2) ce périphérique prend en charge toute interférence, y compris les interférences qui entraînent un fonctionnement indésirable.

CAN ICES-3(B)/NMB-3(B)

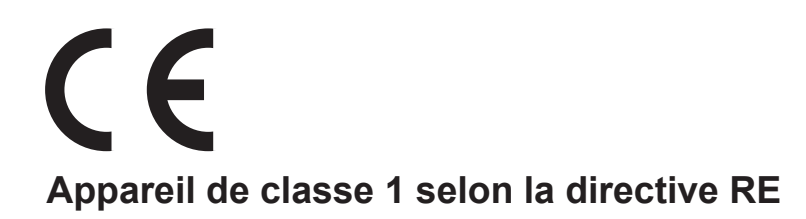

Cet appareil est conforme aux caractéristiques d'émission de substances du label environnemental allemand "RAL-UZ205".

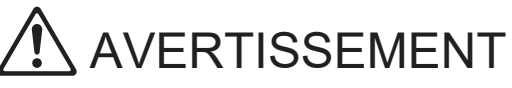

Assurez-vous de lire ce guide avant utilisation. Lorsque vous aurez lu ce guide, veuillez le conserver à portée de la main pour pouvoir le consulter ultérieurement.

# <span id="page-2-0"></span>À propos de ce guide

### **Préface**

Merci d'utiliser un produit de la série ComColor FT.

Ce produit de la série ComColor FT est une imprimante à jet d'encre compatible réseau qui est capable d'effectuer des impressions couleurs à haute vitesse.

Cette machine est équipée d'une variété de fonctions conçues pour répondre aux divers besoins des clients, tels que la possibilité d'imprimer les données et de surveiller les opérations de l'imprimante à partir d'un ordinateur.

De plus, l'utilisation de la machine avec le scanner en option permet des fonctions supplémentaires telles que la copie d'originaux, l'enregistrement et l'utilisation des données numérisées et la copie de plusieurs originaux numérisés avec différents réglages sous forme d'une seule tâche.

#### **Les guides suivants sont inclus avec cette machine.**

### **Guide rapide**

Ce guide décrit les opérations de base de la machine et la façon dont remplacer les consommables. Conservez ce guide à portée de main afin de pouvoir aisément le consulter ultérieurement, par exemple à proximité de la machine.

### **Guide de l'utilisateur (ce guide)**

Ce guide décrit les précautions de manipulation et les spécifications, ainsi que les opérations et les réglages de chaque fonction.

Lisez ce guide pour une compréhension plus détaillée de la machine.

### **Guide de l'administrateur**

Ce guide décrit les réglages de la machine et l'équipement en option (lecteur de carte à puce, scanner, etc.) qui peuvent être configurés par l'administrateur.

### **Guide de dépannage**

Ce guide décrit les mesures à prendre en cas de bourrage papier ou d'un autre problème.

### **À propos de ce guide**

- (1) Ce guide ne peut pas être reproduit, intégralement ou en partie, sans l'autorisation de RISO KAGAKU CORPORATION.
- (2) Le contenu de ce manuel peut être modifié sans préavis en vue d'améliorer les produits.
- (3) RISO KAGAKU CORPORATION ne pourra être tenue pour responsable d'aucune conséquence de l'utilisation de ce guide ou de la machine.

#### **Crédits des marques commerciales**

Microsoft, Windows, Windows Server, Internet Explorer et Microsoft Edge sont des marques déposées ou des marques de Microsoft Corporation aux États-Unis et/ou dans d'autres pays.

Mac, macOS, OS X et Safari sont des marques commerciales d'Apple Inc.

Adobe, le logo d'Adobe, PostScript et PostScript 3 sont des marques déposées ou des marques commerciales d'Adobe Systems Incorporated aux États-Unis et/ou dans d'autres pays.

Linux est une marque commerciale déposée ou une marque commerciale de Linus Torvald aux États-Unis et/ou dans d'autres pays.

ColorSet est une marque commerciale de Monotype Imaging Inc. déposée au Bureau américain des brevets et des marques de commerce (USPTO) et peut être déposée dans certaines juridictions.

FeliCa est une marque déposée de Sony Corporation.

Mifare est une marque déposée de Royal Philips Electronics.

↑, RISO, ComColor et FORCEJET sont des marques ou des marques déposées de RISO KAGAKU CORPORATION aux États-Unis et dans d'autres pays.

Les autres noms d'entreprise et/ou marques commerciales sont des marques déposées ou des marques commerciales des entreprise respectives.

### <span id="page-3-0"></span>**Symboles, notations et captures d'écran utilisés dans ce guide**

#### **Symboles utilisée dans ce guide**

Indique les précautions à prendre en compte pour une utilisation sûre de cette machine.

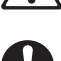

Indique les éléments importants à prendre en compte ou à interdire.

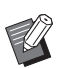

Indique les informations utiles ou complémentaires.

#### **Noms des touches et des boutons**

Les noms des touches du panneau de commande et des boutons/éléments de l'écran tactile ou de la fenêtre de l'ordinateur sont indiqués entre crochets [ ].

#### $\bullet$  Panneau de commande  $\bullet$  Écran tactile  $\bullet$  Fenêtre de l'ordinateur

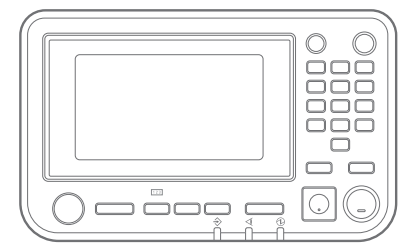

Exemple : appuyez sur la touche [Arrêt].

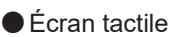

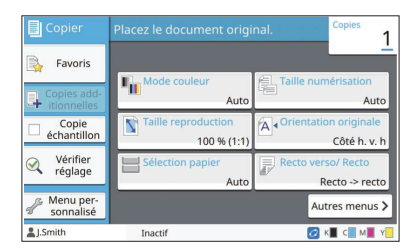

Exemple : appuyez sur [Mode couleur].

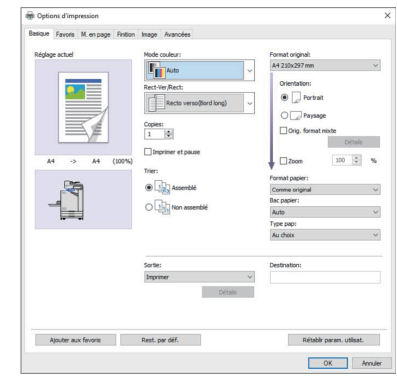

Exemple : cochez la case [Orig. format mixte].

#### **Noms des équipements optionnels**

Dans ce guide, les noms des équipements en option sont décrits par un terme générique comme indiqué cidessous. Le nom spécifique de chaque équipement est utilisé lorsque ses caractéristiques uniques sont expliquées.

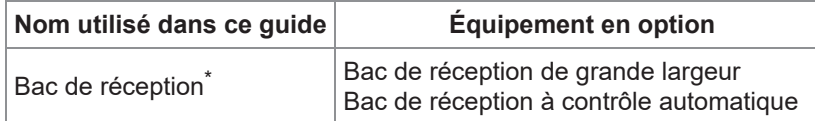

Bac de réception en option connecté au côté droit de la machine.

#### **Illustrations et procédures opérationnelles de ce guide**

- Les procédures opérationnelles, captures d'écran et illustrations de ce guide sont destinées au ComColor FT5430 auquel le scanner en option est connecté. Ce guide part également du principe que chaque fonction est réglée sur les paramètres par défaut et que [Réglage ouverture de session] est réglé sur [ON].
- Les captures d'écrans et illustrations de ce guide peuvent différer du modèle de la machine et de l'environnement d'utilisation, y compris en fonction des équipements optionnels connectés.

### <span id="page-4-0"></span>**Pour les utilisateurs du ComColor FT2430 et du ComColor black FT1430/FT1430R**

Le ComColor FT2430 utilise de l'encre noire et rouge et le ComColor black FT1430/FT1430R utilise uniquement de l'encre noire. Ce guide contient des informations destinées à une imprimante couleur. Les procédures opérationnelles, captures d'écran et illustrations de ce guide sont destinées au ComColor FT5430 auquel le scanner en option est connecté.

Notez que certains affichages de fonction et d'écran diffèrent de ceux de l'imprimante couleur.

### **Affichages à l'écran**

L'affichage des écrans de certaines fonctions peut varier ou ne pas apparaître, en raison de la différence du nombre de couleurs disponibles pour l'impression.

### **Écran tactile**

Témoin d'encre restante sur l'écran [Info système]

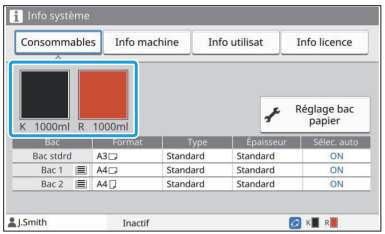

#### **Pilote d'imprimante**

[Mode couleur] sur l'onglet [Basique]

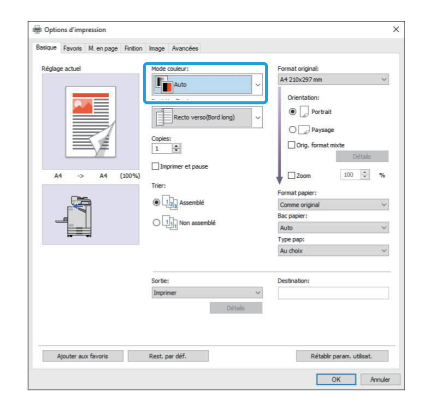

[Mode couleur], [Bordure de page], [Qualité image], ou [Correction gamma] pour la fonction de copie.

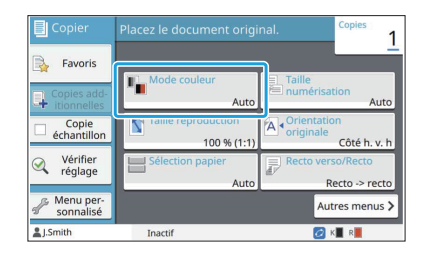

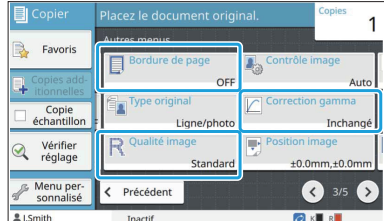

[Type original], [Qualité image], [Filtrage] ou [Correction gamma] dans l'onglet [Image]

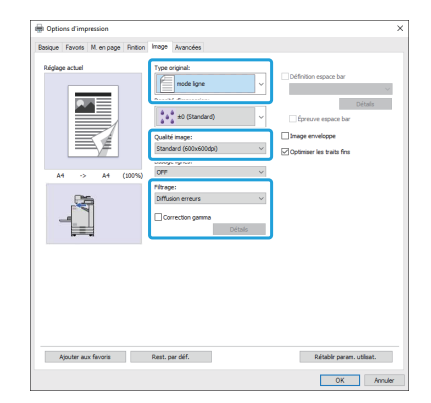

#### **RISO Console**

Écran [Consommables]

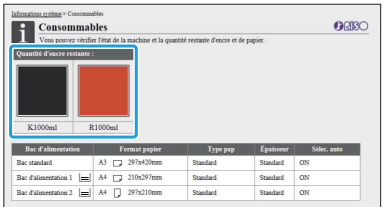

### **Profil de couleurs**

Le ComColor FT2430 restitue les originaux couleur en deux couleurs : noir et rouge. Les couleurs non rougeâtres sont automatiquement converties en noir. Voici ci-dessous un exemple de résultat d'impression d'un original couleur avec [2 couleurs] ou [Auto]. Les couleurs chaudes comme l'orange et le jaune sont imprimées avec l'encre rouge et les couleurs froides comme le bleu et le vert le sont à l'encre noire.

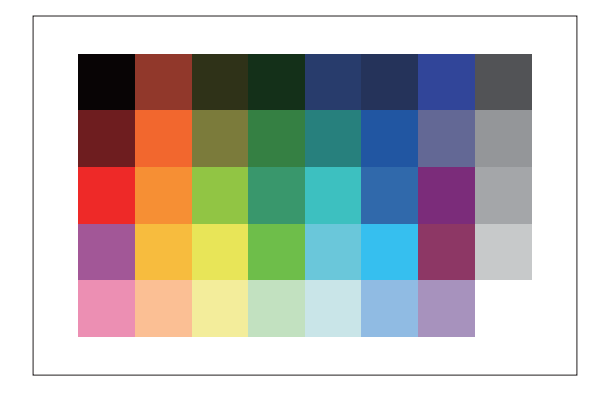

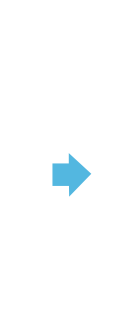

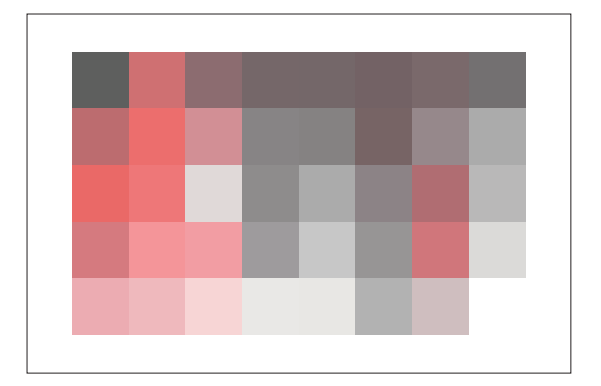

Original **Communister Communister Communister Communister Communister Communister Communister Communister Communister Communister Communister Communister Communister Communister Communister Communister Communister Communis** 

• Pour garantir la conformité des couleurs imprimées à celles de l'original, nous vous recommandons de créer l'original en noir et rouge avant l'impression.

### <span id="page-6-0"></span>**Fonctions rendues possibles grâce à l'installation d'équipements en option**

De nombreux équipements en option sont disponibles pour étendre les fonctionnalités de cette machine. La liste ci-dessous affiche les équipement en option nécessaires pour étendre chaque fonction. Pour plus d'informations, reportez-vous à la section ["Équipement en option](#page-174-0)" ([p.173\)](#page-174-0).

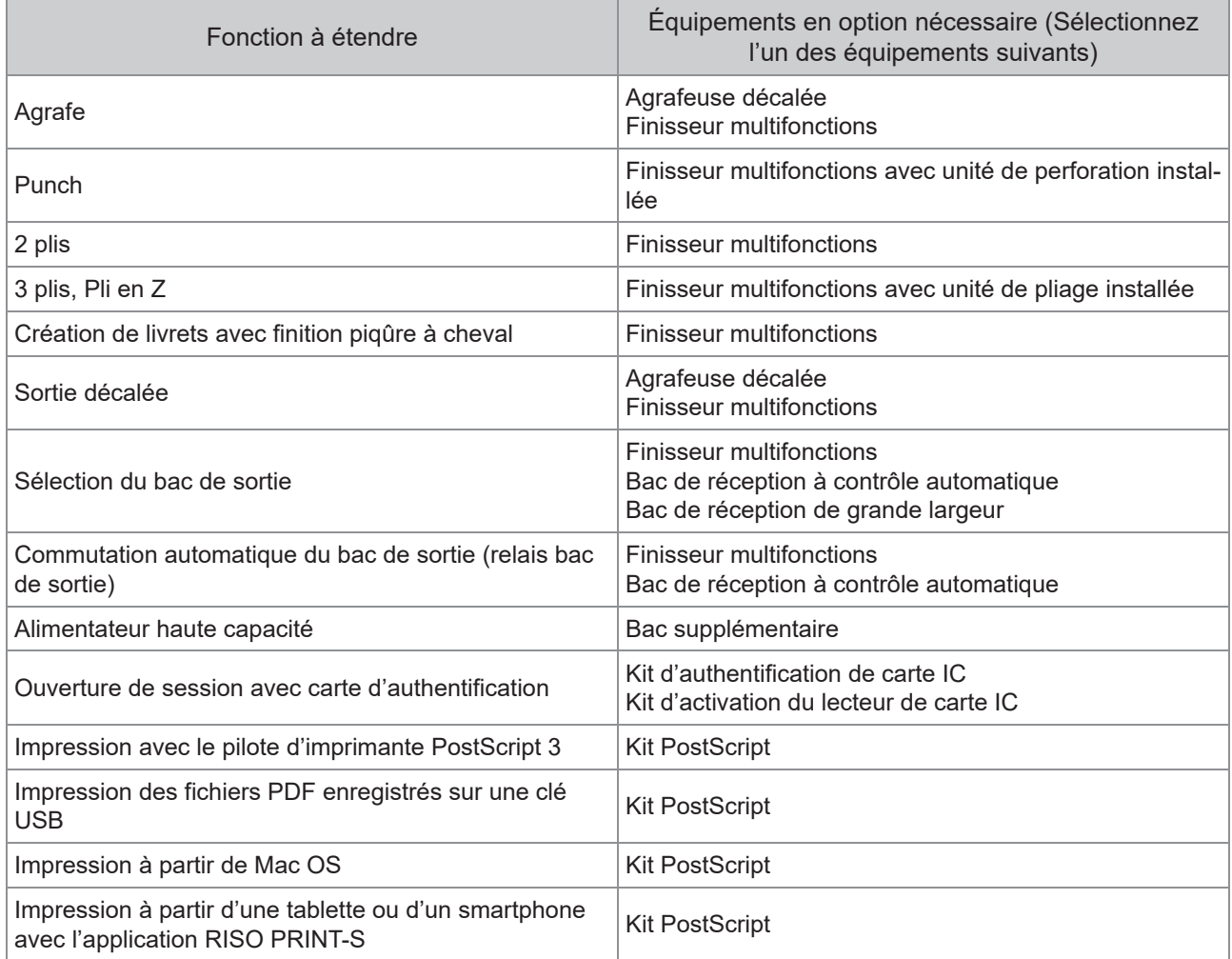

# <span id="page-7-0"></span>Capacités de cette machine

### <span id="page-7-1"></span>Conserver du papier lors de l'impression

#### **Rect-Ver/Rect ([p.63,](#page-64-0) [p.110](#page-111-0)), Combiner ([p.67](#page-68-0), [p.116](#page-117-0))**

Vous pouvez imprimer sur les deux côtés du papier ou imprimer plusieurs pages sur une seule feuille. Vous pouvez également utiliser l'impression recto verso en conjonction avec la fonction Combiner.

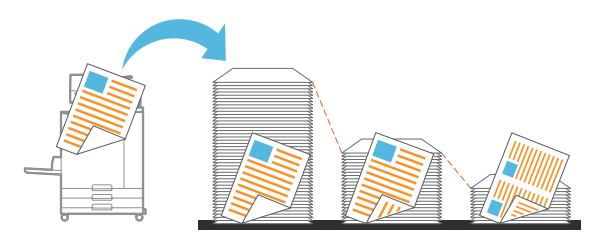

### <span id="page-7-2"></span>Trier rapidement de grandes quantités de documents

#### **Trier [\(p.63](#page-64-1), [p.111](#page-112-0)), Séparation, Feuille intercal. ([p.78,](#page-79-0) [p.121](#page-122-0))**

Vous pouvez utiliser la fonction Trier ou Feuille intercalaire pour séparer rapidement une grande quantité de documents de réunion ou de prospectus. Vous pouvez encore augmenter l'efficacité avec la sortie décalée, disponible lorsque vous utilisez l'agrafeuse décalée ou le finisseur multifonctions en option.

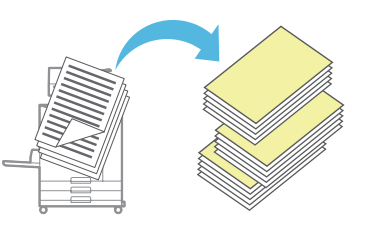

### <span id="page-7-3"></span>Enregistrer et récupérer des réglages

### **Favoris [\(p.82](#page-83-0), [p.97,](#page-98-0) [p.115,](#page-116-0) [p.142,](#page-143-0) [p.151\)](#page-152-0)**

Vous pouvez ajouter des réglages en tant que favoris et les récupérer rapidement quand vous le souhaitez. Cela évite d'avoir à configurer les mêmes réglages à chaque fois.

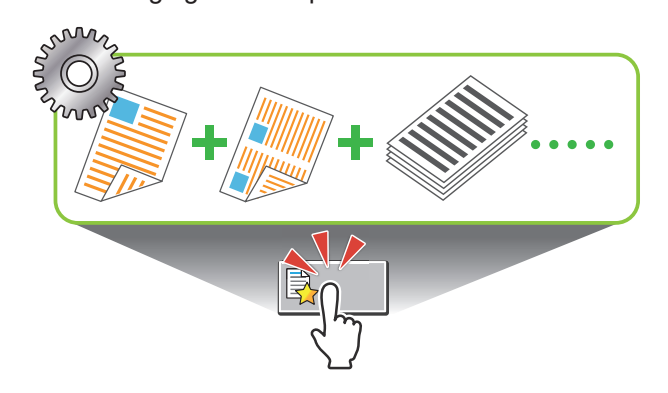

### <span id="page-7-4"></span>Vérifier les résultats avant l'impression de grandes quantités

#### **Copie échantillon [\(p.82](#page-83-1)), Imprimer et pause [\(p.111\)](#page-112-1)**

Vous pouvez imprimer un échantillon et vérifier les réglages et les résultats.

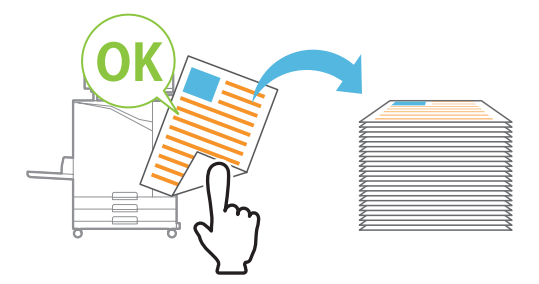

### <span id="page-7-5"></span>Superposer une image et un texte sur un original

#### **Tampon [\(p.69](#page-70-0), [p.119\)](#page-120-0), Superposition [\(p.73](#page-74-0)), Filigrane ([p.118\)](#page-119-0)**

Vous pouvez ajouter le numéro de page, la date, les tampons de texte ou des filigranes sur un original pour procéder à son impression. De plus, vous pouvez copier l'original superposé avec l'image enregistrée dans le stockage.

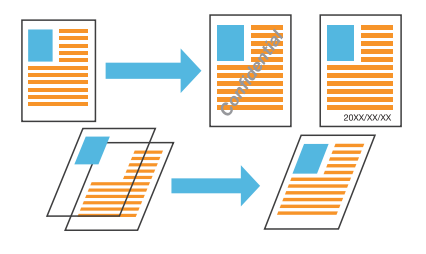

### <span id="page-7-6"></span>Agrandir et imprimer sur plusieurs feuilles de papier

### **Affiche ([p.117\)](#page-118-0)**

Agrandissez une page de données d'image et répartissez-la sur plusieurs feuilles de papier pour procéder à l'impression.

Vous pouvez créer un document imprimé aussi grand qu'une affiche en collant ensemble les feuilles de papier imprimées.

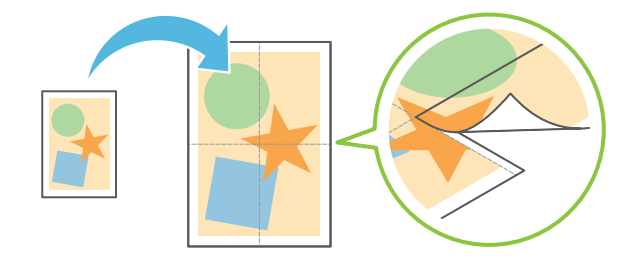

### <span id="page-8-0"></span>Enregistrer vos documents fréquemment imprimés sur l'imprimante

#### **Stockage [\(p.136\)](#page-137-0)**

En enregistrant les documents dans un dossier, vous pouvez les imprimer rapidement lorsque vous en avez besoin. Vous pouvez également partager des dossiers.

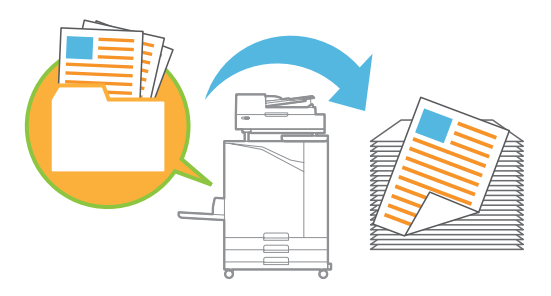

### <span id="page-8-1"></span>Protéger des documents par un code confidentiel

#### **Code confidentiel ([p.94,](#page-95-0) [p.127\)](#page-128-0)**

Lorsque vous attribuez un code confidentiel à un travail, seule la personne qui connaît ce code confidentiel peut l'imprimer. Vous pouvez également assigner un code confidentiel aux documents lus par le scanner.

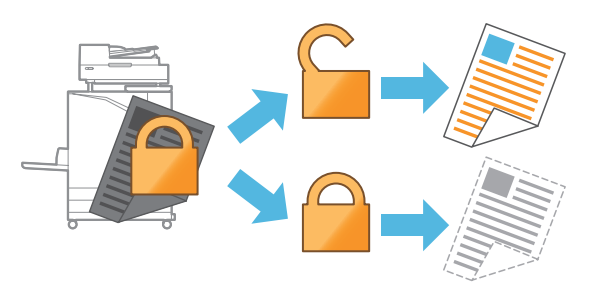

### <span id="page-8-2"></span>Vérifier l'état de l'imprimante depuis un ordinateur

#### **RISO Console [\(p.154](#page-155-0))**

Vérifiez l'état de la machine et les réglages de votre ordinateur et exécutez les opérations de travail sans avoir à aller jusqu'à la machine.

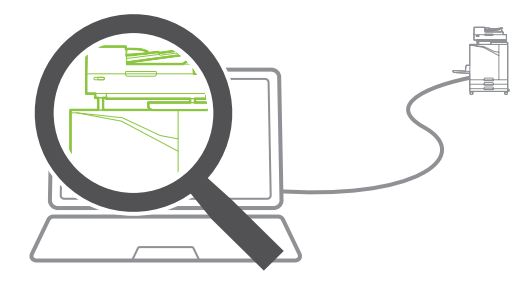

### <span id="page-8-3"></span>Sortie collective de plusieurs données numérisées

#### **Combiner scans ([p.80\)](#page-81-0)**

Copiez collectivement plusieurs données numérisées avec différents réglages sous forme d'une seule tâche.

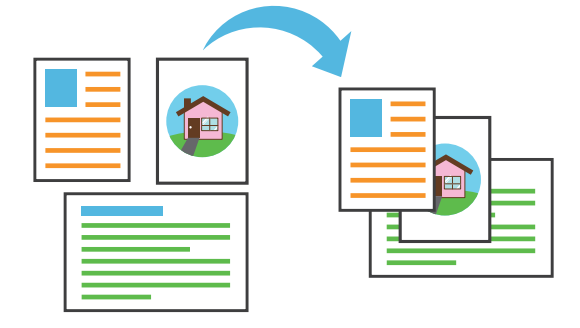

#### <span id="page-8-4"></span>Spécifiez le nom de document des données numérisées

#### **[Nom de document](#page-93-0) [\(p.92](#page-93-0))**

Affichez et spécifiez le nom de document lorsque vous enregistrez les données numérisées.

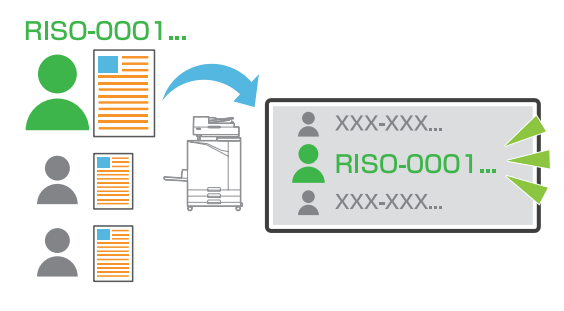

#### <span id="page-8-5"></span>Traiter les originaux de formats différents ensemble en même temps

#### **Orig. Format mixte ([p.65,](#page-66-0) [p.94,](#page-95-1) [p.112](#page-113-0))**

La machine reconnaît automatiquement le format des originaux lors de la copie et de la numérisation, même lorsque vous chargez des originaux de formats différents.

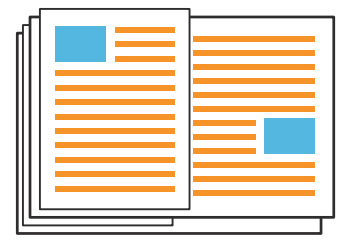

# Table des matières

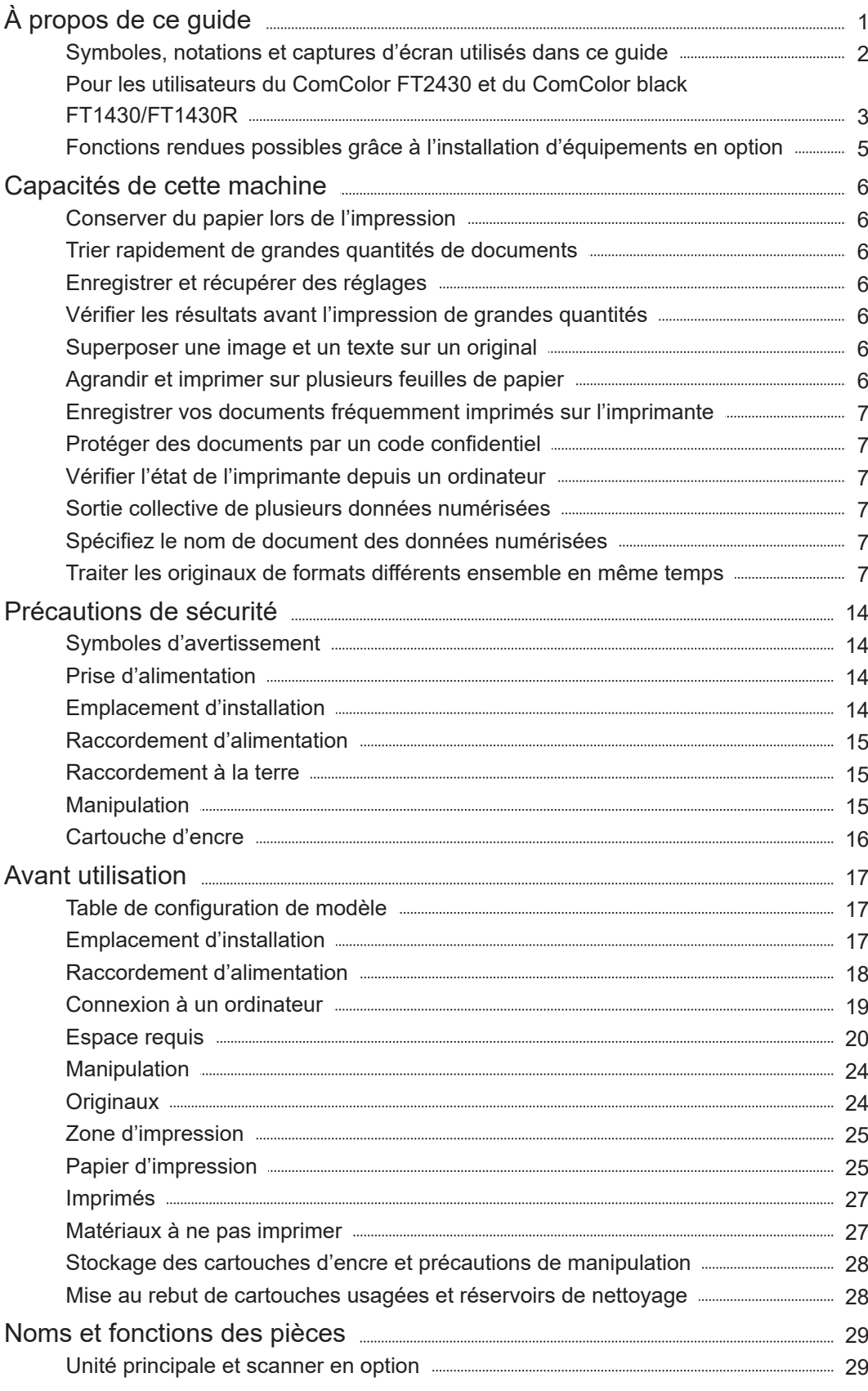

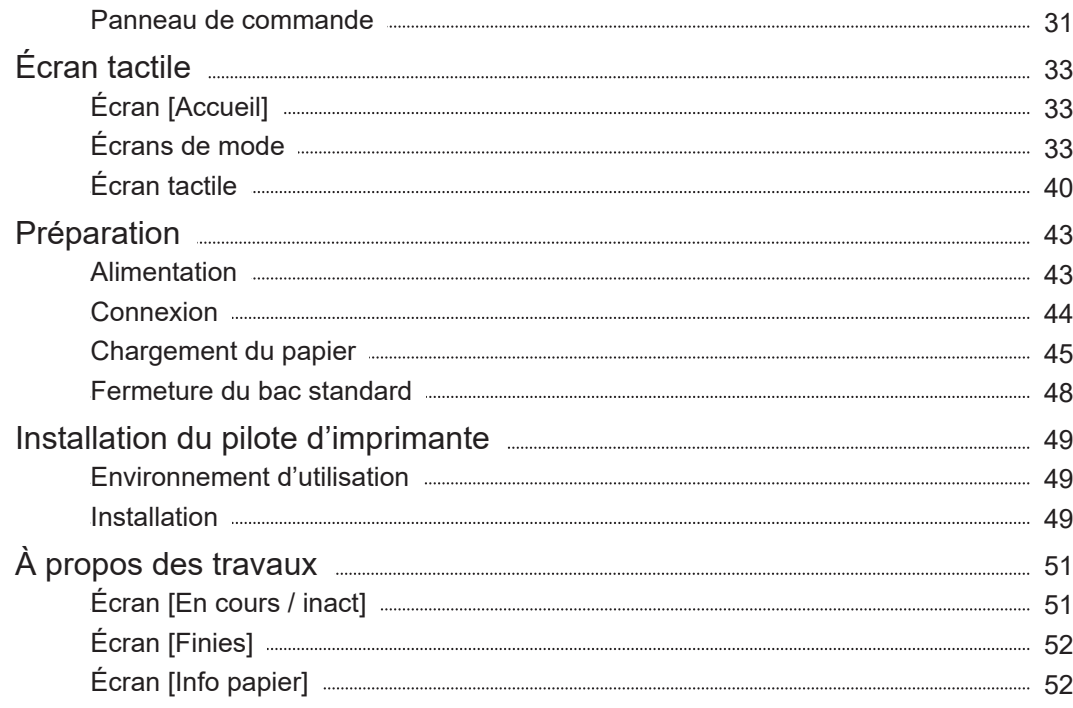

### **Chapitre 1 Copier** [53](#page-54-0)

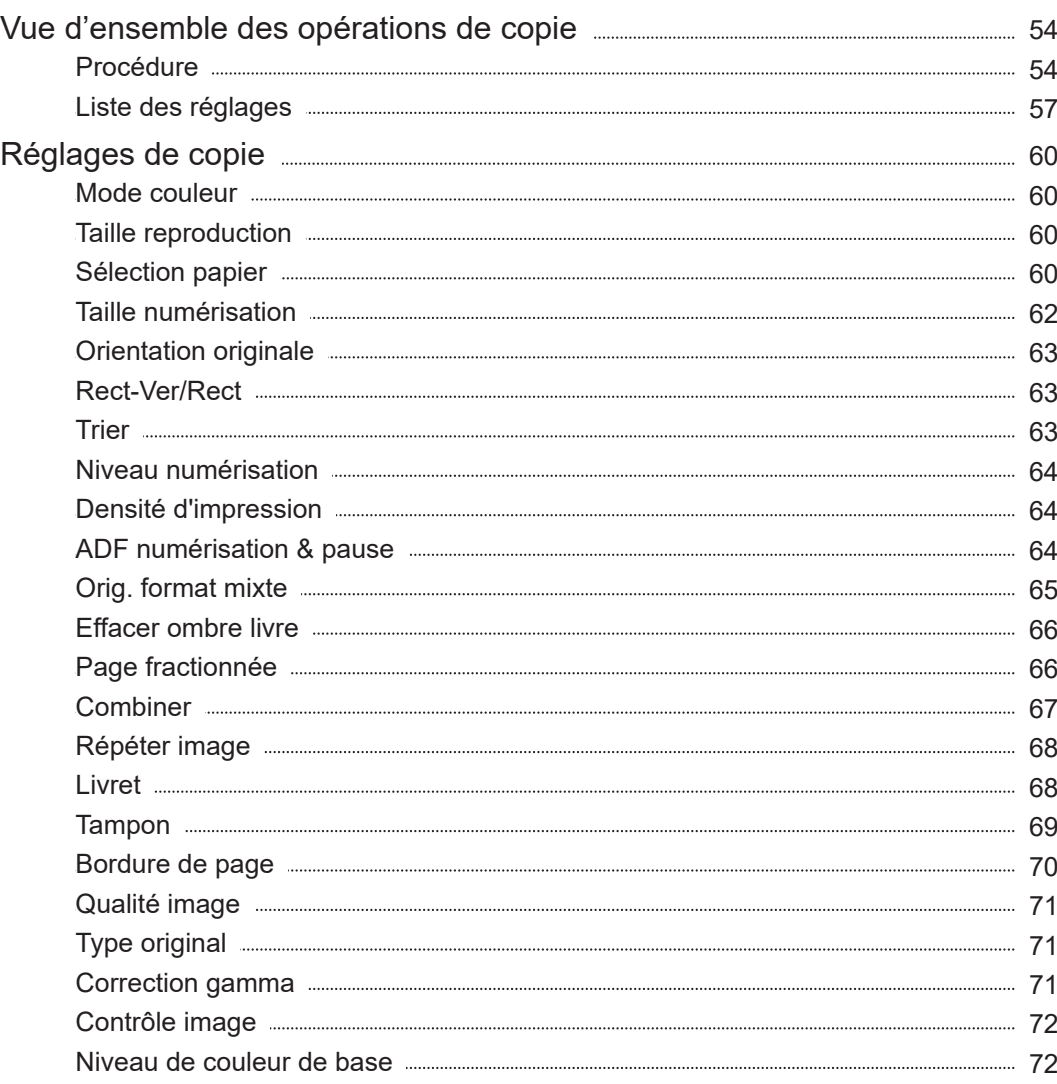

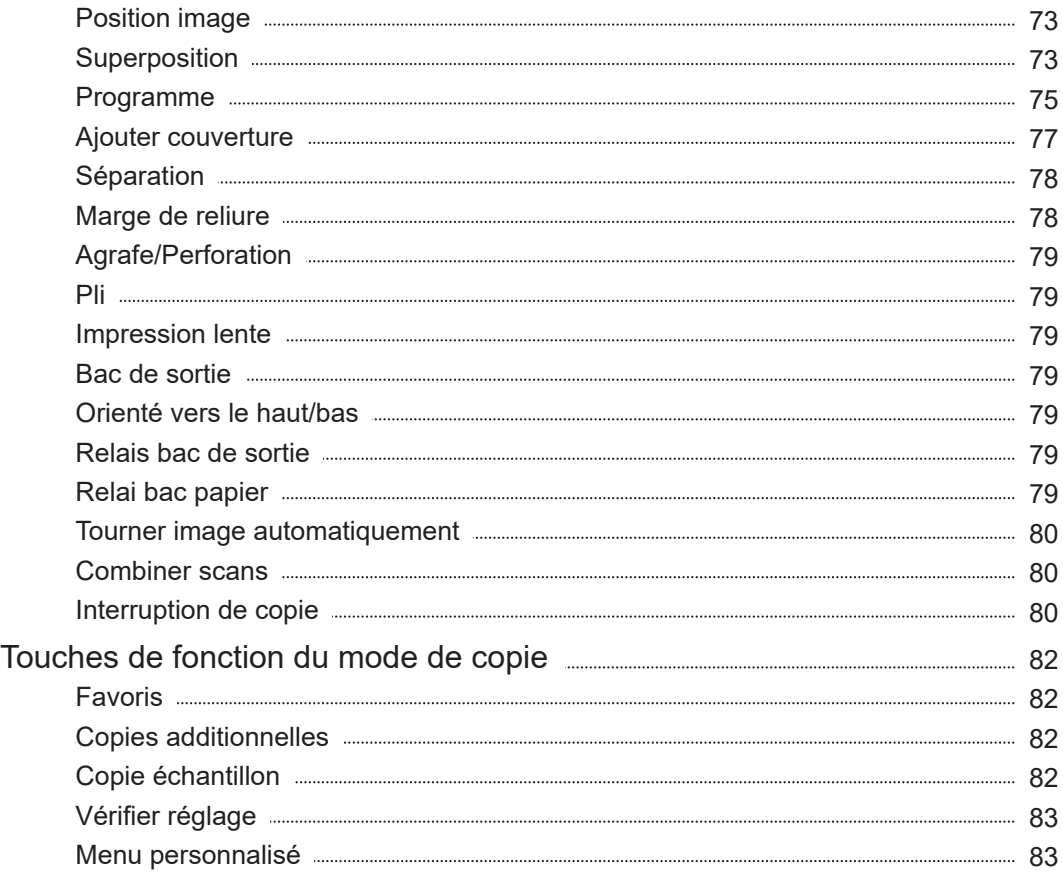

### **Chapitre 2 Numérisation** [87](#page-88-0)

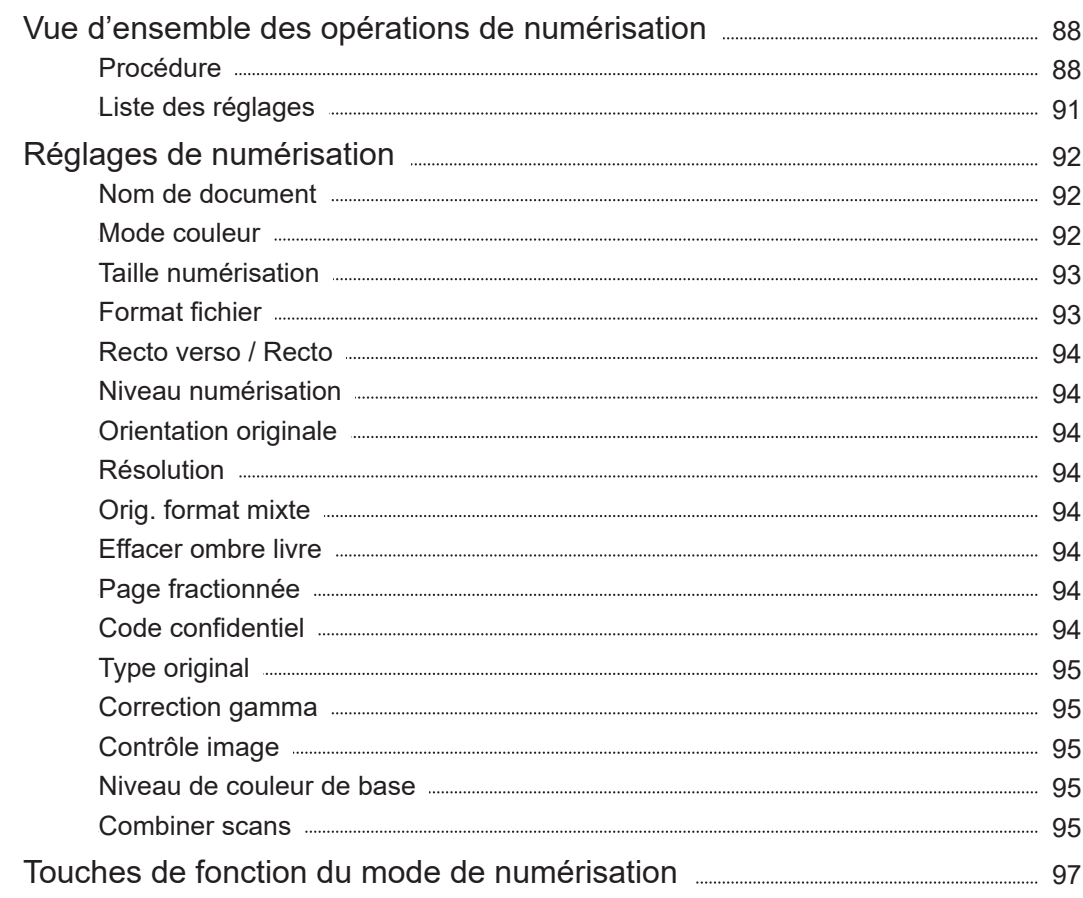

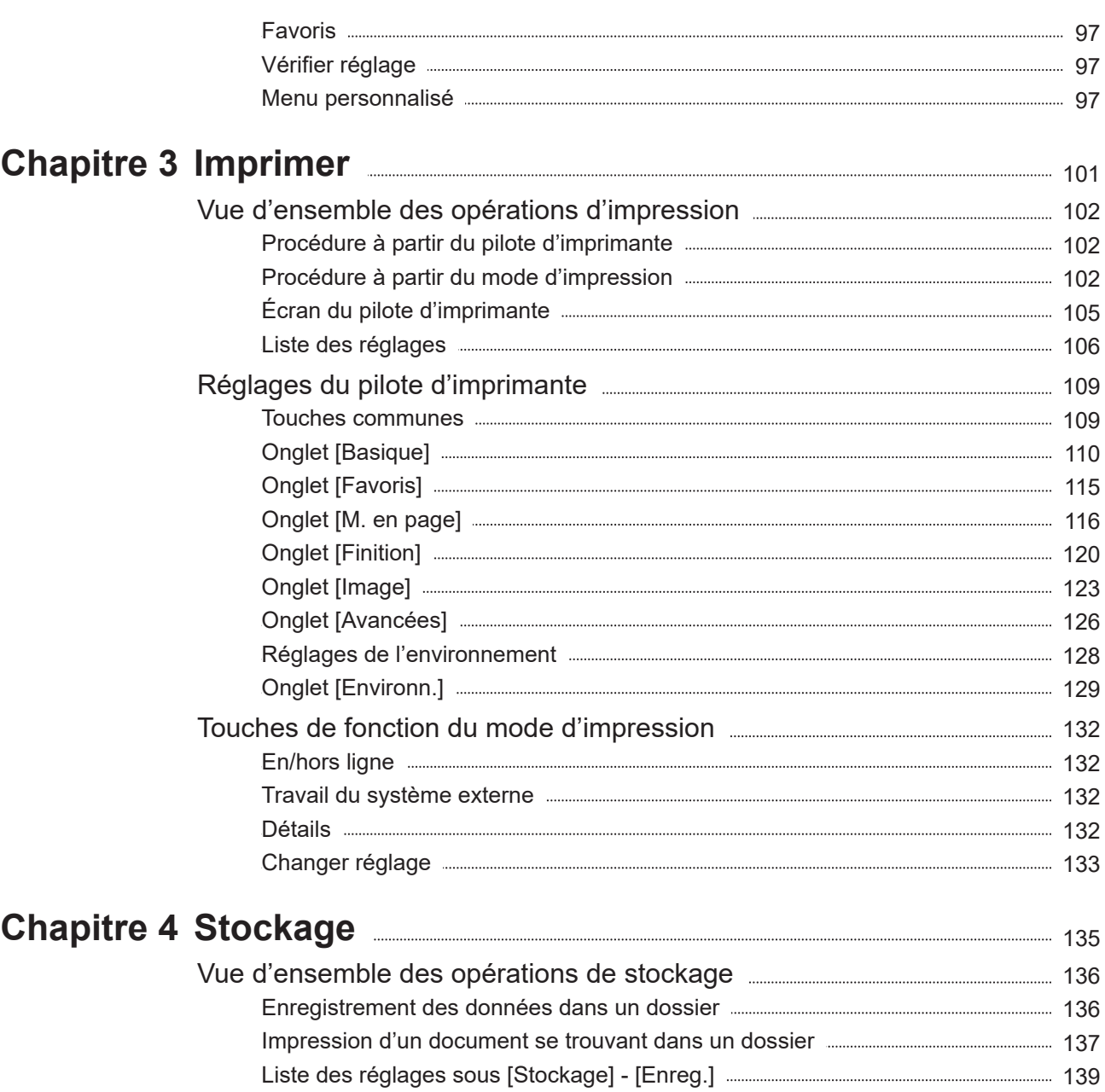

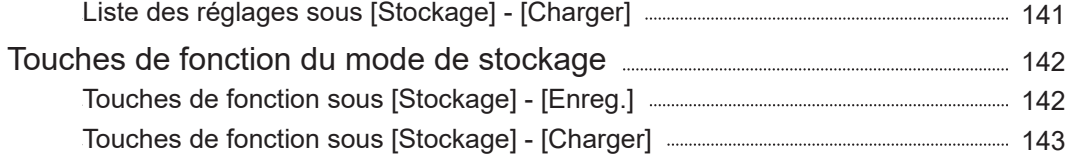

# **Chapitre 5 USB** [145](#page-146-0)

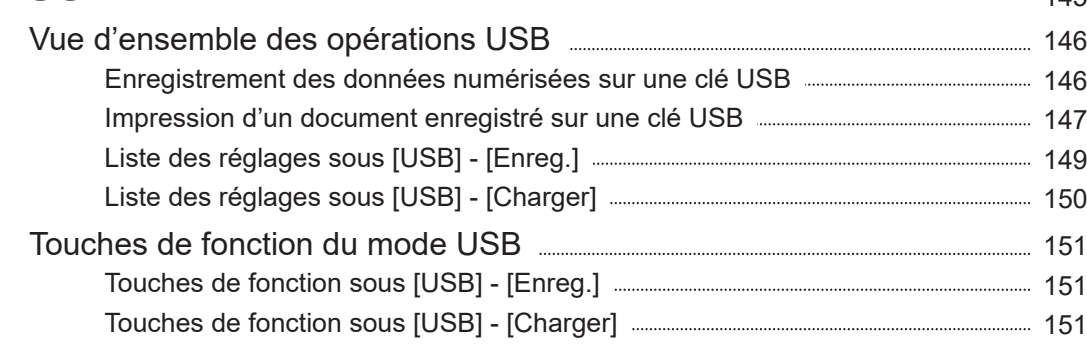

### **Chapitre 6 RISO Console** [153](#page-154-0)

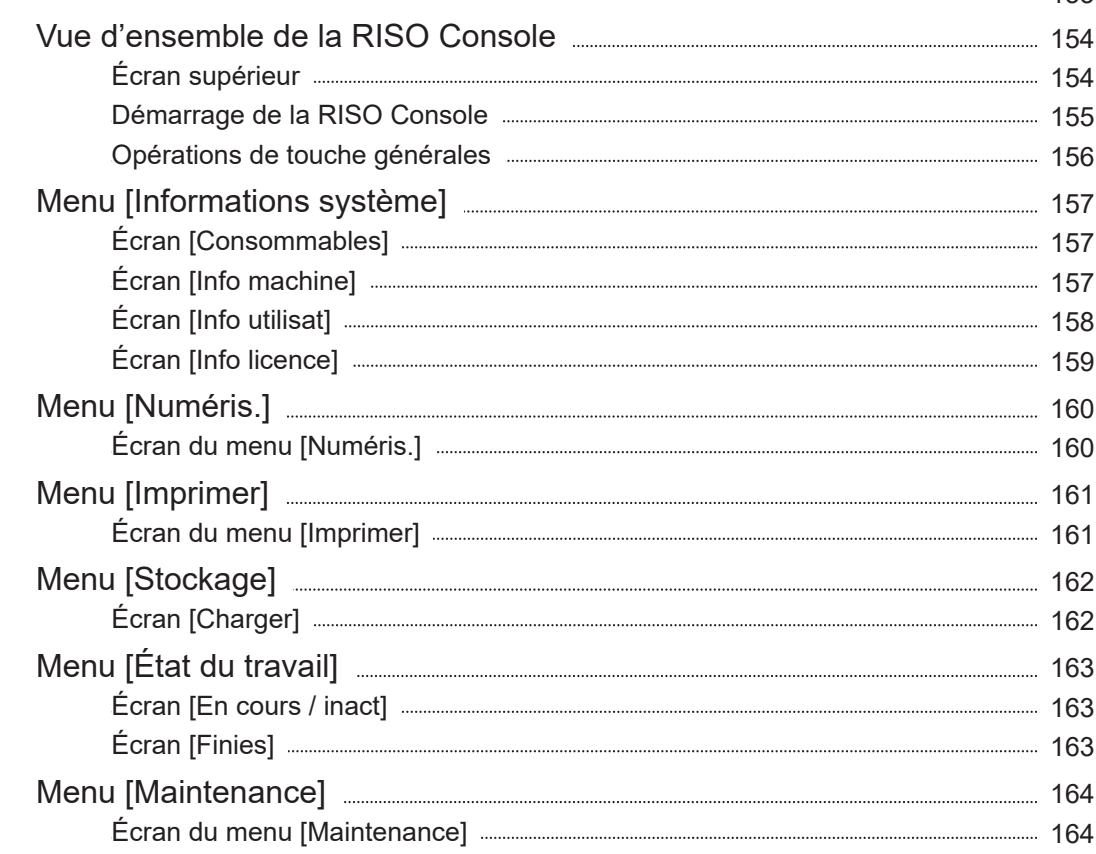

### **Chapitre 7 Utilisation du logiciel de définition de la zone de code-barres** [165](#page-166-0)

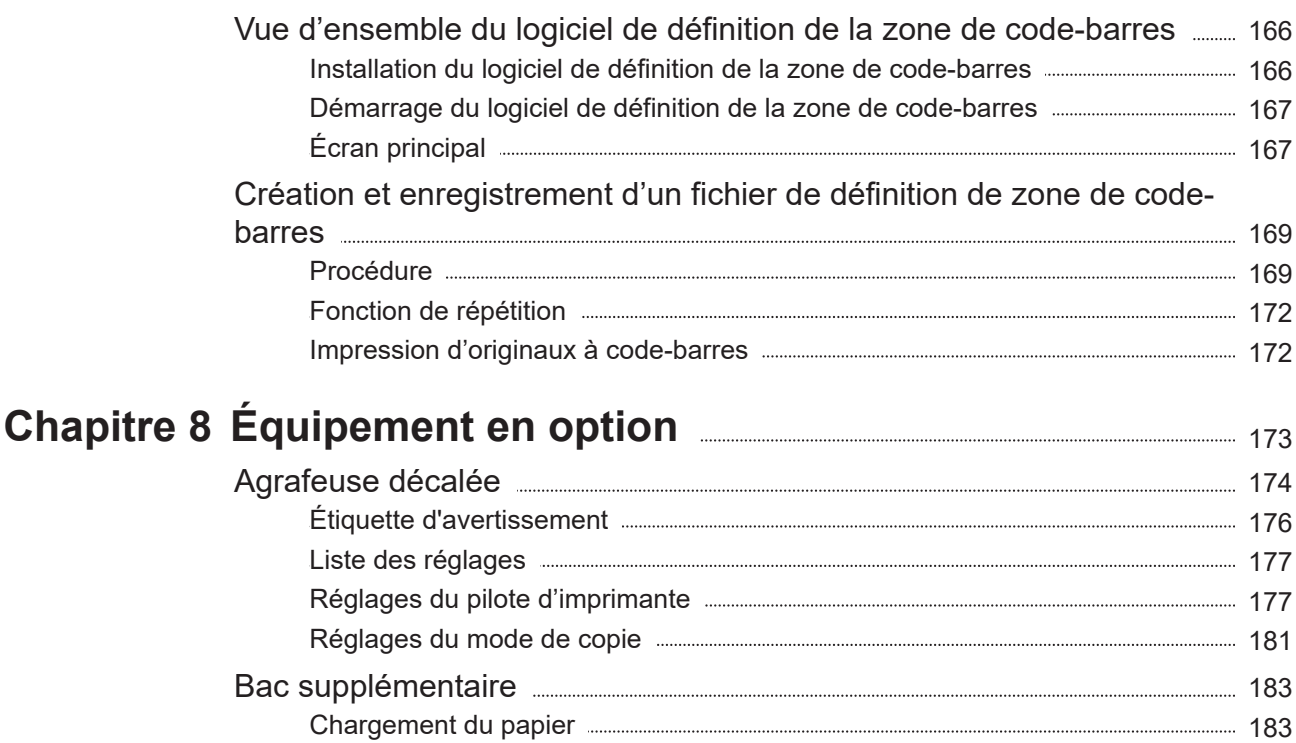

Finisseur multifonctions [185](#page-186-0)

Étiquette d'avertissement [187](#page-188-0)

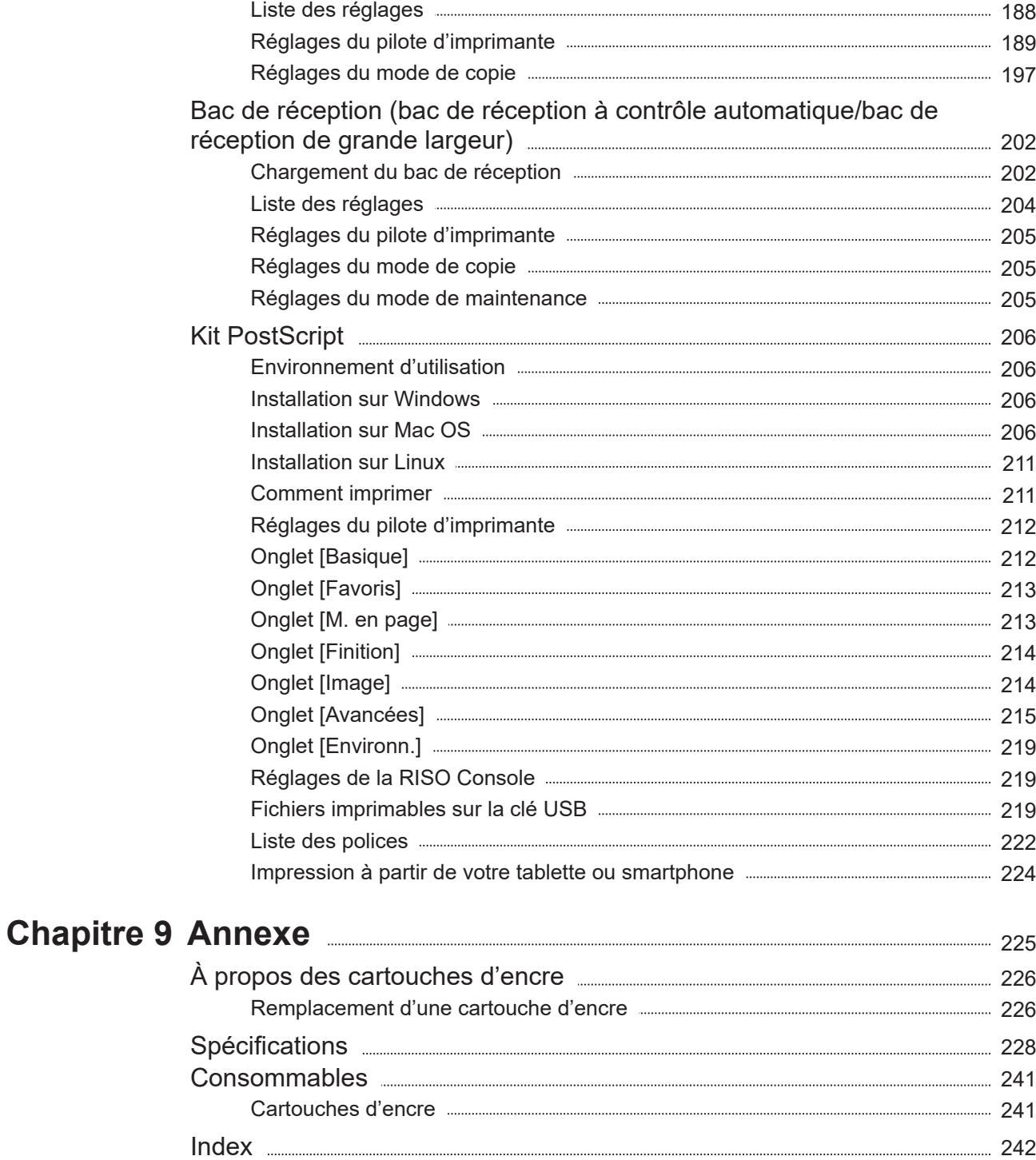

# <span id="page-15-0"></span>Précautions de sécurité

Cette section décrit les éléments à respecter pour une utilisation sans risque de cette machine. Veillez bien à lire cette section avant d'utiliser la machine.

### <span id="page-15-1"></span>**Symboles d'avertissement**

Pour utiliser convenablement la machine et éviter toute blessure ou dégât, les symboles d'avertissement suivants sont utilisés. Lisez la signification des symboles pour bien les comprendre, puis lisez ce guide.

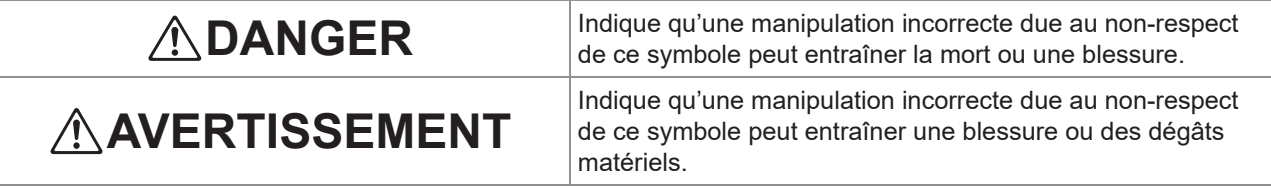

### **Exemples de symboles**

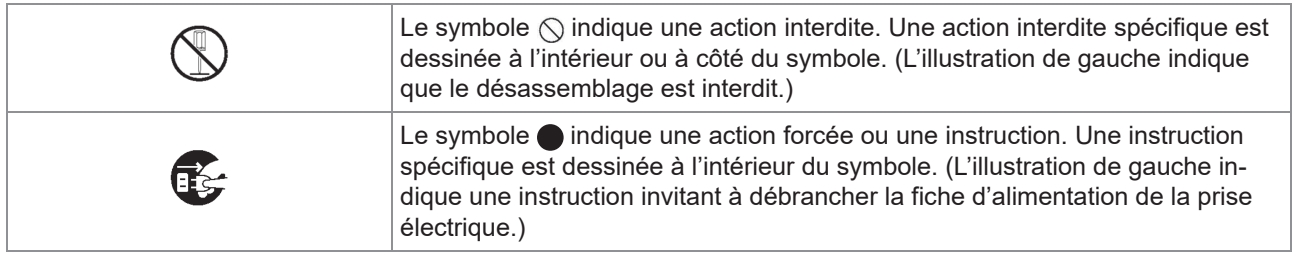

### <span id="page-15-2"></span>**Prise d'alimentation**

- Si les options suivantes sont connectées, **vous disposez de deux fiches ou plus.**
	- Scanner
	- Agrafeuse décalée
	- Finisseur multifonctions

### <span id="page-15-3"></span>**Emplacement d'installation**

### **AVERTISSEMENT**

**Placez la machine sur une surface plane ou stable.** 

**Sinon, la machine peut se trouver inclinée et tomber, ce qui entraînerait des blessures.**

- **Lors de l'installation de la machine sans l'utilisation d'un socle de scanner spécial, évitez de l'installer dans un endroit sujet aux vibrations d'autres machines. Sinon, la machine peut tomber et blesser quelqu'un.**
- **La machine est munie d'orifices de ventilation. Placez la machine à une distance minimale de 100 mm (3 15/16") des murs. Si les orifices de ventilation de la machine sont bloqués, l'intérieur peut surchauffer et un incendie peut se produire.**
- **Ne placez pas la machine dans un endroit poussiéreux ou humide. Sinon, un incendie ou une décharge électrique peut se produire.**

### <span id="page-16-0"></span>**Raccordement d'alimentation**

# **DANGER**

- **Installez la machine près de la prise murale pour éviter d'avoir à utiliser une rallonge entre la machine et la prise. Si une rallonge est absolument nécessaire, elle ne doit pas dépasser 5 m (15 pieds). Sinon, un incendie ou une décharge électrique peut se produire.**
- **Évitez d'endommager ou de réparer le cordon d'alimentation. Si vous placez un objet lourd sur le cordon ou si vous le tirez ou pliez, vous risquez de l'endommager, ce qui peut entraîner un incendie ou une décharge électrique.**
- **Le cordon d'alimentation fourni avec ce produit ne peut être utilisé qu'avec lui. Évitez de l'utiliser avec un autre appareil électrique. Sinon, un incendie ou une décharge électrique peut se produire.**
- **Évitez de brancher ou de débrancher le cordon d'alimentation si vos mains sont mouillées. Sinon, vous risquez une décharge électrique.**

# **AVERTISSEMENT**

- **Branchez fermement la prise sur la prise secteur pour éviter une connexion lâche.**
- **Évitez de tirer sur le cordon lorsque vous le débranchez. Sinon, il pourrait être endommagé et un incendie ou une décharge électrique peut se produire. Tenez bien la prise lorsque vous débranchez le cordon d'alimentation.**
- **Si vous n'allez pas utiliser la machine pendant une longue période, comme par exemple pendant des vacances, débranchez le cordon d'alimentation de la prise pour plus de sécurité.**
- **Débranchez la prise de la prise secteur au moins une fois par an et nettoyez bien les broches et autour des broches. La poussière accumulée dans ces endroits peut entraîner un incendie.**

### <span id="page-16-1"></span>**Raccordement à la terre**

# **DANGER**

..........

**Veillez à insérer la prise secteur dotée d'un conducteur à la terre dans la prise d'alimentation dotée d'une prise de mise à la terre. Évitez d'utiliser la machine si elle n'est pas raccordée à la terre. Cela peut entraîner un incendie ou une décharge électrique.**

### <span id="page-16-2"></span>**Manipulation**

# **DANGER**

 $\blacksquare$ 

- **Évitez de placer des récipients d'eau ou des objets métalliques sur la machine. Si de l'eau ou un objet métallique pénètre à l'intérieur de la machine, un incendie ou une décharge électrique peut se produire.**
- **Évitez de retirer les couvercles. Sinon, vous risquez de subir une décharge électrique des pièces à haute tension qui se trouvent à l'intérieur.**

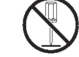

- **Évitez de démonter et de remonter vous même la machine. Sinon, un incendie ou une décharge électrique peut se produire.**
- **Évitez d'introduire des matériaux métalliques ou substances inflammables dans les ouvertures de la machine. Sinon, un incendie ou une décharge électrique peut se produire.**
	- **Si quelque chose tombe dans** 低 **l'appareil, maintenez immédiatement enfoncée la touche [Alimentation] pour mettre l'appareil hors tension pour les opérations, puis désactivez l'interrupteur d'alimentation principal. Ensuite, débranchez le cordon d'alimentation et contactez votre revendeur ou un membre du service après-vente autorisé. Si vous continuez de l'utiliser dans un tel cas, vous risquez un incendie ou une décharge électrique.**
- **Si l'appareil émet une chaleur** Œ **excessive, de la fumée ou une odeur nauséabonde, maintenez immédiatement enfoncée la touche [Alimentation] pour mettre l'appareil hors tension pour les opérations, puis désactivez l'interrupteur d'alimentation principal. Ensuite, débranchez tous les câbles d'alimentation et contactez votre revendeur ou un membre du service après-vente autorisé. Sinon, un incendie ou une décharge électrique peut se produire.**
- **Lorsque vous utilisez le lecteur de carte à puce**

**Le lecteur de carte à puce émet un signal faible de manière continue. Si vous êtes porteur d'un stimulateur cardiaque et remarquez une anomalie, éloignez-vous immédiatement de la machine. Consultez un docteur sans tarder.**

# **AVERTISSEMENT**

- **Évitez d'introduire vos doigts dans les zones autour du bac standard (bac supplémentaire) ou du bac de réception. Sinon, vous risquez une blessure.**
- **Ne touchez pas les pièces mobiles de la machine. Sinon, vous risquez une blessure.**
- **Méfiez-vous des parties saillantes et des bornes métalliques lorsque vous insérez la main à l'intérieur de l'imprimante, par exemple pour retirer du papier coincé. Sinon, vous risquez une blessure.**
- **Certaines zones à l'intérieur de l'imprimante peuvent contenir de l'encre. Faites attention à ne pas laisser vos mains ou vos vêtements entrer en contact avec l'encre. Si vos mains entrent accidentellement en contact avec de l'encre, lavez-les le plus vite possible avec du savon.**
- Pour déplacer la machine, contactez votre **revendeur ou un membre du service aprèsvente autorisé. Si vous forcez le déplacement de la machine, elle peut se renverser et entraîner une blessure.**
- **Lorsque vous utilisez l'agrafeuse décalée Avertissement ! Un doigt est coincé.**

**Évitez de placer vos doigts dans l'espace situé entre le châssis principal et le bac de réception de l'agrafeuse décalée. En procédant ainsi, vos doigts risquent de se**

**retrouver coincés pendant les mouvements de l'agrafeuse décalée.**

**Lorsque vous utilisez le finisseur multifonctions**

**Avertissement ! Un doigt est coincé.**

**En procédant ainsi, vos doigts risquent de se retrouver coincés pendant les mouvements de le finisseur multifonctions. Évitez de placer vos doigts dans l'espace situé entre le châssis principal et le bac de réception de le finisseur multifonctions.**

**Avertissement ! Surface brûlante**

**Étant donné que les pièces situées à proximité de l'étiquette d'avertissement de température élevée, peuvent chauffer et entraîner des brûlures, ne touchez pas ces pièces directement avec vos doigts.**

### <span id="page-17-0"></span>**Cartouche d'encre**

# **AVERTISSEMENT**

- **Évitez tout contact avec les yeux et/ou la peau. En cas de contact de l'encre avec les yeux, rincez-les immédiatement avec beaucoup d'eau. En cas de contact de l'encre avec la peau, lavez soigneusement la partie touchée avec du savon.**
- **Veillez à ce que l'aération soit suffisante durant l'impression. Si vous vous sentez mal pendant l'utilisation, sortez immédiatement à l'air frais.**
- **Si vous vous sentez malade, consultez immédiatement un médecin.**
- **N'utilisez l'encre que pour l'impression.**
- **Ne brûlez pas les cartouches d'encre pour vous en débarrasser. L'encre est combustible et pourrait accroître l'importance du feu, il existerait alors un risque de brûlures.**
- **Tenez l'encre hors de portée des enfants.**
- **L'encre est un liquide combustible. En cas d'incendie, utilisez des extincteurs au gaz carbonique ou à poudre, mousse ou brouillard de carbonate de potassium.**

# <span id="page-18-0"></span>Avant utilisation

Cette section décrit les précautions à respecter avant d'utiliser la machine.

### <span id="page-18-1"></span>**Table de configuration de modèle**

Les équipements et les fonctions varient en fonction du modèle. Voir les fonctions de votre nom de modèle.

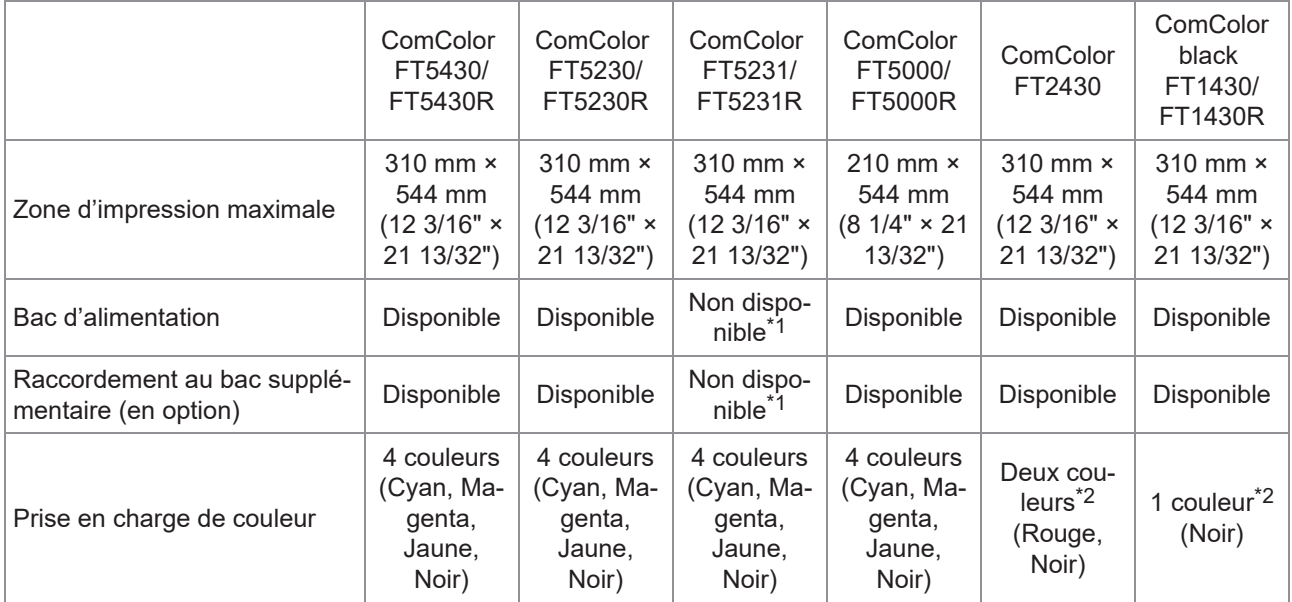

\*1 [Orig. format mixte], [Ajouter couverture], [Feuille intercal.], [Relai bac papier] en mode Copie, en mode Impression et en mode Stockage ne sont pas disponibles.

La fonction [Orig. format mixte] en mode Numérisation est disponible uniquement pour la lecture.

L'impression utilise 1 ou 2 encres. Par conséquent, certains affichages de fonction et d'écran diffèrent de ceux de l'imprimante \*2 couleur. Pour plus d'informations, reportez-vous à la section "[Pour les utilisateurs du ComColor FT2430 et du ComColor black](#page-4-0) [FT1430/FT1430R"](#page-4-0) [\(p.3](#page-4-0)).

### <span id="page-18-2"></span>**Emplacement d'installation**

Respectez les précautions suivantes.

- **Votre revendeur vous aidera à déterminer le meilleur endroit pour la machine au moment de la livraison.**
- Pour déplacer la machine, contactez votre **revendeur ou un membre du service aprèsvente autorisé.**
- **Évitez d'installer la machine dans les endroits suivants. Sinon, un fonctionnement incorrect, un dysfonctionnement ou un accident peut se produire.**
	- Les endroits sujets à la lumière du soleil ou à une lumière intense, comme à côté d'une

fenêtre (si c'est inévitable, placez un rideau devant la fenêtre)

- Les endroits sujets à des variations soudaines de température
- Les endroits très chauds et humides ou très froids et secs
- Les endroits proches d'un feu ou d'une source de chaleur
- Les endroits sujets à l'air froid ou l'air chaud des climatiseurs et chauffages, ou sujets à une chaleur rayonnante
- Les endroits sans ventilation ni circulation d'air
- Les endroits poussiéreux
- Les endroits sujets à de fortes vibrations
- **Installez la machine dans un endroit dont le niveau figure dans la plage déterminée.** Niveau de surface d'installation : 2° ou moins

**Utilisez la machine dans les conditions d'environnement suivantes.** Plage de température : 15°C à 30°C (59°F à 86°F) Plage d'humidité : 40% à 70% d'humidité relative (sans condensation)

...............

...............

### <span id="page-19-0"></span>**Raccordement d'alimentation**

Respectez les précautions suivantes.

- **Branchez fermement la prise sur la prise secteur pour éviter une connexion lâche. Vous pouvez disposer de deux fiches ou plus si vous avez des options connectées.**
- **Installez la machine près d'une prise secteur.**
- **Lorsque le scanner est raccordé à l'imprimante à l'aide du câble USB, le scanner est mis sous et hors tension par l'alimentation de l'unité centrale.**

### <span id="page-20-0"></span>**Connexion à un ordinateur**

### **Connexion à plusieurs ordinateurs**

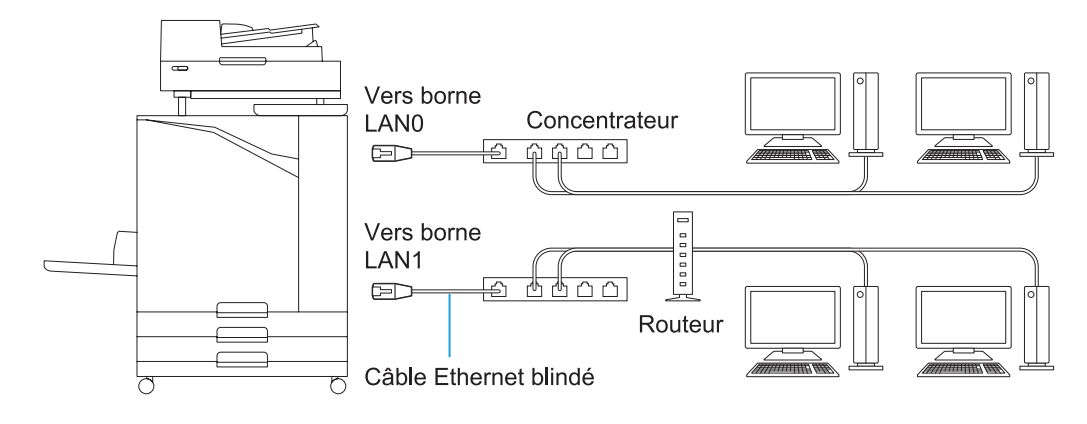

### **Connexion à un ordinateur**

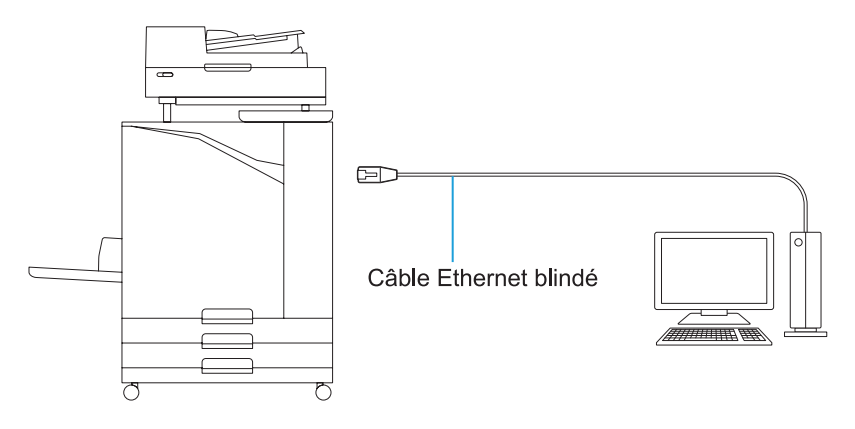

• **La tension maximale autorisée pour tous les connexions entrantes/sortantes est de 5 V.**

- 
- Utilisez un câble blindé Ethernet disponible dans le commerce. •
- Il est recommandé d'utiliser une des types de câble blindé Ethernet suivants, en fonction de votre environnement réseau.
- Câble cat 5 (Cat 5e) pour réseau 100BASE
- Câble cat 5e pour réseau 1000BASE
- Pour imprimer depuis un ordinateur, vous devez d'abord installer le pilote de l'imprimante. Pour connaître la méthode d'installation, reportez-vous à la section "[Installation du pilote d'imprimante"](#page-50-0) ([p.49\)](#page-50-0).
- Assurez-vous d'utiliser le port LAN1 de la machine lorsque vous raccordez le contrôleur d'impression en option.
- Vous ne pouvez pas raccorder directement la machine à une ligne de communication fournie par un opérateur de télécommunications (société de communication mobile, société de télécommunications en ligne fixe, fournisseur Internet, etc.). Lorsque vous connectez la machine au réseau, assurez-vous que la connexion est établie via un routeur, etc.

### <span id="page-21-0"></span>**Espace requis**

### **Unité principale**

**Prévoyez un espace suffisant pour ouvrir le couvercle avant.**

• Vue de l'avant (avec le bac standard ouvert) • Vue latérale (avec le couvercle avant ouvert)

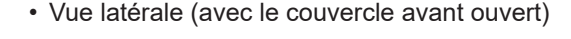

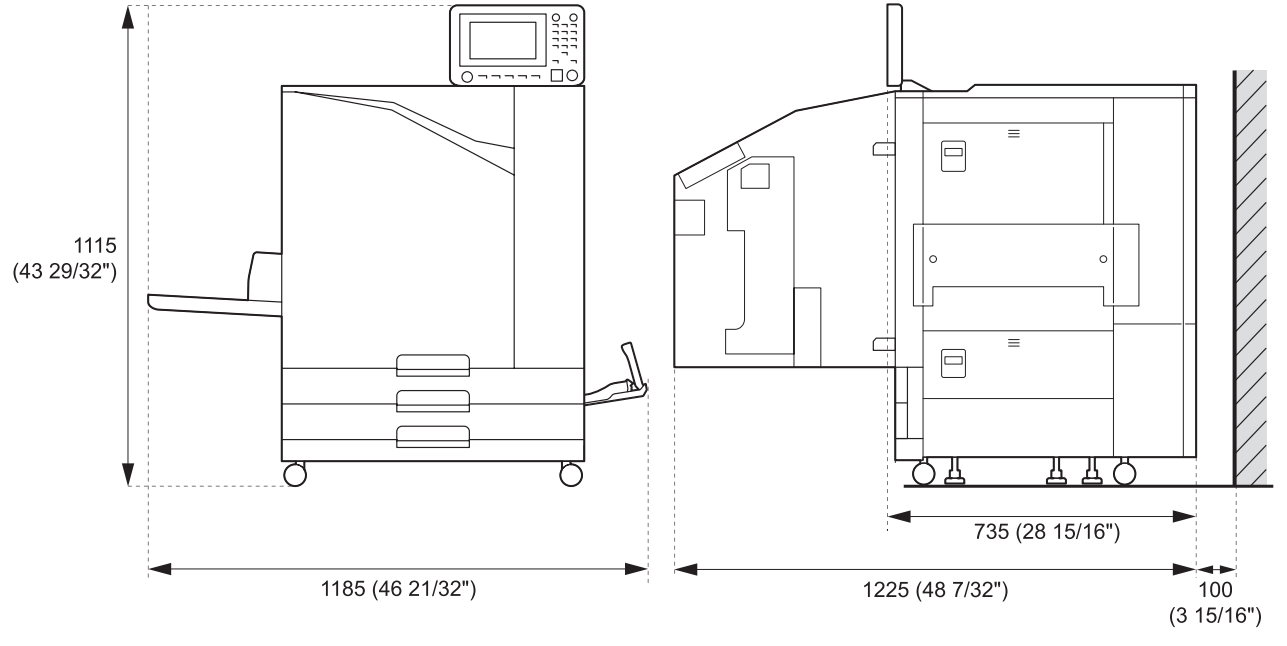

Unités de mesure : mm (pouce)

 **Unité centrale avec appareil optionnel installé Prévoyez suffisamment d'espace pour ouvrir le bac standard, le couvercle avant et le couvercle d'origine du scanner.**

• Vue de l'avant

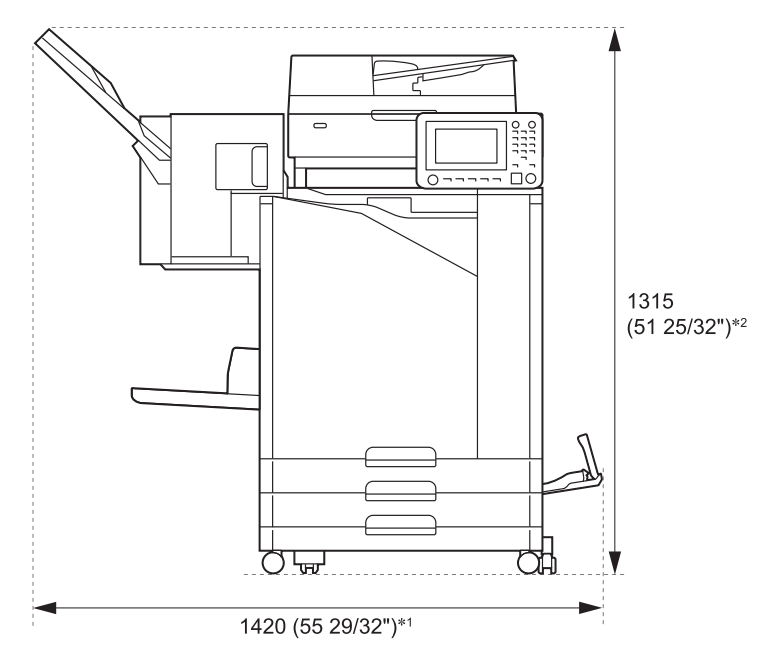

Unités de mesure : mm (pouce)

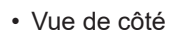

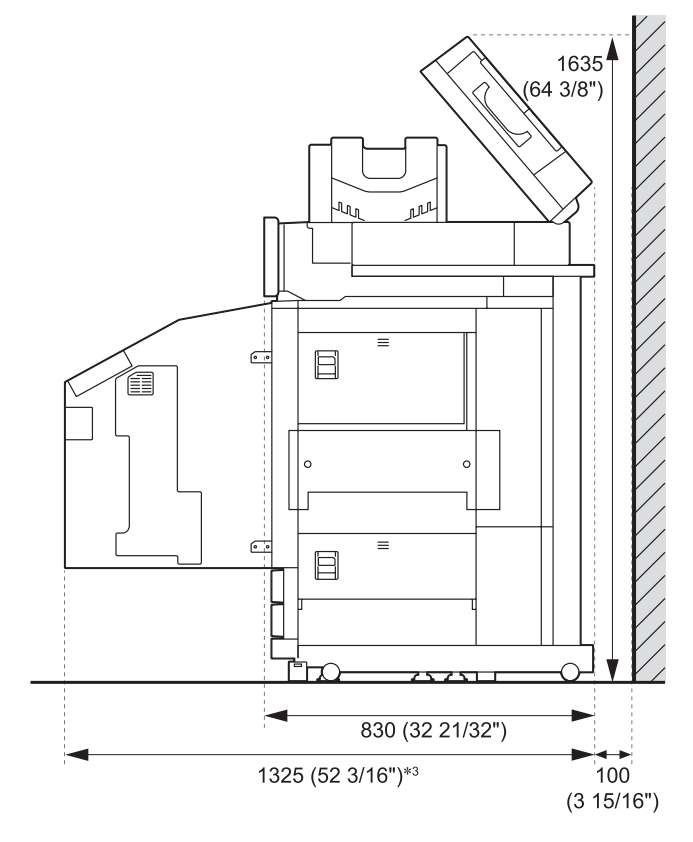

Unités de mesure : mm (pouce)

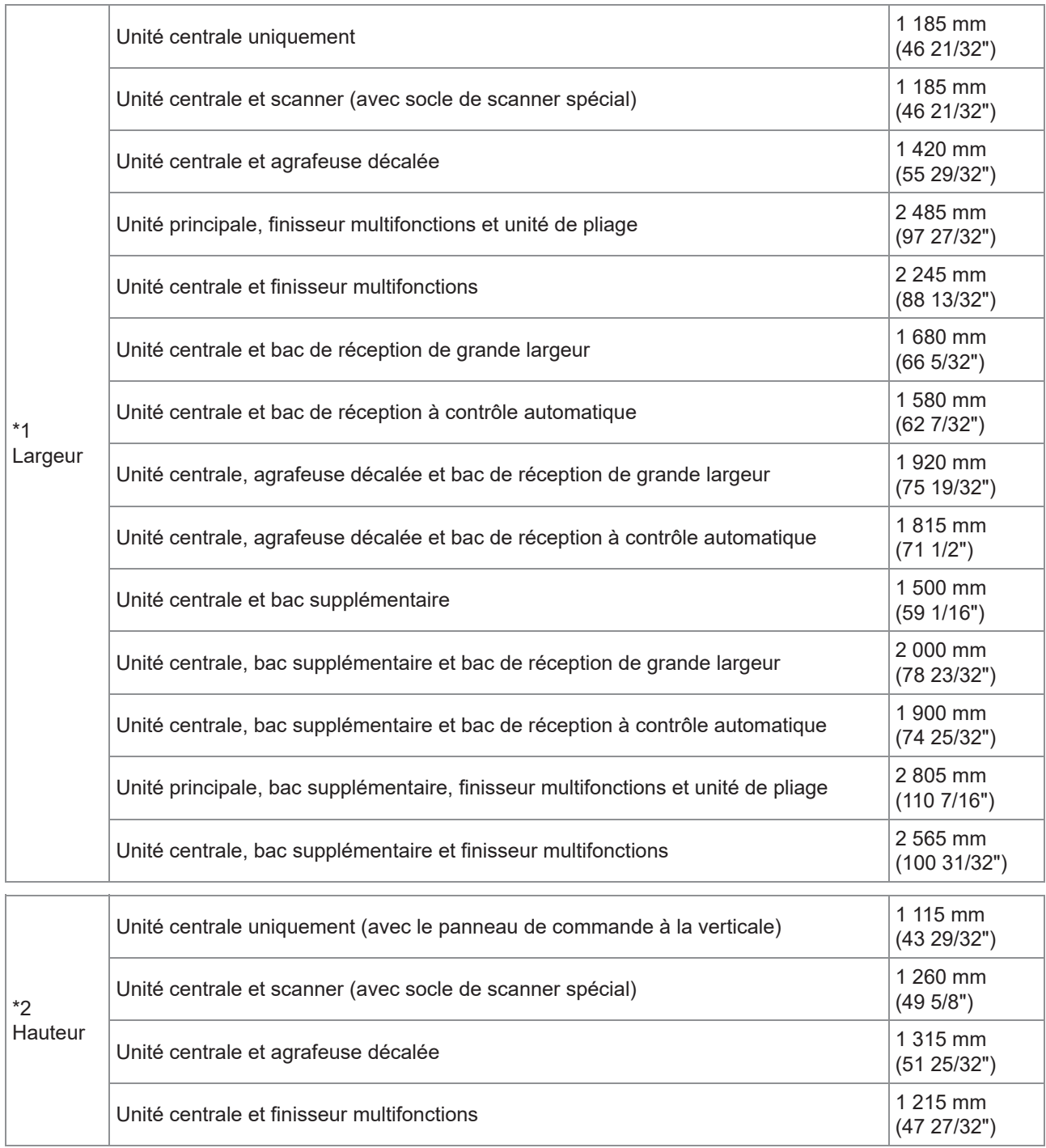

**Les tailles varient en fonction de l'appareil optionnel utilisé.**

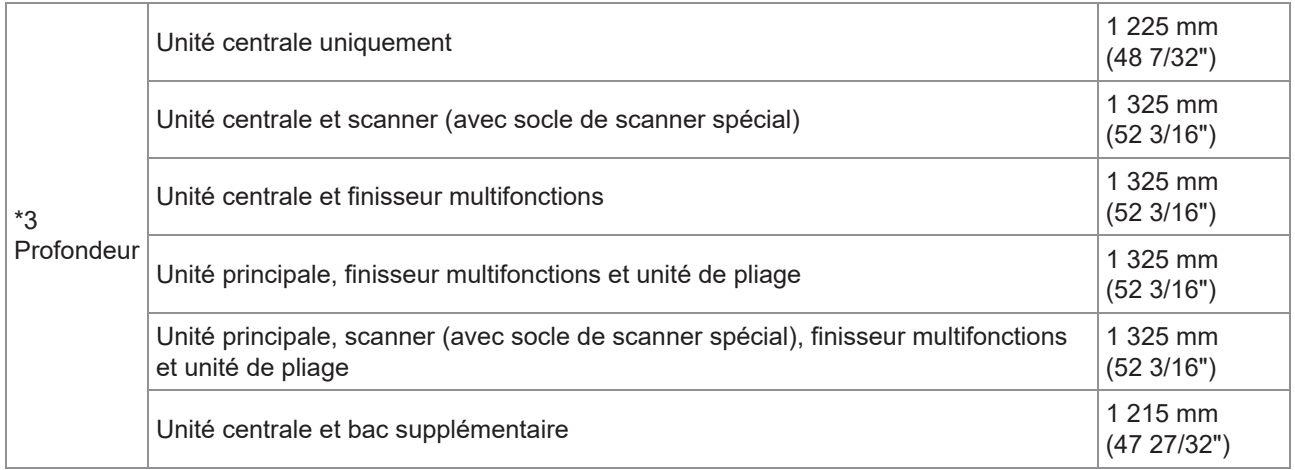

### <span id="page-25-0"></span>**Manipulation**

- **N'utilisez pas l'interrupteur d'alimentation principal pour mettre la machine hors tension et ne la débranchez pas pendant le fonctionnement.**
- **N'ouvrez pas les couvercles pendant le fonctionnement.**
- Ne déplacez pas la machine.
- **La machine contient des composants de précision et des pièces mobiles. Par conséquent, n'effectuez pas d'opérations qui ne sont pas décrites dans les guides.**
- **Ne placez aucun objet lourd sur la machine et ne lui infligez pas de chocs.**
- **Prenez soin lors de l'ouverture et la fermeture des couvercles.**
- **Après avoir désactivé l'interrupteur d'alimentation principal, attendez que le témoin [Alimentation principale] s'éteigne avant de le réactiver.**
- **Effectuez un nettoyage de la tête si vous n'allez pas utiliser la machine pendant une longue période ou avant de l'utiliser après une longue période d'inactivité.** L'encre peut détériorer ou sécher dans le parcours d'encre à l'intérieur de la machine, ce qui peut encrasser la tête d'impression. Il est recommandé d'effectuer un nettoyage de la tête de façon régulière pour empêcher tout encrassement.
- **Ne touchez pas la tête d'impression, sinon vous risquez un dysfonctionnement ou une détérioration de la qualité d'impression.**
- **Toujours garder l'ensemble des cartouches d'encre de couleurs dans la machine. Ne laissez pas la machine sans les cartouches d'encre, même si vous ne l'utilisez pas.**

### <span id="page-25-1"></span>**Originaux**

Si vous connectez le scanner optionnel, vous pouvez copier ou numériser un original en le plaçant sur la vitre d'exposition ou dans le dispositif d'alimentation automatique. Si vous utilisez un original qui n'est pas compatible avec cette machine, cela pourra engendrer des problèmes tels qu'un bourrage papier, des tâches ou des dysfonctionnements.

### **Caractéristiques de l'original**

### **Vitre d'exposition**

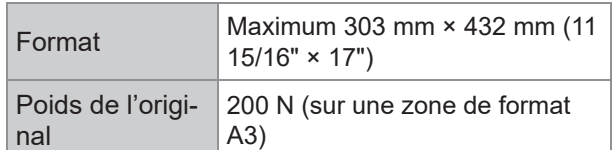

#### **Système d'alimentation automatique (ADF)**

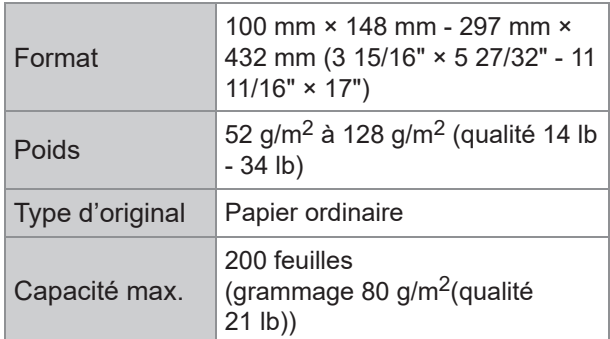

### **Précautions concernant les originaux**

Les originaux qui contiennent de l'encre ou un fluide correcteur doivent être séchés avant de les placer sur la vitre d'exposition.

Les types d'originaux suivants ne peuvent être numérisés à l'aide de l'ADF, même dans la plage de caractéristiques ci-dessus.

Utilisez alors la vitre d'exposition.

- Papier coupé ou collé
- Papier froissé ou gondolé
- Papier plié
- Papier collé
- Papier perforé
- Papier déchiré ou avec bords irréguliers
- Transparents, papier calque et autres matériaux hautement transparents
- Papier artisanal ou papier enduit d'une surface traitée au recto ou au verso
- Papier thermique utilisé pour les fax ou les machines de traitement de texte
- Papier avec surface irrégulière

Pour une numérisation précise

- Lors de la numérisation des photos ou des documents imprimés, assurez-vous que la surface de l'original est plate.
- Nous vous recommandons d'utiliser un original dont la taille de police est d'au moins 5 pt.

### <span id="page-26-0"></span>**Zone d'impression**

La taille de la zone d'impression varie selon que vous imprimez depuis un ordinateur ou vous copiez un original de papier.

### **Zone d'impression maximale**

Zone d'impression

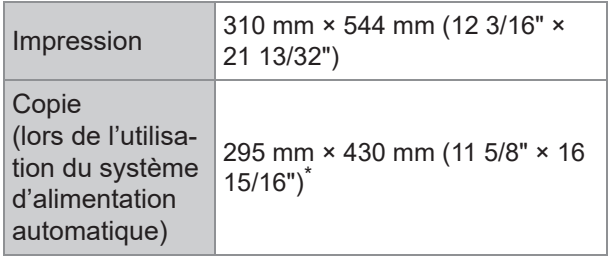

Lors de l'utilisation de la vitre d'exposition : 303 mm × \* 432 mm (11 15/16"× 17")

#### Zone d'impression (marge)

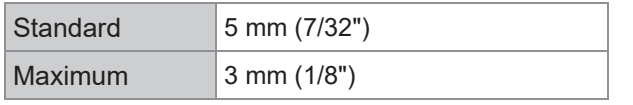

•

L'impression sans marges n'est pas possible. Les marges sont toujours ajoutées autour des bords du papier.

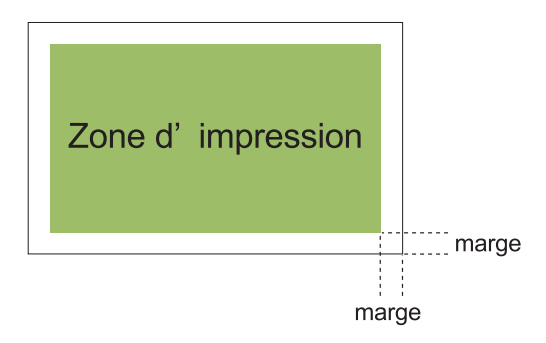

Il n'est pas possible d'imprimer dans certaines zones des bords du papier quelque soit la taille des données du document.

- En fonction du contenu de l'original, il est possible de perdre du texte ou des images, ou un déteintage peut se produire.
- Même si le format de papier figure dans la zone d'impression maximale, une marge est toujours fournie.
- Lors de la copie, la machine ne peut numériser la marge de 1 mm (0,04") de l'original.

### **Zone d'impression des enveloppes**

- C4 : 229 mm × 324 mm (9" × 12 3/4")
- C5: 162 mm × 229 mm (6 3/8" × 9")
- C6 : 114 mm × 162 mm (4 1/2" × 6 3/8")
- DLR : 110 mm × 220 mm (4 5/16" × 8 21/32")
- Enveloppe : 229 mm × 305 mm (9" × 12")
- Enveloppe : 254 mm × 331 mm (10" × 13")
- Enveloppe NO.10 : 105 mm × 242 mm  $(4,125" \times 9,5")$

La zone d'impression des enveloppes est comprise à l'intérieur des 10 mm (3/8") depuis les bords de l'enveloppe.

Toute partie d'image qui ne figure pas dans la zone d'impression n'est pas imprimée.

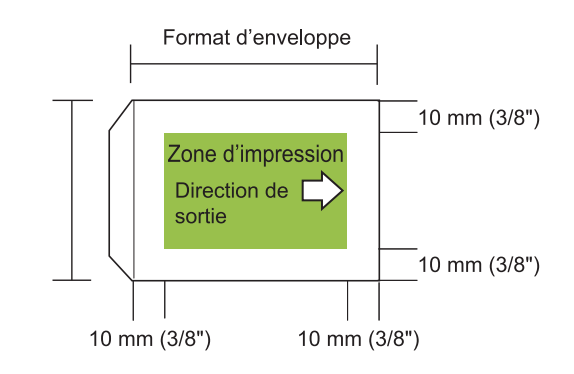

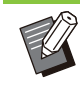

• Lors de l'impression d'enveloppes, il est recommandé d'installer le bac de réception en option ou le chargeur d'enveloppes.

- Pour imprimer également sur le rabat, il faut enregistrer d'abord le format de l'enveloppe, y compris ce rabat. Pour plus d'informations, contactez votre revendeur ou un membre du service après-vente autorisé.
- Il n'est pas possible d'utiliser l'impression recto-verso sur des enveloppes.

### <span id="page-26-1"></span>**Papier d'impression**

- **Si vous utilisez un papier qui n'est pas compatible avec cette machine, cela pourra engendrer des problèmes tels qu'un bourrage papier, des tâches ou des dysfonctionnements.**
- **Pour le papier qui peut être chargé dans le bac d'alimentation, le bac supplémentaire et le bac standard, leurs spécifications sont différentes.**

Spécifications de base relatives au papier

Bac d'alimentation

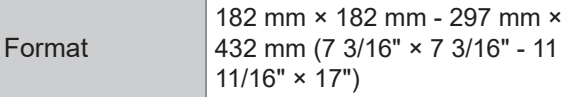

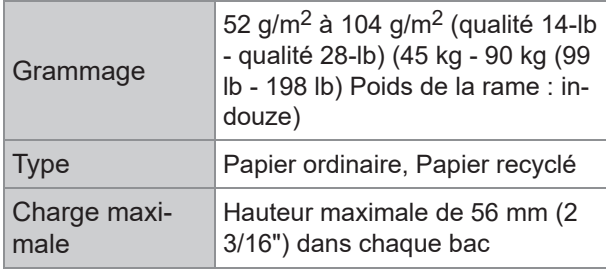

Bac supplémentaire

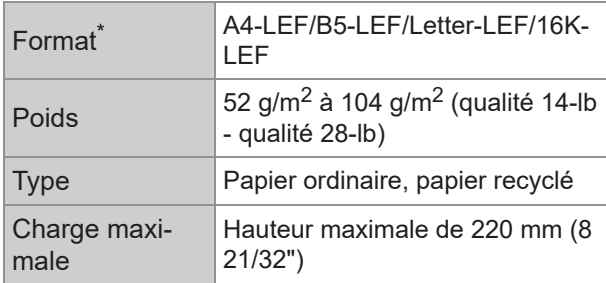

Lorsque vous modifiez le format du papier (position du guide \* de papier), contactez votre revendeur ou un membre du service après-vente autorisé.

### Bac standard

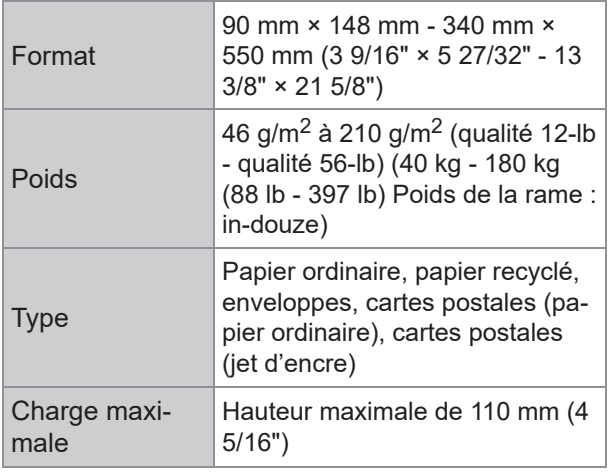

### **Les formats de papier acceptables dépendent du bac de sortie.**

Formats de papier pour bacs de sortie

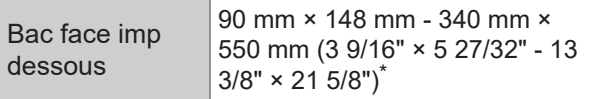

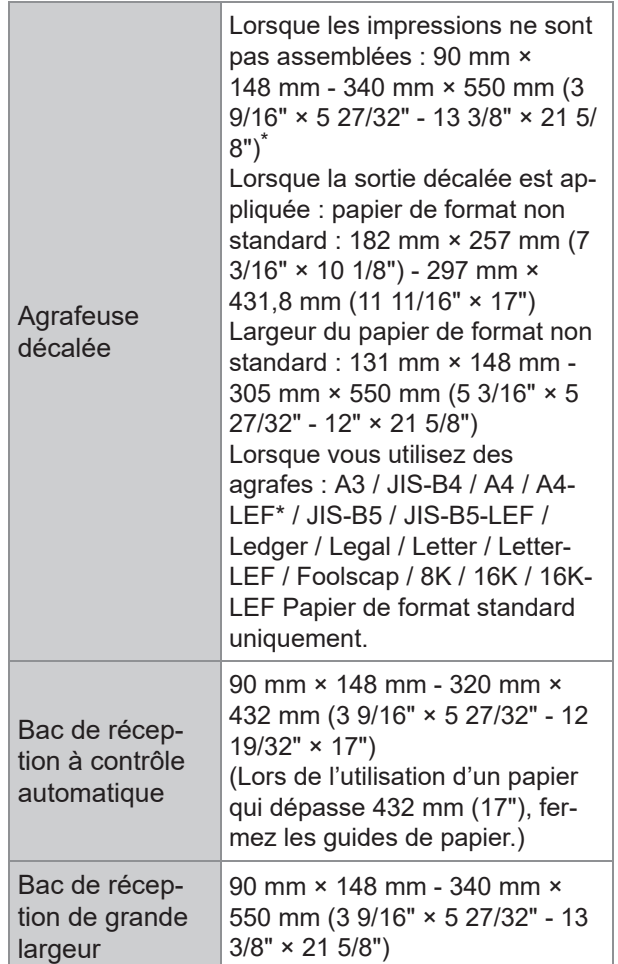

Les enveloppes ne sont pas compatibles.

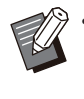

.............

• Pour en savoir plus sur chaque bas du finisseur multifonctions, reportez-vous à la section "[Finisseur multifonctions FG20 \(en](#page-238-0) [option\)"](#page-238-0) ([p.237\)](#page-238-0) en "Annexe".

- LEF signifie Alimentation Côté Long (Long Edge Feed).
- **Même si le "Format" et le "Grammage" du papier se trouvent dans les spécifications, il est possible que l'imprimante ne soit pas en mesure d'alimenter le papier en raison de la qualité du papier, des conditions d'environnement et de stockage. Plus d'informations, contactez votre revendeur ou un membre du service après-vente autorisé.**

#### **N'utilisez pas les types de papier suivants car ils engendreront des problèmes tels que des bourrages papier ou des dysfonctionnements.**

- Papier ne respectant pas les conditions des spécifications de base
- Papier avec une surface traitée, comme le papier thermique ou le papier carbone
- Papier tuilé (3 mm (1/8") ou plus)
- Papier froissé
- Papier plié
- Papier déchiré
- Papier ondulé
- Papier enduit, comme le papier artisanal
- Papier avec des bords dentelés
- Papier collé
- Papier perforé
- Papier brillant pour les photographies
- Transparents
- Papier Yupo
- **Utilisez toujours un papier provenant d'un emballage fermé.**
- **Une fois la tâche d'impression terminée, retirez le papier non utilisé du bac standard, remettez-le dans l'emballage et stockez-le. Si vous laissez du papier dans le bac standard, le papier est susceptible de se gondoler et de causer des bourrages papier. (Il est recommandé de prendre assez de feuilles du papier d'emballage et de les charger dans le bac standard.)**
- **Si le papier n'est pas très bien coupé ou présente une surface texturisée (comme le papier à dessin), séparez bien les feuilles avant l'utilisation.**
- **Rangez le papier à plat, à l'écart des hautes températures ou de l'humidité élevée, et à l'écart de la lumière du soleil.**

### <span id="page-28-0"></span>**Imprimés**

- Lors de l'impression recto-verso, les bords **du papier peuvent être souillés, selon l'état de l'original.**
- **Les imprimés se décolorent avec le temps, en raison des produits chimiques présents dans l'air et de la lumière. Vous pouvez protéger les imprimés contre la décoloration en les laissant sécher complètement et en les insérant dans un cadre de verre ou en les laminant.**
- **Lors du stockage d'imprimés dans un dossier transparent, n'utilisez que ceux faits de polyéthylène téréphtalate (PET).**
- **Les imprimés peuvent se décolorer s'ils entrent en contact avec l'eau ou la transpiration. Évitez de stocker les imprimés dans un endroit sujet à l'humidité. L'écriture sur les imprimés avec un stylo à base d'huile peut entraîner un déteintage.**
- **La densité d'impression de l'imprimé immédiatement après l'impression diffère de celle de 24 heures plus tard. La densité d'impression diminue avec le temps.**
- **Ne placez pas les imprimés de cette machine au-dessus d'imprimés d'une imprimante laser ou d'un copieur à encre. Le papier peut coller à l'encre d'impression et cette encre peut être transférée sur l'imprimé.**
- **Ne placez pas les imprimés de cette machine dessus ou dessous du papier thermique ou du papier sensible à la pression. Cela risquerait d'éclaircir ou de faire disparaître l'image sur le papier thermique ou le papier sensible à la pression.**  $\blacksquare$
- **Les imprimés contiennent de toutes petites quantités de composants volatiles. Lorsque vous laissez des imprimés à un endroit tel qu'un bureau, dans de rares cas, il peut sembler que les composants volatiles se sont transférés sur cet élément. Cependant, ils vont s'évaporer et disparaître au fil du temps.**

### <span id="page-28-1"></span>**Matériaux à ne pas imprimer**

**N'utilisez pas la machine d'une manière qui enfreint la loi des droits d'auteur établis, même lorsque vous faites des copies pour un usage personnel. Pour plus d'informations, contactez votre revendeur ou un membre du service après-vente autorisé. En général, faites preuve de discrétion et de bon sens.**

### <span id="page-29-0"></span>**Stockage des cartouches d'encre et précautions de manipulation**

Les cartouches d'encre de cette machine sont partiellement en papier. Voilà pourquoi elles peuvent être déformées et rendues inutilisables si elles sont stockées de manière incorrecte ou dans un environnement inadapté. Stockez convenablement les cartouches d'encre, comme décrit dans "Stockage".

### **Stockage**

- **Pour stocker la cartouche d'encre, laissez-la dans son emballage d'origine et entreposezla à l'horizontale dans le sens de la flèche indiquant cette face vers le haut.**
- **Évitez le gel et les rayons directs du soleil. Rangez la cartouche à une température comprise entre 5°C et 35°C (41ºF - 95ºF). Ne la rangez pas dans des endroits soumis à des variations extrêmes de température.**
- **Si l'emballage en plastique est ouvert mais si la cartouche d'encre n'est pas directement utilisée, stockez la cartouche d'encre correctement et placez-la dans la machine dès que possible.**

### **Précautions de manipulation**

- **Ne secouez pas la cartouche d'encre. Cela peut créer des bulles et engendrer une détérioration de la qualité d'impression.**
- **Ne faites pas l'appoint d'encre dans la cartouche.**
- **Retirez la cartouche d'encre de l'emballage en plastique juste avant d'insérer celle-ci dans la machine.**

**La température d'utilisation adéquate : de 15ºC à 30ºC (59ºF à 86ºF). L'utilisation de la cartouche d'encre hors de l'échelle de températures de fonctionnement appropriée peut engendrer une détérioration de la qualité d'impression (décharge d'encre réduite).**  

**Les propriétés de vaporisation de l'imprimante à jet d'encre peuvent varier en fonction de la viscosité de l'encre. Lorsque les températures sont basses, notamment, la viscosité de l'encre augmente et provoque un encrassement de la tête d'impression. Suivez les informations relatives à l'environnement d'utilisation et à la température de stockage, vérifiez la date de fabrication et utilisez la cartouche d'encre dans les 24 mois suivant sa date de fabrication.**

**Si le capuchon de la cartouche d'encre est retiré et que la cartouche reste longtemps sans être utilisée, divers produits chimiques présents dans l'air peuvent détériorer l'encre de la cartouche.** 

**L'utilisation d'une encre qui s'est détériorée ou dont la qualité a changé peut endommager la tête d'impression ou la trajectoire du débit d'encre.**

- **Ne jetez pas à l'égout les résidus d'encre de la cartouche.**
- L'encre est un liquide combustible. **En cas d'incendie, utilisez des extincteurs au gaz carbonique ou à poudre, mousse ou brouillard de carbonate de potassium.**

### <span id="page-29-1"></span>**Mise au rebut de cartouches usagées et réservoirs de nettoyage**

**L'encre du réservoir de nettoyage ne peut servir à l'impression.**

# <span id="page-30-0"></span>Noms et fonctions des pièces

### <span id="page-30-1"></span>**Unité principale et scanner en option**

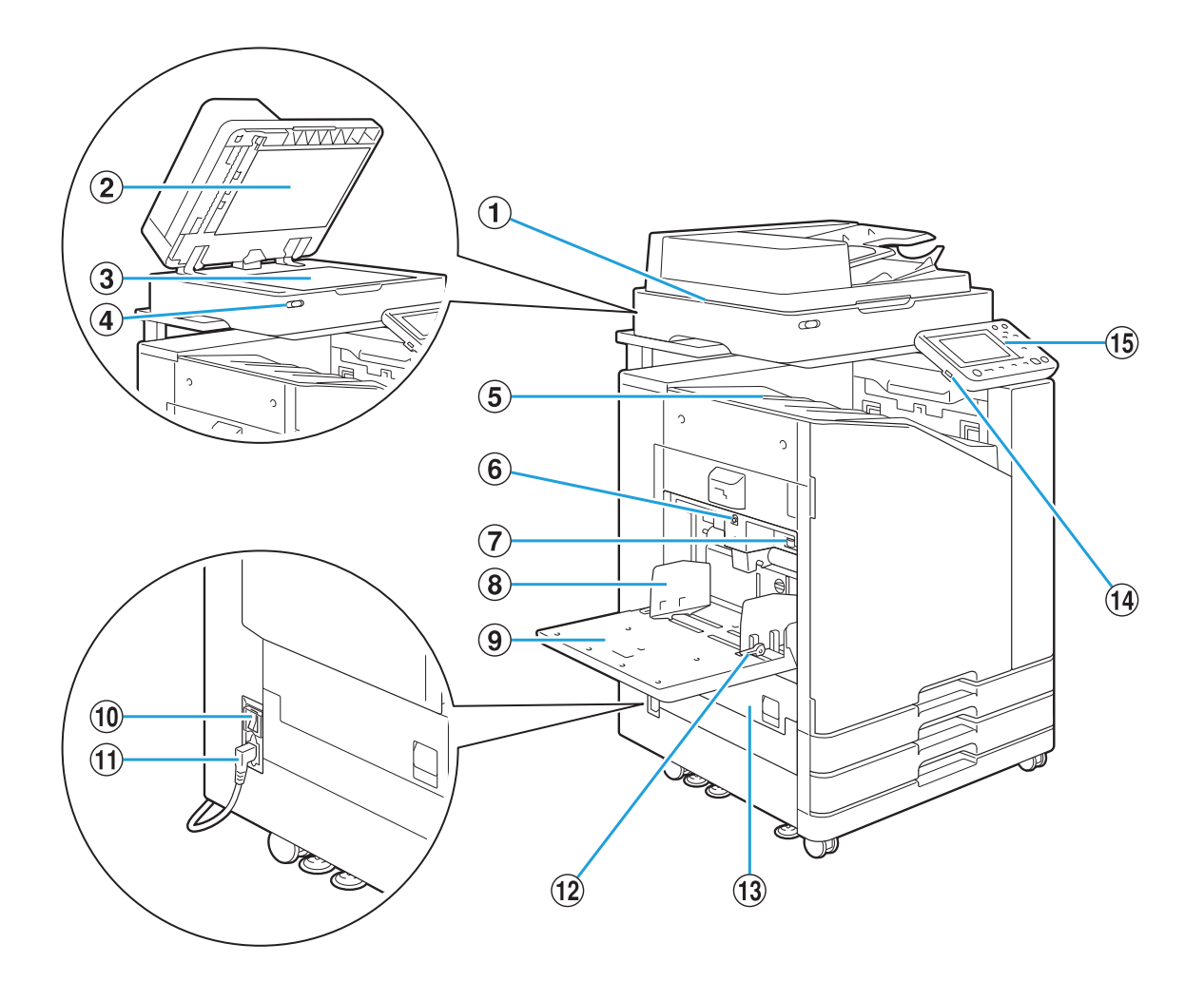

#### AScanner (en option)

Utilisez le scanner pour copier ou numériser des documents lus à partir de la vitre d'exposition ou de l'ADF.

- Abaissez-le pour couvrir l'original lors de sa lecture sur la vitre d'exposition. 2 Couvercle de protection des originaux
- **3)** Vitre d'exposition

Positionnez l'original, face vers le bas et alignez-le avec la position de la flèche en haut à gauche.

#### DTémoin de scanner (bleu/rouge)

Ce témoin indique l'état du scanner.

- Témoin bleu allumé : Prêt •
- Témoin bleu clignotant : la machine démarre ou numérise
- Témoin rouge clignotant : une erreur est survenue •
- Les impressions sont en sortie vers le bas.  $(5)$ Bac face imp dessous
- Utilisez ce bouton pour monter ou abaisser le bac standard lors du remplacement ou de la recharge de papier dans celui-ci. **6** Bouton de descente du bac standard
- $\mathcal D$  Levier d'ajustement de pression pour

Utilisez ce levier pour ajuster la pression d'alimentation du papier en fonction du type de papier se trouvant dans le bac standard. l'alimentation du papier

Utilisez ce guide pour empêcher tout défaut d'alignement du papier dans le bac standard. (8) Guide de papier du bac standard

### **9** Bac standard

Chargez ici le papier spécial (papier épais, enveloppes, etc.). Vous pouvez également charger du papier ordinaire.

#### JInterrupteur d'alimentation principal

Utilisez cet interrupteur pour allumer l'alimentation. Généralement, l'alimentation reste en permanence sur ON.

(11) Prise machine

Branchez le câble d'alimentation de l'unité principale à cette prise.

LLevier du guide d'alimentation du papier

Utilisez ce levier pour faire glisser ou pour fixer le guide de papier du bac standard. Les leviers sont situés des deux côtés du guide de papier du bac standard, à deux emplacements.

13 Couvercle gauche

Ouvrez ce couvercle en cas de bourrage papier.

14 Port USB

Branchez une clé USB à ce port pour enregistrer les données numérisées ou imprimer les données enregistrées sur une clé USB.

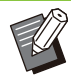

Vous devez utiliser des clés USB compatibles avec la catégorie "stockage de masse" et le format de système de fichiers (FAT16, FAT32, exFAT). •

### OPanneau de commande

Utilisez-le pour exécuter des opérations ou procéder aux réglages. Vous pouvez ajuster l'angle de sorte qu'il soit plus facile à voir.

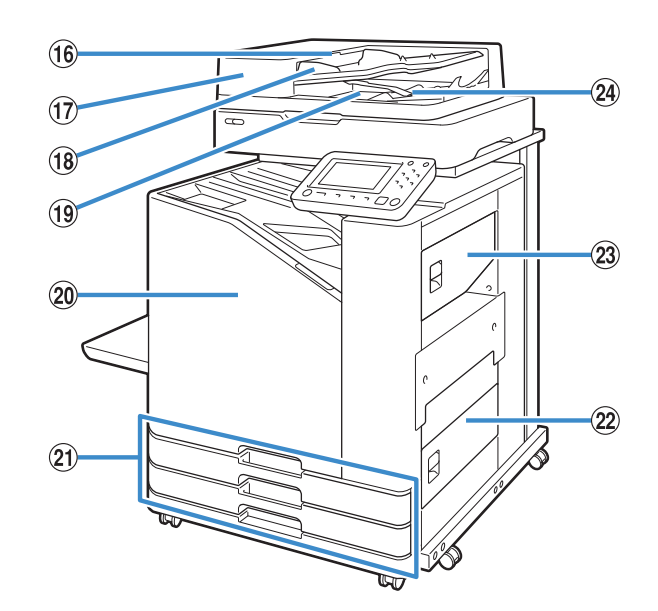

- Soulevez ce levier pour ouvrir le couvercle de l'unité des originaux en cas de bourrage des documents. 16 Levier de l'unité des originaux ADF
- Permet d'alimenter automatiquement jusqu'à 200 documents environ. QSystème d'alimentation automatique (ADF)
- Faites-le coulisser pour l'adapter à la largeur du document. 18 Guide des originaux ADF
- Les documents lus par l'ADF sont ensuite restitués ici. (19 Bac de sortie des originaux ADF
- (20 Couvercle avant

En principe, le couvercle avant est verrouillé et ne peut pas être ouvert. Ce verrou est automatiquement débloqué en cas de bourrage papier ou d'autre problème.

Pour ouvrir le couvercle avant dans d'autres cas, accédez à [Maintenance] sur l'écran [Accueil] et appuyez sur [Déblocage porte avant].

20 Bac d'alimentation 1, Bac d'alimentation 2

#### (Bacs d'alimentation)

Chargez ici le papier à utiliser pour l'impression.

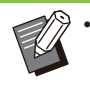

Utilisez le bac standard pour le papier épais et les autres types de papier spéciaux.

22 Couvercle inférieur droit

Ouvrez ce couvercle en cas de bourrage papier.

23 Couvercle supérieur droit

Ouvrez ce couvercle en cas de bourrage papier.

Utilisez ce levier pour aligner les documents restitués. Si le levier interfère avec la sortie, tirez-le vers le haut et verrouillez-le. 24 Levier d'alignement du papier

### <span id="page-32-0"></span>**Panneau de commande**

Le panneau de commande permet de réaliser de nombreuses opérations et réglages.

La couleur et la condition (allumé ou clignotant) des témoins indiquent l'état de la machine ou la présence d'erreurs telles que les bourrages papier.

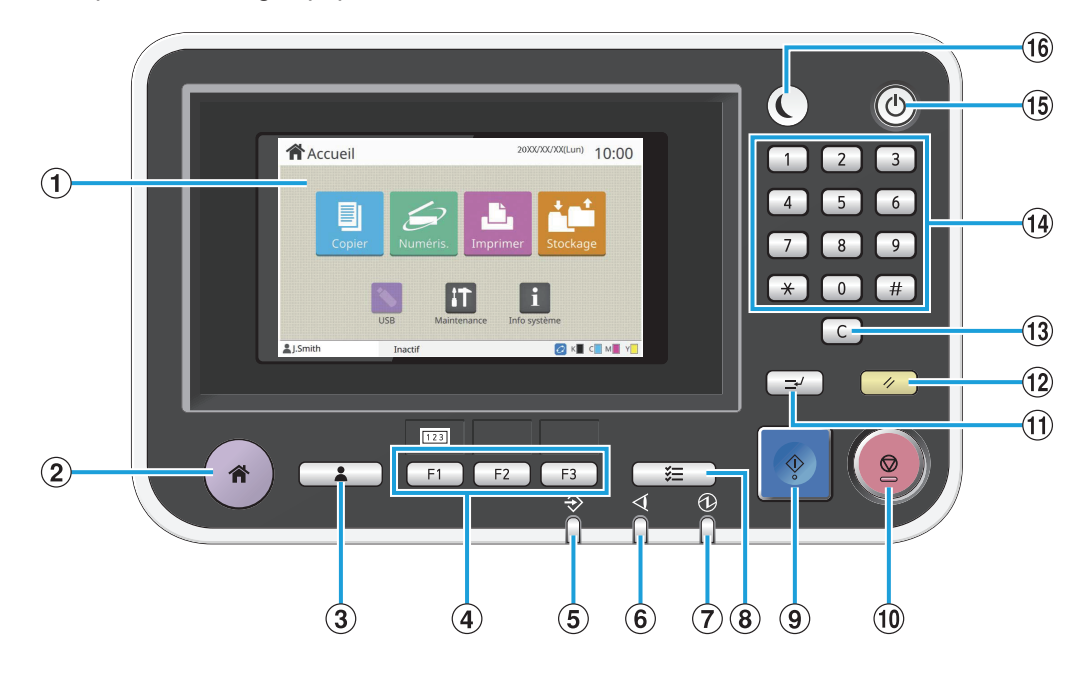

### $(1)$ Écran tactile

Utilisez-le pour exécuter des opérations ou procéder aux réglages. Cet écran affiche également des informations telles que des messages d'erreur et de confirmation.

[\(p.33](#page-34-0) ["Écran tactile"](#page-34-3))

### 2) Touche accueil

Appuyez sur cette touche pour faire apparaître l'écran [Accueil].

- Appuyez sur cette touche pour ouvrir ou fermer une session. (3) Touche d'ouverture/fermeture de session
- **4**) Touches de fonction

Vous pouvez prérégler les fonctions et les réglages fréquemment utilisés. Utilisez ces touches comme touches de raccourci.

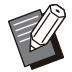

•

Pour obtenir des instructions spécifiques sur la façon d'enregistrer les fonctions et les réglages, contactez votre administrateur.

 $(5)$ Témoin de données

Ce témoin s'allume lorsqu'un travail est en attente et clignote lorsque cette machine reçoit des données.

- Ce témoin clignote en cas d'erreur.  $\overline{6}$  Témoin d'erreurs
- GTémoin d'alimentation principale

Ce témoin s'allume lorsque l'alimentation principale est allumée.

(8) Touche d'état du travail

Appuyez sur cette touche pour consulter les travaux en cours ou terminés.

- Appuyez sur cette touche pour lancer une opération. **9** Touche Départ
- **10 Touche Arrêt**

Appuyez sur cette touche pour arrêter le travail en cours.

(1) Touche Interruption

Appuyez sur cette touche lorsque vous devez effectuer une copie pendant l'impression d'un travail. Cette fonction vous permet d'interrompre le travail en cours d'impression pour démarrer la copie d'un autre document.

12 Touche Réinitialiser

Appuyez sur cette touche pour remettre les réglages à leurs valeurs par défaut.

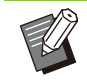

• Seuls les réglages du mode sélectionné sont réinitialisés. Cette opération ne change pas les réglages des autres modes.

#### 13 Touche Effacer

Appuyez sur cette touche pour effacer les lettres ou nombres saisis.

#### 14 Touches numériques

Utilisez ces touches pour saisir des nombres.

#### **15 Touche Alimentation**

Lorsque vous appuyez sur cette touche alors que l'alimentation principale est allumée, l'alimentation de fonctionnement s'allume et cette touche s'allume. Lorsque vous la maintenez enfoncée, l'alimentation de fonctionnement s'éteint et la machine entre en mode veille.

### **16** Touche Réveil

Cette touche s'allume lorsque cette machine est en mode d'économie d'énergie. Une pression sur cette touche quand celle-ci est allumée prépare la machine à son fonctionnement.

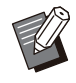

• Une pression sur cette touche quand celleci est éteinte prépare la machine à entrer en mode veille.

............

# <span id="page-34-3"></span><span id="page-34-0"></span>Écran tactile

### <span id="page-34-1"></span>**Écran [Accueil]**

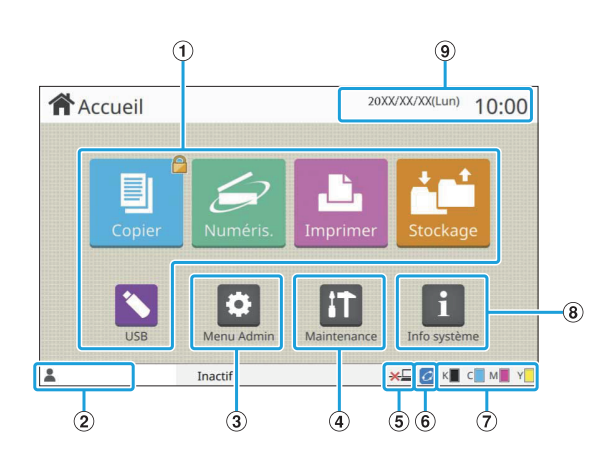

L'écran [Accueil] s'affiche lorsque vous appuyez sur la touche [Accueil] du panneau de commande. Pour accéder aux réglages et aux opérations, appuyez sur la touche du mode que vous souhaitez utiliser.

> L'écran affiché varie en fonction selon le modèle, l'équipement en option connecté et les réglages. •

### ATouches Mode

Appuyez sur ces touches pour faire apparaître l'écran du mode correspondant.

Une icône de verrouillage dans le coin supérieur droit d'une touche indique que vous devez ouvrir une session pour accéder à ce mode.

#### BNom d'utilisateur

•

Le nom d'utilisateur de l'utilisateur actuellement connecté s'affiche.

#### 3) Touche [Menu Admin]

Touchez cette touche pour accéder aux réglages de l'administrateur.

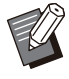

Cette touche n'apparaît pas lorsque l'utilisateur n'est pas connecté en tant qu'administrateur.

#### (4) Touche [Maintenance]

Touchez cette touche pour accéder aux fonctions de maintenance.

### 5) Hors ligne

Cette icône s'affiche lorsque [En/hors ligne] est réglé sur [OFF].

#### $6$ Icône de lien FORCEJET™

Cette icône indique si toutes les pièces nécessaires à l'impression fonctionnent correctement. Pour plus d'informations, consultez le "Guide de dépannage" fourni séparément.

#### GQuantité d'encre restante

Ces icônes indiquent la quantité d'encre restante pour chaque couleur. L'indicateur commence à clignoter quand vient le temps de remplacer une cartouche d'encre. Préparez une cartouche d'encre neuve correspondant à la couleur qui clignote.

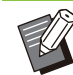

La quantité d'encre restante ne s'affiche • pas si vous utilisez une encre non RISO.

#### 8 Touche [Info système]

Touchez cette touche pour afficher les informations concernant les consommables, la machine et l'utilisateur.

**9** Date

La date et l'heure en cours s'affichent.

### <span id="page-34-2"></span>**Écrans de mode**

Appuyez sur une touche de mode de l'écran [Accueil] pour faire apparaître l'écran de mode correspondant.

### **Écran [Copier]**

Si vous utilisez un scanner en option, vous pouvez exploiter ou vérifier les travaux de copie sur cet écran.

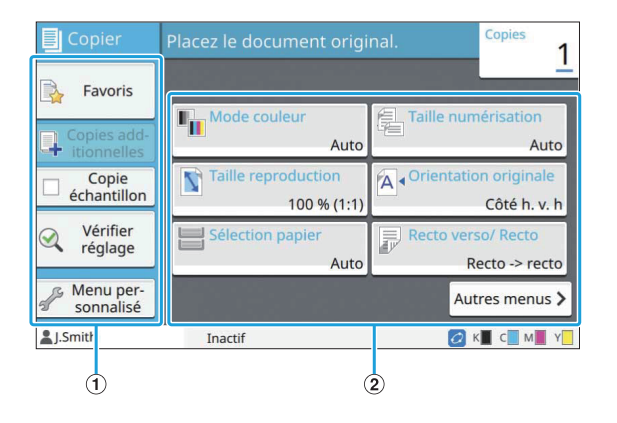

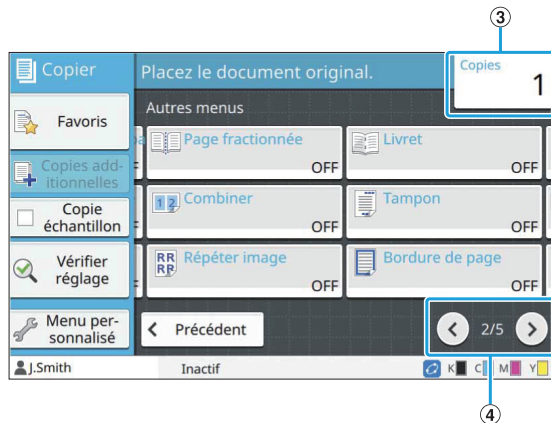

### ATouches de fonction

Sélectionnez une fonction pouvant être utilisée en mode de copie.

#### 2) Touches de réglage

Utilisez ces touches pour configurer les fonctions de copie.

Appuyez sur [Autres menus] pour afficher d'autres touches de réglage.

#### 3 Copies

Saisissez ou vérifiez le nombre de copies ici.

#### $\textcircled{4}$  Touches  $\textcircled{7}$

Utilisez ces touches pour changer de page de touche de réglage.

La page en cours et le nombre total de pages de touche de réglage s'affichent.

### **Écran [Numéris.]**

Si vous utilisez un scanner en option, vous pouvez exploiter ou vérifier les travaux de numérisation sur cet écran.

Il y a trois façons de transmettre des données numérisées.

### **Mail**

Vous pouvez envoyer les données scannées par e-mail.

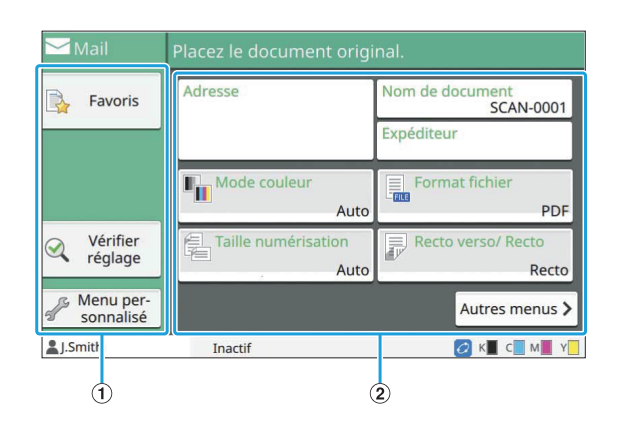

### ATouches de fonction

Sélectionnez une fonction pouvant être utilisée en mode de numérisation.

#### 2) Touches de réglage

Utilisez ces touches pour saisir [Adresse], [Nom de document], et [Expéditeur] ainsi que pour configurer les fonctions du scanner. Appuyez sur [Autres menus] pour afficher d'autre touches de réglage.

### **PC**

Vous pouvez envoyer les données numérisées à un ordinateur du réseau.

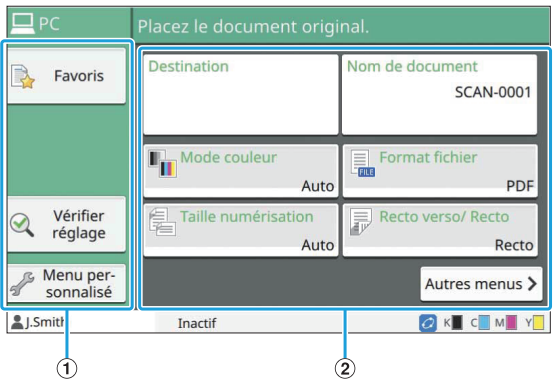

### ATouches de fonction

Sélectionnez une fonction pouvant être utilisée en mode de numérisation.

2) Touches de réglage

Utilisez ces touches pour saisir [Destination] et [Nom de document] ainsi que pour configurer les fonctions du scanner.

Appuyez sur [Autres menus] pour afficher d'autres touches de réglage.

### **Console**

Vous pouvez enregistrer les données numérisées sur le disque dur interne de cette machine. Les données enregistrées peuvent être téléchargées à partir de la RISO Console.
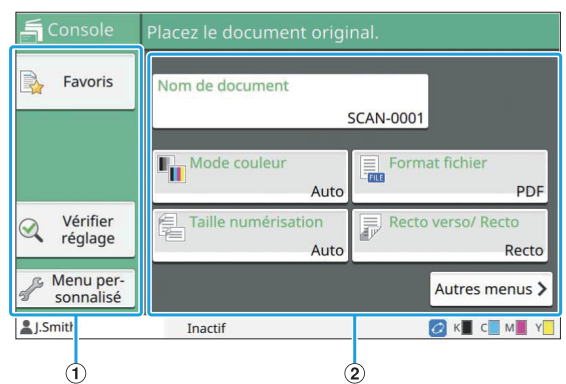

## ATouches de fonction

Sélectionnez une fonction pouvant être utilisée en mode de numérisation.

2 Touches de réglage

Utilisez ces touches pour saisir [Nom de document] ainsi que pour configurer les fonctions du scanner. Appuyez sur [Autres menus] pour afficher d'autres touches de réglage.

# **Écran [Imprimer]**

Sur cet écran, vous pouvez exploiter et vérifier les travaux d'impression envoyés depuis un ordinateur.

## **Écran Liste de travaux en attente**

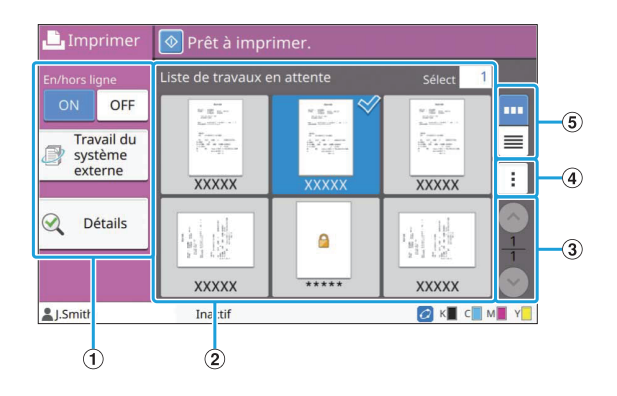

## ATouches de fonction

Sélectionnez une fonction pouvant être utilisée en mode d'impression.

BAffichage

Les travaux en attente sont répertoriés dans cet affichage.

 $\textcircled{3}$  Touches  $\textcircled{\land}/\textcircled{\lor}$ 

Utilisez ces touches pour afficher les pages. La page en cours et le nombre total de pages s'affichent.

### $\Omega$ Sous-menu

Vous pouvez modifier ou supprimer les réglages du travail sélectionné.

#### **5** Touches Afficher sélection

Vous pouvez choisir d'afficher les travaux en attente sous forme de miniatures ou sous forme de liste.

- **n** : affichage sous forme de miniatures •
- $\equiv$  : affichage sous forme de liste •

## **Écran Changer réglage**

Cet écran s'affiche lorsque vous sélectionnez [Changer réglage] dans le sous-menu de l'écran [Liste de travaux en attente].

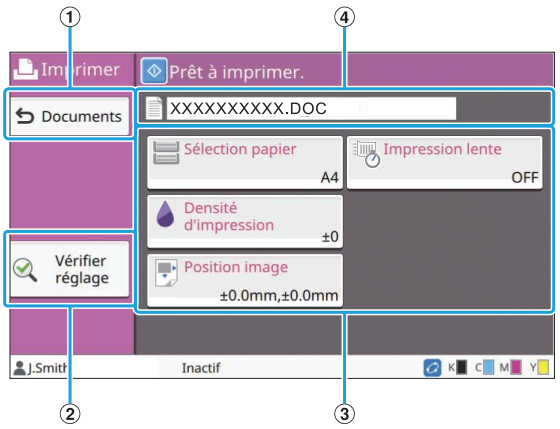

ATouche [Documents]

Touchez cette touche pour afficher l'écran [Liste de travaux en attente].

- Touchez cette touche pour afficher les réglages en cours. 2) Touche [Vérifier réglage]
- Utilisez ces touches pour configurer les fonctions d'impression. 3) Touches de réglage
- Le nom du document sélectionné s'affiche ici. **4) Nom de document**

# **Écran [Stockage]**

Vous pouvez exploiter et vérifier les travaux stockés sur cet écran.

Le mode de stockage a deux fonctions :

[Enregistrer], qui vous permet d'enregistrer les données dans un dossier et [Charger], qui vous permet d'imprimer des document enregistrés dans un dossier.

## **Écran Liste des dossiers dans [Stockage] - [Enreg.]**

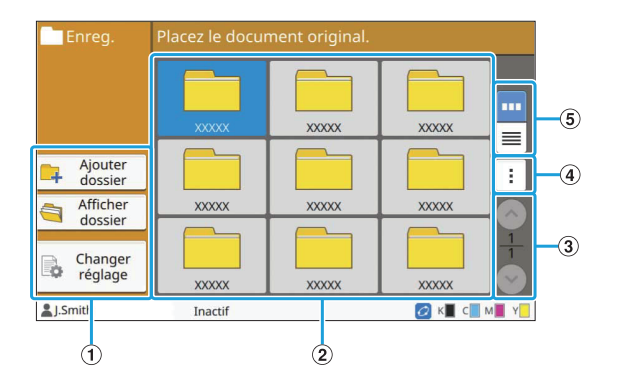

### ATouches de fonction

Sélectionnez une fonction pouvant être utilisée en mode de stockage.

#### BAffichage

Les dossiers s'affichent sous forme de liste dans cet affichage.

### $\Omega$  Touches  $\bigcirc$  /  $\bigcirc$

Utilisez ces touches pour afficher les pages. La page en cours et le nombre total de pages s'affichent.

 $\Omega$ Sous-menu

Vous pouvez modifier la couleur et le nom d'un dossier.

#### **5**) Touches Afficher sélection

Vous pouvez choisir d'afficher les dossiers sous forme d'icônes ou sous forme de liste.

- m : affichage sous forme d'icônes
- $\cdot$   $\equiv$  : affichage sous forme de liste

## **Écran Liste des documents dans [Stockage] - [Enreg.]**

Cet écran apparaît lorsque vous appuyez sur [Afficher dossier] sur l'écran Liste des dossiers.

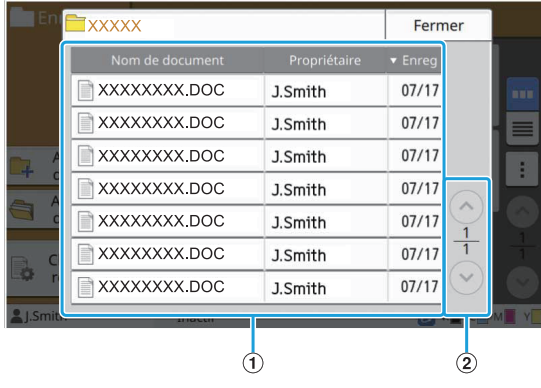

### AAffichage

Les documents enregistrés dans un dossier s'affichent sous forme de liste. [Nom de document], [Propriétaire] et [Enreg] s'affichent.

 $\Omega$  Touches  $\odot$ / $\odot$ 

Utilisez ces touches pour afficher les pages. La page en cours et le nombre total de pages s'affichent.

## ■ Ecran Changer réglage dans **[Stockage] - [Enreg.]**

Cet écran apparaît lorsque vous appuyez sur [Changer réglage] sur l'écran Liste des dossiers.

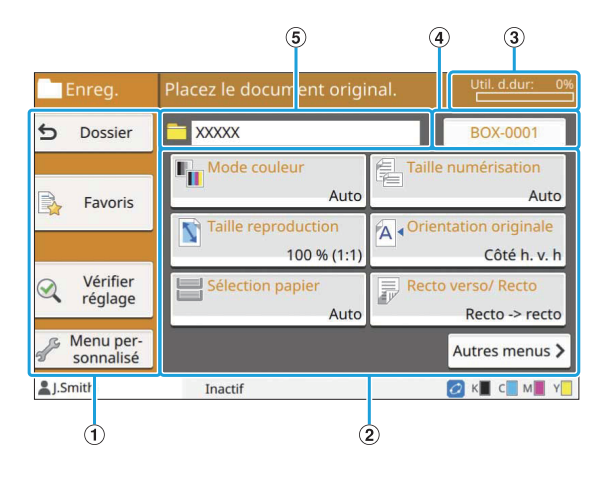

- Sélectionnez une fonction pouvant être utilisée en mode de stockage. ATouches de fonction
- 2) Touches de réglage

Utilisez ces touches pour configurer les fonctions de stockage (enreg.).

- L'espace actuellement utilisé du disque dur interne est indiqué sous forme de pourcentage. 3) Témoin [Util. d.dur]
- (4) Touche Nom de document

Utilisez cette touche pour ouvrir l'écran [Définit. nom document]. Utilisez cette touche pour nommer un document.

EDossier de destination

Le nom du dossier de destination sélectionné sur l'écran Liste des dossiers s'affiche ici.

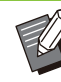

Si l'espace disponible sur le disque dur interne est faible, supprimez les documents inutiles du dossier pour augmenter l'espace disponible. •

• Vous pouvez enregistrer jusqu'à 1 000 fichiers dans un dossier.

## **Écran Liste des dossiers dans [Stockage] - [Charger]**

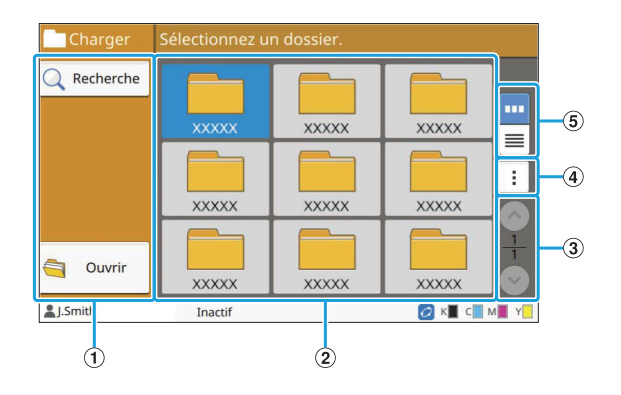

### ATouches de fonction

Sélectionnez une fonction pouvant être utilisée en mode de stockage.

#### BAffichage

Les dossiers s'affichent sous forme de liste dans cet affichage.

### $\textcircled{3}$  Touches  $\textcircled{\scriptsize{1}}$

Utilisez ces touches pour afficher les pages. La page en cours et le nombre total de pages s'affichent.

#### $\Omega$ Sous-menu

Vous pouvez modifier la couleur et le nom d'un dossier.

#### **6**) Touches Afficher sélection

Vous pouvez choisir d'afficher les dossiers sous forme d'icônes ou sous forme de liste.

- **Im** : affichage sous forme d'icônes
- $\cdot$   $\equiv$  : affichage sous forme de liste

## **Écran Liste des documents dans [Stockage] - [Charger]**

Cet écran apparaît lorsque vous appuyez sur [Ouvrir] sur l'écran Liste des dossiers.

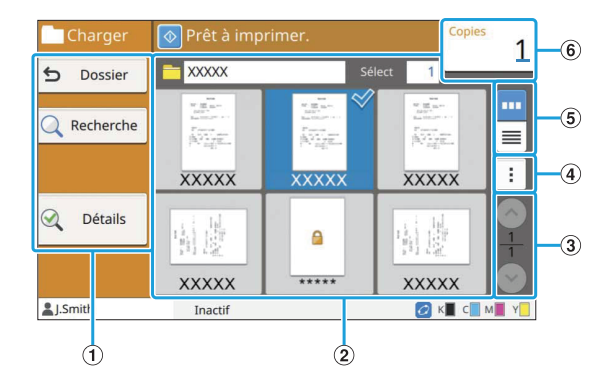

#### ATouches de fonction

Sélectionnez une fonction pouvant être utilisée en mode de stockage.

(2) Affichage

Les documents enregistrés dans un dossier s'affichent sous forme de liste.

 $\textcircled{3}$  Touches  $\textcircled{\land}/\textcircled{\lor}$ 

Utilisez ces touches pour afficher les pages. La page en cours et le nombre total de pages s'affichent.

#### $\Omega$ Sous-menu

Vous pouvez changer le nom du document sélectionné, modifier les réglages du document ou supprimer le document. Vous pouvez également copier le document sélectionné sur une clé USB ou dans un autre

**5**) Touches Afficher sélection

Vous pouvez choisir d'afficher les documents sous forme de miniatures ou sous forme de liste.

- **m**: affichage sous forme de miniatures •
- **E**: affichage sous forme de liste

#### 6 Copies

dossier.

Saisissez ou vérifiez le nombre de copies à imprimer.

**Écran [USB]**

#### Vous pouvez exploiter et vérifier les travaux USB sur cet écran.

Le mode USB a deux fonctions : [Enregistrer], qui vous permet d'enregistrer les données numérisées sur une clé USB et [Charger], qui vous permet d'imprimer des documents (fichiers PRN) enregistrés sur une clé USB depuis le pilote d'imprimante.

Pour obtenir des instructions spécifiques sur la façon d'enregistrer un document sur une clé USB, reportez-vous à la section "[Sortie et destination"](#page-115-0) [\(p.114](#page-115-0)) sous "Imprimer".

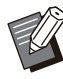

Seuls les fichiers au format PRN peuvent être imprimés. •

• Les fichiers PRN sont envoyés par le pilote d'imprimante dans un format développé exclusivement pour RISO KAGAKU CORPORATION. Les fichiers PRN ne peuvent pas être ouverts par des imprimantes ou des applications d'autres fabricants.

## **Écran Réglages dans [USB] - [Enreg.]**

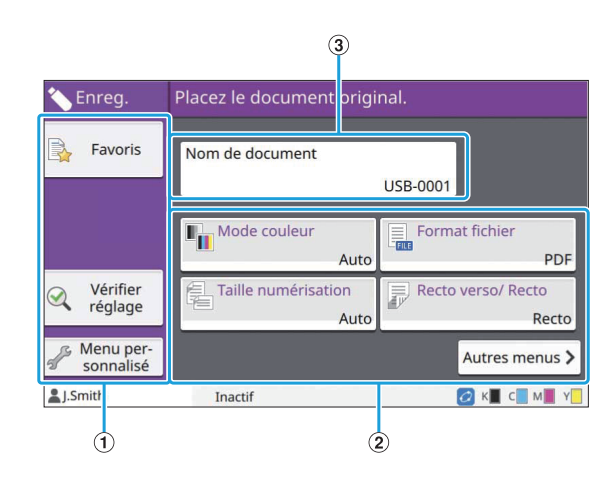

ATouches de fonction

Sélectionnez une fonction pouvant être utilisée en mode USB.

2) Touches de réglage

Utilisez ces touches pour configurer les fonctions d'enregistrement USB. Appuyez sur [Autres menus] pour afficher d'autres touches de réglage.

3 Touche [Nom de document]

Utilisez cette touche pour ouvrir l'écran [Définit. nom document]. Utilisez cette touche pour nommer un document.

**Écran Liste des documents dans [USB] - [Charger]**

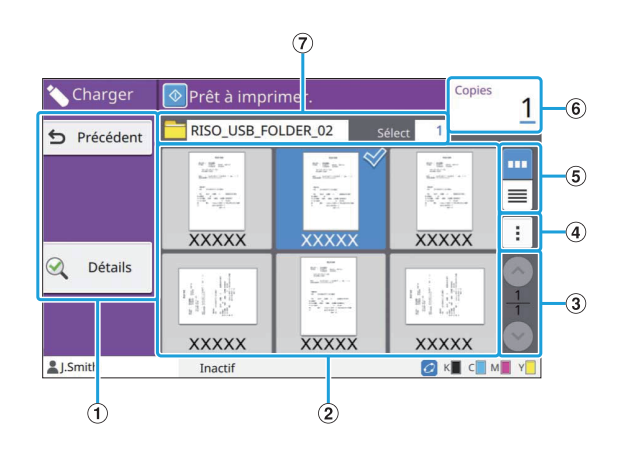

ATouches de fonction

Sélectionnez une fonction pouvant être utilisée en mode USB.

BAffichage

Les dossiers et les documents enregistrés sur une clé USB s'affichent sous forme de liste.

## $\textcircled{3}$  Touches  $\textcircled{\land}/\textcircled{\land}$

Utilisez ces touches pour afficher les pages. La page en cours et le nombre total de pages s'affichent.

 $\Omega$ Sous-menu

Vous pouvez modifier les réglages d'impression du document sélectionné ou copier le document dans un dossier du disque dur interne.

**(5) Touches Afficher sélection** 

Vous pouvez choisir d'afficher les dossiers et les documents sous forme de miniatures ou sous forme de liste.

- **m**: affichage sous forme de miniatures •
- $\equiv$  : affichage sous forme de liste •

#### 6 Copies

Saisissez ou vérifiez le nombre de copies à imprimer.

GNom de dossier

Le nom du dossier sélectionné ou du dossier dans lequel le document est enregistré s'affiche ici.

## **Écran Changer réglage dans [USB] - [Charger]**

Cet écran s'affiche lorsque vous appuyez sur [Changer réglage] dans le sous-menu de l'écran Liste des documents.

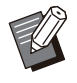

Lorsque vous sélectionnez un fichier PDF, cet • écran apparaît lorsque vous appuyez sur [Réglage d'impression].

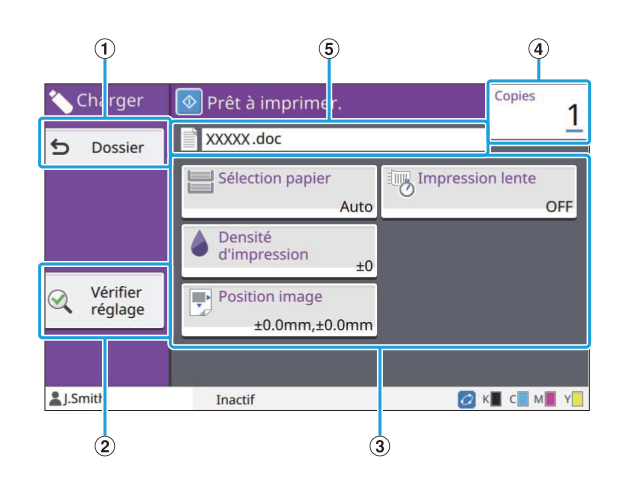

ATouche [Dossier]

Touchez cette touche pour afficher l'écran Liste des documents.

- Touchez cette touche pour afficher l'écran [Vérifier réglage]. 2) Touche [Vérifier réglage]
- 3 Touches de réglage

Utilisez ces touches pour configurer les fonctions de chargement USB.

Lorsque vous sélectionnez un fichier PDF, appuyez sur [Autres menus] pour afficher d'autres touches de réglage.

(4) Copies

Saisissez ou vérifiez le nombre de copies à imprimer.

ENom de document

Le nom du document sélectionné s'affiche ici.

# **Écran[Menu Admin]**

Cet écran s'affiche uniquement lorsque vous êtes connecté en tant qu'administrateur. Vous pouvez accéder aux réglages qu'un administrateur peut utiliser et modifier. Pour plus d'informations, consultez le "Guide de l'administrateur" fourni séparément.

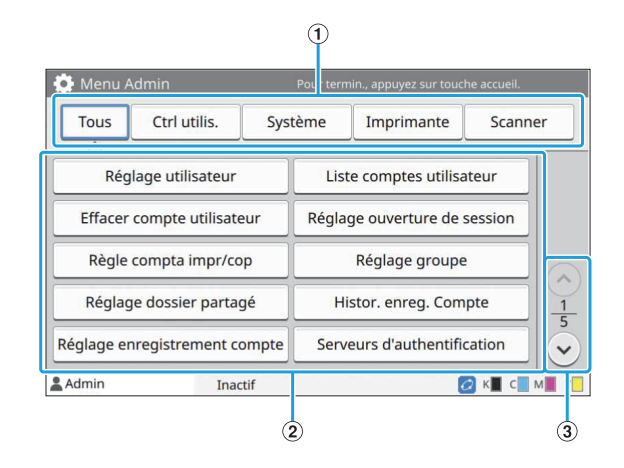

- Les catégories des touches de réglage du menu Administrateur s'affichent ici. Appuyez sur [Tous] pour afficher toutes les touches de réglage du menu Administrateur s'affichent ici. ATouches de sélection de catégorie
- Utilisez ces touches pour configurer les fonctions du menu Administrateur. 2 Touches de réglage
- $\Omega$ Touches  $\bigcirc$ / $\bigcirc$

Utilisez ces touches pour changer de page.

# **Écran [Maintenance]**

Les fonctions [Nettoyage des têtes], [Déblocage porte avant] ainsi que d'autres fonctions sont disponibles sur cet écran. Pour plus d'informations, consultez le "Guide de dépannage" fourni séparément.

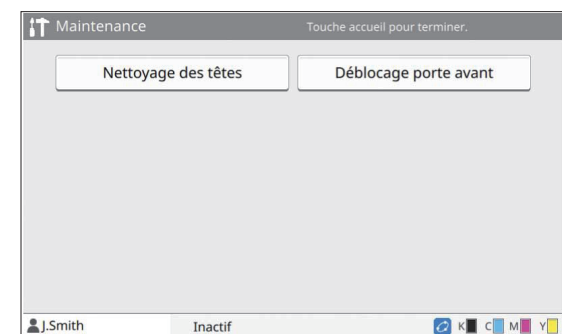

# **Écran [Info système]**

## **Écran Consommables**

Cet écran affiche l'état des consommables tels que le papier et l'encre. Vous pouvez également modifier les réglages du bac.

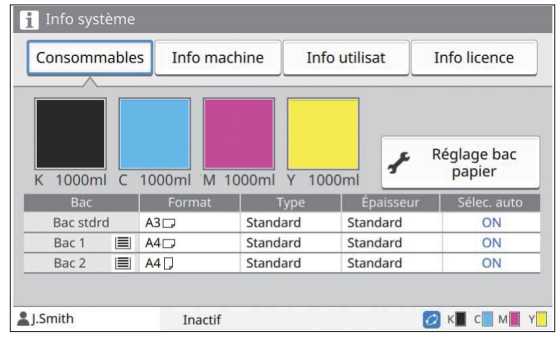

## **Écran Info machine**

Cet écran affiche des informations sur cette machine.

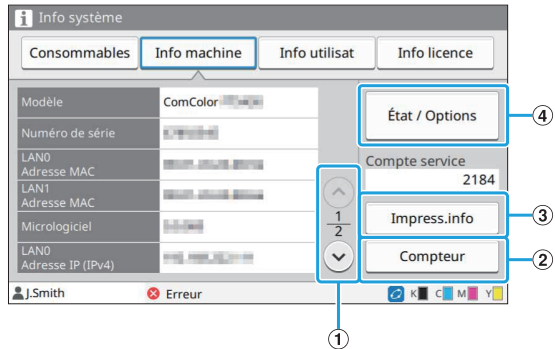

## $\bigcap$ Touches  $\bigcirc$ / $\bigcirc$

Utilisez ces touches pour changer de page.

2) Touche [Compteur]

Touchez cette touche pour afficher le compte détaillé de chaque format de papier ainsi qu'un rapport de relevé de compteur.

3) Touche [Impress.info]

Touchez cette touche pour imprimer les informations système ou une image d'échantillon.

**4**) Touche [État / Options]

Touchez cette touche pour afficher des informations sur l'équipement en option raccordé et son état.

## **Écran Info Utilisateur**

...........

Cet écran affiche les noms d'utilisateur et les groupes d'utilisateurs connectés.

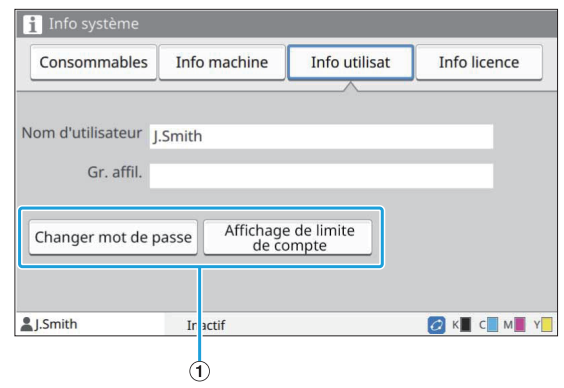

## ATouches Informations

Vous pouvez afficher l'état d'utilisation de l'utilisateur. Appuyez sur [Changer mot de passe] pour modifier le mot de passe.

Si une limite de copie ou d'impression est définie par un administrateur, appuyez sur [Affichage de limite de compte] pour afficher l'utilisation.

Si vous utilisez un lecteur de carte à puce en option, appuyez sur [C. à puce] pour enregistrer les informations de carte pour les utilisateurs connectés.

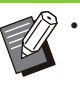

Si vous utilisez un lien système externe, les touches suivantes s'affichent également.

- [Afficher le solde] : vous pouvez consulter le solde de chaque utilisateur connecté.

Pour plus d'informations sur le système de facturation à l'aide de la fonction [Lien système externe], contactez votre revendeur ou un membre du service aprèsvente autorisé.

## **Écran Info Licence**

Cet écran affiche les informations de licence du système utilisé avec ce produit.

# **Écran tactile**

Vous pouvez faire fonctionner la machine en utilisant l'écran tactile et les touches du panneau de commande. Pour utiliser un bouton sur l'écran tactile, appuyez sur celui-ci avec votre doigt.

# **Sélection d'une touche**

Pour sélectionner une touche de l'écran tactile, touchez-la du doigt.

La touche sélectionnée devient bleue.

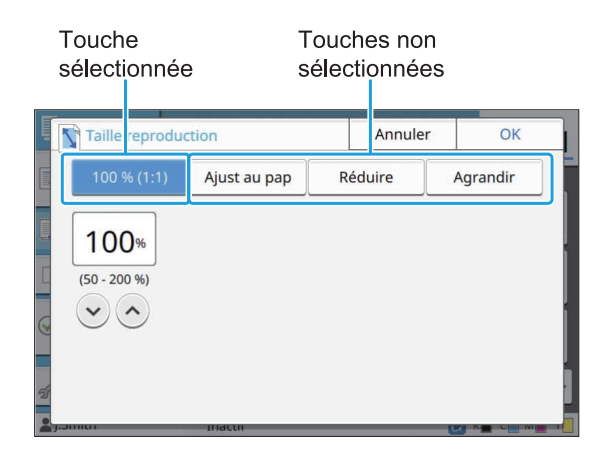

Les touches indisponibles dans les conditions actuelles sont grisées.

Vous pouvez utiliser ces touches lorsque les conditions requises sont remplies. Pour plus de détails, contactez votre administrateur.

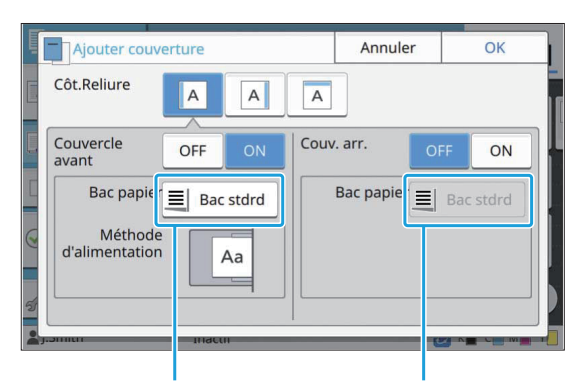

Cette option est disponible parce que [Couvercle avant] est réglé sur [ON].

Cette option est indisponible parce que [Couv. arr.] est réglé sur [OFF].

## **Confirmer / Annuler un réglage**

Lorsque [OK] s'affiche sur un écran, vous devez appuyer sur [OK] pour enregistrer les paramètres. Si vous n'appuyez pas sur [OK], il se peut que les réglages s'annulent.

Pour annuler les réglages que vous avez modifiés, appuyez sur [Annuler].

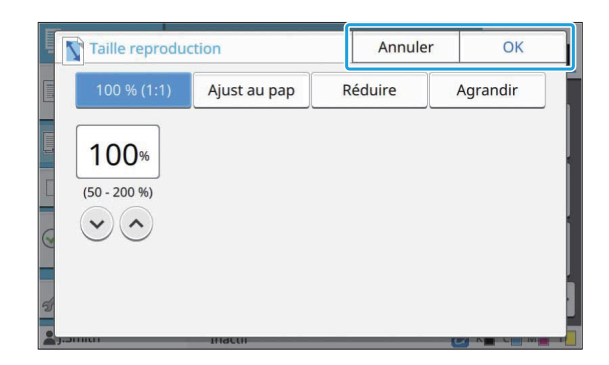

...............

# **Couleurs des touches de réglage**

Quand un réglage est modifié, la touche de réglage change de couleur pour indiquer que le réglage par défaut a été modifié.

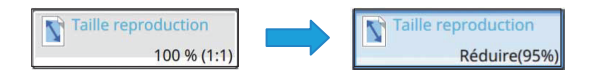

## **Saisie de texte**

Lors de la saisie des noms d'utilisateur ou des mots de passe, saisissez les informations requises sur l'écran de saisie de texte.

.........

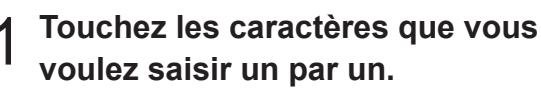

Pour déplacer le curseur, appuyez sur [->] ou [  $\leftarrow$ ]. Appuyez sur  $\left\{\times\right\}$  si vous devez effacer un caractère à gauche du curseur.

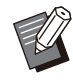

Si les caractères disponibles sont limités, • comme c'est le cas pour les mots de passe, les caractères indisponibles sont grisés.

- Pour saisir une lettre majuscule, appuyez sur [Shift] avant de saisir le caractère. Pour revenir à la saisie des lettres minuscules, appuyez à nouveau sur [Shift].
- Le nombre maximal de caractères pouvant être saisis et le nombre actuel de caractères saisis s'affichent à droite du champ de saisie de texte.

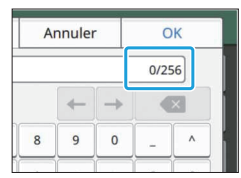

# **Après avoir saisi le texte, appuyez** 2 **sur [OK].**

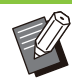

Selon la zone de saisie, il se peut que toucher la zone n'ouvre aucun écran de saisie. Dans ce cas, saisissez du texte à l'aide des touches numériques. •

La zone actuellement sélectionnée est • indiquée par une courte ligne clignotante en dessous des numéros ou des lettres. Pour changer de zone, appuyez sur la zone dans laquelle vous souhaitez saisir du texte.

# Préparation

Ce chapitre explique comment mettre sous tension, ouvrir une session, charger du papier, ainsi que d'autres travaux préparatoires pour que cette machine soit prête à l'emploi.

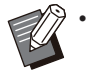

Lorsque vous utilisez le bac d'alimentation, • vous n'avez pas besoin de configurer le bac standard.

• Avec la RISO console, vous pouvez vérifier sur votre ordinateur l'état de la machine. [\(p.154 "Vue d'ensemble de la RISO Console"](#page-155-0))

**Alimentation**

La machine dispose de deux interrupteurs d'alimentation : l'interrupteur d'alimentation principal et la touche [Alimentation]. Utilisez l'interrupteur d'alimentation principal pour allumer l'alimentation principale de l'ensemble de l'imprimante.

Appuyez sur la touche [Alimentation] pour démarrer cette machine.

- **Pour mettre cette machine hors tension en cours d'utilisation normale, maintenez enfoncée la touche [Alimentation] du panneau de commande.**
	- **Ne coupez pas l'alimentation principale, sauf en cas de risque de foudroiement ou si la machine ne va pas être utilisée pendant une période prolongée.**

## **Mise sous tension**

**Assurez-vous que la fiche d'alimentation est insérée dans une prise électrique.** 1

# **Activez l'interrupteur de** 2 **l'alimentation principale.**

Le témoin [Alimentation principale] du panneau de commande s'allume.

## **Appuyez sur la touche** 3 **[Alimentation] du panneau de commande.**

La machine se met sous tension et la touche [Alimentation] s'allume.

## **Mise hors tension**

- **Maintenez enfoncée la touche [Alimentation] du panneau de commande.** 1
- **Vérifiez que la touche [Alimentation]** 2 **est éteinte, puis désactivez l'interrupteur d'alimentation principal.**

Le témoin [Alimentation principale] s'éteint.

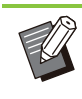

• Pour réactiver l'alimentation principale, assurez-vous d'abord que le témoin [Alimentation principale] est éteint.

• Ne retirez la fiche d'alimentation qu'après avoir désactivé l'interrupteur d'alimentation principal.

## **Fonctions d'économie d'énergie**

Si vous laissez la machine sans surveillance pendant un certain temps, elle passe automatiquement en mode d'économie d'énergie. Le mode d'économie d'énergie a deux états : l'état de rétroéclairage et l'état de veille. Les temps de transition respectifs et la consommation d'énergie en veille sont définis par l'administrateur. Lorsque le mode d'économie d'énergie est activé, l'écran tactile s'éteint et la touche [Réveil] s'allume. Lorsque vous appuyez sur la touche [Réveil], le mode d'économie d'énergie s'annule et la machine revient au mode de fonctionnement normal. La machine met plus de temps à sortir de l'état de veille que de l'état de rétroéclairage.

# **Connexion**

Les icônes de verrouillage dans le coin supérieur droit des touches de mode indiquent que vous devez ouvrir une session pour accéder à ces modes.

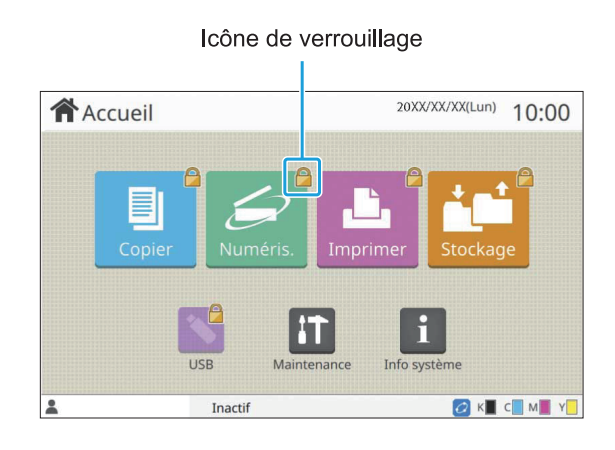

Lors de la première ouverture de session, vous avez besoin du mot de passe temporaire délivré par l'administrateur. •

## **Ouverture de session**

Lorsque vous utilisez un lecteur de carte à puce en option, vous pouvez ouvrir une session en maintenant la carte à puce audessus du lecteur de carte. •

# Appuyez sur la touche [Ouverture/<br>fermeture de session].

# **Sur l'écran [Ouvrir session],** 2 **sélectionnez votre nom.**

Pour trouver votre nom, appuyez sur  $[\Diamond]$  ou  $[\Diamond]$ pour faire défiler les noms, ou appuyez sur la touche Index pour afficher les noms d'utilisateur. L'écran [Entrée de mot de passe] apparaît après la sélection de votre nom.

# **Saisissez votre mot de passe et<br>3 touchez [Ouvrir session].**

Suivez les instructions affichées concernant le fonctionnement.

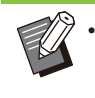

Lors de la première ouverture de session, remplacez le mot de passe temporaire par votre propre mot de passe.

Une fois que vous êtes connecté, l'écran [Accueil] apparaît de nouveau. Votre nom d'utilisateur s'affiche en bas à gauche de l'écran.

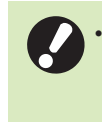

**Après les opérations de finition, appuyez sur la touche [Ouverture/ fermeture de session] pour fermer la session.**

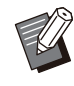

Contactez votre administrateur si vous ne trouvez pas votre nom ou avez oublié le mot de passe. •

• Si votre nom d'utilisateur n'apparaît pas en bas à gauche de l'écran [Accueil], touchez la touche de mode et effectuez les opérations décrites aux étapes 2 et 3 sous "Ouverture de session". Une fois l'ouverture de session effectuée avec succès, l'écran du mode sélectionné apparaît.

**Modification du mot de passe d'ouverture de session**

- **Appuyez sur [Info système] sur l'écran [Accueil] après vous avoir ouvert la session.** 1
- **Appuyez sur [Info utilisat] -** 2 **[Changer mot de passe].**
- **Saisissez le nouveau mot de passe** 3 **et appuyez sur [Suivant].**
- **Sur l'écran [Changer mot passe (confirmer)], ressaisissez le nouveau mot de passe et appuyez sur [OK].** 4

# **Chargement du papier**

Chargez du papier dans les bacs d'alimentation, le bac standard et le bac supplémentaire (en option).

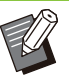

•

Nous vous recommandons de charger les bacs d'alimentation avec les types de papier que vous utilisez le plus souvent.

- Utilisez le bac standard pour les types de papier suivants.
	- Papier épais et autres papiers spéciaux
	- Papier préimprimé
	- Cartes postales -
	- Enveloppes -

Pour plus d'informations, reportez-vous à la section ["Papier d'impression](#page-26-0)" ([p.25](#page-26-0)).

• Pour plus d'informations sur le chargement du papier dans le bac supplémentaire, reportezvous à la section "[Chargement du papier](#page-184-0)" [\(p.183\)](#page-184-0).

## **Chargement du papier dans les bacs d'alimentation**

**Tirez un bac vers l'avant.** 

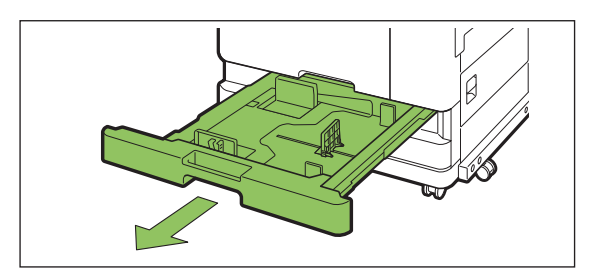

2 Maintenez le levier du guide<br>2 d'alimentation du papier, et **d'alimentation du papier, et tirez-le vers l'avant pour écarter le guide d'alimentation du papier jusqu'à sa butée.**

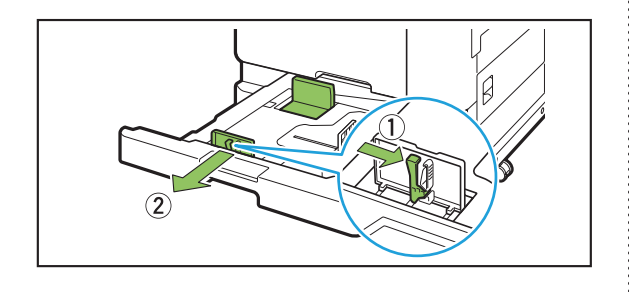

# **Déplacez la butée pour faire de la** 3 **place.**

Déplacez la butée en maintenant les deux côtés.

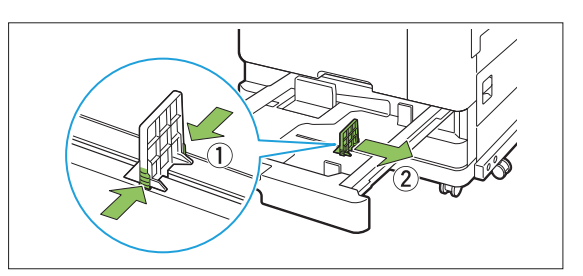

## **Chargez le papier.** 4

Lorsque vous utilisez du papier dont les caractéristiques sont différentes au recto et au verso, chargez le côté imprimé face vers le bas. Ne chargez pas trop de feuilles.

Lorsque vous chargez du papier, veillez à ne pas laisser son bord toucher les guides de papier afin de l'empêcher de se plier.

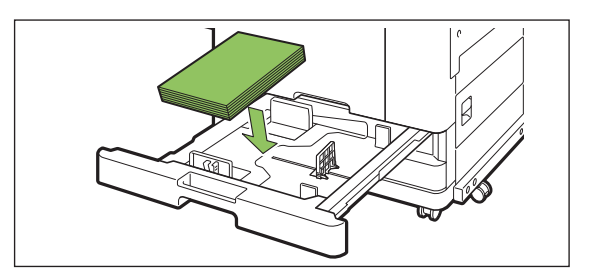

**Déplacez le guide d'alimentation du papier et la butée contre le bord du papier.** 5

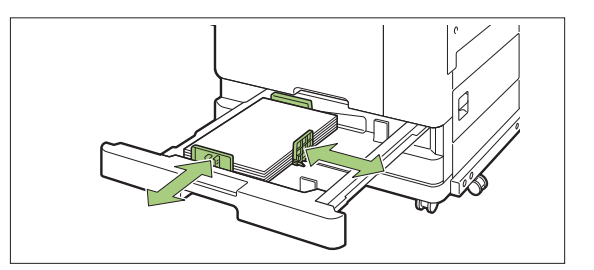

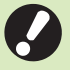

•

**La machine détecte le format du papier en fonction de la position de la butée. Assurez-vous de déplacer le guide et la butée contre le bord du papier.**

**Pour définir du papier A3 ou du papier** • **B4, installez correctement le guide de papier A3/B4 pour chaque type de papier. Pincez les deux côtés du guide de papier A3/B4, glissez-le vers l'extérieur, puis glissez-le dans le trou approprié pour le format de papier souhaité.**

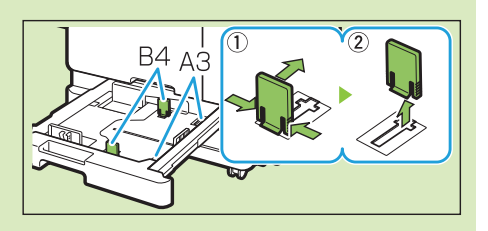

**Lors de l'utilisation du papier B4**

# **Remettez le bac dans la machine.** 6

# **Vérifiez les réglages du bac sur le** 7 **panneau de commande.**

Une fois passé à un autre type ou format de papier, mettez à jour les réglages du bac d'alimentation. [\(p.60 "Sélection papier"](#page-61-0))

**Chargement du papier dans le bac standard**

**Ouvrez le bac standard jusqu'à ce sa butée.** 

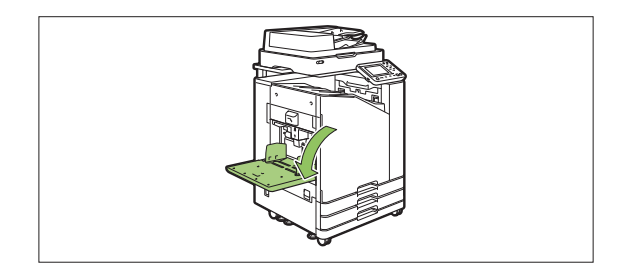

............................

..........

# **Écartez les guides.** 2

Relevez les leviers du guide d'alimentation du papier (des deux côtés) pour déverrouiller les guides et les faire glisser.

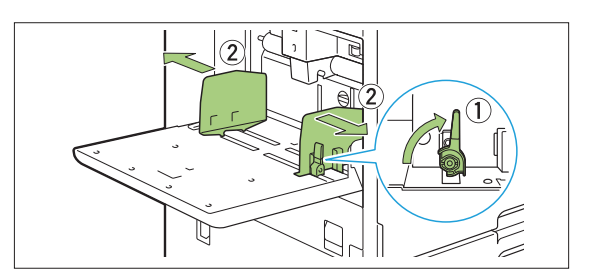

# **Chargez le papier.** 3

Chargez le papier avec le côté à imprimer orienté vers le haut.

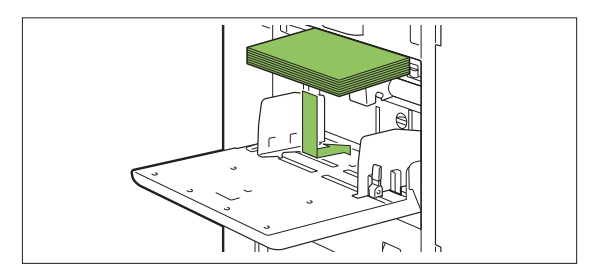

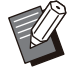

Lors de l'impression d'enveloppes, il est • recommandé de raccorder le chargeur d'enveloppes et le bac de réception en option.

Assurez-vous de charger des enveloppes • en laissant leur volet ouvert et en insérant leur face inférieure en premier dans la machine.

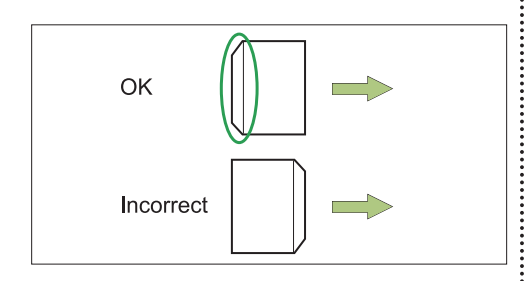

• La fonction [Rotation] est utile pour imprimer sur des enveloppes à partir d'un ordinateur.

## **4** Ajustez les guides de papier afin<br>Traulils s'adantent au format du **qu'ils s'adaptent au format du papier.**

Déplacez les guides contre les bords du papier, puis poussez le levier pour verrouiller.

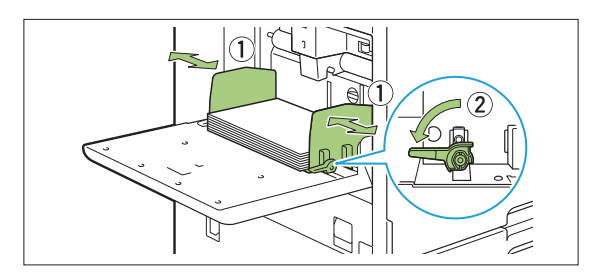

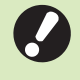

**La machine détecte le format du** • **papier sur la position du guide. Assurez-vous de déplacer le guide et la butée contre le bord du papier.**

**Ne placez pas le papier de rechange** • **sur le capteur de détection du format de papier au moment du chargement du papier au format A4, Letter ou A5. Si le détecteur est bloqué, la machine ne peut détecter correctement le format du papier.**

## **Ajustez le levier d'ajustement de** 5 **pression pour l'alimentation de papier.**

Pour un usage général, sélectionnez " $\bigstar$ (NORMAL)".Pour les enveloppes, le papier à dessin, les cartes postales et les produits similaires, sélectionnez "  $\leftarrow$  (CARD)".

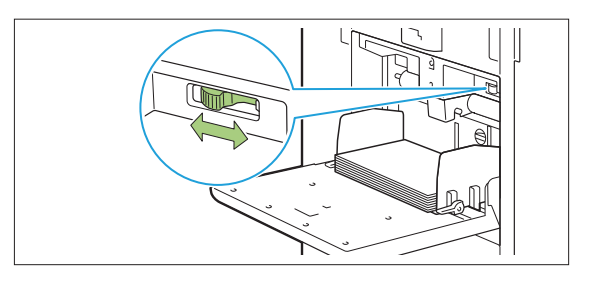

# $6 \overline{)}$  Vérifiez les réglages du bac sur le<br>panneau de commande.

Une fois passé à un autre type ou format de papier, mettez à jour les réglages du bac d'alimentation. [\(p.60 "Sélection papier"](#page-61-0))

# **Ajout ou changement de papier dans le bac standard**

Appuyez sur le bouton de descente du bac standard lors du chargement des feuilles supplémentaires ou lors du changement de papier. Notez que le bac standard s'abaisse automatiquement lorsque tout le papier est retiré.

#### **Appuyez sur le bouton de descente du bac standard pour abaisser le bac standard.** 1

Maintenez le bouton enfoncé jusqu'à ce que le bac atteigne la position désirée.

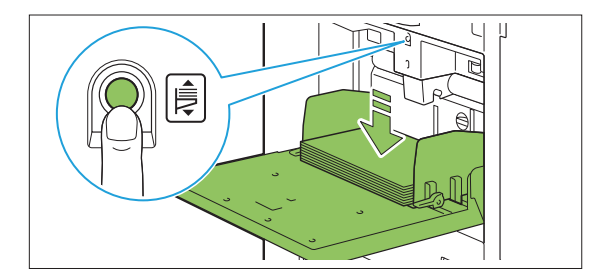

# **Chargez du papier supplémentaire** 2 **ou de changez le papier chargé.**

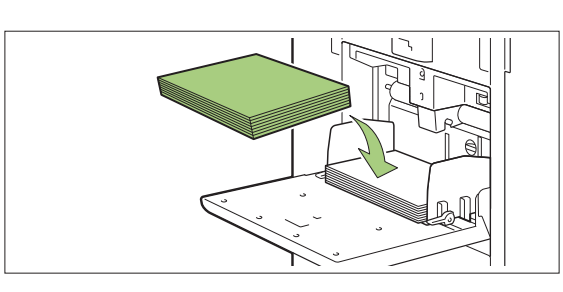

...........

.................

.............

# **Fermeture du bac standard**

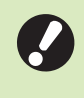

•

**Assurez-vous que la machine est sous tension lorsque vous effectuez cette opération.**

# **1** Retirez le papier chargé.

Le bac standard commence à descendre.

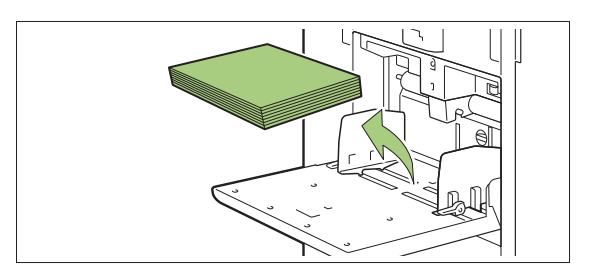

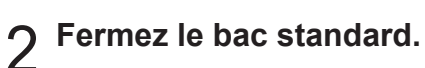

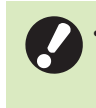

**Assurez-vous que le bac standard est** • **complètement abaissé avant de le fermer.**

# Installation du pilote d'imprimante

Si vous voulez envoyer les données d'un ordinateur afin de les imprimer sur cette machine, vous devez d'abord installer le pilote d'imprimante sur l'ordinateur.

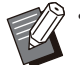

- Connectez-vous en tant qu'utilisateur avec des privilèges d'administrateur.
- Fermez toutes les applications actives.
- Pour des instructions spécifiques sur la façon de désinstaller le pilote d'imprimante, consultez le "Guide de l'administrateur" fourni séparément.
- Si vous utilisez Mac OS ou Linux, installez le kit PostScript en option.

# **Environnement d'utilisation**

La configuration requise de l'ordinateur pour activer le pilote d'imprimante est décrite dans le tableau ci-dessous.

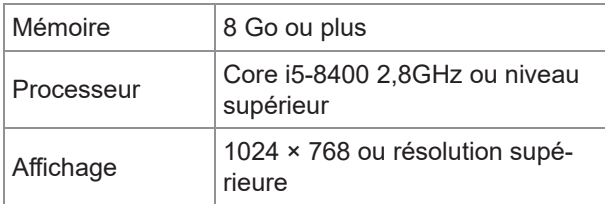

Cette configuration est requise pour les impressions sur du papier ordinaire et du papier recyclé (85 g/m<sup>2</sup> (Qualité 23-lb)) à partir de l'application de traitement Word. \*

# **Installation**

# **Chargez le DVD-ROM fourni dans le** 1 **lecteur de DVD-ROM de l'ordinateur.**

L'assistant d'installation démarre automatiquement. S'il ne démarre pas, double-cliquez sur le fichier "Install.exe" figurant sur le DVD-ROM.

#### **Sélectionnez la série de votre imprimante dans le menu déroulant et cliquez sur [OK].** 2

- **Sélectionnez la langue désirée dans le menu déroulant et cliquez sur [OK].** 3
- **Cliquez sur [Suivant].** 4
- **Suivez les instructions à l'écran<br>pour configurer les réglages.**
- **Lorsque le message vous invitant à imprimer une page de test s'affiche, cliquez sur [Oui].** 6
- **Vérifiez que la page de test s'imprime correctement, puis cliquez sur [OK].** 7

Appuyez sur [Afficher le fichier "Lisezmoi".] pour afficher l'écran "Lisezmoi" qui contient des précautions d'utilisation de la machine. Lisez attentivement ces informations.

## **Cliquez sur [Terminer].**

•

Une fois le pilote d'imprimante installé en écrasant le pilote existant, l'ordinateur redémarre.

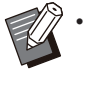

Si vous ne souhaitez pas redémarrer l'ordinateur maintenant, décochez la case [Redémarrer maintenant] avant de cliquer sur [Terminer].

# **Retirez le DVD-ROM de l'ordinateur.** 9

•

Pour la première utilisation du pilote d'imprimante ou l'ajout d'équipements en option à la machine, procédez à la configuration de l'imprimante. Quand un équipement en option est raccordé, configurez d'abord les réglages afin d'utiliser certaines fonctions. Les fonctions indisponibles sont grisées. ([p.129](#page-130-0) "[Onglet](#page-130-0) [\[Environn.\]"](#page-130-0))

Gardez le DVD-ROM en lieu sûr pour • pouvoir le consulter ultérieurement.

 $\label{prop:main} \begin{minipage}[t]{0.99\textwidth} \begin{minipage}[t]{0.99\textwidth} \begin{minipage}[t]{0.99\textwidth} \begin{minipage}[t]{0.99\textwidth} \begin{minipage}[t]{0.99\textwidth} \begin{minipage}[t]{0.99\textwidth} \begin{minipage}[t]{0.99\textwidth} \begin{minipage}[t]{0.99\textwidth} \begin{minipage}[t]{0.99\textwidth} \begin{minipage}[t]{0.99\textwidth} \begin{minipage}[t]{0.99\textwidth} \begin{minipage}[t]{0.99\textwidth} \begin{minipage}[t]{$ 

# À propos des travaux

Cette section décrit comment utiliser [Détails], [Imprimer], [Supprimer] et d'autres fonctions disponibles dans la liste des documents de chaque écran. Vous pouvez appuyer sur la touche [État du travail] pour consulter les travaux en cours ou terminés.

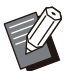

Un travail est l'unité des tâches effectuées par • cette machine dans chaque mode (ex. : mode d'impression, mode de copie, etc.).

- Dans les cas suivants, le nom du travail apparaît sous la forme suivante : "\*\*\*\*\*".
	- Travaux dont la case [Masquer nom travail] est cochée sur le pilote d'imprimante [\(p.127](#page-128-0) ["Code confidentiel"](#page-128-0))

# **Écran [En cours / inact]**

Appuyez sur [En cours / inact] pour afficher une liste des travaux en cours et les travaux en attente d'impression. Les travaux sont imprimés dans l'ordre à partir du haut de la liste.

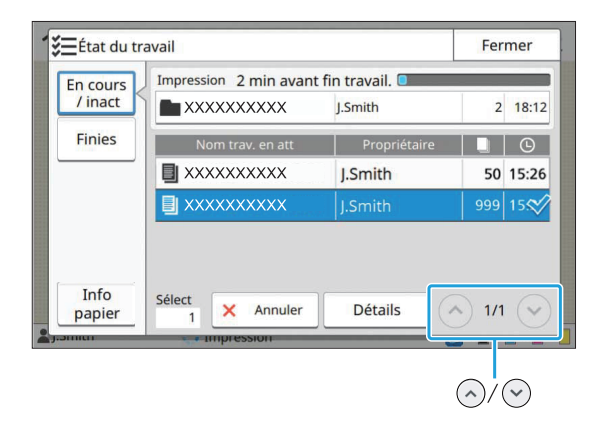

Ordre de sortie (ordre de priorité des travaux) sous [En cours / inact] Lors de l'interruption de copie sur la machine, le travail d'interruption de copie a priorité sur les travaux envoyés depuis le pilote •

d'imprimante.

## **Liste des travaux**

La liste des travaux affiche le nom du travail, l'état, le nom du propriétaire, le nombre de copies et l'heure de réception des travaux en cours d'impression, en cours de traitement et en attente d'impression.

Une icône indiquant le type de travail s'affiche sur le côté gauche du nom du travail.

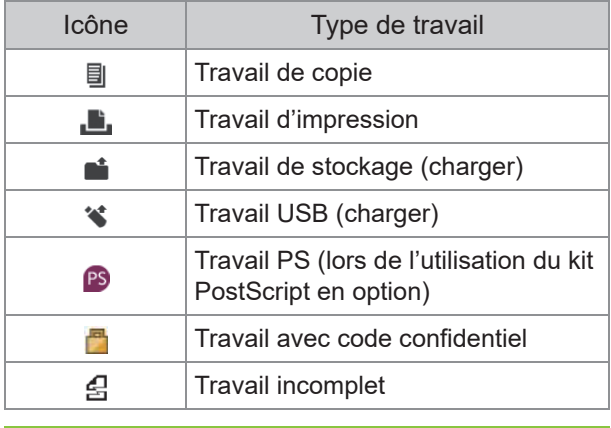

•

Touchez  $\textcircled{\scriptsize\circ}/\textcircled{\scriptsize\circ}$  pour changer de page dans la liste.

# **Vérification de l'état actuel d'un travail**

L'état actuel du travail en cours d'impression et de traitement s'affiche sous la forme d'une barre de progression. L'heure de fin prévue s'affiche également pour les travaux en cours d'impression.

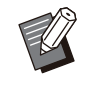

•

Si la fonction Original format mixte est utilisée ou si le nombre de pages du travail d'impression est inconnu, l'heure de fin prévue ne s'affiche pas.

# **Annulation d'un travail**

Pour annuler un travail, sélectionnez le travail que vous souhaitez annuler et appuyez sur [Annuler] ou sur la touche [Arrêt]. Pour annuler un travail avec code confidentiel, vous devez saisir le code confidentiel.

# **Vérification des détails d'un travail**

Appuyez sur [Détails] pour afficher les détails d'un travail en cours d'exécution ou en attente d'impression.

# **Écran [Finies]**

Appuyez sur [Finies] pour afficher une liste des travaux terminés.

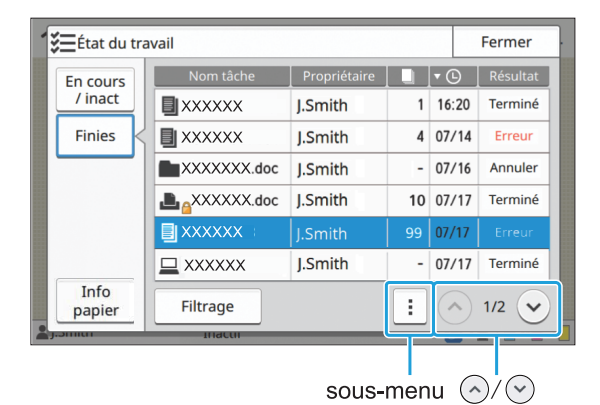

Vous pouvez consulter le nom du travail, le propriétaire, le nombre de copies imprimées, la date ou l'heure d'impression et le résultat du traitement.

Une icône indiquant le type de travail s'affiche sur le côté gauche du nom du travail.

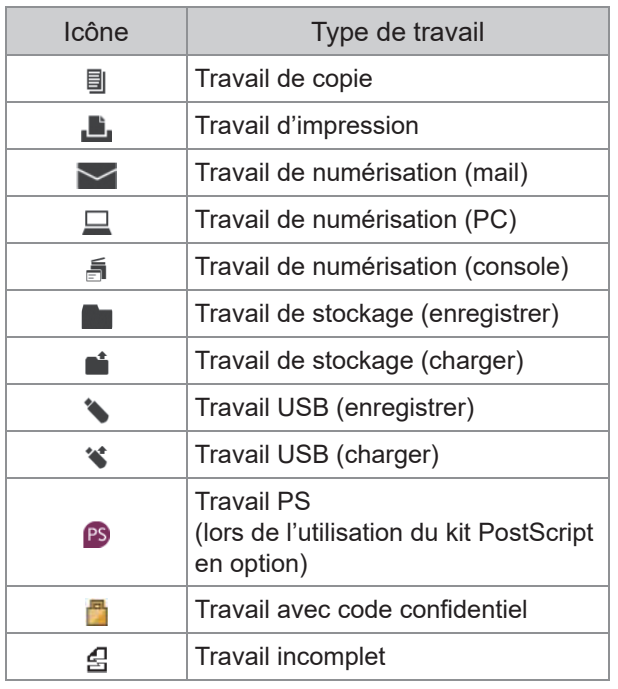

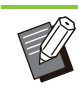

Touchez le sous-menu pour vérifier les détails d'un travail, réimprimer le travail ou supprimer le travail. •

- Appuyez sur [Filtrer] pour définir les types de travaux terminés à répertorier.
- Touchez  $\left(\widehat{\ }}\right)/\mathcal{}\right)$  pour changer de page dans la liste.
- Appuyez sur des catégories telles que [Nom tâche] ou [Propriétaire] pour passer de l'ordre de tri croissant à l'ordre de tri décroissant pour l'affichage.
- Cette liste affiche également un historique des travaux traités. La durée d'enregistrement et le nombre de travaux affichés dans la liste sont spécifiés par l'administrateur. Pour plus de détails, contactez votre administrateur.

# **Écran [Info papier]**

Appuyez sur [Info papier] pour afficher le bac qui alimente le papier.

Lorsque vous souhaitez ajouter du papier pendant l'impression avec la machine, vérifiez le bac disponible sur cet écran.

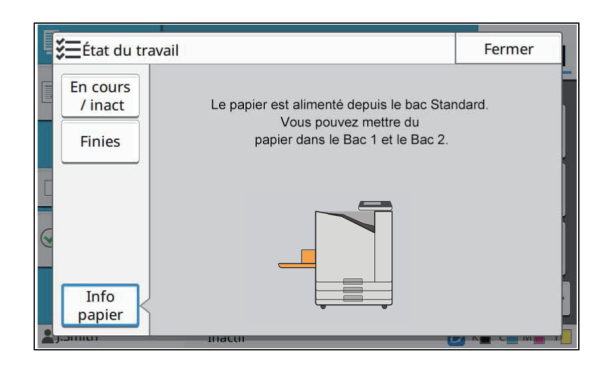

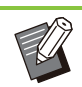

•

Pour ComColor FT5231/FT5231R, l'écran [Info papier] n'est pas affiché.

# **Copier**

**Les documents papier sont numérisés et copiés à l'aide d'un scanner. Vous disposez de différentes options de copie qui répondent à vos besoins et à vos applications, la copie recto verso et la copie de plusieurs documents papier sur une seule feuille par exemple.**

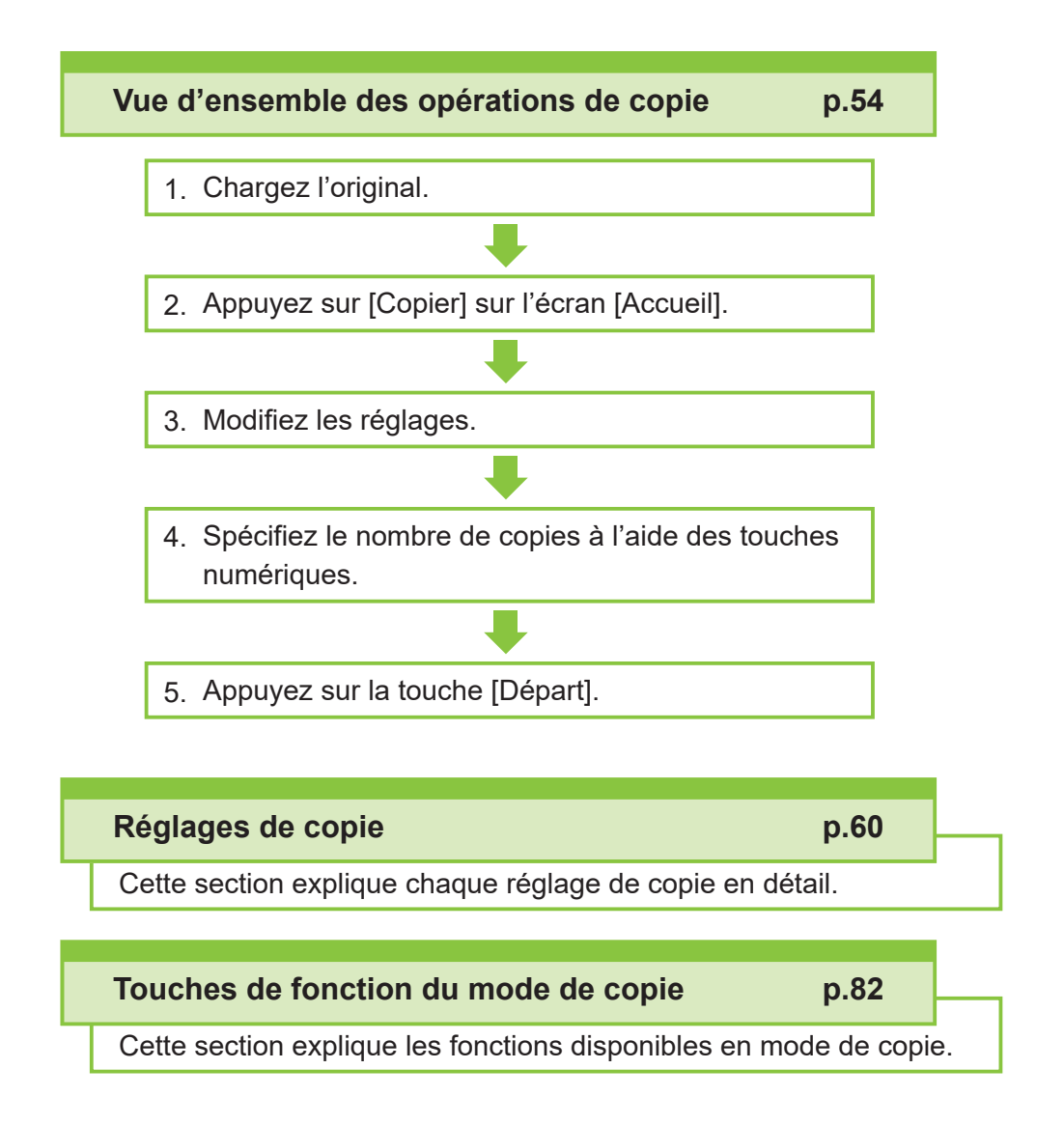

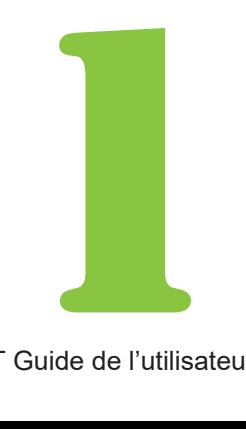

<span id="page-55-0"></span>**1** Copier Copier

# Vue d'ensemble des opérations de copie

Cette section explique les opérations de copie de base.

# **Procédure**

## **Chargez l'original.** 1

Pour plus d'informations sur les types d'originaux pouvant être utilisés, reportez-vous à la section ["Originaux"](#page-25-0) [\(p.24\)](#page-25-0).

## **Dans l'ADF**

## 1) **Chargez l'original dans l'ADF.**

Alignez les originaux et placez-les face vers le haut.

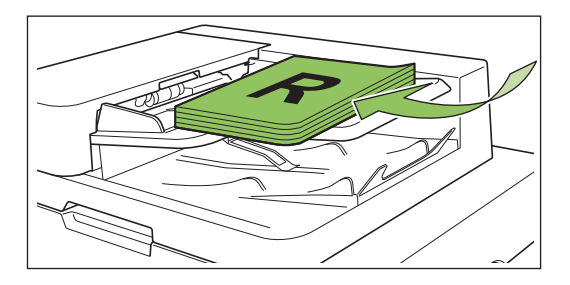

**Faites glisser les guides** 2) **originaux pour les ajuster à la largeur des originaux.**

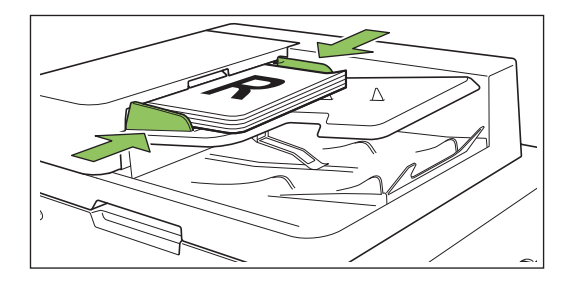

 $\vdots$ 

## **Sur la vitre d'exposition**

**Ouvrez le couvercle de protection** 1) **des originaux.**

## 2) **Chargez l'original.**

Chargez l'original face imprimée vers le bas sur la vitre. Alignez le coin de l'original avec le coin supérieur gauche de la vitre.

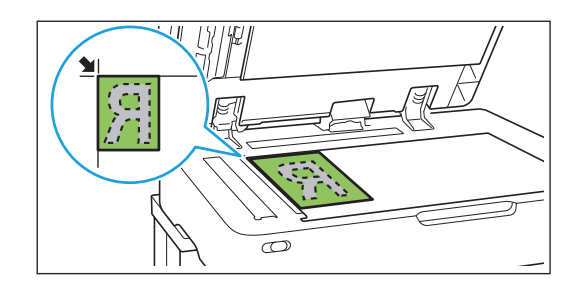

**Fermez le couvercle de** 3) **protection des originaux.**

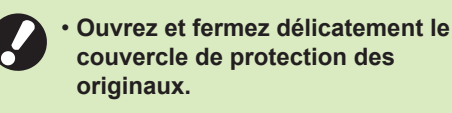

# Appuyez sur [Copier] sur l'écran<br>[Accueil].

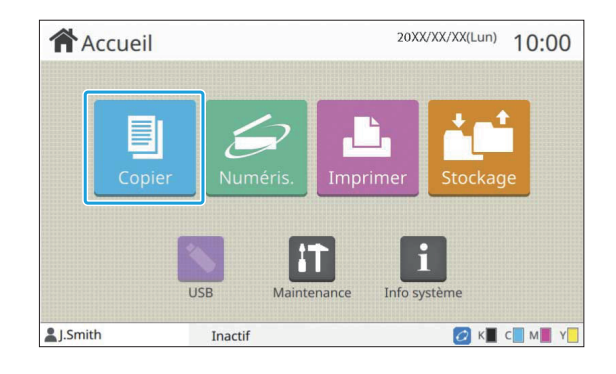

# **Modifiez les réglages.** 3

Spécifiez les réglages de finition de la copie. Pour plus d'informations sur les fonctions pouvant être configurées, reportez-vous à la section ["Liste](#page-58-0) [des réglages"](#page-58-0) [\(p.57\)](#page-58-0).

# **Spécifiez le nombre de copies à** 4 **l'aide des touches numériques.**

Entrez le nombre de copies souhaité, jusqu'à un maximum de 9 999.

# **Appuyez sur la touche [Départ].** 5

L'écran [Copie en cours] s'affiche et la copie de l'original commence. L'état actuel s'affiche sur l'écran.

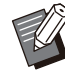

Lorsque vous appuyez sur [Impression • lente] et que vous cochez la case, la vitesse d'impression ralentit. Cela réduit également le volume de bruit produit par la machine lors de l'impression des travaux.

Lorsque vous devez copier un document • pendant l'impression d'un travail, appuyez sur la touche [Interruption] pour interrompre le travail en cours et démarrer un autre travail de copie.

## **Lorsque vous utilisez la vitre d'exposition pour numériser un original avec plusieurs pages**

Après la numérisation de la page d'un original, un écran apparaît avec un message demandant s'il y a une autre page à numériser.

S'il y a une autre page à numériser, chargez la page suivante et appuyez sur [Numéris.]. Après avoir numérisé toutes les pages de l'original, appuyez sur [Numérisé].

L'écran de confirmation ci-dessus s'affiche • lorsque [Trier] est réglé sur [Assemblé]. ([p.63](#page-64-0) ["Trier"](#page-64-0))

## **Chargement du travail de copie suivant**

Pendant la copie, une fois la numérisation de l'original terminée, vous pouvez commencer la numérisation de l'original suivant.

# Appuyez sur [Fermer] sur l'écran<br>**[Copie en cours]**.

# **Chargez l'original suivant et appuyez sur la touche [Départ].**

Un message s'affiche, et l'original est copié dans le travail suivant.

## **Annulation de la copie**

## **Appuyez sur la touche [Arrêt].** 1

L'écran [Interr. en cours] s'affiche.

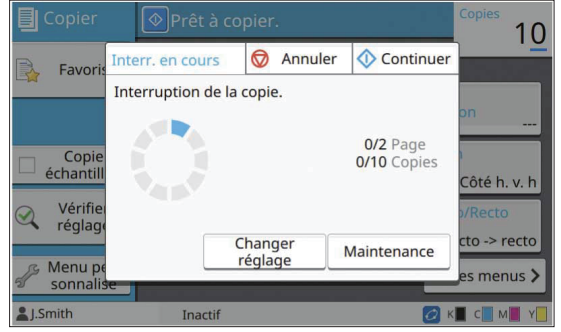

- L'écran [Confirmer] s'affiche. **Appuyez sur [Annuler].**
- Appuyez sur [OK].

La copie est annulée.

Appuyez sur [Fermer].

## **Modification des réglages pendant la copie**

## L'écran [Interr. en cours] s'affiche. **Appuyez sur la touche [Arrêt].** 1

**1**

# **Appuyez sur [Changer réglage].** 2

L'écran [Changer réglage] s'affiche.

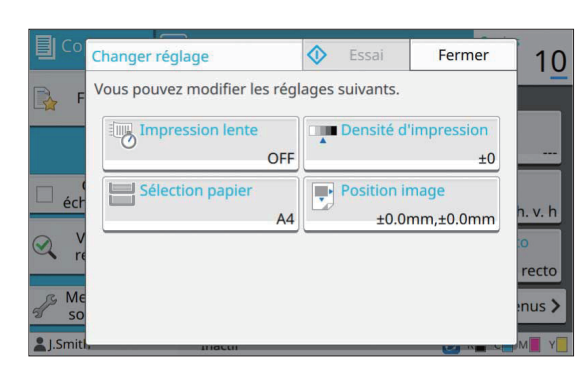

## **Modifiez les réglages.**

Vous pouvez modifier les réglages suivants.

- Impression lente [\(p.79 "Impression lente](#page-80-0)")
- Densité d'impression ([p.64](#page-65-0) "[Densité](#page-65-0) [d'impression"](#page-65-0))
- Sélection papier ([p.60](#page-61-0) "[Sélection papier](#page-61-0)")
- Position image [\(p.73 "Position image](#page-74-0)")

• Si vous appuyez sur [Essai], une seule copie de la page qui était en cours de traitement lorsque vous avez appuyé sur la touche [Arrêt] est imprimée.

# Appuyez sur [Fermer].

## Appuyez sur [Continuer].

La copie du travail avec les réglages modifiés démarre.

# **Maintenance pendant la copie**

## **Appuyez sur la touche [Arrêt].** 1

L'écran [Interr. en cours] s'affiche.

# **Appuyez sur [Maintenance].** 2

L'écran [Maintenance] s'affiche.

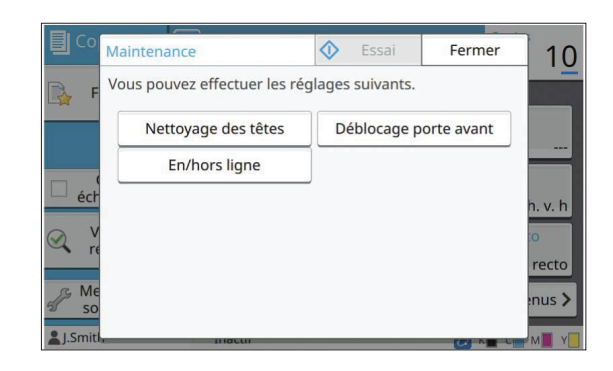

# **Procédez aux ajustements<br>nécessaires.**

Les options de maintenance suivantes sont disponibles.

- Nettoyage des têtes
- Contrôle guide papier
- En/hors ligne

•

• Déblocage porte avant

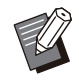

Appuyez sur [En/hors ligne] pour afficher l'écran [En/hors ligne].

- Lorsque ce réglage est défini sur [OFF], la machine ne recevra pas de travaux provenant des périphériques réseau comme les ordinateurs. Cette option est pratique si vous souhaitez utiliser la machine de manière exclusive sans être interrompu par d'autres travaux.
- Pour plus d'informations sur [Nettoyage des têtes] et [Déblocage porte avant], consultez le "Guide de dépannage" fourni séparément.
- Si vous appuyez sur [Essai], une seule copie de la page qui était en cours de traitement lorsque vous avez appuyé sur la touche [Arrêt] est imprimée.
- Si vous utilisez le bac de réception à contrôle automatique en option, vous pouvez ajuster la position du bac de réception sous [Contrôle guide papier]. Pour plus d'informations, consultez le "Guide de dépannage" fourni séparément.

# Appuyez sur [Fermer].

## Appuyez sur [Continuer].

Le travail de copie reprend avec l'ajustement appliqué.

# <span id="page-58-0"></span>**Liste des réglages**

Voici une liste des réglages disponibles en mode de copie.

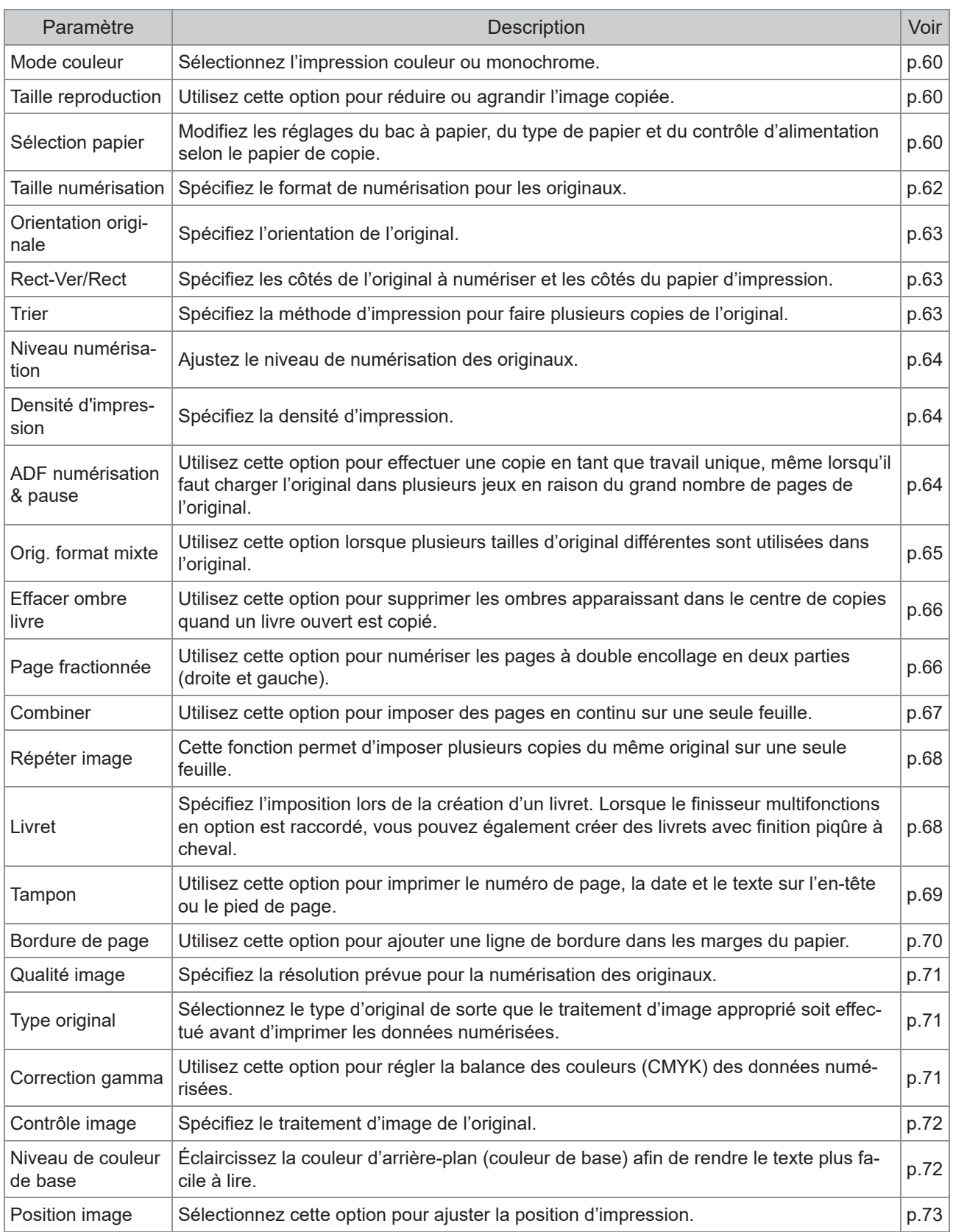

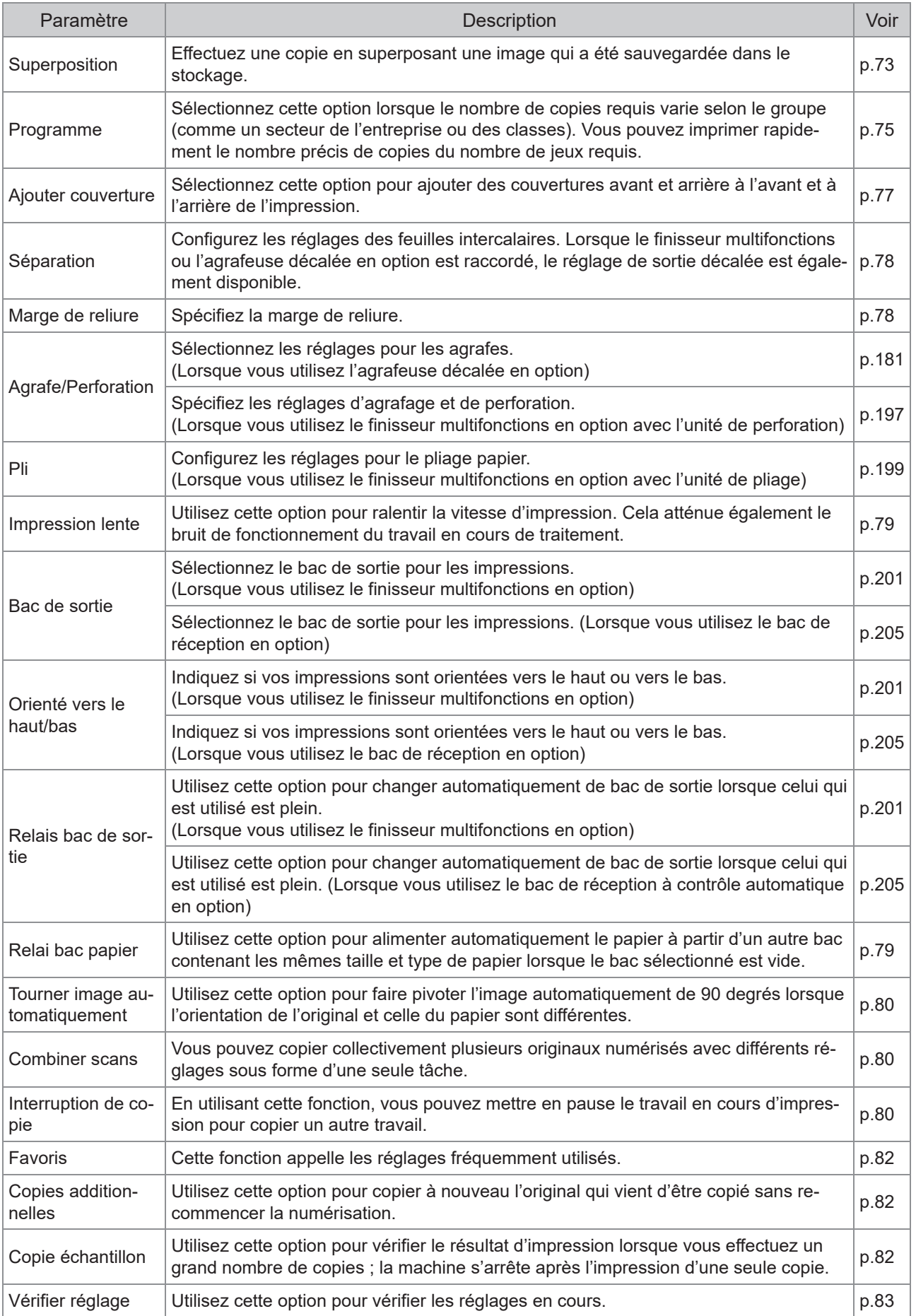

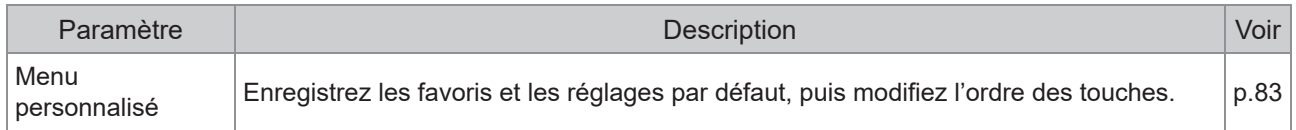

# <span id="page-61-1"></span>Réglages de copie

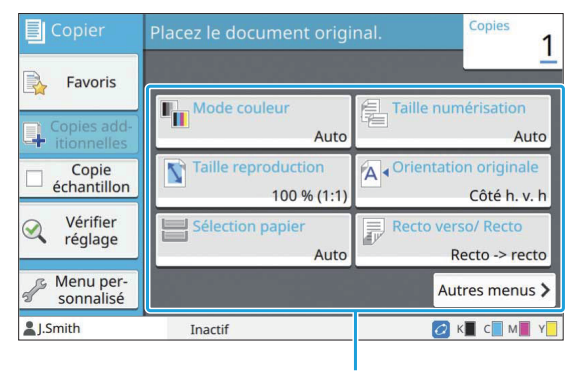

Touches de réglage

# <span id="page-61-2"></span>**Mode couleur**

Sélectionnez l'impression couleur ou monochrome.

#### **[Auto]**

Sélectionnez cette option si vous voulez que la machine détecte automatiquement la couleur de l'original et copie en couleur (cyan, magenta, jaune et noir) ou en noir et blanc.

#### **[Couleur]**

Sélectionnez cette option pour effectuer une copie en convertissant les données originales en données à quatre couleurs (en utilisant le cyan, le magenta, le jaune et le noir).

#### **[Noir]**

Sélectionnez cette option pour effectuer une copie en une seule couleur (noir), indépendamment de la couleur de l'original.

### **[Cyan]**

Sélectionnez cette option pour effectuer une copie en une seule couleur (cyan), indépendamment de la couleur de l'original.

### **[Magenta]**

Sélectionnez cette option pour effectuer une copie en une seule couleur (magenta), indépendamment de la couleur de l'original.

## **Appuyez sur [Mode couleur].** 1

L'écran [Mode couleur] s'affiche.

## Sélectionnez le mode de couleur.

# Appuyez sur [OK].

# <span id="page-61-3"></span>**Taille reproduction**

Effectuez une copie dans la taille de reproduction spécifiée.

### **[100 % (1:1)]**

Sélectionnez cette option pour effectuer une copie à 100 %.

### **[Ajust au pap]**

La taille de reproduction se base automatiquement sur la taille de l'original et la taille du papier. ([p.60](#page-61-0) ["Sélection papier"](#page-61-0))

### **[Réduire]**

Sélectionnez cette option pour effectuer une copie en réduisant un original de taille standard pour qu'il tienne sur un autre papier de taille standard.

### **[Agrandir]**

Sélectionnez cette option pour effectuer une copie en agrandissant un original de taille standard pour qu'il tienne sur un autre papier de taille standard.

#### **Manuel**

Spécifiez la taille de reproduction pour agrandir ou réduire l'original lors de la copie.

## **Appuyez sur [Taille reproduction].** 1

L'écran [Taille reproduction] s'affiche.

## **Spécifiez la taille de reproduction.** 2

Pour utiliser une taille de reproduction définie par l'utilisateur, appuyez sur  $[\circledcirc]$  ou  $[\circledcirc]$  afin de spécifier la taille. Vous pouvez également saisir le numéro à l'aide des touches numériques.

# Appuyez sur [OK].

# <span id="page-61-0"></span>**Sélection papier**

Sélectionnez le bac à papier.

Vous pouvez également modifier les réglages du bac (taille de papier, type de papier, vérification de double alimentation et sélection automatique).

## **[Auto]**

Sélectionnez cette option si vous voulez que le bac à papier soit automatiquement sélectionné parmi la sélection du bac.

### **Sélection du bac à papier**

Lorsque vous utilisez une taille de papier différente de la taille d'origine ou utilisez un bac pour lequel [Sélec. auto] n'est pas réglé sur [ON], sélectionnez un bac à papier.

### **[Réglage bac papier]**

Modifiez les réglages du bac à papier.

# **Appuyez sur [Sélection papier].** 1

L'écran [Sélection papier] s'affiche.

# Sélectionnez **[Auto] ou sélectionnez**<br>un bac à papier.

# Appuyez sur [OK].

• Si vous utilisez l'option ["Orig. format mixte"](#page-66-0) [\(p.65\)](#page-66-0), [Sélection papier] sera réglé sur [Auto].

## **Modification du réglage du bac à papier**

Appuyez sur [Réglage bac papier] pour modifier les réglages du bac à papier. Lorsque vous changez le papier chargé dans un bac, assurezvous de modifier les réglages du bac à papier.

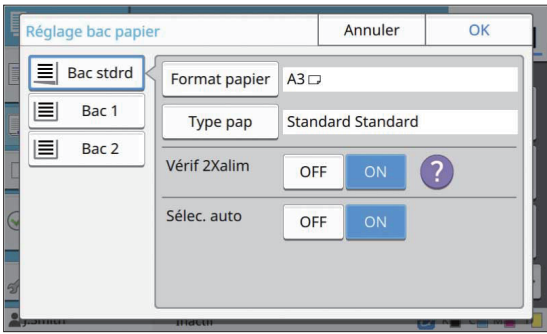

### **Sélection du bac à papier**

Sélectionnez le bac à papier dont vous allez modifier les réglages.

#### **[Format papier]**

Sélectionnez la taille de papier.

#### **[Type pap]**

Sélectionnez le type et l'épaisseur du papier.

## **[Vérif 2Xalim]**

Indiquez si vous souhaitez vérifier l'alimentation de plusieurs feuilles de papier. Normalement ce réglage est défini sur [ON]. Cette fonction utilise la perméabilité à la lumière pour détecter plusieurs feuilles de papier, donc lorsque vous utilisez un papier imprimé au dos, un papier dont la couleur de base est sombre ou des enveloppes, sélectionnez [OFF].

### **[Sélec. auto]**

Réglez cette option sur [ON] pour mettre un bac à papier à disposition en vue de la sélection automatique.

# **Appuyez sur [Réglage bac papier]** 1 **sur l'écran [Sélection papier].**

L'écran [Réglage bac papier] s'affiche.

- **Sélectionnez le bac à papier dont** 2 **vous allez modifier les réglages.**
- L'écran [Format papier] s'affiche. Appuyez sur [Format papier].
- 4 **Sélectionnez un format de papier et appuyez sur [OK].**
- L'écran [Type pap] s'affiche. Appuyez sur [Type pap].
- Sélectionnez un type de papier et appuyez sur **[OK]**.
- **Sélectionnez le réglage [Vérif** 7 **2Xalim].**
- 8 **Indiquez si vous souhaitez mettre ce bac à papier à disposition en vue de la sélection automatique du bac à papier.**
- Appuyez sur [OK].

Il est recommandé de ne pas mettre à disposition en vue de la sélection automatique les bacs contenant du papier spécial (papier de bonne qualité, papier de couleur, papier épais, papier à en-tête, etc.). •

61

## **Format du papier**

## **[Auto]**

Sélectionnez cette option si vous souhaitez que le papier de format standard soit détecté automatiquement.

### **[Standard]**

Spécifiez la taille standard.

### **[Personnalisé]**

Sélectionnez cette option pour choisir à l'avance parmi les tailles de papier non standard enregistrées par l'administrateur.

### **[Manuel]**

Spécifiez la taille de papier non standard qui n'est pas enregistrée.

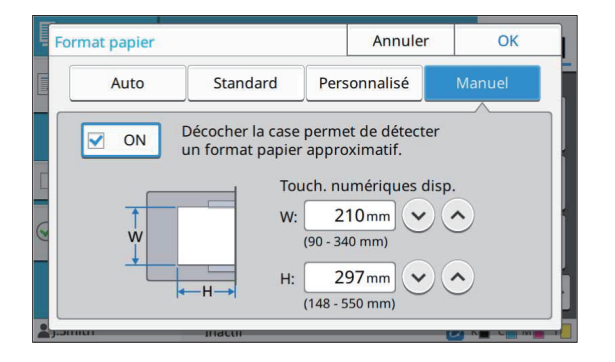

Si la taille de papier n'est pas spécifiée, la largeur de la feuille est réglée sur la largeur de chaque guide de bac à papier. La longueur maximale du bac correspondant est utilisée pour la longueur. •

# ■ Type de papier

### **[Type], [Épaisseur]**

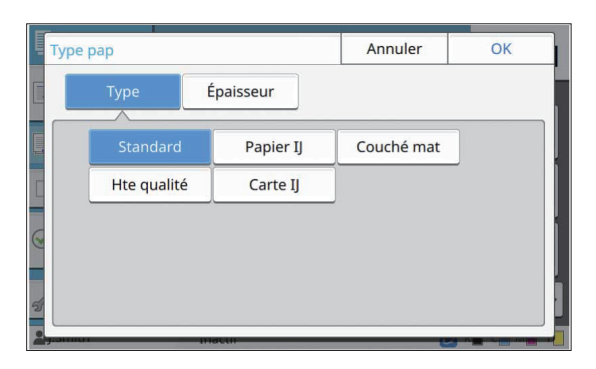

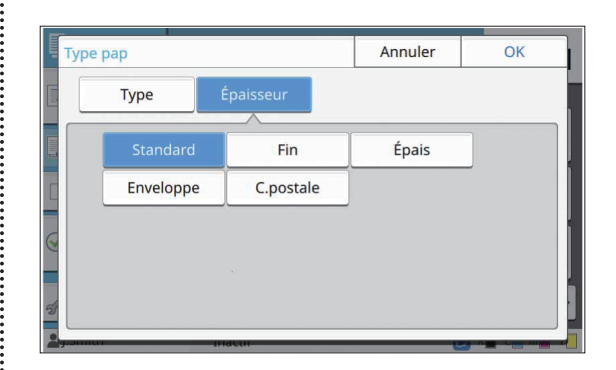

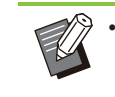

Si l'épaisseur du papier chargé dans le bac standard est réglée sur [Enveloppe], l'impression recto verso est impossible à partir du bac standard.

- La machine sélectionne le profil de couleur en fonction du type de papier sélectionné. (Lorsque vous modifiez le type de papier, le résultat d'impression change). Si le résultat d'impression ne correspond pas à ce que vous attendiez, modifiez le type de papier.
- Lorsque vous utilisez un papier spécial, vous pouvez ajouter les réglages [U1] à [U5] pour [Épaisseur]. Pour plus d'informations, contactez votre revendeur ou un membre du service après-vente autorisé.

# <span id="page-63-0"></span>**Taille numérisation**

Spécifiez le format de numérisation pour les originaux.

### **[Auto]**

Sélectionnez cette option si vous souhaitez que la taille de numérisation de l'original soit détectée automatiquement.

#### **[Standard]**

Sélectionnez cette option si vous utilisez une taille standard différente de celle de l'original.

#### **[Personnalisé]**

Sélectionnez cette option pour choisir à l'avance parmi les tailles de papier non standard enregistrées par l'administrateur.

#### **[Manuel]**

Spécifiez la taille de papier non standard qui n'est pas enregistrée.

## **Appuyez sur [Taille numérisation].** 1

L'écran [Taille numérisation] s'affiche.

# **Spécifiez le format de numérisation** 2 **pour les originaux.**

Pour utiliser une taille non standard qui n'est pas enregistrée, touchez  $\lceil \sqrt{2} \rceil$  ou  $\lceil \sqrt{2} \rceil$  sur l'écran [Manuel] pour entrer des valeurs. Vous pouvez également entrer le numéro à l'aide des touches numériques.

# Appuyez sur [OK].

# <span id="page-64-1"></span>**Orientation originale**

#### **[Côté h. v. h]**

Sélectionnez cette option lorsque vous chargez l'original avec le haut de l'original face vers l'arrière de la vitre d'exposition ou de l'ADF.

#### **[Côté haut g.]**

Sélectionnez cette option lorsque vous chargez l'original avec le haut de l'original face vers la gauche de la vitre d'exposition ou de l'ADF (de sorte que le texte de l'original soit transversal).

# **Appuyez sur [Orientation originale].** 1

L'écran [Orientation originale] s'affiche.

# **Sélectionnez l'orientation originale.** 2

Appuyez sur [OK].

# <span id="page-64-2"></span>**Rect-Ver/Rect**

Spécifiez la combinaison des côtés de l'original à numériser et des côtés du papier d'impression.

#### **[Recto -> recto]**

Un côté de l'original est numérisé et imprimé sur un seul côté du papier.

#### **[Recto->rectoVerso]**

Un côté de l'original est numérisé. Les données numérisées sont ensuite imprimées des deux côtés du papier.

#### **[RectVer->RectVer]**

Les deux côtés de l'original sont numérisés et copiés sur des côtés séparés du papier.

### **[RectoVerso->recto]**

Les deux côtés de l'original sont numérisés. Les données numérisées des deux côtés sont copiées sur un seul côté des deux feuilles de papier séparées.

#### **[Dir. pagination]**

Indiquez si les pages s'ouvrent à droite/gauche ou en haut/bas.

#### **[Orientation originale] [\(p.63](#page-64-1) ["Orientation](#page-64-1) [originale](#page-64-1)")**

La méthode de configuration de la combinaison des côtés de numérisation et des côtés d'impression est expliquée ci-dessous à l'aide d'un exemple de copie de données numérisées à partir d'un seul côté de l'original sur deux côtés du papier.

## **Appuyez sur [Rect-Ver/Rect].** 1

L'écran [Rect-Ver/Rect] s'affiche.

Si l'écran [Confirmer] apparaît, configurez • l'orientation de l'original sur [Côté h. v. h] ou [Côté haut g.].

## **Appuyez sur [Recto->rectoVerso].** 2

- **Spécifiez la direction de pagination.**
- Appuyez sur [OK].

# <span id="page-64-0"></span>**Trier**

Spécifiez la méthode de sortie du papier lorsque vous effectuez plusieurs copies.

#### **[Auto]**

Sélectionnez cette option si vous voulez que la machine trie les copies en différents jeux lorsque vous chargez l'original dans l'ADF et triez les copies par page lorsque vous placez l'original sur la vitre d'exposition.

#### **[Assemblé]**

 $\vdots$ 

Sélectionnez cette option pour faire des copies par ieux.

#### **[Non assemblé]**

Sélectionnez cette option pour effectuer une copie par page.

## **Appuyez sur [Trier].** 1

L'écran [Trier] s'affiche.

**1**

63

# **Sélectionnez le type de tri.** 2

# **Appuyez sur [OK].**

# <span id="page-65-1"></span>**Niveau numérisation**

Vous pouvez ajuster le niveau de numérisation des originaux.

**[-2], [-1], [±0], [+1], [+2]**

## L'écran [Niveau numérisation] s'affiche. **Appuyez sur [Niveau numérisation].** 1

**Sélectionnez le niveau de** 2 **numérisation.**

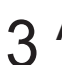

# Appuyez sur [OK].

Vous pouvez éclaircir la couleur de fond (couleur de base) afin de rendre le texte plus facile à lire quand vous copiez des originaux de texte dotés d'une couleur d'arrière-plan ou des originaux imprimés sur du papier de couleur. [\(p.72 "Niveau de couleur de base](#page-73-1)") •

# <span id="page-65-0"></span>**Densité d'impression**

Vous pouvez ajuster la quantité d'encre à utiliser pour l'impression. **[-3], [-2], [-1], [±0], [+1], [+2], [+3]**

L'écran [Densité d'impression] s'affiche. **Appuyez sur [Densité d'impression].** 1

Sélectionnez la densité<br>d'impression.

Appuyez sur [OK].

# <span id="page-65-2"></span>**ADF numérisation & pause**

Lorsque vous copiez simultanément de nombreux originaux ne pouvant pas être chargés dans l'ADF, ceux-ci peuvent être copiés en tant que travail unique. Il est possible de copier en tant que travail unique jusqu'à 1 000 originaux recto ou jusqu'à 500 originaux recto verso.

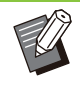

Le nombre maximal de feuilles pouvant être • chargées simultanément dans l'ADF s'élève à 200 (avec un grammage de 80 g/m. $<sup>2</sup>$  (qualité</sup> 21-lb)).

- Numérisez tous les originaux à l'aide de l'ADF et n'utilisez pas la vitre d'exposition.
- [ADF numérisation & pause] ne peut pas être utilisé avec [Combiner scans]. ([p.80](#page-81-1) "[Combiner](#page-81-1) [scans"](#page-81-1))

## **[OFF], [ON]**

# Appuyez sur [ADF numérisation & pause].

L'écran [ADF numérisation & pause] s'affiche.

Appuyez sur [ON].

# Appuyez sur [OK].

## **Appuyez sur la touche [Départ].** 4

L'écran [Copie en cours] s'affiche et la copie de l'original commence. L'état actuel s'affiche sur l'écran.

Lorsqu'il n'y a aucune feuille de l'original dans l'ADF, l'écran de confirmation d'ajout d'original s'affiche.

#### **Chargez les pages suivantes de l'original dans l'ADF et appuyez sur [Numéris.].** 5

La numérisation de l'original démarre. Recommencez cette étape jusqu'à ce que toutes les pages soient numérisées.

# **Appuyez sur [Numérisé].** 6

L'impression des données numérisées démarre.

# <span id="page-66-0"></span>**Orig. format mixte**

Utilisez cette option lorsque vous chargez des originaux de deux tailles différentes dans l'ADF. Chargez l'original en alignant les côtés de même longueur (A4 LEF\* et A3, B5 LEF et B4, ou Letter LEF et Ledger).

\* Alimentation bord long

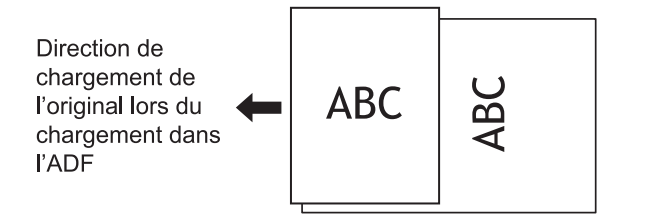

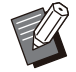

- [Orig. format mixte] ne peut pas être utilisé en combinaison avec l'option [Effacer ombre livre], [Page fractionnée], [Combiner], [Répéter image], [Livret], ou [Bordure de page]. ([p.66](#page-67-0) ["Effacer ombre livre"](#page-67-0), [p.66](#page-67-1) "[Page fractionnée"](#page-67-1), [p.67 "Combiner](#page-68-0)", [p.68 "Répéter image](#page-69-0)", [p.68](#page-69-1) ["Livret](#page-69-1)", [p.70 "Bordure de page](#page-71-0)") •
- Vous pouvez utiliser n'importe quelle combinaison de la taille originale lors de la numérisation sur la vitre d'exposition.
- Utilisez l'option [Orig. format mixte] pour numériser des originaux de tailles différentes sur la vitre d'exposition et assembler les pages.

### **[OFF], [ON]**

## **Réglez [Sélection papier] sur [Auto].** 1

Pour plus d'informations, reportez-vous à la section ["Sélection papier"](#page-61-0) [\(p.60\)](#page-61-0).

## **Appuyez sur [Orig. format mixte].** 2

L'écran [Orig. format mixte] s'affiche.

- **Appuyez sur [ON].** 3
- Appuyez sur [OK].

# <span id="page-67-0"></span>**Effacer ombre livre**

Cette fonction supprime les ombres qui apparaissent au centre (marge intérieure) lors de la numérisation d'un livre ou d'autres documents reliés.

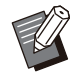

• Lorsque vous placez un livre sur la vitre d'exposition, placez sa face supérieure vers le haut en l'alignant sur la flèche en haut à gauche de la surface du verre. Cette fonction est indisponible si le livre est placé verticalement ou obliquement.

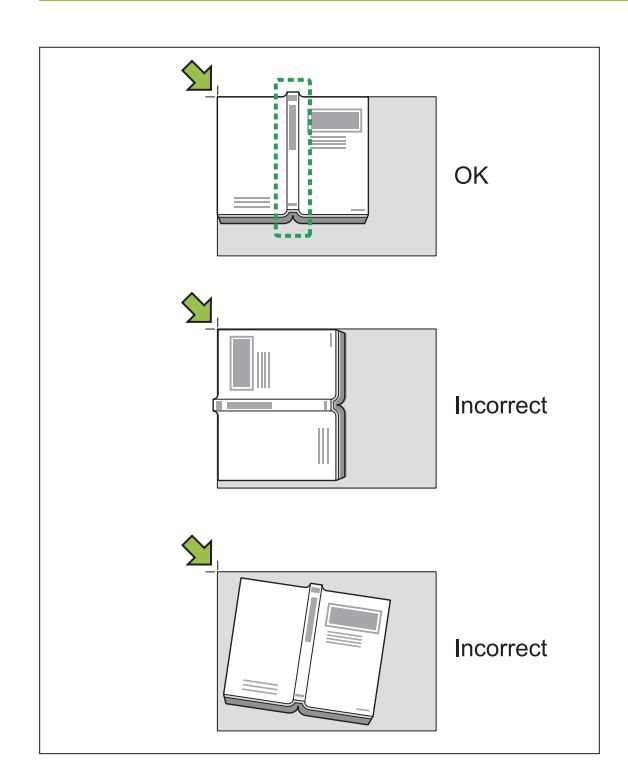

**[OFF], [10mm] (3/8"), [20mm] (13/16"), [30mm] (1 3/16"), [40mm] (1 9/16"), [50mm] (1 15/16"), [Page fractionnée] [\(p.66](#page-67-1) "[Page fractionnée](#page-67-1)")**

# **Appuyez sur [Effacer ombre livre].** 1

L'écran [Effacer ombre livre] s'affiche.

# **Sélectionnez la largeur<br>d'effacement.**

## **Configurez [Page fractionnée].**

Pour plus d'informations, reportez-vous à la section ["Page fractionnée](#page-67-1)" ([p.66](#page-67-1)).

# **A** Appuyez sur [OK].

# <span id="page-67-1"></span>**Page fractionnée**

Utilisez cette option pour numériser les pages à double encollage en deux parties (droite et gauche).

Voici les tailles d'original pouvant être divisées par page.

A3, A4, A5, B4, B5, Ledger, Letter

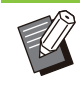

Lorsque vous placez un livre sur la vitre d'exposition, placez sa face supérieure vers le haut en l'alignant sur la flèche en haut à gauche de la surface du verre. Cette fonction est indisponible si le livre est placé verticalement ou obliquement. •

## **[Ordre pages]**

Lorsque cette option est réglée sur [OFF], la fonction de division par page est indisponible. Définissez l'ordre des pages sur [Gauche à droite] pour les livres s'ouvrant à partir de la gauche. Définissez l'ordre des pages sur [Droite à gauche] pour les livres s'ouvrant à partir de la droite.

## **[Sél. Pages]**

Lorsque cette option est réglée sur [OFF], les pages à double encollage sont divisées en deux pages (droite et gauche).

Lorsque cette option est réglée sur [ON], vous pouvez spécifier la plage de numérisation pour les pages à double encollage.

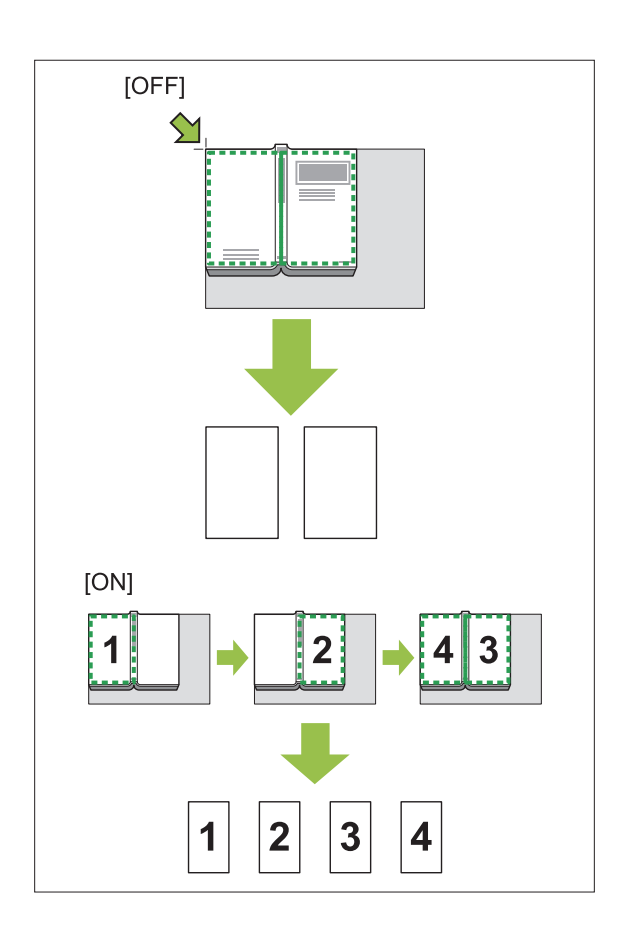

La méthode de configuration d'une page fractionnée est expliquée ci-dessous à l'aide d'un exemple de réglage de [Sél. Pages] sur [ON].

## **Appuyez sur [Page fractionnée].** 1

L'écran [Page fractionnée] s'affiche.

## Spécifiez l'ordre des pages.

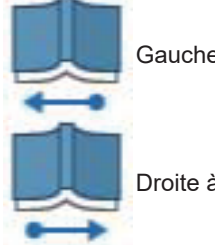

Gauche à droite

Droite à gauche

- **Réglez [Sél. Pages] sur [ON].** 3
- Appuyez sur [OK].

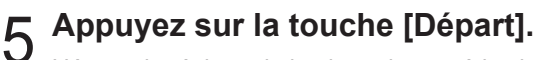

L'écran de réglage de la plage de numérisation s'affiche.

## **Sélectionnez l'une des options** 6 **suivantes : [Gauche uniq.], [Deux côtés], ou [Droite uniq.].**

## **Appuyez sur [Numéris.].** 7

La numérisation de l'original démarre. Recommencez les étapes 6 et 7 jusqu'à ce que toutes les pages soient numérisées.

# **Appuyez sur [Numérisé].** 8

L'impression des données numérisées démarre.

# <span id="page-68-0"></span>**Combiner**

Cette fonction permet d'imposer des pages en continu sur une seule feuille.

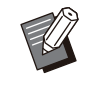

• Vous ne pouvez pas utiliser [Combiner] et [Orig. format mixte] simultanément. ([p.65](#page-66-0) "[Orig. format mixte"](#page-66-0))

## **[Pag./feuille]**

[OFF], [2 pages], [4 pages], [8 pages]

### **[M. en page]**

Spécifiez l'ordre d'imposition des pages. Exemple : document en portrait

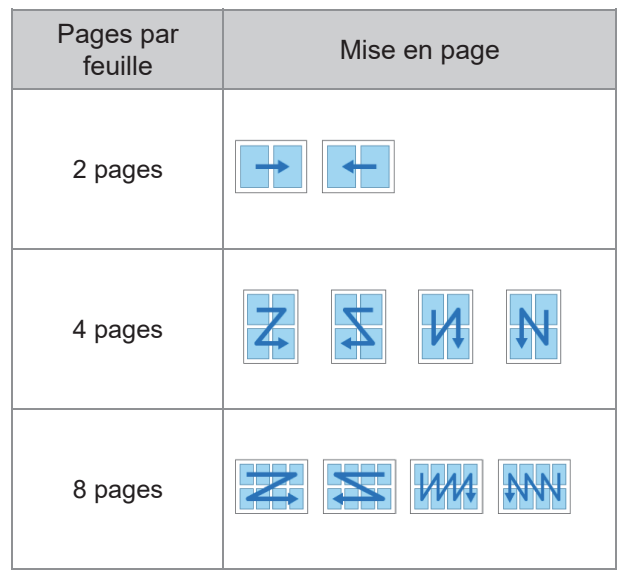

## **[Orientation originale] [\(p.63](#page-64-1) "[Orientation](#page-64-1) [originale](#page-64-1)")**

## **Appuyez sur [Combiner].** 1

L'écran [Combiner] s'affiche.

 $\vdots$ 

67

- Si l'écran [Confirmer] apparaît, configurez l'orientation de l'original sur [Côté h. v. h] ou [Côté haut g.].
- **Spécifiez le nombre de pages par** 2 **feuille.**

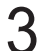

**Sélectionnez une mise en page.** 

Appuyez sur **[OK]**.

# <span id="page-69-0"></span>**Répéter image**

Cette fonction permet d'imposer plusieurs copies du même original sur une seule feuille.

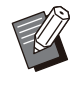

• Vous ne pouvez pas utiliser [Répéter image] et [Orig. format mixte] simultanément. ([p.65](#page-66-0) "[Orig. format mixte](#page-66-0)")

### **[OFF], [2 pages], [4 pages], [8 pages] [Orientation originale] [\(p.63](#page-64-1) "[Orientation](#page-64-1) [originale](#page-64-1)")**

## **Appuyez sur [Répéter image].** 1

L'écran [Répéter image] s'affiche.

• Si l'écran [Confirmer] apparaît, configurez l'orientation de l'original sur [Côté h. v. h] ou [Côté haut g.].

# Sélectionnez le nombre de pages<br>par feuille.

Appuyez sur [OK].

# <span id="page-69-1"></span>**Livret**

Cette fonction est utilisée pour l'impression recto verso de pages en continu imposées sur une seule feuille.

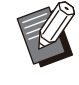

Vous ne pouvez pas utiliser [Livret] avec [Orig. format mixte] ou [Combiner]. [\(p.65 "Orig.](#page-66-0) [format mixte"](#page-66-0), [p.67](#page-68-0) "[Combiner"](#page-68-0)) •

<Types de papier pouvant être utilisés pour créer des livrets>

A3, B4, A4, B5, Ledger, Legal, Letter, Foolscap et taille personnalisée

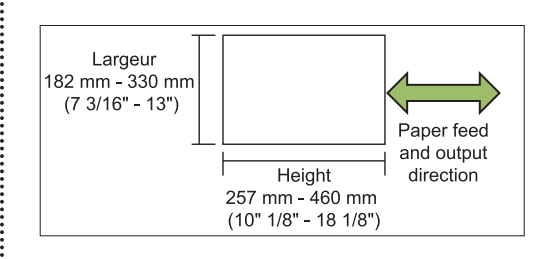

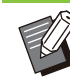

• Vous ne pouvez pas utiliser du papier dont la largeur est supérieure à la hauteur.

## **[Ordr m en p]**

Spécifiez l'ordre d'imposition. Lorsque cette option est réglée sur [OFF], la fonction d'imposition est indisponible.

## **[Marge centrale]**

Réglez la marge centrale au centre des sections pliées afin d'éviter que ces dernières ne soient masquées lorsque les feuilles sont pliées en deux.

## **[Réduct. auto]**

Réglez cette option sur [ON] pour activer la réduction automatique.

## **Appuyez sur [Livret].** 1

L'écran [Livret] s'affiche.

# **Sélectionnez l'ordre de mise en** 2 **page.**

# **Appuyez sur [ ] ou [ ] pour** 3 **spécifier la marge centrale.**

Vous pouvez également entrer le numéro à l'aide des touches numériques.

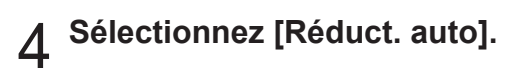

# Appuyez sur [OK].

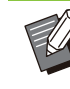

Si, à cause de la marge centrale spécifiée, l'image imprimée ne tient pas sur la feuille, réglez la réduction automatique sur [ON]. •

Si vous utilisez le finisseur multifonctions en • option, les fonctions [Reliure] et [Livres séparés] sont disponibles. Pour plus d'informations, reportez-vous à la section "[Reliure \(\[Livret\]\)](#page-201-0)" ([p.200\)](#page-201-0) et la section "[Livres](#page-201-1) [séparés \(\[Livret\]\)"](#page-201-1) ([p.200\)](#page-201-1) sous "Équipement en option".

# <span id="page-70-0"></span>**Tampon**

Utilisez cette option pour imprimer le numéro de page, la date et le texte sur l'en-tête ou le pied de page.

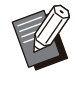

Le numéro de page et la date ne peuvent pas • être estampillés sur du papier à feuilles intercalaires ou du papier de couverture. ([p.78](#page-79-0) ["Séparation"](#page-79-0), [p.77](#page-78-0) "[Ajouter couverture](#page-78-0)")

- Lorsque vous utilisez cette fonction avec [Combiner] ou [Répéter image], le numéro de pages et la date sont estampillés sur chaque page de papier copié, et non par page de l'original. Lorsque vous utilisez cette fonction avec [Livret], le numéro de page et la date sont estampillés sur chaque page du livret.
- La spécification de la taille de reproduction n'affecte pas la taille du tampon.
- Les fonctions [Tampon] et [Bordure de page] ne peuvent pas être utilisées en même temps. [\(p.70 "Bordure de page](#page-71-0)")

### **[Page], [Date], [Texte]**

Sélectionnez le type de tampons à utiliser.

#### **[Pos. impression]**

Spécifiez la position d'impression. [Haut gauche], [Haut centre], [Haut droite], [Bas gauche], [Bas centre], [Bas drt] Lorsque cette option est réglée sur [OFF], les tampons ne sont pas imprimés.

#### **[Taille du texte]**

Spécifiez la taille du texte pour l'impression.

#### **[Transparence]**

Lorsque cette option est réglée sur [OFF], les images sont retirées de la zone du tampon afin de créer un espace blanc, et le texte est estampillé dans cet espace blanc.

Lorsque cette option est réglée sur [ON], le texte est estampillé sur une image lorsque la zone du tampon et une image se superposent.

#### **[Numéro de départ]**

Spécifiez le premier numéro à estampiller.

#### **[Imprimer page initiale]**

Spécifiez la première page à estampiller.

Exemple : lorsque la page de démarrage du tampon est réglée sur "2" et que le numéro de départ du tampon est réglé sur "3"

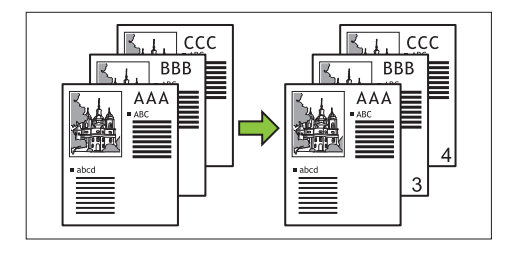

### **[Page appliquée]**

................

Lorsque cette option est réglée sur lTtes les pages], le tampon s'applique à toutes les pages. Lorsque cette option est définie sur [Uniqm 1ère p], le tampon s'applique uniquement à la première page.

#### **[Imprimer la date]**

Lorsque cette option est réglée sur [Aujourd'hui], la date du jour (la date fixée sur la machine) est estampillée.

Lorsque cette option est réglée sur [Spécif. date], la date spécifiée est estampillée.

#### **[Texte à impr.]**

Spécifiez le texte à imprimer.

## **Estampillage du numéro de page**

## **Appuyez sur [Tampon].** 1

L'écran [Tampon] s'affiche.

- Appuyez sur [Page].
- **Spécifiez la position d'impression.** 3

Différents tampons ne peuvent pas être estampillés ensemble dans la même position. •

## **Spécifiez la taille du texte.** 4

Appuyez sur  $[\heartsuit]$  ou sur  $[\heartsuit]$  pour indiquer la taille du texte sur l'écran [Taille du texte]. Vous pouvez également entrer le numéro à l'aide des touches numériques.

## **Définissez l'option de transparence.**

**Spécifiez le numéro de départ.** 6

69

Appuyez sur [OK].

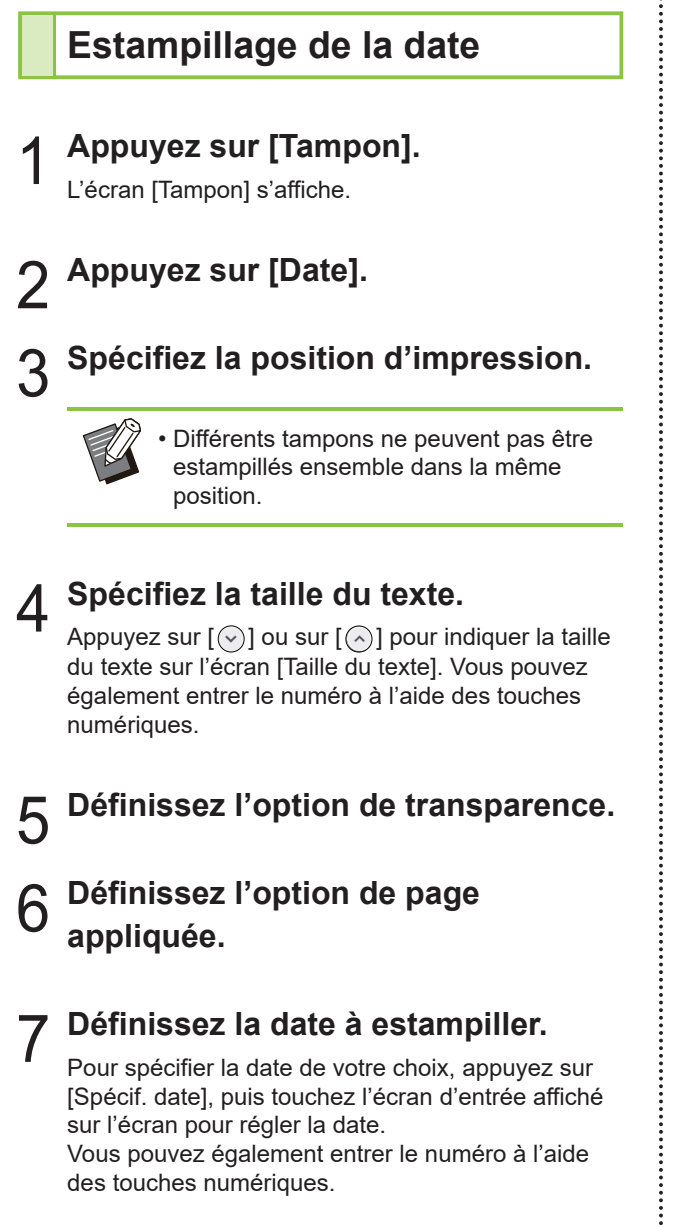

**Spécifiez la page de démarrage du** 7 **tampon.**

Appuyez sur [OK].

## **Impression du texte**

- L'écran [Tampon] s'affiche. **Appuyez sur [Tampon].** 1
- **Appuyez sur [Texte].** 2

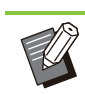

• Vous ne pouvez pas modifier la police.

# **Spécifiez la position d'impression** 3 **du texte.**

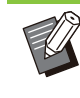

Différents tampons ne peuvent pas être estampillés ensemble dans la même position. •

## **Spécifiez la taille du texte.** 4

Appuyez sur  $[\heartsuit]$  ou sur  $[\heartsuit]$  pour indiquer la taille du texte sur l'écran [Taille du texte]. Vous pouvez également entrer le numéro à l'aide des touches numériques.

- **Définissez l'option de transparence.** 5
- **Définissez l'option de page appliquée.**
- **Définissez le teste à estampiller.** 7
- Appuyez sur [OK].

# <span id="page-71-0"></span>**Bordure de page**

Cette option permet d'ajouter une ligne de bordure dans les marges du papier.

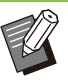

Même lorsque cette option est utilisée avec [Combiner] ou [Répéter image], la ligne de bordure est imprimée sur chaque papier de copie, mais pas par page de l'original. •

- Les lignes de bordure sont imprimées sur les données de l'original. S'il y a une superposition d'image dans la zone d'impression de la bordure, une partie de l'image ne peut pas être imprimée.
- Lorsque [Mode couleur] est réglé sur [Noir], [Cyan], ou [Magenta], les couleurs indisponibles apparaissent en grisé. [\(p.60](#page-61-2) "[Mode couleur"](#page-61-2))
- L'impression d'une bordure sur les copies en noir et blanc peut faire ressortir les affiches et les panneaux.
- Vous ne pouvez pas utiliser [Bordure de page] avec [Tampon] ou [Orig. format mixte]. ([p.69](#page-70-0) "[Tampon"](#page-70-0), [p.65](#page-66-0) ["Orig. format mixte"](#page-66-0))
**1**

**[OFF], [Rouge], [Bleu], [Vert], [Jaune], [Noir] Largeur de la ligne de bordure (saisie manuelle)**

#### **Appuyez sur [Bordure de page].** 1

L'écran [Bordure de page] s'affiche.

**Sélectionnez une couleur de ligne** 2 **de bordure.**

#### **Appuyez sur [☉] ou [☉] pour**<br>
Somécifier la largeur de la ligne **spécifier la largeur de la ligne de bordure.**

Vous pouvez également entrer le numéro à l'aide des touches numériques.

Appuyez sur [OK].

## **Qualité image**

Spécifiez la résolution prévue pour la numérisation des originaux.

#### **[Standard]**

Sélectionnez cette option si l'original contient principalement du texte.

#### **[Fin]**

Sélectionnez cette option si l'original contient des photos. L'original est imprimé à une vitesse plus lente que la sélection [Standard], mais il est numérisé avec une résolution supérieure.

#### **Appuyez sur [Qualité image].** 1

L'écran [Qualité image] s'affiche.

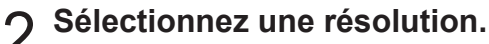

Appuyez sur [OK].

### <span id="page-72-0"></span>**Type original**

Sélectionnez un type d'original pour imprimer l'original à l'aide du traitement d'image approprié.

#### **[Ligne/photo]**

Sélectionnez cette option si l'original contient à la fois du texte et des photos.

#### **[Ligne]**

Sélectionnez cette option si l'original contient du texte ou des illustrations.

#### **[Photo]**

Sélectionnez cette option si l'original contient des photos.

#### **[Carte/crayon]**

Sélectionnez cette option si l'original contient beaucoup de couleurs subtiles ou des lignes fines, comme une carte, ou si l'original contient des dessins au crayon.

#### **[Traitem. Pts]**

Lorsque cette option est réglée sur [Auto], la gradation est automatiquement exprimée par la densité des points. Plus la densité est élevée, plus la gradation est sombre. Plus la densité est faible, plus la gradation est claire.

Lorsque cette option est réglée sur [70 lpi], les photos sont reproduites avec une résolution d'impression de 70 lpi.

Lorsque cette option est réglée sur [100 lpi], les photos sont reproduites avec une résolution d'impression de 100 lpi.

#### **Appuyez sur [Type original].** 1

L'écran [Type original] s'affiche.

- **Sélectionnez un type d'original.** 2
- **Si vous sélectionnez [Ligne/photo], [Photo], ou [Carte/crayon], configurez l'option de traitement des points.** 3
- Appuyez sur [OK].

### <span id="page-72-1"></span>**Correction gamma**

Cette fonction permet de régler la balance des couleurs (CMYK) des données numérisées.

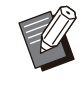

Lorsque [Mode couleur] est réglé sur [Noir], • [Cyan], ou [Magenta], seule la valeur gamma peut être ajustée pour le noir (K). ([p.60](#page-61-0) "[Mode](#page-61-0) [couleur"](#page-61-0))

#### **[C] / [R]**

#### **[1], [2], [3], [4], [5], [6], [7]**

Plus la valeur est faible (la plus basse étant [1]), plus le cyan (C) est prononcé sur l'image. Plus la valeur est élevée (la plus haute étant [7]), plus le rouge (R) est prononcé sur l'image.

#### **[M] / [G]**

#### **[1], [2], [3], [4], [5], [6], [7]**

Plus la valeur est faible (la plus basse étant [1]), plus le magenta (M) est prononcé sur l'image. Plus la valeur est élevée (la plus haute étant [7]), plus le vert (G) est prononcé sur l'image.

#### **[Y] / [B] [1], [2], [3], [4], [5], [6], [7]**

Plus la valeur est faible (la plus basse étant [1]), plus le jaune b(Y) est prononcé sur l'image. Plus la valeur est élevée (la plus haute étant [7]), plus le bleu (B) est prononcé sur l'image.

#### **[K]**

#### **[1], [2], [3], [4], [5], [6], [7]**

Plus la valeur est élevée (la plus haute étant [7]), plus le noir (K) est prononcé sur l'image.

#### **Appuyez sur [Correction gamma].** 1

L'écran [Correction gamma] s'affiche.

## **Sélectionnez la balance de chaque<br><sup>'</sup> couleur.**

[Image de sortie] affiche un aperçu de l'image avec la balance des couleurs ajustée.

## Appuyez sur [OK].

## <span id="page-73-0"></span>**Contrôle image**

Spécifiez les réglages de traitement d'image adaptés aux données numérisées.

#### **[Auto]**

Les valeurs sont automatiquement configurées en fonction des réglages [Mode couleur] et [Type original]. ([p.60](#page-61-0) ["Mode couleur"](#page-61-0), [p.71](#page-72-0) ["Type](#page-72-0) [original"](#page-72-0))

#### **[Niv. ligne/photo] [1], [2], [3], [4], [5], [6], [7]**

Plus la valeur est élevée (la plus haute étant [7]), plus le niveau de reconnaissance du texte appliqué est haut (même un texte aux contours flous est reconnu en tant que texte).

#### **[Améliorat. bords]**

**[1], [2], [3], [4], [5], [6], [7]** Plus la valeur est élevée (la plus haute étant [7]), plus l'accentuation des bords est forte pour les parties reconnues en tant que texte.

### **[Élimination moiré]**

**[1], [2], [3], [4], [5], [6], [7]** Plus la valeur est élevée (la plus haute étant [7]), plus la réduction du moiré est importante pour les parties reconnues en tant que texte.

#### **Appuyez sur [Contrôle image].** 1

L'écran [Contrôle image] s'affiche.

## **Configurez les réglages de contrôle** 2 **d'image.**

### Appuyez sur [OK].

## <span id="page-73-1"></span>**Niveau de couleur de base**

Cette fonction permet d'éclaircir la couleur de fond (couleur de base) afin de rendre le texte plus facile à lire quand vous copiez des originaux de texte dotés d'une couleur d'arrière-plan ou des originaux imprimés sur du papier de couleur.

#### **[1], [2], [3], [4], [5], [6], [7]**

Plus la valeur est élevée, plus le niveau de la couleur de fond est réduit.

#### **[Auto]**

La densité de la couleur de fond se règle automatiquement.

## **Appuyez sur [Niveau de couleur de** 1 **base].**

L'écran [Niveau de couleur de base] s'affiche.

## Configurez les réglages du niveau<br>de la couleur de base.

## Appuyez sur [OK].

**1**

## <span id="page-74-0"></span>**Position image**

Cette fonction ajuste la position d'impression des images.

#### **[Côté face], [Côté dos]**

Sélectionnez sur quel côté ajuster la position de l'image.

#### **[Reset]**

Sélectionnez cette option pour renvoyer vers 0 mm la valeur ajustée pour le côté sélectionné (côté face ou dos).

#### **[ ], [ ], [ ], [ ]**

Utilisez ces touches pour déplacer la position des images.

**Appuyez sur [Position image].** 1

L'écran [Position image] s'affiche.

**Sélectionnez sur quel côté ajuster la position de l'image (côté face ou dos).** 2

**Touchez [ ], [ ], [ ] et/ou [ ]** 3 **pour ajuster la position de l'image.**

### Appuyez sur [OK].

•

Vous pouvez ajuster la position d'impression de ± 20 mm (13/16") au maximum vers le haut, le bas, la gauche ou la droite, par incréments de 0,5 mm (0,02").

Lorsque vous effectuez une impression recto • verso, les côtés face et dos peuvent se régler séparément.

## **Superposition**

Copiez l'image enregistrée sur l'original avec l'option de superposition.

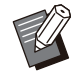

• L'option [Superposition] ne peut pas être

- utilisée avec les fonctions suivantes.
- Taille de reproduction ([p.60](#page-61-1))
- Orig. format mixte ([p.65](#page-66-0))
- Combiner [\(p.67\)](#page-68-0) -
- Répéter image [\(p.68\)](#page-69-0) -
- Livret [\(p.68\)](#page-69-1)
- Programme [\(p.75\)](#page-76-0)
- Ajouter couverture ([p.77\)](#page-78-0)
- Tourner image automatiquement [\(p.80\)](#page-81-0)
- Si vous utilisez le bac de réception ou le finisseur multifonctions en option, réglez le bac de sortie sur [Auto] ou [Bac face imp dessous].

#### **[OFF], [ON]**

#### **[Nom de dossier]**

Affichez les noms de dossiers enregistrant les images spécifiées sous [Sélect. Image].

**[Nom de document]** Affichez les noms de fichiers spécifiés sous [Sélect. Image].

**[Sélect. Image]** Spécifiez l'image à superposer.

**[Page-s cible-s]** Spécifiez la page cible du fichier image à superposer.

**[Répétition]** Spécifiez si vous utilisez la page cible du fichier image plusieurs fois.

**[Prio superp]** Spécifiez quelle couche, de l'image originale ou superposée, recouvrira l'autre.

#### **Zone d'aperçu**

Vous pouvez vérifier les réglages de la page cible de l'image de superposition, de la répétition de l'image ou de la couche prioritaire.

#### **Appuyez sur [Superposition].** 1

L'écran [Superposition] s'affiche.

## Appuyez sur [ON].

#### **Appuyez sur [Sélect. Image].** 3

L'écran [Sélect. Image] s'affiche.

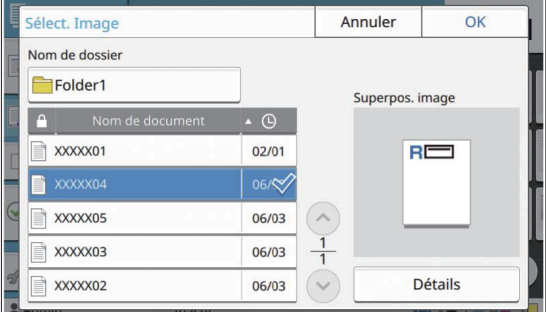

Appuyez sur la zone de texte [Nom de dossier] pour changer de dossier. Sélectionnez le dossier sur l'écran [Sélection de dossiers] et appuyez sur [OK].

Sélectionnez le fichier à utiliser comme image de superposition à partir de la liste de documents et appuyez sur [OK]. L'écran retourne sur [Superposition].

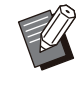

L'aperçu apparaît sur l'écran [Superpos. image] après avoir sélectionné le document dans la liste.Appuyez sur  $[$   $\Diamond$ ] ou •

 $[$   $\odot$ ] pour changer de document.

Appuyez sur [Détails] pour afficher l'écran • [Détails] et vérifier les détails du document.

#### **Spécifiez la page cible.** 4

Spécifiez la page cible si le fichier utilisé comme image de superposition possède plus d'une page. [Ttes les pages] : utilisez toutes les pages comme image de superposition. Superposez dans l'ordre, du début à la fin du document.

[Première page] : utilisez uniquement la première page comme image de superposition.

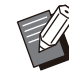

Toute page autre que la première page ne • peut pas être spécifiée.

## Indiquez s'il faut utiliser la fonction<br>plusieurs fois.

[ON] : utilisez l'image de superposition sur l'original plusieurs fois.

[OFF] : ne répétez pas. Utilisez l'image de la page du fichier spécifié pour la superposer sur l'original dans l'ordre cette fois seulement. Le reste des pages de l'original ne sera pas superposé.

#### **Spécifiez la couche prioritaire.** 6

[Original] : l'original recouvre l'image de superposition. [Superpos. image] : l'image de superposition recouvre l'original.

## **Appuyez sur [OK].** 7

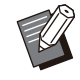

Utilisez la même dimension d'image de superposition (enregistrée) que l'original. L'image de superposition ne peut pas être agrandie/réduite. •

Enregistrez l'image de superposition à l'aide • du réglage Impression Recto vers son emplacement.

- Si la résolution de l'original et de l'image de superposition sont différentes, le résultat final peut présenter un léger grain. Configurez le même réglage pour [Qualité image] de l'original et de l'image de superposition et de la copie.
- Lorsque l'option monochrome est réglée pour la copie, la copie est réalisée en monochrome même si l'image de superposition est en couleurs.
- Lorsque l'original et l'image de superposition n'ont pas le même sens ou format papier, la fonction superposition n'est pas disponible.
- Le document enregistré est converti avec les réglages. Utilisez le même type de papier lorsque le document est enregistré dans la boîte d'impression. Si le type de papier est différent, le résultat final peut varier.
- Si l'original et l'image de superposition se superposent sur des portions de la même couleur, il peut être difficile de distinguer l'image des portions assimilées.

### <span id="page-76-0"></span>**Programme**

Lorsque vous voulez distribuer différents nombres de copies par groupe (comme des classes ou un département d'entreprise), vous pouvez rapidement imprimer le nombre de copies nécessaires avec un travail de copie simple. Par exemple, pour distribuer un livret aux parents de tous les élèves de première année à l'école, vous pouvez imprimer en divisant les copies par classe.

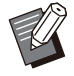

Vous avez besoin d'enregistrer un programme pour le nombre de copies et les jeux, le tri, les feuilles intercalaires et d'autres options pour chaque groupe au préalable. •

Cette option ne peut pas être utilisée avec la • fonction [Trier] ou [Séparation]. [\(p.63 "Trier](#page-64-0)", [p.78 "Séparation"](#page-79-0))

#### **Saisie du nombre de copies et de jeux**

#### **Groupe [01] - [60]**

Définissez un programme dans lequel un groupe est combiné avec les nombres de copies et les jeux.

Vous pouvez configurer jusqu'à 60 groupes.

#### **[Copies]**

Saisissez le nombre d'exemplaires à copier. Vous pouvez configurer jusqu'à 9 999 copies.

#### **[Jeux]**

Spécifiez le nombre de jeux dont vous avez besoin en fonction du nombre de copies saisies dans [Copies] sous la forme d'un seul jeu.

Vous pouvez configurer jusqu'à 99 jeux.

#### **<Exemple de réglage>**

La suite décrit la manière de configurer les réglages lorsque vous imprimez en divisant les copies par le nombre d'étudiants de chaque classe.

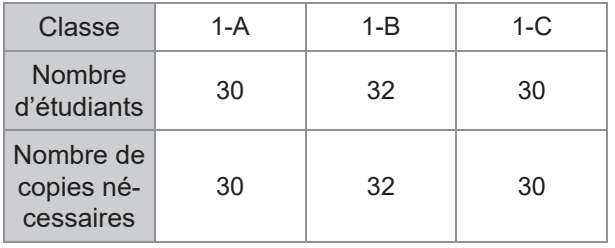

Divisez les groupes en unités de classe et spécifiez les nombres dans [Copies] et [Jeux] respectivement pour chaque groupe. Saisissez le nombre d'étudiants dans [Copies].

Pour imprimer un jeu de copies spécifié, saisissez 1 dans [Jeux].

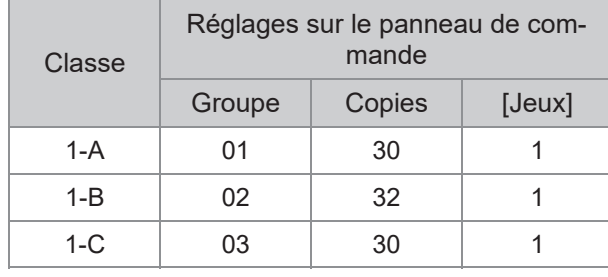

De plus, lorsque plusieurs groupes ont besoin du même nombre de copies, vous pouvez les rassembler en un seul groupe en augmentant le nombre de jeux. Dans ce cas, les classes 1-A et 1- C ont le même nombre de copies, de sorte que vous pouvez configurer les réglages comme suit pour imprimer en divisant les copies par classe.

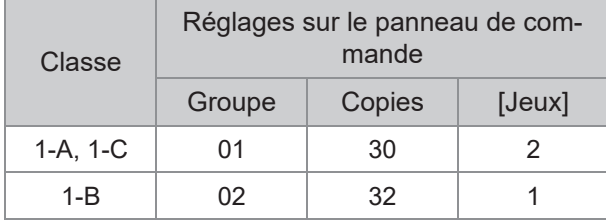

#### **À propos des réglages de séparation**

#### **[Trier]**

Lorsque l'option [Auto] est définie, les copies sont triées en différents jeux lorsque vous chargez l'original dans l'ADF et par page lorsque vous placez l'original sur la vitre d'exposition. Sélectionnez [Assemblé] pour effectuer des copies par jeux.

Réglez l'option [Trier] sur [Non assemblé] pour effectuer des copies par page.

#### **[Feuille intercal.]**

Lorsque cette option est réglée sur [OFF], les feuilles intercalaires ne sont pas insérées. Lorsque cette option est réglée sur [Entre jeux], une feuille intercalaire est insérée entre chaque jeu.

Lorsque cette option est réglée sur [Entre groupes], une feuille intercalaire est insérée entre chaque groupe.

#### **[Papier]**

Spécifiez dans quel bac à papier sont chargées les feuilles intercalaires.

#### **[Impr numér.]**

Réglez cette option sur [ON] pour imprimer des numéros.

Le numéro de groupe et le numéro défini sont imprimés lorsque cette option est réglée sur [Entre jeux], et seul le numéro de groupe est imprimé lorsque cette option est réglée sur [Entre groupes].

### <span id="page-77-0"></span>**Enregistrement d'un programme**

Vous pouvez enregistrer jusqu'à 12 programmes et les appeler si nécessaire.

#### **Appuyez sur [Programme].** 1

L'écran [Programme] s'affiche.

## **Appuyez sur [Aucune entrée], puis** 2 **sur [Modifier].**

L'écran de modification de programme s'affiche.

#### **Saisissez le nombre de copies et de<br>O** jeux à l'aide des touches **jeux à l'aide des touches numériques.**

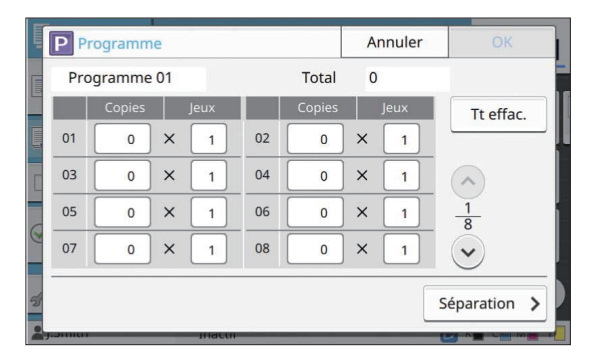

### **Appuyez sur [Séparation].** 4

L'écran de séparation s'affiche.

## **Définissez les options de tri et de** 5 **feuilles intercalaires.**

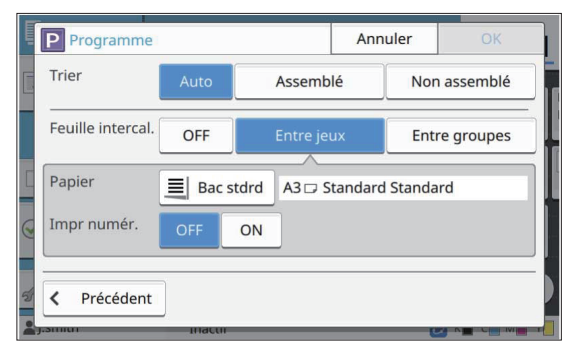

Réglez également les options [Papier] et [Impr numér.] si nécessaire.

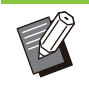

•

Si vous utilisez le finisseur multifonctions ou l'agrafeuse décalée en option, la fonction [Sortie décalée] est disponible. Pour plus d'informations consultez les pages suivantes :

- Lorsque vous utilisez l'agrafeuse décalée en option [\(p.182 "Sortie décalée \(\[Programme\]\)](#page-183-0)")
- Lorsque vous utilisez le finisseur multifonctions en option [\(p.201 "Sortie décalée \(\[Programme\]\)](#page-202-0)")

## Appuyez sur [OK].

L'écran [Confirmer] s'affiche.

## Sélectionnez [Écraser] ou **[Enr. en**<br>tant que].

Pour effectuer un enregistrement en attribuant un nom au programme, saisissez un nom de programme et appuyez sur [OK]. L'enregistrement est à présent terminé.

## **Appuyez sur [OK].**

### **Récupération d'un programme**

Vous pouvez appeler un programme enregistré.

### **Appuyez sur [Programme].** 1

L'écran [Programme] s'affiche.

## Sélectionnez le programme à<br>appeler.

Le nombre enregistré de copies et d'ensembles s'affiche dans une liste.

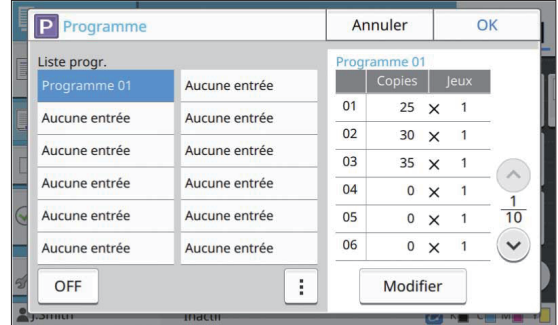

Appuyez sur [OK].

#### **Modification des réglages du programme**

Vous pouvez modifier un programme enregistré.

**Appuyez sur [Programme].** 1

L'écran [Programme] s'affiche.

#### **Sélectionnez un programme.**

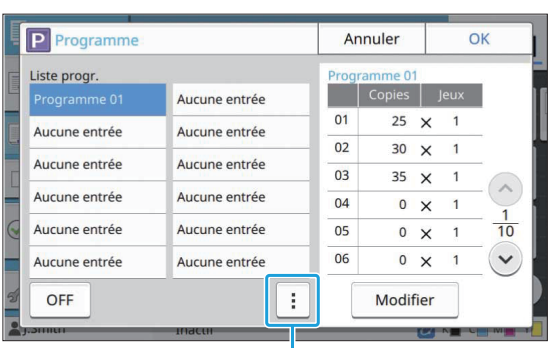

#### Sous-menu

Les réglages suivants peuvent être configurés dans le sous-menu.

- Renommer
- Supprimer

Suivez les instructions à l'écran pour modifier les réglages.

#### Appuyez sur [Modifier].

Pour obtenir des instructions spécifiques sur les opérations ultérieures, consultez les étapes 3 à 8 de la section "[Enregistrement d'un programme"](#page-77-0) [\(p.76\)](#page-77-0).

### <span id="page-78-0"></span>**Ajouter couverture**

Vous pouvez charger du papier imprimé ou du papier de couleur dans un bac à papier à ajouter à l'avant et à l'arrière du document imprimé en tant que couverture.

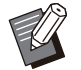

• Vous ne pouvez pas utiliser du papier dont la taille est différente de celle du papier de copie.

#### **[Côt.Reliure]**

Spécifiez le côté de la reliure.

#### **[Couvercle avant]**

Réglez cette option sur [ON] pour ajouter une couverture à l'avant de chaque impression.

#### **[Couv. arr.]**

Réglez cette option sur [ON] pour ajouter une couverture à l'arrière de chaque impression.

#### **[Bac papier]**

Spécifiez dans quel bac d'alimentation est chargé le papier de couverture.

#### **Appuyez sur [Ajouter couverture].** 1

### **Sélectionnez le côté de la reliure.** 2

## **Configurez les réglages de la couverture.**

L'écran [Ajouter couverture] s'affiche.

Sélectionnez [OFF] ou [ON] pour les couvertures avant et arrière.

**Touchez le bac à papier.** 

L'écran [Sél. de bac] s'affiche.

## Sélectionnez un bac à papier et<br>touchez **[OK]**.

#### Appuyez sur [OK].

#### **Chargez le papier de couverture.** 7

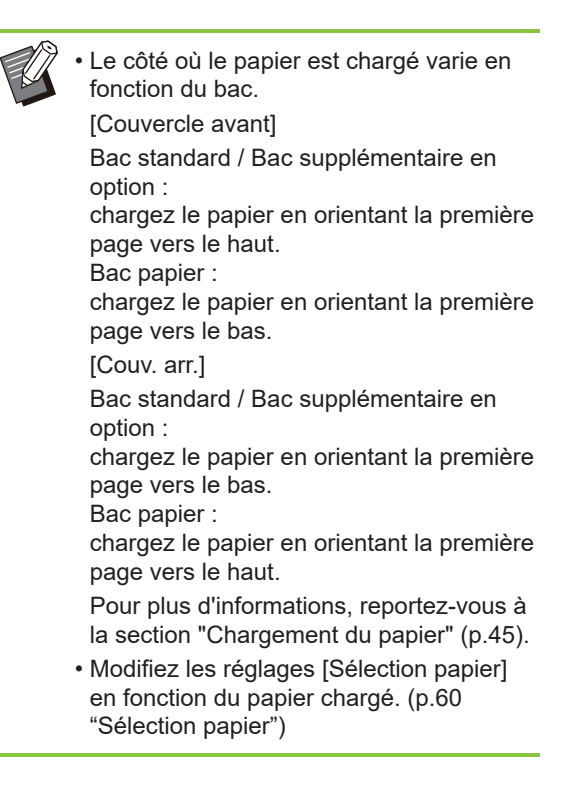

## <span id="page-79-0"></span>**Séparation**

Insérez une feuille intercalaire entre les pages ou les jeux, ou bien pour séparer les travaux.

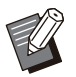

Pour charger un papier spécial à utiliser en • tant que feuilles intercalaires, il est recommandé de régler [Sélec. auto] sur [OFF] pour le bac à papier destiné aux feuilles intercalaires. ([p.61](#page-62-0) "[Modification du réglage du](#page-62-0) [bac à papier"](#page-62-0))

#### **[Feuille intercal.]**

Lorsque cette option est réglée sur [OFF], les feuilles intercalaires ne sont pas insérées. Lorsque cette option est réglée sur [Entre tris], une feuille intercalaire est insérée pour chaque unité spécifiée sous [Trier].

Lorsque cette option est réglée sur [Apr. un travail], une feuille intercalaire est insérée après chaque travail imprimé.

#### **[Papier]**

Spécifiez dans quel bac à papier sont chargées les feuilles intercalaires.

#### **[Impr numér.]**

Lorsque cette option est réglée sur [OFF], les numéros ne sont pas imprimés.

Lorsque cette option est réglée sur [1 2 3 ...], les numéros sont estampillés sur des feuilles intercalaires par ordre numérique (1, 2, 3...). Lorsque cette option est réglée sur [A B C... ], les lettres sont estampillées sur des feuilles intercalaires par ordre alphabétique (A, B, C ... Z, AA, AB...). (jusqu'à ZZZ)

Le texte est imprimé en bas (à environ 5 mm (7/32") du bord) ou en haut (à environ 5 mm (7/32") du bord) de la feuille.

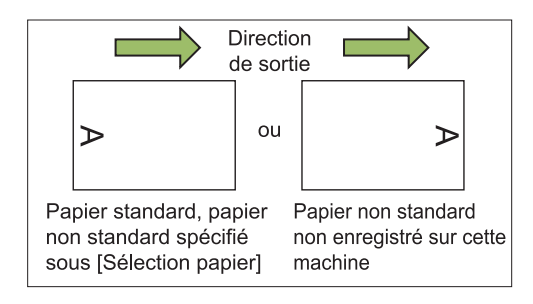

### **Appuyez sur [Séparation].** 1

L'écran [Séparation] s'affiche.

#### **Sélectionnez la position à laquelle** 2 **les feuilles intercalaires doivent être insérées.**

- L'écran [Sél. de bac] s'affiche. **Touchez le bac à papier.**
- **Sélectionnez le bac à papier pour les feuilles intercalaires et touchez [OK].** 4
- **Configurez le réglage [Impr numér.].** 5
- Appuyez sur [OK].

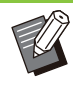

•

Si vous utilisez le finisseur multifonctions ou l'agrafeuse décalée en option, la fonction [Sortie décalée] est disponible. Pour plus d'informations consultez les pages suivantes :

- Lorsque vous utilisez l'agrafeuse décalée en option
	- ([p.181 "Sortie décalée \(\[Séparation\]\)"](#page-182-0))
- Lorsque vous utilisez le finisseur multifonctions en option ([p.197 "Sortie décalée \(\[Séparation\]\)"](#page-198-0))

## **Marge de reliure**

Spécifiez la marge de reliure.

#### **[Côt.Reliure]**

Spécifiez le côté de la reliure.

#### **Largeur**

Saisissez la largeur à l'aide de  $\lceil \langle \cdot \rangle \rceil$ ,  $\lceil \langle \cdot \rangle \rceil$  ou des touches numériques.

#### **[Réduct. auto]**

Réglez cette option sur [ON] pour réduire automatiquement la taille de l'image en vue d'ajuster l'image sur le papier quand une partie de la zone d'impression est manquante en raison du réglage de la marge de reliure.

#### **Appuyez sur [Marge de reliure].** 1

L'écran [Marge de reliure] s'affiche.

## **Spécifiez la marge de reliure.**<br> **·** Spécifiez [Côt.Reliure].

**1**

- $\bullet\,$  Saisissez la largeur à l'aide de [ $\small{\textcircled{\small{.\}}}$ ], [ $\small{\textcircled{\small{.\}}}$ ] ou des touches numériques.
- Si une partie de la zone d'impression est manquante en raison du réglage de la marge de reliure, réglez [Réduct. auto] sur [ON].

## Appuyez sur [OK].

## **Agrafe/Perforation**

Si vous utilisez l'agrafeuse décalée ou le finisseur multifonctions en option, vous pouvez spécifier la position d'agrafage. Vous pouvez également spécifier une marge de reliure. Si vous utilisez le finisseur multifonctions avec l'unité de perforation en option, vous pouvez également configurer le réglage de perforation.

Pour plus d'informations, consultez les pages suivantes :

- Lorsque vous utilisez l'agrafeuse décalée en option [\(p.181](#page-182-1) ["Agrafe"](#page-182-1))
- Lorsque vous utilisez le finisseur multifonctions en option ([p.197 "Agrafe/Perforation](#page-198-1)")

#### **Pli**

Si vous utilisez le finisseur multifonctions en option, vous pouvez spécifier le pliage papier. Pour plus d'informations, reportez-vous à la section ["Pli"](#page-200-0) ([p.199](#page-200-0)) sous "Équipement en option".

### <span id="page-80-0"></span>**Impression lente**

Cette option ralentit la vitesse d'impression et réduit le bruit de fonctionnement du travail en cours de traitement. **[OFF], [ON]**

#### **Appuyez sur [Impression lente].** 1

L'écran [Impression lente] s'affiche.

#### Appuyez sur [ON].

#### **Appuyez sur [OK].**

### **Bac de sortie**

Si vous utilisez le bac de réception ou le finisseur multifonctions en option, vous pouvez sélectionner les bacs de sortie.

Pour plus d'informations, consultez les pages suivantes :

- Lorsque vous utilisez le finisseur multifonctions en option [\(p.201](#page-202-1) ["Bac de sortie"](#page-202-1))
- Lorsque vous utilisez le bac de réception en option [\(p.205](#page-206-0) ["Bac de sortie"](#page-206-0))

### **Orienté vers le haut/bas**

Si vous utilisez le bac de réception ou le finisseur multifonctions en option, vous pouvez spécifier si l'impression est orientée vers le haut ou vers le bas.

Pour plus d'informations, consultez les pages suivantes :

- Lorsque vous utilisez le finisseur multifonctions en option [\(p.201](#page-202-1) ["Bac de sortie"](#page-202-1))
- Lorsque vous utilisez le bac de réception en option [\(p.205](#page-206-1) ["Orienté vers le haut/bas"](#page-206-1))

### **Relais bac de sortie**

Si vous utilisez le bac de réception à contrôle automatique ou le finisseur multifonctions en option, le bac de sortie peut permuter automatiquement lorsque le bac utilisé est plein. Pour plus d'informations, consultez les pages suivantes :

- Lorsque vous utilisez le finisseur multifonctions en option [\(p.201](#page-202-2) ["Relais bac de sortie](#page-202-2)")
- Lorsque vous utilisez le bac de réception à contrôle automatique en option [\(p.205](#page-206-2) ["Relais](#page-206-2) [bac de sortie](#page-206-2)")

## **Relai bac papier**

Utilisez cette option pour alimenter automatiquement le papier à partir d'un autre bac contenant les mêmes taille et type de papier lorsque le bac sélectionné est vide.

**[OFF], [ON]**

## **Appuyez sur [Relai bac papier].** 1

L'écran [Relai bac papier] s'affiche.

## Appuyez sur [ON].

Appuyez sur [OK].

## <span id="page-81-0"></span>**Tourner image automatiquement**

Cela permet de faire pivoter automatiquement l'image de 90 degrés lorsque les orientations de l'original et du papier sont différentes, même si la taille du papier chargé dans le bac est identique à celle de l'original chargé. Généralement, ce paramètre est réglé sur [ON].

## **Combiner scans**

Vous pouvez copier collectivement plusieurs originaux numérisés avec différents réglages sous forme d'une seule tâche.

Cette option est pratique lorsque les originaux varient au niveau du type et de la qualité d'image.

#### **[OFF], [ON]**

## **Appuyez sur [Numér. trav.build].** 1

L'écran [Combiner scans] s'affiche.

### Appuyez sur [ON].

Appuyez sur [OK].

## **Chargez l'original et appuyez sur la** 4 **touche [Départ].**

La numérisation de l'original commence, et une fois terminée, l'écran [Confirmer] s'affiche.

#### L'écran [Copier] s'affiche. Appuyez sur [Changer réglage].

**Modifiez les réglages de copie au** 6 **besoin.**

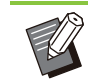

Vous pouvez uniquement modifier les réglages de copie suivants lorsque vous numérisez pour la deuxième fois. •

[Mode couleur], [Taille reproduction], [Orientation originale], [Niveau numérisation], [Effacer ombre livre], [Bordure de page], [Type original], [Correction gamma], [Contrôle image], [Niveau de couleur de base]

## **Chargez l'original suivant et** 7 **appuyez sur la touche [Départ].**

La numérisation de l'original commence, et une fois terminée, l'écran [Confirmer] s'affiche.

## **Répétez les étapes 5 à 7 autant de** 8 **fois que nécessaire.**

Si vous n'avez pas besoin de modifier les réglages, suivez les messages affichés pour le fonctionnement.

## **Appuyez sur [Numérisé] sur l'écran** 9 **[Confirmer].**

Les données numérisées sont imprimées.

## **Interruption de copie**

Cette fonction vous permet d'interrompre le travail en cours d'impression pour pouvoir copier un autre document.

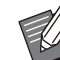

Les fonctions suivantes ne sont pas disponibles pour l'interruption de copie. [Programme], [Feuille intercal.], [Ajouter couverture], [ADF numérisation & pause], [Combiner scans] •

- L'interruption de copie n'est pas disponible pendant le traitement d'un travail impliquant une fonction d'agrafage ou une fonction de sortie décalée avec l'agrafeuse décalée. Toutefois, l'interruption de copie est disponible si un travail est envoyé au finisseur multifonctions ou au bac de réception.
- Les fonctions suivantes ne sont pas disponibles pour l'interruption de copie lorsqu'un travail est produit vers le finisseur multifonctions.

[Agrafe/Perforation], [Pli], [Reliure], [Bac de sortie], [Orienté vers le haut/bas], [Relais bac de sortie]

## **Appuyez sur la touche** 1 **[Interruption].**

L'écran d'interruption s'affiche.

# **Chargez l'original et appuyez sur la** 2 **touche [Départ].**

• Vous pouvez continuer avec l'interruption de la copie pendant que le message [Prêt à copier. (interruption)] est affiché.

#### **Une fois la copie terminée, appuyez** 3 **sur la touche [Interruption] pour annuler l'interruption de copie.**

L'impression du travail interrompu reprend.

L'interruption de copie s'annule également • lorsque la machine n'a pas été utilisée depuis 60 secondes.

## Touches de fonction du mode de copie

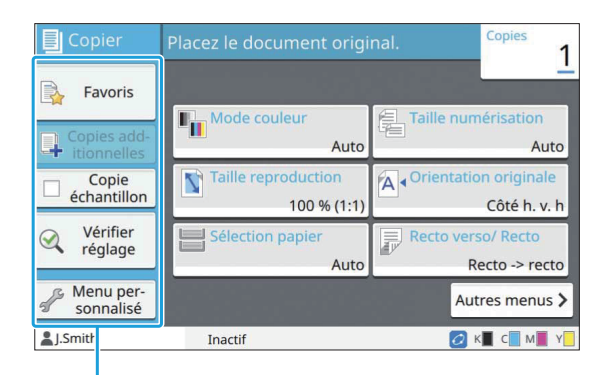

Touches de fonction

### <span id="page-83-0"></span>**Favoris**

Les réglages peuvent être appelés si nécessaire. Les réglages recommandés sont pré-enregistrés en tant que favoris.

L'enregistrement des réglages fréquemment utilisés peut s'avérer utile. Pour plus

d'informations, reportez-vous à la section ["Ajout en](#page-84-0) [tant que favori](#page-84-0)" ([p.83\)](#page-84-0).

#### **Appuyez sur [Favoris].** 1

L'écran [Favoris] s'affiche.

#### **Sélectionnez un favori.** 2

Les valeurs définies s'affichent dans une liste sur l'écran.

Les réglages suivants peuvent être configurés dans le sous-menu.

- Renommer
- Supprimer

## Appuyez sur [OK].

Vous ne pouvez pas renommer ou supprimer des favoris enregistrés en tant que réglages d'usine. •

### **Copies additionnelles**

Cette fonction permet d'imprimer une copie du dernier original copié. L'original n'a pas besoin d'être à nouveau numérisé.

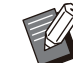

Les copies additionnelles sont impossibles • dans les cas suivants.

- Lorsque l'administrateur n'a pas autorisé l'utilisation de la fonction de copie additionnelle
- Lorsque la réinitialisation automatique a été exécutée après la copie de l'original
- Lorsque l'utilisateur est déconnecté

## **Appuyez sur [Copies additionnelles]** 1 **une fois la copie terminée.**

L'écran [Copies additionnelles] s'affiche.

**Spécifiez le nombre de copies à** 2 **l'aide des touches numériques.**

#### Appuyez sur [OK].

L'impression des copies additionnelles démarre.

## **Copie échantillon**

L'impression s'interrompt après l'impression d'une seule copie. Cette fonction vous permet de vérifier le résultat avant d'effectuer un grand nombre d'impressions.

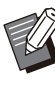

• Si vous réglez [Trier] sur [Assemblé], vous pouvez utiliser cette fonction pour faire un échantillon à partir d'une copie. ([p.63](#page-64-0) "[Trier"](#page-64-0))

#### **Appuyez sur [Copie échantillon].** 1

L'écran [Copie échantillon] s'affiche.

- **Appuyez sur [ON].** 2
- Appuyez sur [OK].

#### **Appuyez sur la touche [Départ].** 4

L'écran [Crée copies échantillon] s'affiche et la copie de l'original commence. L'état actuel s'affiche sur l'écran.

- La touche [Arrêt] permet d'interrompre la copie. ([p.55](#page-56-0) "[Annulation de la copie](#page-56-0)")
- Appuyez sur [Impression lente] pour ralentir la vitesse d'impression. Cela atténue également le bruit de fonctionnement du travail en cours de traitement.

L'écran [Confirmer] apparaît après l'impression d'une copie échantillon.

Vous pouvez modifier les réglages suivants.

- [Changer réglage] [\(p.55 "Modification des](#page-56-1) [réglages pendant la copie"](#page-56-1))
- [Maintenance] ([p.56](#page-57-0) "[Maintenance pendant la](#page-57-0) [copie](#page-57-0)")

## **Vérifier réglage**

Cette fonction vous permet de vérifier les réglages en cours.

#### **Appuyez sur [Vérifier réglage].** 1

L'écran [Vérifier réglage] s'affiche. Vérifiez les réglages en cours.

Les réglages suivants peuvent être configurés dans le sous-menu.

- Ajouter aux favoris
- Enregistrer par défaut
- Imprim. cette liste

Appuyez sur [Fermer].

## **Menu personnalisé**

Vous pouvez enregistrer les favoris et les réglages par défaut, puis modifier l'ordre des touches.

#### <span id="page-84-0"></span>**Ajout en tant que favori**

Enregistrez les réglages et le nombre de copies pour une touche de réglage en tant que favori. Vous pouvez enregistrer jusqu'à 30 favoris.

#### **Appuyez sur [Menu personnalisé].** 1

L'écran [Menu personnalisé] s'affiche.

## **Appuyez sur [Créer/modif.les** 2 **favoris].**

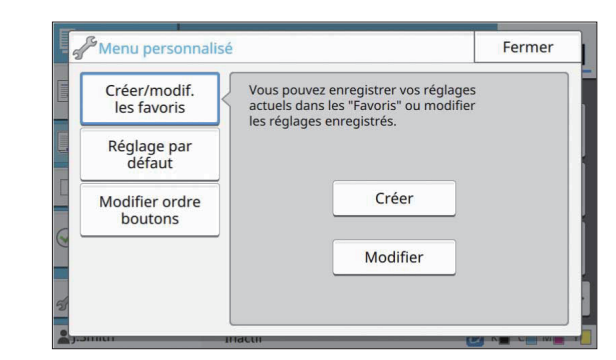

#### **Appuyez sur [Créer].** 3

L'écran [Ajouter aux favoris] s'affiche. Vérifiez les réglages en cours.

#### Appuyez sur [OK].

## Saisissez le nom d'enregistrement<br>et touchez [OK].

Les réglages sont enregistrés en tant que favoris.

#### **Appuyez sur [Fermer].** 6

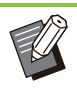

Les réglages suivants ne sont pas enregistrés • en tant que favoris. - [Sélection papier]

#### <span id="page-84-1"></span>**Modification des favoris**

Vous pouvez modifier l'ordre d'affichage des favoris.

#### **Appuyez sur [Menu personnalisé].** 1

L'écran [Menu personnalisé] s'affiche.

- **Appuyez sur [Créer/modif.les** favoris].
- Appuyez sur [Modifier].

L'écran [Modif. favoris] s'affiche.

#### **Sélectionnez l'un des favoris.** 4

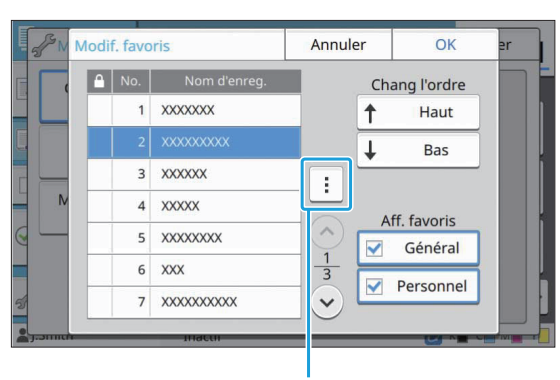

Sous-menu

Vous ne pouvez pas éditer les favoris dotés d'une icône de verrouillage.

Les réglages suivants peuvent être configurés dans le sous-menu.

- Vérifier réglage
- Renommer
- Supprimer

**5 Appuyez sur [Haut] ou [Bas] pour**<br>Configurer l'ordre.

#### **Configurez le réglage [Aff. favoris].**

- enregistrés par l'administrateur et les favoris enregistrés en tant que réglages d'usine sont affichés. • Lorsque vous sélectionnez [Général], les favoris
- Lorsque vous sélectionnez [Personnel], les favoris enregistrés par les utilisateurs actuellement connectés sont affichés.
- Vous pouvez aussi sélectionner les cases [Général] et [Personnel].

• Il se peut que [Aff. favoris] ne s'affiche pas en fonction de la configuration définie par l'administrateur. Dans ce cas, les favoris enregistrés par l'administrateur et les favoris enregistrés en tant que réglages d'usine sont affichés.

## **Appuyez sur [OK].** 7

#### <span id="page-85-0"></span>**Enregistrer par défaut**

Vous pouvez enregistrer les valeurs et le nombre de copies défini à l'aide des touches de réglage en tant que réglages par défaut.

#### **Appuyez sur [Menu personnalisé].** 1

L'écran [Menu personnalisé] s'affiche.

### **Appuyez sur [Réglage par défaut].** 2

## **Appuyez sur [Entrée].** 3

L'écran [Enregistrer par défaut] s'affiche. Vérifiez les réglages en cours.

#### Appuyez sur [OK].

Les réglages sont enregistrés en tant que réglages par défaut.

### **Appuyez sur [Fermer].** 5

#### <span id="page-85-1"></span>**Effacer les réglages par défaut**

Cette fonction renvoie les valeurs par défaut enregistrées vers celles définies par l'administrateur. Si l'administrateur n'a pas enregistré les valeurs par défaut, les valeurs d'usine sont rétablies.

L'écran [Menu personnalisé] s'affiche. **Appuyez sur [Menu personnalisé].** 1

## **Appuyez sur [Réglage par défaut].** 2

**Appuyez sur [Effacer].** 3

L'écran [Initialiser] s'affiche.

## **Appuyez sur [OK].** 4

Les valeurs par défaut sont effacées.

Appuyez sur [Fermer].

#### <span id="page-86-0"></span>**Modifier l'ordre des touches**

............

............

Cette fonction modifie l'agencement des touches de réglage.

L'écran [Menu personnalisé] s'affiche. **Appuyez sur [Menu personnalisé].** 1

## **Appuyez sur [Modifier ordre** 2 **boutons].**

L'écran [Modifier ordre boutons] s'affiche.

## **Sélectionnez l'une des touches de** 3 **réglage.**

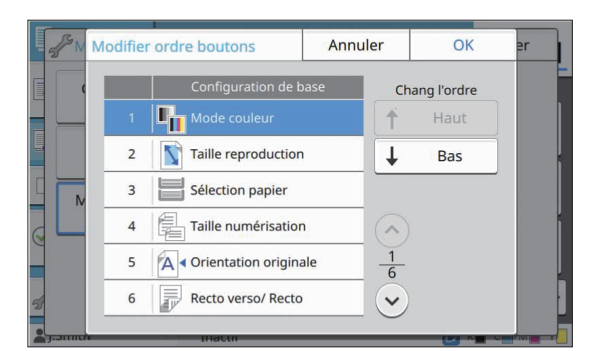

**4 Appuyez sur [Haut] ou [Bas] pour<br>configurer l'ordre.** 

## $5$  Appuyez sur [OK].

L'agencement des touches de réglage est terminé.

### **Appuyez sur [Fermer].** 6

# **Numérisation**

**Vous pouvez numériser un document papier pour le digitaliser.**

**Sélectionnez la destination des données numérisées en fonction de l'utilisation que vous ferez de l'image numérisée.**

**Les données numérisées peuvent être enregistrées sur un ordinateur du réseau, envoyées par e-mail sous forme de pièce jointe ou enregistrées sur le disque dur interne de cette machine pour être téléchargées depuis la RISO Console.**

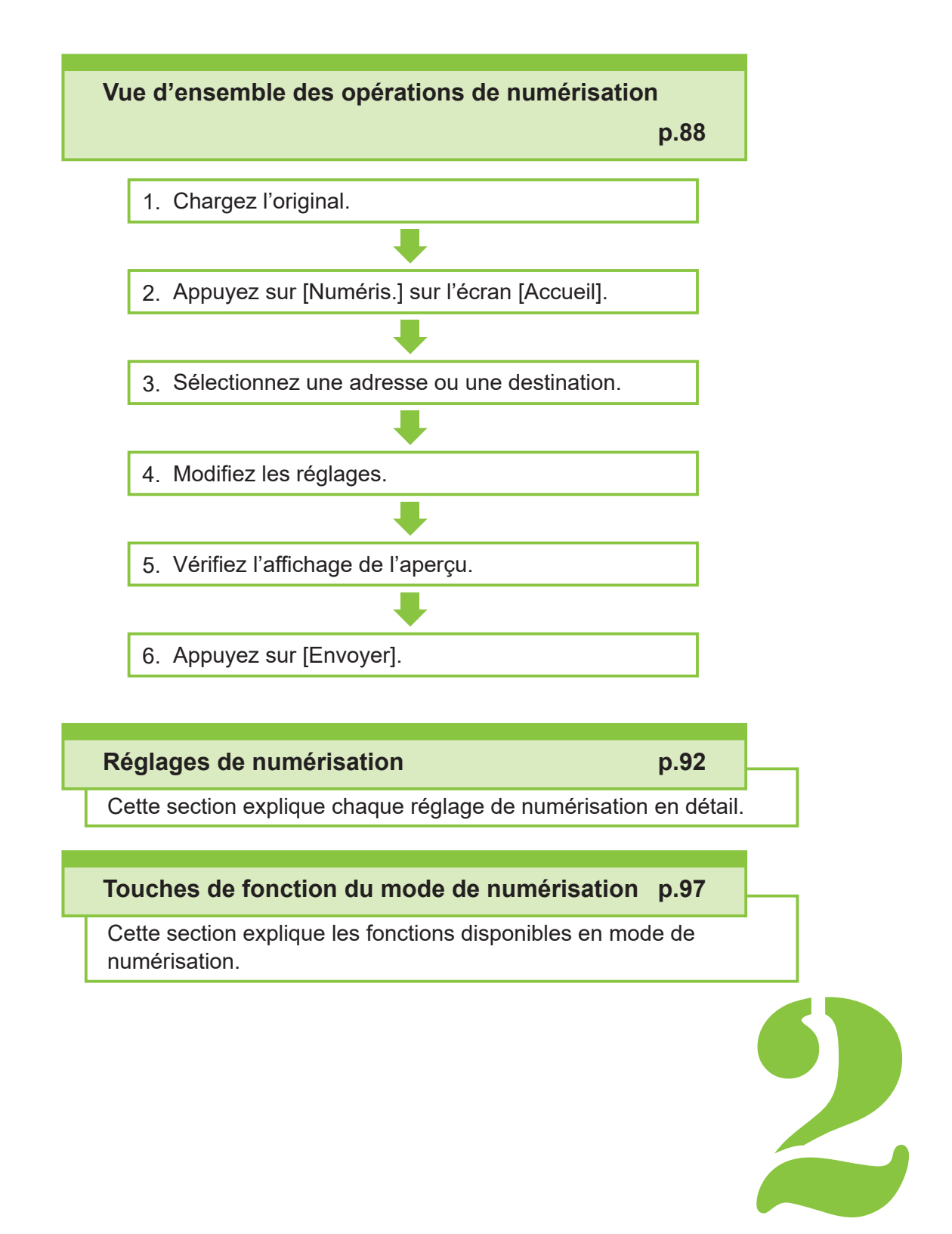

<span id="page-89-0"></span>**2** Numérisation Numérisation

## Vue d'ensemble des opérations de numérisation

Cette section explique les opérations de numérisation de base.

### **Procédure**

#### **Chargez l'original.**

Pour plus d'informations sur les types d'originaux pouvant être utilisés, reportez-vous à la section ["Originaux"](#page-25-0) [\(p.24\)](#page-25-0).

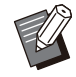

La machine ne peut pas numériser la • zone à 1 mm (0,04") du bord du papier. (N'importe quelle partie de l'image située dans cette zone est perdue.)

#### **Dans l'ADF**

#### 1) **Chargez l'original dans l'ADF.**

Alignez les originaux et placez-les face vers le haut.

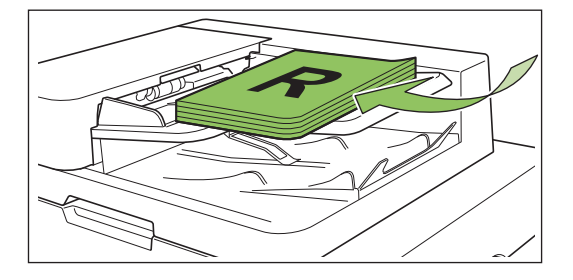

**Faites glisser les guides** 2) **originaux pour les ajuster à la largeur des originaux.**

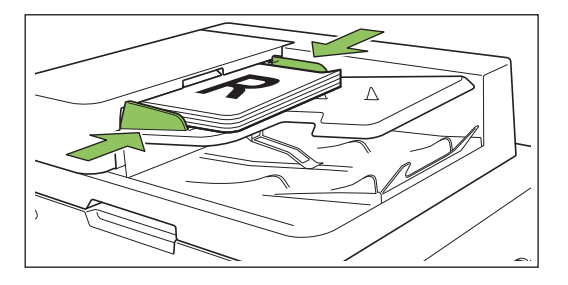

- **Sur la vitre d'exposition**
- **Ouvrez le couvercle de protection** 1) **des originaux.**
- 2) **Chargez l'original.**

Chargez l'original face imprimée vers le bas sur la vitre. Alignez le coin de l'original avec le coin supérieur gauche de la vitre.

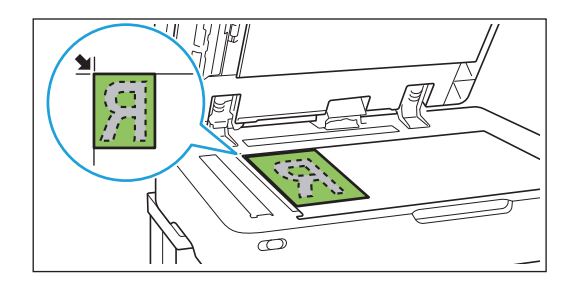

**Fermez le couvercle de** 3) **protection des originaux.**

> **Ouvrez et fermez délicatement le couvercle de protection des originaux.** •

## **Appuyez sur [Numéris.] sur l'écran** 2 **[Accueil].**

Sélectionnez [Mail], [PC], ou [Console].

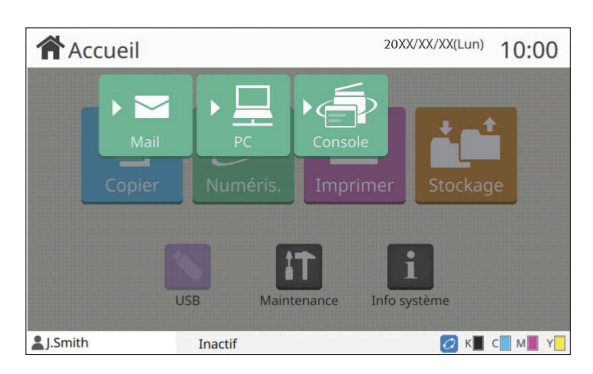

## **Sélectionnez une** 3 **adresse/destination.**

Si vous sélectionnez [Mail] ou [PC], spécifiez l'adresse/la destination des données numérisées.

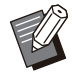

• Si vous sélectionnez [Console], vous n'avez pas besoin de spécifier la destination. Les données numérisées sont enregistrées sur le disque dur interne de cette machine.

#### **Lorsque vous avez sélectionné [Mail]**

Vous pouvez joindre les données numérisées aux e‑mails et les envoyer.

#### 1) **Appuyez sur [Adresse].**

L'écran [Adresse] s'affiche.

#### **Sélectionnez une adresse à partir** 2) **du [Carnet d'adresses mail].**

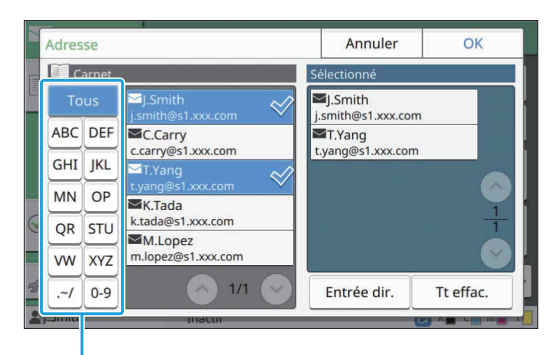

Index

L'adresse sélectionnée apparaît sous [Sélectionné].

• Vous pouvez toucher l'index pour affiner la liste des adresses enregistrées dans le carnet d'adresses.

### 3) **Appuyez sur [OK].**

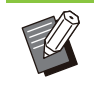

- Pour envoyer à une adresse absente du [Carnet d'adresses mail], appuyez sur [Entrée dir.] pour enregistrer une nouvelle adresse.
- Pour supprimer une adresse de [Sélectionné], vous pouvez effacer toutes les adresses en touchant [Tt effac.] ou sélectionner l'adresse à supprimer et toucher [Effacer].
- Appuyez sur [Expéditeur] pour afficher l'écran [Expéditeur], puis saisissez le nom de l'expéditeur.

#### **Lorsque vous avez sélectionné [PC]**

Les données numérisées sont enregistrées sur un ordinateur du réseau.

#### 1) **Appuyez sur [Destination].**

L'écran [Destination] s'affiche.

#### **Sélectionnez une destination à** 2) **partir du [Carnet d'adresses PC].**

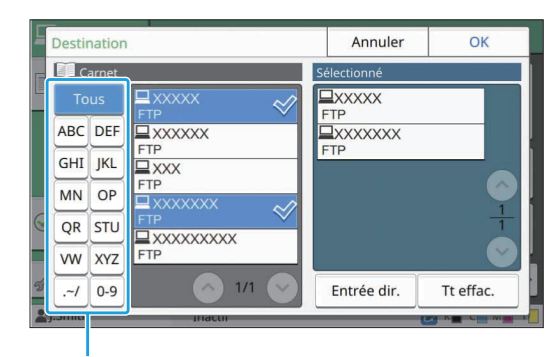

Index

La destination sélectionnée apparaît sous [Sélectionné].

• Vous pouvez toucher l'index pour affiner la liste des destinations enregistrées dans le carnet d'adresses.

#### 3) **Appuyez sur [OK].**

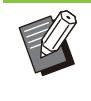

Pour enregistrer des données sur un • ordinateur absent du [Carnet d'adresses PC], contactez votre administrateur.

Appuyez sur [Entrée dir.] pour enregistrer • une nouvelle destination. Pour plus d'informations sur le serveur de destination, contactez votre administrateur.

#### **Modifiez les réglages.** 4

Spécifiez les réglages détaillés pour la numérisation.

Pour plus d'informations sur les fonctions pouvant être configurées, reportez-vous à la section ["Liste](#page-92-0) [des réglages"](#page-92-0) [\(p.91\)](#page-92-0).

## **Vérifiez l'affichage de l'aperçu.** 5 1) **Appuyez sur [Vérifier réglage].**

L'écran [Vérifier réglage] s'affiche.

#### 2) **Appuyez sur [Aperçu].**

La numérisation de l'original démarre et l'aperçu s'affiche.

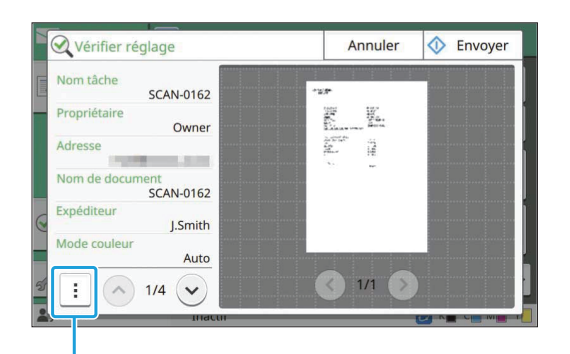

Sous-menu

Pour changer de page, touchez  $\lceil \langle \cdot \rangle \rceil$  ou  $\lceil \langle \cdot \rangle \rceil$ .

Les réglages suivants peuvent être configurés dans le sous-menu.

• Chang adr.

**Appuyez sur [Envoyer].** 

L'écran [Numérisation du doc] s'affiche et la numérisation de l'original commence. L'état actuel s'affiche sur l'écran.

Dès que l'écran [Confirmer] s'affiche, appuyez sur • [Fermer].

L'original est numérisé et enregistré.

#### **Pour annuler la numérisation**

#### **Appuyez sur la touche [Arrêt].** 1

La numérisation s'arrête et l'écran de numérisation s'affiche.

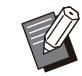

Lorsque vous sélectionnez [Console] pour • numériser des données, les données numérisées sont enregistrées sur le disque dur interne de cette machine.

Les données enregistrées peuvent être téléchargées sur l'ordinateur d'un utilisateur à l'aide de la RISO Console.

Reportez-vous à la section "[Écran du menu](#page-161-0) [\[Numéris.\]](#page-161-0)" ([p.160\)](#page-161-0) sous "RISO Console".

La durée de stockage des données • numérisées est configurée par l'administrateur.

**RISO KAGAKU CORPORATION n'est pas responsable de la perte de données figurant sur le disque dur interne de la machine, susceptible de se produire lors de l'utilisation de cette machine. Pour la protection des données, il est recommandé de sauvegarder les données au préalable.** •

## <span id="page-92-0"></span>**Liste des réglages**

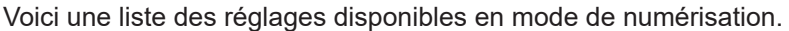

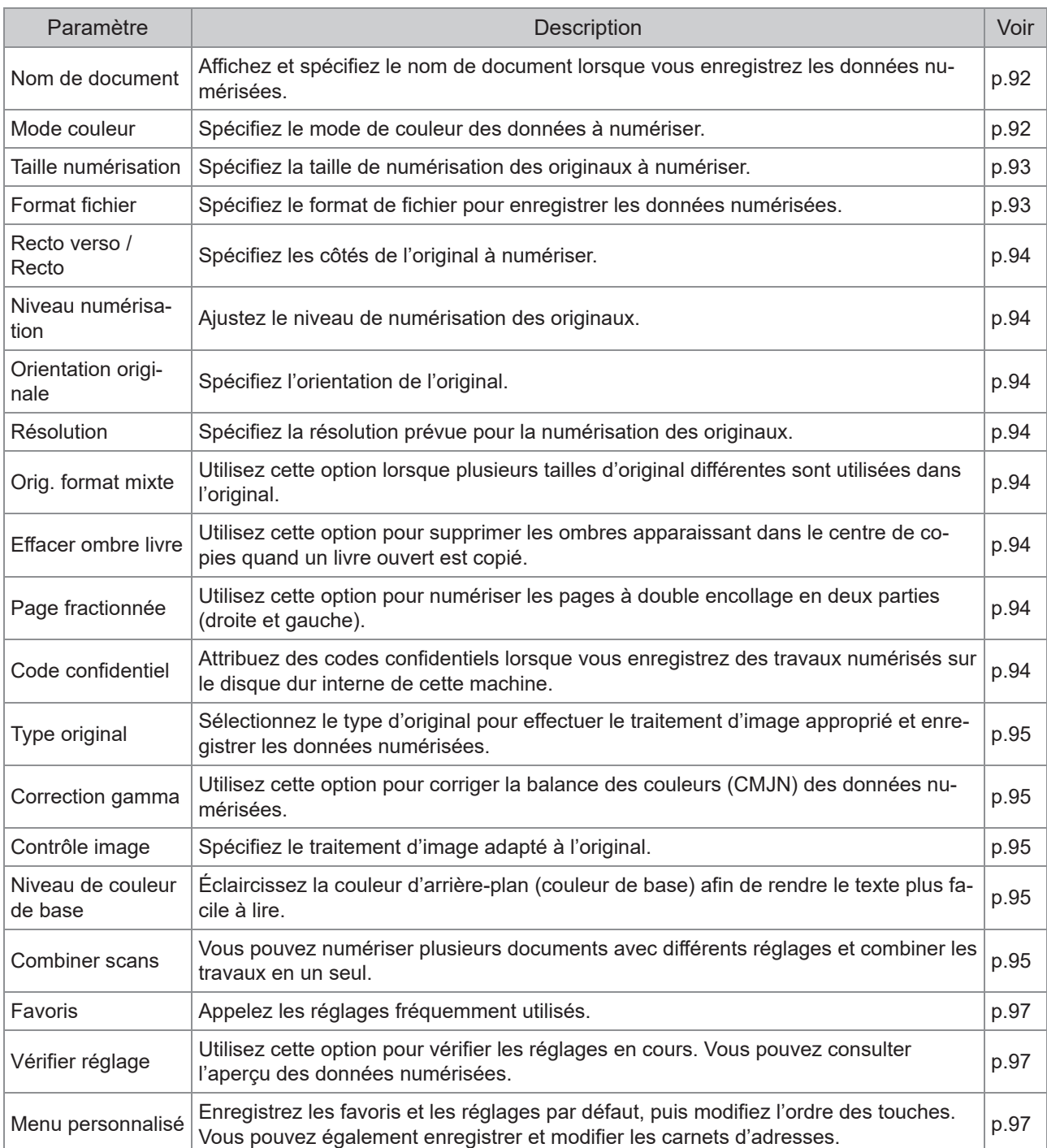

## <span id="page-93-0"></span>Réglages de numérisation

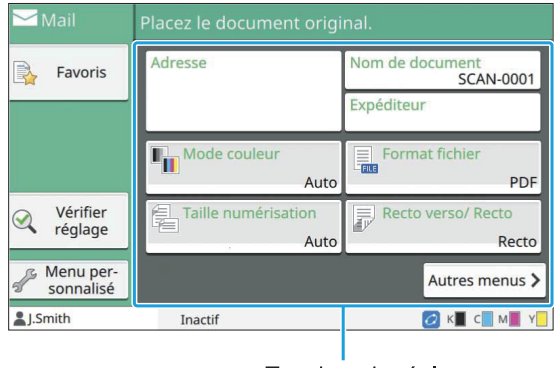

Touches de réglage

## <span id="page-93-1"></span>**Nom de document**

Vous pouvez afficher le nom de document à utiliser lors de l'enregistrement des données numérisées. Touchez [Nom de document] pour définir le nom de document.

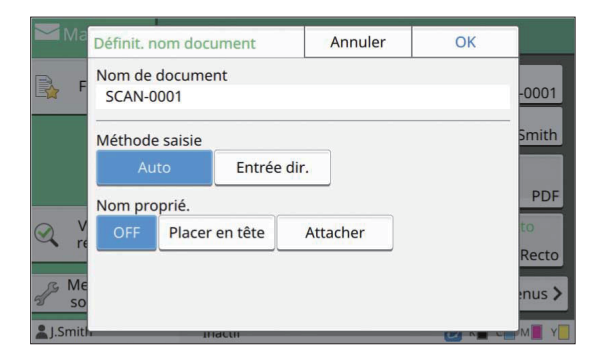

#### **[Nom de document]**

Parmi les informations spécifiées dans [Méthode saisie] et [Nom proprié.], les informations [Nom de document] et [Propriétaire] sont affichées.

#### **[Méthode saisie]**

Sélectionnez [Auto] pour définir automatiquement le nom de document.

Sélectionnez [Entrée dir.] pour saisir le nom de document de votre choix.

Si vous sélectionnez [Auto], le réglage par défaut est le suivant : un document reçoit comme nom un numéro de série (0001 à 9999) donné suivant la mention "SCAN-".

#### **[Nom proprié.]**

Indiquez s'il faut ajouter le nom du propriétaire aux noms de document définis sous [Méthode saisie]. Sélectionnez [OFF] pour ne pas ajouter le nom du propriétaire.

Sélectionnez [Placer en tête] pour ajouter le nom du propriétaire avant les noms de document et les nommer en utilisant le format suivant : Nom du propriétaire - Nom de document - Numéro de page\_Numéro de série.extension Exemple : J.Smith-SCAN-0001-0001\_0001.tif Sélectionnez [Attacher] pour ajouter le nom du propriétaire après les noms de document et les nommer en utilisant le format suivant : Nom de document - Nom du propriétaire - Numéro de page\_Numéro de série.extension

Exemple : SCAN-0001-J.Smith-0001\_0001.tif

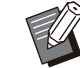

Le numéro de série n'est ajouté qu'en cas de • duplication d'un nom de fichier.

#### L'écran [Définit. nom document] s'affiche. **Appuyez sur [Nom de document].** 1

- **Sélectionnez une option pour** 2 **[Méthode saisie].**
- Indiquez s'il faut ajouter le nom du<br>propriétaire.

## Appuyez sur [OK].

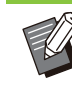

•

Pour plus d'informations sur la saisie de texte, reportez-vous à la section ["Saisie de texte](#page-43-0)" ([p.42\)](#page-43-0).

• Pour [Entrée dir.], vous pouvez utiliser des lettres majuscules et minuscules.

## <span id="page-93-2"></span>**Mode couleur**

Sélectionnez le mode de couleur des données à numériser.

#### **[Auto]**

La machine détermine automatiquement si l'original est en couleur ou en noir et blanc. Si elle détermine que l'original est en couleur, celui-ci est converti en données de RVB, puis enregistré. Si elle détermine que l'original est en noir et blanc, celui-ci est converti en données de noir, puis enregistré.

#### **[Couleur]**

Les originaux sont convertis en données de RVB, puis enregistrés.

#### **[Nuances gris]**

Les photos couleur ou les originaux couleur sont convertis en données de nuances de gris, puis enregistrés.

#### **[Noir]**

Les originaux sont enregistrés en tant que données (binaires) de noir et blanc.

#### **Appuyez sur [Mode couleur].** 1

L'écran [Mode couleur] s'affiche.

## Sélectionnez le mode de couleur.

## Appuyez sur [OK].

## <span id="page-94-0"></span>**Taille numérisation**

Spécifiez le format de l'original à numériser. Pour plus d'informations, reportez-vous à la section ["Taille numérisation](#page-63-0)" ([p.62](#page-63-0)) sous "Copier".

## <span id="page-94-1"></span>**Format fichier**

Spécifiez le format de fichier pour enregistrer les données numérisées.

#### **[PDF], [TIFF], [JPEG], [PDF/A]**

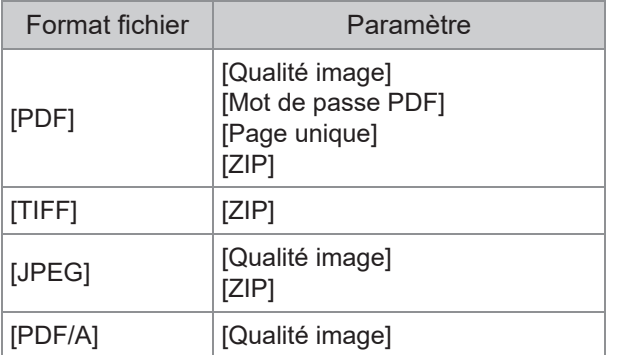

#### **[Qualité image]**

[1: Faible], [2], [3], [4], [5 : Élevé]

#### **[Mot de passe PDF]**

Saisissez le mot de passe de l'utilisateur et le mot de passe du propriétaire sous [Détails].

#### **[Page unique]**

Sélectionnez [ON] pour enregistrer les données numérisées dans les pages uniques.

#### **[ZIP]**

Cette option apparaît lors de l'envoi des données numérisées par e-mail ou l'envoi des données numérisées à un ordinateur du réseau. Sélectionnez [ON] pour compresser les données numérisées dans un fichier zip.

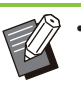

Lors de l'enregistrement des données • numérisées sur le disque dur interne de cette machine, les données numérisées sont compressées dans un fichier zip.

## **Appuyez sur [Format fichier].** 1

L'écran [Format fichier] s'affiche.

#### **Sélectionnez le format de fichier à utiliser pour enregistrer les données numérisées.** 2

**Modifiez les réglages au besoin.** 3

### Appuyez sur [OK].

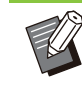

- Si les données numérisées ne constituent qu'un seul fichier, les données numérisées ne sont pas compressées. •
- Si [Format fichier] est réglé sur [PDF], l'option [ZIP] devient disponible lorsque [Page unique] est réglé sur [ON].
- La valeur [Mdpasse utilisateur] qui peut être saisie lorsque [PDF] est sélectionné étant donné que le format de fichier est nécessaire pour ouvrir les documents ultérieurement. [M.d.passe propriét.] est nécessaire pour définir les droits d'accès aux documents, en particulier, l'autorisation d'impression et d'édition.

Le [Code confidentiel] [\(p.94\)](#page-95-7) de cette machine diffère des mots de passe susmentionnés ; le code confidentiel sert à protéger les travaux de numérisation à enregistrer dans le disque dur interne et les travaux d'impression envoyés à partir d'un ordinateur.

## <span id="page-95-0"></span>**Recto verso / Recto**

Spécifiez les côtés de l'original à numériser.

**[Recto], [Recto verso] [Dir. pagination]** Indiquez si les pages s'ouvrent à droite/gauche ou en haut/bas.

[Orientation originale] ([p.94](#page-95-2) "[Orientation originale](#page-95-2)")

L'écran [Rect-Ver/Rect] s'affiche. **Appuyez sur [Rect-Ver/Rect].** 1

Sélectionnez [Côté h. v. h] ou [Côté haut g.]. **Appuyez sur [Orientation originale].** 2

## **Spécifiez les côtés de l'original à** 3 **numériser.**

Si vous avez sélectionné [Recto verso], spécifiez la direction de pagination.

## Appuyez sur [OK].

## <span id="page-95-1"></span>**Niveau numérisation**

Ajustez le niveau de numérisation des originaux. Pour plus d'informations, reportez-vous à la section ["Niveau numérisation"](#page-65-0) [\(p.64](#page-65-0)) sous "Copier".

## <span id="page-95-2"></span>**Orientation originale**

Spécifiez l'orientation de l'original. Pour plus d'informations, reportez-vous à la section ["Orientation originale"](#page-64-1) [\(p.63\)](#page-64-1) sous "Copier".

## <span id="page-95-3"></span>**Résolution**

Spécifiez la résolution prévue pour la numérisation des originaux. **[200 dpi], [300 dpi], [400 dpi], [600 dpi]**

#### **Appuyez sur [Résolution].** 1

L'écran [Résolution] s'affiche.

**Spécifiez la résolution.** 2

**Appuyez sur [OK].** 

## <span id="page-95-4"></span>**Orig. format mixte**

Utilisez cette option lorsque plusieurs tailles d'original différentes sont utilisées dans l'original. Les formats pouvant coexister sont "A4-LEF et A3", "B5-LEF et B4" et "Letter-LEF et Ledger". Pour plus d'informations, reportez-vous à l'étape 2 et aux étapes ultérieures de la section ["Orig.](#page-66-0) [format mixte"](#page-66-0) [\(p.65\)](#page-66-0) sous "Copier".

## <span id="page-95-5"></span>**Effacer ombre livre**

Supprimez les ombres apparaissant au centre des images quand un livre ouvert est numérisé. Pour plus d'informations, reportez-vous à la section "[Effacer ombre livre](#page-67-0)" ([p.66](#page-67-0)) sous "Copier".

## <span id="page-95-6"></span>**Page fractionnée**

Utilisez cette option pour numériser les pages à double encollage en deux parties (droite et gauche).

Pour plus d'informations, reportez-vous à la section "[Page fractionnée](#page-67-1)" ([p.66](#page-67-1)) sous "Copier".

## <span id="page-95-7"></span>**Code confidentiel**

Attribuez des codes confidentiels lorsque vous enregistrez des travaux numérisés sur le disque dur interne de cette machine. Le code confidentiel défini ici est nécessaire lors de l'utilisation de la RISO Console pour le téléchargement sur un ordinateur.

**[OFF], [ON]** Saisissez la valeur (8 chiffres ou moins)

L'écran [Code confidentiel] s'affiche. **Appuyez sur [Code confidentiel].** 1

Appuyez sur [ON].

## **Saisissez le code confidentiel à** 3 **l'aide des touches numériques.**

Appuyez sur [OK].

## <span id="page-96-0"></span>**Type original**

Sélectionnez le type d'original pour effectuer le traitement d'image approprié en vue d'enregistrer les données numérisées.

#### **[Ligne/photo]**

Sélectionnez cette option si l'original contient à la fois du texte et des photos.

#### **[Ligne]**

Sélectionnez cette option si l'original contient du texte ou des illustrations.

#### **[Photo]**

Sélectionnez cette option si l'original contient des photos.

#### **Appuyez sur [Type original].** 1

L'écran [Type original] s'affiche.

## **Sélectionnez un type d'original.** 2

Appuyez sur [OK].

## <span id="page-96-1"></span>**Correction gamma**

Corrigez la balance des couleurs des données numérisées.

Pour plus d'informations, reportez-vous à la section ["Correction gamma"](#page-72-1) [\(p.71\)](#page-72-1) sous "Copier".

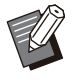

• Une fois [Mode couleur] réglé sur [Nuances gris] ou [Noir], la valeur gamma ne peut être réglée que pour K. La valeur gamma ne peut pas être corrigée pour C-R, M-G, ou Y-B ([p.92](#page-93-2) ["Mode couleur"](#page-93-2))

## <span id="page-96-2"></span>**Contrôle image**

Spécifiez le traitement d'image adapté à l'original. Pour plus d'informations, reportez-vous à la section ["Contrôle image](#page-73-0)" ([p.72](#page-73-0)) sous "Copier".

## <span id="page-96-3"></span>**Niveau de couleur de base**

Cette fonction permet d'éclaircir la couleur d'arrière-plan (couleur de base) afin de rendre le texte plus facile à lire quand vous numérisez des originaux de texte dotés d'une couleur d'arrièreplan ou des originaux imprimés sur du papier de couleur.

Pour plus d'informations, reportez-vous à la section "[Niveau de couleur de base"](#page-73-1) ([p.72](#page-73-1)) sous "Copier".

## <span id="page-96-4"></span>**Combiner scans**

Vous pouvez numériser plusieurs documents avec différents réglages et combiner les travaux en un seul.

Les données numérisées sont enregistrées dans un seul fichier.

**[OFF]**, **[ON]**

- L'écran [Combiner scans] s'affiche. **Appuyez sur [Combiner scans].** 1
- Appuyez sur [ON].
- Appuyez sur [OK].

## **Chargez l'original et appuyez sur la** 4 **touche [Départ].**

La numérisation de l'original commence, et une fois terminée, l'écran [Confirmer] s'affiche.

#### Appuyez sur [Changer réglage].

L'écran de réglage de numérisation s'affiche.

**Modifiez les réglages de** 6 **numérisation au besoin.**

• Vous pouvez uniquement modifier les réglages de numérisation suivants lorsque vous numérisez pour la deuxième fois. [Mode couleur], [Rect-Ver/Rect], [Niveau numérisation], [Orientation originale], [Effacer ombre livre], [Type original], [Correction gamma], [Contrôle image], [Niveau de couleur de base]

## **Chargez l'original suivant et** 7 **appuyez sur la touche [Départ].**

La numérisation de l'original commence, et une fois terminée, l'écran [Confirmer] s'affiche.

## **Répétez les étapes 5 à 7 autant de** 8 **fois que nécessaire.**

Si vous n'avez pas besoin de modifier les réglages, suivez les messages affichés pour le fonctionnement.

## **Appuyez sur [Numérisé] sur l'écran** 9 **[Confirmer].**

Les données numérisées sont enregistrées dans un seul fichier.

.............

## <span id="page-98-0"></span>Touches de fonction du mode de numérisation

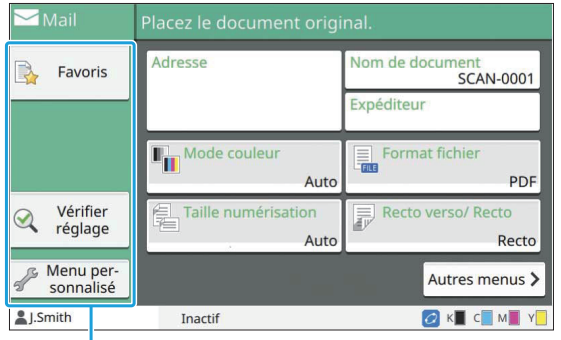

Touches de fonction

### <span id="page-98-1"></span>**Favoris**

Les réglages peuvent être appelés si nécessaire. Les réglages recommandés sont pré-enregistrés en tant que favoris. L'enregistrement des réglages fréquemment utilisés peut s'avérer utile. Pour plus d'informations, reportez-vous à la section ["Favoris](#page-83-0)" ([p.82](#page-83-0)) sous "Copier".

### <span id="page-98-2"></span>**Vérifier réglage**

Utilisez cette option pour vérifier les réglages en cours.

#### **Appuyez sur [Vérifier réglage].** 1

Vérifiez les réglages en cours.

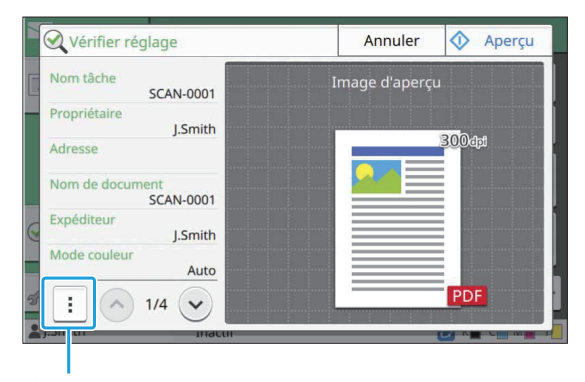

Sous-menu

Les réglages suivants peuvent être configurés dans le sous-menu.

- Ajouter aux favoris
- Enregistrer par défaut
- Imprim. cette liste

Touchez [Aperçu] pour vérifier l'image numérisée avant d'envoyer les données.

#### **Appuyez sur [Annuler].** 2

Pour numériser l'original à l'aide des réglages que vous avez affichés, touchez [Envoyer] ou [Enregistrer].

## <span id="page-98-3"></span>**Menu personnalisé**

Vous pouvez enregistrer les favoris et les réglages par défaut, puis modifier l'ordre des touches. Vous pouvez également enregistrer et modifier les carnets d'adresses.

#### **Ajout en tant que favori / Modification des favoris**

Utilisez cette fonction pour enregistrer en tant que favoris les réglages configurés avec les touches de réglage. Vous pouvez enregistrer jusqu'à 30 favoris.

Pour plus d'informations, reportez-vous aux sections "[Ajout en tant que favori](#page-84-0)" ([p.83](#page-84-0)) et ["Modification des favoris"](#page-84-1) [\(p.83](#page-84-1)) sous "Copier".

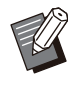

Les réglages suivants ne sont pas enregistrés • en tant que favoris.

- [Nom de document], [Mot de passe PDF] in [Format fichier], [Code confidentiel]

#### **Ajout au carnet d'adresses**

Vous pouvez enregistrer les adresses et les destinations dans les carnets d'adresses.

#### **Lorsque vous avez sélectionné [Mail]**

#### **Appuyez sur [Menu personnalisé].** 1

L'écran [Menu personnalisé] s'affiche.

## **Appuyez sur [Ajouter/modifier** 2 **carnet d'adresses].**

L'écran [Ajouter/modifier carnet d'adresses] s'affiche.

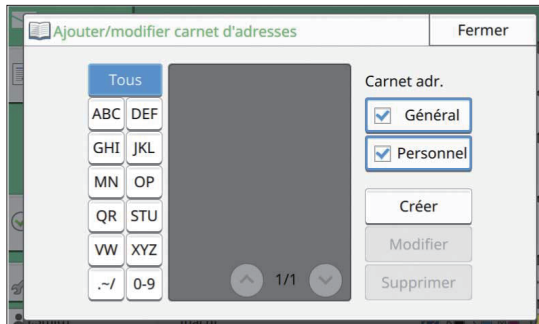

#### **Appuyez sur [Créer].** 3

L'écran [Créer] s'affiche.

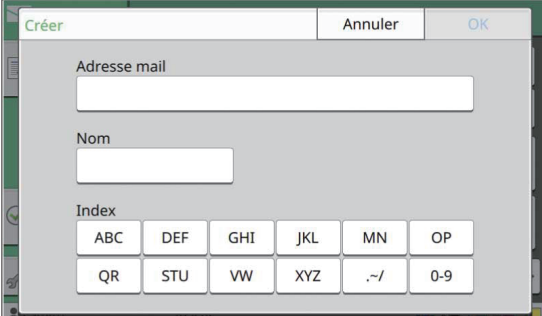

- **Saisissez une adresse e-mail.** 4
- **Saisissez le nom du destinataire.**
- Spécifiez l'index.

#### Appuyez sur [OK].

L'adresse e-mail est enregistrée dans le carnet d'adresses.

#### **Définissez l'option [Carnet adr.].**

Indiquez s'il faut afficher un destinataire commun ou un destinataire individuel sur le carnet d'adresses.

**Appuyez sur [Fermer].** 

#### **Lorsque vous avez sélectionné [PC]**

Enregistrez un ordinateur en tant que destination de données numérisées.

Pour plus d'informations, reportez-vous à la section "Répertoire de données Numér" du "Guide de l'administrateur" fourni séparément.

### **Modification du carnet d'adresses**

Vous pouvez modifier les adresses personnelles et les destinations enregistrées dans les carnets d'adresses.

- **Lorsque vous avez sélectionné [Mail]**
- L'écran [Menu personnalisé] s'affiche. **Appuyez sur [Menu personnalisé].** 1

## **Appuyez sur [Ajouter/modifier** 2 **carnet d'adresses].**

L'écran [Ajouter/modifier carnet d'adresses] s'affiche.

## **Sélectionnez une adresse e-mail et** 3 **appuyez sur [Modifier].**

L'écran [Modifier] s'affiche.

- $\boldsymbol{\Delta}$  Modifiez les réglages.
- **Appuyez sur [OK].** 5
	- Les réglages d'adresse e-mail changent.
- **Appuyez sur [Fermer].** 6

#### **Lorsque vous avez sélectionné [PC]**

Modifiez les réglages enregistrés en tant que destination de données numérisées. Pour plus d'informations, reportez-vous à la section "Répertoire de données Numér" du "Guide de l'administrateur" fourni séparément.

#### **Suppression d'une adresse / Enregistrement d'une destination**

Vous pouvez supprimer des destinations et des adresses personnelles des carnets d'adresses.

- **Lorsque vous avez sélectionné [Mail]**
- L'écran [Menu personnalisé] s'affiche. **Appuyez sur [Menu personnalisé].** 1
- **Appuyez sur [Ajouter/modifier** 2 **carnet d'adresses].**

L'écran [Ajouter/modifier carnet d'adresses] s'affiche.

## **Sélectionnez une adresse e-mail et** 3 **appuyez sur [Supprimer].**

L'écran [Confirmer] s'affiche.

#### Appuyez sur [OK].

L'adresse e-mail est supprimée du carnet d'adresses.

## **Appuyez sur [Fermer].**

#### **Lorsque vous avez sélectionné [PC]**

Supprimez la destination que vous avez enregistrée en tant que destination de données numérisées.

Pour plus d'informations, reportez-vous à la section "Répertoire de données Numér" du "Guide de l'administrateur" fourni séparément.

#### **Enregistrer / Effacer les réglages par défaut**

Vous pouvez enregistrer en tant que réglages par défaut les valeurs saisies à l'aide des touches de réglage.

Pour plus d'informations, reportez-vous aux sections "[Enregistrer par défaut](#page-85-0)" ([p.84](#page-85-0)) et "[Effacer](#page-85-1) [les réglages par défaut"](#page-85-1) ([p.84](#page-85-1)) sous "Copier".

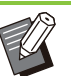

- Les réglages suivants ne sont pas enregistrés en tant que réglages par défaut.
	- [Nom de document], [Mot de passe PDF] in [Format fichier], [Code confidentiel]

#### **Modifier l'ordre des touches**

Cette fonction modifie l'agencement des touches de réglage.

Pour plus d'informations, reportez-vous à la section "[Modifier l'ordre des touches](#page-86-0)" ([p.85](#page-86-0)) sous "Copier".

# **Imprimer**

**Connectez cette machine et un ordinateur au réseau pour l'utiliser comme imprimante. À l'aide du pilote d'imprimante, vous pouvez envoyer les données d'impression à cette machine depuis un ordinateur.**

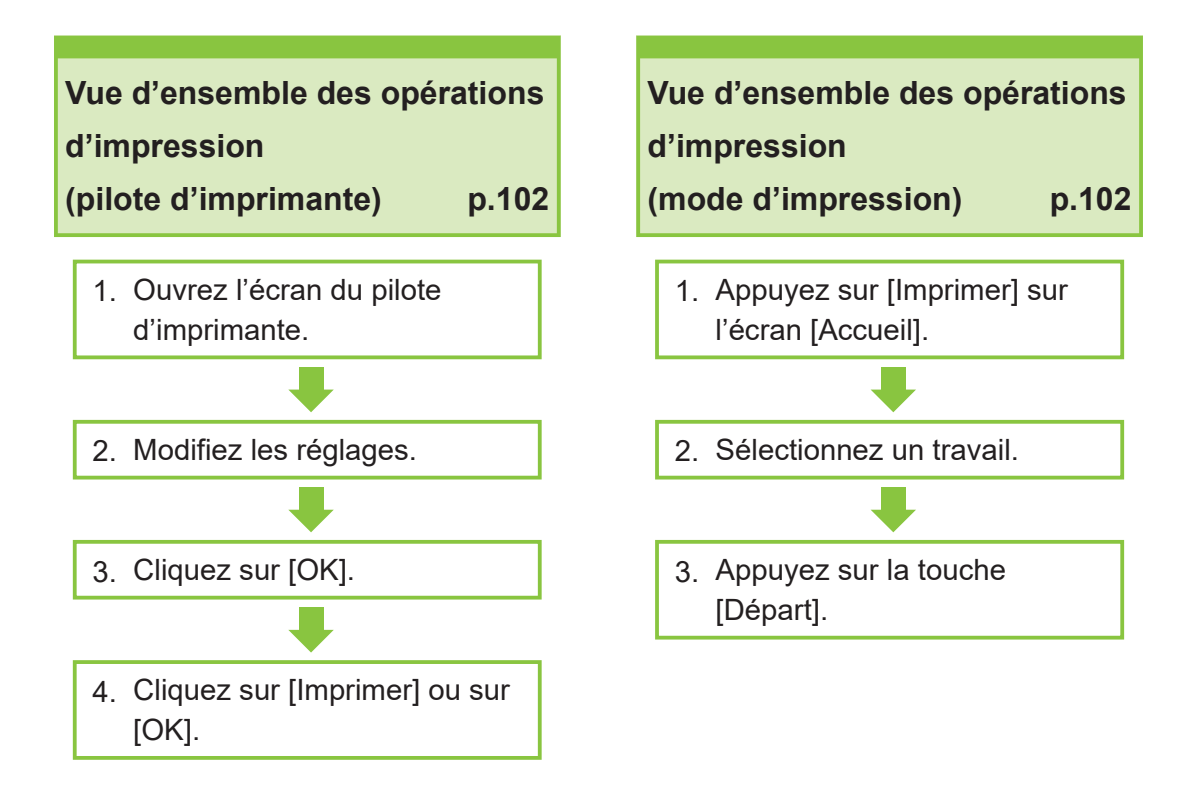

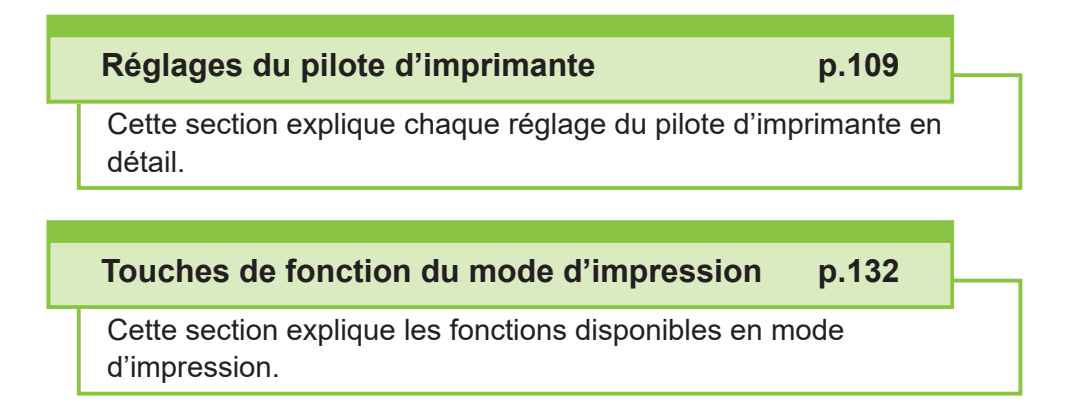

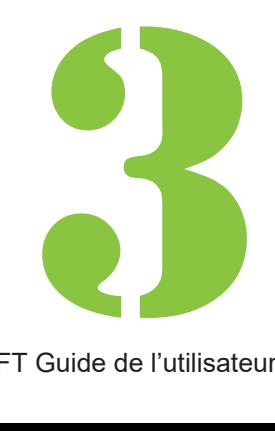

Série ComColor FT Guide de l'utilisateur

**Imprimer** 

## <span id="page-103-0"></span>Vue d'ensemble des opérations d'impression

Ce chapitre décrit les opérations de base pour utiliser cette machine comme une imprimante.

## **Procédure à partir du pilote d'imprimante**

- **Ouvrez l'écran du pilote d'imprimante.** 
	- **Sélectionnez l'option** 1) **d'impression dans l'application sur l'ordinateur.**

La boîte de dialogue d'impression s'affiche.

#### **Vérifiez le nom de l'imprimante et** 2) **cliquez sur [Propriétés] ou [Préférences].**

Les noms de touche varient selon l'application.

## **Modifiez les réglages au besoin.** 2

Pour plus d'informations sur les réglages pouvant être configurés, reportez-vous à la section ["Liste](#page-107-0) [des réglages"](#page-107-0) [\(p.106\)](#page-107-0).

- Pour rétablir tous les réglages par défaut de l'écran du pilote d'imprimante, cliquez sur [Rest. par déf.].
- Pour rétablir tous les réglages par défaut de l'écran du pilote d'imprimante aux valeurs préenregistrées par les utilisateurs, cliquez sur [Rétablir param. utilisat.].

**Les réglages [Type original] et [Type** • **pap] du pilote d'imprimante ont une forte influence sur la qualité d'impression. Modifiez les réglages en fonction des conditions d'utilisation.**

#### **Cliquez sur [OK].**

La boîte de dialogue d'impression s'affiche.

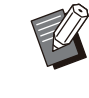

• Si la case [Copies assemblées] de la boîte de dialogue d'impression est sélectionnée, décochez la case. Pour imprimer en assemblant les copies, réglez [Trier] dans l'onglet [Basique] sur [Assemblé].

#### **Cliquez sur [Imprimer] ou [OK].** 4

Les données d'impression sont envoyées à cette machine.

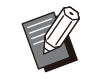

Lors de l'utilisation d'un lien système • externe, tous les travaux reçus des ordinateurs sont affichés dans [Travail du système externe] sur l'écran [Imprimer] de cette machine. Les travaux peuvent être imprimés ou supprimés d'ici. La fonction [Travail du système externe] s'affiche lorsque [Lien système externe] est réglé sur [ON] par l'administrateur. Pour plus d'informations, reportez-vous à la section ["Travail du système externe](#page-133-1)" ([p.132](#page-133-1)).

## <span id="page-103-1"></span>**Procédure à partir du mode d'impression**

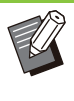

•

Selon les réglages configurés par l'administrateur, l'impression peut être effectuée simplement par ouverture de session.

## **Appuyez sur [Imprimer] sur l'écran** 1 **[Accueil].**

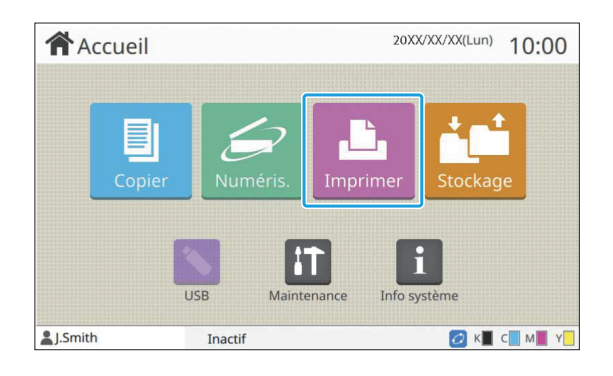

#### **Sélectionnez un travail.** 2

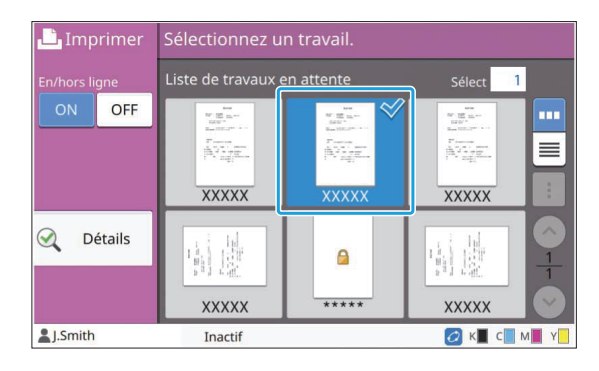

#### **Icône affichée sur les miniatures**

**B**: travail avec code confidentiel

: travail interrompu (données interrompues ou données présentant des anomalies)

**Aucun**: tous les autres travaux envoyés par des ordinateurs

Les réglages suivants peuvent être configurés dans le sous-menu.

- Tout sélect. / Tout désélect.
- Supprimer
- Changer réglage

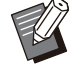

Quand un nom de travail dépasse la limite de caractères, la partie du nom de travail est omise et affichée en tant que "...". •

- Dans les cas suivants, le nom du travail apparaît sous la forme suivante : "\*\*\*\*\*".
	- Travaux dont la case [Masquer nom travail] est cochée sur le pilote d'imprimante [\(p.127 "Code](#page-128-0) [confidentiel"](#page-128-0))

**Appuyez sur la touche [Départ].** 3

Le travail sélectionné est imprimé.

#### **Lorsque vous imprimez un travail avec code confidentiel**

L'écran de saisie du code confidentiel s'affiche. Saisissez le code confidentiel à l'aide des touches numériques et appuyez sur [Continuer].

#### **Modification des réglages pendant l'impression**

### **Appuyez sur la touche [Arrêt].** 1

L'écran [Interr. en cours] s'affiche.

#### **Appuyez sur [Changer réglage].** 2

L'écran [Changer réglage] s'affiche.

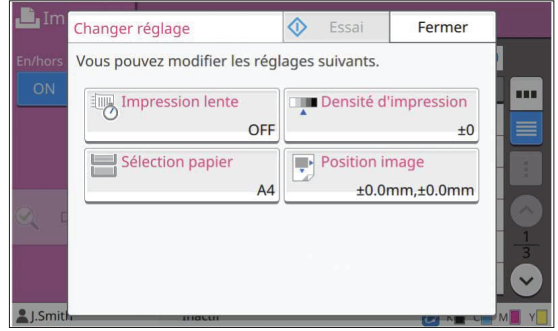

## **Modifiez les réglages.** 3

Vous pouvez modifier les réglages suivants.

- Impression lente [\(p.79 "Impression lente](#page-80-0)")
- Densité d'impression ([p.64](#page-65-1) "[Densité](#page-65-1) [d'impression"](#page-65-1))
- Sélection papier ([p.60](#page-61-2) "[Sélection papier](#page-61-2)")
- Position image [\(p.73 "Position image](#page-74-0)")

Si vous appuyez sur [Essai], une seule copie de la page qui était en cours de traitement lorsque vous avez appuyé sur la touche [Arrêt] est imprimée. •

### **Appuyez sur [Fermer].**

#### Appuyez sur [Continuer].

L'impression du travail avec les réglages modifiés démarre.

### **Réalisation de la maintenance lors de l'impression**

.............

**Appuyez sur la touche [Arrêt].** 1

L'écran [Interr. en cours] s'affiche.

### **Appuyez sur [Maintenance].** 2

L'écran [Maintenance] s'affiche.

#### **Modifiez les réglages.**

Vous pouvez modifier les réglages suivants.

- Nettoyage des têtes
- Contrôle guide papier
- En/hors ligne
- Déblocage porte avant

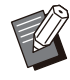

• Appuyez sur [En/hors ligne] pour afficher l'écran [En/hors ligne]. Lorsque ce réglage est défini sur [OFF], la machine ne recevra pas de travaux provenant des périphériques réseau comme les ordinateurs. Cette option est pratique si vous souhaitez utiliser la machine de manière exclusive sans être interrompu par d'autres travaux.

- Pour plus d'informations sur [Nettoyage des têtes] et [Déblocage porte avant], consultez le "Guide de dépannage" fourni séparément.
- Si vous appuyez sur [Essai], une seule copie de la page qui était en cours de traitement lorsque vous avez appuyé sur la touche [Arrêt] est imprimée.
- Si vous utilisez le bac de réception à contrôle automatique en option, vous pouvez ajuster la position du bac de réception sous [Contrôle guide papier]. Pour plus d'informations, consultez le "Guide de dépannage" fourni séparément.

## Appuyez sur [Fermer].

#### Appuyez sur [Continuer].

L'impression du travail avec les réglages modifiés démarre.

## **Écran du pilote d'imprimante**

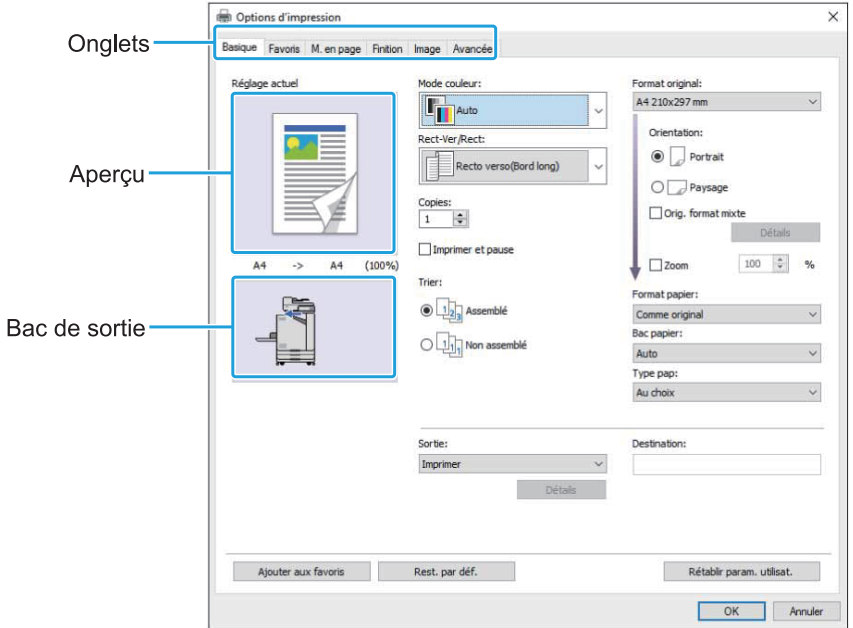

Les réglages peuvent être configurés à partir de l'écran du pilote d'imprimante.

- Onglet : cliquez sur un onglet pour changer d'écran.
- Aperçu : affiche une image d'aperçu du document à imprimer. Le format original, le format de papier et le pourcentage de grossissement/réduction s'affichent sous l'image.
- Bac de sortie : le bac de sortie est indiqué par une flèche.

• Cliquer sur [Ajouter aux favoris] enregistre les réglages actuels dans l'onglet Favoris.

- Cliquez sur [Rest. par déf.] pour rétablir tous les réglages par défaut de l'écran du pilote d'imprimante.
- Cliquez sur [Rétablir param. utilisat.] pour rétablir tous les réglages de l'écran du pilote de l'imprimante aux valeurs pré-enregistrées par les utilisateurs. Si les valeurs ne sont pas enregistrées, tous les réglages sont rétablis aux valeurs par défaut. ([p.109](#page-110-1) "[Rétablir param. utilisat."](#page-110-1))
- Quand un équipement en option est raccordé, configurez d'abord les réglages sous [Configuration imprimante] de l'onglet [Environn.] afin d'utiliser certaines fonctions. Les fonctions indisponibles sont grisées. ([p.129](#page-130-0) ["Onglet \[Environn.\]](#page-130-0)")

## <span id="page-107-0"></span>**Liste des réglages**

### **Liste des réglages du pilote d'imprimante**

Voici une liste des réglages pouvant être configurés via le pilote d'imprimante.

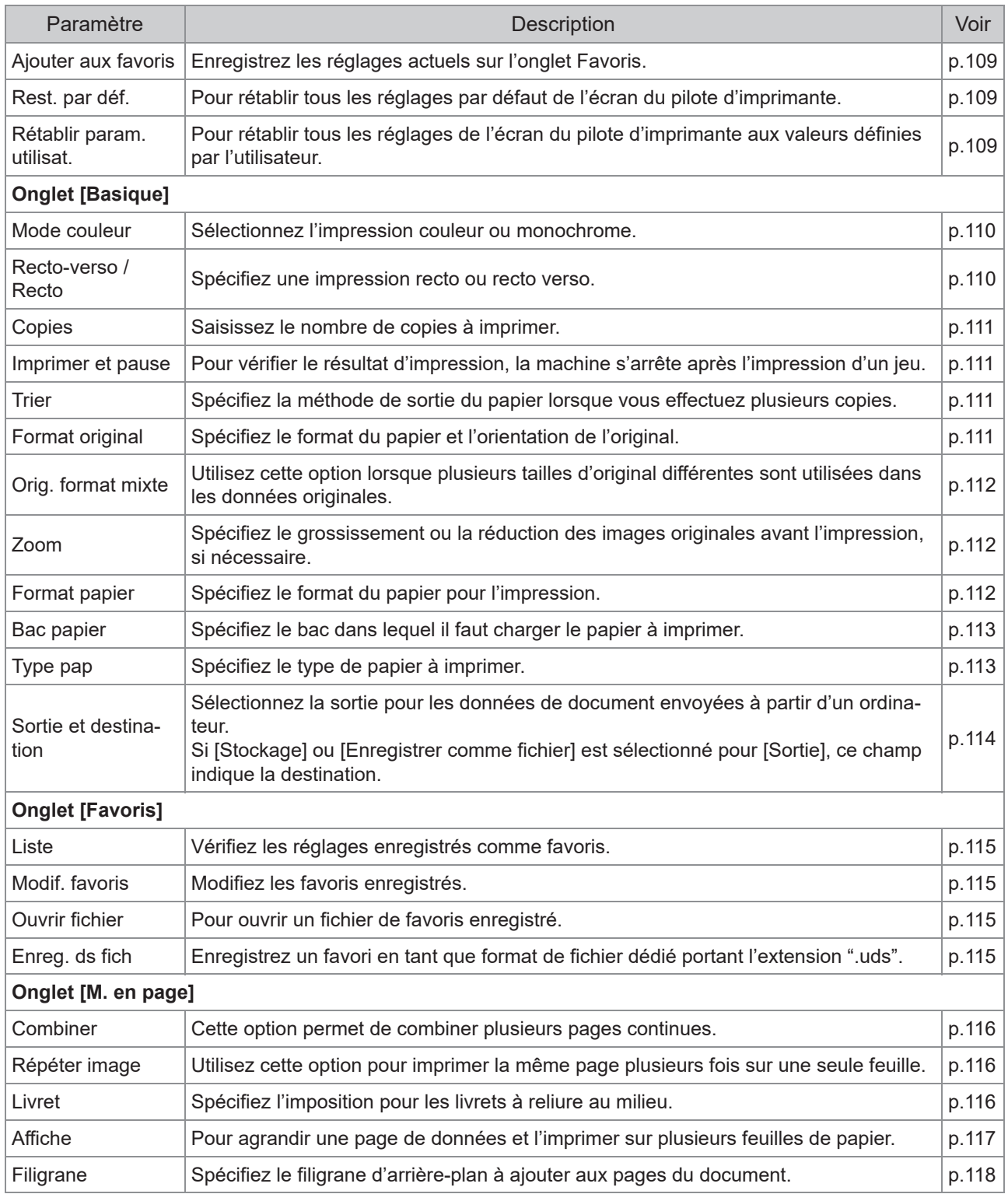
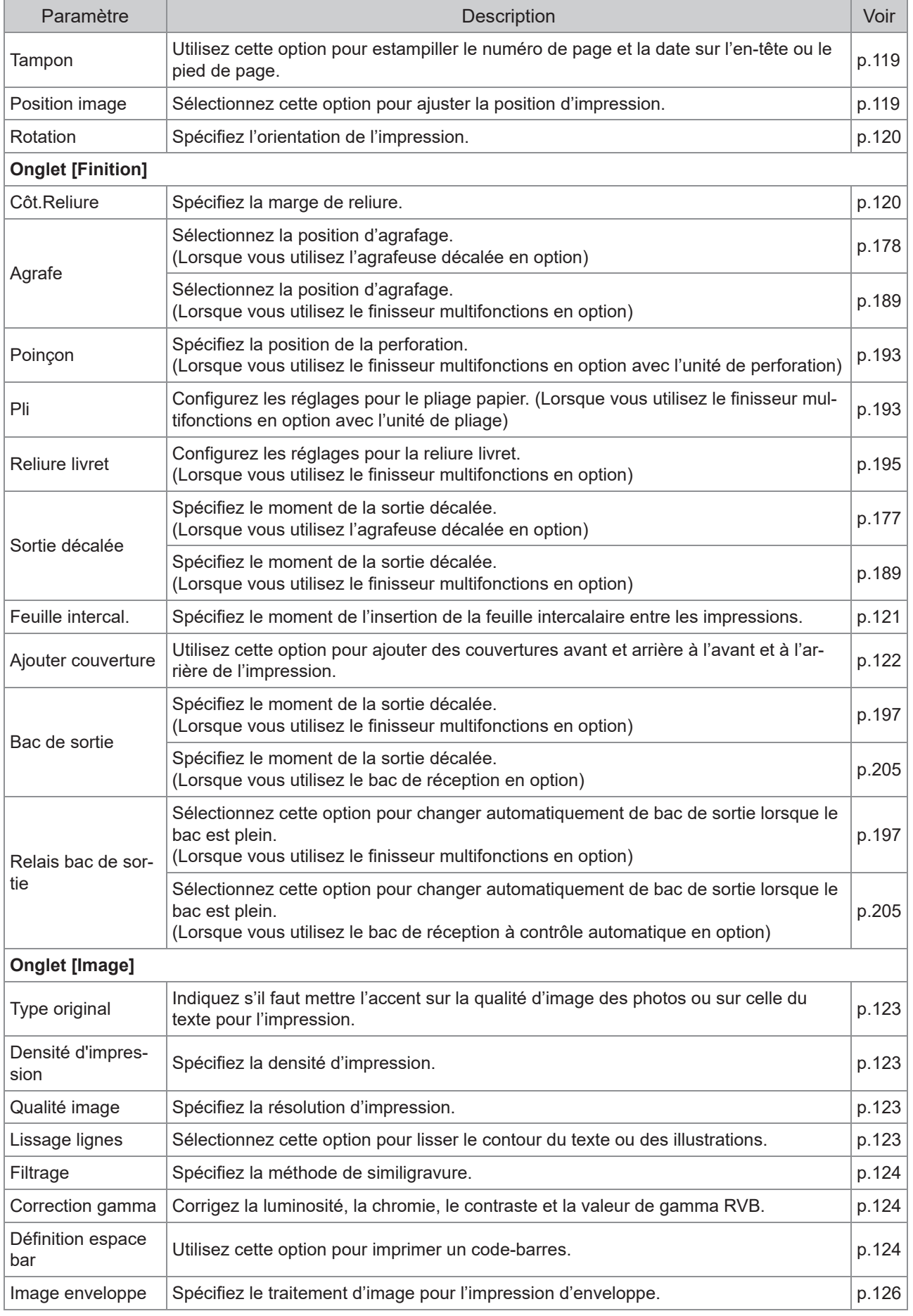

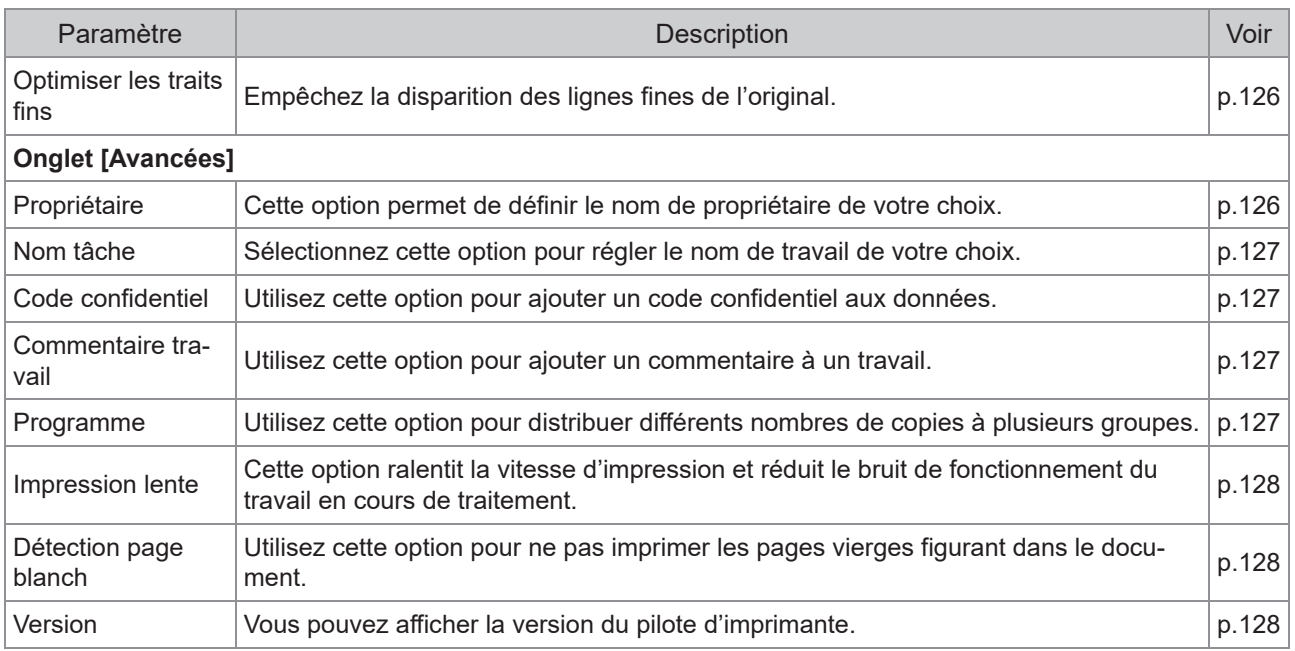

## **Liste des touches de fonction du mode d'impression**

Les touches de fonction disponibles en mode d'impression sont répertoriées ci-dessous.

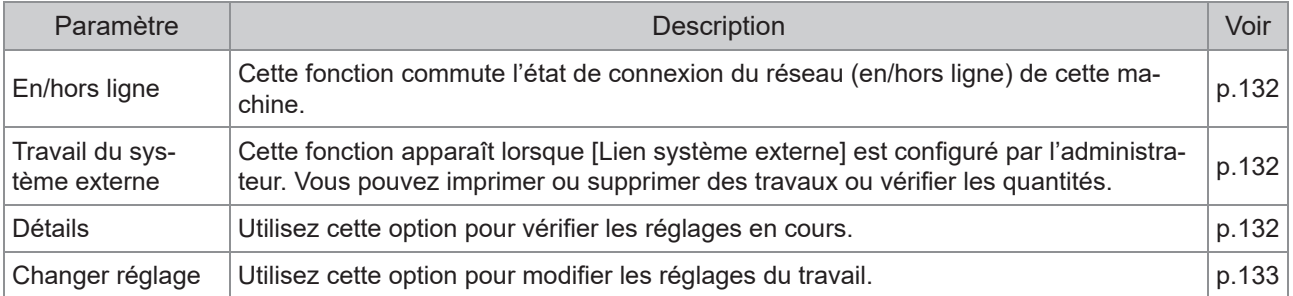

# Réglages du pilote d'imprimante

Cette section décrit comment configurer les réglages de base du pilote d'imprimante, concernant notamment le mode de couleur, l'impression recto/recto verso et le type de papier.

## **Touches communes**

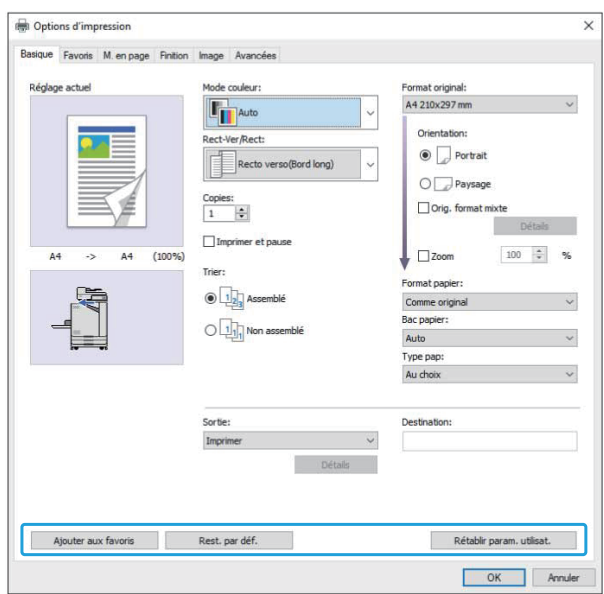

Les touches communes sont affichées sur chaque onglet de l'écran [Options d'impression].

## **Ajouter aux favoris**

Les réglages actuels de l'écran du pilote d'imprimante peuvent être sauvegardés en vue de les récupérer ultérieurement si nécessaire. Il est possible de sauvegarder jusqu'à 30 groupes de réglages.

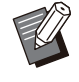

• Vous devez disposer de droits d'administrateur sur votre ordinateur pour utiliser la fonction [Ajouter aux favoris].

**Configurez les réglages nécessaires** 1 **sur l'écran du pilote d'imprimante.**

# **Cliquez sur [Ajouter aux favoris].** 2

La boîte de dialogue [Ajouter aux favoris] s'affiche.

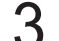

#### **Saisissez un nom.**

Saisissez un nom de 20 caractères au maximum.

**Cliquez sur [Entrée].** 4

Les réglages sont enregistrés et affichés dans l'onglet [Favoris].

#### **Rest. par déf.**

Pour rétablir tous les réglages par défaut de l'écran du pilote d'imprimante.

### **Rétablir param. utilisat.**

Pour rétablir tous les réglages de l'écran du pilote d'imprimante aux valeurs définies par l'utilisateur. Spécifiez les valeurs de réglage utilisateur comme suit.

Windows 10 est utilisé ici à titre d'exemple.

- **Sélectionnez l'imprimante de la série FT sous [Démarrer] - [Paramètres] - [Périphériques] - [Imprimantes et scanners].** 1
- **Cliquez sur l'écran [Gérer] -** 2 **[Propriétés de l'imprimante]**
- **Sélectionnez [Préférences] sur l'écran des propriétés du pilote d'imprimante.** 3

L'écran [Options d'impression] s'affiche.

**Modifiez les réglages au besoin.** 4

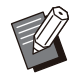

Les réglages détails spécifiés ici sont • enregistrés dans le pilote d'imprimante. La prochaine fois, vous pourrez appeler les valeurs pré-enregistrées par les utilisateurs en cliquant simplement sur [Rétablir param. utilisat.].

- Les réglages détaillés présents sous [Propriétés] ou [Préférences] sont des réglages temporaires, qui sont spécifiés en sélectionnant l'option d'impression dans l'application sur l'ordinateur. Les réglages ne sont pas enregistrés.
- Si vous cliquez sur [Rétablir param. utilisat.] dans une situation où les valeurs de réglage de l'utilisateur ne sont pas encore définies après l'installation du pilote d'imprimante, tous les réglages de l'écran du pilote de l'imprimante sont rétablis par défaut, comme lorsque vous cliquez sur [Rest. par déf.].

# **Onglet [Basique]**

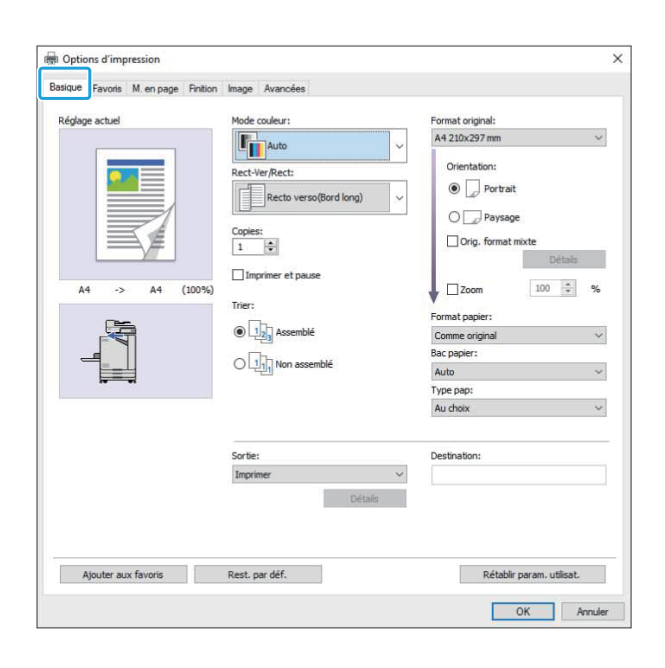

## **Mode couleur**

Sélectionnez un mode de couleur.

#### **[Auto]**

La machine lit automatiquement la couleur du document et l'imprime en conséquence en couleur (cyan, magenta, jaune et noir) ou en noir.

#### **[Couleur]**

Sélectionnez cette option pour imprimer en quatre couleurs (cyan, magenta, jaune et noir).

#### **[Noir]**

Sélectionnez cette option pour imprimer en une seule couleur (noir), indépendamment des couleurs utilisées dans le document.

#### **[Cyan]**

Sélectionnez cette option pour imprimer en une seule couleur (cyan), indépendamment des couleurs utilisées dans le document.

#### **[Magenta]**

Sélectionnez cette option pour imprimer en une seule couleur (magenta), indépendamment des couleurs utilisées dans le document.

## **Recto-verso / Recto**

Spécifiez une impression recto ou recto verso.

#### **[Recto]**

Les données sont imprimées sur un côté du papier.

#### **[Recto verso(Bord long)]**

Les données sont imprimées sur les deux côtés du papier avec le bord long comme position de reliure.

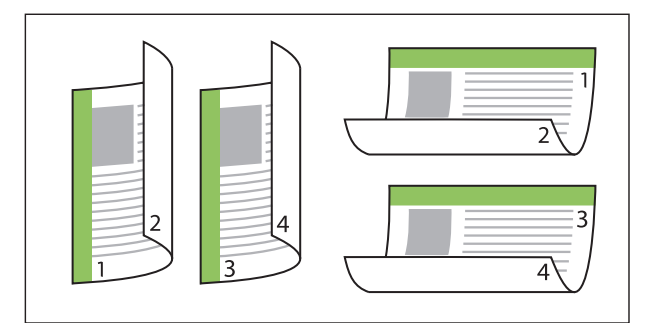

#### **[Recto verso(Bord court)]**

Les données sont imprimées sur les deux côtés du papier avec le bord court comme position de reliure.

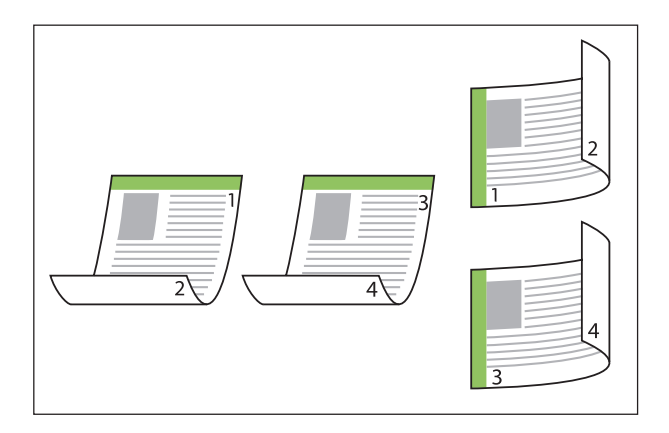

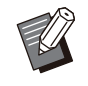

• Pour imprimer sur les deux faces du papier avec des documents de format mixte, spécifiez l'orientation de la reliure dans la boîte de dialogue [Orig. format mixte] sur l'écran [Orig. format mixte].

## **Copies**

Saisissez le nombre de copies (1 à 9999) à imprimer.

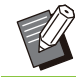

• Une fois le programme configuré, vous ne pouvez plus saisir le nombre de copies.

## **Imprimer et pause**

Lorsque vous imprimez un document comportant un grand nombre de pages ou de feuilles, une page ou un jeu est imprimé (cette page ou ce jeu ne compte pas dans le nombre de pages spécifié) pour vous permettre de vérifier l'impression avant de lancer l'impression définitive. Après avoir vérifié l'impression, appuyez sur la touche [Départ] de l'imprimante pour poursuivre l'impression. Cochez la case pour activer cette option.

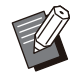

En fonction de l'unité d'impression • sélectionnée ([Non assemblé] ou [Assemblé]) sous [Trier], une impression est effectuée pour que vous puissiez vérifier.

• Après la vérification de l'impression, vous pouvez modifier les réglages sur le panneau de commande de l'imprimante. ([p.103](#page-104-0) ["Modification des réglages pendant](#page-104-0) [l'impression"](#page-104-0))

## **Trier**

Spécifiez la méthode de sortie du papier lorsque vous effectuez plusieurs copies. **[Assemblé], [Non assemblé]**

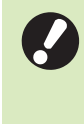

**Lorsque [Assemblé] est sélectionné,** • **décochez la case de contrôle sous [Copies assemblées] dans la boîte de dialogue d'impression de l'application. Les documents peuvent ne pas s'imprimer correctement si cette case est cochée.**

## **Format original**

Spécifiez le format du papier et les données de document.

#### **[Orientation]**

[Portrait], [Paysage]

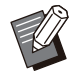

Lors de l'impression d'enveloppes, il est • recommandé de raccorder le chargeur d'enveloppes et le bac de réception en option.

La liste répertorie les formats enregistrés dans • [Entrée papier perso] dans l'onglet [Environn.]. ([p.130 "Entrée papier perso"](#page-131-0))

## **Spécification d'un format personnalisé**

Lorsque le document est dans un format non standard, sélectionnez [Custom].

# Sélectionnez [Custom] pour [Format<br>original].

La boîte de dialogue [Personnalisé] s'affiche.

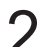

## **Saisissez le format du document.** 2

## **Cliquez sur [OK].**

Le format saisi ici est valable uniquement • lors de la configuration du format du document. L'enregistrement de formats de document fréquemment utilisés peut être utile. [\(p.130 "Entrée papier perso](#page-131-0)")

## <span id="page-113-0"></span>**Orig. format mixte**

Utilisez cette option lorsque plusieurs tailles d'original différentes sont utilisées dans les données originales.

Cochez cette case pour activer la sélection automatique du bac à papier adapté au format du document.

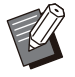

• Vous ne pouvez pas utiliser la fonction [Orig. format mixte] avec la fonction [Combiner], [Répéter image], [Livret], [Affiche], [Détection page blanch] ou [Superpos. formulaires]. [\(p.116](#page-117-0) "[Combiner"](#page-117-0), [p.116 "Répéter image](#page-117-1)", [p.116](#page-117-2) "[Livret"](#page-117-2), [p.117 "Affiche](#page-118-0)", [p.128 "Détection](#page-129-1) [page blanch](#page-129-1)", [p.216 "Superpos. formulaires](#page-217-0)")

- Lorsque vous utilisez cette fonction avec l'impression recto verso, l'impression recto verso s'applique uniquement lorsque le format est le même pour la face et le dos du document. (Si le format n'est pas le même, le dos de la page est laissé vierge.)
- Lors de l'impression de données de documents de format mixte sans sélectionner la case [Orig. format mixte], toutes les pages sont imprimées dans le format de la première.

## **Utilisation de cette fonction avec l'impression recto verso**

Lorsque vous utilisez cette fonction avec l'impression recto verso, vous pouvez définir la position de reliure pour chaque format de papier. Cochez la case [Orig. format mixte] et cliquez sur [Détails] pour afficher la boîte de dialogue [Orig. format mixte]. Sélectionnez la position de la reliure pour chaque format.

**[Page plus grande]**

**[Bord long], [Bord court]**

**[Page plus petite]**

**[Bord long], [Bord court]**

#### **[Tourner page plus grande de 180 degrés]** Cochez la case [Tourner page plus grande de 180 degrés] pour tourner les pages plus grandes de 180 degrés.

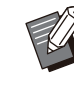

[Page plus grande] correspond aux formats A3, B4 (Ledger, Legal) et Tabloid, tandis que [Page plus petite] correspond aux autres formats. •

Certaines applications ne vous permettent pas • de faire pivoter les pages plus grandes dans l'orientation désirée. Dans ce cas, cochez la case pour faire pivoter l'orientation de l'impression de 180 degrés.

## **Zoom**

Spécifiez le rapport de grossissement/réduction de l'original.

Cochez la case [Zoom] et saisissez le rapport de grossissement/réduction dans une plage comprise entre 50% et 200%.

Si vous ne sélectionnez pas [Zoom], le rapport de grossissement/réduction est automatiquement sélectionné en fonction des réglages [Format original] et [Format papier].

## **Format papier**

Spécifiez le format du papier pour l'impression.

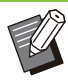

Lors de l'impression d'enveloppes, il est • recommandé de raccorder le chargeur d'enveloppes et le bac de réception en option.

La liste répertorie les formats enregistrés dans • [Entrée papier perso] dans l'onglet [Environn.]. ([p.130 "Entrée papier perso"](#page-131-0))

## **Spécification d'un format papier personnalisé**

Lorsque le papier est dans un format non standard, sélectionnez [Custom].

# Sélectionnez [Custom] pour [Format<br>papier].

La boîte de dialogue [Personnalisé] s'affiche.

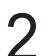

## **Saisissez le format du papier.** 2

## **Cliquez sur [OK].**

Le format saisi ici est valable uniquement lors • de la configuration du format du document. L'enregistrement de formats de papier fréquemment utilisés peut être utile. [\(p.130](#page-131-0) ["Entrée papier perso](#page-131-0)")

## **Bac papier**

Spécifiez le bac d'entrée à utiliser pour l'impression.

#### **[Auto]**

Le bac à papier est sélectionné automatiquement en fonction des réglages [Type pap] et [Format papier].

#### **[Bac d'alimentation 1], [Bac d'alimentation 2], [Bac supplémentaire]**

Le papier chargé dans le bac spécifié est utilisé pour l'impression.

#### **[Bac standard]**

Le papier chargé dans le bac standard est utilisé pour l'impression.

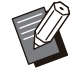

Si [Auto] est sélectionné, mais que le papier • chargé dans le bac ne correspond pas aux réglages [Format papier] et [Type pap] (ou que le même papier est chargé mais que le réglage de sélection de bac n'est pas défini sur [Sélec. auto]), une erreur survient et le travail n'est pas imprimé. Sélectionnez [Au choix] dans [Type pap]. [\(p.113](#page-114-0) "[Type pap"](#page-114-0))

• Vous pouvez utiliser la RISO Console pour confirmer le format et le type du papier chargé dans le bac à papier de l'imprimante. Reportez-vous à la section ["Écran](#page-158-0) [\[Consommables\]"](#page-158-0) [\(p.157\)](#page-158-0) sous "RISO Console".

• [Bac supplémentaire] s'affiche lorsque le bac supplémentaire en option est raccordé.

## <span id="page-114-0"></span>**Type pap**

Sélectionnez le type de papier à imprimer. Vous pouvez imprimer les données de document avec ajustements, comme la coloration, la quantité d'encre et le traitement d'image qui conviennent au type de papier sélectionné.

#### **[Au choix]**

Sélectionnez cette option pour activer la sélection automatique du type de papier en fonction des réglages de l'imprimante.

#### **[Standard]**

**[Standard (premium)]**

#### **[Papier IJ], [Couché mat]**

Sélectionnez l'une de ces options pour utiliser du papier IJ ou du papier similaire.

#### **[Hte qualité]**

#### **[Carte IJ]**

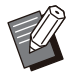

La machine sélectionne le profil de couleurs le • plus adapté à votre type de papier. Pour imprimer avec la balance des couleurs appropriée, ajustez les réglages du papier de l'imprimante avec le papier chargé.

Si [Au choix] est sélectionné, la • communication avec l'imprimante risque de ne pas être établie. Si les réglages de papier de l'imprimante changent après l'envoi d'un travail d'impression, le type de papier et le traitement de l'image peuvent ne pas être compatibles.

## **Profil de couleurs**

Les couleurs sur un moniteur ou un autre écran sont exprimées selon les termes des trois couleurs primaires de la lumière (RVB : rouge, vert et bleu), mais les couleurs imprimées avec de l'encre sont exprimées selon les termes des trois couleurs primaires (CMJ : cyan, magenta, et jaune).

Comme CMJ (utilisé pour exprimer les couleurs imprimées sur du papier) comporte moins de couleurs que RVB (utilisé pour exprimer couleurs affichées sur un écran d'ordinateur), l'imprimante ne peut pas imprimer les couleurs exactement comme elles sont visibles sur le moniteur. Pour cette raison, il est nécessaire d'utiliser une méthode spéciale pour convertir les couleurs RVB en couleurs CMJ de manière à reproduire quasiment les mêmes couleurs ou des couleurs naturelles.

Cette méthode s'appelle la "gestion des couleurs", le tableau de conversion, un "profil de couleurs". Grâce à la gestion des couleurs, l'imprimante sélectionne automatiquement plusieurs types de profil de couleurs pour obtenir la couleur optimale en fonction de la combinaison de l'image d'origine et du papier utilisé.

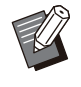

Cette imprimante utilise des profils de couleurs • créés et modifiés en fonction de la technologie ColorSet sous licence de Monotype Imaging Inc.

## <span id="page-115-0"></span>**Sortie et destination**

Indiquez s'il faut imprimer les données envoyées à partir d'un ordinateur ou les enregistrer dans un dossier de l'imprimante.

Vous pouvez également enregistrer les données sur une clé USB en tant que fichier PRN, ou créer un fichier à utiliser dans le logiciel de définition de la zone de code-barres.

#### **[Imprimer]**

Le document est imprimé.

#### **[Impression+stockage]**

Enregistre les données originales dans un dossier de l'appareil et les imprime.

#### **[Stockage]**

Vous pouvez enregistrer les données de document dans un dossier de l'imprimante en tant que fichier PRN.

#### **[Enr. sur la clé USB]**

Vous pouvez enregistrer les données de document sur une clé USB en tant que fichier PRN. Même si vous ne disposez pas d'un environnement réseau, vous pouvez imprimer en branchant une clé USB à la machine.

#### **[Enregistrer comme fichier]**

Un fichier PRN est créé pour être utilisé dans le logiciel de définition de la zone de code-barres.

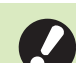

**Ne retirez pas la clé USB avant que** • **l'enregistrement ne soit terminé. Au cours de la sauvegarde des données, une icône d'imprimante apparaît sur la barre des tâches de l'ordinateur. Une fois la sauvegarde terminée, l'icône d'imprimante disparaît. Assurez-vous que l'icône a disparu avant de retirer la clé USB.**

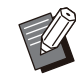

Les données enregistrées dans un dossier de • cette machine peuvent être imprimées à partir de l'écran [Stockage] - [Charger] ([p.137](#page-138-0)), ou à partir de la section ["Menu \[Stockage\] "](#page-163-0) [\(p.162\)](#page-163-0) sous "RISO Console".

- Les données enregistrées sur une clé USB peuvent être imprimées à partir de l'écran [USB] - [Charger] en branchant la clé USB à la machine. Vous pouvez également enregistrer les données sur cette machine en les copiant vers un dossier de cette machine. ([p.152](#page-153-0) "[Copier vers dossier"](#page-153-0))
- Un fichier PRN est format de fichier dédié dans lequel des données sont restituées via le pilote d'imprimante. Ce type de fichier peut uniquement être ouvert sur une application ou une imprimante RISO.
- Le nom d'utilisateur de l'ordinateur est ajouté, en tant que propriétaire, aux données sauvegardées dans un dossier de la machine.

## **Réglages du dossier de destination**

Les dossiers enregistrés dans [Entrée de dossier] sur l'onglet [Environn.] sont affichés dans [Destination]. [\(p.129](#page-130-0) ["Onglet \[Environn.\]](#page-130-0)")

#### **Dans [Sortie], sélectionnez [Impression+stockage], [Stockage] ou [Enr. sur la clé USB].** 1

# **Cliquez sur [Détails].** 2

La boîte de dialogue [Sortie] s'affiche.

## **Dans le menu déroulant** 3 **[Destination], sélectionnez le répertoire des données originales.**

Les dossiers disponibles sont affichés dans la liste [Destination].

## **Cliquez sur [OK].** 4

Le nom du dossier sélectionné est affiché dans le champ [Destination].

# **Onglet [Favoris]**

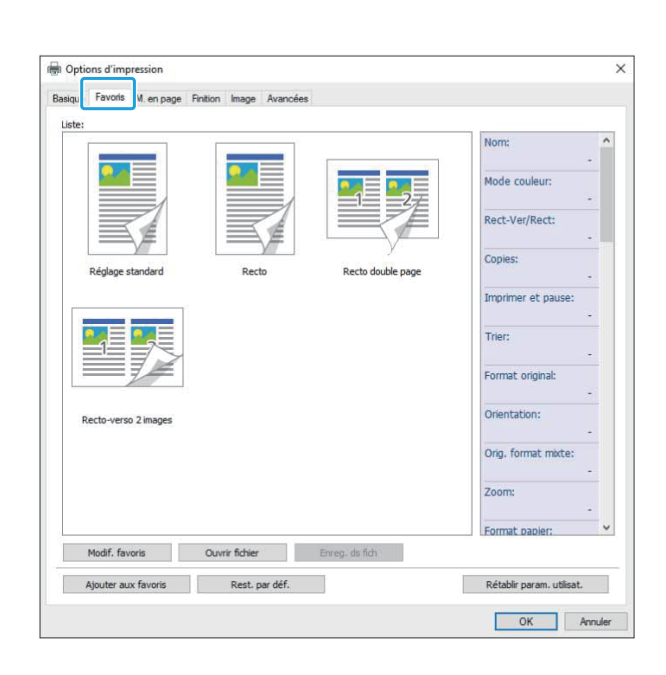

## **Liste**

Les réglages du pilote d'imprimante enregistrés comme favoris s'affichent sous forme de liste. Les réglages recommandés sont pré-enregistrés en tant que favoris.

Cliquez sur un favori pour afficher les détails des réglages de favoris sélectionnés dans une liste. Les réglages d'impression sont modifiés en fonction des réglages de favoris sélectionnés.

## **Modif. favoris**

Modifiez les favoris enregistrés.

#### **[Réglage actuel]**

Les réglages de favoris sélectionnés s'affichent.

#### **[Liste]**

Les favoris enregistrés s'affichent.

#### **[Haut], [Bas]**

Vous pouvez modifier l'ordre d'affichage des favoris sous [Liste] à l'aide de ces touches.

#### **[Renommer]**

Vous pouvez modifier le nom enregistré d'un favori. Saisissez un nouveau nom comportant 1 à 20 caractères.

#### **[Effacer]**

Vous pouvez supprimer un favori.

## **Ouvrir fichier**

Vous pouvez appeler et utiliser les réglages du pilote d'imprimante enregistrés sur un ordinateur.

- **Cliquez sur [Ouvrir fichier].** 1
	- La boîte de dialogue [Ouvrir] s'affiche.
- **Sélectionnez un fichier sur<br>l'ordinateur.**

## **Cliquez sur [Ouvrir].** 3

Les réglages chargés s'affichent sous [Liste].

## **Enreg. ds fich**

Vous pouvez enregistrer sur un ordinateur les réglages enregistrés en tant que favoris. Il est utile d'enregistrer les réglages sur un ordinateur, par exemple pour partager les réglages entre plusieurs utilisateurs ou réinstaller le pilote de l'imprimante.

- **Sélectionnez les réglages de [Liste] que vous souhaitez enregistrer sur un ordinateur.** 1
- **Cliquez sur [Enreg. ds fich].** 2

La boîte de dialogue [Enregistrer sous] s'affiche.

- **Spécifiez le dossier de destination** 3 **et le nom de fichier.**
- 

## **Cliquez sur [Enregistrer].** 4

Les réglages sélectionnés sont enregistrés.

## **Onglet [M. en page]**

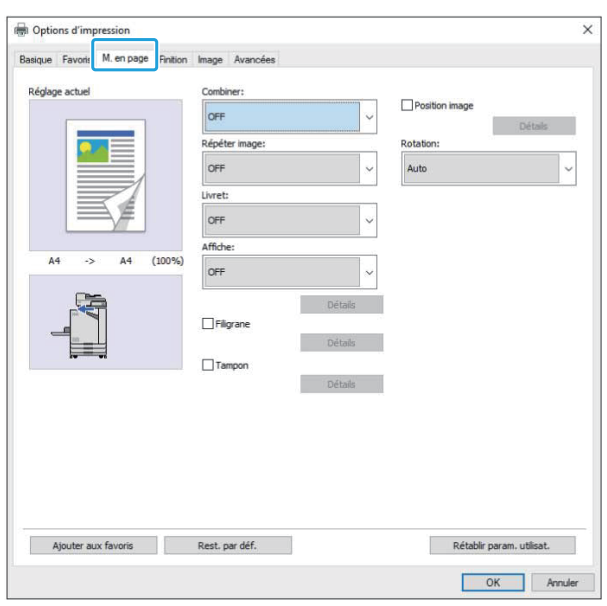

## <span id="page-117-0"></span>**Combiner**

Cette fonction impose des pages continues sur une feuille pour l'impression.

> Vous ne pouvez pas utiliser la fonction [Combiner] avec la fonction [Orig. format mixte], [Répéter image], [Livret], [Affiche] ou [Détection page blanch]. ([p.112 "Orig. format](#page-113-0) [mixte"](#page-113-0), [p.116 "Répéter image](#page-117-1)", [p.116](#page-117-2) "[Livret"](#page-117-2), [p.117](#page-118-0) "[Affiche](#page-118-0)", [p.128 "Détection page blanch"](#page-129-1)) •

#### **[OFF],**

**[2 pages: Gauche à droite], [2 pages: Droite à gauche],** 

**[2 pages: Haut vers bas], [2 pages: Bas vers haut],** 

**[4 pages: Haut gauche vers bas], [4 pages: Haut gauche vers droite],** 

**[4 pages: Haut droite vers bas], [4 pages: Haut droite vers gauche],** 

**[8 pages: Haut gauche vers bas], [8 pages: Haut gauche vers droite],** 

**[8 pages: Haut droite vers bas], [8 pages: Haut droite vers gauche]**

Sélectionnez le nombre de pages par feuille et l'ordre dans lequel elles sont disposées.

Exemple : si [4 pages: Haut gauche vers bas] est sélectionné

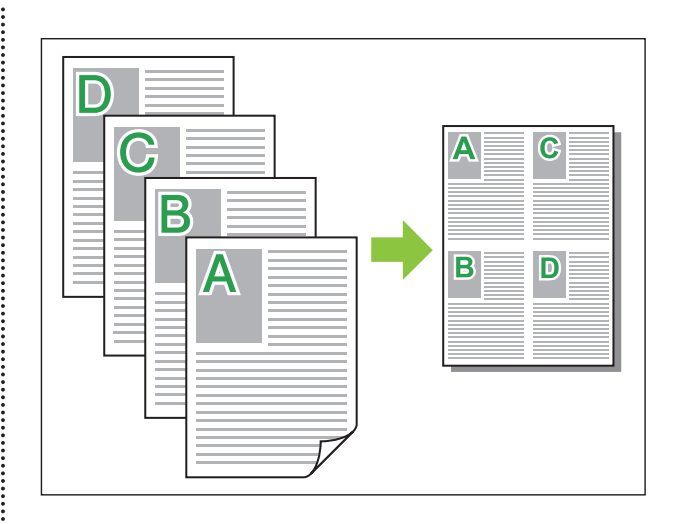

## <span id="page-117-1"></span>**Répéter image**

La même page est imprimée plusieurs fois sur une feuille.

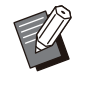

•

Vous ne pouvez pas utiliser la fonction [Répéter image] avec la fonction [Orig. format mixte], [Combiner], [Livret] ou [Affiche]. ([p.112](#page-113-0) "[Orig. format mixte"](#page-113-0), [p.116 "Combiner](#page-117-0)", [p.116](#page-117-2) "[Livret](#page-117-2)", [p.117](#page-118-0) "[Affiche](#page-118-0)")

**[OFF], [2 pages], [4 pages], [8 pages]** Sélectionnez le nombre de pages par feuille.

Exemple : si [4 pages] est sélectionné

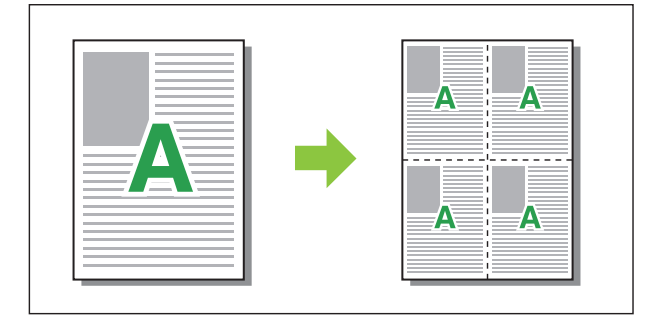

<span id="page-117-2"></span>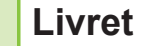

Plusieurs pages continues sont imposées et imprimées pour créer un livret à reliure au milieu après l'impression recto-verso.

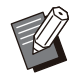

Vous ne pouvez pas utiliser la fonction [Livret] avec la fonction [Orig. format mixte], [Combiner], [Répéter image] ou [Affiche]. [\(p.112](#page-113-0) "[Orig. format mixte](#page-113-0)", [p.116](#page-117-0) "[Combiner"](#page-117-0), [p.116](#page-117-1) "[Répéter image"](#page-117-1), [p.117 "Affiche](#page-118-0)") •

Si vous utilisez le finisseur multifonctions en • option, l'option [Reliure livret] (pliage ou livret à reliure centrale) de l'onglet [Finition] est disponible.

Pour plus d'informations, reportez-vous à la section ["Reliure livret](#page-196-0)" ([p.195](#page-196-0)) sous "Équipement en option".

#### **[OFF], [Gauche à droite], [Droite à gauche], [Haut / Bas]**

Spécifiez l'ordre d'imposition. Les options [Gauche à droite] et [Droite à gauche] s'affichent lorsque [Portrait] est sélectionné pour [Format original]. L'option [Haut / Bas] s'affiche lorsque [Paysage] est sélectionné pour [Format original].

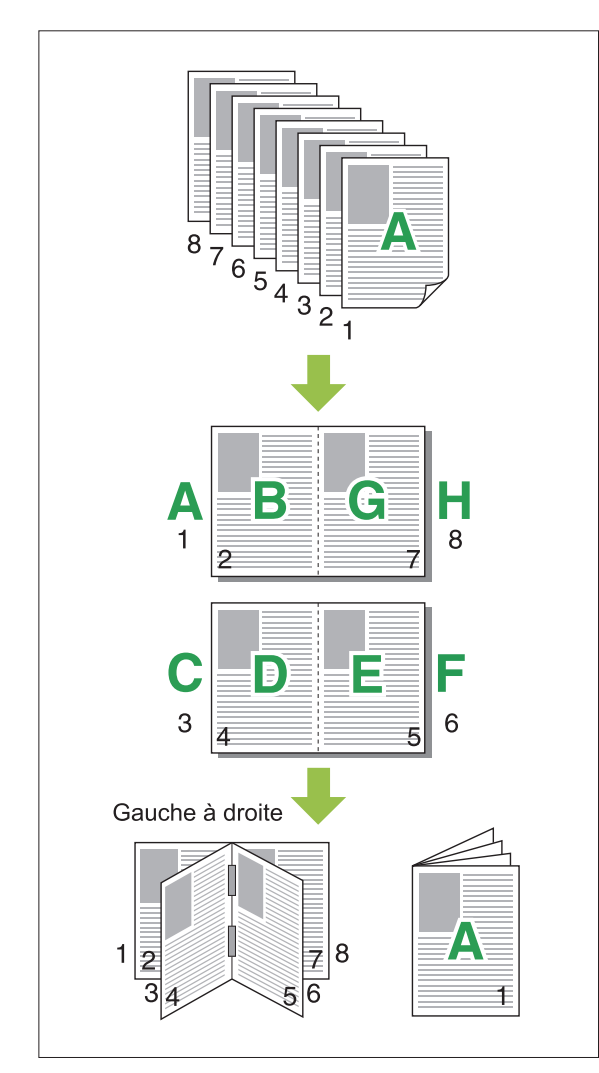

## <span id="page-118-0"></span>**Affiche**

Pour agrandir une page de données d'image et la diviser sur plusieurs feuilles de papier afin de l'imprimer.

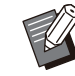

Les zones à ne pas imprimer sont ajoutées sur • les quatre côtés du papier imprimé avec la fonction Affiche. Lorsque vous collez les feuilles de papier ensemble pour former une affiche, collez-les sur ces zones de manière à rendre les jonctions invisibles.

• Vous ne pouvez pas utiliser la fonction [Affiche] avec la fonction [Orig. format mixte], [Combiner], [Répéter image], [Livret], [Filigrane ], [Tampon] ou [Position image].

([p.112](#page-113-0) "[Orig. format mixte](#page-113-0)", [p.116](#page-117-0) "[Combiner"](#page-117-0), [p.116](#page-117-1) "[Répéter image"](#page-117-1), [p.116 "Livret](#page-117-2)", [p.118](#page-119-0) "[Filigrane "](#page-119-0), [p.119](#page-120-0) "[Tampon"](#page-120-0))

### **[2 sections (1x2)], [4 sections (2x2)], [9 sections (3x3)], [16 sections (4x4)]**

Spécifiez le nombre de feuilles de papier sur lesquelles vous souhaiter diviser l'original. Cliquez sur [Détails] pour afficher la boîte de dialogue [Affiche].

Les réglages sélectionnés s'appliquent immédiatement à l'image d'aperçu.

#### **[Imprimer la zone] [Tous], [Page spécifique]**

Sélectionnez la plage d'impression. Vous pouvez également spécifier la page à imprimer dans [Page spécifique]. La page à imprimer est en surbrillance bleue dans l'image de l'aperçu.

#### **[Centrer l'alignement]**

Lorsque la case est cochée, l'image est disposée au centre quand les feuilles de papier imprimées sont collées ensemble.

Lorsque la case n'est pas cochée, l'image est disposée dans le coin supérieur gauche quand les feuilles de papier imprimées sont collées ensemble.

#### **[Imprimer traits de coupe]**

Lorsque la case est cochée, les lignes de découpe sont imprimées sur les quatre coins de chaque page.

#### **[Marge]**

Vous pouvez spécifier la marge comprise entre 0 mm et 20 mm (13/16").

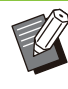

• Vous ne pouvez pas imprimer sans marges. Les marges sont toujours ajoutées autour des bords du papier.

En fonction de la valeur de réglage des • marges, une page vierge peut s'imprimer et une partie de l'image peut être omise.

La qualité de l'image peut présenter un léger • grain au moment de l'agrandissement des données d'image. Veillez à sélectionner [Fin] pour [Qualité image] et [Haute] pour [Lissage lignes]. Pour plus d'informations, reportezvous aux sections ["Qualité image"](#page-124-2) [\(p.123\)](#page-124-2) et ["Lissage lignes](#page-124-3)" ([p.123](#page-124-3)).

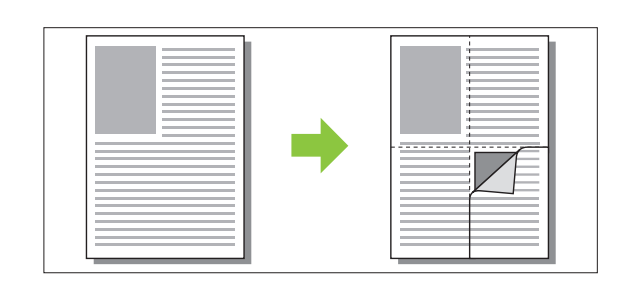

## <span id="page-119-0"></span>**Filigrane**

Ajoutez un filigrane du format et dans la position de votre choix sur les impressions.

Cochez la case [Filigrane ] et cliquez sur [Détails] pour afficher la boîte de dialogue [Filigrane ]. Sélectionnez une chaîne de caractères dans la liste correspondante et configurez les réglages nécessaires.

Les réglages sélectionnés s'appliquent immédiatement à l'image d'aperçu.

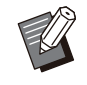

Vous devez avoir l'autorité administrative pour votre ordinateur pour ajouter ou supprimer une chaîne de caractères de filigrane. •

## **Texte**

#### **[Sélectionner le texte] [Confidential], [Important], [Circulation], [Reference], [Urgent], [Copying Prohibited]**

#### **[Ajouter]**

Vous pouvez également ajouter une chaîne de caractères de 63 caractères au maximum. Cliquez sur [Ajouter] dans la liste des chaîne de caractères, puis saisissez la chaîne de caractères dans la boîte de dialogue [Ajouter].

#### **[Effacer]**

Sélectionnez la chaîne de caractères à supprimer de la liste, puis cliquez sur [Effacer]. Vous ne pouvez pas supprimer les chaînes de caractères par défaut (Confidential, Important, Circulation, etc.).

#### **[Saisir le texte] [Appliquer]**

Vous pouvez également imprimer une chaîne de caractères de 63 caractères au maximum, mais vous ne pouvez pas l'enregistrer ; saisissez une chaîne de caractères à chaque fois. Cliquez sur [Appliquer] pour appliquer la chaîne de caractères saisie à l'image d'aperçu.

## **Aperçu**

L'image s'affiche en fonction des réglages. Vous pouvez également utiliser le pointeur de la souris pour ajuster la position de l'image d'aperçu.

## **Page appliquée**

**[Ttes les pages], [Première page]**

## **Décoration de caractères**

#### **[Police]**

Sélectionnez une police et un style.

#### **[Format]**

Spécifiez le format de la chaîne de caractères.

#### **[Couleur]**

Spécifiez la couleur de la chaîne de caractères. Cliquez sur [Autres] pour sélectionner une couleur dans la palette de couleurs du système d'exploitation.

#### **[Transparence]**

Spécifiez la transparence de la chaîne de caractères. Une plus grande transparence signifie que les données d'impression seront plus visibles sur l'arrière-plan de la chaîne de caractères de filigrane.

#### **[Cadre]**

**[Non installé], [Cercle], [Rectangle], [Rectangle double]**

Sélectionnez un cadre pour le filigrane.

## ■ Pos. impression

#### **[Angle du texte ]**

**[Horizontale(0 deg)], [Verticale (90 deg)], [Verticale(270 deg)], [Oblique (45 deg)], [Oblique (315 deg)], [Custom] (0‑360 degrés)** Sélectionnez l'angle du texte. Vous pouvez également saisir l'angle numérique du texte.

#### **[Pos. impression]**

**[Centre], [Haut gauche], [Haut centre], [Haut droite], [Droite centre], [Bas drt], [Bas ctr], [Bas gch], [Gauche centre], [Custom]**

Sélectionnez la position d'impression du filigrane. Vous pouvez également saisir les valeurs des positions dans les directions verticale et horizontale.

## <span id="page-120-0"></span>**Tampon**

Utilisez cette option pour estampiller le numéro de page et la date sur l'en-tête ou le pied de page. Cochez la case [Tampon] et cliquez sur [Détails] pour afficher la boîte de dialogue [Tampon]. Utilisez les écrans de l'onglet pour configurer les réglages.

#### **[Page], [Date]**

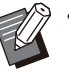

- Différents tampons ne peuvent pas être estampillés ensemble dans la même position.
- Lorsque vous utilisez cette fonction avec [Combiner] ou [Répéter image], le numéro de page et la date sont estampillés sur chaque page de la copie, et non par page du document original. Lorsque vous utilisez cette fonction avec [Livret], le numéro de page et la date sont estampillés sur chaque page du livret.

## **Page**

Pour estampiller le numéro de page, sélectionnez [ON] sur l'écran de l'onglet [Page].

#### **[Haut gauche], [Haut centre], [Haut droite], [Bas gch], [Bas ctr], [Bas drt]**

Spécifiez la position d'impression.

#### **[Transparence]**

Cochez la case [Transparence] pour estampiller la date en haut lorsque la zone de tampon et les images se superposent.

Décoche cette case pour créer un espace blanc en supprimant des images de la zone du tampon, puis estampillez le numéro de page dans cet espace blanc.

#### **[Numéro de départ]**

Saisissez le numéro de départ du tampon.

#### **[Imprimer page initiale]**

Saisissez la page initiale du tampon. Pour ne rien estampiller sur la couverture, réglez [Imprimer page initiale] sur "2" (pour l'impression recto verso, choisissez "3", selon le cas).

#### **[Police]**

Sélectionnez une police et un style.

#### **[Format]**

Spécifiez la taille du texte du numéro de page.

## **Date**

Pour estampiller la date, sélectionnez [ON] sur l'écran de l'onglet [Date]

#### **[Haut gauche], [Haut centre], [Haut droite], [Bas gch], [Bas ctr], [Bas drt]**

Spécifiez la position d'impression.

#### **[Transparence]**

Cochez la case [Transparence] pour estampiller la date en haut lorsque la zone de tampon et les images se superposent.

Décoche cette case pour créer un espace blanc en supprimant des images de la zone du tampon, puis estampillez le numéro de page dans cet espace blanc.

#### **[Page appliquée]**

Lorsque cette option est réglée sur les les pages], la date est estampillée sur toutes les pages.

Lorsque cette option est réglée sur [Première page], la date est estampillée sur la première page uniquement.

#### **[Date à imprimer ]**

Sélectionnez [Aujourd'hui] pour estampiller la date en fonction des informations de date de l'ordinateur.

Sélectionnez [Spécif. date] pour entrer la date de votre choix dans la zone de saisie.

#### **[Police]**

Sélectionnez une police et un style.

#### **[Format]**

Spécifiez la taille du texte de la date.

## <span id="page-120-1"></span>**Position image**

Ajustez la position d'impression des images.

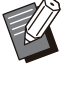

Vous pouvez déplacer la position d'image jusqu'à 20 mm (13/16") dans toutes les directions (haut, bas, gauche, droite). •

Lorsque vous effectuez une impression recto • verso, les côtés face et dos peuvent se régler séparément.

Cochez la case [Position image] et cliquez sur [Détails] pour afficher la boîte de dialogue [Position image].

Saisissez une valeur dans le champ d'entrée des données de la direction que vous souhaitez ajuster.

#### **[Côté face], [Côté dos]**

Saisissez des valeurs dans [Horizontale] et [Verticale].

#### **[Reset]**

Toutes les valeurs sont remises à zéro.

## <span id="page-121-0"></span>**Rotation**

Spécifiez l'orientation de l'impression. **[Auto], [0 degré], [90 degrés], [180 degrés], [270 degrés]**

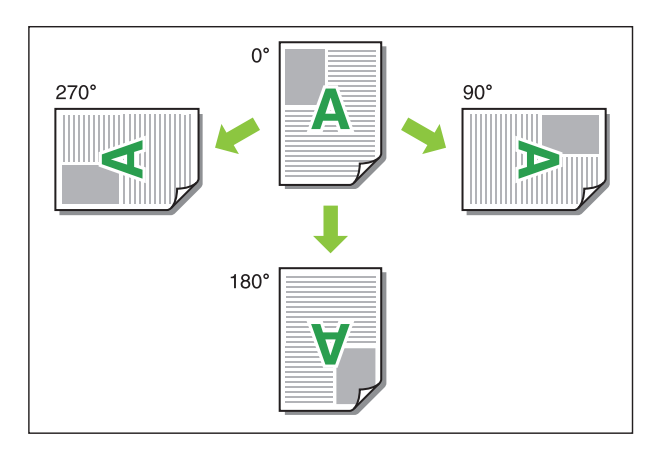

Lorsque [Auto] est sélectionné, l'orientation de l'impression est réglée automatiquement en fonction de l'orientation des données de document et de l'orientation du papier chargé dans le bac à papier. Pour une utilisation normale, sélectionnez [Auto].

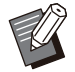

Pour aligner l'orientation de l'impression avec une enveloppe ou un autre papier avec une direction d'alimentation fixe, spécifiez l'angle de rotation. •

• Il se peut que l'option [Auto] soit la seule option disponible selon la taille du document, le format et l'orientation du papier chargé dans le bac et les autres réglages.

# **Onglet [Finition]**

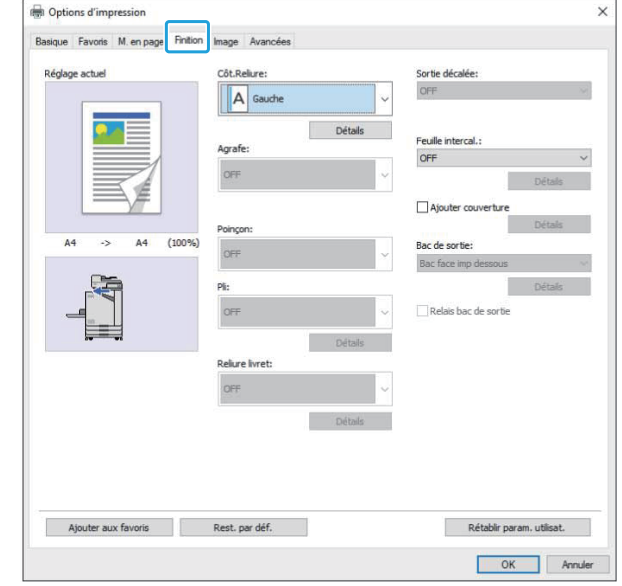

## <span id="page-121-1"></span>**Côt.Reliure**

Spécifiez la marge de reliure. **[Gauche], [Droite], [Haut]**

## **Réglages de la marge de reliure**

Sélectionnez le côté reliure et cliquez sur [Détails] pour afficher la boîte de dialogue [Côt.Reliure]. Spécifiez la largeur de la marge.

Sélectionnez la case [Réduct. auto] pour réduire automatiquement l'image imprimée au format du papier dans les cas où la largeur de la marge ne permettrait pas à l'image imprimée de l'échelle originale de s'insérer dans le document.

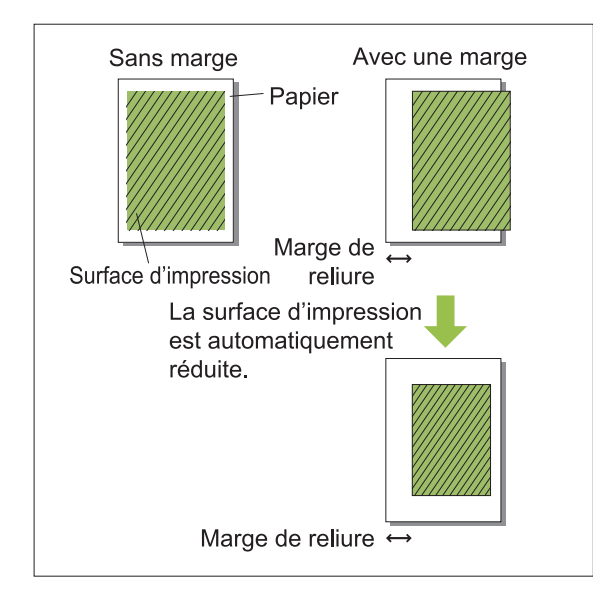

## <span id="page-122-0"></span>**Agrafe**

Si vous utilisez l'agrafeuse décalée en option, vous pouvez agrafer sur la position spécifiée. Pour plus d'informations, consultez les pages

suivantes :

- Lorsque vous utilisez l'agrafeuse décalée en option [\(p.178](#page-179-0) ["Agrafe"](#page-179-0))
- Lorsque vous utilisez le finisseur multifonctions en option ([p.189 "Agrafe"](#page-190-0))

## <span id="page-122-1"></span>**Poinçon**

Si vous utilisez le finisseur multifonctions avec l'unité de perforation en option, vous pouvez configurer les trous à perforer.

Pour plus d'informations, reportez-vous à la section ["Poinçon"](#page-194-0) [\(p.193](#page-194-0)) sous "Équipement en option".

<span id="page-122-2"></span>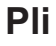

Si vous utilisez le finisseur multifonctions en option, vous pouvez spécifier le pliage papier. Pour plus d'informations, reportez-vous à la section ["Pli"](#page-194-1) ([p.193](#page-194-1)) sous "Équipement en option".

## <span id="page-122-3"></span>**Reliure livret**

Si vous utilisez le finisseur multifonctions en option, la fonction reliure livret est disponible. Pour plus d'informations, reportez-vous à la section "[Reliure livret](#page-196-0)" ([p.195\)](#page-196-0) sous "Équipement en option".

## <span id="page-122-4"></span>**Sortie décalée**

Si vous utilisez l'agrafeuse décalée ou le finisseur multifonctions en option, vous pouvez compenser la position de sortie.

Pour plus d'informations, consultez les pages suivantes :

- Lorsque vous utilisez l'agrafeuse décalée en option [\(p.177](#page-178-0) ["Sortie décalée](#page-178-0)")
- Lorsque vous utilisez le finisseur multifonctions en option [\(p.189](#page-190-1) ["Sortie décalée](#page-190-1)")

## <span id="page-122-5"></span>**Feuille intercal.**

Utilisez cette fonction pour insérer une feuille intercalaire entre les unités d'impression lors de l'impression de plusieurs copies. Vous pouvez estampiller un numéro ou une lettre sur des feuilles intercalaires.

#### **[OFF]**

Les feuilles intercalaires ne sont pas insérées.

#### **[Entre tris]**

Une feuille intercalaire est insérée entre les jeux, en fonction de l'unité spécifiée dans [Trier].

#### **[Entre tâches]**

Une feuille intercalaire est insérée entre les travaux d'impression.

Indiquez s'il faut insérer une feuille intercalaire entre les tris ou entre les travaux, puis cliquez sur [Détails] pour afficher la boîte de dialogue [Feuille intercal.].

Sélectionnez le bac destiné aux feuilles intercalaires et spécifiez le texte à estampiller.

## **Sélection du bac intercalaire**

**[Bac standard], [Bac d'alimentation 1], [Bac d'alimentation 2], [Bac supplémentaire]**

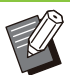

• [Bac supplémentaire] s'affiche lorsque le bac supplémentaire en option est raccordé.

**3**

## **N°sur feuil intercal.**

Le texte est imprimé en bas (à environ 5 mm (7/32") du bord) ou en haut (à environ 5 mm (7/32") du bord) de la feuille.

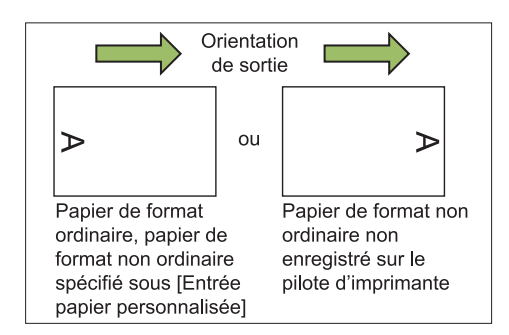

## **[OFF]**

Rien n'est estampillé.

#### **[1 2 3 ...]**

Les numéros sont estampillés sur des feuilles intercalaires par ordre numérique (1, 2, 3...). (Jusqu'à 9 999)

#### **[A B C... ]**

Les lettres sont estampillées sur des feuilles intercalaires par ordre alphabétique (A, B, C...Z, AA, AB, AC...). (Jusqu'à ZZZ)

## <span id="page-123-0"></span>**Ajouter couverture**

Sélectionnez cette option pour ajouter une couverture avant et/ou arrière.

Le papier est ajouté en provenance d'un bac spécifié avant ou après les données à imprimer. Sélectionnez cette option pour utiliser un papier de couleur ou un papier différent des pages à imprimer.

Cochez la case [Ajouter couverture] et cliquez sur [Détails] pour afficher la boîte de dialogue [Ajouter couverture]. Cochez la case [Ajouter la couverture avant] ou [Ajouter la couverture arrière], ou les deux cases, et spécifiez le bac pour la couverture sélectionnée.

#### **[Ajouter la couverture avant]**

Cette option insère une feuille de couverture avant la première page.

#### **[Ajouter la couverture arrière]**

Cette option insère une feuille de couverture après la dernière page.

**[Sél. bac couv. avant], [Sél. bac couv. arrière] [Bac standard], [Bac d'alimentation 1], [Bac d'alimentation 2], [Bac supplémentaire]**

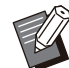

• Spécifiez les bacs chargés de papier à utiliser pour les couvertures.

- Lors du chargement de papier préimprimé, il est recommandé d'imprimer un jeu pour vérifier que l'orientation correspond à celle des autres pages à imprimer.
- [Bac supplémentaire] s'affiche lorsque le bac supplémentaire en option est raccordé.

## <span id="page-123-1"></span>**Bac de sortie**

Si vous utilisez le bac de réception ou le finisseur multifonctions en option, vous pouvez sélectionner les bacs de sortie.

Pour plus d'informations, consultez les pages suivantes :

- Lorsque vous utilisez le finisseur multifonctions en option [\(p.197](#page-198-0) ["Bac de sortie"](#page-198-0))
- Lorsque vous utilisez le bac de réception en option [\(p.205](#page-206-0) ["Bac de sortie"](#page-206-0))

## <span id="page-123-2"></span>**Relais bac de sortie**

Si vous utilisez le bac de réception à contrôle automatique ou le finisseur multifonctions en option, le bac de sortie peut permuter automatiquement lorsque le bac utilisé est plein. Pour plus d'informations, consultez les pages suivantes :

- Lorsque vous utilisez le finisseur multifonctions en option [\(p.197](#page-198-1) ["Relais bac de sortie](#page-198-1)")
- Lorsque vous utilisez le bac de réception à contrôle automatique en option [\(p.205](#page-206-2) ["Relais](#page-206-2) [bac de sortie](#page-206-2)")

# **Onglet [Image]**

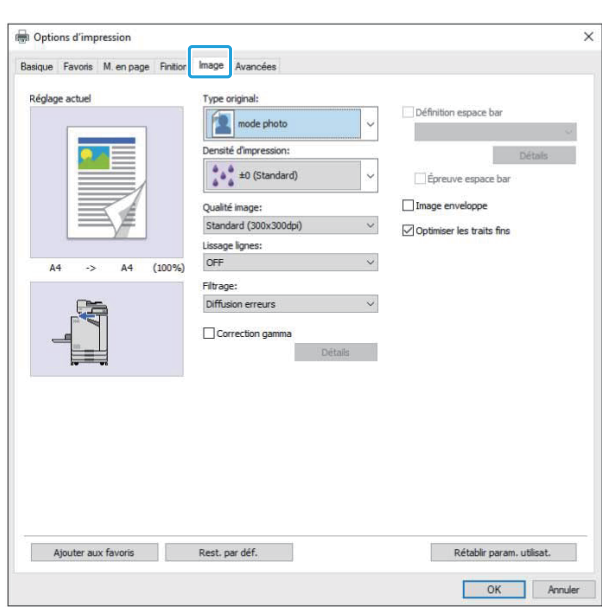

## <span id="page-124-0"></span>**Type original**

Indiquez s'il faut donner la priorité à la qualité d'image des photos ou à celle du texte dans les originaux.

#### **[mode photo]**

Cette option traite les données d'image avec des couleurs plus naturelles.

#### **[mode ligne]**

Cette option traite le texte et les illustrations avec un rendu net.

## <span id="page-124-1"></span>**Densité d'impression**

Spécifiez la densité d'impression. **[-3] (clair), [-2], [-1], [±0 (Standard)], [+1], [+2], [+3] (sombre)**

## <span id="page-124-2"></span>**Qualité image**

Spécifiez la résolution d'image.

#### **[Standard (300x300dpi)]**

Convient aux documents et aux autres originaux contenant du texte.

#### **[Brouillon (300x300dpi)]**

La consommation d'encre est réduite lors de l'impression. Lorsque vous utilisez moins d'encre, la densité d'impression est réduite et les couleurs neutres deviennent irrégulières.

#### **[Compression des données (300x300dpi)]**

Utilisez cette option pour donner la priorité à la vitesse de communication du réseau sur la qualité. Lorsque le format de fichier des données d'impression se réduit, les couleurs neutres deviennent irrégulières.

#### **[Fin (300x600dpi)]**

Cette option est idéale pour les photos et les originaux similaires.

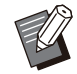

L'impression dure plus longtemps si vous • sélectionnez [Fin (300x600dpi)].

• Sur ComColor black FT1430/FT1430R, [Fin (300x600dpi)] n'est pas affiché et la résolution est fixée à 600 × 600 dpi pour chaque réglage.

## <span id="page-124-3"></span>**Lissage lignes**

Cette fonction complète les couleurs intermédiaires du dessin et les couleurs d'arrière-plan dans les sections de contour du texte ou des illustrations (dessin au trait) pour lisser les contours. Vous pouvez sélectionner l'un des deux types de traitement d'image.

#### **[OFF]**

Sélectionnez cette option si vous ne souhaitez pas effectuer le lissage des lignes.

#### **[Basse]**

Sélectionnez cette option pour lisser les contours. Elle convient à l'impression des données n'ayant pas besoin d'un traitement fin.

#### **[Haute]**

Sélectionnez cette option pour lisser les contours et rendre les lignes et caractères fins plus nets.

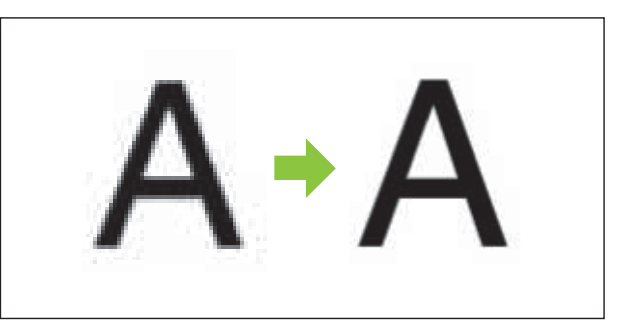

(Image)

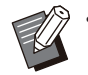

Le traitement d'image de la fonction de lissage • des lignes est inversement proportionnel à la vitesse de traitement (vitesse d'impression). Plus la qualité d'image est élevée, plus la vitesse d'impression est lente.

## <span id="page-125-0"></span>**Filtrage**

Spécifiez la méthode de similigravure. La similigravure est une méthode de traitement qui fait varier la densité et la taille des points d'encre imprimés sur du papier pour donner l'apparence d'une gradation des couleurs continue en n'utilisant qu'un nombre d'encres limité.

#### **[Diffusion erreurs]**

La gradation est exprimée par la densité des points. Plus la densité est élevée, plus la gradation est sombre. Plus la densité est faible, plus la gradation est claire.

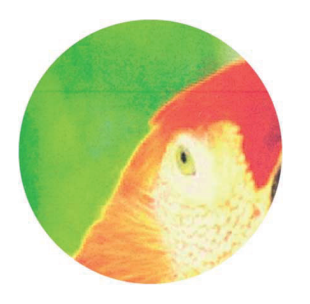

#### **[Traitement pts(70 lpi)], [Traitem. pts(100 lpi)]**

La gradation s'exprime par la densité des points. Plus les points sont grands, plus la gradation est sombre.

Un traitement des points de 100 lignes par pouce restitue des images plus détaillées.

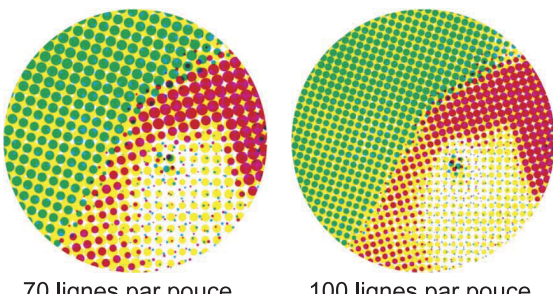

70 lignes par pouce

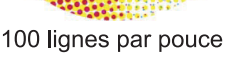

(Image agrandie)

Sur ComColor black FT1430/FT1430R, la fonction de traitement par points exprime la gradation avec une taille des points de 140 lignes par pouce ou 200 lignes par pouce. •

## <span id="page-125-1"></span>**Correction gamma**

Utilisez cette fonction pour corriger la luminosité, la chromie, le contraste et la valeur de gamma RVB. Cochez la case [Correction gamma] et cliquez sur [Détails] pour afficher la boîte de dialogue [Correction gamma]. Entrez une valeur entre -25 et +25 pour chaque réglage.

#### **[Luminosité]**

Plus la valeur est basse, plus la couleur est sombre (noire). Plus la valeur est élevée, plus la couleur est claire (blanche).

#### **[Chromie]**

Plus la valeur est basse, plus la couleur est délavée. Plus la valeur est élevée, plus la couleur est éclatante.

#### **[Contraste]**

Réglez le contraste de luminosité. Plus la valeur est basse, plus le contraste est bas. Plus la valeur est élevée, plus le contraste est élevé.

#### **[Rouge], [Vert], [Bleu]**

Ajustez la valeur gamma de chaque couleur. Plus la valeur est basse, plus la couleur est faible. Plus la valeur est élevée, plus la couleur est prononcée.

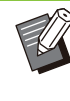

Lorsque les impressions sont jaunâtres, • diminuez les valeurs de rouge et de vert. Pour ajuster les autres couleurs, contactez l'administrateur concernant la configuration.

## <span id="page-125-2"></span>**Définition espace bar**

Cette fonction adapte à la lecture la densité d'impression de la zone de code-barres spécifiée.

#### **[Définition espace bar]**

Cochez la case et sélectionnez un fichier de définition espace bar à imprimer dans le menu déroulant.

#### **[Détails]**

Cliquez sur [Détails] pour afficher la boîte de dialogue [Définition espace bar]. La densité d'impression de la zone de code-barres spécifiée peut être réglée sur une valeur comprise entre -3 et +3.

#### **[Épreuve espace bar]**

Vous pouvez vérifier sur les impressions (les impressions avec des nuances sur une zone d'impression de code-barres) si la définition espace bar est hors de l'alignement, et si des lettres ou des illustrations se trouvent sur 1 mm (0,04") autour du code-barres.

## **Création d'un fichier de définition espace bar**

Pour utiliser la fonction [Définition espace bar], utilisez préalablement le logiciel de définition de la zone de code-barres pour créer un fichier CSV spécifiant la zone d'impression de code-barres pour l'enregistrement sur l'imprimante. Pour savoir comment installer le logiciel de définition de la zone de code-barres, comment définir la zone de code-barres et comment enregistrer le fichier de définition sur l'imprimante, reportez-vous à la section ["Vue d'ensemble du](#page-167-0) [logiciel de définition de la zone de code-barres"](#page-167-0) ([p.166](#page-167-0)).

## **Vérification de la définition espace bar**

Cochez la case [Épreuve espace bar] et cliquez sur [OK] pour obtenir une impression pour vérification. Vérifiez si la zone spécifiée se trouve hors de l'alignement.

Si la zone spécifiée n'est pas imprimée dans la position souhaitée, réutilisez le logiciel de définition de la zone de code-barres afin de reconfigurer la zone de code-barres.

Demande de collection de toners ...................... Zone de **The Community of State** code-barres **RISO KAGAKU CORPORATION** spécifiée (partie hachurée) Spécification correcte · Entourez le code-barres d'une marge de 1 mm (0,04") au minimum. OK · N'entourez pas une zone plus petite que le code-barres. **Incorrect** · N'entourez pas une zone non alignée avec le code-barres. • N'incluez aucun objet avec le code-barres. Toute image non noire à l'intérieur de la zone spécifiée est imprimée en blanc (disparaît). Incorrect • Dans la zone définie comme zone de codebarres, quelle que soit la couleur de l'original, la couleur de base est blanche et le codebarres est noir. Lorsque le document est imprimé à l'aide de [Épreuve espace bar], la zone de code-barre spécifiée est imprimée dans la couleur spécifiée dans le réglage [Mode couleur]. Le type de code-barres ciblé est • unidimensionnel. Si les codes-barres sont bidimensionnels (ex. : code QR), vous n'avez pas besoin d'effectuer ce réglage.

> Si vous imprimez en utilisant différentes • résolutions pour l'application qui a créé l'original et l'imprimante, les codes-barres risquent de ne pas pouvoir être lus correctement, même en utilisant cette fonction.

## **Impression d'originaux à code barres**

Une fois la zone de code-barres correctement définie, imprimez le document.

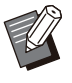

Dans la zone définie comme zone de code-• barres, quelle que soit la couleur de l'original, la couleur de base est blanche et le codebarres est noir.

- **Ouvrez le pilote d'imprimante dans le menu Imprimer de l'écran d'application du document.** 1
- **Sur l'écran de l'onglet [Image], cochez la case [Définition espace bar].** 2
- **Sélectionnez le fichier de définition** 3 **espace bar dans le menu déroulant.**
- **Cliquez sur [OK].** 4

La densité d'impression de la zone de code-barres est configurée de manière appropriée avant l'impression.

Suivez la procédure ci-dessus pour définir les réglages des originaux à code-barres fréquemment utilisés comme des réglages par défaut. Vous pouvez omettre certains réglages nécessaires et effectuer facilement l'impression des codes-barres. •

**Comment enregistrer les valeurs par défaut**

- **Cliquez droit sur l'imprimante de série FT sous [Périphériques et imprimantes] dans le menu [Démarrer].** 1
- **Ouvrez l'écran du pilote d'imprimante sous [Options** 2 **d'impression] pour afficher l'écran de l'onglet [Image].**

## **Configurez les réglages nécessaires**<br> **C** à l'impression de code-barres et **à l'impression de code-barres et cliquez sur [Appliquer].**

Le fichier "définition zone code-barres" est enregistré comme réglage par défaut. Vous pouvez désormais effectuer une impression de code-barres simplement en sélectionnant le pilote d'imprimante.

## <span id="page-127-0"></span>**Image enveloppe**

Évitez le flou et les petites taches lors de l'impression d'enveloppe. Cochez la case [Image enveloppe].

## <span id="page-127-1"></span>**Optimiser les traits fins**

Empêchez la disparition des lignes fines de l'original. Cochez la case [Optimiser les traits fins].

# **Onglet [Avancées]**

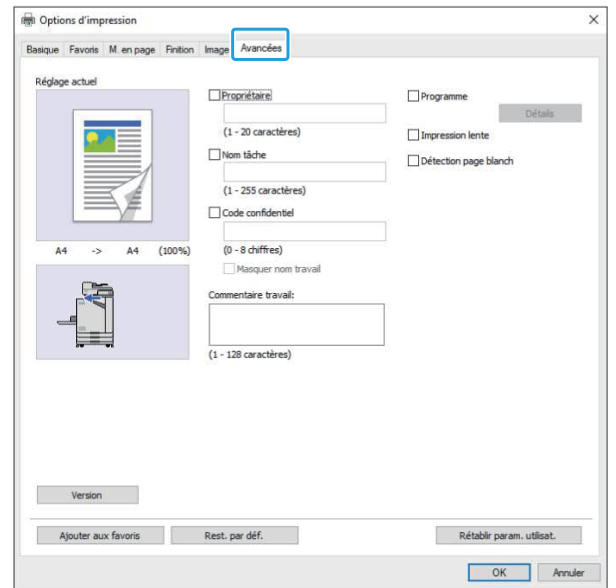

## <span id="page-127-2"></span>**Propriétaire**

Vous pouvez saisir le nom de propriétaire de votre choix. Cochez la case [Propriétaire] pour saisir le nom du propriétaire.

## <span id="page-128-0"></span>**Nom tâche**

Vous pouvez saisir le nom du travail de votre choix. Cochez la case [Nom tâche] pour saisir le nom du travail.

## <span id="page-128-1"></span>**Code confidentiel**

Vous pouvez définir un code confidentiel lorsque vous imprimez un document que vous ne voulez pas que d'autres voient.

Pour imprimer un travail protégé par code confidentiel, saisissez le code confidentiel à l'aide du panneau de commande de l'imprimante. Sélectionnez la case [Code confidentiel] et saisissez un code confidentiel. Lorsque [Masquer nom travail] est sélectionné, le nom du travail est affiché avec des astérisques (\*) sur le panneau de commande de l'imprimante et sur la RISO Console.

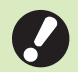

#### **Assurez-vous de ne pas oublier le code** • **confidentiel.**

**Les utilisateurs ne disposant pas d'une autorisation administrative ne peuvent pas supprimer les travaux d'une liste dont le code confidentiel est inconnu. Contactez l'administrateur pour supprimer ces travaux.**

## <span id="page-128-2"></span>**Commentaire travail**

Vous pouvez saisir un commentaire pour les utilisateurs de l'imprimante.

Vous pouvez afficher les commentaires d'un travail à l'aide du panneau de commande de l'imprimante ou de la RISO Console.

## <span id="page-128-3"></span>**Programme**

Lorsque vous voulez distribuer différents nombres de copies par groupe (comme pour une division d'entreprise ou des classes), vous pouvez imprimer rapidement le nombre de copies nécessaires en une seule opération. Par exemple, pour distribuer un document à chaque division dans un bureau, vous pouvez imprimer le nombre de copies par division.

Cochez la case [Programme] et cliquez sur [Détails] pour afficher la boîte de dialogue [Programme]. Spécifiez le nombre de copies et de jeux pour chaque groupe.

## **Saisie du nombre de copies et de jeux**

#### **Groupe [01G] - [60G]**

Définissez un programme dans lequel un groupe est combiné avec les nombres de copies et les jeux.

Vous pouvez configurer jusqu'à 60 groupes.

#### **[Copies]**

Saisissez le nombre de copies à imprimer. Vous pouvez configurer jusqu'à 9 999 copies.

#### **[Jeux]**

Spécifiez le nombre de jeux dont vous avez besoin en fonction du nombre de copies saisies dans [Copies] sous la forme d'un seul jeu. Vous pouvez configurer jusqu'à 99 jeux.

#### **<Exemple de réglage>**

La suite décrit la manière de configurer les réglages lorsque vous imprimez en divisant les copies par le nombre d'employés par division.

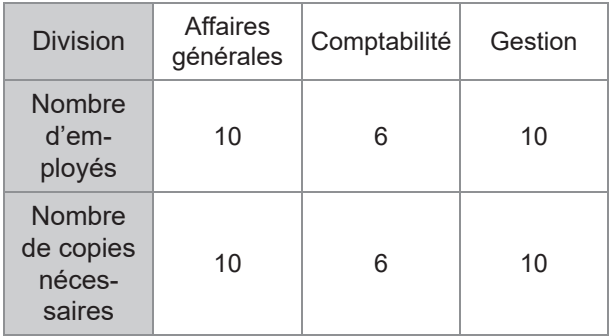

Divisez les groupes en unités et spécifiez les nombres dans [Copies] et [Jeux] respectivement pour chaque groupe. Entrez le nombre d'employés dans [Copies]. Pour imprimer un jeu de copies spécifié, saisissez 1 dans [Jeux].

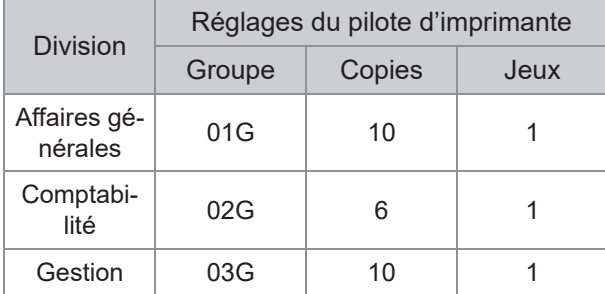

De plus, lorsque plusieurs groupes ont besoin du même nombre de copies, vous pouvez les rassembler en un seul groupe en augmentant le nombre de jeux. Dans ce cas, les affaires générales et les divisions de gestion ont le même nombre de copies, de sorte que vous pouvez configurer les réglages comme suit pour imprimer en divisant les copies par division d'entreprise.

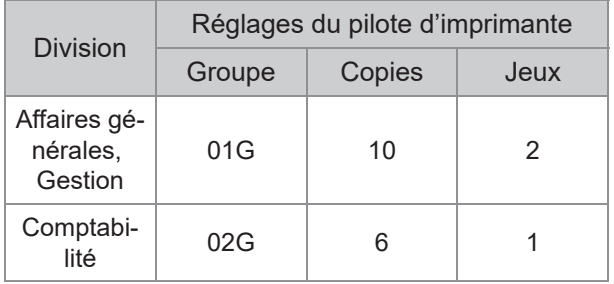

## ■ Trier

Indiquez s'il faut imprimer page par page ou par jeux.

**[Non assemblé], [Assemblé]**

## **Feuille intercalaire(Programme)**

Insérer une feuille intercalaire pour séparer les impressions dans les unités spécifiées.

#### **[OFF]**

Les feuilles intercalaires ne sont pas insérées.

#### **[Entre jeux]**

Les feuilles intercalaires sont insérées entre les ieux.

#### **[Entre groupes]**

Les feuilles intercalaires sont insérées entre les groupes.

## ■ Bac intercalaire

**[Bac d'alimentation 1], [Bac d'alimentation 2], [Bac standard], [Bac supplémentaire]**

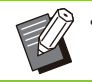

• [Bac supplémentaire] s'affiche lorsque le bac supplémentaire en option est raccordé.

## ■ N°sur feuil intercal.

Lorsque cette case est cochée, les numéros sont estampillés sur les feuilles intercalaires. Si [Entre jeux] est sélectionné, le numéro de groupe et le numéro de jeu sont estampillés. Si [Entre groupes] est sélectionné, le numéro de groupe est estampillé.

## ■ Sortie décalée(Programme)

Cette fonction est disponible lorsque l'agrafeuse décalée ou le finisseur multifonctions en option est raccordé. Pour plus d'informations, consultez les pages suivantes :

Lorsque vous utilisez l'agrafeuse décalée en • option

[\(p.181](#page-182-0) ["Sortie décalée\(Programme\)](#page-182-0)")

Lorsque vous utilisez le finisseur multifonctions • en option

[\(p.197](#page-198-2) ["Sortie décalée\(Programme\)](#page-198-2)")

## <span id="page-129-0"></span>**Impression lente**

Cette option ralentit la vitesse d'impression. Cela atténue également le bruit de fonctionnement du travail en cours de traitement.

## <span id="page-129-1"></span>**Détection page blanch**

Les données d'impression sont imprimées en excluant les pages vierges.

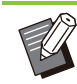

La mention "pages vierges" fait référence aux pages envoyées normalement sans que rien ne soit imprimé sur celles-ci. Les pages sont imprimées même si elles comportent uniquement un en-tête ou un pied de page, mais pas de texte principal. •

## <span id="page-129-2"></span>**Version**

Vérifiez la "version" et le "profil de couleurs" du pilote d'imprimante, ainsi que le "nom de modèle" de l'imprimante.

## **Réglages de l'environnement**

Cette section décrit comment configurer les réglages de l'environnement, notamment la configuration de l'équipement en option raccordé à la machine.

Pour la première utilisation du pilote d'imprimante ou l'ajout d'équipements en option à la machine, procédez à la configuration de l'imprimante.

# <span id="page-130-0"></span>**Onglet [Environn.]**

Pour afficher l'onglet [Environn.], accédez à [Périphériques et imprimantes] dans le menu [Démarrer], cliquez droit sur l'imprimante de la série FT, puis ouvrez [Propriétés de l'imprimante].

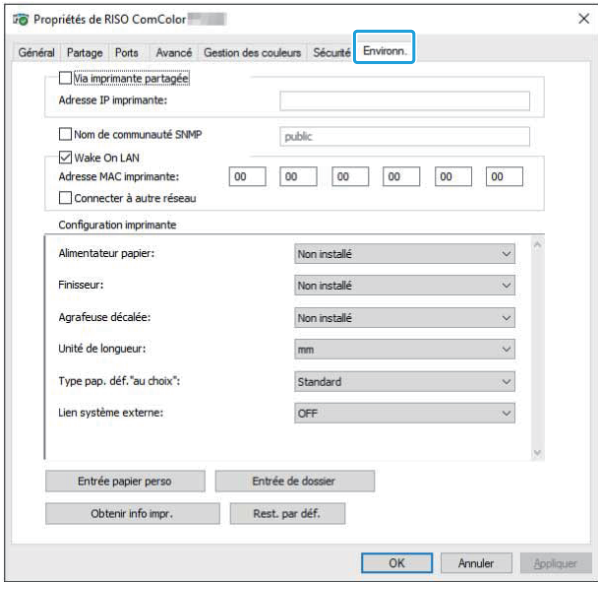

Cliquer sur [Rest. par déf.] pour rétablir tous les réglages par défaut de l'onglet. •

## **Via imprimante partagée**

Sélectionnez cette option pour partager le pilote d'imprimante de l'ordinateur serveur afin d'utiliser cette machine.

Cochez la case et saisissez l'adresse IP de la machine dans la champ [Adresse IP imprimante]. Vous pouvez vérifier l'adresse IP de l'imprimante sur l'écran [Info système] - [Info machine] du panneau de commande.

## **Nom de communauté SNMP**

Indiquez le nom de communauté requis pour obtenir les informations de la machine à partir des ordinateurs fonctionnant avec la communication SNMP.

Cochez la case [Nom de communauté SNMP] et utilisez la zone de texte pour saisir un nom de communauté de 1 à 32 caractères pour la communication SNMP.

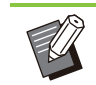

•

Si la case [Nom de communauté SNMP] n'est pas cochée, le nom de communauté pour la communication SNMP sera réglé sur "public".

- Les caractères alphanumériques (minuscules/majuscules) et les symboles suivants peuvent être entrés dans la zone de texte pour [Nom de communauté SNMP]. ,  $. /$  : ; @  $\lceil \setminus \rceil$  ^
- Il ne sera pas possible d'obtenir des informations depuis la machine si les noms de communauté SNMP de la machine et du pilote d'imprimante sont différents. Si vous avez apporté des changements au Nom de communauté SNMP avec la machine, veillez à les appliquer au pilote d'imprimante également.

## **Wake On LAN**

Spécifiez le réglage Wake On LAN à utiliser pour réveiller la machine via la fonction LAN. Si vous essayez d'imprimer sur un environnement réseau où la communication Wake On LAN n'est pas activée, l'imprimante ne se réveille pas automatiquement.

Sélectionnez [Obtenir info impr.] et cliquez sur [Appliquer] pour obtenir l'adresse MAC et l'afficher dans [Adresse MAC imprimante].

Pour saisir manuellement l'adresse MAC, cochez la case [Wake On LAN] et saisissez l'adresse MAC dans [Adresse MAC imprimante] puis sélectionnez [Connecter à autre réseau].

**[Connecter à autre réseau]**

Normalement, laissez cette case décochée. Sélectionnez cette option lorsque les segments de réseau de l'imprimante et ceux de l'ordinateur sont différents.

## **Configuration imprimante**

Normalement, les informations de configuration de l'équipement en option sont automatiquement obtenues à partir de l'imprimante lors de l'installation du pilote d'imprimante. Les informations obtenues à partir de la machine s'affichent dans [Configuration imprimante]. Les informations obtenues peuvent également être modifiées manuellement.

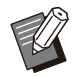

Les informations affichées à l'écran varient • selon l'équipement en option raccordé. [Unité de longueur], [Type pap. déf."au choix"], et [Lien système externe] ne sont pas configurés automatiquement.

## **Configuration manuelle de l'imprimante**

Vous pouvez modifier la configuration des équipements en option que vous obtenez à partir de l'imprimante.

Spécifiez les réglages suivants manuellement.

#### **[Finisseur]**

Sélectionnez le type de finisseur raccordé à cette machine.

#### **[Agrafeuse décalée]**

Indiquez s'il y a une agrafeuse décalée.

#### **[Unité de longueur]**

Sélectionnez s'il faut afficher la longueur en [mm] ou [inch].

#### **[Type pap. déf."au choix"]**

Sélectionnez le type de papier à utiliser lorsque [Type pap] sous l'onglet [Basique] de l'écran du pilote d'imprimante est réglé sur [Au choix].

#### **[Lien système externe]**

Réglez cette option sur [ON] pour activer le lien système externe et sur [OFF] pour le désactiver.

> La machine modifie le profil de couleurs en fonction du type de papier. [\(p.113](#page-114-0) "[Type pap"](#page-114-0)) Même si aucun type de papier n'est spécifié, vous devez sélectionner l'un des profils de couleurs. Faites votre choix en suivant la recommandation de l'administrateur. •

## <span id="page-131-0"></span>**Entrée papier perso**

Enregistrez jusqu'à 99 formats de papier non standard.

Les formats enregistrés s'affichent sous [Format original] et [Format papier].

## **Configuration automatique du format de papier**

Vous pouvez utiliser cette option lorsque le format de papier est déjà enregistré sur l'imprimante.

#### **Cliquez sur [Entrée papier perso].** 1

La boîte de dialogue [Entrée papier perso] s'affiche.

## **Cliquez sur [Obtenir info impr.].** 2

Les informations du format de papier enregistré dans l'imprimante s'affichent.

Les informations du format de papier sont enregistrées. **Cliquez sur [Fermer].** 3

## **Configuration manuelle du format de papier**

#### La boîte de dialogue [Entrée papier perso] s'affiche. **Cliquez sur [Entrée papier perso].** 1

# Saisissez la largeur et la longueur<br>du papier.

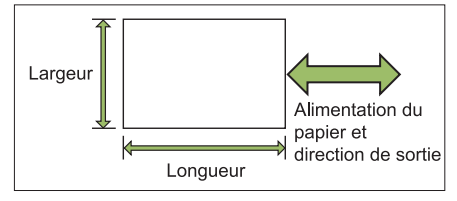

Lorsque le finisseur multifonctions est raccordé, reportez-vous à la section "[Finisseur multifonctions](#page-238-0) [FG20 \(en option\)](#page-238-0)" ([p.237](#page-238-0)) sous "Annexe".

# **Saisissez un nom de format de** 3 **papier.**

Saisissez un nom de 30 caractères au maximum.

# **Cliquez sur [Ajouter] pour** 4 **enregistrer le format du papier.**

## **Cliquez sur [Fermer].** 5

Les informations du format de papier sont enregistrées.

## **Enregistrement du format de papier sur un ordinateur**

Vous pouvez enregistrer le format de papier enregistré sur un ordinateur. Il est utile d'enregistrer les réglages sur un ordinateur, par exemple pour partager le format de papier enregistré entre plusieurs utilisateurs ou réinstaller le pilote de l'imprimante.

## **Cliquez sur [Entrée papier perso].** 1

La boîte de dialogue [Entrée papier perso] s'affiche.

# **Sélectionnez le format de papier à** 2 **enregistrer dans la zone de liste.**

- **Cliquez sur [Enreg. ds fich].** 3
- **Spécifiez le dossier de destination** 4 **et le nom de fichier.**
- 

**Cliquez sur [Enregistrer].** 5

Le format de papier sélectionné est enregistré.

## **Lecture d'un format de papier à partir d'un ordinateur**

Vous pouvez lire et utiliser un format de papier enregistré sur un ordinateur.

## **Cliquez sur [Entrée papier perso].** 1

La boîte de dialogue [Entrée papier perso] s'affiche.

- **Cliquez sur [Ouvrir fichier].** 2
- **Sélectionnez le fichier avec le**<br> **S** réglage de format de papier su **réglage de format de papier sur l'ordinateur.**

#### **Cliquez sur [Ouvrir].** 4

Les formats de papier lus sont affichés dans la liste de la boîte de dialogue [Entrée papier perso].

## **Suppression d'un format de papier**

- La boîte de dialogue [Entrée papier perso] s'affiche. **Cliquez sur [Entrée papier perso].** 1
- **Sélectionnez le format de papier à** 2 **supprimer de la zone de liste.**

## **Cliquez sur [Effacer].** 3

Le format de papier sélectionné est supprimé.

## **Entrée de dossier**

Vous pouvez enregistrer dans le pilote d'imprimante les dossiers dans lesquels vous souhaitez sauvegarder les données d'impression. Les dossiers partagés et les dossiers personnels enregistrés ici sont affichés sous forme de dossiers de destination des données d'impression dans [Sortie] sous l'onglet [Basique] sur l'écran du pilote de l'imprimante. [\(p.114](#page-115-0) "[Sortie et destination](#page-115-0)")

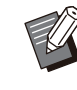

• Si les informations de dossier ne peuvent pas être obtenues à partir de l'imprimante, les dossiers partagés s'affichent en tant que "Dossier partagé 1" à "Dossier partagé 30".

- **Configuration d'une entrée de dossier**
- La boîte de dialogue [Entrée de dossier] s'affiche. **Cliquez sur [Entrée de dossier].** 1
- Les informations des dossiers partagés enregistrés sur l'imprimante s'affichent sous [Dossier partagé dans impr.]. **Cliquez sur [Obtenir info impr.].** 2
- **Sélectionnez le dossier à ajouter à [Dossier enregistré] et cliquez sur [Ajouter ->].** 3

## **Configurez le dossier personnel.** 4

Pour les dossiers personnels, cochez la case [Utiliser doss. perso].

- **Cliquez sur [OK].**
- **Cliquez sur [OK].**

# Touches de fonction du mode d'impression

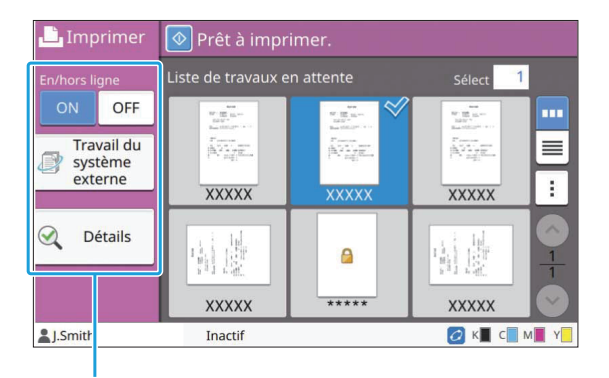

Touches de fonction

## <span id="page-133-0"></span>**En/hors ligne**

Vous pouvez changer l'état de la connexion réseau (en/hors ligne). Lorsque ce réglage est défini sur [OFF], la machine n'accepte pas d'ordres d'impression provenant d'ordinateurs. Spécifiez ce réglage lorsque vous souhaitez utiliser la machine exclusivement sans être interrompu par d'autres travaux.

## **[OFF], [ON]**

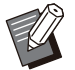

Lorsque ce paramètre est réglé sur [OFF], [ •  $\blacktriangleright$  s'affiche. ([p.33](#page-34-0) " [Écran \[Accueil\]](#page-34-0)")

- Si l'utilisateur ne remet pas ce paramètre sur [ON] après avoir imprimé son travail, le paramètre revient automatiquement sur [ON] dans les cas suivants.
	- Lors de la réinitialisation automatique (la synchronisation de la réinitialisation automatique est définie par l'administrateur.)
	- Lors de la fermeture de votre session

## <span id="page-133-1"></span>**Travail du système externe**

Lorsque vous utilisez un lien système externe, vous pouvez imprimer des travaux sauvegardés sur un système externe.

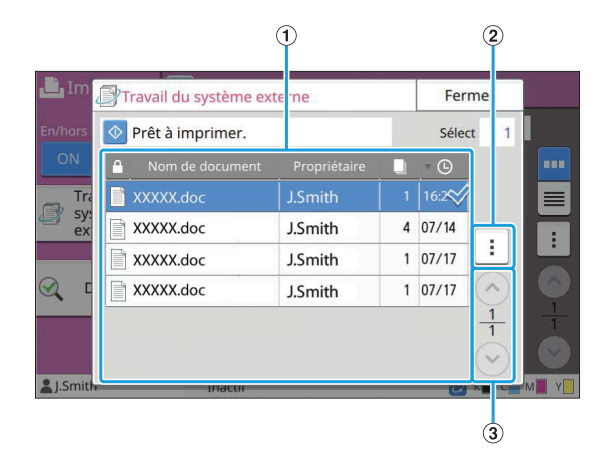

#### AAffichage

Les travaux du système externe sont répertoriés. La liste des travaux affiche le nom de document, le nom du propriétaire, le nombre de copies et la date/heure de réception.

- $(2)$ Sous-menu
	- Tout sélect. / Tout désélect.
	- Supprimer
	- Détails

Dans Détails, vous pouvez cocher Nom de document, Nom d'utilisateur, Reçu, Client, Pages et Cost.

 $\textcircled{3}$  Touches  $\textcircled{\scriptsize\wedge}/\textcircled{\scriptsize\vee}$ 

Utilisez ces touches pour changer de page d'affichage.

Le nombre de pages en cours et le nombre de pages total s'affiche sous forme de fraction.

## <span id="page-133-2"></span>**Détails**

Vous pouvez vérifier les détails du document sélectionné.

## **Appuyez sur [Détails].** 1

L'écran [Détails] s'affiche. Vérifiez les détails du document sélectionné. Les réglages suivants peuvent être configurés dans

le sous-menu.

• Imprim. cette liste

Appuyez sur [Fermer].

## <span id="page-134-0"></span>**Changer réglage**

Pour vérifier les réglages du travail, sélectionnez le travail et touchez [Changer réglage] dans le sousmenu.

## **Sélection papier**

Sélectionnez un bac à papier.

Vous pouvez également modifier les réglages du bac (taille de papier, type de papier, vérification de double alimentation et sélection automatique). Pour plus d'informations, reportez-vous à la section ["Sélection papier](#page-61-0)" ([p.60](#page-61-0)) sous "Copier".

## **Densité d'impression**

Vous pouvez ajuster la densité d'impression. Pour plus d'informations, reportez-vous à la section ["Densité d'impression"](#page-65-0) [\(p.64\)](#page-65-0) sous "Copier".

## **Position image**

Cette fonction ajuste la position d'impression des images.

Pour plus d'informations, reportez-vous à la section ["Position image](#page-74-0)" ([p.73\)](#page-74-0) sous "Copier".

## **Impression lente**

Cette option ralentit la vitesse d'impression et réduit le bruit de fonctionnement du travail en cours de traitement.

Pour plus d'informations, reportez-vous à la section ["Impression lente"](#page-80-0) [\(p.79\)](#page-80-0) sous "Copier". **3**

# **Stockage**

**Vous pouvez enregistrer les données numérisées dans des dossiers pour les imprimer lorsque c'est nécessaire.**

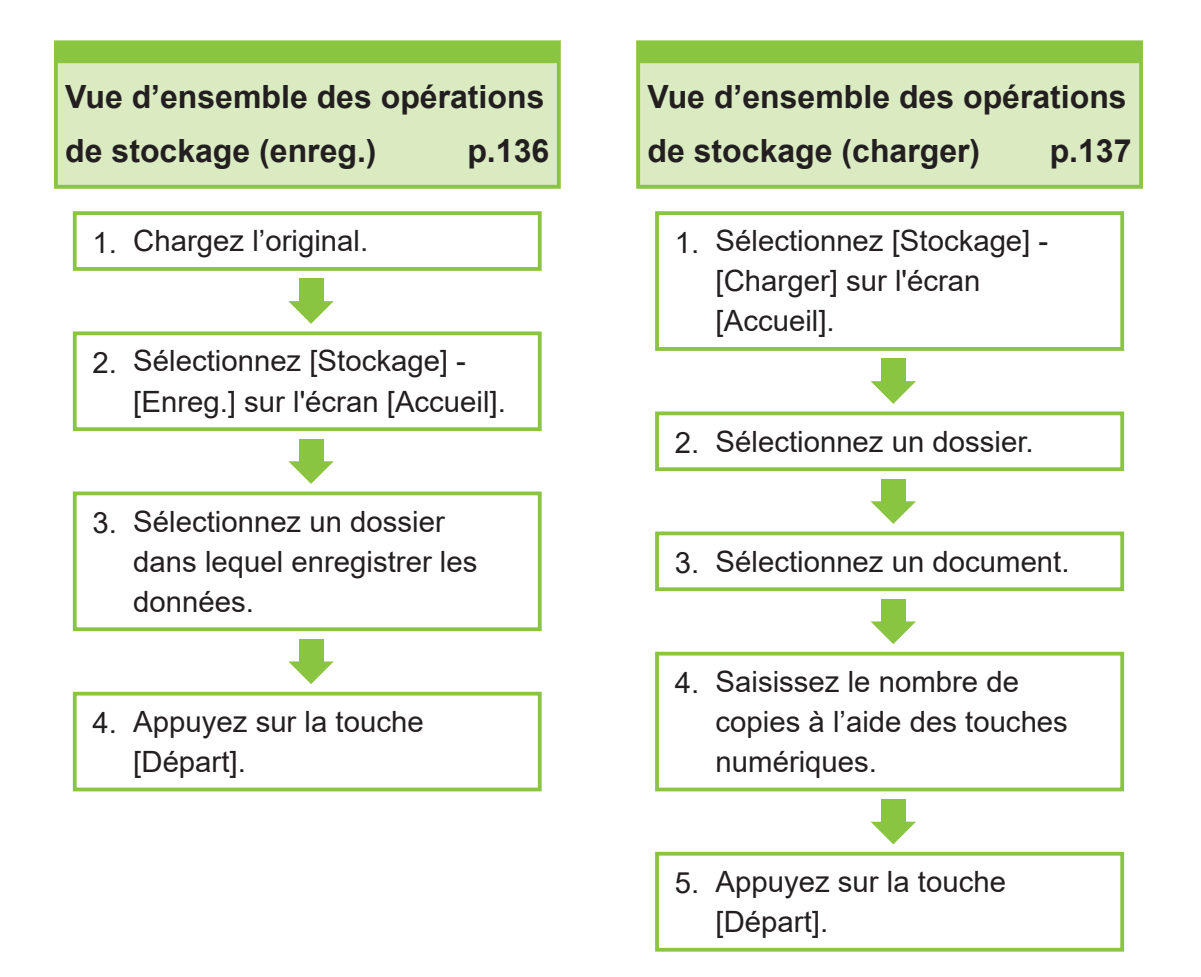

#### **Touches de fonction du mode de stockage [p.142](#page-143-0)**

Cette section explique les fonctions disponibles en mode de stockage.

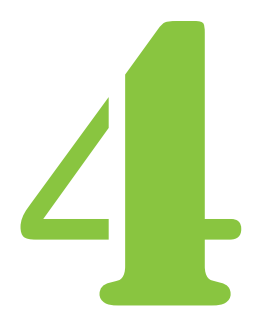

stockage Stockage

# Vue d'ensemble des opérations de stockage

Cette section explique les opérations de stockage de base.

## <span id="page-137-0"></span>**Enregistrement des données dans un dossier**

Vous pouvez enregistrer les données numérisées dans un dossier.

### **Chargez l'original.**

Pour plus d'informations sur les types d'originaux pouvant être utilisés, reportez-vous à la section ["Originaux"](#page-25-0) [\(p.24\)](#page-25-0).

## **Dans l'ADF**

## 1) **Chargez l'original dans l'ADF.**

Alignez les originaux et placez-les face vers le haut.

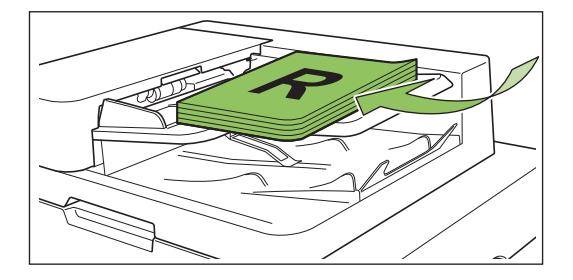

**Faites glisser les guides** 2) **originaux pour les ajuster à la largeur des originaux.**

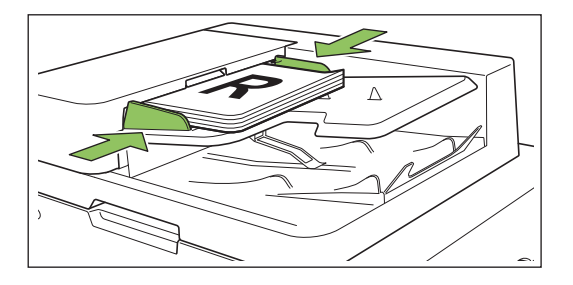

- **Sur la vitre d'exposition**
- **Ouvrez le couvercle de protection** 1) **des originaux.**

## 2) **Chargez l'original.**

Chargez l'original face imprimée vers le bas sur la vitre. Alignez le coin de l'original avec le coin supérieur gauche de la vitre.

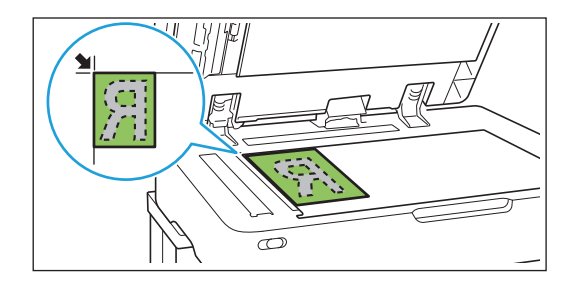

**Fermez le couvercle de** 3) **protection des originaux.**

> **Ouvrez et fermez délicatement le couvercle de protection des originaux.** •

# **Sélectionnez [Stockage] - [Enreg.]** 2 **sur l'écran [Accueil].**

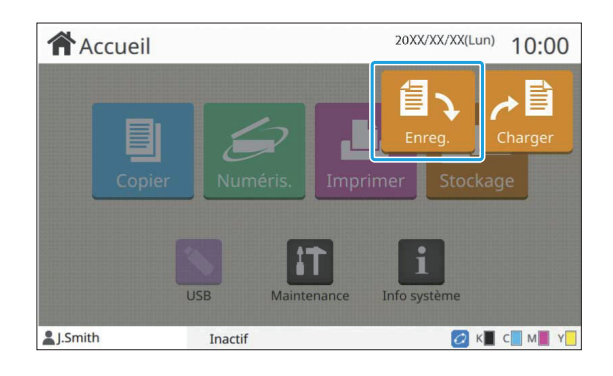

Sélectionnez un dossier dans lequel<br>enregistrer les données.

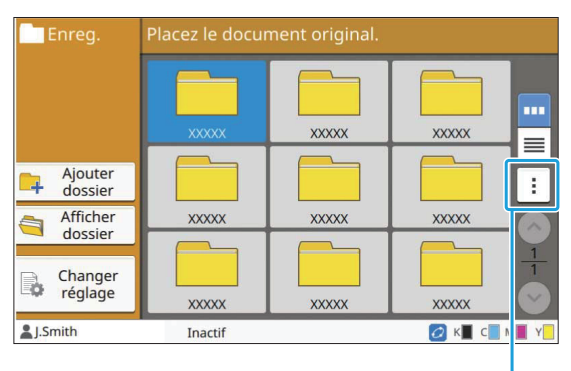

Sous-menu

La liste des dossiers affiche les dossiers personnels. Elle affiche également les dossiers partagés, dont l'accès est géré par l'administrateur. Les réglages suivants peuvent être configurés dans le sous-menu.

- Modifier couleur
- Renommer

## **Appuyez sur la touche [Départ].** 4

## <span id="page-138-0"></span>**Impression d'un document se trouvant dans un dossier**

Vous pouvez imprimer un document qui est enregistré dans un dossier.

**Sélectionnez [Stockage] - [Charger]** 1 **sur l'écran [Accueil].**

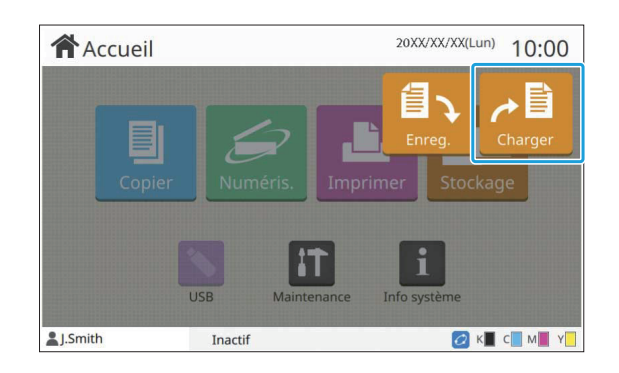

**Sélectionnez le dossier que vous souhaitez utiliser et appuyez sur [Ouvrir].** 2

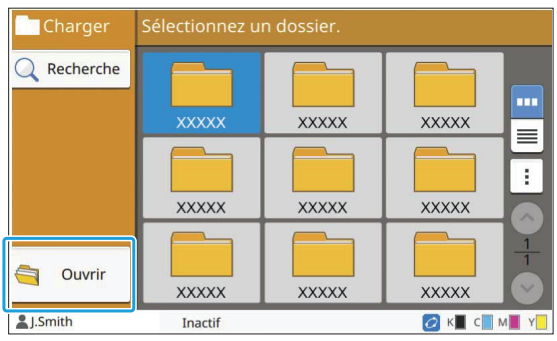

La liste des dossiers affiche les dossiers personnels. Elle affiche également les dossiers partagés, dont l'accès est géré par l'administrateur.

# **Sélectionnez le document que vous** 3 **souhaitez imprimer.**

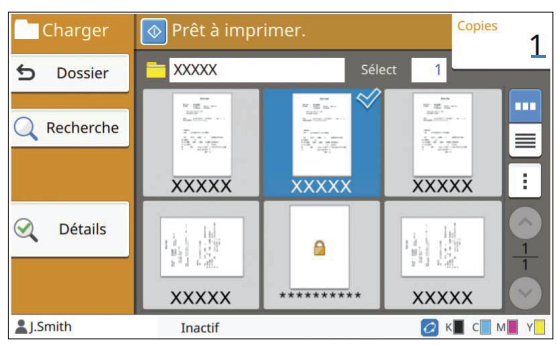

Le document sélectionné est coché.

**Saisissez le nombre de copies à** 4 **l'aide des touches numériques.**

**Appuyez sur la touche [Départ].** 5

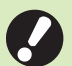

**Les documents enregistrés dans un** • **dossier sont numérisés avec leurs réglages. Lors de l'impression de ces documents, utilisez le même type de papier que celui utilisé lors de l'enregistrement des données dans le dossier.**

## <span id="page-140-0"></span>**Liste des réglages sous [Stockage] - [Enreg.]**

Sélectionnez un dossier sur l'écran [Stockage] - [Enregistrer] et appuyez sur [Changer réglage] pour afficher les réglages.

Les réglages pouvant être configurés sur cet écran sont répertoriés ci-dessous.

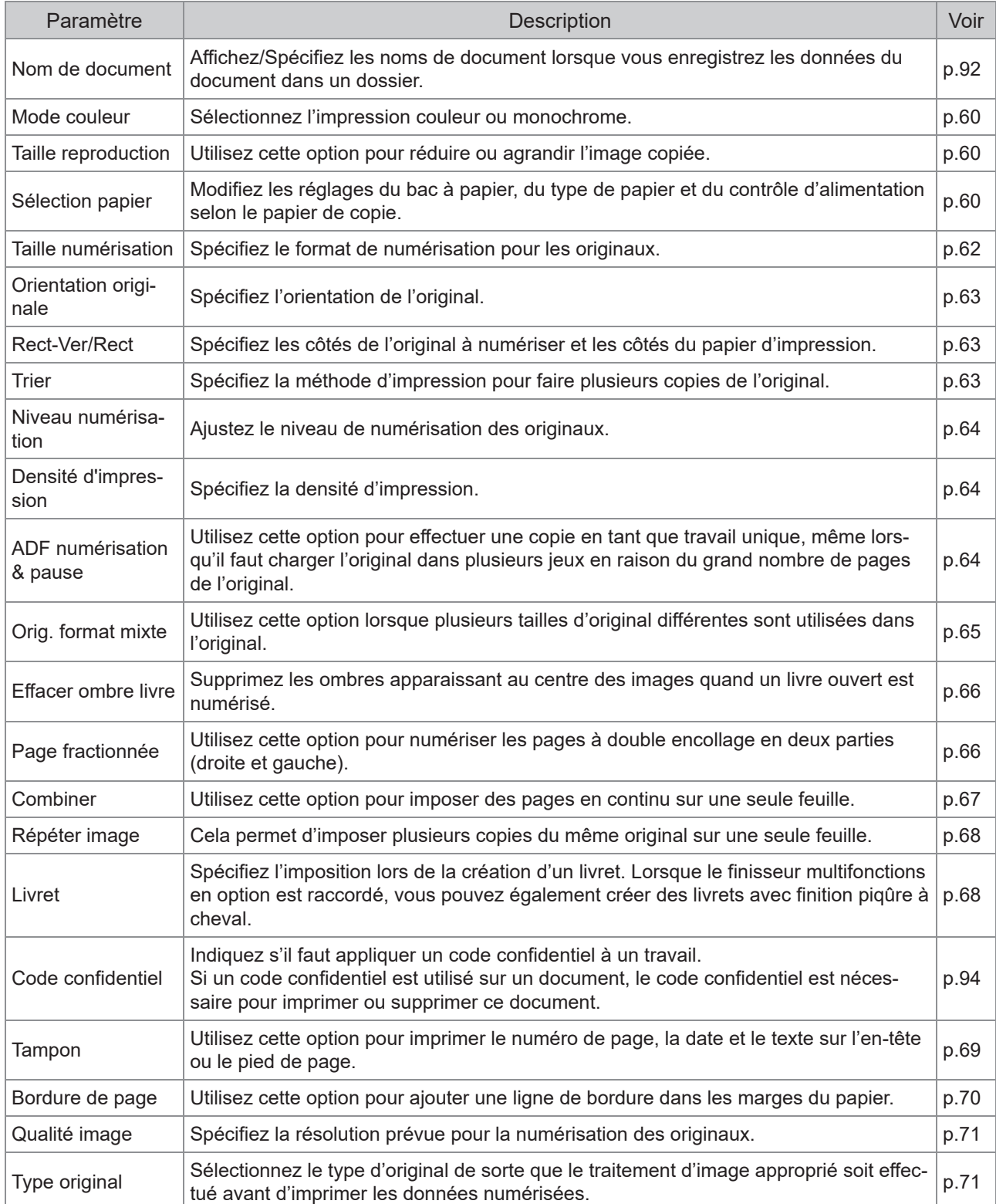

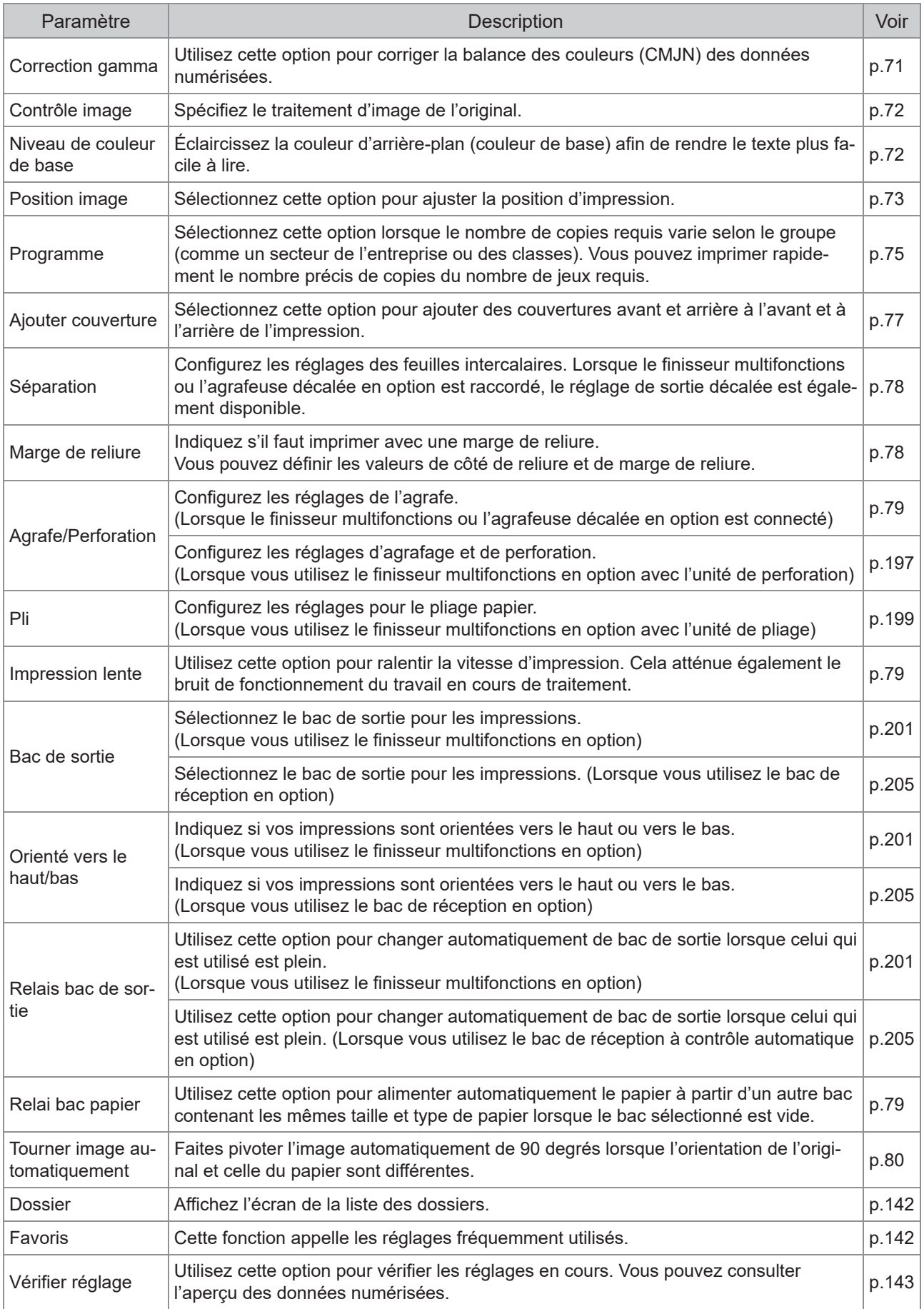

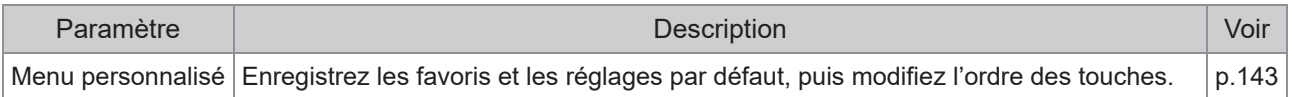

## **Liste des réglages sous [Stockage] - [Charger]**

Sélectionnez un dossier sur l'écran [Stockage] - [Charger] et appuyez sur [Ouvrir] pour afficher une liste de tous les documents de ce dossier. Sélectionnez un document et appuyez sur [Changer réglage] dans le sous-menu pour afficher l'écran de réglage.

Les réglages disponibles sur cet écran sont répertoriés ci-dessous.

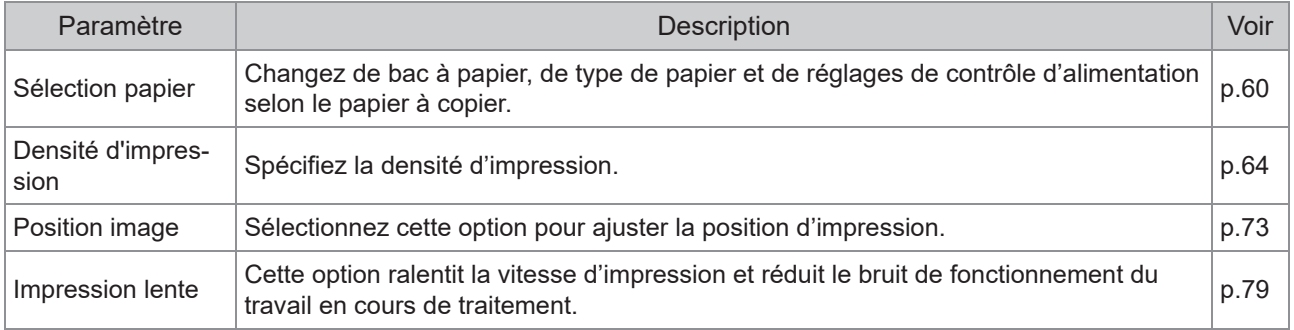

# Touches de fonction du mode de stockage

## <span id="page-143-0"></span>**Touches de fonction sous [Stockage] - [Enreg.]**

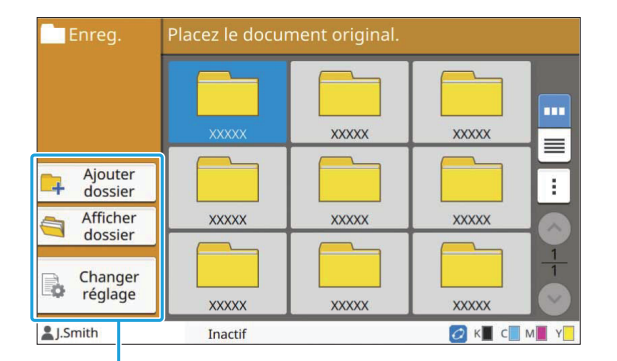

Touches de fonction

## **Ajouter dossier**

Vous pouvez ajouter un nouveau dossier.

#### **Appuyez sur [Ajouter dossier].** 1

L'écran [Ajouter dossier] s'affiche.

# **Saisissez le nom de dossier et touchez [OK].**

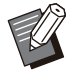

• Pour plus d'informations sur la saisie de texte, reportez-vous à la section "[Saisie de texte"](#page-43-0) [\(p.42\)](#page-43-0) sous "Écran tactile".

- Vous pouvez utiliser des lettres majuscules et minuscules.
- S'il existe déjà un dossier portant le même nom, un écran de confirmation s'affiche avec un message indiquant que le nom de dossier saisi ne peut pas être enregistré.

## **Afficher dossier**

Cette fonction affiche une liste des documents dans le dossier sélectionné.

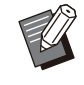

Touchez [Nom de document], [Propriétaire] ou • [Enreg] pour passer de l'ordre de tri croissant à l'ordre de tri décroissant pour l'affichage.

## **Changer réglage**

Vous pouvez modifier les réglages pour enregistrer un document dans un dossier.

Nom de document

Pour plus d'informations sur les touches de réglage, reportez-vous à la section ["Liste des](#page-140-0) [réglages sous \[Stockage\] - \[Enreg.\]"](#page-140-0) [\(p.139](#page-140-0)).

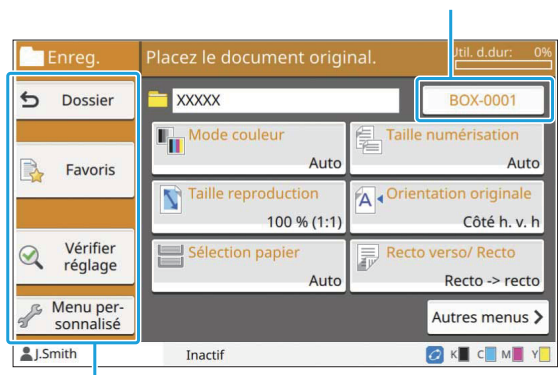

Touches de fonction

#### <span id="page-143-1"></span>**Dossier**

Touchez cette touche pour afficher l'écran Liste des dossiers.

## <span id="page-143-2"></span>**Favoris**

Touchez cette touche pour appeler les réglages enregistrés.

Pour plus d'informations, reportez-vous à la section "[Favoris](#page-83-0)" ([p.82](#page-83-0)) sous "Copier".
## **Vérifier réglage**

Vous pouvez afficher les réglages du document à enregistrer.

Pour plus d'informations, reportez-vous à la section ["Vérifier réglage](#page-98-0)" ([p.97](#page-98-0)) sous "Numérisation".

## **Menu personnalisé**

Vous pouvez enregistrer les favoris et les réglages par défaut, puis modifier l'ordre des touches. Pour plus d'informations, reportez-vous à la section ["Menu personnalisé"](#page-84-0) [\(p.83\)](#page-84-0) sous "Copier".

## ■ Nom de document

Touchez la touche Nom de document pour spécifier le nom de document lorsque vous enregistrez un document dans un dossier. Pour plus d'informations, reportez-vous à la section ["Nom de document](#page-93-0)" ([p.92](#page-93-0)) sous "Numérisation".

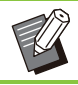

• Impossible d'ajouter le nom du propriétaire au nom de document.

# **Touches de fonction sous [Stockage] - [Charger]**

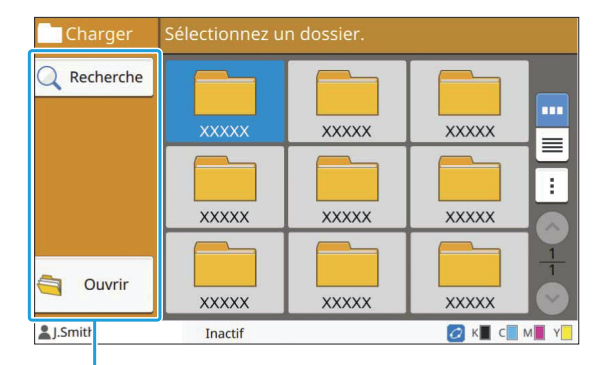

Touches de fonction

## **Recherche**

Touchez cette touche pour rechercher des documents dans tous les dossiers.

## Appuyez sur [Recherche].

L'écran [Recherche] s'affiche.

#### **Saisissez une chaîne de texte que vous souhaitez rechercher et touchez [OK].** 2

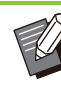

• Pour plus d'informations sur la saisie de texte, reportez-vous à la section "[Saisie de texte](#page-43-0)" ([p.42\)](#page-43-0).

- Dans les cas suivants, le nom du travail apparaît sous la forme suivante : "\*\*\*\*\*".
- Travaux dont la case [Masquer nom travail] est cochée sur le pilote d'imprimante ([p.127](#page-128-0) "[Code confidentiel"](#page-128-0))

## **Ouvrir**

Touchez cette touche pour afficher une liste des documents dans le dossier.

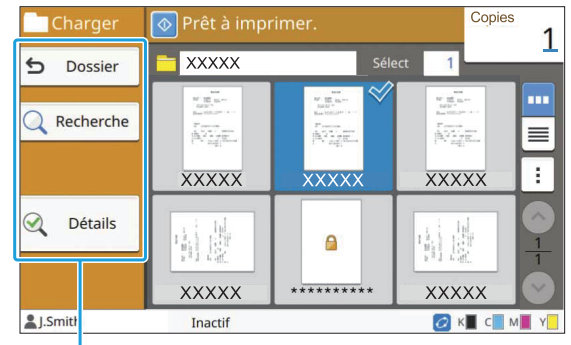

Touches de fonction

## **Dossier**

Touchez cette touche pour afficher l'écran Liste des dossiers.

### ■ Recherche

Touchez cette touche pour rechercher des documents dans le dossier ouvert.

## **Détails**

Vous pouvez vérifier les détails du document sélectionné. Vous pouvez imprimer cette liste depuis le sous-menu.

### **Sous-menu**

Les réglages suivants peuvent être configurés pour les documents sélectionnés.

- Renommer •
- Tout sélect. / Tout désélect.
- Supprimer
- Changer réglage •
- Copier vers clé USB ([p.144\)](#page-145-0) •
- Copier vers dossier ([p.144\)](#page-145-1) •

## <span id="page-145-0"></span>**Copier vers clé USB**

Les documents enregistrés dans un dossier peuvent être copiés sur une clé USB.

# Insérez une clé USB dans la fente<br>USB.

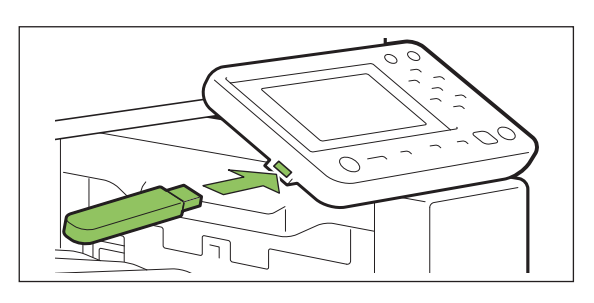

**Affichez le sous-menu et touchez** 2 **[Copier vers clé USB].**

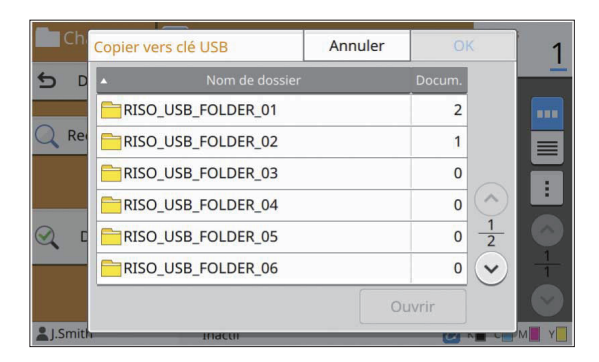

3 Sélectionnez le dossier dans lequel<br>O vous souhaitez enregistrer le **vous souhaitez enregistrer le document et touchez [OK].**

Si la clé USB ne contient aucun dossier lorsque vous touchez [OK], un dossier est automatiquement généré pour copier le document. •

• Sélectionnez un dossier et touchez [Ouvrir] pour afficher la liste de tous les documents de ce dossier.

## <span id="page-145-1"></span>**Copier vers dossier**

Les documents enregistrés dans un dossier peuvent être copiés dans un autre dossier.

# Affichez le sous-menu et touchez<br>[Copier vers dossier].

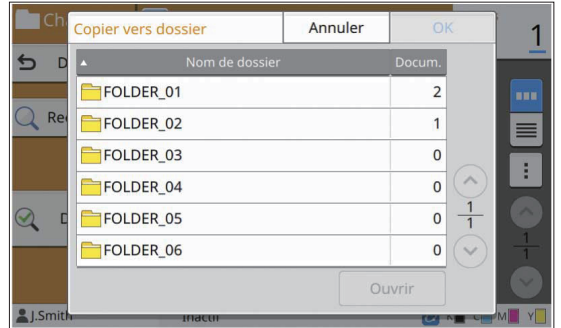

## 2 Sélectionnez le dossier dans lequel<br>2 vous soubaitez enregistrer le **vous souhaitez enregistrer le document et touchez [OK].**

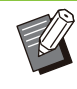

•

Seuls les dossiers accessibles à l'utilisateur connecté s'affichent sur l'écran [Copier vers dossier].

• Sélectionnez un dossier et touchez [Ouvrir] pour afficher la liste de tous les documents de ce dossier.

**Vous pouvez enregistrer les données numérisées sur une clé USB connectées à cette machine.**

**Vous pouvez aussi imprimer des documents enregistrés sur une clé USB depuis le pilote d'imprimante.**

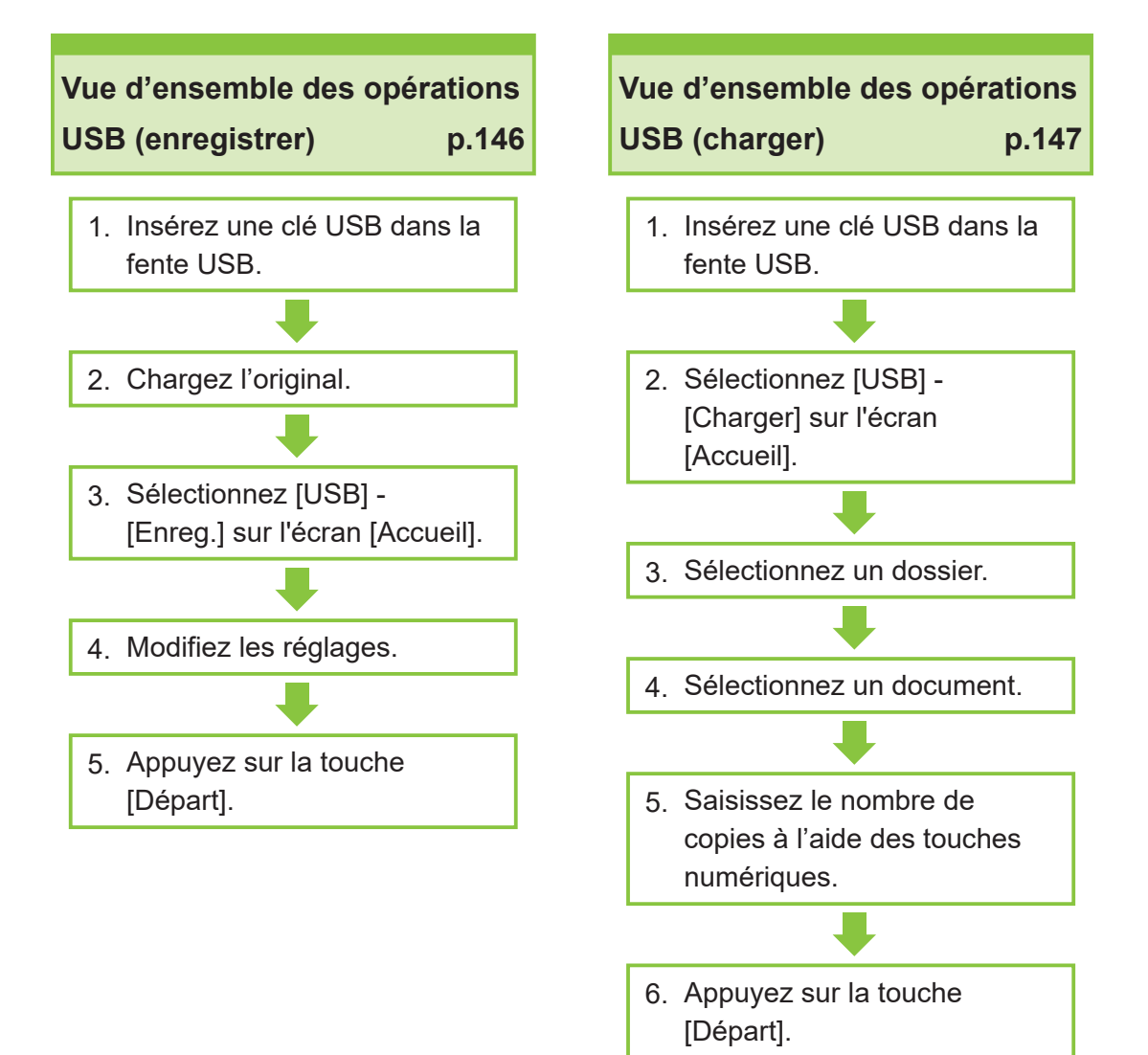

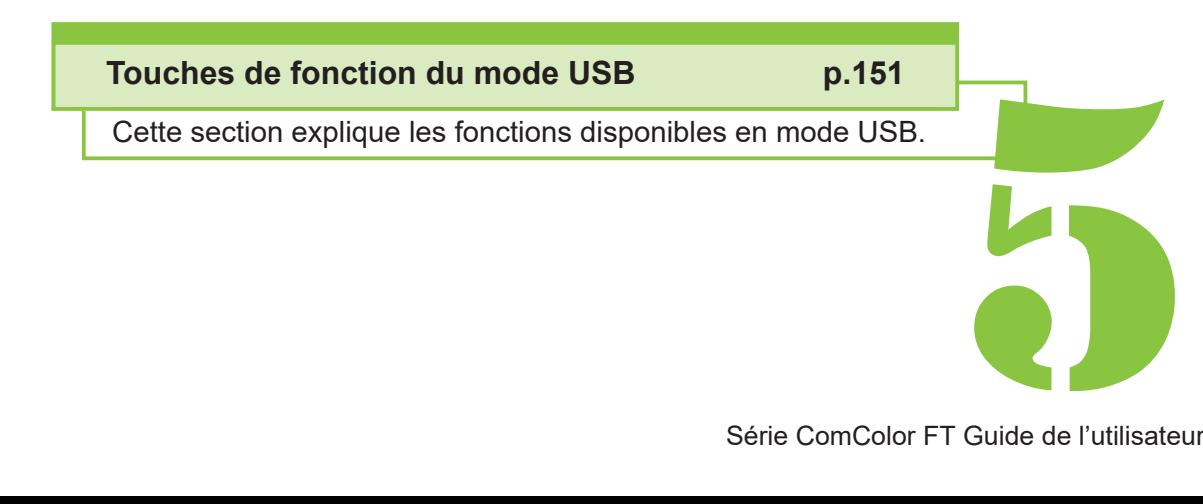

5 USB

# Vue d'ensemble des opérations USB

Cette section explique les opérations de base en mode USB.

## <span id="page-147-0"></span>**Enregistrement des données numérisées sur une clé USB**

Vous pouvez enregistrer les données numérisées sur une clé USB.

Insérez une clé USB dans la fente<br>USB.

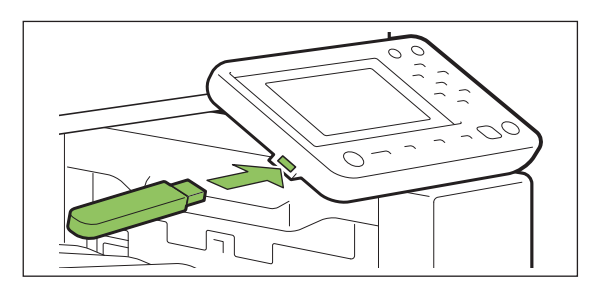

### **Chargez l'original.** 2

Pour plus d'informations sur les types d'originaux pouvant être utilisés, reportez-vous à la section ["Originaux"](#page-25-0) [\(p.24\)](#page-25-0).

## **Dans l'ADF**

### 1) **Chargez l'original dans l'ADF.**

Alignez les originaux et placez-les face vers le haut.

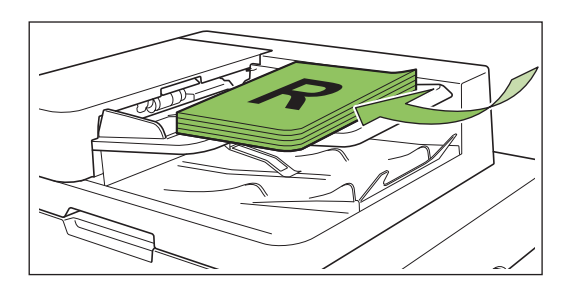

**Faites glisser les guides** 2) **originaux pour les ajuster à la largeur des originaux.**

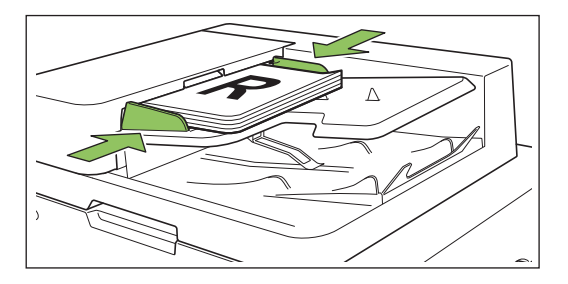

**Sur la vitre d'exposition**

..........

**Ouvrez le couvercle de protection** 1) **des originaux.**

## 2) **Chargez l'original.**

Chargez l'original face imprimée vers le bas sur la vitre. Alignez le coin de l'original avec le coin supérieur gauche de la vitre.

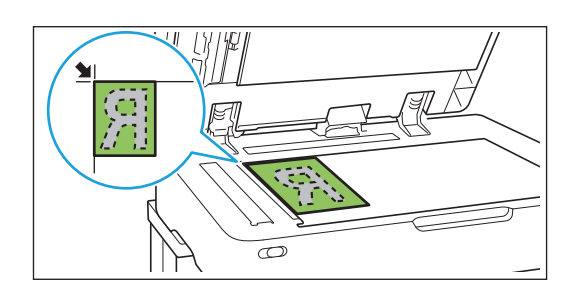

**Fermez le couvercle de** 3) **protection des originaux.**

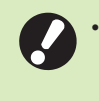

**Ouvrez et fermez délicatement le couvercle de protection des originaux.**

# 3 Sélectionnez [USB] - [Enreg.] sur<br>3 **l'écran [Accueil]**.

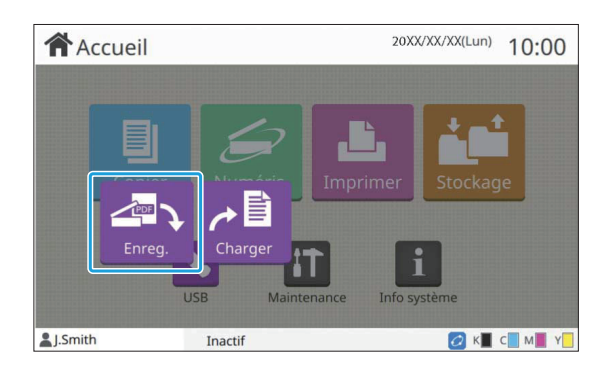

### **Modifiez les réglages.** 4

Spécifiez les réglages détaillés pour la numérisation.

Pour plus d'informations sur les fonctions pouvant être configurées, reportez-vous à la section ["Liste](#page-150-0) [des réglages sous \[USB\] - \[Enreg.\]"](#page-150-0) [\(p.149\)](#page-150-0).

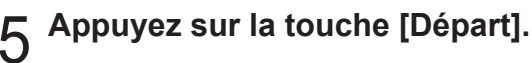

## <span id="page-148-0"></span>**Impression d'un document enregistré sur une clé USB**

#### Vous pouvez imprimer un document enregistré sur une clé USB.

Pour obtenir des instructions spécifiques sur la façon d'enregistrer un document sur une clé USB, reportez-vous à la section ["Sortie et destination"](#page-115-0) [\(p.114](#page-115-0)) sous "Imprimer".

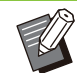

- Seuls les fichiers au format PRN peuvent être imprimés.
- Un fichier PRN est format de fichier dédié dans lequel des données sont restituées via le pilote d'imprimante. Ce type de fichier peut uniquement être ouvert sur une application ou une imprimante RISO.
- Si vous utilisez le kit PostScript en option, vous pouvez également utiliser des fichiers PDF. Pour plus d'informations, reportez-vous à la section "[Fichiers imprimables sur la clé](#page-220-0) [USB"](#page-220-0) ([p.219\)](#page-220-0) sous "Équipement en option".

# Insérez une clé USB dans la fente<br>USB.

Sélectionnez [USB] - [Charger] sur<br>l'écran [Accueil].

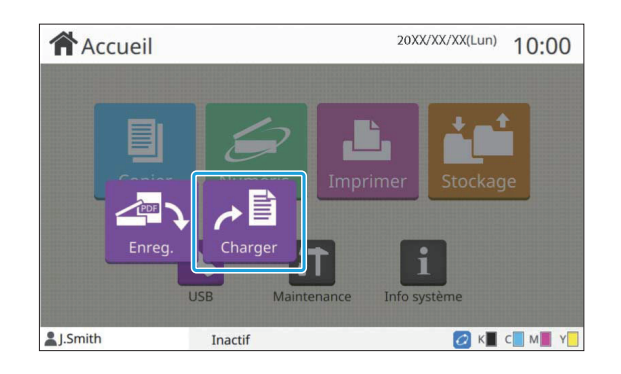

**5**

**Sélectionnez le dossier que vous<br>O** soubaitez utiliser et annuvez sur **souhaitez utiliser et appuyez sur [Ouvrir].**

.............

.............

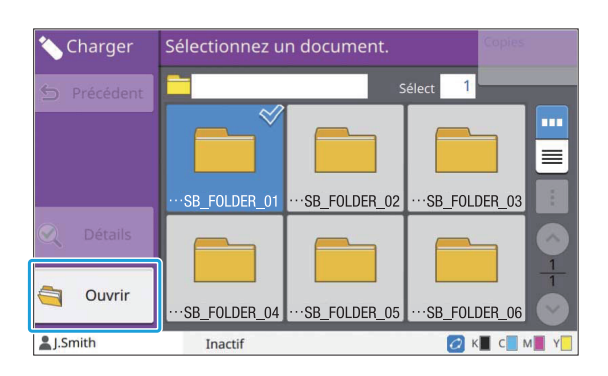

# **4** Sélectionnez le document que vous<br>souhaitez imprimer.

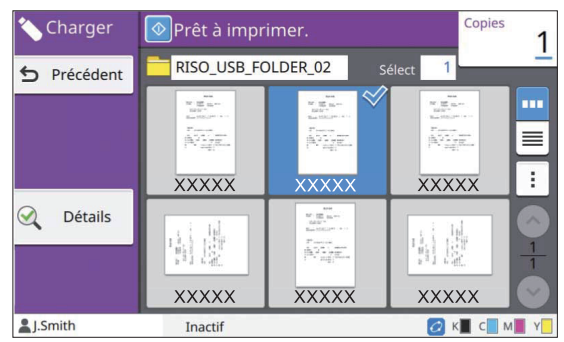

Le document sélectionné est coché.

- **Saisissez le nombre de copies à** 5 **l'aide des touches numériques.**
- **Appuyez sur la touche [Départ].** 6

# <span id="page-150-0"></span>**Liste des réglages sous [USB] - [Enreg.]**

Voici une liste des réglages disponibles sur l'écran [USB] - [Enregistrer].

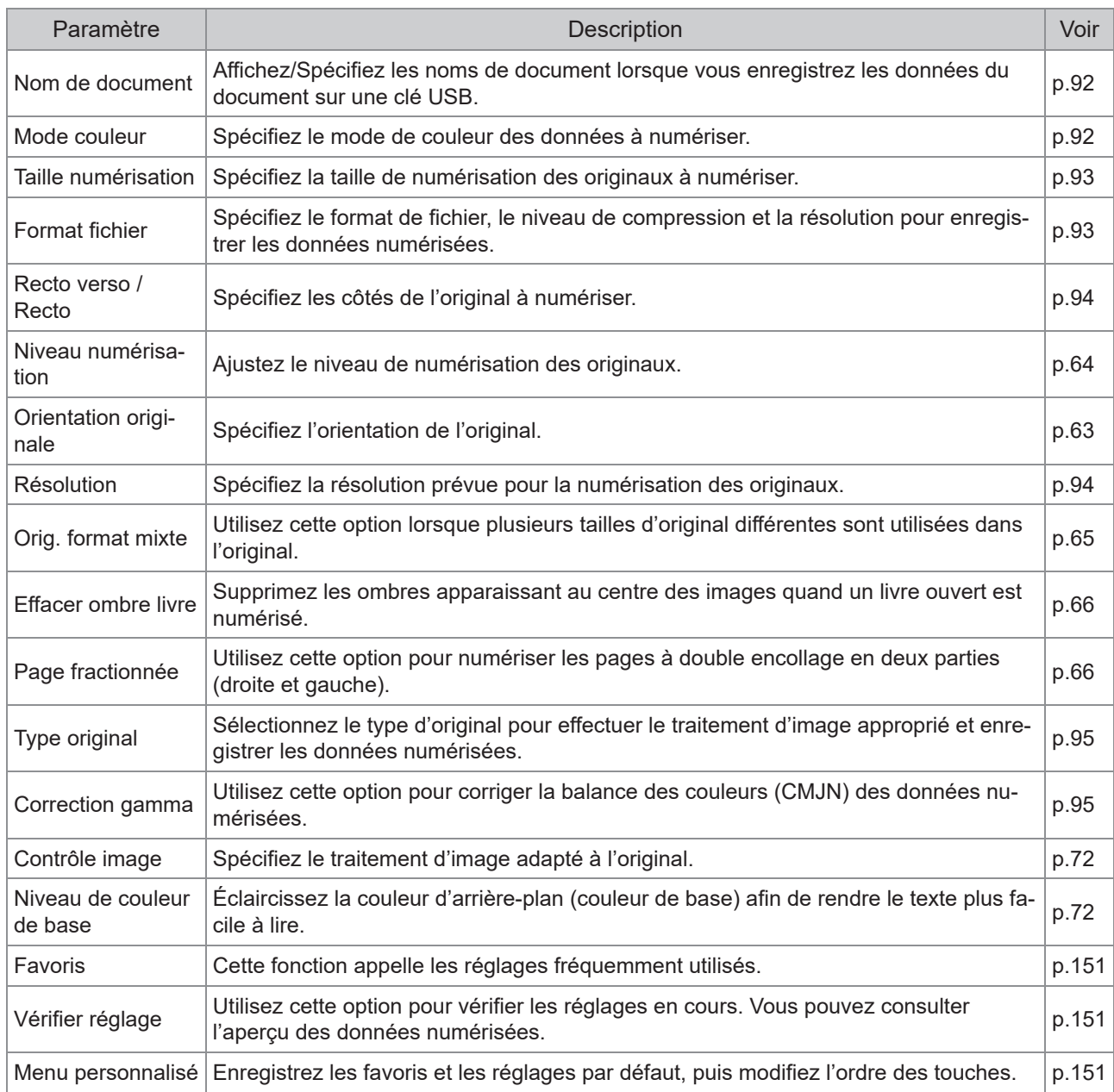

# **Liste des réglages sous [USB] - [Charger]**

Sélectionnez un dossier sur l'écran [USB] - [Charger] et appuyez sur [Ouvrir] pour afficher une liste de tous les documents de ce dossier. Sélectionnez un document et appuyez sur [Changer réglage] dans le sousmenu pour afficher l'écran de réglage.

Les réglages disponibles sur cet écran sont répertoriés ci-dessous.

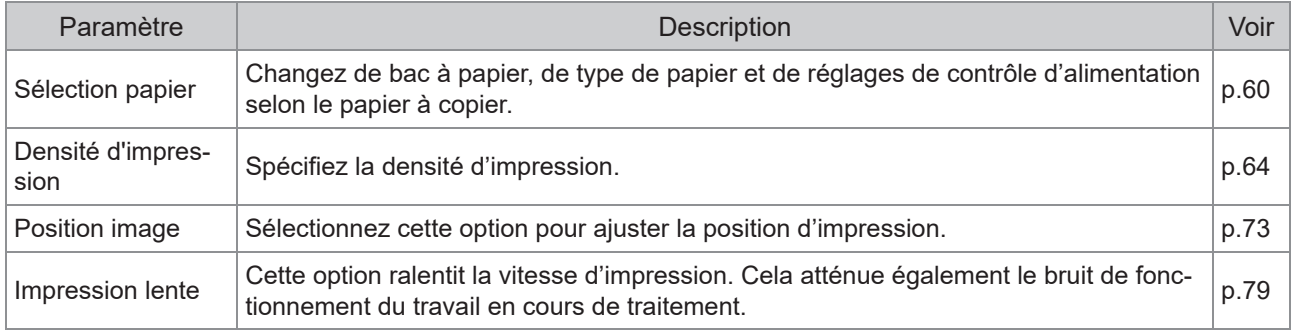

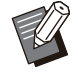

• Si le kit PostScript en option est installé, les fichiers PDF enregistrés sur une clé USB peuvent également être utilisés. Dans ce cas, vous pouvez modifier les réglages d'impression des fichiers PDF. Pour plus d'informations, reportez-vous à la section "[Fichiers imprimables sur la clé USB"](#page-220-0) [\(p.219\)](#page-220-0) sous "Équipement en option".

# Touches de fonction du mode USB

## <span id="page-152-0"></span>**Touches de fonction sous [USB] - [Enreg.]**

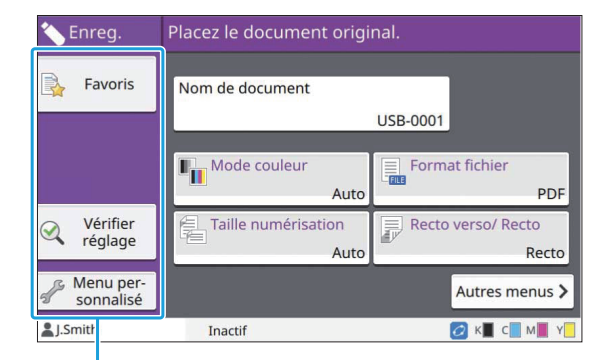

Touches de fonction

### <span id="page-152-1"></span>**Favoris**

Touchez cette touche pour appeler les réglages enregistrés. Pour plus d'informations, reportezvous à la section ["Favoris](#page-83-0)" [\(p.82\)](#page-83-0) sous "Copie".

## <span id="page-152-2"></span>**Vérifier réglage**

Vous pouvez afficher les réglages du document à enregistrer.

Pour plus d'informations, reportez-vous à la section ["Vérifier réglage](#page-98-0)" ([p.97](#page-98-0)) sous "Numérisation".

## <span id="page-152-3"></span>**Menu personnalisé**

Vous pouvez enregistrer les favoris et les réglages par défaut, puis modifier l'ordre des touches. Pour plus d'informations, reportez-vous à la section ["Menu personnalisé"](#page-84-0) [\(p.83\)](#page-84-0) sous "Copier".

### **Nom de document**

Affichez les noms de document lorsque vous enregistrez les données du document sur une clé USB. Appuyez sur [Nom de document] pour définir les réglages de nom de document. Pour plus d'informations, reportez-vous à la section ["Nom de](#page-93-0) [document"](#page-93-0) [\(p.92\)](#page-93-0) sous "Numérisation".

# **Touches de fonction sous [USB] - [Charger]**

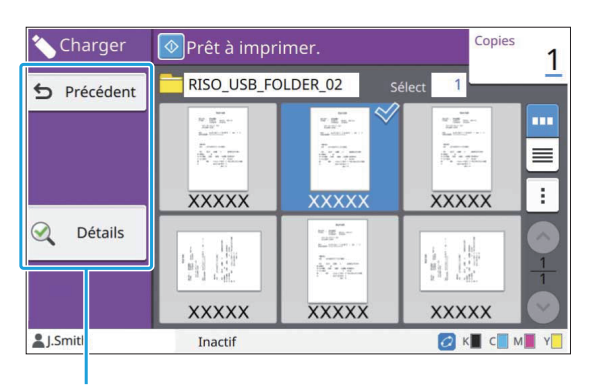

Touches de fonction

### **Précédent**

Touchez cette touche pour afficher le répertoire supérieur de la liste des documents.

### **Détails**

Touchez cette touche pour vérifier les détails du document sélectionné.

Les réglages suivants peuvent être configurés dans le sous-menu de l'écran des détails. • Imprim. cette liste

Lorsque vous sélectionnez le document sur l'écran de la liste des documents, les réglages suivants peuvent être configurés dans le sous-menu.

• Tout sélect. / Tout désélect.

Changer réglage •

•

Copier vers dossier ([p.152\)](#page-153-0) •

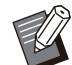

Appuyez sur [Nom] ou [Docum.] pour passer de l'ordre de tri croissant à l'ordre de tri décroissant pour l'affichage.

Lorsque vous sélectionnez le document • PDF sur l'écran de la liste des documents, seul le [Réglage d'impression] peut être sélectionné dans le sous-menu.

## <span id="page-153-0"></span>**Copier vers dossier**

Les documents enregistrés sur une clé USB peuvent être copiés dans un dossier se trouvant sur cette machine.

Affichez le sous-menu et touchez<br>[Copier vers dossier].

## 2 Sélectionnez le dossier dans lequel<br>2 vous souhaitez enregistrer le **vous souhaitez enregistrer le document et touchez [OK].**

- Vous ne pouvez pas copier les documents d'un dossier de la clé USB vers un autre dossier de cette clé USB.
	- Seuls les dossiers accessibles à l'utilisateur connecté s'affichent sur l'écran [Copier vers dossier].
	- Sélectionnez un dossier et touchez [Ouvrir] pour afficher la liste de tous les documents de ce dossier.

# **RISO Console**

**La RISO Console est un logiciel qui utilise un navigateur Web pour contrôler cette machine à distance.**

**Sur un ordinateur connecté à l'imprimante via un réseau, vous pouvez vérifier l'état de l'imprimante, modifier les réglages d'un travail et réaliser d'autres opérations.**

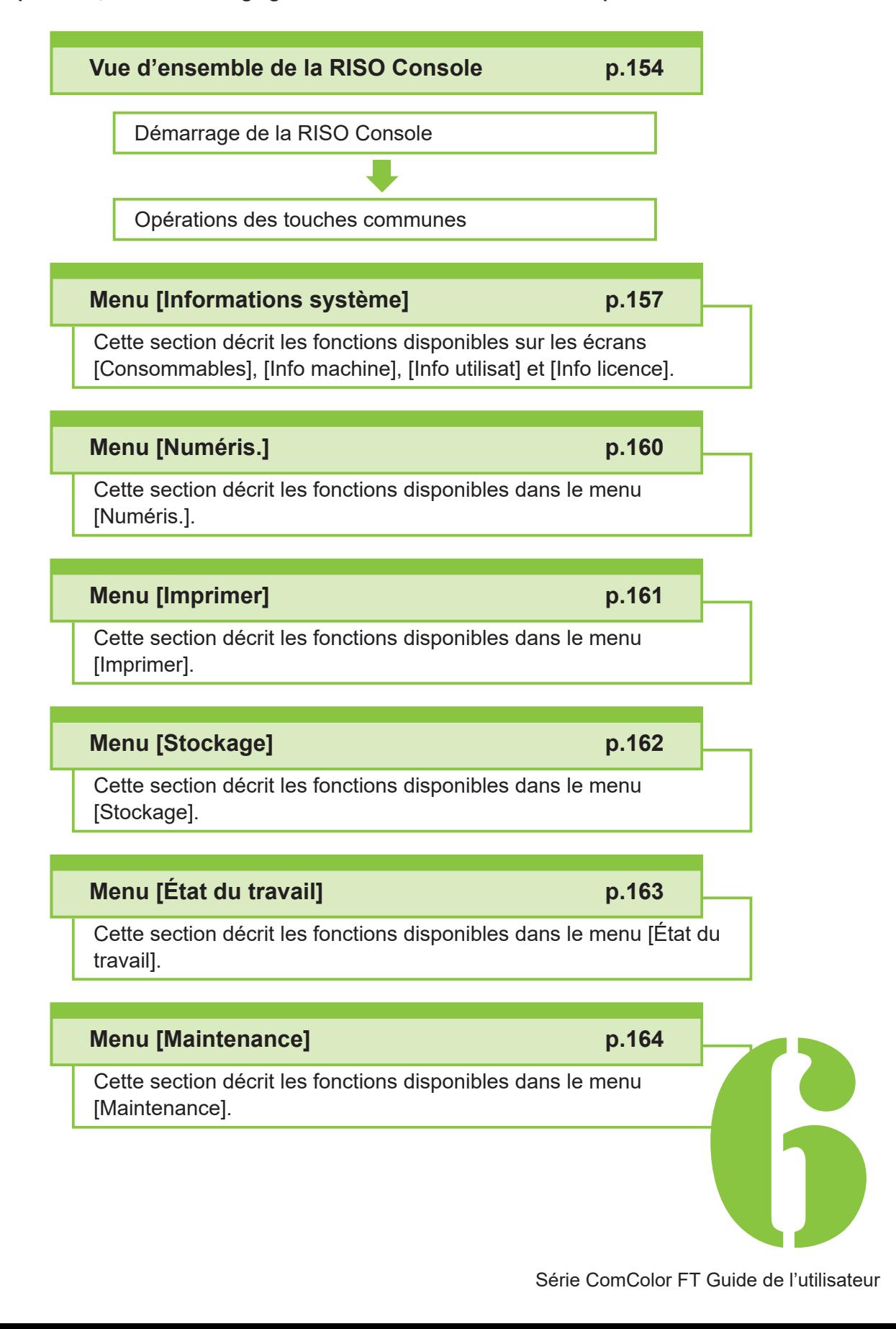

153

**ENDING RISO Console** 

# <span id="page-155-0"></span>Vue d'ensemble de la RISO Console

Cette section explique les fonctions de la RISO Console.

## **Écran supérieur**

**Assurez-vous que la machine est** • **connectée au réseau.**

#### Panneau d'état

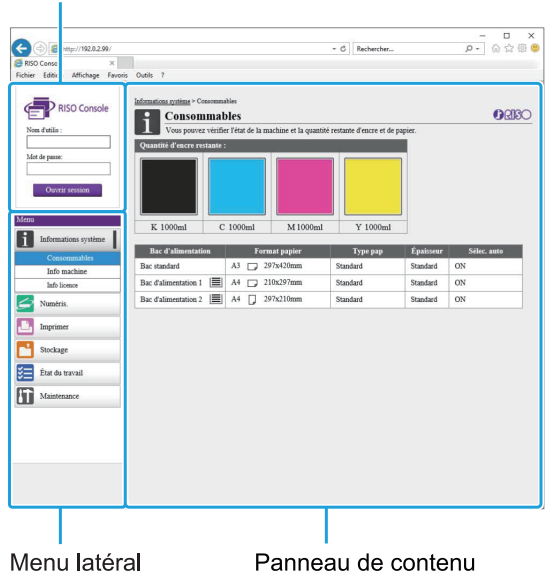

- Quand un élément du menu latéral comporte l'icône <sub>d</sub>, cela indique que vous devez ouvrir une session avant de pouvoir accéder à cet élément. Quand un élément s'affiche avec l'icône  $\bigcirc$  après l'ouverture de session, l'accès au mode est limité.
- Le repère s'affiche sur le côté gauche de l'écran pendant la collecte des informations sur la machine.
- Les navigateurs Web pris en charge sont les suivants.
	- Windows<sup>®</sup> Internet Explorer Ver11.0
	- Microsoft<sup>®</sup> Edge
	- Safari® (disponible pour Mac OS)
- L'écran de la RISO Console ne s'affiche pas lors de l'utilisation de certains réglages d'économie d'énergie. Contactez votre administrateur pour plus de détails.
- Le menu latéral qui apparaît varie selon les réglages configurés par l'administrateur.

## **Menu latéral**

Les informations et les fonctions disponibles sur le menu latéral de la RISO Console sont répertoriées ci-dessous.

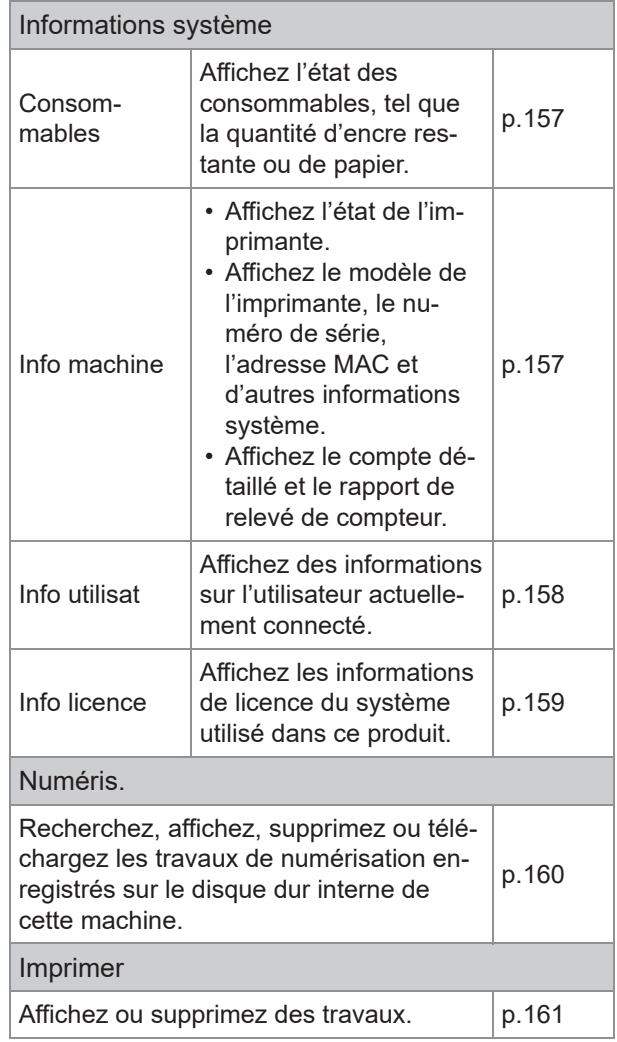

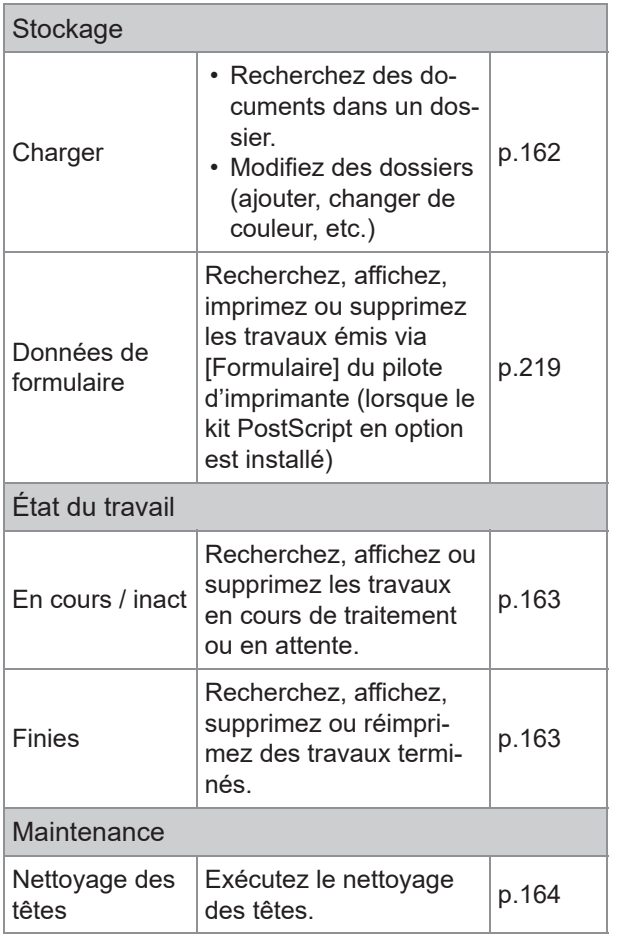

# **Démarrage de la RISO Console**

Connectez l'ordinateur au réseau avant de démarrer la RISO Console. La connexion à Internet est inutile.

# **Lancez votre navigateur Web.**

#### **Saisissez l'adresse IP de l'imprimante dans la zone d'adresse de votre navigateur Web.** 2

Pour afficher l'adresse IP de l'imprimante, sélectionnez [Info machine] dans [Info système] sur le panneau de commande de cette machine.

<Exemple de saisie de l'adresse IP "192.0.2.99">

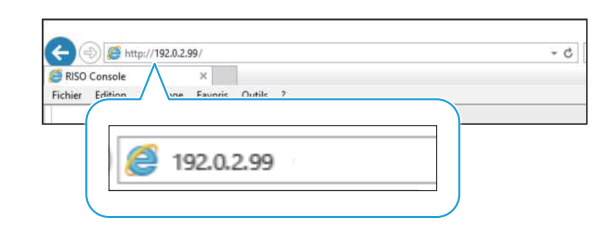

## **Appuyez sur la touche [Entrée].** 3

L'écran [Informations système] de la RISO Console s'affiche.

> Vous pouvez créer un raccourci sur le • bureau pour faire rapidement apparaître la RISO Console.

## **Ouverture de session**

Quand un élément du menu latéral comporte l'icône  $\blacksquare$ , cela indique que vous devez ouvrir une session avant de pouvoir accéder à cet élément.

#### **Saisissez votre nom d'utilisateur et votre mot de passe dans le panneau d'état.** 1

Votre mot de passe comporter 0 à 16 caractères (chiffres et/ou lettres minuscules). Les caractères saisis s'affichent sous forme d'astérisques (\*).

# **Cliquez sur [Ouvrir session].** 2

L'écran [Informations système] - [Consommables] s'affiche.

## **Fermeture de session**

Cliquez sur [Ferm session] dans le panneau d'état.

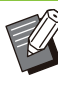

• Si vous avez oublié votre mot de passe, contactez votre administrateur.

• Vous pouvez changer de mot de passe utilisateur sur l'écran [Informations système] - [Info utilisat]. ([p.158](#page-159-0) "[Écran \[Info utilisat\]"](#page-159-0))

155

# **Opérations de touche générales**

L'écran du menu [Numéris.], l'écran du menu [Imprimer], l'écran du menu [Stockage] et l'écran [État du travail] comportent des touches communes qui ont la même fonction. L'écran du menu [Numéris.] est utilisé ici comme exemple pour expliquer les fonctions respectives.

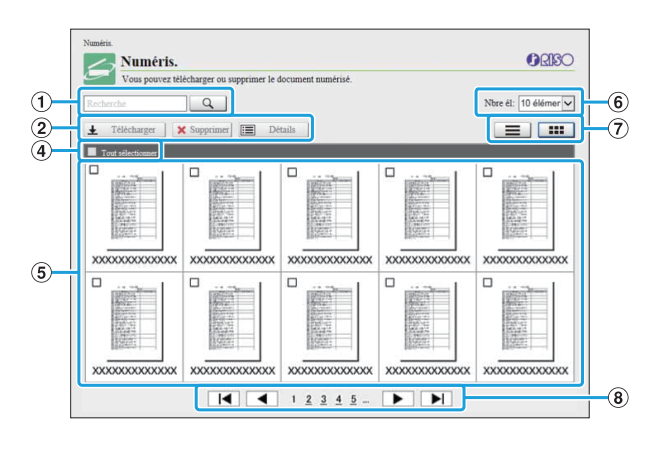

Affichage sous forme de miniatures

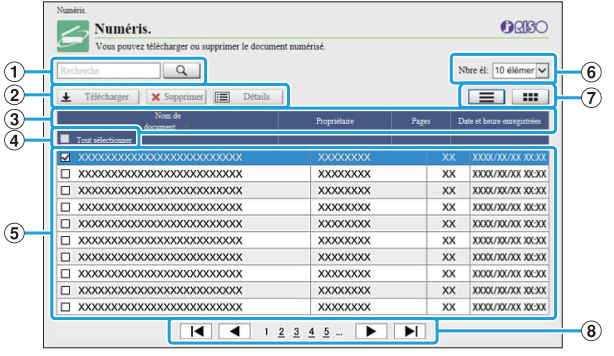

Affichage sous forme de liste

#### ARecherche

Utilisez cette fonction pour rechercher des travaux. Vous pouvez utiliser jusqu'à 256 caractères.

#### $(2)$ Menu

Sélectionnez un travail, puis cliquez sur une option de menu.

Les options de menu affichées dépendent de l'écran.

3 Barre de titre (affichage de liste

#### uniquement)

Vous pouvez trier les travaux en cliquant sur un élément dans la barre de titre ([Nom de document], [Propriétaire], [Pages] ou [D+h enr.]).

#### **4**) Tout sélectionner

Sélectionnez cette option si vous voulez sélectionner tous les travaux.

### $(5)$ Tâches

Pour sélectionner un travail, cliquez sur le nom du travail pour le cocher.

- Sélectionnez le nombre de travaux pouvant être affichés sur une page. FNombre de travaux affichés sur une page
- Cliquez sur  $\equiv$  ou  $\equiv$  pour basculer entre l'affichage sous forme de liste et l'affichage sous forme de miniatures.  ${\mathcal{D}}$ Écran de changement d'affichage ([Numéris.] et écran [Imprimer] uniquement)

#### (8) Changement de page

/ : a la première ou dernière page.

 $\blacktriangleleft$ / $\blacktriangleright$  : va à la page précédente ou suivante.

1 2... : va à la page spécifiée sur laquelle vous cliquez.

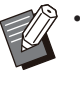

Lorsque vous sélectionnez un travail auquel un code confidentiel a été attribué, l'écran de saisie du code s'affiche si vous cliquez sur [Télécharger], [Supprimer] ou [Détails]. Saisissez le code confidentiel et cliquez sur [OK].

- Vous pouvez sélectionner plusieurs travaux.
- Si le nom du travail, du propriétaire ou du dossier dépasse le nombre de caractères maximal, sa première partie est omise et remplacée par "...".

# <span id="page-158-1"></span><span id="page-158-0"></span>**Écran [Consommables]**

Cet écran affiche des informations sur l'encre et le papier.

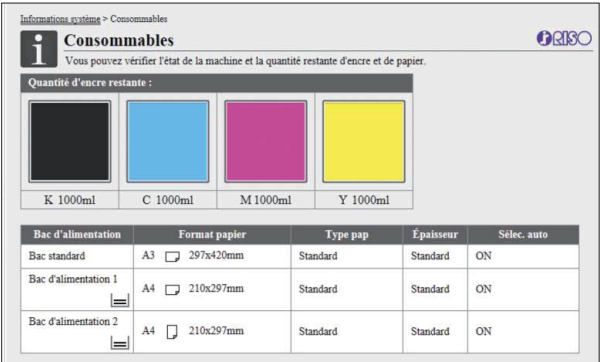

#### **Quantité d'encre restante**

La quantité d'encre restante s'affiche sur 10 niveaux pour chaque cartouche d'encre. L'indicateur commence à clignoter quand vient le temps de remplacer une cartouche d'encre. Préparez une cartouche d'encre neuve correspondant à la couleur qui clignote.

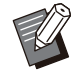

La quantité d'encre restante est indiquée en • fonction de la capacité du flacon.

• Si vous n'utilisez pas d'encre RISO, la quantité d'encre restante ne s'affiche pas.

#### **État du papier**

L'estimation de la quantité de papier restante, du format de papier, du type de papier et de l'épaisseur, et de l'activation de Sélec. auto s'affichent tous pour chaque bac. La quantité restante de papier s'affiche selon 3 niveaux pour les bacs d'alimentation 1 et 2 ( $\equiv$ 151-100 %, | | 1-50 %, | ↓ | 0 %). Pour le bac supplémentaire en option, elle s'affiche selon 5

niveaux ( $\equiv$  51-100 %,  $\equiv$  31-50 %,  $\equiv$  10-30 %,  $\Box$  1-9 %,  $\Box$  0 %).

Lorsque  $\bigcup$  s'affiche, cela signifie qu'il n'y a pas de papier. Chargez du papier.

Il n'y a aucun témoin d'état du papier pour le bac standard.

Pour les réglages du papier, reportez-vous à la section ["Modification du réglage du bac à papier"](#page-62-0) ([p.61\)](#page-62-0) sous "Copier".

## <span id="page-158-2"></span>**Écran [Info machine]**

Cet écran affiche l'état de cette machine, l'état de raccordement de l'équipement en option, le numéro de série, l'espace utilisé sur le disque dur interne et d'autres informations relatives au système.

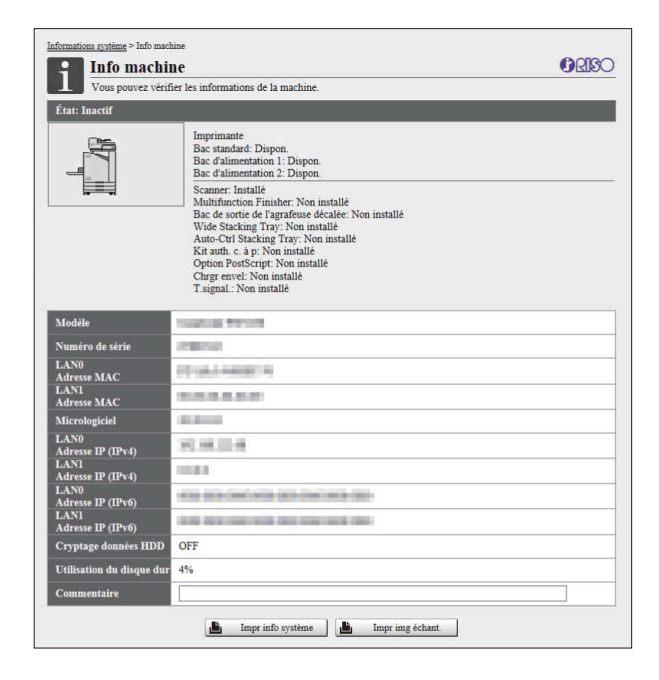

#### **État de la machine**

L'état de cette machine, la disponibilité des bacs et l'état de raccordement des équipements en option s'affichent tous.

Si une erreur survient, un message d'erreur s'affiche.

#### **Info machine**

Modèle: modèle de machine.

Numéro de série: numéro de série de la machine. Adresse MAC (LAN0/LAN1) : adresse MAC de la machine.

Micrologiciel: version du micrologiciel.

Adresse IP (IPv4/IPv6) (LAN0/LAN1) : adresse IP de la machine.

Utilisation du disque dur: taux d'espace disque dur interne utilisé.

Cryptage données HDD: affiche l'état (ON ou OFF) du réglage de chiffrement des données du disque dur interne.

Commentaire: commentaires entrés par l'administrateur. Seul un utilisateur avec compte administrateur peut entrer des commentaires.

**6**

157

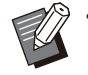

• La machine possède deux ports LAN, à savoir LAN0 et LAN1. En temps normal, utilisez le port LAN0. Lorsque vous vous connectez au contrôleur d'impression en option, utilisez le port LAN1.

#### **[Impr info système]**

Cliquez sur cette option pour imprimer les informations système.

#### **[Impr img échant.]**

Cliquez sur cette option pour imprimer une page d'exemple afin que de vérifier le résultat d'une image imprimée.

## **Vérification du compte détaillé**

Le compte total d'impressions et de copies de cette machine et le compte de chaque format de papier s'affichent.

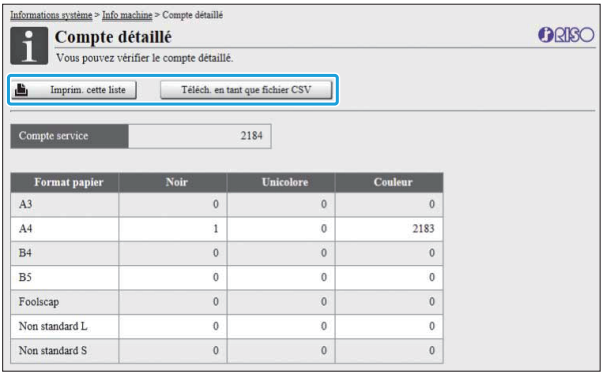

#### **[Imprim. cette liste]**

Cliquez sur cette option pour imprimer les dernières informations.

#### **[Téléch. en tant que fichier CSV]**

Cliquez sur cette option pour enregistrer les dernières informations sur un ordinateur en tant que fichier CSV.

#### **Compte service**

Le nombre total d'impressions et de copies réalisées avec cette machine s'affiche.

#### **Compte détaillé**

Le compte de chaque format de papier s'affiche.

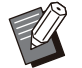

Lorsque vous cliquez sur [Imprim. cette liste] • ou [Téléch. en tant que fichier CSV], les dernières informations sont récupérées et peuvent être différentes des informations affichées à l'écran.

## **Vérification du rapport de relevé de compteur**

Le rapport de relevé de compteur pour chaque division de format de papier s'affiche séparément pour le monochrome et la couleur.

#### **[Imprim. cette liste]**

Cliquez sur cette option pour afficher les dernières informations.

#### **[Téléch. en tant que fichier CSV]**

Cliquez sur cette option pour enregistrer les dernières informations sur un ordinateur en tant que fichier CSV.

#### **Rég rapp rel compt**

Le type de rapport s'affiche.

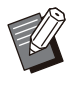

- L'écran [Rapport de relevé de compteur] s'affiche uniquement si vous utilisez ComColor FT5430R/5230R ou ComColor black FT1430R.
- Lorsque vous cliquez sur [Imprim. cette liste] ou [Téléch. en tant que fichier CSV], les dernières informations sont récupérées et peuvent être différentes des informations affichées à l'écran.
- Pour plus d'informations sur le rapport de relevé de compteur, contactez votre revendeur ou un membre du service après-vente autorisé.

# <span id="page-159-0"></span>**Écran [Info utilisat]**

Les informations sur les utilisateurs actuellement connectés s'affichent.

• Si l'ouverture de session est inutile, l'écran [Info utilisat] ne s'affiche pas.

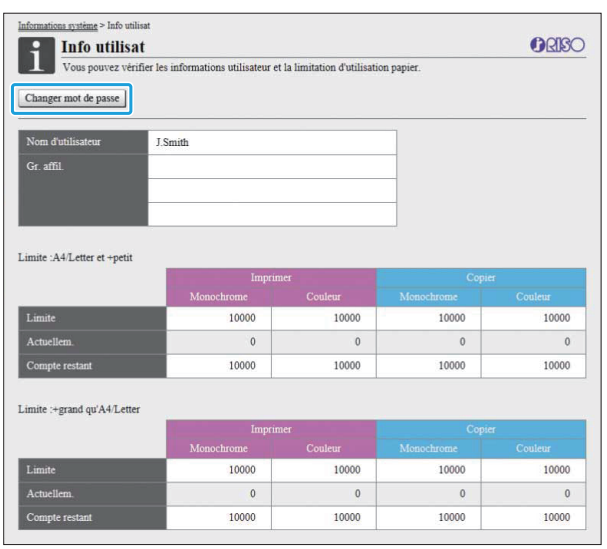

#### **[Changer mot de passe]**

Vous pouvez modifier le mot de passe.

#### **Info utilisat**

Cet écran affiche les noms d'utilisateur et les groupes d'utilisateurs connectés.

#### **Limites**

Les limites d'impression et de copie établies par l'administrateur et le nombre actuel d'impressions et de copies effectuées par l'utilisateur connecté s'affichent.

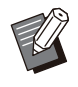

Les informations affichées sont enregistrées • par l'administrateur. Si les faits sont différents des informations affichées, contactez votre administrateur.

## **Modification du mot de passe d'ouverture de session**

Les utilisateurs peuvent modifier leur propre mot de passe de connexion.

## **Cliquez sur [Changer mot de passe].** 1

# **Saisissez le nouveau mot de passe<br>' dans [Nouveau mot de passe ].**

Votre mot de passe comporter 0 à 16 caractères (chiffres et/ou lettres minuscules). Les caractères saisis s'affichent sous forme d'astérisques (\*).

```
3 Saisissez à nouveau le nouveau mot de passe pour le confirmer.
```
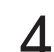

............

## $\Delta$  Cliquez sur [OK].

L'écran s'affiche pour indiquer que les réglages sont envoyés.

**Cliquez sur [OK].** 

# <span id="page-160-0"></span>**Écran [Info licence]**

L'écran [Info licence] affiche des informations sur la licence du système utilisé dans la machine.

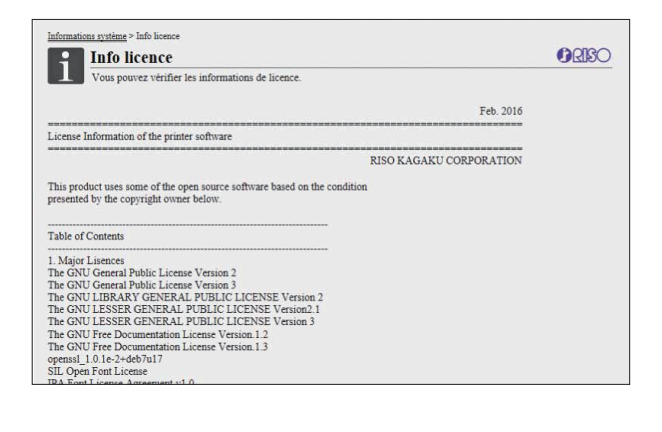

# <span id="page-161-0"></span>Menu [Numéris.]

## <span id="page-161-1"></span>**Écran du menu [Numéris.]**

Vous pouvez télécharger sur un ordinateur les données numérisées enregistrées sur le disque dur interne de la machine.

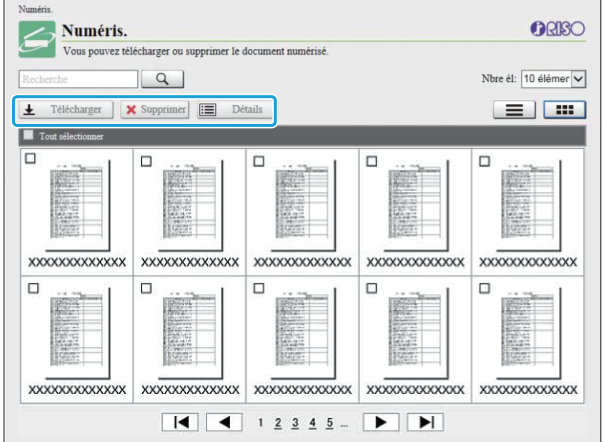

#### **[Télécharger]**

Téléchargez le travail sélectionné.

#### **[Supprimer]**

Supprimez le travail sélectionné.

#### **[Détails]**

Vous pouvez afficher les réglages, la capacité de fichier et d'autres informations sur le travail sélectionné.

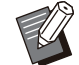

La durée de stockage des travaux numérisés • est configurée par l'administrateur avec [Régl. enr. doc. Numérisé]. Lorsque cette période se termine, le travail est automatiquement supprimé.

## **Téléchargement des travaux numérisés sur un ordinateur**

# **Cochez la case du travail numérisé** 1 **à télécharger.**

Vous pouvez sélectionner plusieurs travaux.

# **Cliquez sur [Télécharger].** 2

L'écran indiquant qu'un fichier zip est en cours de création s'affiche.

Quand vous sélectionnez un code confidentiel • attribué, l'écran de saisie du code confidentiel s'affiche. Saisissez le code confidentiel et cliquez sur [OK].

# **Cliquez sur le lien vers le fichier zip.** 3

La boîte de dialogue [Enregistrer sous] s'affiche.

## **Spécifiez le dossier de destination** 4 **et le nom de fichier, puis cliquez sur [Enregistrer].**

Les données numérisées sont enregistrées sur l'ordinateur.

# <span id="page-162-0"></span>Menu [Imprimer]

## <span id="page-162-1"></span>**Écran du menu [Imprimer]**

Vous pouvez vérifier l'état des travaux envoyés à partir du pilote d'imprimante et enregistrés sur le disque dur interne de cette machine.

................

.............

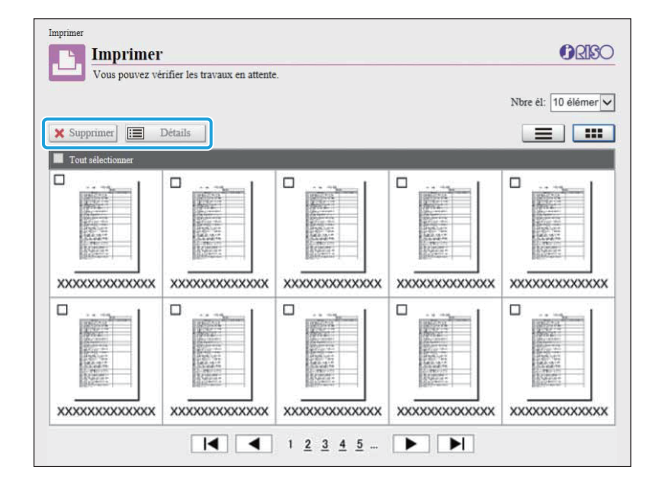

#### **[Supprimer]**

Supprimez le travail sélectionné.

#### **[Détails]**

Vous pouvez afficher les réglages, la capacité de fichier et d'autres informations sur le travail sélectionné.

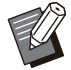

• Dans les cas suivants, tous les noms de travail s'affichent dans la liste.

- Lorsque la connexion de l'utilisateur est inutile
- Dans les cas suivants, le nom du travail apparaît sous la forme suivante : "\*\*\*\*\*".
	- Travaux dont la case [Masquer nom travail] est cochée sur le pilote d'imprimante [\(p.127](#page-128-0) "[Code confidentiel](#page-128-0)")

# <span id="page-163-0"></span>Menu [Stockage]

# <span id="page-163-1"></span>**Écran [Charger]**

Les dossiers partagés et les dossiers personnels s'affichent.

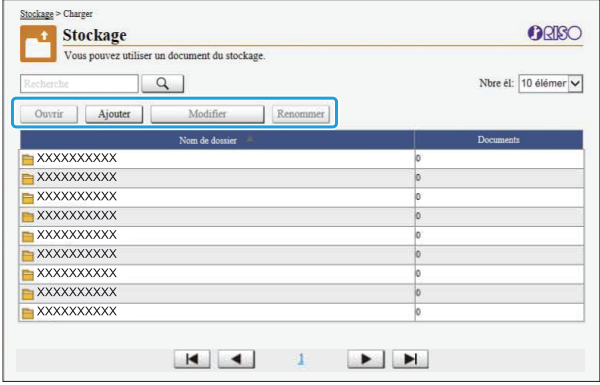

#### **[Ouvrir]**

Cliquez sur cette touche pour afficher une liste des documents dans le dossier.

#### **[Ajouter]**

Cliquez sur cette touche pour ajouter un dossier. Un nom de dossier peut comporter jusqu'à 128 caractères.

#### **[Modifier couleur]**

Cliquez sur cette touche pour modifier la couleur du dossier sélectionné.

#### **[Renommer]**

Cliquez sur cette touche pour modifier le nom d'un dossier.

Un nom de dossier peut comporter jusqu'à 128 caractères.

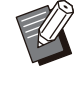

Les fonctions peuvent ne pas être disponibles • selon la façon dont l'administrateur a configuré les paramètres.

## **Gestion des documents dans un dossier**

#### **[Fermer]**

Fermez l'écran de la liste des documents et affichez l'écran [Charger].

#### **[Imprimer]**

Imprimez les documents sélectionnés.

#### **[Supprimer]**

Supprimez les documents sélectionnés.

#### **[Copier vers dossier]**

Sélectionnez le dossier que vous souhaitez copier et cliquez sur cette touche pour copier les documents.

#### **[Détails]**

Cliquez sur cette touche pour afficher les réglages du document sélectionné. Vous pouvez également modifier les réglages.

#### **[Télécharger]**

Si le kit PostScript en option est installé, vous pouvez enregistrer sur un ordinateur les travaux PostScript sélectionnés.

# **Sélectionnez un dossier et cliquez** 1 **sur [Ouvrir].**

L'écran affiche une liste des documents dans ce dossier.

## **Exploitez les documents.**

Les fonctions suivantes sont disponibles pour les documents sélectionnés.

- Imprimer
- Supprimer
- Copier vers dossier
- Détails
- Télécharger

# <span id="page-164-0"></span>Menu [État du travail]

# <span id="page-164-1"></span>**Écran [En cours / inact]**

Les travaux en cours d'impression et les travaux en attente d'impression s'affichent.

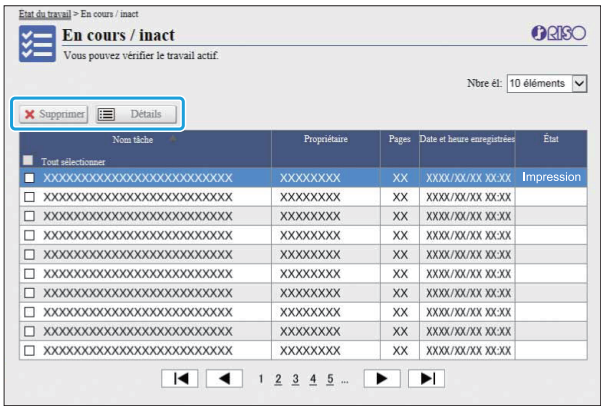

L'élément [État] de la barre de titre de la liste indique l'état de chaque travail ("Impression", "Interrompre", etc.).

#### **[Supprimer]**

Supprimez le travail sélectionné.

#### **[Détails]**

Cliquez sur cette touche pour afficher les réglages du travail sélectionné. Les contenus affichés varient selon le type de travail.

# <span id="page-164-2"></span>**Écran [Finies]**

L'écran [Finies] affiche les travaux d'impression terminés, les travaux d'impression interrompus et les travaux d'impression comportant des erreurs.

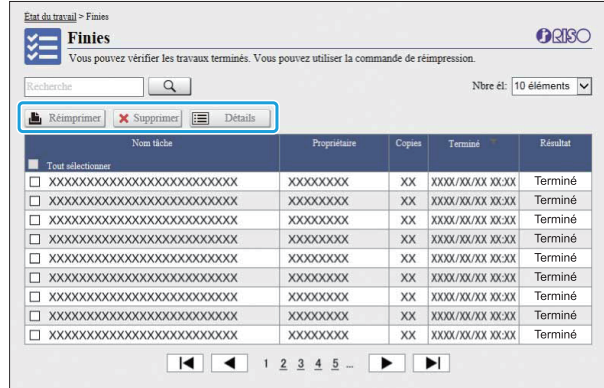

L'élément [État] de la barre de titre de la liste indique le résultat de chaque travail ("Terminé", "Erreur", etc.).

#### **[Réimprimer]**

Cliquez sur cette touche pour réimprimer le travail sélectionné.

#### **[Supprimer]**

Supprimez le travail sélectionné.

#### **[Détails]**

Cliquez sur cette touche pour afficher les réglages du travail sélectionné. Les contenus affichés varient selon le type de travail.

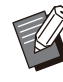

Les travaux terminés sont uniquement affichés • lorsque [Réglage travail fini] sur le menu de l'administrateur est réglé sur [Enregistrer].

- La fonction d'impression est indisponible dans les cas suivants.
	- Lorsqu'un travail qui ne s'est pas terminé correctement est sélectionné
	- Lorsqu'un travail non imprimé est sélectionné
	- Lorsque l'impression d'un travail terminé n'est pas autorisée
	- Lorsqu'un travail de couleur est sélectionné alors que l'impression couleur n'est pas autorisée -
- La durée de stockage des travaux est configurée par l'administrateur.

163

# <span id="page-165-0"></span>Menu [Maintenance]

## **Écran du menu [Maintenance]**

Sur cet écran, vous pouvez configurer les fonctions configurables par l'utilisateur de l'unité centrale de l'imprimante (système).

..............

...............

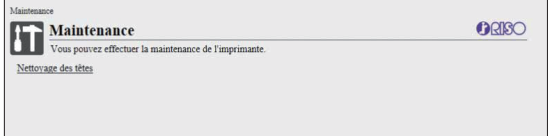

#### <span id="page-165-1"></span>**[Nettoyage des têtes]**

Nettoyez la tête d'impression pour éviter tout encrassage. Nettoyez la tête d'impression si vous remarquez un changement dans la qualité d'image, comme du flou sur une partie de l'impression, des traces blanches ou des couleurs passées.

Lorsque l'imprimante est en cours d'utilisation, le nettoyage de la tête d'impression est réalisé une fois l'impression ou la copie terminée.

## **Appuyez sur [Nettoyage des têtes].** 1

**2 Cliquez sur [OK].**<br>L'écran s'affiche pour indiquer que les réglages sont envoyés.

## **3** Cliquez sur [OK].

# **Utilisation du logiciel de définition de la zone de code-barres**

**Le logiciel de définition de la zone de codes-barres est conçu pour être utilisé exclusivement avec les produits de la série ComColor FT.**

**Ce logiciel est utilisé pour spécifier des informations sur la position d'impression des codes-barres, ce qui permet de créer des codes-barres complètement lisibles dans des documents.**

**Ce chapitre explique comment installer et utiliser le logiciel de définition de la zone de code-barres et comment enregistrer un fichier qui définit la position des codes-barres pour l'imprimante.**

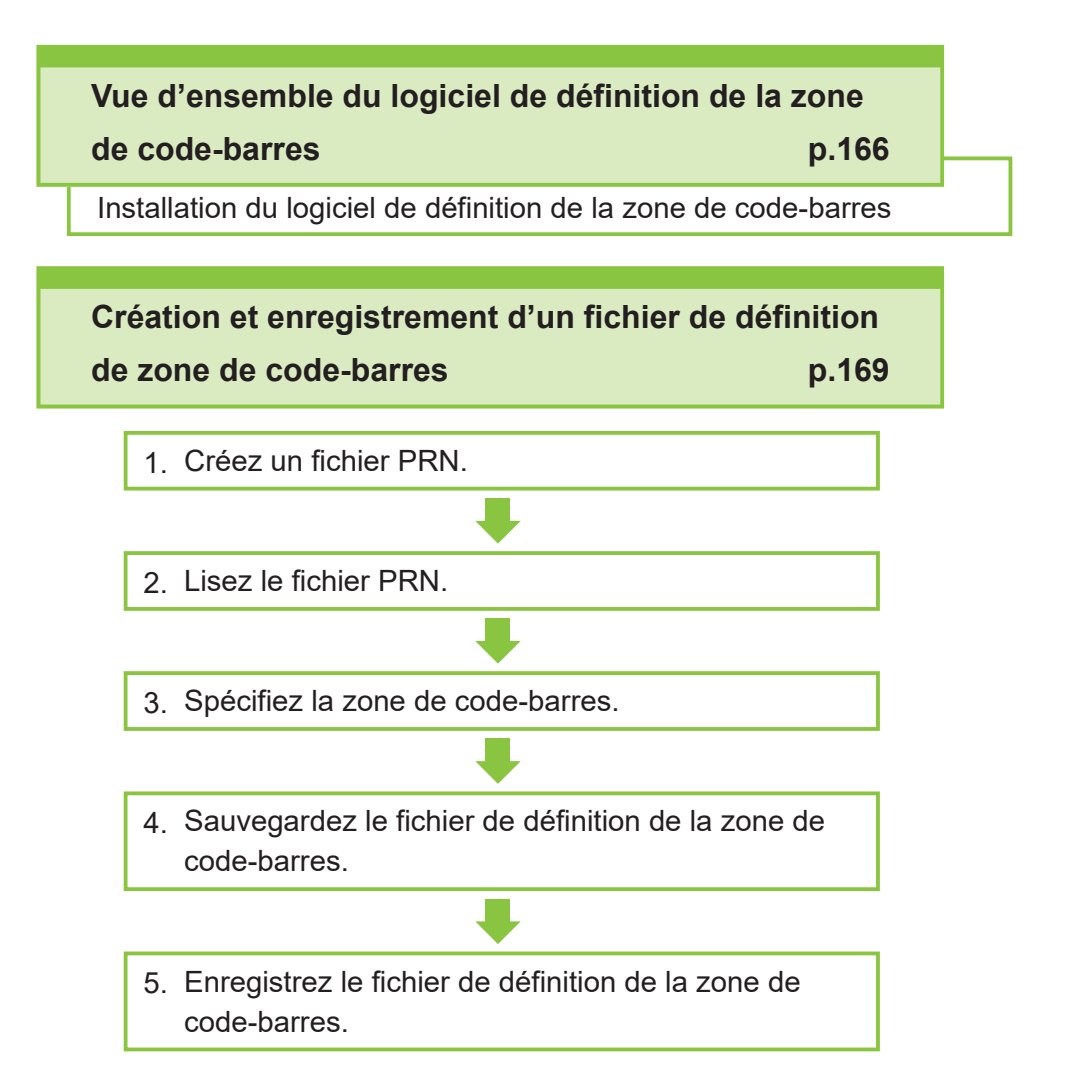

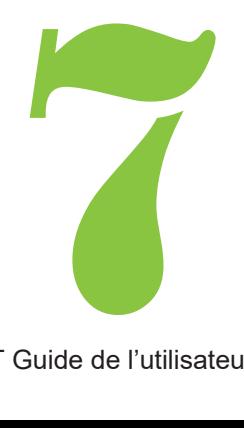

Logiciel de définition de la zone de code-barres

# Vue d'ensemble du logiciel de définition de la zone de code-barres

## **Installation du logiciel de définition de la zone de code-barres**

<span id="page-167-0"></span>7

Code-barres

Vous devez installer le logiciel de définition de la zone de code-barres avant de l'utiliser pour la première fois.

## **Environnement d'utilisation**

La configuration requise pour l'activation du logiciel de définition de la zone de code-barres est décrite dans le tableau ci-dessous.

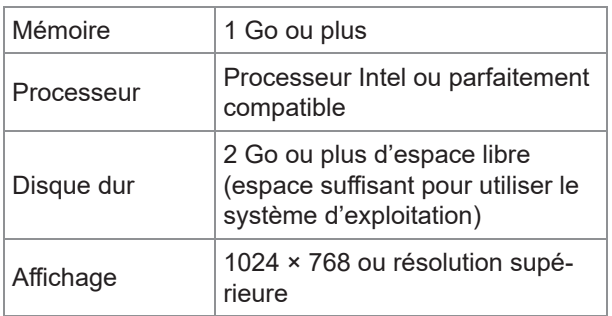

## **Installation**

Connectez-vous en tant qu'utilisateur avec des • privilèges d'administrateur.

• Fermez toutes les applications actives.

# **Chargez le DVD-ROM fourni dans le** 1 **lecteur de DVD-ROM de l'ordinateur.**

- **Ouvrez le dossier [Utilitaire] -** 2 **[BarcodeAreaDefinitionSoftware] figurant sur le DVD-ROM, puis double-cliquez sur le fichier "setup.exe".**
- **Sélectionnez la langue désirée dans le menu déroulant et cliquez sur [OK].** 3
- **Cliquez sur [Suivant].** 4
- **Sélectionnez [J'accepte les termes** 5 **de ce contrat de licence] et cliquez sur [Suivant].**
- Suivez les instructions à l'écran<br>pour configurer les réglages.

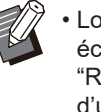

Lorsque l'installation est terminée, un • écran "Readme" s'affiche. Le fichier "Readme" inclut les précautions d'utilisation de la machine. Lisez attentivement ces informations.

## **Retirez le DVD-ROM de l'ordinateur.** 7

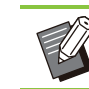

Gardez le DVD-ROM en lieu sûr pour pouvoir • le consulter ultérieurement.

## **Désinstallation**

**Cliquez sur [Démarrer] - [Paramètres] - [Applications] - [BarcodeAreaDefinitionSoftware] - [Désinstaller].** 1

- **Suivez les instructions à l'écran** 2 Suivez les instructions à l'écra<br>2 pour désinstaller le logiciel de **définition de la zone de code-barres.**
- **Une fois le logiciel de définition de** 3 **la zone de code-barres désinstallé, redémarrez l'ordinateur.**

## **Démarrage du logiciel de définition de la zone de code-barres**

#### **Cliquez sur [Démarrer] - [Toutes les applications] - [RISO] - [Logiciel de définition de la zone de codebarres].** 1

Pour Windows 8.1, ouvrez l'écran "Applications" et sélectionnez [RISO] - [Logiciel de définition de la zone de code-barres].

# **Écran principal**

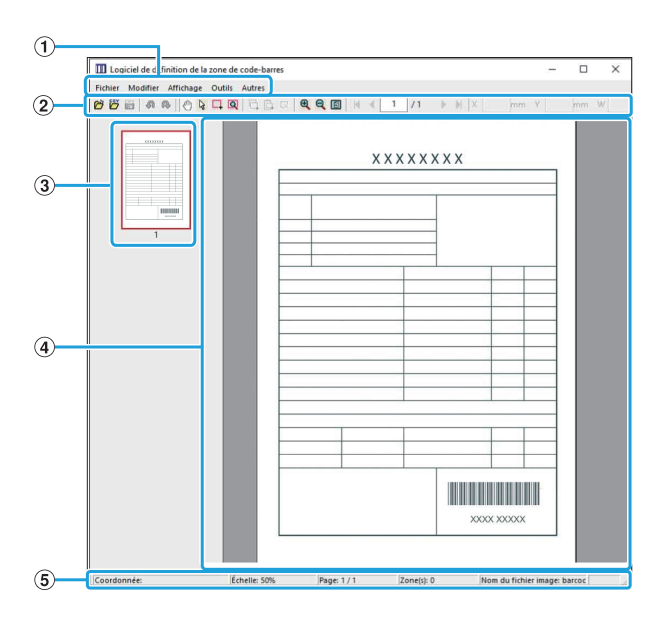

#### $(1)$ Barre de menu

La barre de menu comporte les menus [Fichier], [Modifier], [Affichage], [Outils] et [Autres]. Chaque menu inclut une fonction de modification et des éléments de configuration.

- Divers outils s'affichent. BBarre d'outils
- Une miniature de l'image d'impression s'affiche. 3) Miniature
- Affichage de l'image/la zone de code-D barres

L'image d'impression s'affiche.

EBarre d'état

La position (coordonnées), le grossissement, le numéro de page et d'autres détails s'affichent.

## <span id="page-168-0"></span>**Opérations**

Pour modifier la zone de code-barres, sélectionnez la zone de l'image d'impression et utilisez les fonctions de la barre d'outils ou de la barre de menus. Lorsque la même icône s'affiche à la fois sur la barre d'outils et sur la barre de menu, vous pouvez cliquer sur l'une ou l'autre pour effectuer la même opération.

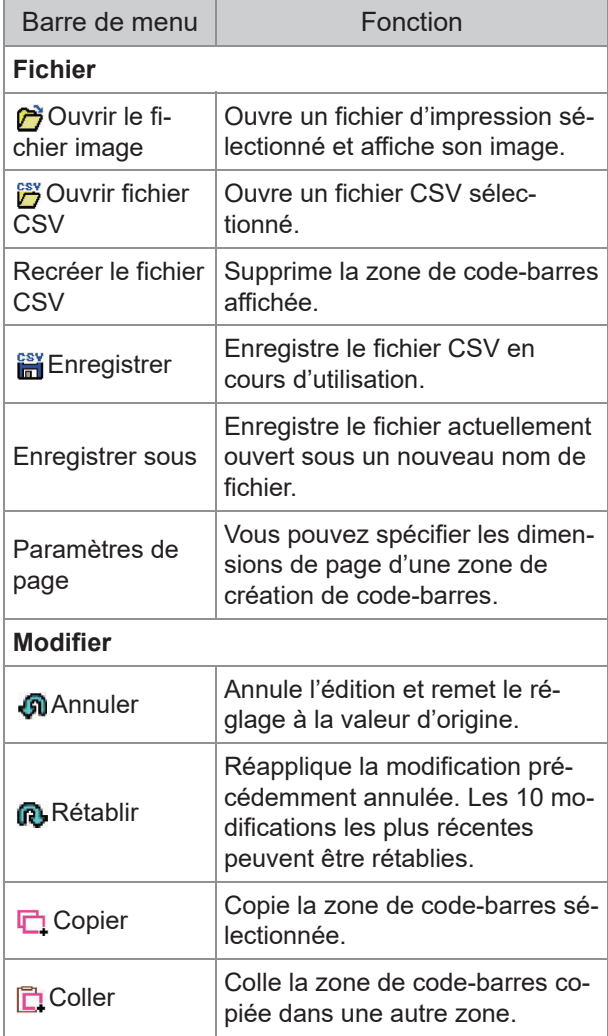

167

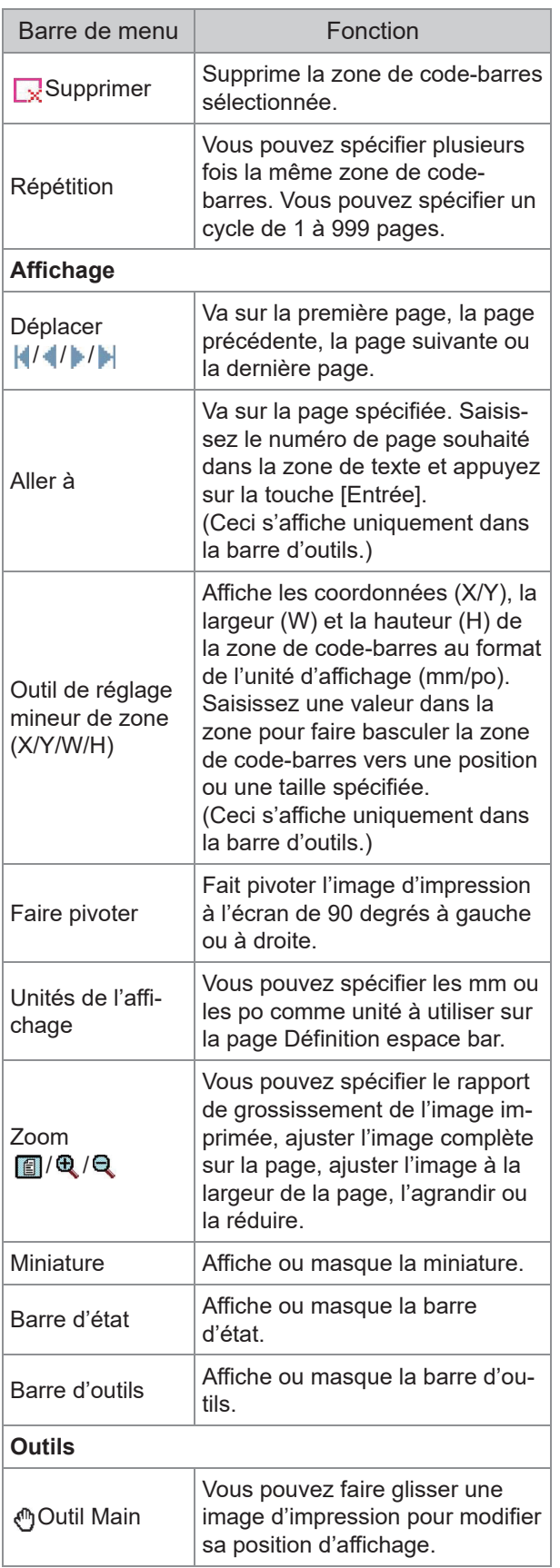

 $\label{prop:main} \begin{minipage}[t]{0.99\textwidth} \begin{minipage}[t]{0.99\textwidth} \begin{minipage}[t]{0.99\textwidth} \begin{minipage}[t]{0.99\textwidth} \begin{minipage}[t]{0.99\textwidth} \begin{minipage}[t]{0.99\textwidth} \begin{minipage}[t]{0.99\textwidth} \begin{minipage}[t]{0.99\textwidth} \begin{minipage}[t]{0.99\textwidth} \begin{minipage}[t]{0.99\textwidth} \begin{minipage}[t]{0.99\textwidth} \begin{minipage}[t]{0.99\textwidth} \begin{minipage}[t]{$ 

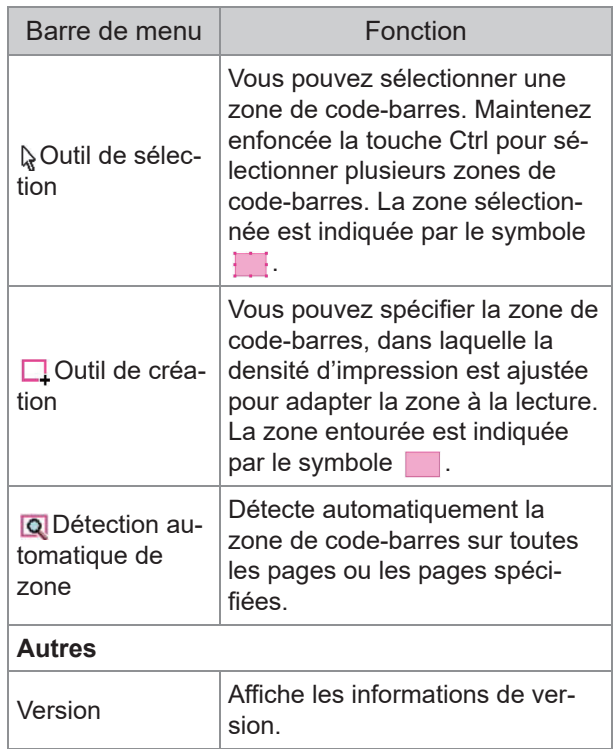

<span id="page-170-0"></span>Envoyez les données originales du pilote d'imprimante au format de fichier PRN. Ouvrez le fichier PRN à l'aide du logiciel de définition de la zone de code-barres, spécifiez la zone de codebarres et créez un fichier CSV.

L'administrateur utilise la RISO Console pour enregistrer le fichier de définition espace bar sur l'imprimante.

## **Procédure**

### **Création d'un fichier PRN.**

Envoyez l'original avec code-barres imprimé au format de fichier PRN.

- **Cliquez sur [Propriétés] (ou** 1) **[Préférences]) dans la boîte de dialogue d'impression de l'application sur l'ordinateur.**
- 2) **Cliquez sur l'onglet [Basique].**
- **Sélectionnez [Enregistrer comme** 3) **fichier] dans le menu déroulant [Sortie].**
	-
- Si le kit PostScript en option est installé, sélectionnez [Stockage]. Les fichiers PRN sont envoyés par le • pilote d'imprimante dans un format
- développé exclusivement pour RISO KAGAKU CORPORATION. Les fichiers PRN ne peuvent pas être ouverts par des imprimantes ou des applications d'autres fabricants.
- **Cliquez sur [Détails] et spécifiez** 4) **une destination.**
- 5) **Cliquez sur [OK].**
- 6) **Cliquez sur [Imprimer].**

Un fichier PRN est créé dans la destination spécifiée.

## **Si le kit PostScript en option est** 7) **installé, utilisez la RISO Console pour télécharger les documents enregistrés dans le dossier.**

Démarrez la RISO Console, sélectionnez les documents enregistrés sur l'écran [Charger] dans le menu [Stockage], puis cliquez sur [Télécharger].

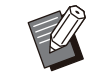

•

Configurez les mêmes réglages que pour une impression normale dans le pilote d'imprimante, sauf pour le réglage [Sortie]. Si le format de fichier PRN et le réglage d'impression (format original, direction de l'impression, format papier, imposition, etc.) sont différents, la définition de la zone de code-barres risque de ne pas être appliquée correctement. Si vous changez un réglage de mise en page, les coordonnées de la zone changent également.

## **Lecture du fichier PRN**

Ouvrez le fichier PRN (image d'impression) en utilisant le logiciel de définition de la zone de codebarres.

**Cliquez sur [Démarrer] - [Toutes** 1) **les applications] - [RISO] - [Logiciel de définition de la zone de code-barres].**

Pour Windows 8.1, ouvrez l'écran "Applications" et sélectionnez [RISO] - [Logiciel de définition de la zone de code-barres].

- **Cliquez sur [Fichier] [Ouvrir le** 2) **fichier image...], et sélectionnez le fichier PRN.**
- **Spécifiez le nombre de pages à** 3) **lire.**

Cochez la case [Détecter automatiquement les zones de code-barres.] pour détecter automatiquement la zone de code-barres sur toutes les pages.

## 4) **Cliquez sur [OK].**

L'image d'impression de l'original apparaît dans la zone de l'image/du code-barres.

**7**

169

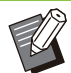

Si vous utilisez des données de • format mixte, les données originales peuvent être orientées différemment de l'image imprimée. Sélectionnez [Affichage] dans la barre de menu, faites pivoter l'image d'impression dans le même sens que les données originales, et spécifiez la zone de code-barres.

La taille de code-barres maximale • pouvant être lue par[Détecter automatiquement les zones de codebarres.] est de 100 mm (W) × 30 mm (H) (3 15/16" × 1 3/16"), et la taille minimale est de 20 mm (W) × 5 mm (H) (13/16" × 7/32").

#### **La zone de code-barres risque de ne** • **pas être détectée automatiquement dans les cas suivants :**

- Lorsque l'espace entre les codesbarres est de 5 mm (7/32") ou moins
- Lorsque l'image du code-barres n'est pas nette
- Lorsque le code-barres est placé de biais ou quand les barres noires ne sont pas droites
- Lorsque les barres ne sont pas en noir véritable (RVB 0.0.0)
- Lorsque l'espace entre les barres n'est pas en blanc véritable (RVB 255.255.255)

# **Spécification de la zone de code-** 3 **barres**

Utilisez pour entourer le code-barres sur l'écran.

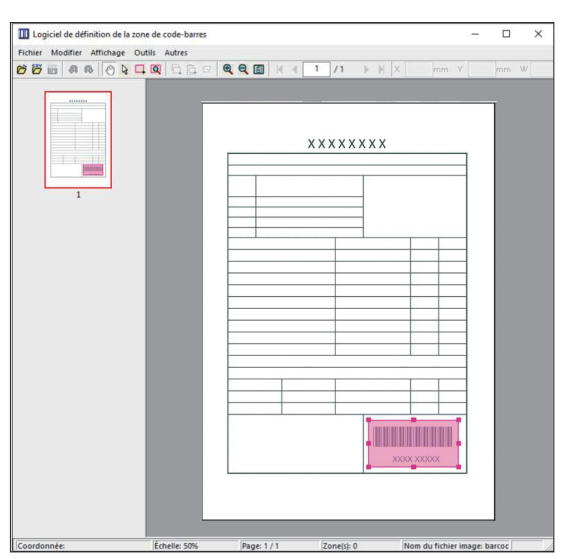

La zone entourée est colorée et définie en tant que zone de code-barres.

Pour modifier la zone de code-barres, utilisez l'outil de modification et la barre de menu. [\(p.167](#page-168-0) ["Opérations](#page-168-0)")

Si la détection automatique de zone de code-barres a été utilisée, assurez-vous que le code-barres a été détecté correctement. Si la zone détectée n'est pas alignée sur le code-barres, utilisez  $\&$  (outil de sélection) pour ajuster la position.

## **Affichage sous forme de miniatures**

Le coin supérieur gauche d'une image miniature est le point de base, et l'image originale et l'image de définition espace bar s'affichent en se superposant. Si l'image originale et l'image de définition espace bar ne sont pas au même format, une miniature comme celle illustrée ci-dessous s'affiche. Pour spécifier une zone de code-barres dans la partie grisée, alignez l'image originale et l'image de définition espace bar dans la même direction.

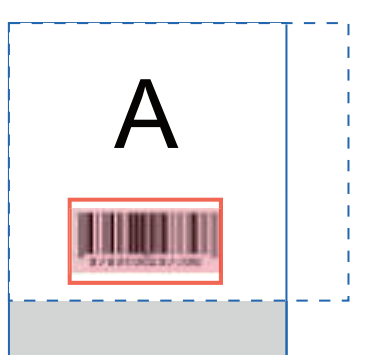

Dans cet exemple, l'image originale (ligne continue) est plus petite que l'image de définition espace bar (ligne pointillée). La partie se trouvant hors de l'image de définition espace bar est grisée.

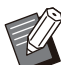

Vous pouvez spécifier jusqu'à 50 codesbarres par page sur 30 pages au maximum. Si vous spécifiez [Répétition], vous pouvez appliquer les zones à plusieurs reprises. •

Les zones de code-barres peuvent être • déplacées sur la même page avec Q (outil de sélection). Pour déplacer des zones de code-barres vers une autre page, copiezles et collez-les sur la page souhaitée. Vous ne pouvez pas coller la zone de code-barres copiée si elle est plus grande que l'original.

## **Précautions concernant la définition espace bar**

Si les informations de position de la zone de codebarres spécifiée changent, par exemple quand une image pivote, la zone de code-barres n'est pas traitée correctement.

Si l'image pivote ou si la direction d'impression change, utilisez l'outil de création pour spécifier à nouveau la zone de code-barres. (Corrigez la zone de code-barres à partir du point de base.) Point de base

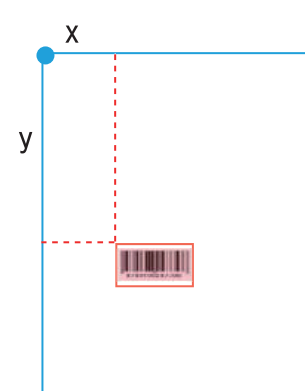

Exemple de traitement correct des codes-barres

Point de base

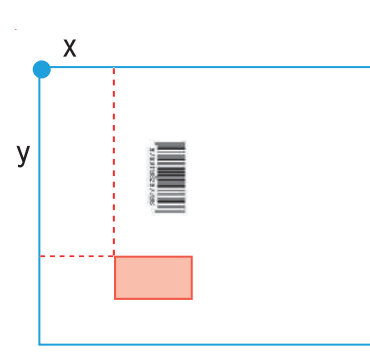

Exemple de traitement incorrect des codes-barres, car l'original a pivoté et la position du code-barres a changé par rapport au point de base

# **Sauvegarde du fichier de définition** 4 **de la zone de code-barres**

Cliquez sur  $\frac{csv}{c}$  dans la barre de menu. Le fichier de définition espace bar est envoyé (enregistré) au format CSV.

Pour modifier le nom du fichier lors de l'enregistrement, sélectionnez [Enregistrer sous] dans le menu [Fichier].

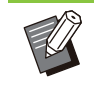

Le fichier CSV spécifie la taille (W, H) et • les coordonnées de position (X, Y) du code-barres sur une impression (par incréments de 0,1 mm (0,004")) par rapport au point de base, qui est le coin supérieur gauche des données originales créées sur un ordinateur.

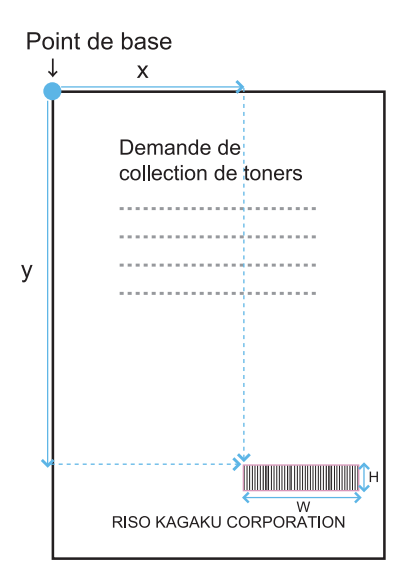

# **Enregistrement du fichier de** 5 **définition de la zone de code-barres**

Enregistrez le fichier de définition de la zone de code-barres sur l'imprimante dans le menu Administrateur de la RISO Console. Pour plus d'informations, consultez le "Guide de l'administrateur" fourni séparément.

# **Fonction de répétition**

Si vous utilisez la fonction [Répétition] lorsque vous spécifiez les zones de codes-barres, les zones sont spécifiées à plusieurs reprises pour les pages suivantes en fonction de la valeur spécifiée pour [Cycle] dans la boîte de dialogue [Répétition]. Ceci évite d'avoir à définir la zone sur chaque page.

- Lorsque le cycle est sur 0 : les zones de code-barres s'appliquent uniquement aux pages configurées dans le fichier de définition espace bar.
- Lorsque le cycle est sur 1 : les zones de code-barres configurées pour la première page dans le fichier de définition espace bar sont répétées sur toutes les pages, y compris la dernière.
- Lorsque le cycle est sur 2 : les zones de code-barres configurées pour les 2 premières pages dans le fichier de définition espace bar sont répétées toutes les 2 pages jusqu'à la dernière page.
- Lorsque le cycle est sur 3 : les zones de code-barres configurées pour les 3 premières pages dans le fichier de définition espace bar sont répétées toutes les 3 pages jusqu'à la dernière page.

L'exemple ci-dessous indique quand les zones de code-barres sont définies pour 3 pages.

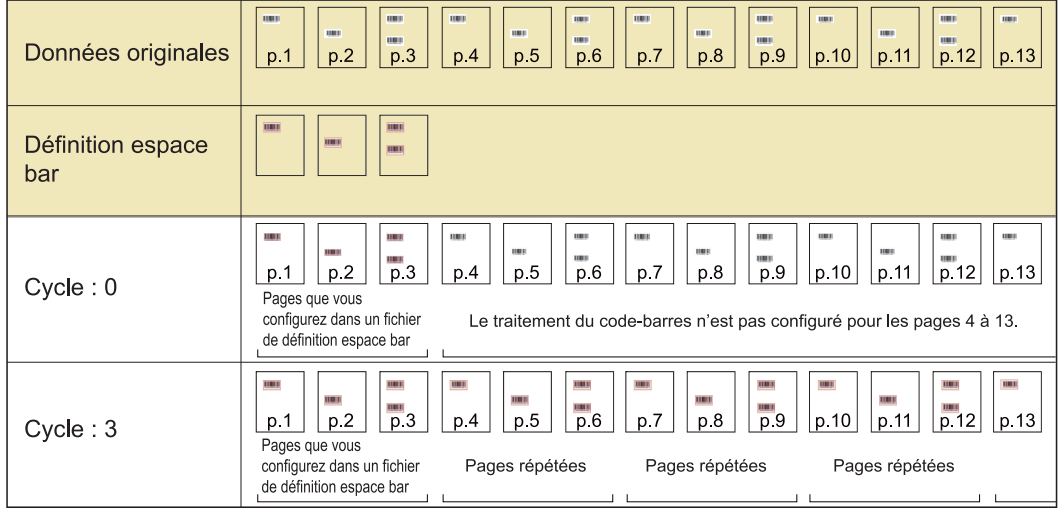

• Vous pouvez spécifier 1 à 999 pages pour [Cycle].

Les pages ultérieures à celles définies dans le processus de répétition n'apparaissent pas dans les miniatures.

# **Impression d'originaux à code-barres**

Vous pouvez sélectionner un fichier de définition espace bar enregistré depuis le menu déroulant [Définition espace bar] de l'onglet [Image] de l'écran du pilote d'imprimante.

Sélectionnez un fichier de définition espace bar approprié lorsque vous imprimez un original à code-barres. ([p.126](#page-127-0) ["Impression d'originaux à code-barres"](#page-127-0))

# **Équipement en option**

**Ce chapitre décrit l'équipement disponible en option avec cette machine.**

#### **Agrafeuse décalée [p.174](#page-175-0)**

Cette section décrit les réglages et les fonctions disponibles lorsque l'agrafeuse décalée est raccordée.

#### **Bac supplémentaire [p.183](#page-184-0)**

Cette section décrit les réglages et les fonctions disponibles lorsque le bac supplémentaire est raccordé.

#### **Finisseur multifonctions [p.185](#page-186-0)**

Cette section décrit les réglages et les fonctions disponibles lorsque le finisseur multifonctions est raccordé.

## **Bac de réception (Bac de réception à contrôle automatique/Bac de réception de grande largeur)**

### **[p.202](#page-203-0)**

Cette section décrit les réglages et les fonctions disponibles lorsque le bac de réception à contrôle automatique/bac de réception de grande largeur est raccordé.

### **Kit PostScript [p.206](#page-207-0)**

Cette section décrit les réglages et les fonctions disponibles lorsque le kit PostScript est raccordé.

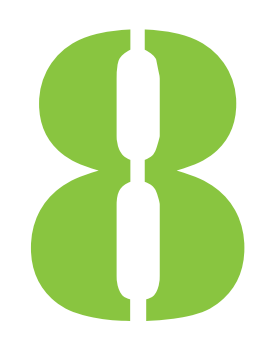

<span id="page-175-0"></span>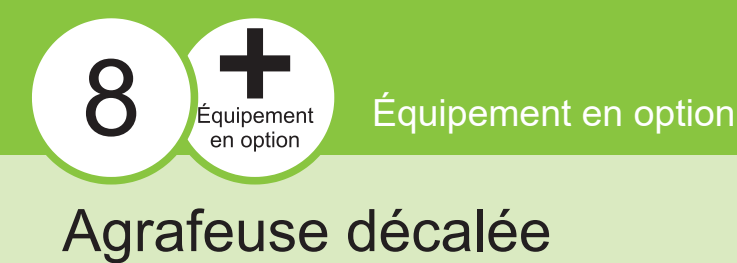

Si l'agrafeuse décalée en option est raccordée, vous pouvez agrafer des feuilles imprimées ou effectuer une sortie décalée pour chaque jeu de documents imprimés.

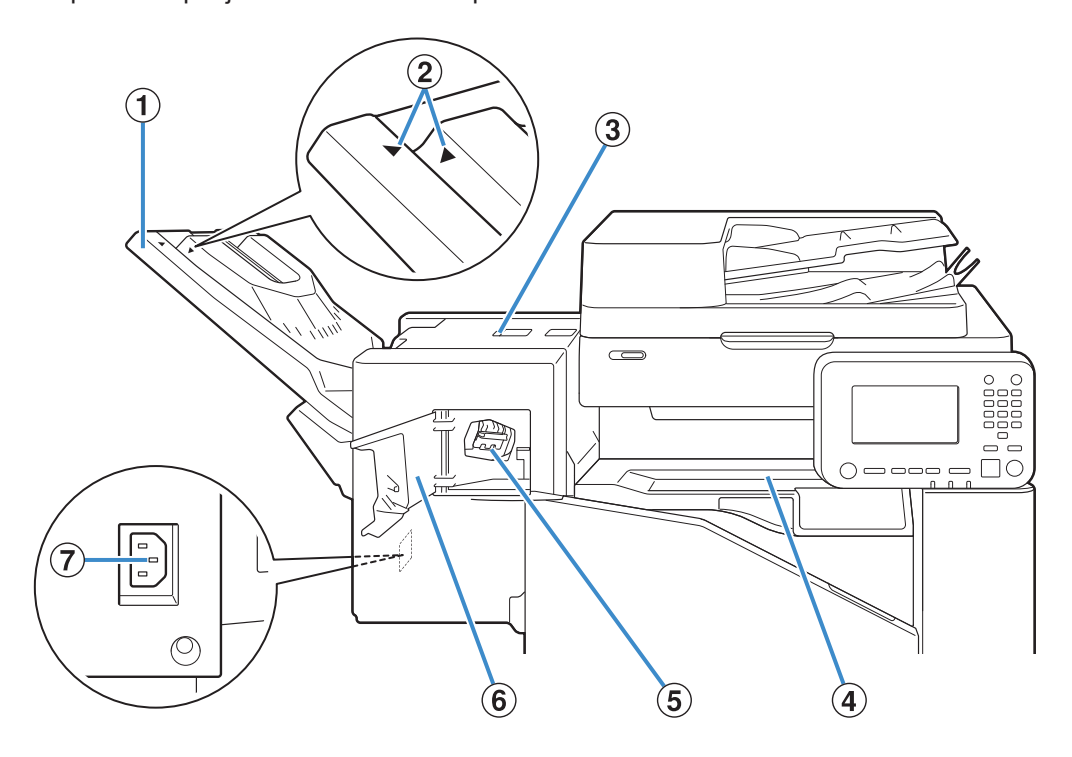

.............

ABac de réception

Les impressions sont en sortie vers le bas.

- Glissez vers la position en fonction du type de papier ou de la condition de sortie. BPosition de réglage du bac de réception
- 3 Couvercle de libération du bourrage
- 4 Cache supérieur

Si un bourrage papier se produit pendant le transfert de papier entre l'imprimante et l'agrafeuse décalée, ouvrez ce couvercle et retirez le papier coincé.

ECartouche d'agrafes

Retirez la cartouche d'agrafes pour remplacer des agrafes ou si une agrafe est coincée.

- Ouvrez ce couvercle si une agrafe est coincée ou pour remplacer la cartouche d'agrafes. **6** Couvercle d'agrafes
- Branchez le cordon d'alimentation de l'agrafeuse décalée. GPrise de l'agrafeuse décalée

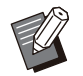

• Le bac de réception glisse. Pour une sortie normale, alignez [ $\blacktriangleright$ ] et [ $\blacktriangleleft$ ] comme indiqué  $dans$   $(2)$ .

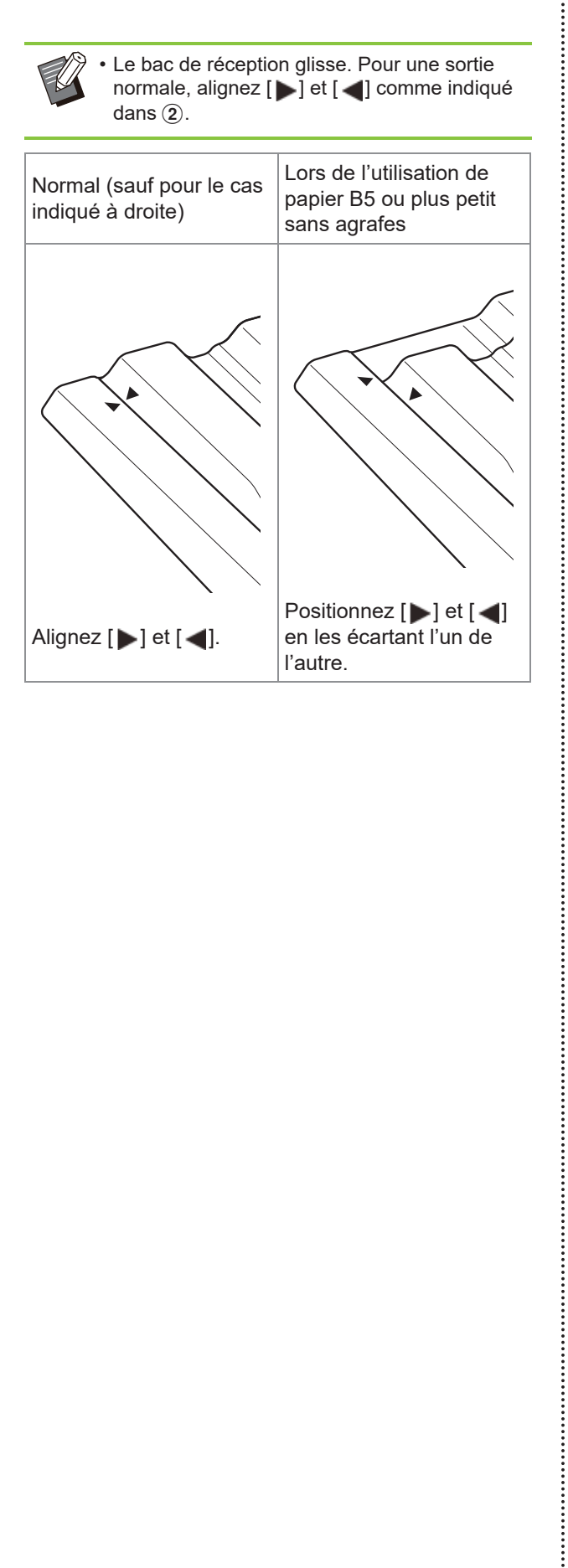

# **Étiquette d'avertissement**

Pour une utilisation en toute sécurité, l'étiquette d'avertissement est collée sur l'agrafeuse décalée. Lors du fonctionnement ou de la maintenance de l'agrafeuse décalée, suivez les instructions sur l'étiquette d'avertissement pour une utilisation en toute sécurité. Évitez de retirer ou de salir l'étiquette. Si l'étiquette n'est pas collée sur l'agrafeuse décalée, si elle se décolle ou si elle est illisible, contactez votre revendeur ou un membre du service après-vente autorisé.

### **Emplacement de l'étiquette d'avertissement**

**L'emplacement de l'étiquette d'avertissement est indiqué ci-dessous.**

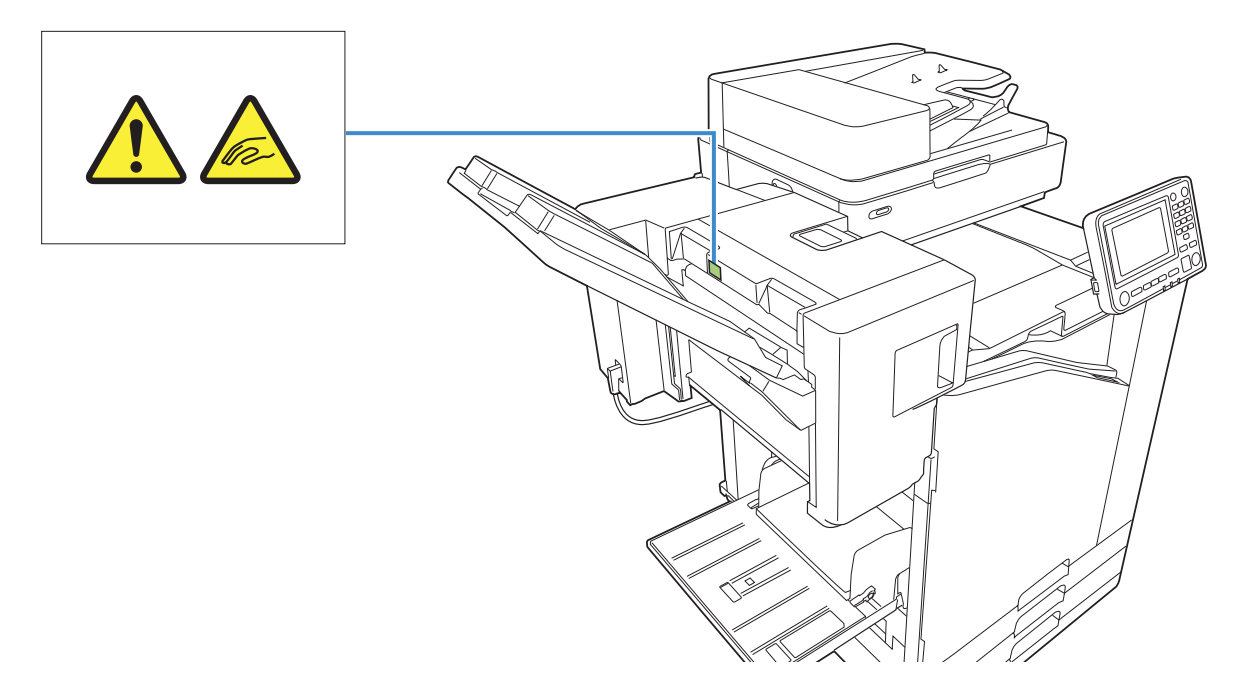

### **Détails de l'étiquette**

**Vos doigts peuvent se retrouver coincés lorsque l'agrafeuse décalée se déplace ou lorsque vous retirez des documents imprimés du bac de réception.**

# **Liste des réglages**

Les éléments décrits ci-dessous peuvent être définis lorsque l'agrafeuse décalée est raccordée.

## **Pilote d'imprimante**

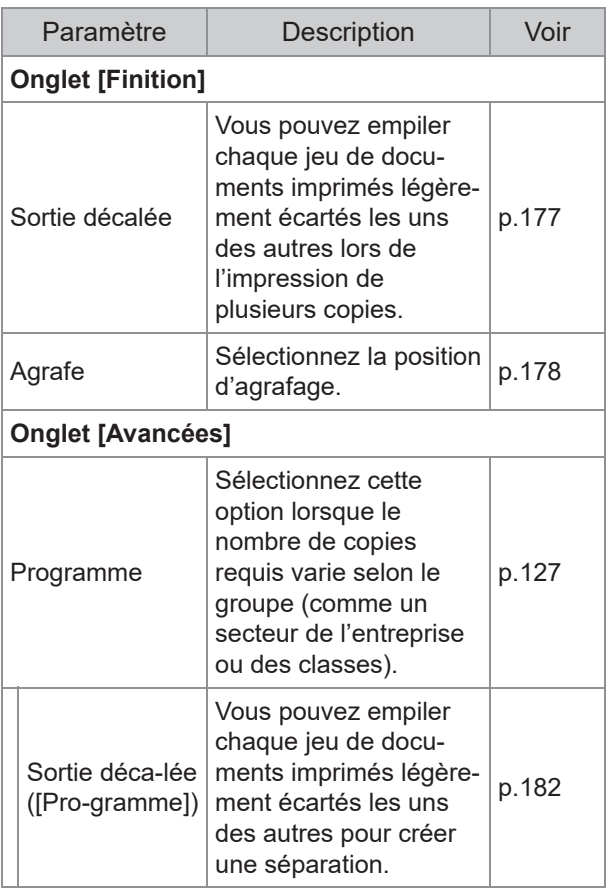

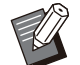

Lorsque [Agrafe] est grisé dans l'onglet • [Finition], assurez-vous que [Configuration imprimante] dans l'onglet [Environn.] de l'écran des propriétés a été configuré correctement. ([p.129](#page-130-0) "[Configuration](#page-130-0) [imprimante"](#page-130-0))

## **Mode copie**

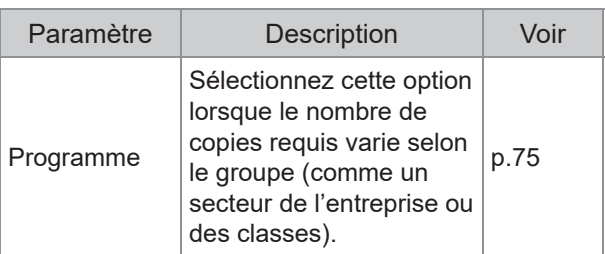

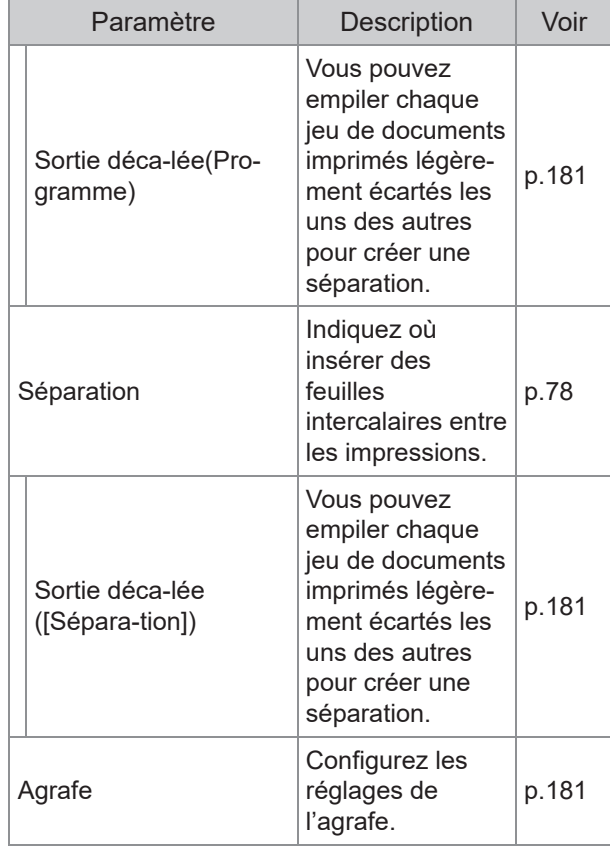

# **Réglages du pilote d'imprimante**

## <span id="page-178-0"></span>**Sortie décalée**

Empilez chaque jeu de documents imprimés légèrement écartés les uns des autres lors de l'impression de plusieurs copies.

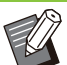

•

Lorsque [Programme] est configuré, [Sortie •

- décalée] est [OFF]. ([p.127](#page-128-1) "[Programme"](#page-128-1)) Ce réglage est indisponible pour les formats de papier ne pouvant pas être envoyés à l'agrafeuse décalée.
- Lorsque vous utilisez l'agrafeuse décalée, ce réglage est indisponible avec l'agrafage.

### **[OFF]**

La sortie décalée n'est pas effectuée.

#### **[Entre tris]**

Chaque jeu de documents imprimés spécifié dans [Trier] est empilé en étant légèrement écarté des autres.

#### **[Entre tâches]**

Chaque travail d'impression terminé est empilé en étant légèrement écarté des autres.

## <span id="page-179-0"></span>**Agrafe**

Sélectionnez la position d'agrafage.

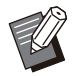

- Lorsque [Agrafe] est configuré, assurez-vous de définir [Côt.Reliure].
- Lorsque [Agrafe] est configuré, [Trier] est défini sur [Assemblé]. ([p.111](#page-112-0) "[Trier"](#page-112-0))
- Lorsque [Livret] est configuré, [Agrafe] est [OFF] ([p.116 "Livret](#page-117-0)").
- L'orientation du papier varie en fonction du côté de reliure. Reportez-vous à la section ["Fonction d'agrafage et orientation de](#page-181-0) [chargement du papier"](#page-181-0) [\(p.180\)](#page-181-0)

Si vous sélectionnez [Gauche] ou [Droite] pour [Côt.Reliure], choisissez l'une des options suivantes :

#### **[OFF], [1 agrafe], [2 agrafes]**

Si vous sélectionnez [Haut] pour [Côt.Reliure], choisissez l'une des options suivantes.

**[OFF], [Gauche 1 agrafe], [Droite 1 agrafe], [2 agrafes]**

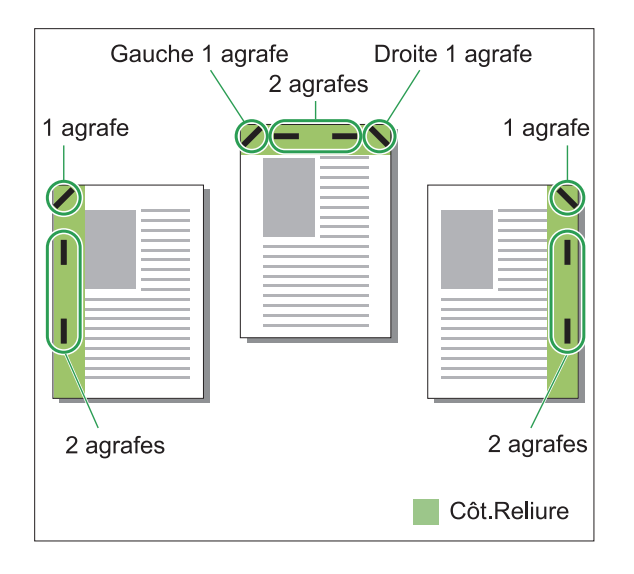

#### **<Types de papier pouvant être agrafés>**

- Format de papier : A3/B4/A4/A4-LEF/B5/B5-LEF/Ledger/Legal/Letter/Letter-LEF/Foolscap/8K/16K/16K-LEF
- Grammage du papier : 52 g/m<sup>2</sup> à 210 g/m<sup>2</sup> (qualité 14-lb - qualité 56-lb)
- **<Nombre de feuilles pouvant être agrafées>**
- Papier de format standard A4, A4-LEF, JIS-B5, JIS-B5-LEF, Letter, Letter-LEF, 16K, 16K-LEF : 2 à 50 feuilles \* Formats autres que les précédents (A3, B4, Ledger, Legal, Foolscap, 8K) : 2 à 25 feuilles \*
	- Lorsque vous utilisez du papier ordinaire et du papier \* recyclé (85 g/m<sup>2</sup> (qualité 23-lb))

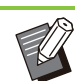

L'agrafage est impossible lorsque vous utilisez • du papier de format non ordinaire.

Lorsque le travail d'impression dépasse le nombre maximal de feuilles pouvant être agrafées, un écran de confirmation s'affiche pour vous faire choisir entre arrêter l'impression ou continuer l'impression sans agrafer. •
# **Caractéristiques de l'agrafeuse décalée**

La taille du papier à agrafer varie en fonction du modèle.

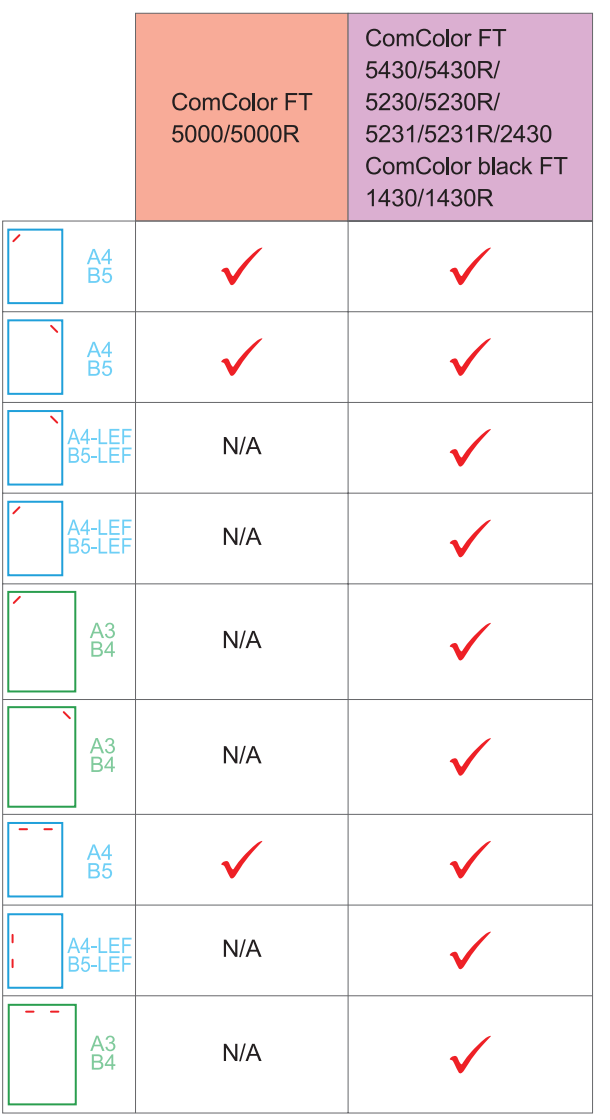

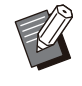

Les formats papier en pouces sont les • suivants : A3 (Ledger) A4 (Letter) B4 (Legal)

# <span id="page-181-0"></span>**Fonction d'agrafage et orientation de chargement du papier**

L'orientation du papier dans le bac à papier et le côté de reliure d'agrafage sont représentés ci-dessous.

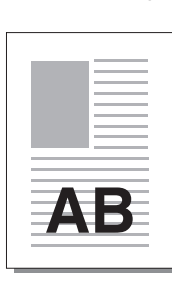

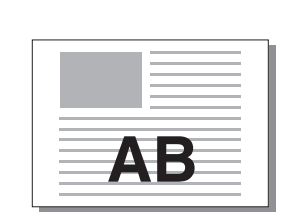

Orientation : portrait Orientation : paysage Orienté vers le haut/bas : orienté vers le haut

Orienté vers le haut/bas : orienté vers le bas

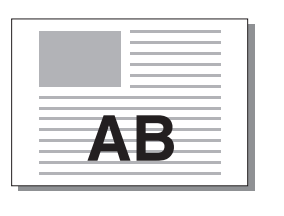

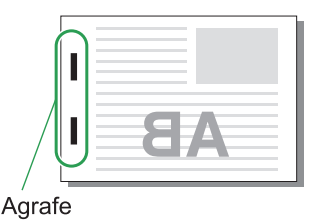

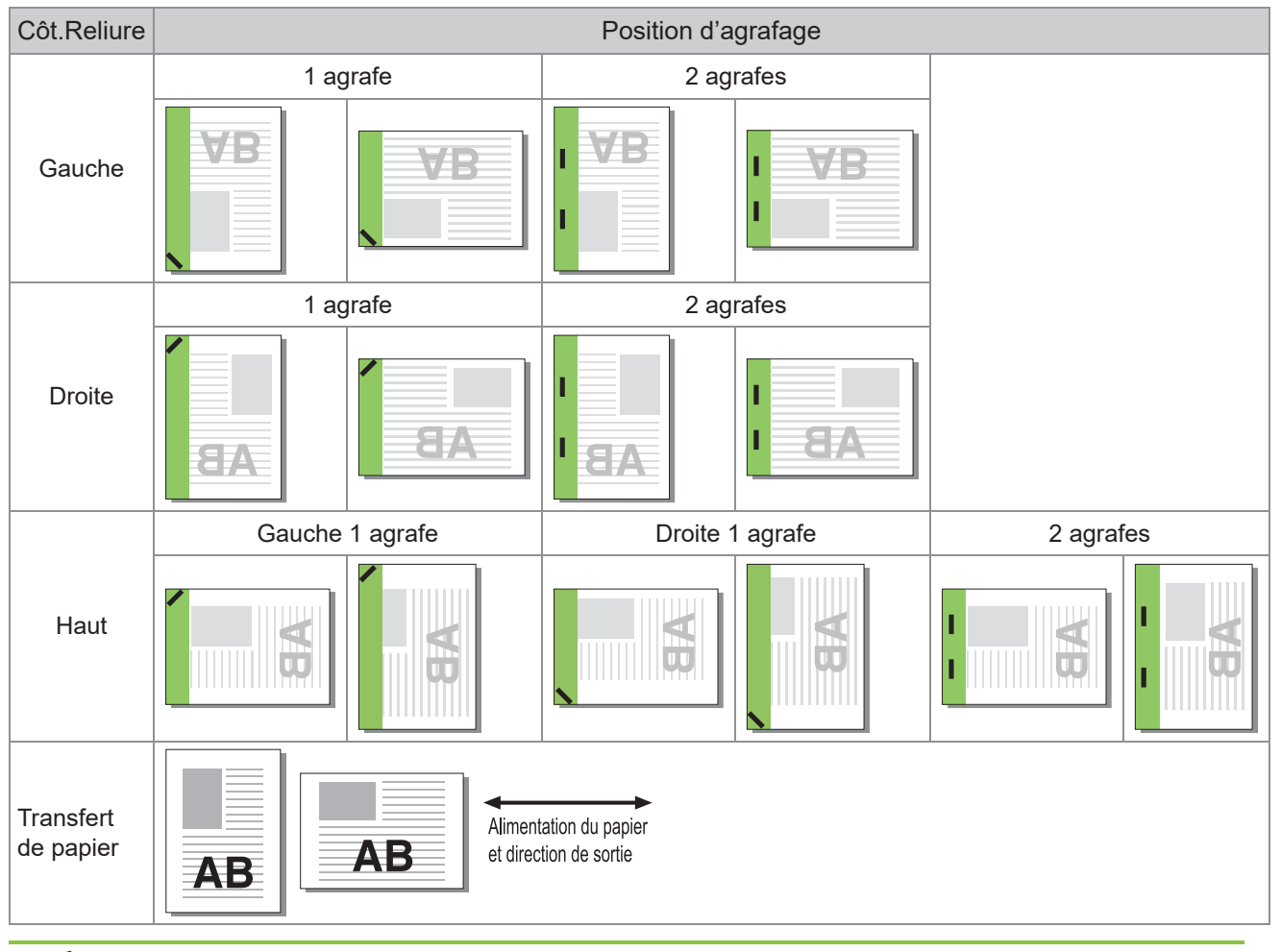

Lorsque le format de papier correspondant n'est pas chargé dans le bac à papier, un message s'affiche. •

Suivez les instructions à l'écran pour charger le papier.

- Pour la reliure [1 agrafe], l'angle de l'agrafe peut différer des images ci-dessus et des images d'impression de l'écran du pilote d'imprimante, selon la taille de papier ou l'orientation.
- Lorsque vous utilisez plusieurs formats différents de l'original, la machine tourne automatiquement l'image pour s'ajuster au réglage [Côt.Reliure].

# **Sortie décalée(Programme)**

Lorsque [Programme] est utilisé, chaque jeu de documents imprimés est légèrement écarté des autres pour créer une séparation.

Pour plus d'informations sur la configuration de [Programme], reportez-vous à la section "[Programme](#page-128-0)" ([p.127\)](#page-128-0) sous "Imprimer".

#### **[OFF]**

La sortie décalée n'est pas effectuée.

#### **[Entre jeux]**

Chaque jeu de documents imprimés est empilé en étant légèrement écarté des autres.

#### **[Entre groupes]**

Chaque groupe de documents imprimés est empilé en étant légèrement écarté des autres.

# **Réglages du mode de copie**

# **Sortie décalée ([Séparation])**

Lorsque [Séparation] est utilisé, chaque jeu de documents imprimés est légèrement écarté des autres pour créer une séparation.

#### **[OFF]**

La sortie décalée n'est pas effectuée.

#### **[Entre tris]**

Chaque jeu trié est empilé en étant légèrement écarté des autres.

#### **[Apr. un travail]**

Chaque travail d'impression est empilé en étant légèrement écarté des autres.

#### **<Papier pouvant être décalé>**

- Lorsque vous utilisez l'agrafeuse décalée : 131 mm × 148 mm - 305 mm × 550 mm (5 3/16" × 5 27/32" - 12" × 21 5/8")
- **Appuyez sur [Séparation].** 1

Sélectionnez le réglage de sortie<br>décalée.

Appuyez sur [OK].

## **Agrafe**

#### Agrafez à la position spécifiée.

- **<Types de papier pouvant être agrafés>**
- Format de papier : A3, B4, A4, A4-LEF, B5, B5-LEF, Ledger, Legal, Letter, Letter-LEF, Foolscap, 8K, 16K, 16K-LEF
- Grammage du papier : 52 g/m<sup>2</sup> à 210 g/m<sup>2</sup> (qualité 14-lb - qualité 56-lb)

#### **<Nombre de feuilles pouvant être agrafées>**

- Papier de format standard A4, A4-LEF, JIS-B5, JIS-B5-LEF, Letter, Letter-LEF, 16K, 16K-LEF :
	- 2 à 50 feuilles<sup>\*</sup>

Formats autres que les précédents (A3, B4,

- Ledger, Legal, Foolscap, 8K) :
- 2 à 25 feuilles \*
- Lorsque vous utilisez du papier ordinaire et du papier \* recyclé (85 g/m<sup>2</sup> (qualité 23-lb))

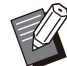

L'agrafage est impossible lorsque vous utilisez • du papier de format non ordinaire.

Lorsque le travail d'impression dépasse le nombre maximal de feuilles pouvant être agrafées, un écran de confirmation s'affiche pour vous faire choisir entre arrêter l'impression ou continuer l'impression sans agrafer. •

### ■ Orientation originale

#### **[Côté h. v. h]**

Sélectionnez cette option lorsque vous chargez des originaux dans une orientation dans laquelle ils peuvent être lus normalement.

#### **[Côté haut g.]**

Sélectionnez cette option lorsque vous chargez des originaux de sorte que le haut de l'original s'aligne sur le bord gauche.

#### **Côt.Reliure**

Sélectionnez le côté de reliure du papier. **Gauche, Droite, Haut**

#### **Agrafe**

Sélectionnez la position d'agrafage. Si vous sélectionnez la gauche ou la droite pour [Côt.Reliure], choisissez l'une des options suivantes.

#### **[OFF], 1 agrafe, 2 agrafes**

Si vous sélectionnez le haut pour [Côt.Reliure], choisissez l'une des options suivantes :

#### **[OFF], gauche 1 agrafe, droite 1 agrafe, 2 agrafes**

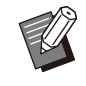

L'agrafe 1 de gauche et l'agrafe 1 de droite ne • s'affichent que lorsque le haut est sélectionné pour [Côt.Reliure].

**Appuyez sur [Agrafe].** 1

**Sélectionnez l'orientation originale.** 2

## **Configurez [Côt.Reliure].** 3

- **Configurez [Agrafe].**
- Appuyez sur [OK].

## **Marge de reliure**

Vous pouvez spécifier la marge de reliure de sorte que les agrafes ne se retrouvent pas dans la zone d'impression.

# **Appuyez sur [Marge de reliure] sur** 1 **l'écran [Agrafe].**

L'écran [Marge de reliure] s'affiche.

- **Spécifiez la marge de reliure.** 2 Sélectionnez [Côt.Reliure].
	- $\bullet\,$  Saisissez la largeur à l'aide de [ $\circ$ ], [ $\circ$ ] ou des touches numériques.
	- Si une partie de la zone d'impression est manquante en raison du réglage de la marge de reliure, réglez [Réduct. auto] sur [ON].

................

# Appuyez sur [OK].

# <span id="page-183-0"></span>**Sortie décalée ([Programme])**

Lorsque [Programme] est utilisé, chaque jeu de documents imprimés est légèrement écarté des autres pour créer une séparation.

Pour plus d'informations sur le programme, reportez-vous à la section ["Programme"](#page-76-0) ([p.75](#page-76-0)) sous "Copier".

#### **[OFF]**

La sortie décalée n'est pas effectuée.

#### **[Entre jeux]**

Chaque jeu de documents imprimés est empilé en étant légèrement écarté des autres.

#### **[Entre groupes]**

Chaque groupe de documents imprimés est empilé en étant légèrement écarté des autres.

# Bac supplémentaire

Lorsque le bac supplémentaire proposé en option est fixé, vous pouvez charger environ 2 000 feuilles de papier d'impression<sup>\*</sup>.

Lorsque vous utilisez du papier ordinaire et du papier recyclé \* (85 g/m2 (qualité 23 lb)).

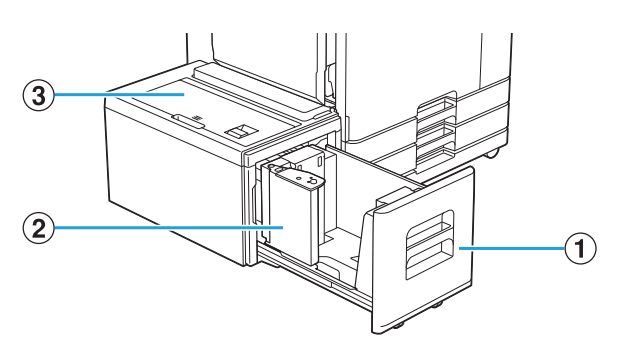

#### ABac d'alimentation

Chargez ici le papier à utiliser pour l'impression.

Utilisez le bac standard pour le papier épais et les autres types de papier spéciaux. •

#### 2 Guide de papier

Utilisez ce guide pour empêcher tout défaut d'alignement du papier dans le bac supplémentaire.

#### 3 Cache supérieur

En cas de bourrage papier, ouvrez ce couvercle pour retirer la feuille coincée.

# **Chargement du papier**

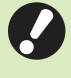

**Lorsque vous modifiez le format du papier (position du guide de papier), contactez votre revendeur ou un membre du service après-vente autorisé.** •

**Tirez un bac vers l'avant.** 1

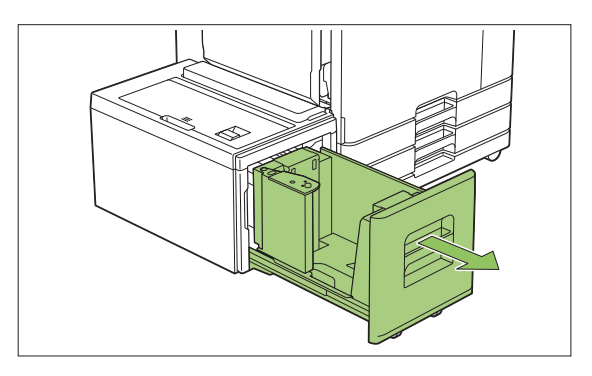

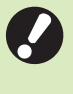

**Pour éviter tout bourrage papier, vérifiez les points suivants avant d'extraire un bac.** •

- Il n'y a pas de papier dans le bac. Pour plus d'informations sur la quantité de papier restante, reportezvous à la section "[Écran](#page-41-0) [Consommables"](#page-41-0) [\(p.40\)](#page-41-0).
- Il n'y a aucun travail qui se sert du bac supplémentaire pour l'alimentation en papier. Pour le travail en cours d'impression, reportez-vous à la rubrique ["Écran](#page-53-0) [\[Info papier\]"](#page-53-0) [\(p.52\)](#page-53-0).

# **Ouvrez le guide de papier.** 2

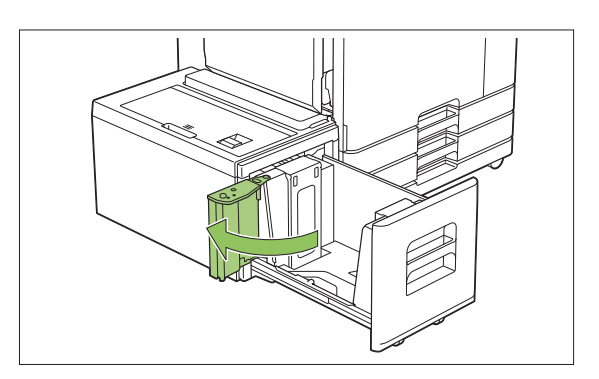

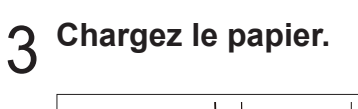

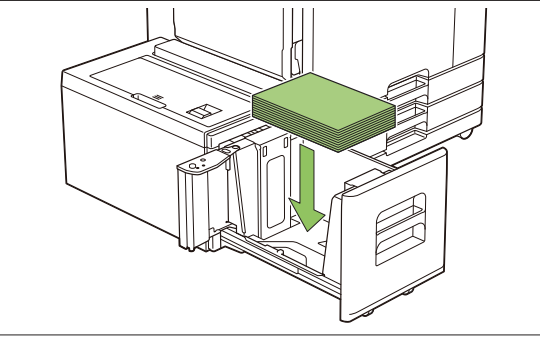

**Remettez en place le guide de** 4 Remettez en place le guide de<br>Papier jusqu'à ce qu'il soit aligné **contre le bord extérieur du papier.**

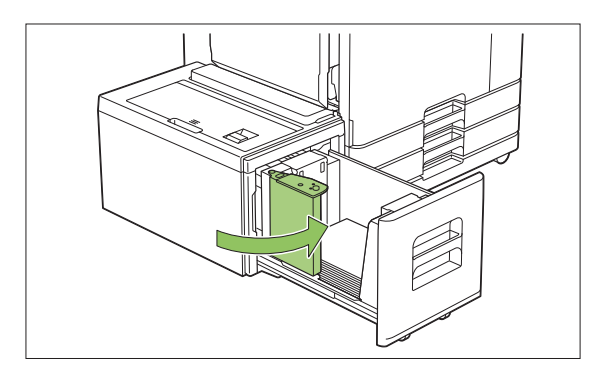

**Remettez le bac dans la machine.** 5

# <span id="page-186-0"></span>Finisseur multifonctions

Si vous raccordez le finisseur multifonctions en option, vous pouvez utilisez les fonctions suivantes.

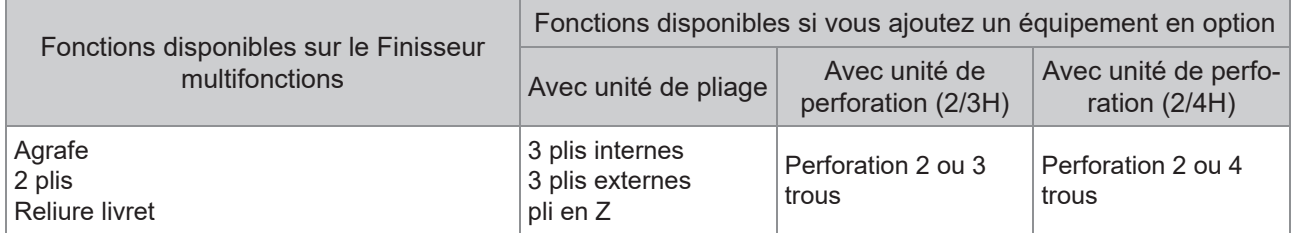

Cette section utilise un finisseur multifonctions avec unité de pliage et unité de perforation (2/4H) comme exemple.

• Vue de l'avant

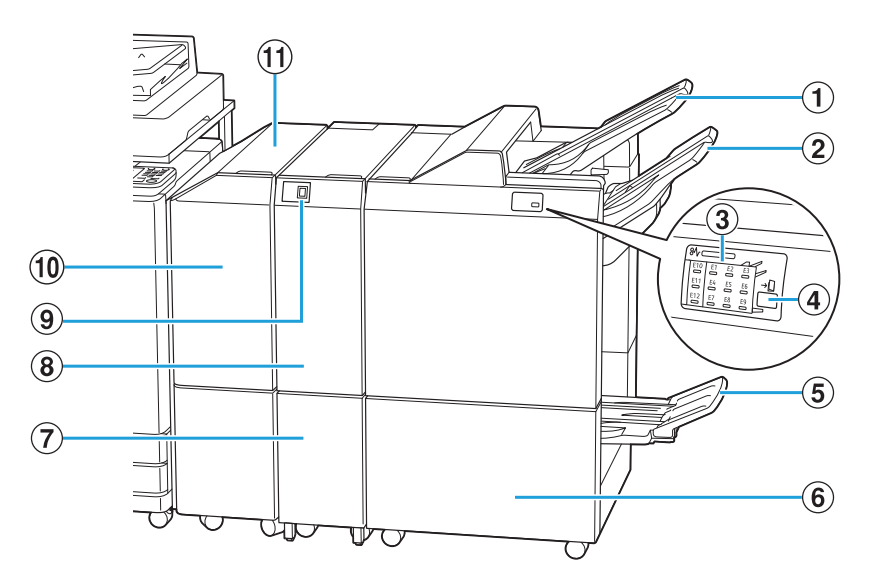

........

#### ABac supérieur

Les travaux d'impression arrivent à cet endroit en cas de perforation.

2 Bac de réception

Les travaux d'impression arrivent à cet endroit lorsque les fonctions agrafage ou sortie décalée sont utilisées.

#### 3) Témoin Bourrage papier

L'emplacement du bourrage papier s'allume.

 $\overline{a}$  Bouton d'éjection

Appuyez sur le bouton d'éjection pour déplacer vos impressions vers le bac pour livret de façon à ce que vous puissiez les récupérer facilement.

#### $(5)$  Bac pour livret<sup>\*</sup>

Les livrets et les travaux d'impression 2 plis arrivent à cet endroit.

**6** Couvercle droit

Ouvrir pour remplacer la cartouche d'agrafes ou en cas de bourrage papier.

- Les impressions à pli triple arrivent à cet endroit. GCapacité du bac de sortie 3 plis\*
- Les fonctions 3 plis externes, 3 plis internes et Pli en Z sont disponibles.  $\circledR$ Unité de pliage $\circ$
- Appuyez sur ce bouton pour éjecter vos impressions 3 plis. Le bac 3 plis s'ouvre face à vous.  $\dddot{\textcirc}$ Bouton du bac de sortie 3 plis<sup>\*</sup>
- En cas de bourrage papier, ouvrez ce couvercle pour retirer la feuille coincée. JCouvercle de transfert
- Transférez le papier de l'imprimante au finisseur multifonctions. KUnité de transfert

• Vue de l'arrière

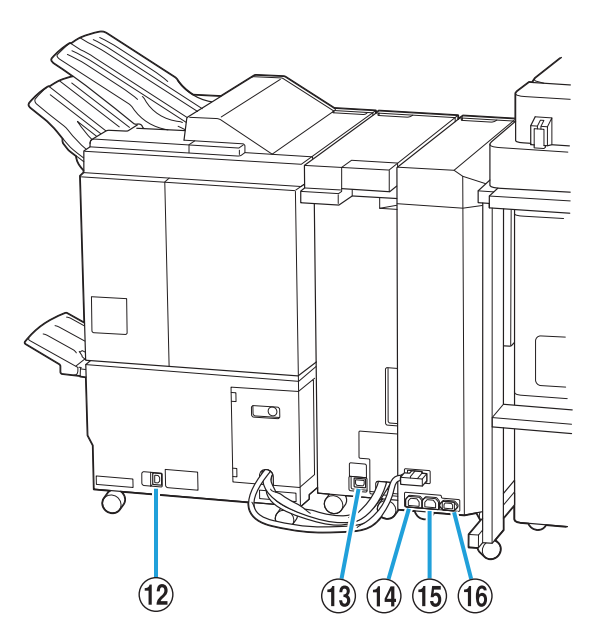

..............

..........

- Permet de brancher le cordon d'alimentation du finisseur multifonctions. (12) Port du finisseur multifonctions
- Permet de brancher le cordon d'alimentation de l'unité de pliage. MPort de l'unité de pliage\*
- Permet de brancher le cordon d'alimentation du finisseur multifonctions. 14 Port de distribution de l'alimentation du finisseur multifonctions
- Port de distribution de l'alimentation de O l'unité de pliage

Permet de brancher le cordon d'alimentation de l'unité de pliage.

- Permet de brancher le cordon d'alimentation de l'unité de transfert. (16) Port de l'unité de transfert
- Non équipé en fonction du finisseur multifonctions que vous utilisez \*

# **Étiquette d'avertissement**

Pour une utilisation en toute sécurité, l'étiquette d'avertissement ci-dessous est collée sur le finisseur multifonctions.

Lors du fonctionnement ou de la maintenance du finisseur multifonctions, suivez les instructions sur l'étiquette d'avertissement pour une utilisation en toute sécurité. Évitez de retirer ou de salir l'étiquette. Si l'étiquette n'est pas collée sur le finisseur multifonctions, si elle se décolle ou si elle est illisible, contactez votre revendeur ou un membre du service après-vente autorisé.

### **Emplacement de l'étiquette d'avertissement**

**L'emplacement de l'étiquette d'avertissement est indiqué ci-dessous.**

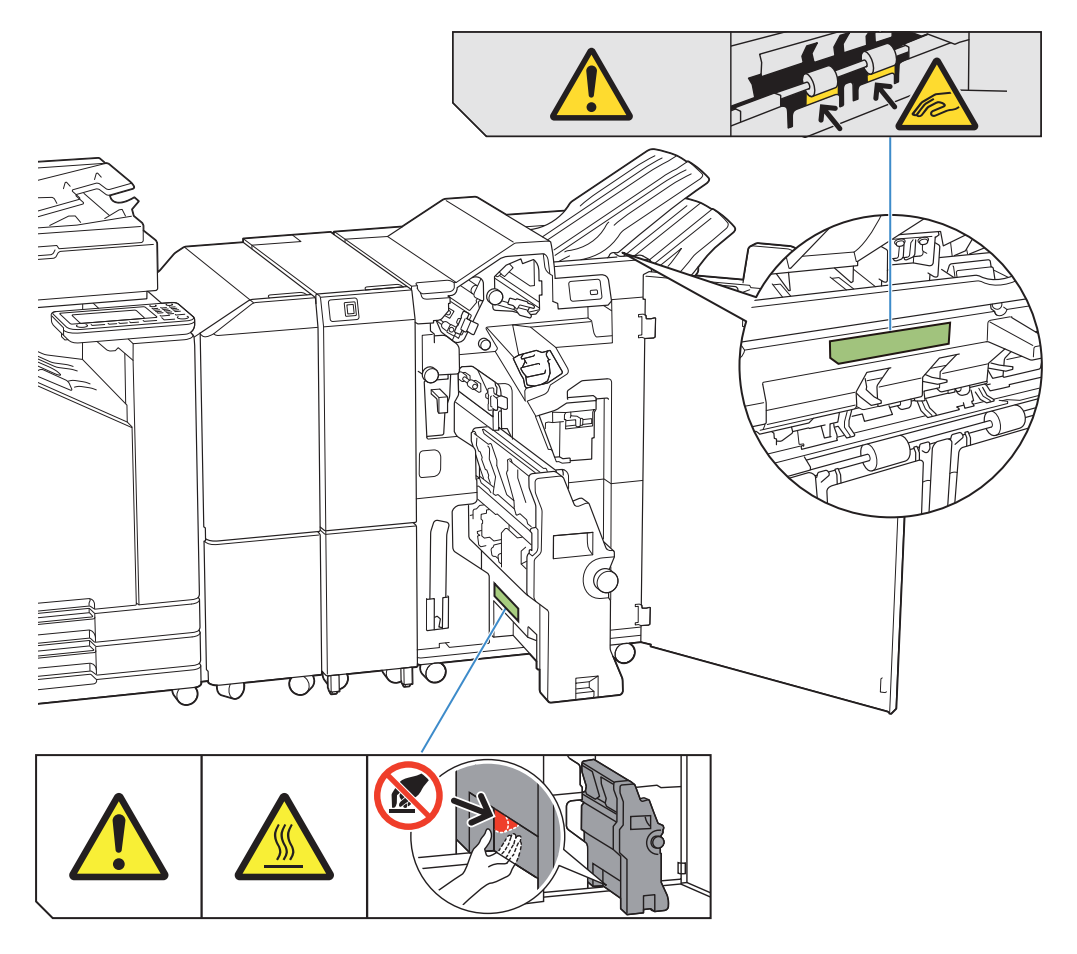

•

Les étiquettes d'avertissement de température élevée sont également apposées à l'intérieur du finisseur multifonctions et de l'unité de pliage.

### **Détails de l'étiquette**

- **Vos doigts peuvent se retrouver coincés lorsque le finisseur multifonctions se déplace ou lorsque vous retirez des documents imprimés du bac de réception.**
- **L'emplacement de l'étiquette peut être exposé à une température élevée. Tout contact peut se traduire par une brûlure.**

# **Liste des réglages**

Les éléments décrits ci-dessous peuvent être définis lorsque le finisseur multifonctions est raccordé.

# **Pilote d'imprimante**

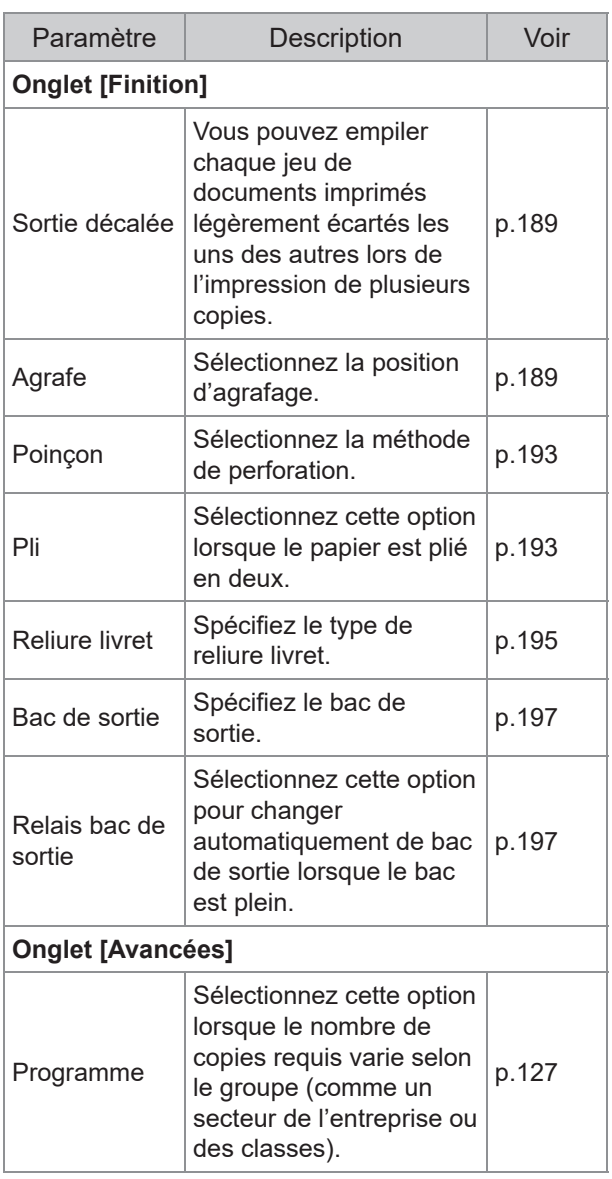

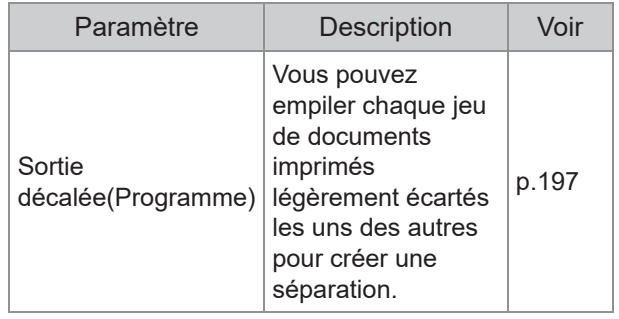

................

....................

.....................

Lorsque [Agrafe], [Poinçon] et d'autres • fonctions sont grisées dans l'onglet [Finition], assurez-vous que [Configuration imprimante] dans l'onglet [Environn.] de l'écran des propriétés a été configuré correctement. ([p.129 "Configuration imprimante](#page-130-0)")

## **Mode copie**

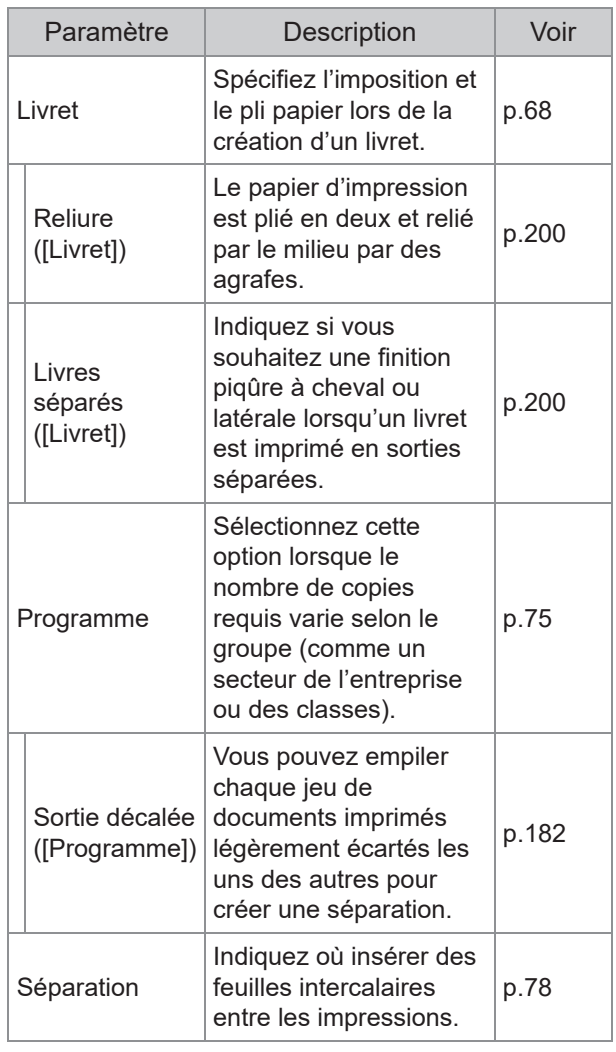

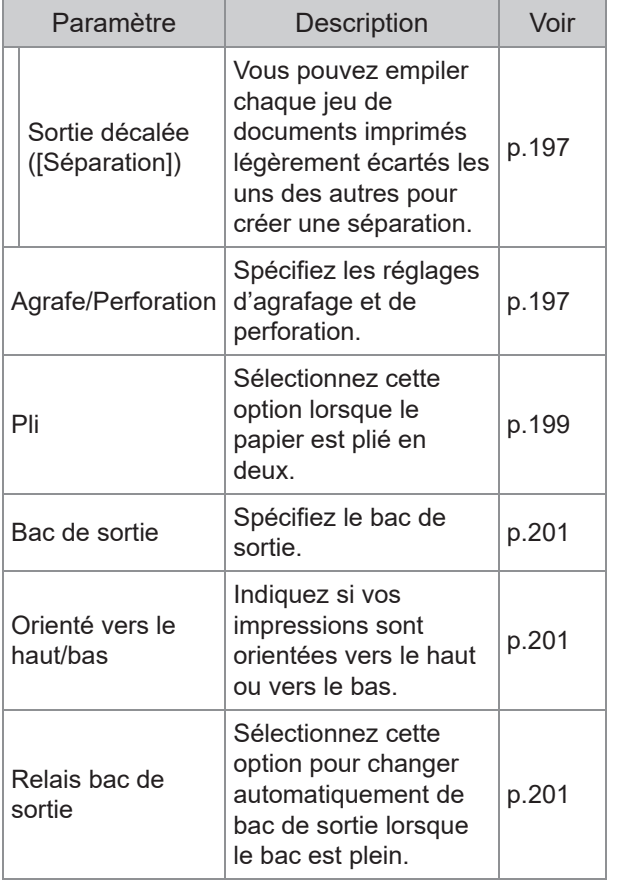

Les réglages de perforation sont affichés • lorsque vous utilisez l'unité de perforation en option.

# **Réglages du pilote d'imprimante**

# <span id="page-190-0"></span>**Sortie décalée**

Empilez chaque jeu de documents imprimés légèrement écartés les uns des autres lors de l'impression de plusieurs copies.

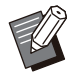

Lorsque [Programme] est configuré, [Sortie • décalée] est [OFF]. [\(p.127 "Programme](#page-128-0)")

- Ce réglage est indisponible pour les formats de papier ne pouvant pas être envoyés à le bac de réception. •
- Lorsque [Orig. format mixte] est configuré, [Sortie décalée] est [OFF]. ([p.112 "Orig. format](#page-113-0) [mixte"](#page-113-0))
- Lorsque [2 plis], [3 plis internes] ou [3 plis externes] sous [Pli] est configuré, [Sortie décalée] est réglé sur [OFF]. ([p.193](#page-194-1) "[Pli"](#page-194-1))
- Lorsque [Reliure livret] est configuré, [Sortie décalée] est [OFF]. ([p.195](#page-196-0) "[Reliure livret"](#page-196-0))
- En général, une compensation de deux couches est appliquée. Lorsque cette fonction est utilisée avec la fonction agrafe, une compensation de trois couches est appliquée.

**Compensation deux couches** Sans agrafage (Finisseur multifonctions,

Agrafeuse décalée)

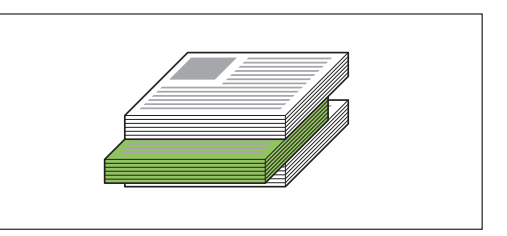

#### **Compensation trois couches**

Avec agrafage (Finisseur multifonctions)

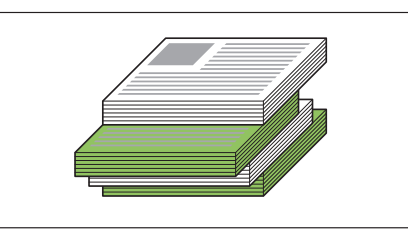

#### **[OFF]**

La sortie décalée n'est pas effectuée.

#### **[Entre tris]**

Chaque jeu de documents imprimés spécifié dans [Trier] est empilé en étant légèrement écarté des autres.

#### **[Entre tâches]**

Chaque travail d'impression terminé est empilé en étant légèrement écarté des autres.

# <span id="page-190-1"></span>**Agrafe**

Sélectionnez la position d'agrafage.

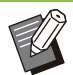

Lorsque [Agrafe] est configuré, assurez-vous • de définir [Côt.Reliure].

- Lorsque [Agrafe] est configuré, [Trier] est défini sur [Assemblé]. ([p.111](#page-112-0) "[Trier"](#page-112-0))
- Lorsque [Livret] est configuré, [Agrafe] est [OFF]. [\(p.116](#page-117-0) "[Livret"](#page-117-0))
- Lorsque [Reliure livret] est configuré, [Agrafe] est [OFF]. ([p.195](#page-196-0) "[Reliure livret"](#page-196-0))

L'orientation du papier varie en fonction du • côté de reliure. Reportez-vous à la section ["Fonction d'agrafage et orientation de](#page-181-0) [chargement du papier"](#page-181-0) [\(p.180\)](#page-181-0).

Si vous sélectionnez [Gauche] ou [Droite] pour [Côt.Reliure], choisissez l'une des options suivantes :

#### **[OFF], [1 agrafe], [2 agrafes]**

Si vous sélectionnez [Haut] pour [Côt.Reliure], choisissez l'une des options suivantes.

**[OFF], [Gauche 1 agrafe], [Droite 1 agrafe], [2 agrafes]**

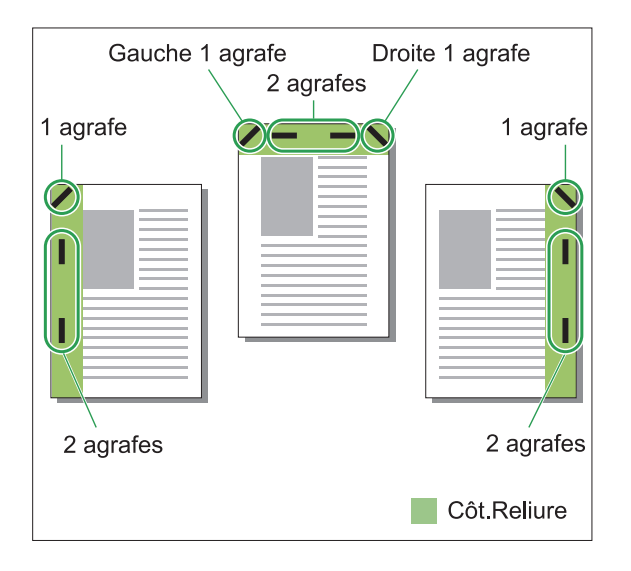

#### **<Types de papier pouvant être agrafés>**

• Format papier : A3, B4, A4, A4-LEF, B5, B5-LEF, A5-LEF, Ledger, Legal, Letter, Letter-LEF, Foolscap, 8K, 16K, 16K-LEF, et non standard

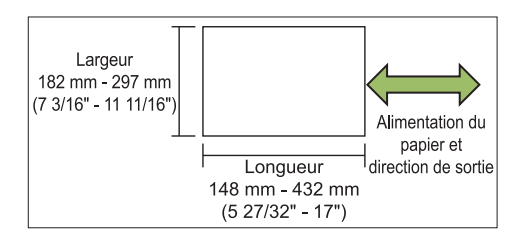

• Grammage du papier : 52 g/m<sup>2</sup> à 210 g/m<sup>2</sup> (qualité 14-lb - qualité 56-lb)

#### **<Nombre de feuilles pouvant être agrafées>**

• Lorsque vous utilisez du papier de format standard A4, A4-LEF, B5, B5-LEF, Letter, Letter-LEF, 16K, 16K-LEF : 2 à 100 feuilles Formats autres que les précédents (A3, B4, Ledger, Legal, Foolscap, 8K) : 2 à 65 feuilles Lorsque vous utilisez de papier de format non • standard Longueur de papier supérieure à 297 mm (11 11/16") : 2 à 65 feuilles Largeur et longueur du papier supérieures à 216 mm (8 1/2") : 2 à 65 feuilles Formats autres que les précédents : 2 à

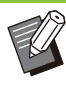

100 feuilles

•

Lorsqu'un travail d'impression excède le nombre maximal de feuilles pouvant être agrafées, les feuilles ne sont pas agrafées.

# **Caractéristiques du finisseur multifonctions**

La taille du papier à agrafer varie en fonction du modèle.

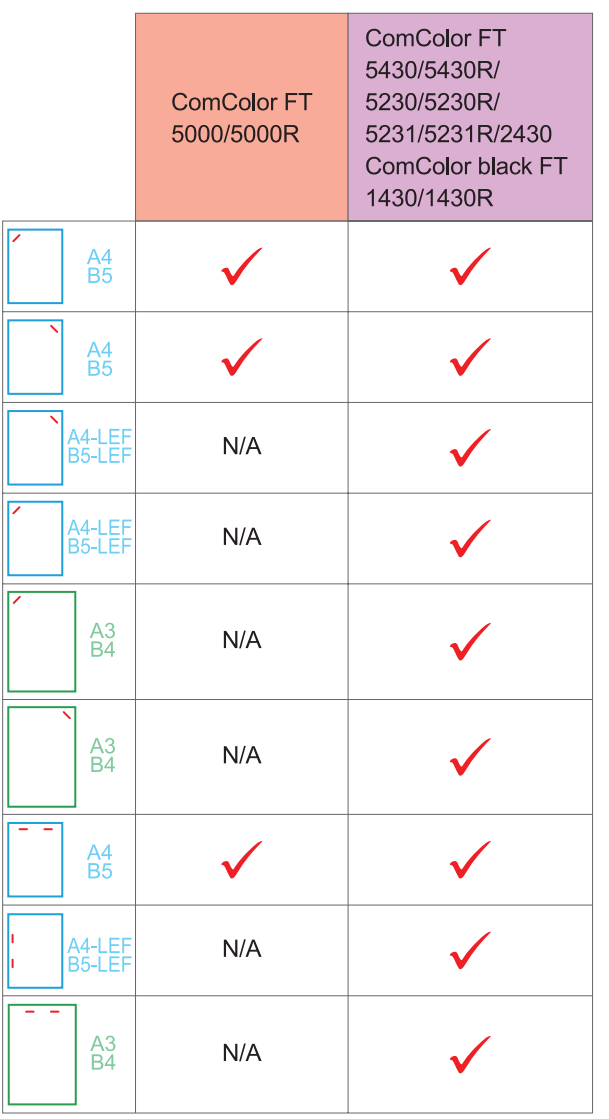

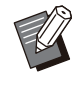

Les formats papier en pouces sont les • suivants : A3 (Ledger) A4 (Letter) B4 (Legal)

# **Fonction d'agrafage et orientation de chargement du papier**

L'orientation du papier dans le bac à papier et le côté de reliure d'agrafage sont représentés ci-dessous.

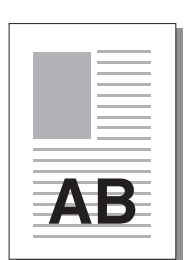

Orientation : portrait Orientation : paysage Orienté vers le haut/bas : orienté vers le haut

Orienté vers le haut/bas : orienté vers le bas

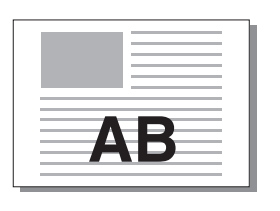

Ī Agrafe

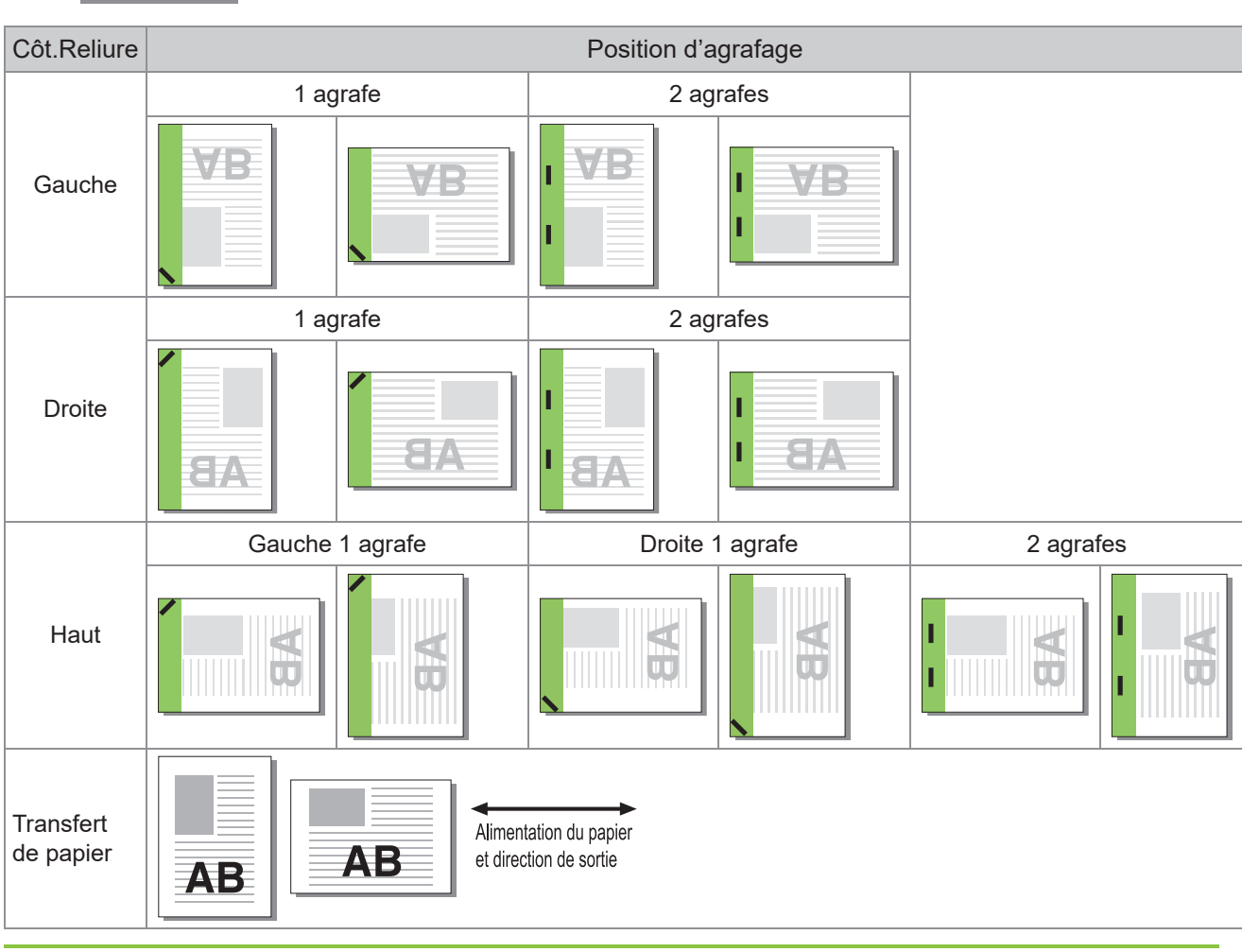

Lorsque le format de papier correspondant n'est pas chargé dans le bac à papier, un message s'affiche. •

Suivez les instructions à l'écran pour charger le papier.

• Pour la reliure [1 agrafe], l'angle de l'agrafe peut différer des images ci-dessus et des images d'impression de l'écran du pilote d'imprimante, selon la taille de papier ou l'orientation.

Lorsque vous utilisez plusieurs formats différents de l'original, la machine tourne automatiquement l'image • pour s'ajuster au réglage [Côt.Reliure].

## <span id="page-194-0"></span>**Poinçon**

Spécifiez le nombre de trous à perforer.

- Lorsque [Livret] est configuré, [Poinçon] est défini sur [OFF]. [\(p.116](#page-117-0) "[Livret"](#page-117-0))
- Lorsque [Reliure livret] est configuré, [Poinçon] est défini sur [OFF]. ([p.195](#page-196-0) "[Reliure livret"](#page-196-0))

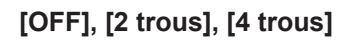

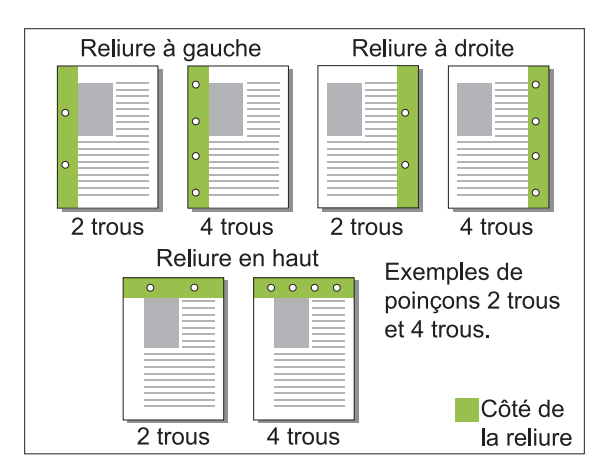

#### **<Types de papier pouvant être perforés>**

Format papier : •

2 trous : A3, B4, A4, A4-LEF, B5-LEF, Ledger, Legal, Letter, Letter-LEF, Foolscap, 8K, 16K-LEF 3 trous : A3, B4, A4-LEF, B5-LEF, Ledger, Letter-LEF, 8K, 16K-LEF

4 trous : A3, A4-LEF, Ledger, Letter-LEF, 8K, 16K-LEF

• Grammage du papier : 52 g/m<sup>2</sup> à 210 g/m<sup>2</sup> (qualité 14-lb - qualité 56-lb)

La taille du papier à perforer varie en fonction du modèle.

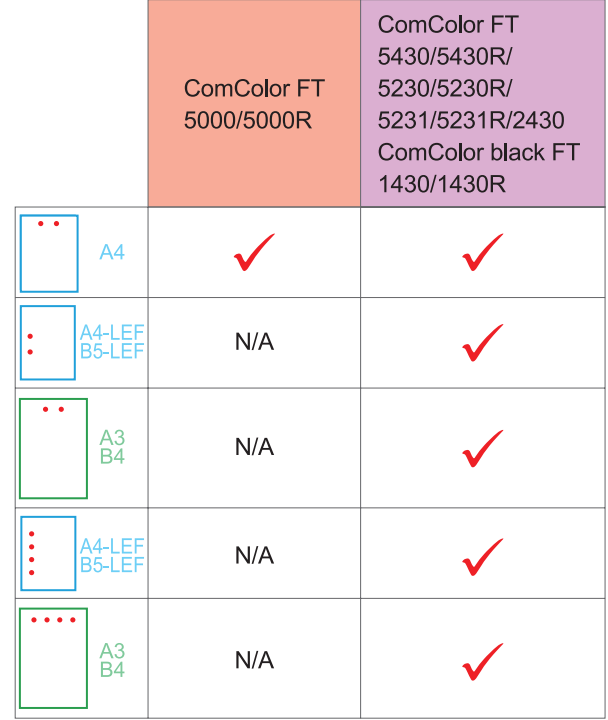

## <span id="page-194-1"></span>**Pli**

Sélectionnez le type de pli, tel que 2 plis ou Pli en Z.

#### **<Types de papier pouvant être pliés>**

- Format papier :
	- 2 plis : A3, B4, A4, B5, Ledger, Legal, Letter, Foolscap, 8K, 16K, et format non standard 3 plis internes, 3 plis externes : A4, Letter Pli en Z : A3, B4, Ledger, 8K

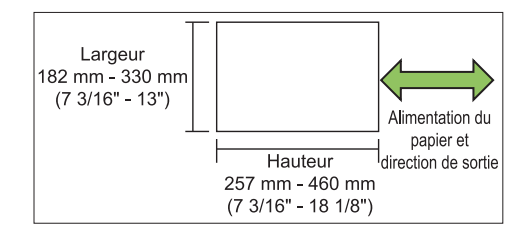

• Vous ne pouvez pas plier en deux du papier dont la largeur est supérieure à la hauteur.

• Grammage du papier : 60 g/m<sup>2</sup> à 90 g/m<sup>2</sup> (qualité 16-lb - qualité 24-lb)

# **[OFF]**

.....................................

Le papier n'est pas plié.

#### **[2 plis]**

Chaque feuille de papier est pliée en deux.

#### **[3 plis internes]**

Chaque feuille de papier est pliée en trois vers l'intérieur.

#### **[3 plis externes]**

Chaque feuille de papier est pliée en trois vers l'extérieur.

#### **[Pli en Z]**

Chaque feuille de papier est pliée en forme de Z. Lorsque [Orig. format mixte] est utilisé, le papier plié en Z et le papier non plié en Z sont imprimés avec un format mixte.

Sélectionnez le type de pliage et cliquez sur [Détails] pour afficher la boîte de dialogue [Pli]. Configurez la direction du pliage et la position du côté de reliure.

## **Sens du pli**

Lorsque vous avez sélectionné [2 plis], [3 plis internes] ou [3 plis externes], spécifiez la surface imprimée à plier à l'intérieur ou à l'extérieur.

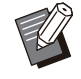

Lorsque les deux côtés ont été imprimés, la • première page est considérée comme la surface imprimée.

#### **[Impression intérieur]**

Pliez le papier en plaçant surface imprimée vers l'intérieur.

#### **[Impression extérieur]**

Pliez le papier en plaçant surface imprimée vers l'extérieur.

#### **2 plis**

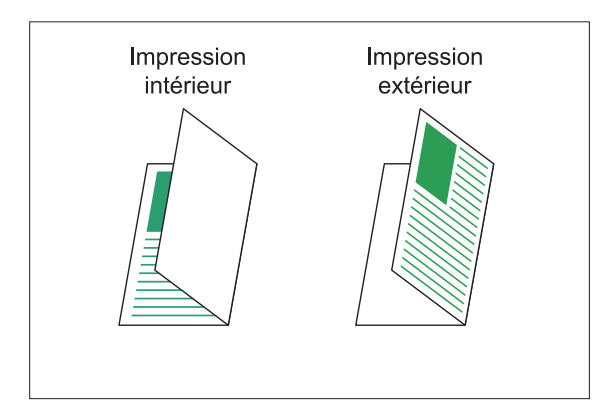

#### **3 plis internes**

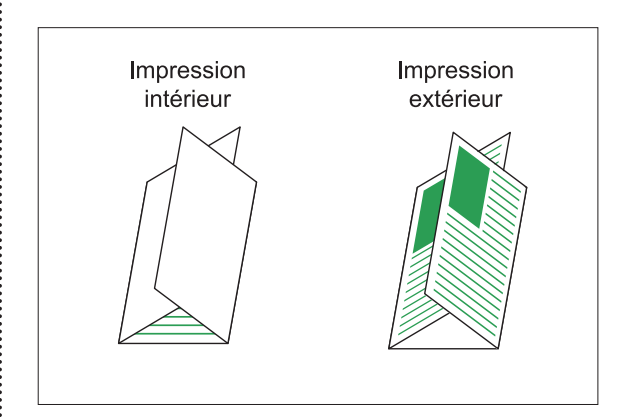

#### **3 plis externes**

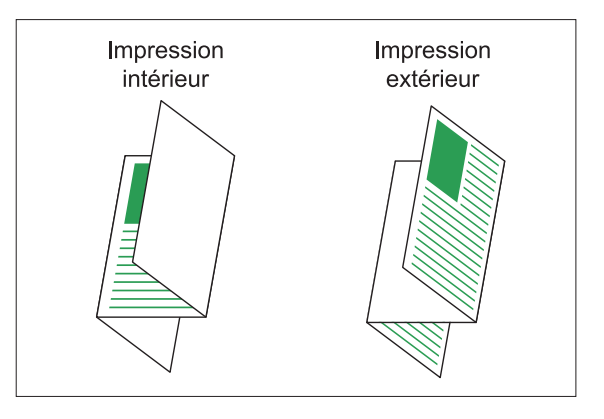

## **Côt.Reliure**

Sélectionnez la fonction [Pli en Z], puis spécifiez le côté de reliure.

#### **[Relier gauche/haut]**

Pliez la moitié droite du papier en forme de Z.

#### **[Relier droite/bas]**

...............

Pliez la moitié gauche du papier en forme de Z.

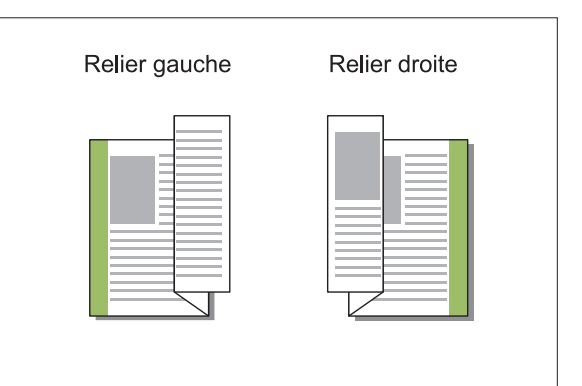

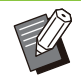

• Lorsque [Orig. format mixte] est configuré, [Pli] est défini sur [Pli en Z] uniquement. Dans ce cas, les formats pouvant coexister sont "A4- LEF et A3", "B5-LEF et B4" et "Letter-LEF et Ledger". [\(p.112](#page-113-0) "[Orig. format mixte](#page-113-0)")

- Lorsque [Orig. format mixte] est utilisé, sélectionnez la direction du plus grand format de l'original pour [Orientation]. (Si l'original A4 est en orientation portrait et l'original A3 est en orientation paysage, sélectionnez [Paysage].) [\(p.111 "Format original](#page-112-1)", [p.112 "Orig. format](#page-113-0) [mixte"](#page-113-0))
- Sélectionnez la taille de papier pour [Format papier]. ([p.112 "Format papier](#page-113-1)")
- Lorsque vous utilisez cette fonction avec l'impression recto verso, l'impression recto verso s'applique uniquement lorsque le format est le même pour la face et le dos du document. (Si le format n'est pas le même, le dos de la page est laissé vierge.) [\(p.110](#page-111-0) ["Recto-verso / Recto"](#page-111-0))
- Lorsque [Orig. format mixte] est utilisé, les fonctions d'agrafage, de perforation et de sortie décalée sont disponibles. [\(p.111 "Format](#page-112-1) [original](#page-112-1)", [p.189 "Sortie décalée"](#page-190-0), [p.189](#page-190-1) ["Agrafe"](#page-190-1), [p.193](#page-194-0) "[Poinçon](#page-194-0)")
- Lorsque [Ajouter couverture] est utilisée de manière combinée, vous pouvez ajouter une page de couverture au même format que le document plié en Z. ([p.122](#page-123-0) "[Ajouter](#page-123-0) [couverture"](#page-123-0))

# <span id="page-196-0"></span>**Reliure livret**

Effectuez une impression recto verso sur plusieurs pages en continu pour créer un livret dont le papier est plié en deux. Le papier peut également être relié par le milieu par des agrafes.

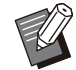

• Lorsque [Reliure livret] est configuré, [Trier] est défini sur [Assemblé]. ([p.111](#page-112-0) "[Trier"](#page-112-0))

#### **<Types de papier pouvant être utilisés pour créer des livrets>**

A3, B4, A4, B5, Ledger, Legal, Letter, Foolscap, • 8K, 16K, et format non standard

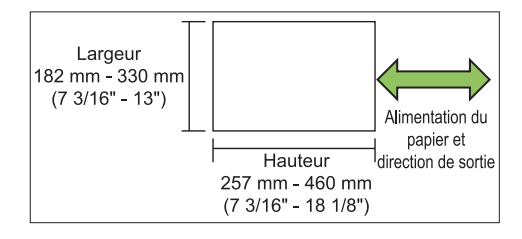

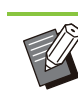

• Vous ne pouvez pas utiliser du papier dont la largeur est supérieure à la hauteur.

#### **[OFF]**

La reliure livret n'est pas effectuée.

#### **[Pli]**

Le papier imprimé est plié en deux.

#### **[Pli + Agrafe]**

Le papier d'impression est plié en deux et relié par le milieu par des agrafes.

Indiquez comment créer un livret et cliquez sur [Détails] pour afficher la boîte de dialogue [Reliure livret].

Configurez les réglages des livres séparés, de la marge centrale et de la couverture de livret.

## **Livres séparés**

Lorsque vous sélectionnez [Pli] ou [Pli + Agrafe], certaines restrictions sont appliquées au nombre de feuilles pouvant être pliées.

[Pli] crée un livret séparé toutes les 5 feuilles (20 pages), et [Pli + Agrafe], un livret toutes les 20 feuilles (80 pages).

Lorsque le nombre de pages excède les nombres de feuilles, un seul pli est réalisé à chaque nombre de feuilles indiqué précédemment, les feuilles sont mises en production (créant un livret séparé). L'ordre de mise en page diffère selon le type de reliure, centrale ou latérale, effectué pour les piles séparées. Par conséquent, sélectionnez [OFF] ou [ON].

#### **[OFF]**

Les données sont imposées afin de créer un livre lors de l'ouverture, de l'assemblage et de la reliure des feuilles (par le milieu).

Lorsque [OFF] est sélectionné, les feuilles ne sont pas agrafées même si [Pli + Agrafe] est sélectionné.

#### **[ON]**

Les données sont imposées afin de créer un livre lors du pliage, de l'assemblage et de la reliure des feuilles (sur le côté).

Exemple : Lorsque [OFF] a été sélectionné pour la séparation des livres et que [Pli] a été réglé pour un original de 60 pages

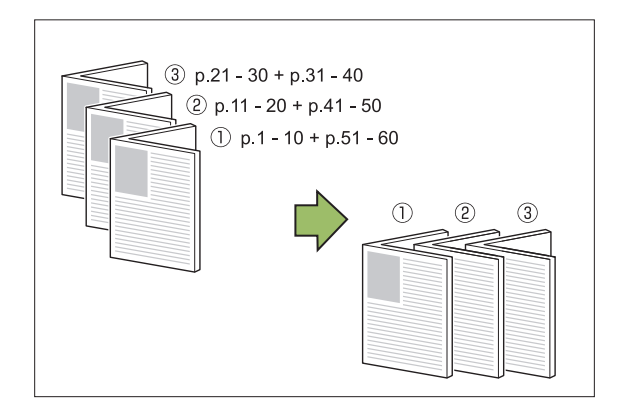

Exemple : Lorsque [ON] a été sélectionné pour la séparation des livres et que [Pli] a été réglé pour un original de 60 pages

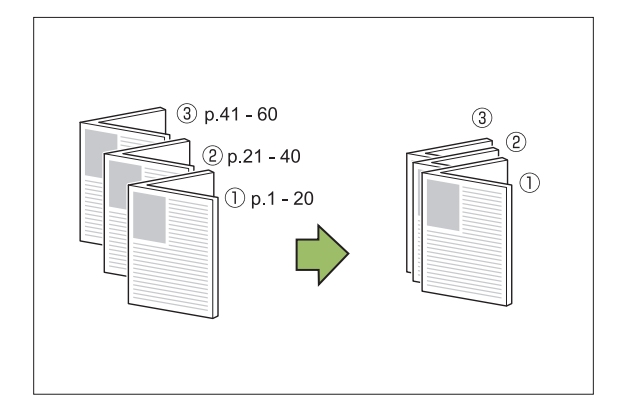

## ■ Marge centrale

Saisissez une valeur pour [Largeur].

Lorsque vous cochez la case [Réduct. auto] et que l'image imprimée risque de ne pas être adaptée à la taille de la feuille selon la largeur de marge que vous avez spécifiée, l'image est automatiquement réduite.

## **Couverture de livret**

Seules les pages de couverture (les deux premières et les deux dernières pages) sont imprimées séparément. Cette fonction est très utile lorsque vous imprimez vos pages de couverture et votre texte sur un papier séparé.

#### **[OFF]**

Les couvertures de livrets ne sont pas imprimées.

#### **[Imprimer couverture seule]**

Seules les pages de couverture sont imprimées.

#### **[Imprimer sauf couverture]**

Toutes les pages, à l'exception des couvertures, sont imprimées en livret.

#### **[Ex couv,stock ds liste]**

En cochant la case [Ex couv,stock ds liste], vous pouvez commencer à imprimer le texte principal sur le panneau de commande de la machine après avoir imprimé les pages de couverture. Lorsque vous cochez la case, spécifiez le bac d'alimentation réservé aux pages de couverture.

#### **[Bac feuilles couv.] [Bac standard], [Bac d'alimentation 1], [Bac d'alimentation 2]**

Cette section décrit la procédure à suivre pour n'imprimer que les pages de couverture séparément et créer un livret en alignant le texte principal.

- **Cliquez sur [Imprimer couverture** seule] sous [Couverture de livret].
- **Cochez la case [Ex couv,stock ds liste].**
- Sélectionnez [Bac feuilles couv.].

# **Cliquez sur [OK].** 4

Seules les pages de couverture sont imprimées et les données du corps principal seront placées dans une file d'attente.

- **Réglez les couvertures imprimées sur le bac sélectionné sous [Bac feuilles couv.].** 5
- **Appuyez sur [Imprimer] sur l'écran** 6 **[Accueil].**
- **Sélectionnez un travail.** 7

### Appuyez sur la touche [Départ].

Le texte principal est imprimé, aligné sur les couvertures et assemblé en livret.

La taille du papier à utiliser pour créer des livrets varie en fonction du modèle.

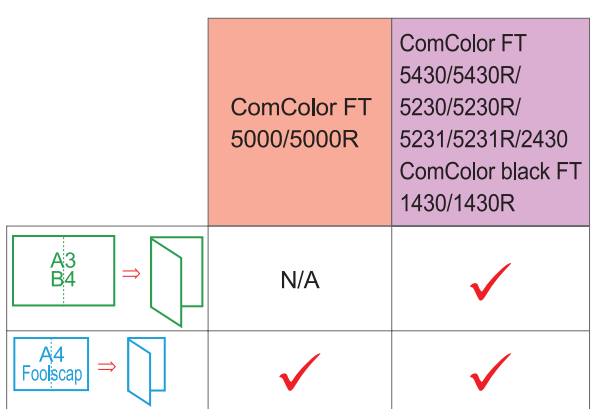

# <span id="page-198-0"></span>**Bac de sortie**

Spécifiez le bac de sortie pour les impressions. Lorsque [Auto] est spécifié, les impressions sont automatiquement envoyées au bac approprié en fonction des fonctions configurées. Lorsque le finisseur multifonctions est raccordé, sélectionnez [Bac supérieur] ou [Bac de réception].

Cliquez sur [Détails] pour afficher la boîte de dialogue [Bac de sortie]. Indiquez si vos impressions sont orientées vers le haut ou vers le bas.

#### **[Vers le haut] / [Vers le bas]**

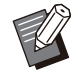

Lorsque [Sortie décalée], [Agrafe], [Poinçon], • [Pli] ou [Reliure livret] est configuré, le bac que vous sélectionnez pour [Bac de sortie] varie en fonction des réglages. ([p.189](#page-190-0) "[Sortie décalée](#page-190-0)", [p.189 "Agrafe"](#page-190-1), [p.193](#page-194-0) "[Poinçon](#page-194-0)", [p.193 "Pli"](#page-194-1), [p.195 "Reliure livret](#page-196-0)")

## <span id="page-198-1"></span>**Relais bac de sortie**

Option permettant de changer automatiquement de bac de sortie lorsque le bac est plein. Vous devez régler [Trier] sur [Non assemblé] dans l'onglet [Basique].

# <span id="page-198-2"></span>**Sortie décalée(Programme)**

Lorsque [Programme] est utilisé, chaque jeu de documents imprimés est légèrement écarté des autres pour créer une séparation.

Pour plus d'informations sur la configuration de [Programme], reportez-vous à la section "[Programme](#page-128-0)" ([p.127\)](#page-128-0) sous "Imprimer".

#### **[OFF]**

La sortie décalée n'est pas effectuée.

#### **[Entre jeux]**

Chaque jeu de documents imprimés est empilé en étant légèrement écarté des autres.

#### **[Entre groupes]**

Chaque groupe de documents imprimés est empilé en étant légèrement écarté des autres.

# **Réglages du mode de copie**

# <span id="page-198-3"></span>**Sortie décalée ([Séparation])**

Lorsque [Séparation] est utilisé, chaque jeu de documents imprimés est légèrement écarté des autres pour créer une séparation.

#### **[OFF]**

La sortie décalée n'est pas effectuée.

#### **[Entre tris]**

Chaque jeu trié est empilé en étant légèrement écarté des autres.

#### **[Apr. un travail]**

Chaque travail d'impression est empilé en étant légèrement écarté des autres.

#### **<Papier pouvant être décalé>**

- A3, B4, A4, A4-LEF, A5-LEF, B5-LEF, Ledger, Legal, Letter, Letter-LEF, Foolscap, format personnalisé (203 mm × 148 mm à 297 mm × 488 mm (8" × 5 27/32" à 11 11/16" × 19 7/32"))
- **Appuyez sur [Séparation].** 1
- **Sélectionnez le réglage de sortie** 2 **décalée.**
- Appuyez sur [OK].

## <span id="page-198-4"></span>**Agrafe/Perforation**

Agrafez ou perforez à la position spécifiée.

#### **<Types de papier pouvant être agrafés>**

• Format papier : A3, B4, A4, A4-LEF, B5, B5-LEF, A5-LEF, Ledger, Legal, Letter, Letter-LEF, Foolscap, 8K, 16K, 16K-LEF, et non standard

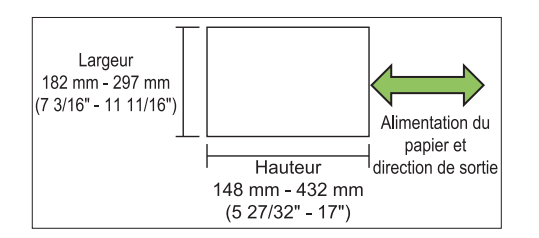

• Grammage du papier : 52 g/m<sup>2</sup> à 210 g/m<sup>2</sup> (qualité 14-lb - qualité 56-lb)

#### **<Nombre de feuilles pouvant être agrafées>**

• Lorsque vous utilisez un papier de format standard

A4, A4-LEF, B5, B5-LEF, Letter, Letter-LEF, 16K, 16K-LEF :

2 à 100 feuilles

Formats autres que les précédents (A3, B4, Ledger, Legal, Foolscap, 8K) : 2 à 65 feuilles

Lorsque vous utilisez un papier de format non • standard

Longueur du papier supérieure à 297 mm (11 11/16") : 2 à 65 feuilles

Largeur et longueur du papier supérieures à 216 mm (8 1/2") : 2 à 65 feuilles

Formats autres que les précédents : 2 à

100 feuilles

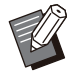

Lorsqu'un travail d'impression excède le nombre maximal de feuilles pouvant être agrafées, les feuilles ne sont pas agrafées. •

#### **<Types de papier pouvant être perforés>**

- Format papier : 2 trous : A3, B4, A4, A4-LEF, B5-LEF, Ledger, Legal, Letter, Letter-LEF, Foolscap, 8K, 16K 3 trous : A3, B4, A4-LEF, B5-LEF, Ledger, Letter-LEF, 8K, 16K-LEF
- 4 trous : A3, A4-LEF, Ledger, Letter-LEF, 8K, 16K
- Grammage du papier : 52 g/m<sup>2</sup> à 210 g/m<sup>2</sup> (qualité 14-lb - qualité 56-lb)

## **Orientation originale**

#### **[Côté h. v. h]**

Sélectionnez cette option lorsque vous chargez des originaux dans une orientation dans laquelle ils peuvent être lus normalement.

#### **[Côté haut g.]**

Sélectionnez cette option lorsque vous chargez des originaux de sorte que le haut de l'original s'aligne sur le bord gauche.

## **Côt.Reliure**

Sélectionnez le côté de reliure du papier. **Gauche, Droite, Haut**

## **Agrafe**

Sélectionnez la position d'agrafage. Si vous sélectionnez la gauche ou la droite pour [Côt.Reliure], choisissez l'une des options suivantes :

#### **[OFF], 1 agrafe, 2 agrafes**

Si vous sélectionnez le haut pour [Côt.Reliure], choisissez l'une des options suivantes : **[OFF], gauche 1 agrafe, droite 1 agrafe, 2 agrafes**

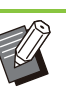

L'agrafe 1 de gauche et l'agrafe 1 de droite ne • s'affichent que lorsque le haut est sélectionné pour [Côt.Reliure].

- **Appuyez sur [Agrafe/Perforation].** 1
- **Sélectionnez l'orientation originale.** 2
- **Configurez [Côt.Reliure].** 3
- **Configurez [Agrafe].** 4
- Appuyez sur [OK].

## **Poinçon**

Spécifiez le nombre de trous à perforer. **[OFF], [2 trous], [3 trous], [4 trous]**

- **Appuyez sur [Agrafe/Perforation].** 1
- **Sélectionnez l'orientation originale.** 2
- **Configurez [Côt.Reliure].** 3
- **Configurez [Poinçon].** 4
- Appuyez sur [OK].

### **Marge de reliure**

Vous pouvez spécifier la marge de reliure de sorte que les agrafes ne se retrouvent pas dans la zone d'impression.

# **Appuyez sur [Marge de reliure] sur** 1 **l'écran [Agrafe/Perforation].**

L'écran [Marge de reliure] s'affiche.

# **Spécifiez la marge de reliure.** 2 • Sélectionnez [Côt.Reliure].

- 
- $\bullet\,$  Saisissez la largeur à l'aide de [ $\circ$ ], [ $\circ$ ] ou des touches numériques.
- Si une partie de la zone d'impression est manquante en raison du réglage de la marge de reliure, réglez [Réduct. auto] sur [ON].

# Appuyez sur [OK].

## <span id="page-200-0"></span>**Pli**

Sélectionnez le type de pli, tel que 2 plis ou Pli en Z.

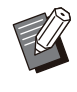

Lorsque [Pli Z format mél.] sous [Pli] est réglé sur [ON], cette fonction peut être utilisée avec [Agrafe/Perforation]. [\(p.197](#page-198-4) -<br>["Agrafe/Perforation](#page-198-4)") •

Format papier : •

2 plis : A3, B4, A4, Ledger, Legal, Letter, Foolscap, 8K, 16K, et format non standard 3 plis internes, 3 plis externes : A4, Letter Pli en Z : A3, B4, Ledger, 8K

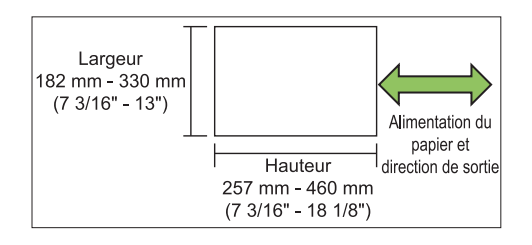

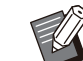

Vous ne pouvez pas plier en deux du papier dont la largeur est supérieure à la hauteur. •

• Grammage du papier : 60 g/m<sup>2</sup> à 90 g/m<sup>2</sup> (qualité 16-lb - qualité 24-lb)

#### **[OFF]**

Le papier n'est pas plié.

#### **[2 plis]**

Chaque feuille de papier est pliée en deux.

#### **[3 plis internes]** Chaque feuille de papier est pliée en trois vers l'intérieur.

**[3 plis externes]** Chaque feuille de papier est pliée en trois vers l'extérieur.

#### **[Pli en Z]**

Chaque feuille de papier est pliée en forme de Z.

#### **[Sens du pli]**

Sélectionnez s'il faut plier la surface d'impression vers l'intérieur ou l'extérieur.

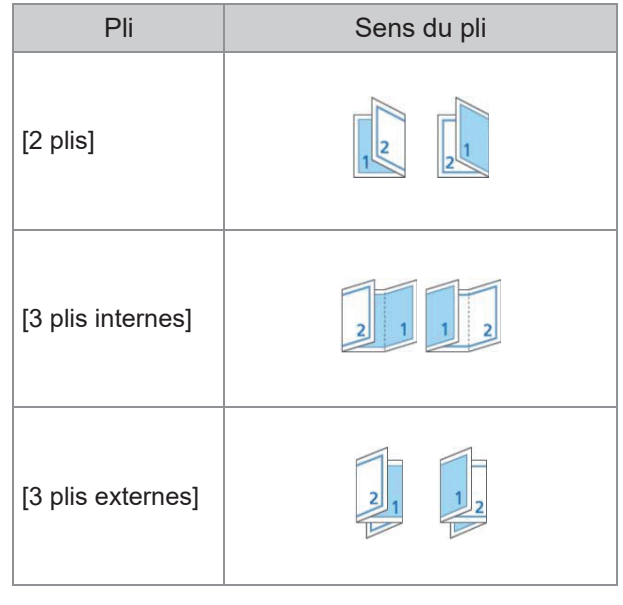

#### **[Côt.Reliure]** Sélectionnez le côté de reliure du papier.

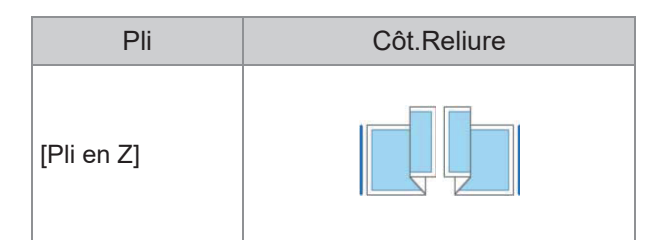

#### **[Pli Z format mél.]**

Lorsque cette option est réglée sur [ON], parmi deux différents formats, un grand format est produit avec pli en Z et un format plus petit est produit sans pli en Z.

Les formats pouvant coexister avec la fonction Pli Z format mél. sont «A4-LEF et A3», «B5-LEF et B4» et «Letter-R et Ledger».

#### **[Tourner image automatiquement]**

Cela permet de faire pivoter automatiquement l'image de 90 degrés lorsque les orientations de l'original et du papier sont différentes, même si la taille du papier chargé dans le bac est identique à celle de l'original chargé. Généralement, ce paramètre est réglé sur [ON].

## **Lorsque vous avez sélectionné [2 plis], [3 plis internes] ou [3 plis externes]**

- **Appuyez sur [Pli].** 1
- Sélectionnez le type de pli.
- Sélectionnez [Sens du pli].
- Appuyez sur [OK].
- **Lorsque vous avez sélectionné [Pli en Z]**
- **Appuyez sur [Pli].** 1
- Appuyez sur [Pli en Z].
- Sélectionnez [Côt.Reliure].
- **Lorsque les formats des originaux sont mixtes, sélectionnez [Pli Z format mél.].** 4

# $5$  Appuyez sur [OK].

Appuyez sur [OK] lorsque l'écran de confirmation s'affiche et réglez [Tourner image automatiquement] sur [OFF].

# <span id="page-201-0"></span>**Reliure ([Livret])**

Indiquez le pli du papier et les réglages d'agrafe lorsque vous créez un livret.

Plus d'informations sur le livret, reportez-vous à la section "[Livret](#page-69-0)" [\(p.68\)](#page-69-0) sous "Copier".

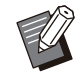

Lorsque [Reliure] est configuré, [Trier] est • réglé sur [Assemblé]. ([p.63](#page-64-0) "[Trier"](#page-64-0))

#### **[OFF]**

La reliure n'est pas effectuée.

#### **[Pli + Agrafe]**

Le papier est plié en deux et relié par le milieu par des agrafes.

#### **[Pli]**

Le papier est plié en deux.

# <span id="page-201-1"></span>**Livres séparés ([Livret])**

Lorsque vous sélectionnez [Pli] ou [Pli + Agrafe] sous [Reliure], certaines restrictions sont appliquées au nombre de feuilles imprimables. La fonction [Pli] crée un livret séparé toutes les 5 feuilles (20 pages), et [Pli + Agrafe], crée un livret toutes les 20 feuilles (80 pages).

Lorsque le nombre de pages excède les nombres de feuilles, un seul pli est réalisé à chaque nombre de feuilles indiqué précédemment, les feuilles sont mises en production (créant un livret séparé). L'ordre de mise en page diffère selon le type de reliure, centrale ou latérale, effectué pour les piles séparées. Par conséquent, sélectionnez [OFF] ou [ON].

### **[OFF]**

Les données sont imposées afin de créer un livre lors de l'ouverture, de l'assemblage et de la reliure des feuilles (par le milieu).

Lorsque [OFF] est sélectionné, les feuilles ne sont pas agrafées même si [Pli + Agrafe] est sélectionné.

#### **[ON]**

Les données sont imposées afin de créer un livre lors du pliage, de l'assemblage et de la reliure des feuilles (sur le côté).

Exemple : Lorsque [OFF] a été sélectionné pour [Livres séparés] et que [Pli] a été réglé pour un original de 60 pages

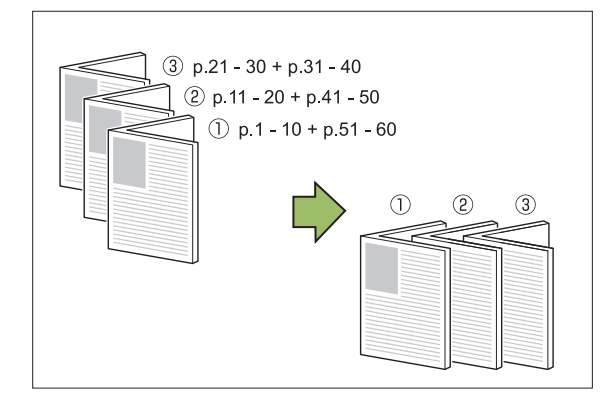

Exemple : Lorsque [ON] a été sélectionné pour [Livres séparés] et que [Pli] a été réglé pour un original de 60 pages

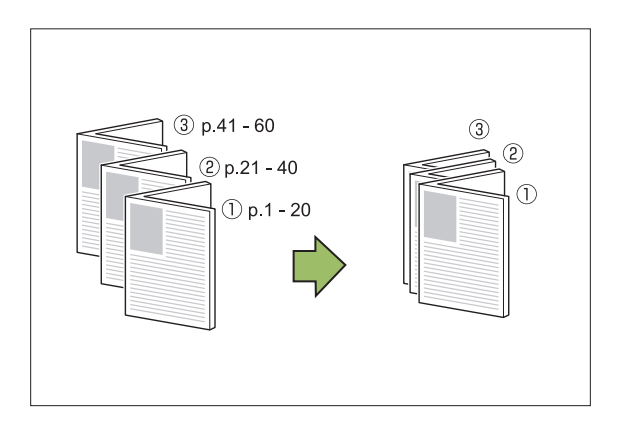

## <span id="page-202-0"></span>**Bac de sortie**

Sélectionnez le bac de sortie pour les impressions.

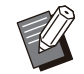

Les boutons affichés sur l'écran [Bac de sortie] • varient selon l'équipement en option raccordé.

#### **[Auto]**

Le bac approprié est automatiquement sélectionné.

**[**A **Bac face imp dessous], [**B **Bac supérieur], [**C **Bac de réception]**

Sélectionnez le bac de sortie.

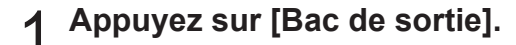

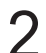

Sélectionnez le bac de sortie.

# **Appuyez sur [OK].**

## <span id="page-202-1"></span>**Orienté vers le haut/bas**

Indiquez si vos impressions sont orientées vers le haut ou vers le bas. **[Vers le haut], [Vers le bas]**

# <span id="page-202-2"></span>**Relais bac de sortie**

Option permettant de changer automatiquement de bac de sortie lorsque le bac est plein.

# **Appuyez sur [Relais bac de sortie].** 1

- Appuyez sur [ON].
- Appuyez sur [OK].

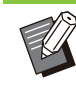

Lorsque [Relais bac de sortie] est configuré, • [Trier] est réglé sur [Non assemblé]. ([p.63](#page-64-0) "[Trier"](#page-64-0))

# **Sortie décalée ([Programme])**

Lorsque [Programme] est utilisé, chaque jeu de documents imprimés est légèrement écarté des autres pour créer une séparation.

Pour plus d'informations sur le programme, reportez-vous à la section ["Programme"](#page-76-0) [\(p.75\)](#page-76-0) sous "Copier".

#### **[OFF]**

La sortie décalée n'est pas effectuée.

#### **[Entre jeux]**

Chaque jeu de documents imprimés est empilé en étant légèrement écarté des autres.

#### **[Entre groupes]**

Chaque groupe de documents imprimés est empilé en étant légèrement écarté des autres.

# <span id="page-203-0"></span>Bac de réception (bac de réception à contrôle automatique/bac de réception de grande largeur)

#### **Le et le bac de réception de grande largeur sont disponibles en tant que bacs de réception en option.**

- Avec le bac de réception à contrôle automatique, les guides de papier s'ajustent automatiquement pour s'adapter au format du papier.
- Avec le bac de réception de grande largeur, vous pouvez déplacer les guides de papier (latéraux et extrémité) pour les ajuster au format du papier.

#### **<Le bac de réception à contrôle automatique apparaît dans les illustrations ci-dessous.>**

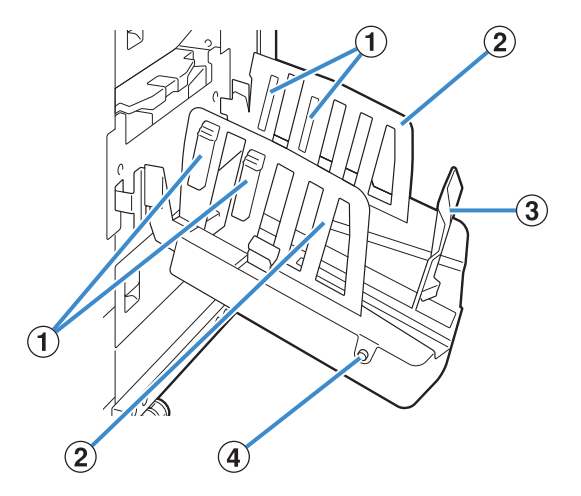

AArrangeurs de papier

Réglez-le en fonction de la texture du papier pour que le papier imprimé soit parfaitement aligné.

#### BGuides de papier (latéraux)

3) Guide de papier (fin)

Utilisez-le pour empêcher tout défaut d'alignement du papier imprimé dans le bac de réception.

Bouton d'ouverture des guides de papier D (Bac de réception à contrôle automatique uniquement)

Utilisez-le pour écarter les guides de papier. Son fonctionnement diffère en fonction de la présence ou de l'absence de papier.

- Lorsque la machine est en attente et qu'il n'y a pas de papier dans le bac de réception, les guides s'ouvrent en position de chargement.
- Lorsque la machine est en attente et qu'il y a du papier dans le bac de réception, les guides de papier s'écartent pour faciliter le retrait du papier. L'administrateur peut configurer quels guides de papier s'écartent lorsque ce bouton est enfoncé.

# **Chargement du bac de réception**

Suivez la procédure ci-dessous pour charger le bac de réception. Selon la taille ou le type de papier, vous pouvez également ajuster l'arrangeur de papier à ce moment-là.

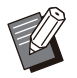

Le bac de réception à contrôle automatique • apparaît dans les illustrations ci-dessous.

Lorsque vous utilisez le bac de réception de grande largeur, réglez manuellement les positions des guides de papier (latéraux et extrémité) pour les ajuster au format du papier. •

**Ouvrez le bac de réception dans le sens de la flèche jusqu'à sa butée.** 

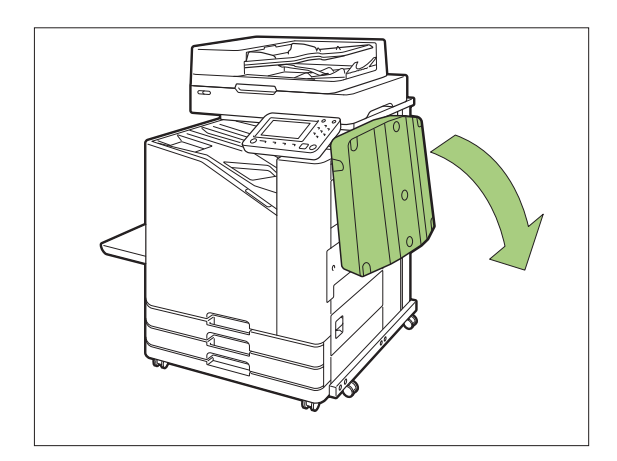

**Soulevez les guides de papier**  $2$  Soulevez les guides de papie<br>(latéraux) pour les placer à la **verticale.**

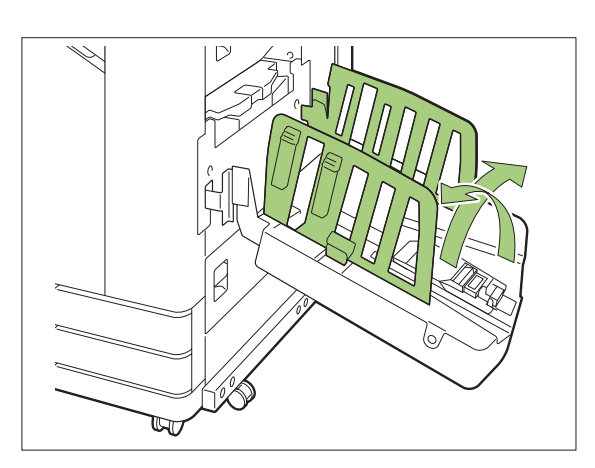

#### **Réglez l'arrangeur de papier.**

En principe, l'arrangeur de papier doit être étendu lors d'une impression sur du papier de format B4 ou inférieur.

La façon dont le papier est empilé après l'impression varie en fonction de la rigidité et d'autres facteurs. Réglez l'arrangeur de papier si nécessaire.

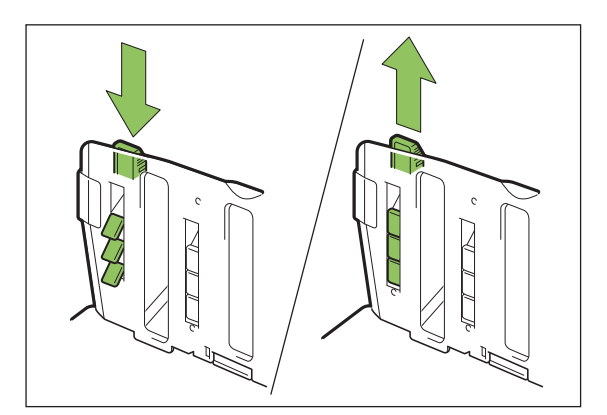

**4 Soulevez le guide de papier<br>
(extrémité) pour le placer à (extrémité) pour le placer à la verticale.**

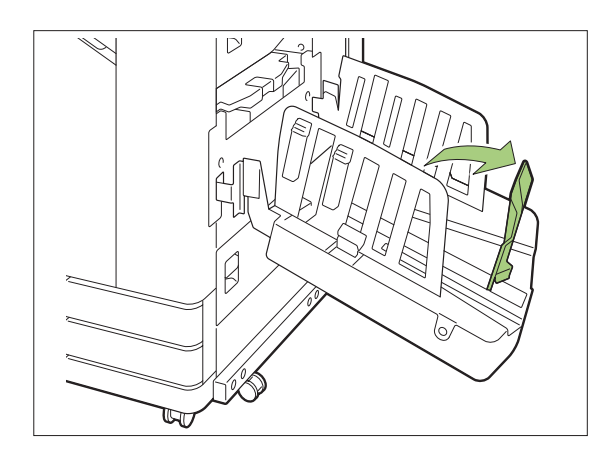

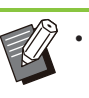

 $\vdots$ 

Pliez tous les guides de papier lors de l'impression sur du papier d'un format plus grand que 320 mm × 432 mm (12 19/32" × 17").

## **Fermeture du bac de réception**

**Après avoir vérifié qu'il n'y a pas d'impressions dans le bac de réception, appuyez sur le bouton d'ouverture des guides de papier.** 1

Les guides de papier (latéraux et extrémité) vont à présent sur la position de stockage.

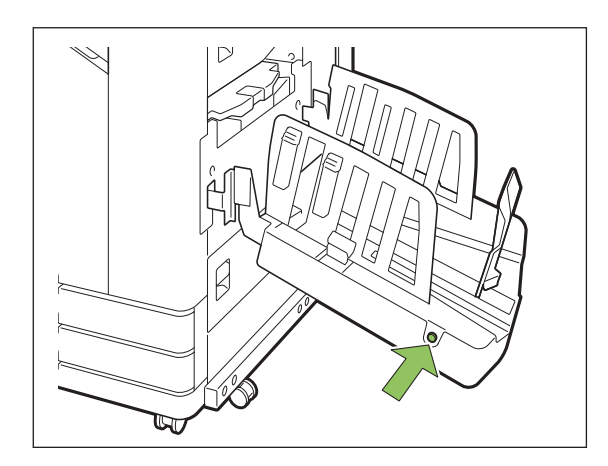

**Abaissez le guide papier (extrémité)** 2 **vers le bac de réception pour le replier.**

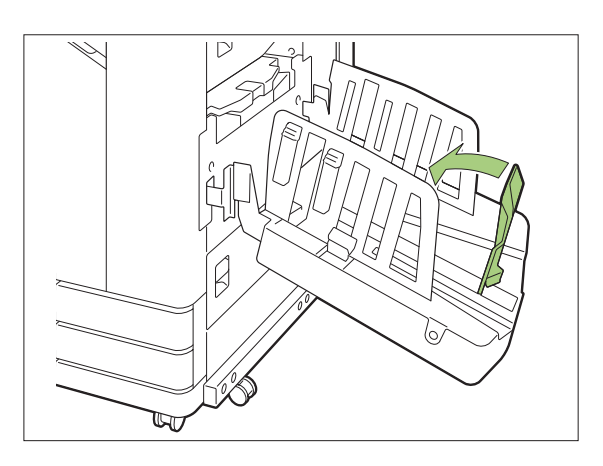

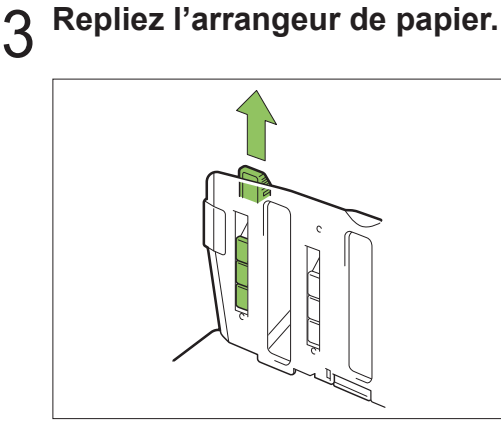

**Abaissez les guides de papier (latéraux) vers l'intérieur, puis fermez le bac de réception.**  $\boldsymbol{\varDelta}$ 

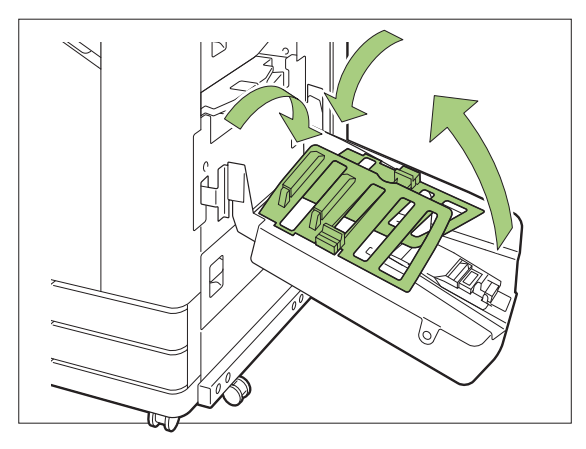

# **Liste des réglages**

Les éléments décrits ci-dessous peuvent être définis lorsque le bac de réception est raccordé.

# **Pilote d'imprimante**

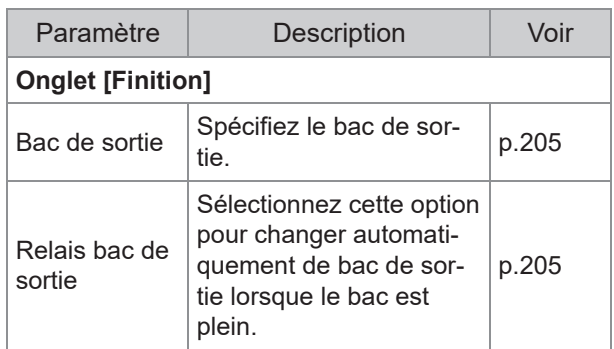

# **Mode copie**

 $\vdots$ 

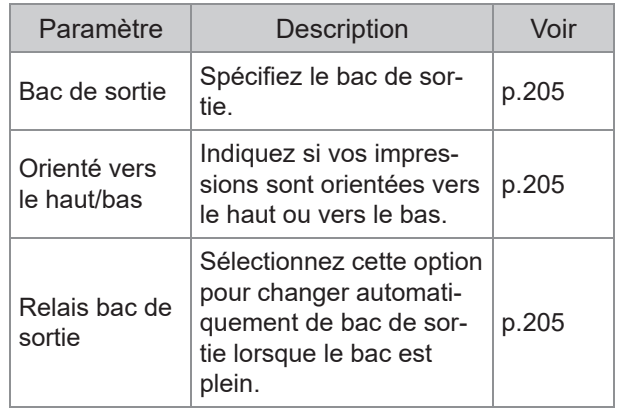

# **Mode de maintenance**

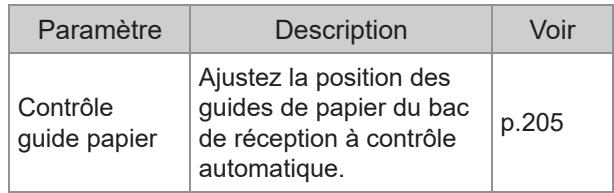

# **Réglages du pilote d'imprimante**

# <span id="page-206-0"></span>**Bac de sortie**

Spécifiez le bac de sortie pour les impressions. Lorsque [Auto] est spécifié, les impressions sortent automatiquement dans le bac approprié selon les fonctions configurées. Si le bac de réception est connecté, sélectionnez [Auto-Ctrl Stacking Tray] ou [Bac récep. grande largeur].

Cliquez sur [Détails] pour afficher la boîte de dialogue [Bac de sortie]. Indiquez si vos impressions sont orientées vers le haut ou vers le bas.

**[Vers le haut], [Vers le bas]**

# **Relais bac de sortie**

Le bac de sortie change automatiquement lorsque le bac est plein.

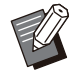

Ce réglage est indisponible lorsque vous • utilisez le bac de réception de grande largeur ou le bac de réception face imp. dessus.

Lorsque [Relais bac de sortie] est configuré, • [Trier] est réglé sur [Non assemblé] dans l'onglet [Basique]. ([p.111](#page-112-0) "[Trier"](#page-112-0))

# **Réglages du mode de copie**

# <span id="page-206-2"></span>**Bac de sortie**

Sélectionnez le bac de sortie pour les impressions.

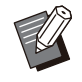

Les détails du bac affichés sur l'écran [Bac de • sortie] varient en fonction de l'équipement en option raccordé.

#### **[Auto]**

Le bac approprié est automatiquement sélectionné.

**[**A**Bac face imp dessous], [**B **Bac de réception de grande largeur]** Sélectionnez le bac de sortie.

- **Appuyez sur [Bac de sortie].** 1
- **Sélectionnez le bac de sortie.** 2
- Appuyez sur [OK].

## <span id="page-206-3"></span>**Orienté vers le haut/bas**

Indiquez si vos impressions sont orientées vers le haut ou vers le bas. **[Vers le haut], [Vers le bas]**

<span id="page-206-1"></span>**Relais bac de sortie**

Le bac de sortie change automatiquement lorsque le bac utilisé est plein.

**Appuyez sur [Relais bac de sortie].** 1

Appuyez sur [ON].

# Appuyez sur [OK].

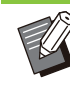

•

Ce réglage est indisponible lorsque vous utilisez le bac de réception de grande largeur ou le bac de réception face imp. dessus.

Lorsque [Relais bac de sortie] est configuré, • [Trier] est réglé sur [Non assemblé]. ([p.63](#page-64-0) "[Trier"](#page-64-0))

# **Réglages du mode de maintenance**

# <span id="page-206-4"></span>**Contrôle guide papier**

Ajustez la position des guides de papier du bac de réception à contrôle automatique. Pour plus d'informations, consultez le "Guide de dépannage" fourni séparément.

**8**

# Kit PostScript

Lorsque le kit PostScript est installé, vous pouvez imprimer une combinaison de recus et de données variables à partir d'une base de données, et vous pouvez également imprimer des données DTP avec des polices PostScript.

Cette section décrit comment installer le pilote d'imprimante PostScript 3 ainsi que les éléments qu'il est possible de configurer après avoir installé le kit PostScript.

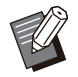

Connectez-vous en tant qu'utilisateur doté de • privilèges d'administrateur (Windows) en tant qu'utilisateur root (Mac OS ou Linux).

• Fermez toutes les applications actives.

# **Environnement d'utilisation**

La configuration requise pour l'activation du pilote d'imprimante PostScript 3 est décrite dans le tableau ci-dessous.

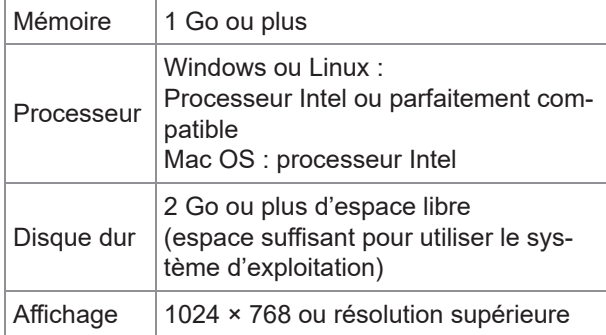

# **Installation sur Windows**

# **Chargez le DVD-ROM fourni dans le** 1 **lecteur de DVD-ROM de l'ordinateur.**

L'assistant d'installation démarre automatiquement. S'il ne démarre pas, double-cliquez sur le fichier "Install.exe" figurant sur le DVD-ROM.

#### **Sélectionnez la langue désirée dans le menu déroulant et cliquez sur [OK].** 2

# **Suivez les instructions à l'écran** 3 **pour configurer les réglages.**

## **Cliquez sur [Terminer].** 4

Si le pilote d'imprimante s'installe en écrasant le pilote existant, l'ordinateur redémarre.

> Si vous ne souhaitez pas redémarrer l'ordinateur maintenant, décochez la case [Redémarrer maintenant] avant de cliquer sur [Terminer]. •

### **Retirez le DVD-ROM de l'ordinateur.** 5

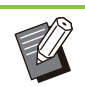

Gardez le DVD-ROM en lieu sûr pour pouvoir le consulter ultérieurement. •

## **Désinstallation de Windows**

Utilisez le programme de désinstallation pour désinstaller le pilote d'imprimante compatible avec PostScript 3.

Désinstallez le pilote d'imprimante de la même manière qu'à la section "Désinstallation du pilote d'imprimante" du "Guide de l'administrateur" fourni séparément.

# **Installation sur Mac OS**

**Chargez le DVD-ROM fourni dans le** 1 **lecteur de DVD-ROM de l'ordinateur.**

Double-cliquez sur le fichier du package d'installation figurant sur le DVD-ROM.

- **Cliquez sur [Continuer].** 2
- **Cliquez sur [Installer].** 3

# **4** Suivez les instructions à l'écran<br>pour configurer les réglages.

Sur l'écran d'authentification, entrez des valeurs pour [Nom imprim.] et [Mot de passe], puis cliquez sur [Installer le logiciel].

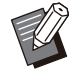

Contactez votre administrateur pour • obtenir les informations [Nom imprim.] et [Mot de passe].

## **Cliquez sur [Fermer].** 5

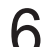

# **Retirez le DVD-ROM de l'ordinateur.** 6

Gardez le DVD-ROM en lieu sûr pour • pouvoir le consulter ultérieurement.

### **Ajoutez une imprimante.** 7

- **Ouvrez le volume de démarrage** 1) **de Mac OS, puis ouvrez [Applications] - [Préférences système].**
- **Cliquez sur [Imprimer &** 2) **Numéris.] ou [Imprimantes et scanners].**
- 3) **Cliquez sur le bouton [+].**

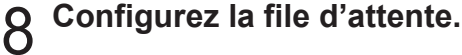

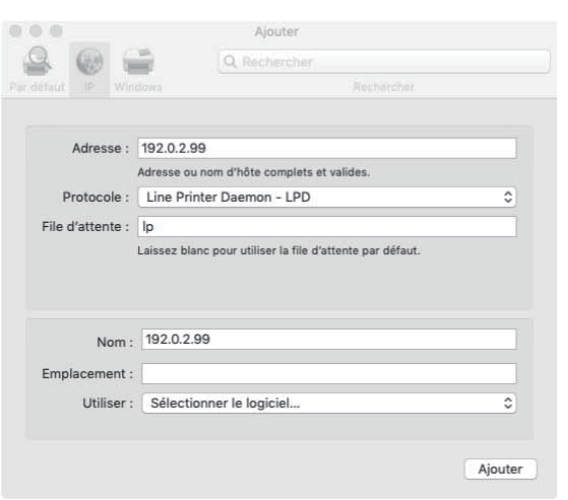

Sur l'écran [Ajouter], cliquez sur [IP] et saisissez l'adresse IP et la file d'attente. File d'attente : saisissez "lp" en caractères minuscules pour la file d'attente.

Utitliser : cliquez sur [Sélectionner le logiciel] pour ouvrir l'écran [Logiciel de l'imprimante]. Sélectionnez le pilote d'imprimante que vous avez installé.

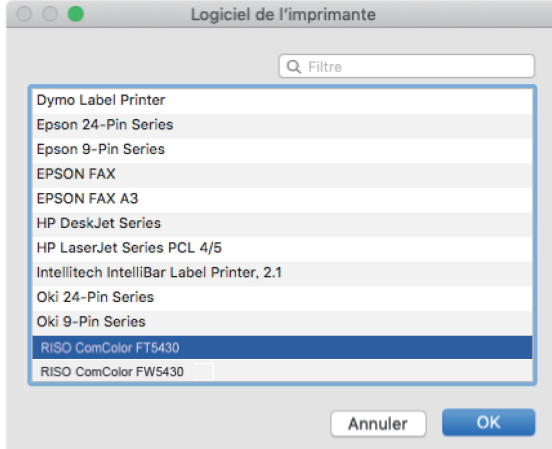

## **Définition de la configuration de l'imprimante**

Lorsque vous utilisez l'imprimante pour la première fois ou ajoutez une option à la machine, vous devez définir la configuration de l'imprimante.

**Dans l'écran [Imprimer & Numéris.] ou [Imprimantes et scanners], sélectionnez ComColor FT (nom de l'imprimante), puis cliquez sur [Ouvrir la liste d'attente d'impression].** 1

**8**

# **Cliquez sur [Réglages].** 2

L'écran relatif à la file d'impression de l'imprimante s'affiche. Vous pouvez vérifier les informations concernant l'imprimante en cliquant sur chacun des onglets.

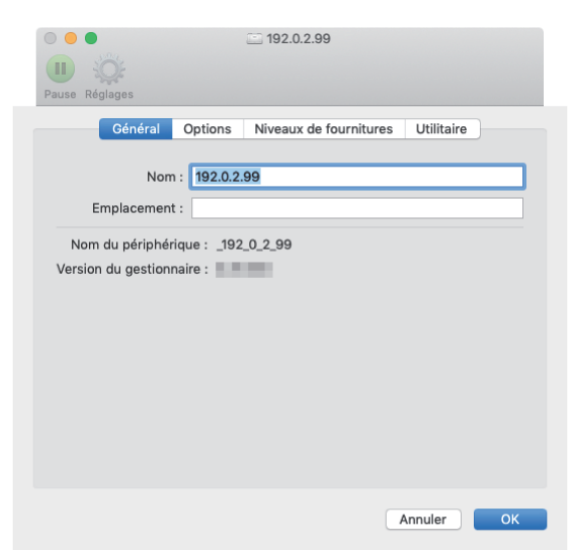

Onglet [Général] : vous pouvez vérifier le nom de l'appareil ou la version du pilote d'imprimante. Onglet [Options] : vous pouvez vérifier et modifier la configuration de l'option obtenue par l'imprimante. Onglet [Niveaux de fournitures] : vous pouvez vérifier l'état des fournitures comme le papier ou l'encre.

Onglet [Utilitaire] : vous pouvez définir le nom de communauté SNMP, la fonction Wake On LAN, le dossier partagé, le format, la définition de zone des codes-barres et le profil de couleurs.

**Cliquez sur [Ouvrir l'utilitaire de l'imprimante] dans l'onglet [Utilitaire].** 3

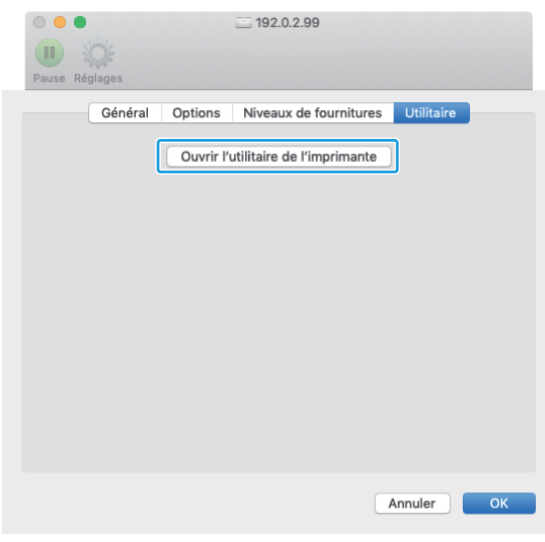

L'écran [Utilitaire] s'affiche.

# **Indiquez le nom de communauté** 4 **SNMP.**

Indiquez le nom de communauté requis pour obtenir les informations de la machine à partir des ordinateurs fonctionnant avec la communication SNMP.

Cochez la case [Nom de communauté SNMP] et saisissez un nom de communauté pour la communication SNMP compris entre 1 et 32 caractères.

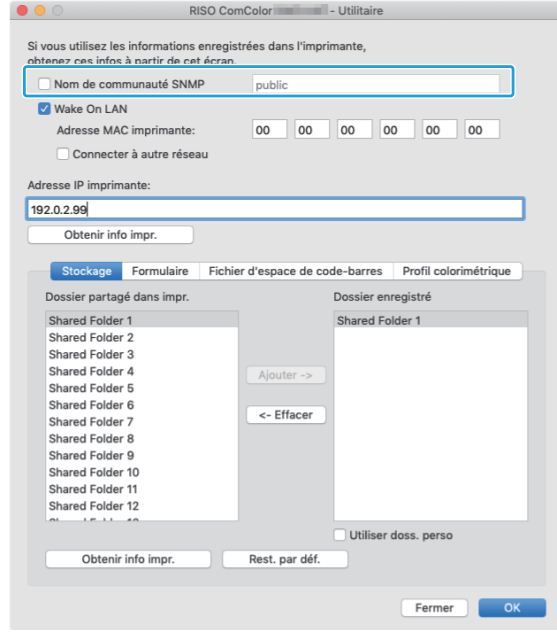

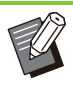

- Si la case [Nom de communauté SNMP] n'est pas sélectionnée, le nom de communauté pour la communication SNMP sera réglé sur "public". •
- Les caractères alphanumériques (minuscules/majuscules) et les symboles suivants peuvent être entrés dans la zone de texte pour [Nom de communauté SNMP] :

,  $. /$  : ; @ [ \ ] ^ \_

• Il ne sera pas possible d'obtenir des informations depuis la machine si les noms de communauté SNMP de la machine et du pilote d'imprimante sont différents. Si vous avez apporté des changements au Nom de communauté SNMP avec la machine, veillez à les appliquer au pilote d'imprimante également.

# **5** Indiquez le réglage Wake On LAN.

Pour activer le réglage Wake On LAN utilisé pour réveiller la machine via le LAN, réglez l'adresse MAC de la machine sur le pilote d'imprimante.

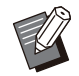

• Si vous essayez d'imprimer sur un environnement réseau où la communication Wake On LAN n'est pas activée, l'imprimante ne se réveille pas automatiquement.

## 1) **Cochez la case [Wake On LAN].**

Lorsque les segments réseau de l'imprimante et de l'ordinateur sont différents, vous devez également cocher la case [Connecter à autre réseau]. En temps normal, laissez cette case décochée.

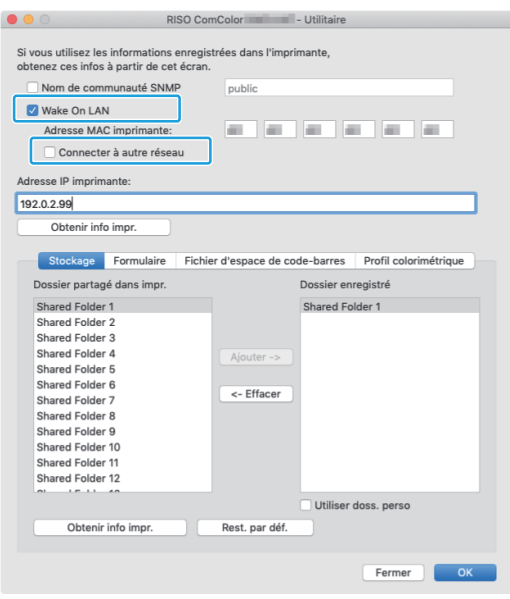

**Saisissez l'adresse IP de la** 2) **machine dans [Adresse IP imprimante] et cliquez sur [Obtenir info impr.].**

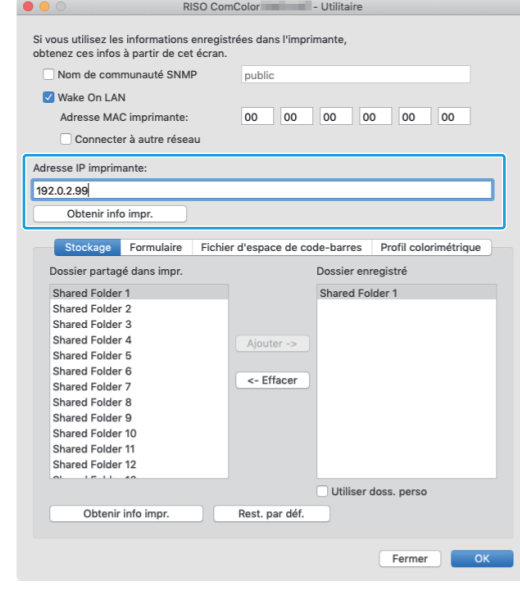

L'adresse MAC de la machine est affichée sous [Adresse MAC imprimante].

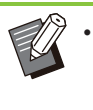

............

• Vous pouvez également saisir manuellement l'adresse MAC dans la zone de texte de [Adresse MAC imprimante].

# **Enregistrez le dossier.** 6

Vous pouvez enregistrer le dossier (dossier partagé ou dossier personnel) pour sauvegarder les données d'impression dans le pilote d'imprimante. Le dossier enregistré ici sera affiché dans [Sortie] sur l'onglet [Basique].

# 1) **Cliquez sur [Obtenir info impr.].**

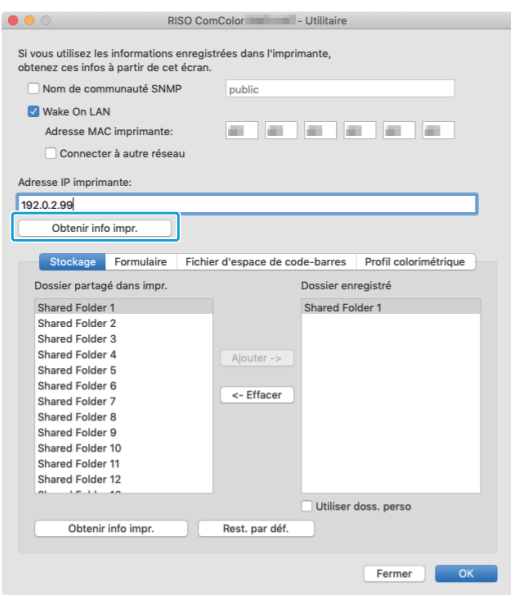

Les informations des dossiers partagés enregistrés sur l'imprimante s'affichent sous [Dossier partagé dans impr.].

**Sélectionnez un dossier à ajouter** 2) **à [Dossier enregistré] et cliquez sur [Ajouter ->].**

#### 3) **Définissez le dossier personnel.**

Pour les dossiers personnels, cochez la case [Utiliser doss. perso].

## 4) **Cliquez sur [OK].**

**7** Recherchez les informations sur le<br>
papier enveloppe la définition de **papier enveloppe, la définition de zone des codes-barres et le profil de couleurs qui vous intéressent.**

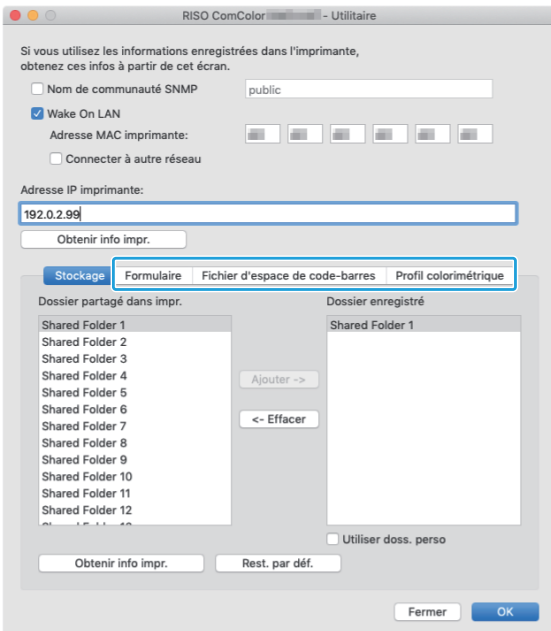

Le fait de cliquer sur [Obtenir info impr.] au niveau de chaque onglet permet d'obtenir les informations auprès de l'imprimante.

## **Désinstallation à partir de Mac OS**

- **Ouvrez le volume de démarrage de Mac OS, puis ouvrez [Applications] - [Préférences système].** 1
- **Cliquez sur [Imprimer & Numéris.]** 2 **ou [Imprimantes et scanners].**
- **Sélectionnez l'imprimante que vous** 3 **souhaitez supprimer et cliquez sur la touche [-].**

•

Supprimez les dossier et fichier suivants du volume de démarrage Mac OS au besoin.

- Dossier [RISO] sous [Bibliothèque] -[Imprimantes].

- Fichier "RSFT\*\*\*\*.ppd" sous [Bibliothèque] -[Imprimantes] - [PPD] - [Sommaire] - [Ressources]

# **Installation sur Linux**

L'impression est possible à partir de Linux si le fichier PPD figurant sur le DVD-ROM est enregistré sur CUPS pour Linux.

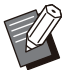

• Avant l'installation, assurez-vous que tous les réglages nécessaires du système Linux sont configurés correctement.

• La procédure d'installation sur Linux peut varier selon votre environnement Linux. La procédure d'installation standard est décrite ici.

# **Ouvrez l'écran destiné à** 1 **l'enregistrement d'une imprimante.**

#### **Configurez l'imprimante.**

Suivez les instructions à l'écran pour sélectionner le protocole (LPD, LPR, etc.), puis saisissez l'adresse IP de l'imprimante.

### **Configurez la file d'attente.** 3

Saisissez "lp" en caractères minuscules pour la file d'attente.

#### **Sélectionnez un pilote.** 4

Chargez le DVD-ROM fourni dans le lecteur de DVD-ROM de l'ordinateur et sélectionnez le fichier PPD.

# **Suivez les instructions à l'écran** 5 **pour configurer les réglages.**

Saisissez le nom de l'imprimante et les autres informations requises.

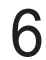

#### Retirez le DVD-ROM de l'ordinateur.

Gardez le DVD-ROM en lieu sûr pour • pouvoir le consulter ultérieurement.

## **Désinstallation du fichier PPD**

- **Ouvrez l'écran destiné à** 1 **l'enregistrement d'une imprimante.**
- Sélectionnez l'icône de l'imprimante et supprimez-la.

# **Comment imprimer**

## **Impression à partir d'un ordinateur Windows**

Pour plus d'informations, reportez-vous à la section "[Vue d'ensemble des opérations](#page-103-0) [d'impression"](#page-103-0) [\(p.102](#page-103-0)) sous "Imprimer".

#### **Impression à partir d'un Mac**

Cette section décrit la procédure de base pour l'impression à partir d'un Mac.

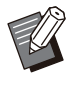

Les écrans affichés peuvent varier selon le système d'exploitation et les applications utilisées, ainsi que l'équipement en option raccordé. •

- Certains paramètres peuvent ne pas s'afficher selon la façon dont l'administrateur a configuré les réglages. Contactez votre administrateur pour plus de détails.
- **Ouvrez l'écran d'impression dans** 1 **l'application sur l'ordinateur.**

Sélectionnez [Imprimer] dans le menu [Fichier].

- **Sélectionnez l'imprimante.** 2
- Cliquez sur [▼].
- Modifiez les réglages. **Cliquez sur [Afficher détails].** 4

# **Cliquez sur [Imprimer] pour** 5 **effectuer une impression.**

# **Réglages du pilote d'imprimante**

Cette section décrit les éléments pouvant être configurés lorsque le kit PostScript est installé, à l'aide de l'écran [Options d'impression] dans Windows comme exemple.

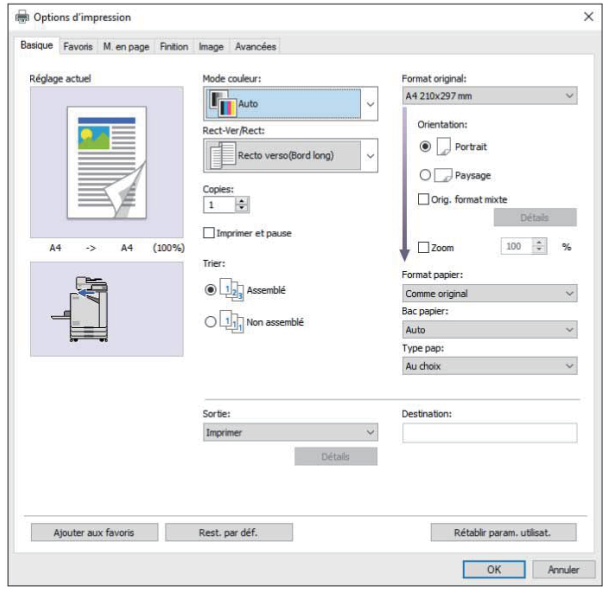

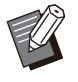

Quand un équipement en option est raccordé, • configurez d'abord les réglages sous [Configuration imprimante] de l'onglet [Environn.] afin d'utiliser certaines fonctions.

• Lors d'une impression depuis un Mac, utilisez les réglages OS standard pour [Copies], [Format original] et [Orientation].

# **Onglet [Basique]**

Pour plus d'informations sur chaque paramètre, reportez-vous à la section [" Onglet \[Basique\]"](#page-111-1) ([p.110](#page-111-1)) sous "Imprimer".

# **Sortie**

Indiquez s'il faut imprimer les données envoyées à partir d'un ordinateur ou les enregistrer dans un dossier de cette machine.

Les données de formulaire peuvent également être enregistrées sur la machine.

#### **[Imprimer]**

Imprime les données.

#### **[Impression+stockage]**

Enregistre les données originales dans un dossier de l'appareil et les imprime.

#### **[Stockage]**

Enregistre les données originales dans un dossier de la machine. En outre, créez un fichier PRN à utiliser dans le logiciel de définition de la zone de code-barres.

#### **[Formulaire]**

Enregistre les formulaires.

Pour plus d'informations, reportez-vous à la section "[Superpos. formulaires](#page-217-0)" ([p.216\)](#page-217-0) de l'onglet [Avancées].

## **Sélection de bac par page**

Vous pouvez spécifier le bac à utiliser pour chaque page.

Lorsque la case est cochée, vous pouvez spécifier pour chaque page à partir de quel bac vous souhaitez imprimer.

#### **[Bac standard]**

Spécifiez les pages à imprimer à partir du bac standard.

#### **[Bac d'alimentation 1]**

Spécifiez les pages à imprimer à partir du bac d'alimentation 1.

#### **[Bac d'alimentation 2]**

Spécifiez les pages à imprimer à partir du bac d'alimentation 2.

#### **[Bac supplémentaire]**

Spécifiez les pages à imprimer à partir du bac supplémentaire.

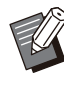

Utilisez des virgules pour séparer les numéros • de page spécifiés (1,2,3, etc.) ou spécifier une plage de pages (comme 1-10).

• Si aucun bac n'est spécifié pour une page en particulier, l'impression se fait à partir du bac spécifié dans le réglage [Bac papier].

- Lorsqu'un bac est spécifié pour une page, le traitement de l'image se fait en fonction des réglages du papier (type de papier) pour le bac indiqué.
- [Bac supplémentaire] s'affiche lorsque le bac supplémentaire en option est raccordé.

# **Exemple de réglage**

Spécification d'un bac pour chaque page lors de l'impression d'un document de 15 pages

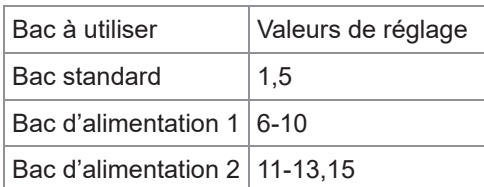

Les pages 1 et 5 sont imprimées depuis le bac standard, les pages 6 à 10 sont imprimées depuis le bac d'alimentation 1 et les pages 11 à 13 ainsi que la page 15 sont imprimées depuis le bac d'alimentation 2. Les pages 2 à 4, ainsi que la page 14, pour lesquelles aucun bac n'est spécifié, sont imprimées depuis le bac spécifié dans le réglage [Bac papier].

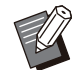

• La fonction [Sélection de bac par page] ne peut pas être utilisée avec [Orig. format mixte], [Combiner], [Répéter image], [Livret], [Rotation], [Pli], [Reliure livret] ou [Ajouter couverture].

# **Onglet [Favoris]**

Pour plus d'informations sur chaque paramètre, reportez-vous à la section " [Onglet \[Favoris\]"](#page-116-0) ([p.115](#page-116-0)) sous "Imprimer".

# **Onglet [M. en page]**

Pour plus d'informations sur chaque paramètre, reportez-vous à la section [" Onglet \[M. en page\]"](#page-117-1) ([p.116](#page-117-1)) sous "Imprimer".

Le réglage [Filigrane ] n'est pas disponible • avec le pilote d'imprimante PostScript.

## **Déplacement image**

Ajustez la position d'impression des images.

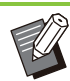

- Vous pouvez ajuster la position d'impression de ±254 mm (10") au maximum vers le haut, le bas, la gauche ou la droite, par incréments de 0,1 mm (0,004"). •
- Lorsque vous effectuez une impression recto verso, les côtés face et dos peuvent se régler séparément.

Cochez la case [Déplacement image] et cliquez sur [Détails] pour afficher la boîte de dialogue [Déplacement image]. Saisissez une valeur dans la zone de la direction que vous souhaitez ajuster.

#### **[Côté face], [Côté dos]**

Saisissez des valeurs dans [Horizontale] et [Verticale].

#### **[Reset]**

Remet la valeur saisie à 0 séparément sur le côté face ou dos.

#### **Aperçu**

Vous pouvez prévisualiser la position de l'image ajustée séparément sur le côté face ou dos.

# **Onglet [Finition]**

Pour plus d'informations sur chaque paramètre, reportez-vous à la section ["Onglet \[Finition\]](#page-121-0)" ([p.120](#page-121-0)) sous "Imprimer".

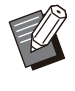

Si vous utilisez l'agrafeuse décalée en option, • reportez-vous à la section "[Agrafeuse décalée"](#page-175-0) [\(p.174\)](#page-175-0) pour les fonctions suivantes. [Agrafe], [Sortie décalée]

Si vous utilisez le finisseur multifonctions en • option, reportez-vous à la section ["Finisseur](#page-186-0) [multifonctions](#page-186-0)" ([p.185](#page-186-0)) pour les fonctions suivantes.

[Agrafe], [Poinçon], [Pli], [Sortie décalée], [Bac de sortie], [Relais bac de sortie]

• Si vous utilisez le bac de réception en option, reportez-vous à la section "[Bac de réception](#page-203-0) [\(bac de réception à contrôle automatique/bac](#page-203-0) [de réception de grande largeur\)](#page-203-0)" ([p.202\)](#page-203-0) des fonctions suivantes. [Bac de sortie], [Relais bac de sortie]

# **Reliure livret**

Effectuez une impression recto verso sur plusieurs pages en continu pour créer un livret dont le papier est plié en deux. Le papier peut également être relié par le milieu par des agrafes. Pour plus d'informations sur la reliure livret, reportez-vous à la section ["Reliure livret"](#page-196-0) [\(p.195](#page-196-0)) sous "Équipement en option".

Indiquez comment créer un livret et cliquez sur [Détails] pour afficher la boîte de dialogue [Reliure livret].

## **Livres séparés**

Pour la reliure de livret, un livret est produit en plusieurs livres séparés, composés d'un certain nombres de feuilles. L'imposition peut varier selon les réglages.

#### **[OFF]**

Les pages seront imposées de sorte qu'elles soient dans le bon ordre lorsque le livret est relié au centre. Lorsque les données contiennent un grand nombre de pages, les livrets sont imprimés en plusieurs volumes. Les pages seront imposées de sorte que lorsque ces volumes sont ouverts et empilés les uns sur les autres, ils puissent être reliés pour former un seul livret.

#### **[Auto]**

Les pages sont divisées en plusieurs parties et chacune est pliée puis ajoutée aux autres pour qu'elles puissent être imposées par ordre des pages. Lorsque [Reliure livret] est réglé sur [Pli], une partie du livret est imprimée sur 5 feuilles. Lorsque [Reliure livret] est réglé sur [Pli + Agrafe], une partie du livret est imprimée sur 20 feuilles. **[1 feuille], [2 feuilles], [3 feuilles], [4 feuilles], [5 feuilles], [6 feuilles], [7 feuilles], [8 feuilles], [9 feuilles], [10 feuilles], [11 feuilles], [12 feuilles], [13 feuilles], [14 feuilles], [15 feuilles], [16 feuilles], [17 feuilles], [18 feuilles], [19 feuilles], [20 feuilles]**

Lorsque [Reliure livret] est réglé sur [OFF], vous pouvez spécifier le nombre de feuilles pour séparer le livret. Le livret est imprimé en séparant le nombre spécifié de feuilles.

Lorsque [Reliure livret] est réglé sur [Pli], vous pouvez spécifier le nombre de feuilles entre 1 et 5 par volume. Lorsque [Reliure livret] est réglé sur [Pli + Agrafe], vous pouvez spécifier le nombre de feuilles entre 1 et 20 par volume.

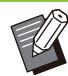

Un livret divisé en plus d'une impression ne • sera pas agrafé.

• [Couverture de livret] et [Ajouter couverture] ne sont pas disponibles lorsque [Livres séparés] est réglé sur autre chose que [OFF].

# **Onglet [Image]**

Pour plus d'informations sur chaque paramètre, reportez-vous à la section [" Onglet \[Image\]"](#page-124-0) [\(p.123](#page-124-0)) sous "Imprimer".

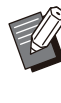

Dans le réglage [Qualité image], [Compression des données (300x300dpi)] n'est pas disponible avec le pilote d'imprimante PostScript. •

# **Correction gamma**

Corrige la luminosité, le contraste et la valeur gamma de CMYK.

Cochez la case [Correction gamma] et cliquez sur [Détails] pour afficher la boîte de dialogue [Correction gamma].

#### **[Intensité]**

Plus la valeur est basse, plus la couleur est claire (blanche). Plus la valeur est élevée, plus la couleur est sombre (noire).
Spécifiez une valeur comprise entre -2 et +2.

#### **[Contraste]**

Permet d'ajuster le rapport de luminosité sur l'obscurité. Plus la valeur est basse, plus le contraste est bas. Plus la valeur est élevée, plus le contraste est élevé.

Spécifiez une valeur comprise entre -2 et +2.

#### **[Cyan], [Magenta], [Jaune], [Noir]**

Ajustez la valeur gamma de chaque couleur. Plus la valeur est faible, plus la couleur est claire. Plus la valeur est élevée, plus la couleur est intense. Lorsque vous réglez la valeur sur 1,00, la valeur gamma n'est pas corrigée et la couleur ne change pas.

Spécifiez une valeur comprise entre 0,01 et 3,00.

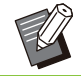

Effectuez vos réglages de couleur en fonction • de l'avis de l'administrateur.

### **Profil colorimétrique**

Utilisez un profil de couleur pour effectuer la gestion des couleurs. Lorsque la case est cochée, [Détails] s'affiche.

### **Profil de sortie**

Vous pouvez sélectionner [Auto] ou tout profil de sortie ayant été ajouté.

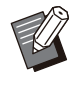

Lorsque [Auto] est sélectionné, le profil de • sortie est automatiquement configuré en fonction des réglages du type de papier et de la résolution.

### **Intention de rendu**

Utilisez une méthode de conversion des couleurs pour effectuer le remplacement des couleurs lorsque différentes couleurs sont exprimées par des combinaisons de valeurs numériques. Sélectionnez l'une des quatre méthodes de conversion des couleurs pour effectuer le remplacement des couleurs.

#### **[Perçue]**

Préserve la relation visuelle entre les couleurs, afin que les couleurs semblent naturelles à l'œil humain.

Cette méthode est utile lorsque les données • d'image comprennent de nombreuses couleurs hors de la gamme qui ne peuvent pas être imprimées, et est la plus appropriée pour les images photographiques.

#### **[Saturation]**

Produit des couleurs vives dans l'image.

Cette méthode est la plus appropriée pour les • graphismes tels que les tableaux et les graphiques, dans lesquels les couleurs vives saturées sont importantes.

#### **[Colorimétrie relative]**

Compare les surbrillances extrêmes de l'espace colorimétrique source par rapport à celles de l'espace colorimétrique de destination, et convertit toutes les couleurs en conséquence. Les couleurs hors de la gamme sont converties en la couleur la plus proche reproductible dans l'espace colorimétrique de destination.

Cette méthode préserve plus de couleurs • originales dans une image que l'option [Perçue].

#### **[Colorimétrie absolue]**

Préserve les couleurs qui se trouvent à l'intérieur de la gamme et rogne celles qui se trouvent en dehors de la gamme.

Cette méthode est particulièrement utile pour prévisualiser la façon dont la couleur du papier affecte les couleurs imprimées. •

### **Gouttes maximales**

Vous pouvez définir manuellement le nombre maximal de gouttes pour l'encre.

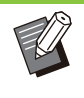

Lorsque [Gouttes maximales] est réglé sur • [Auto], le nombre de gouttes est automatiquement configuré en fonction du type de papier. En temps normal, utilisez [Auto].

## **Onglet [Avancées]**

Pour plus d'informations sur chaque paramètre, reportez-vous à la section [" Onglet \[Avancées\]"](#page-127-0) [\(p.126](#page-127-0)) sous "Imprimer".

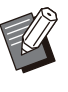

Les réglages [Programme] et [Détection page • blanch] ne sont pas disponibles avec le pilote d'imprimante PostScript.

• [Profil colorimétrique] ne s'affiche pas sur l'écran [Version] du pilote d'imprimante PostScript.

## <span id="page-217-0"></span>**Superpos. formulaires**<br> **Example 2018 Example VOIIS effectuez une**

Vous pouvez sélectionner un formulaire ayant été enregistré à la machine, puis le superposer sur les données de sortie pour l'impression.

Cochez la case [Superpos. formulaires] et cliquez sur [Détails] pour afficher la boîte de dialogue [Superpos. formulaires]. Configurez les réglages pour la superposition de formulaires.

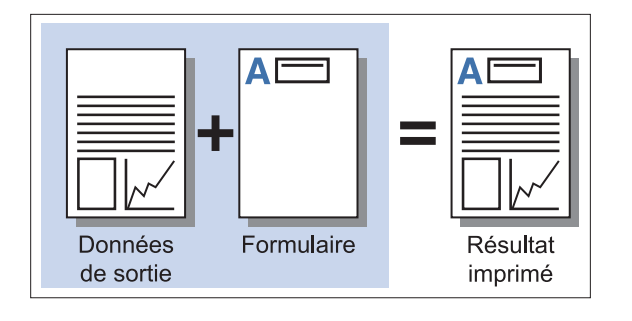

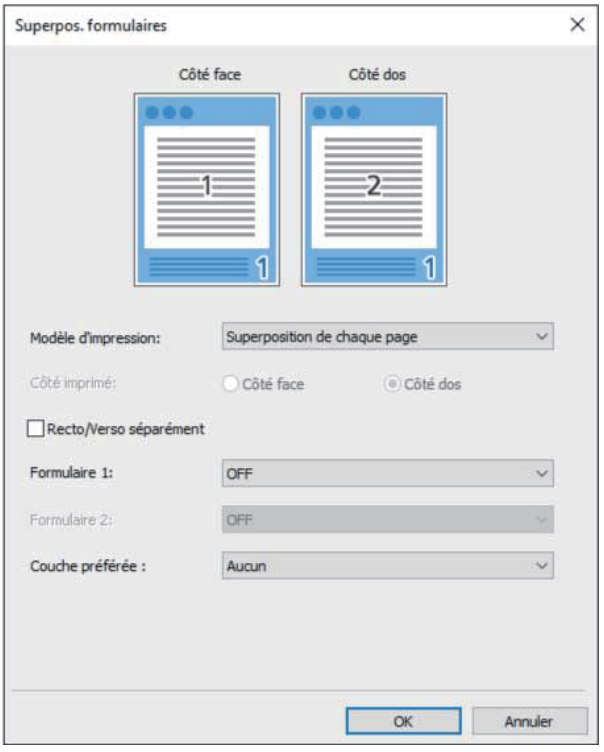

#### **[Modèle d'impression]**

Indiquez s'il faut imprimer le formulaire sur le même côté que les données de sortie.

#### **[Côté imprimé]**

Lorsque [Superp. alt (bord lng)]/[Superp. alt (bord crt)] ou [Superp ch p+alt(bordL)]/[Superp ch p+alt(bordC)] est sélectionné, indiquez si le formulaire doit être imprimé côté face ou côté dos.

Lorsque vous effectuez une impression recto verso, vous pouvez spécifier des formulaires distincts pour la face ou le dos.

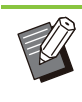

Ce réglage est disponible si [Superposition de chaque page] ou [Superp ch p+alt(bordL)]/[Superp ch p+alt(bordC)] est sélectionné dans [Modèle d'impression].

#### **[Formulaire 1]**

•

Sélectionnez le formulaire à imprimer sur le côté face ou les deux côtés des données de sortie.

#### **[Formulaire 2]**

Sélectionnez le formulaire à imprimer sur le côté dos des données de sortie.

#### **[Couche préférée ]**

Lorsque [Superposition de chaque page], [Superp ch p+alt(bordL)], ou [Superp ch p+alt(bordC)] est sélectionné, indiquez si la priorité revient au formulaire ou aux données d'impression.

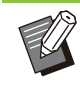

Avant d'utiliser ces réglages, vous devez créer • les données du formulaire sur un ordinateur et les enregistrer dans [Sortie] dans l'onglet [Basique]. ([p.212](#page-213-0) "[Sortie"](#page-213-0))

- Les formulaires sont imprimés en fonction des réglages d'orientation des données de sortie, de format de papier et de qualité d'image.
- Les données de sortie dotées de formulaires superposés ne peuvent être sauvegardées (enregistrées).
- Vous ne pouvez pas utiliser la fonction [Superpos. formulaires] avec [Orig. format mixte], [Combiner], [Répéter image], [Livret] ou [Reliure livret].

### **Modèle d'impression**

Sélectionnez un formulaire enregistré sur la machine, puis sélectionnez sur quel côté du papier vous souhaitez imprimer.

#### **[Superposition de chaque page]**

Imprime le formulaire sur le même côté que les données de sortie.

Pour une impression recto verso, sélectionnez [Recto/Verso séparément]. Lorsque la case [Recto/Verso séparément] est sélectionnée, vous pouvez sélectionner des formulaires pour [Formulaire 1] et [Formulaire 2] dans la liste des formulaires.

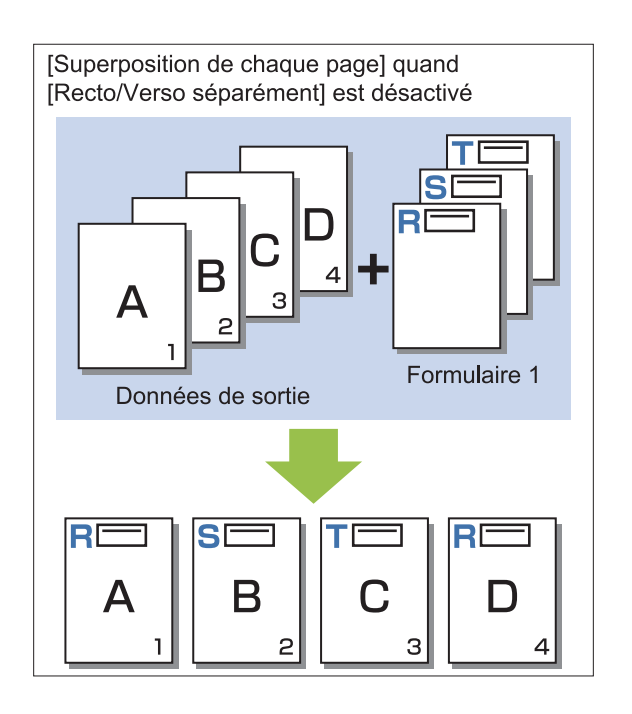

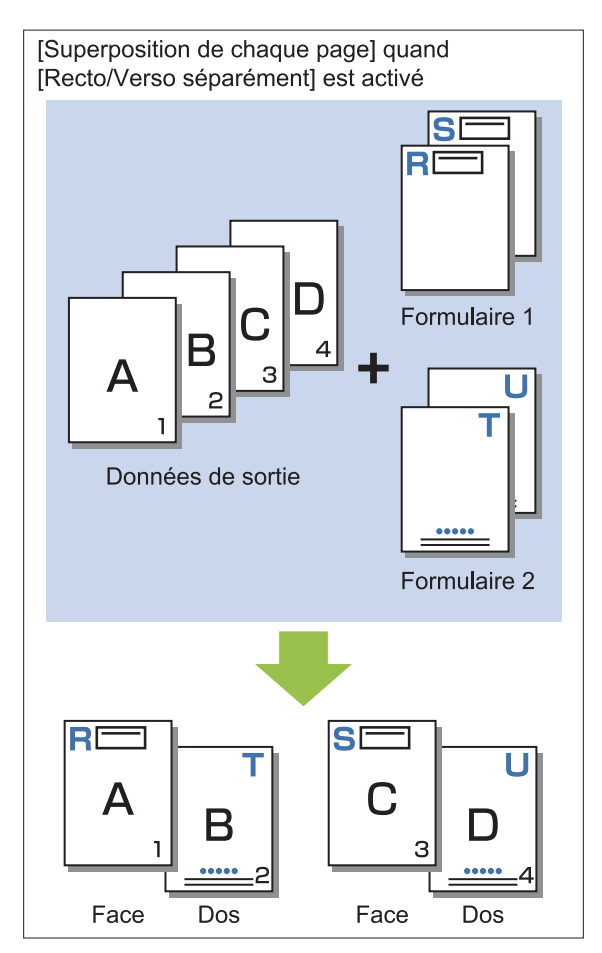

**[Superp. alt (bord lng)]/[Superp. alt (bord crt)]** Imprime les données de formulaire et de sortie sur différents côtés.

Les données de formulaire sont imprimées sur le côté spécifié dans [Côté imprimé]. Les données de sortie sont imprimées en tant que données variables sur l'autre côté.

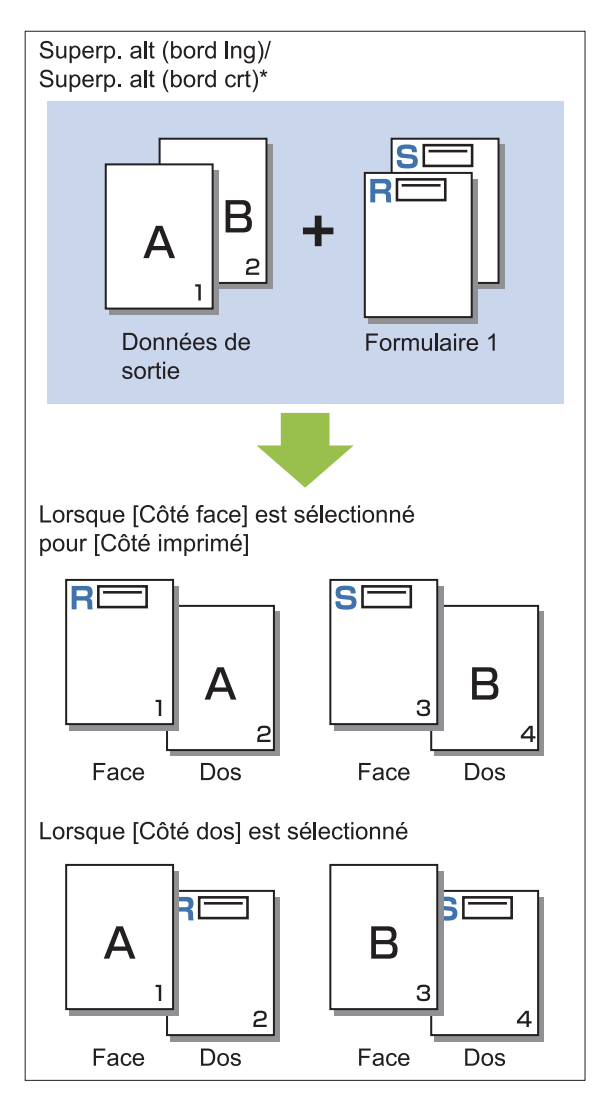

..........

\* L'illustration est un exemple de reliure à bord long.

#### **[Superp ch p+alt(bordL)]/[Superp ch p+alt(bordC)]**

Le formulaire est superposé sur les données de sortie d'un côté, et un autre formulaire est imprimé sur l'autre côté.

Vous pouvez spécifier des formulaires séparés dans [Formulaire 1] et [Formulaire 2].

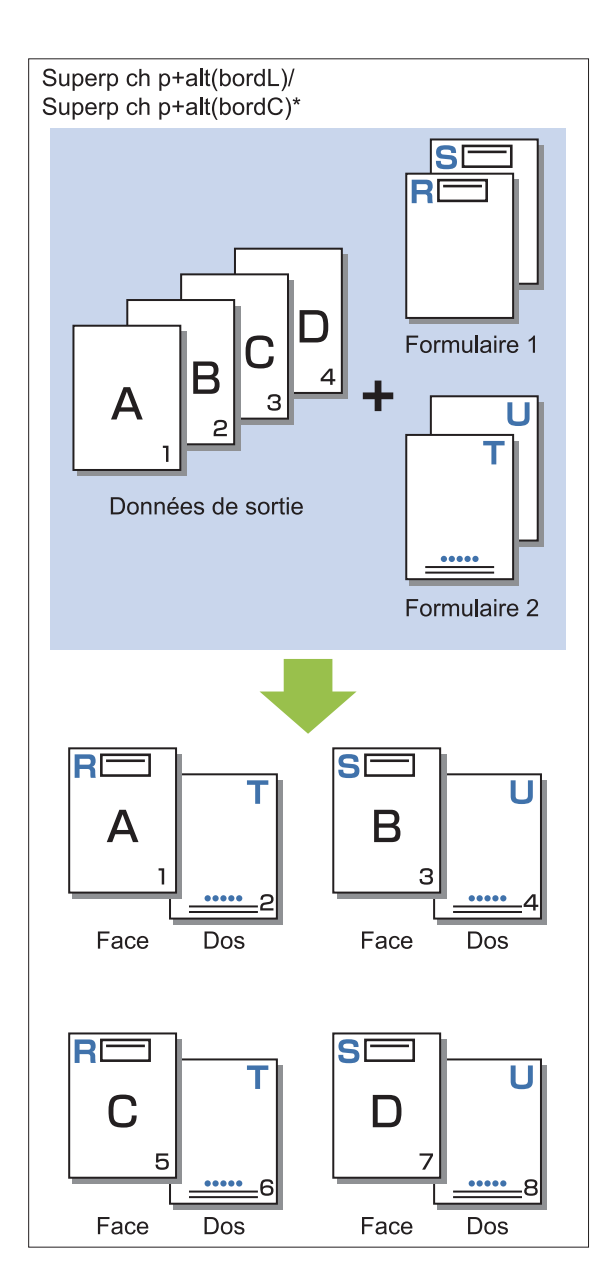

L'illustration est un exemple de reliure à bord long.

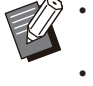

• Cette fonction est indisponible lorsque [Orig. format mixte] est configuré. Cette fonction est indisponible lorsque

[Combiner] est configuré.

### **Côté imprimé**

Lorsque [Superp. alt (bord lng)]/[Superp. alt (bord crt)] ou [Superp ch p+alt(bordL)]/[Superp ch p+alt(bordC)] est sélectionné dans [Modèle d'impression], indiquez si les données de formulaire doivent être imprimées sur la face ou le dos du papier.

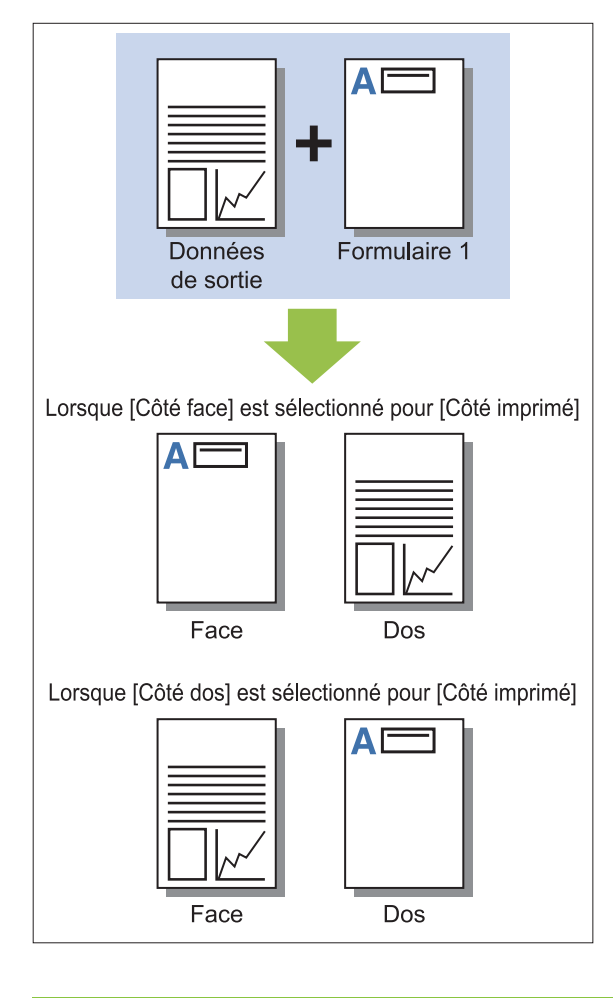

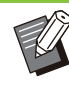

• Lorsque [Superp ch p+alt(bordL)]/[Superp ch p+alt(bordC)] est sélectionné, spécifiez la face sur laquelle imprimer uniquement le formulaire.

### **Couche préférée**

Lorsque [Superposition de chaque page], [Superp ch p+alt(bordL)], ou [Superp ch p+alt(bordC)] est sélectionné pour [Modèle d'impression], indiquez si la priorité revient aux données du formulaire ou aux données d'impression et lesquelles doivent être superposées sur les autres.

#### **[Aucun]**

Les données de sorties et les données de formulaire sont superposées.

#### **[Document]**

La priorité est accordée à la couche (originale) de données de sortie, et elles sont superposées audessus des données de formulaire.

#### **[Formulaire]**

La priorité est accordée à la couche de données de formulaire, et elles sont superposées au-dessus des données de sortie.

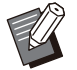

Si le format d'image de la couche de priorité • est supérieur à celui de la couche non prioritaire, l'image de la couche non prioritaire risque de ne pas être imprimée.

Si les données de sortie et les données de • formulaires recouvrent des parties de la même couleur, l'image des parties assimilées peut être difficile à distinguer.

### **Ordre inverse**

Lorsque la case est cochée, les impressions sont imprimées dans l'ordre inverse.

## **Onglet [Environn.]**

Pour plus d'informations sur chaque paramètre, reportez-vous à la section ["Onglet \[Environn.\]](#page-130-0)" ([p.129](#page-130-0)) sous "Imprimer".

## **Réglages de la RISO Console**

Vous pouvez utiliser l'écran [Données de formulaire] dans le menu [Stockage].

### **Écran [Données de formulaire]**

Affiche les données de formulaire qui ont été envoyées en sélectionnant [Formulaire] dans le réglage [Sortie] du pilote d'imprimante RISO ComColor FT PS.

Le pilote d'imprimante RISO ComColor FT PS est disponible lorsque le kit PostScript est installé.

#### **[Supprimer]**

Supprimez les données de formulaire sélectionnées dans la liste.

#### **[Détails]**

Vous pouvez vérifier les réglages des données de formulaire sélectionnées. Vous pouvez également modifier les réglages.

### **Fichiers imprimables sur la clé USB**

Lorsque le kit PostScript est installé, vous pouvez non seulement utiliser le pilote d'imprimante pour enregistrer les données sur une clé USB, mais vous pouvez également enregistrer des fichiers PDF tels quels sur une clé USB et les imprimer directement avec la machine.

Les fichiers pouvant être utilisés sur l'appareil s'affichent sur l'écran de la liste des documents.

### **Exemple de structure de dossiers sur une clé USB**

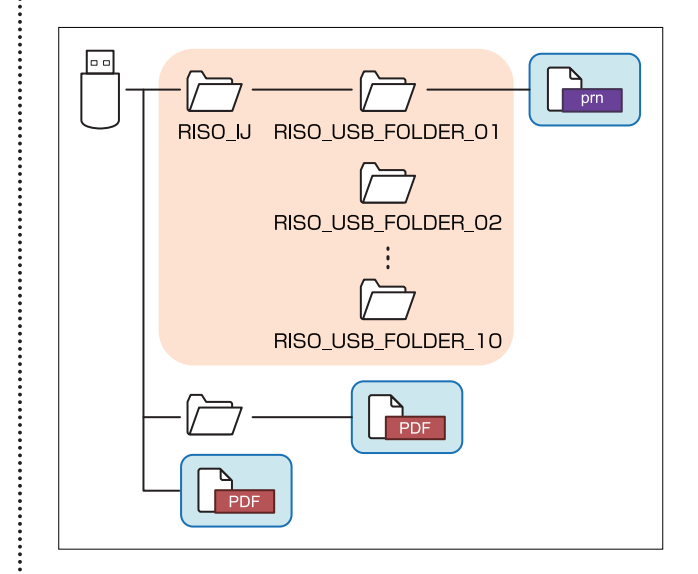

Les fichiers se trouvant à l'intérieur des rectangles bleus dans la figure ci-dessus s'affichent sur l'écran de la liste des documents.

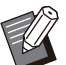

Enregistrez les fichiers PDF directement sur la • clé USB sans créer de dossier, ou enregistrezles dans un dossier préalablement créé. Si les fichiers PDF sont enregistrés dans le dossier "RISO\_IJ" généré par le pilote d'imprimante, vous ne pouvez pas les utiliser avec la machine.

- Les types de fichier suivants enregistrés sur une clé USB ne peuvent pas être utilisés :
	- Fichiers PDF protégés par un mot de passe
	- Fichiers PDF pour lesquels les données de travail sont incomplètes
	- Fichiers PDF enregistrés dans le dossier [RISO\_IJ]
	- Fichiers PRN enregistrés en-dehors du dossier [RISO\_IJ]
- Original contenant des images haute résolution ou fichier dont la taille dépasse la capacité maximale de la machine

### <span id="page-221-0"></span>**Liste des réglages sous [USB] - [Charger]**

Vous pouvez modifier les réglages d'impression pour les fichiers PDF. Sélectionnez un dossier sur l'écran [USB] - [Charger] et appuyez sur [Ouvrir] pour afficher une liste de tous les documents de ce dossier. Lorsque vous sélectionnez un document et que vous appuyez sur [Réglage d'impression] dans le sous-menu, l'écran de réglage s'affiche. Les réglages pouvant être configurés sur cet écran sont répertoriés ci‑dessous.

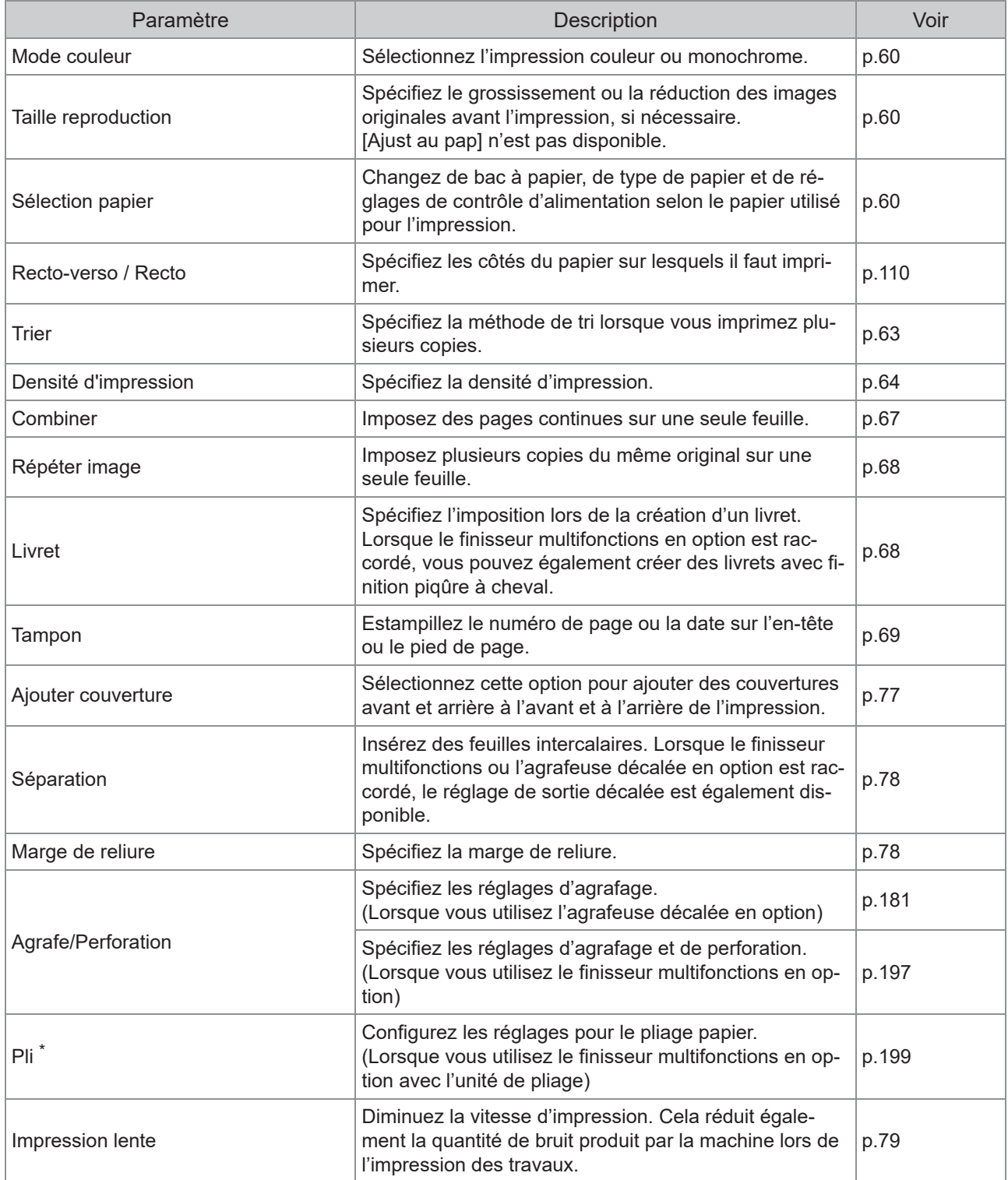

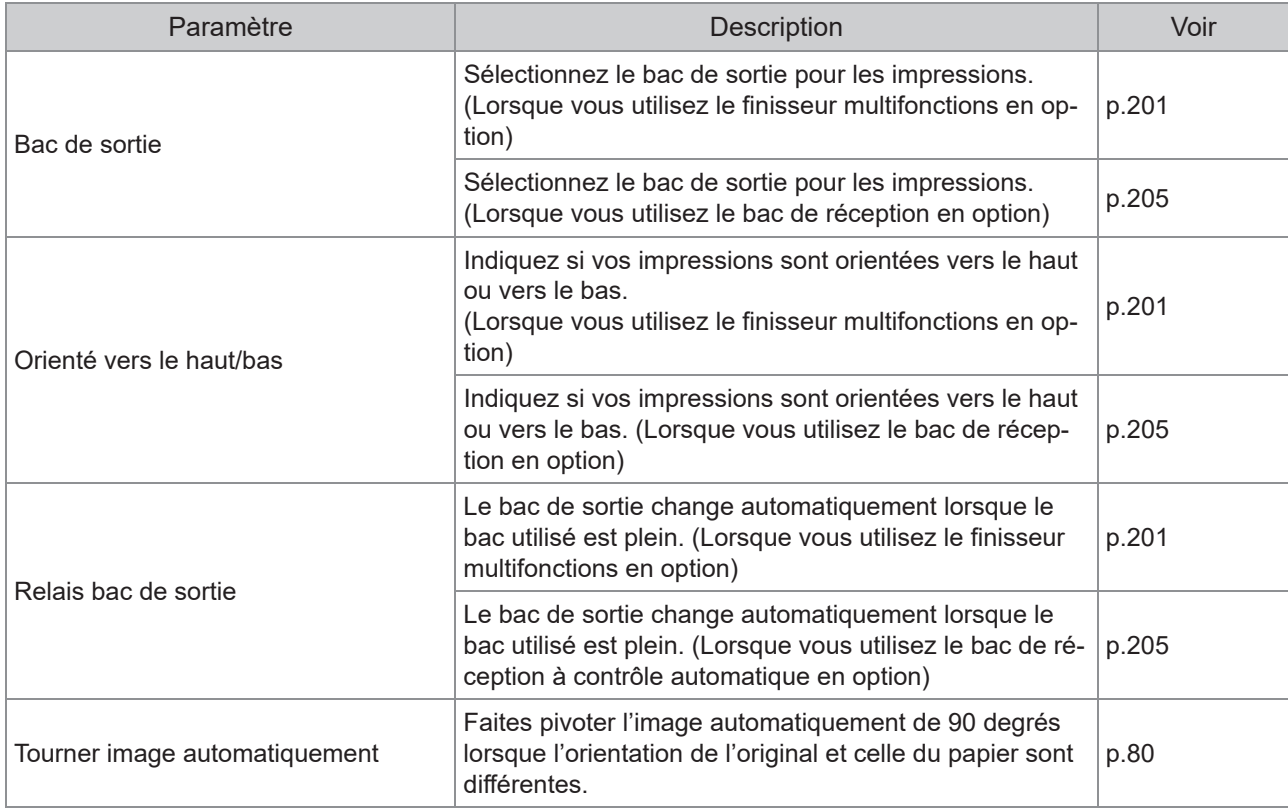

\* La fonction [Pli Z format mél.] sous [Pli] n'est pas disponible.

## **Liste des polices**

Les polices disponibles sont répertoriées cidessous.

### **Polices PS**

#### **Polices européennes**

AlbertusMT AlbertusMT-Italic AlbertusMT-Light AntiqueOlive-Bold AntiqueOlive-Compact AntiqueOlive-Italic AntiqueOlive-Roman Apple-Chancery Arial-BoldItalicMT Arial-BoldMT Arial-ItalicMT ArialMT AvantGarde-Book AvantGarde-BookOblique AvantGarde-Demi AvantGarde-DemiOblique Bodoni Bodoni-Bold Bodoni-BoldItalic Bodoni-Italic Bodoni-Poster Bodoni-PosterCompressed Bookman-Demi Bookman-DemiItalic Bookman-Light Bookman-LightItalic Carta Chicago Clarendon Clarendon-Bold Clarendon-Light **CooperBlack** CooperBlack-Italic Copperplate-ThirtyThreeBC Copperplate-ThirtyTwoBC Coronet-Regular Courier Courier-Bold Courier-BoldOblique Courier-Oblique Eurostile Eurostile-Bold Eurostile-BoldExtendedTwo Eurostile-ExtendedTwo

Geneva GillSans GillSans-Bold GillSans-BoldCondensed GillSans-BoldItalic GillSans-Condensed GillSans-ExtraBold GillSans-Italic GillSans-Light GillSans-LightItalic **Goudy** Goudy-Bold Goudy-BoldItalic Goudy-ExtraBold Goudy-Italic **Helvetica** Helvetica-Bold Helvetica-BoldOblique Helvetica-Condensed Helvetica-Condensed-Bold Helvetica-Condensed-BoldObl Helvetica-Condensed-Oblique Helvetica-Narrow Helvetica-Narrow-Bold Helvetica-Narrow-BoldOblique Helvetica-Narrow-Oblique Helvetica-Oblique HoeflerText-Black HoeflerText-BlackItalic HoeflerText-Italic HoeflerText-Ornaments HoeflerText-Regular JoannaMT JoannaMT-Bold JoannaMT-BoldItalic JoannaMT-Italic **LetterGothic** LetterGothic-Bold LetterGothic-BoldSlanted LetterGothic-Slanted LubalinGraph-Book LubalinGraph-BookOblique LubalinGraph-Demi LubalinGraph-DemiOblique Marigold Monaco MonaLisa-Recut NewCenturySchlbk-Bold NewCenturySchlbk-BoldItalic NewCenturySchlbk-Italic NewCenturySchlbk-Roman NewYork Optima Optima-Bold Optima-BoldItalic Optima-Italic Oxford Palatino-Bold

Palatino-BoldItalic Palatino-Italic Palatino-Roman StempelGaramond-Bold StempelGaramond-BoldItalic StempelGaramond-Italic StempelGaramond-Roman Symbol **Tekton** Times-Bold Times-BoldItalic Times-Italic Times-Roman TimesNewRomanPS-BoldItalicMT TimesNewRomanPS-BoldMT TimesNewRomanPS-ItalicMT TimesNewRomanPSMT Univers Univers-Bold Univers-BoldExt Univers-BoldExtObl Univers-BoldOblique Univers-Condensed Univers-CondensedBold Univers-CondensedBoldOblique Univers-CondensedOblique Univers-Extended Univers-ExtendedObl Univers-Light Univers-LightOblique Univers-Oblique **Wingdings** ZapfChancery-MediumItalic **ZapfDingbats** 

### **Polices japonaises**

IPA Mincho IPA Gothic

### ■ Polices PCL

Albertus Extra Bold Albertus Medium Antique Olive Antique Olive Bold Antique Olive Italic Arial Arial Bold Arial Bold Italic Arial Italic AvantGarde-Book AvantGarde-BookOblique AvantGarde-Demi AvantGarde-DemiOblique Bookman-Demi Bookman-DemiItalic

Bookman-Light Bookman-LightItalic Calibri Calibri Bold Calibri Bold Italic Calibri Italic Cambria Cambria Bold Cambria Bold Italic Cambria Italic CG Omega CG Omega Bold CG Omega Bold Italic CG Omega Italic CG Times CG Times Bold CG Times Bold Italic CG Times Italic Clarendon Condensed Bold Coronet Courier CourierPS Courier Bold Courier Bold Italic Courier Italic CourierPS-Bold CourierPS-BoldOblique CourierPS-Oblique Garamond Antiqua Garamond Halbfett Garamond Kursiv Garamond Kursiv Halbfett **Helvetica** Helvetica-Bold Helvetica-BoldOblique Helvetica-Narrow Helvetica-Narrow-Bold Helvetica-Narrow-BoldOblique Helvetica-Narrow-Oblique Helvetica-Oblique Letter Gothic Letter Gothic Bold Letter Gothic Italic Marigold NewCenturySchlbk-Bold NewCenturySchlbk-BoldItalic NewCenturySchlbk-Italic NewCenturySchlbk-Roman Palatino-Bold Palatino-BoldItalic Palatino-Italic Palatino-Roman Symbol Symbol IPS Times New Roman Times New Roman Bold Times New Roman Bold Italic Times New Roman Italic

Times-Bold Times-BoldItalic Times-Italic Times-Roman Univers Bold Univers Bold Italic Univers Condensed Bold Univers Condensed Bold Italic Univers Condensed Medium Univers Condensed Medium Italic Univers Medium Univers Medium Italic Wingdings ZapfChancery-MediumItalic **ZapfDingbats** 

## **Impression à partir de votre tablette ou smartphone**

Vous pouvez imprimer directement vos documents PDF enregistrés sur un appareil mobile comme votre tablette ou votre smartphone à l'aide de l'application RISO PRINT-S.

En outre, vous pouvez également configurer chaque réglage, à savoir l'impression recto verso, l'imposition, la perforation et l'agrafage.

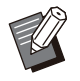

Cette fonction est disponible lorsque le kit • PostScript est installé.

- Assurez-vous au préalable que le LAN sans fil (Wi-Fi) est connecté. Pour plus d'informations sur la connexion ou la configuration du LAN sans fil (Wi-Fi), consultez le manuel d'instruction de votre LAN sans fil.
- Les fonctions disponibles varient selon votre imprimante ou l'équipement en option connecté.
- Vous ne pouvez pas ouvrir directement un document PDF à partir de RISO PRINT-S. Avant d'activer RISO PRINT-S, vous devez visualiser le document PDF à partir d'une autre application. Pour plus d'informations, consultez le manuel d'aide de RISO PRINT-S.

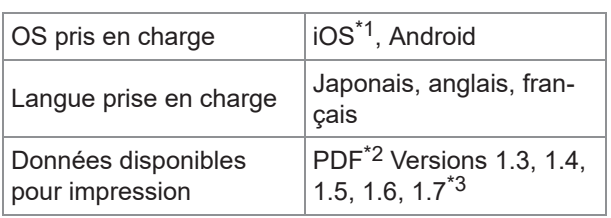

\*1 L'impression à partir d'iBooks n'est pas prise en charge.

- \*2 Le cryptage PDF n'est pas pris en charge.
- \*3 Les fonctions étendues ne sont pas disponibles.

### **Installation de l'application**

Installation de RISO PRINT-S à partir de l'App Store ou de Google Play.

**Ce chapitre décrit comment remplacer les cartouches d'encre et inclut des informations sur les spécifications de la machine et les consommables, ainsi qu'un index.**

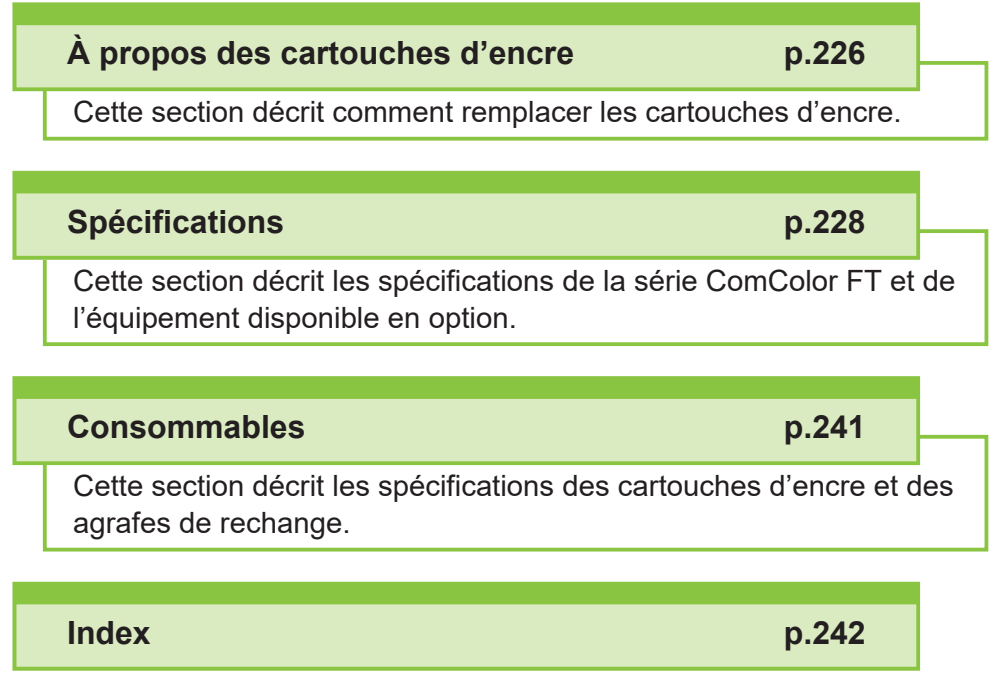

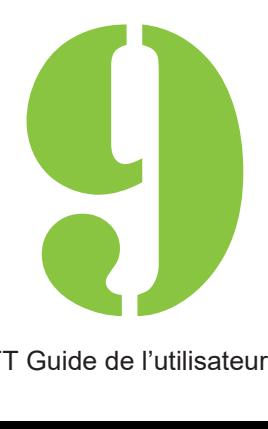

<span id="page-227-0"></span>9 Annexe

# À propos des cartouches d'encre

## **Remplacement d'une cartouche d'encre**

Lorsque l'encre est épuisée, le message de remplacement d'encre s'affiche et l'impression s'arrête. Vous ne pouvez pas imprimer si le message indique que même une seule couleur a besoin d'être remplacée. Remplacez la cartouche de la couleur affichée.

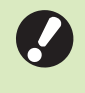

**Ne retirez pas la cartouche d'encre avant** • **l'affichage du message de remplacement d'encre.**

Lorsque la quantité d'encre restante est • basse, le témoin d'encre restante de l'écran tactile clignote. Préparez une cartouche d'encre neuve correspondant à la couleur qui clignote.

### **Ouvrez le couvercle avant.**

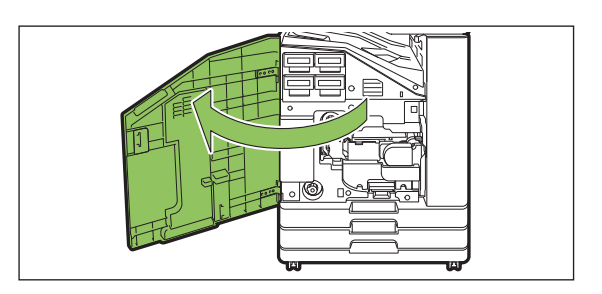

# **Retirez la cartouche d'encre**<br> **identifiée comme étant vide.**

Vérifiez la couleur de la cartouche d'encre.

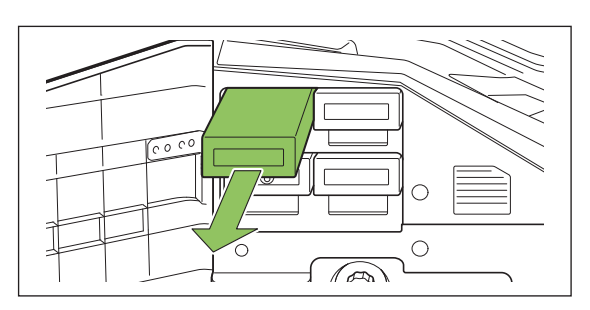

# **Retirez le capuchon de la cartouche** 3 **d'encre neuve.**

Installez le capuchon retiré sur l'ancienne cartouche d'encre.

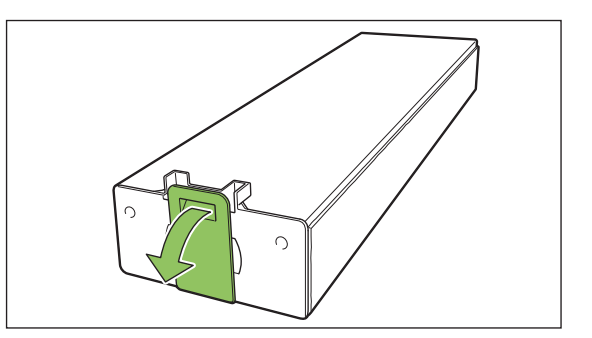

### **Insérez la cartouche d'encre neuve.** 4

Positionnez la cartouche d'encre de façon à orienter le repère ▲ vers le haut, puis insérez-le jusqu'à sa butée.

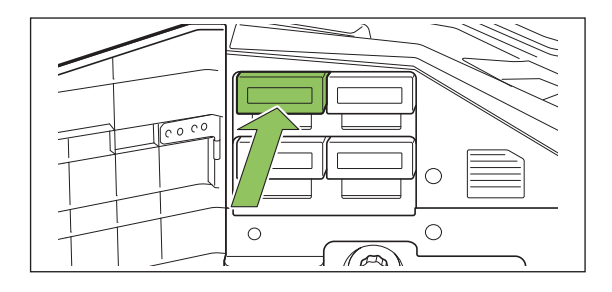

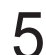

# **Fermez le couvercle avant.** 5

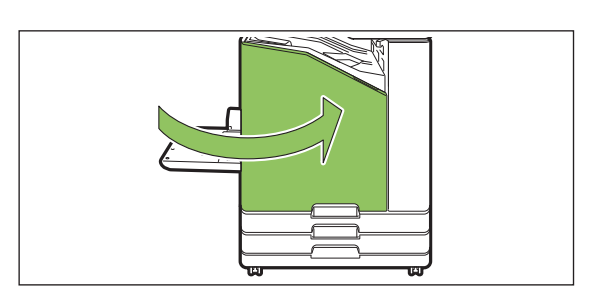

 $\label{prop:main} \begin{minipage}[t]{0.99\textwidth} \begin{minipage}[t]{0.99\textwidth} \begin{minipage}[t]{0.99\textwidth} \begin{minipage}[t]{0.99\textwidth} \begin{minipage}[t]{0.99\textwidth} \begin{minipage}[t]{0.99\textwidth} \begin{minipage}[t]{0.99\textwidth} \begin{minipage}[t]{0.99\textwidth} \begin{minipage}[t]{0.99\textwidth} \begin{minipage}[t]{0.99\textwidth} \begin{minipage}[t]{0.99\textwidth} \begin{minipage}[t]{0.99\textwidth} \begin{minipage}[t]{$ 

# <span id="page-229-0"></span>Spécifications

### ■ Spécifications ComColor FT5430/FT5430R/FT5230/FT5230R/FT2430 et **ComColor black FT1430/ FT1430R**

Fonctions de base et d'impression

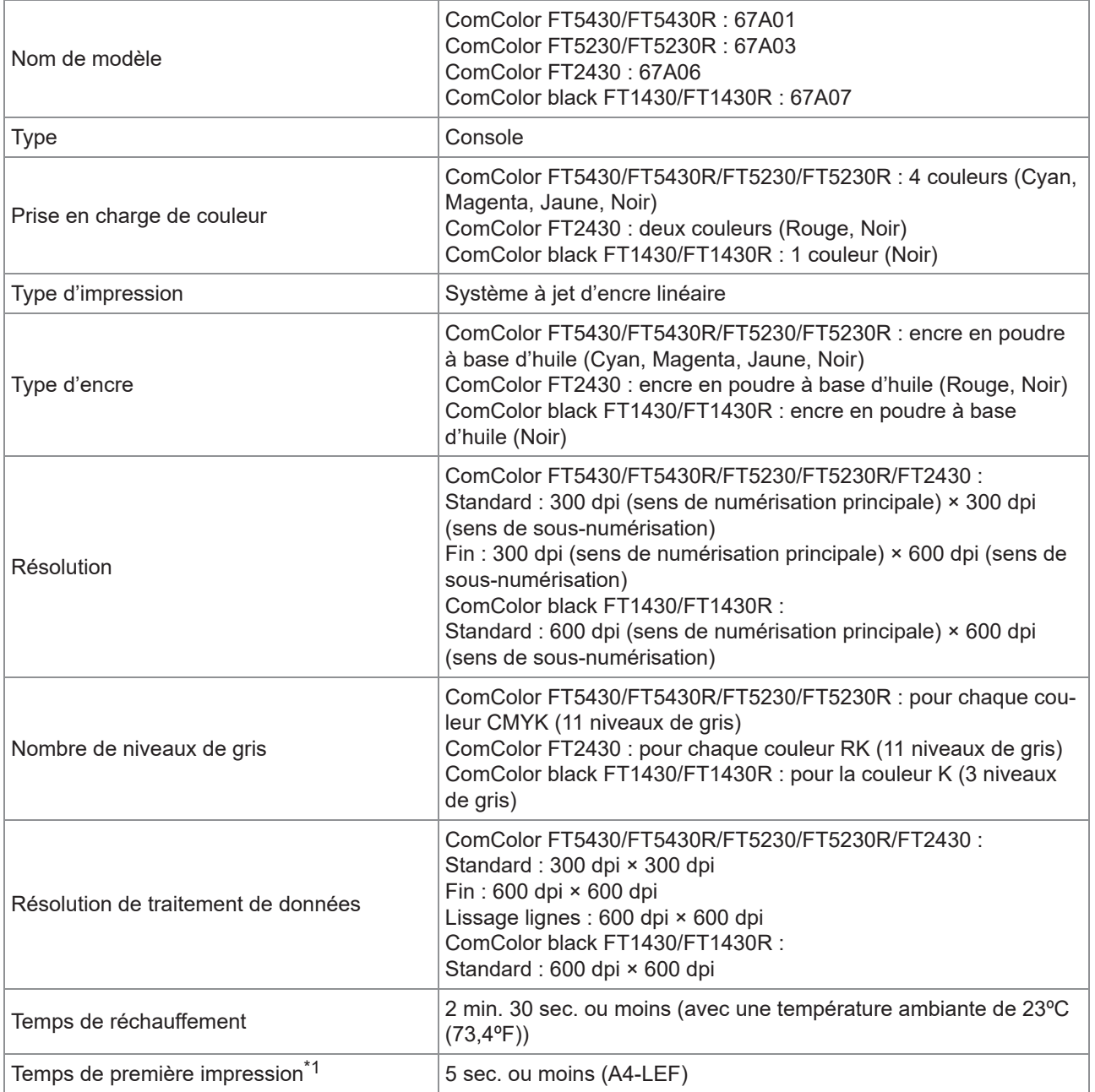

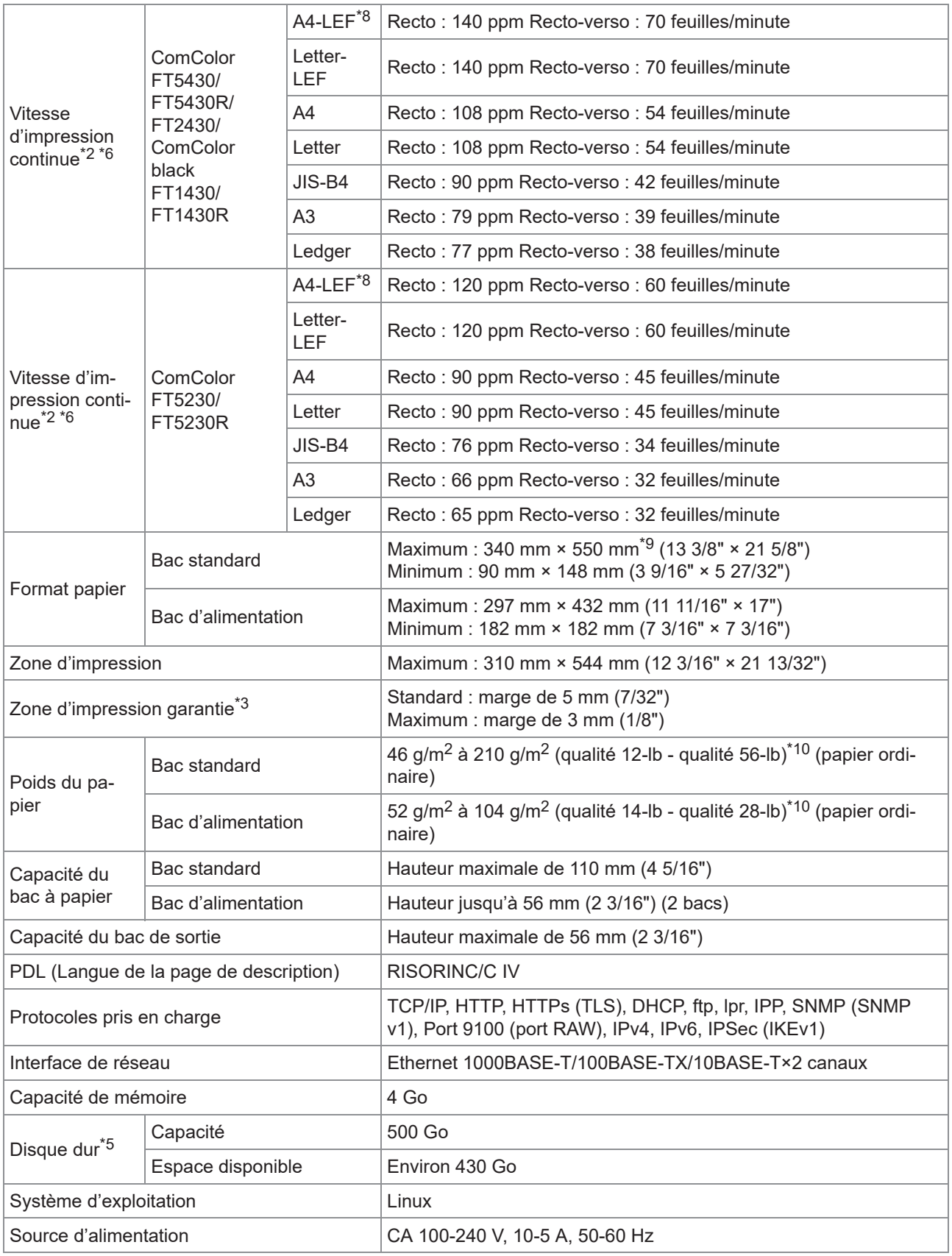

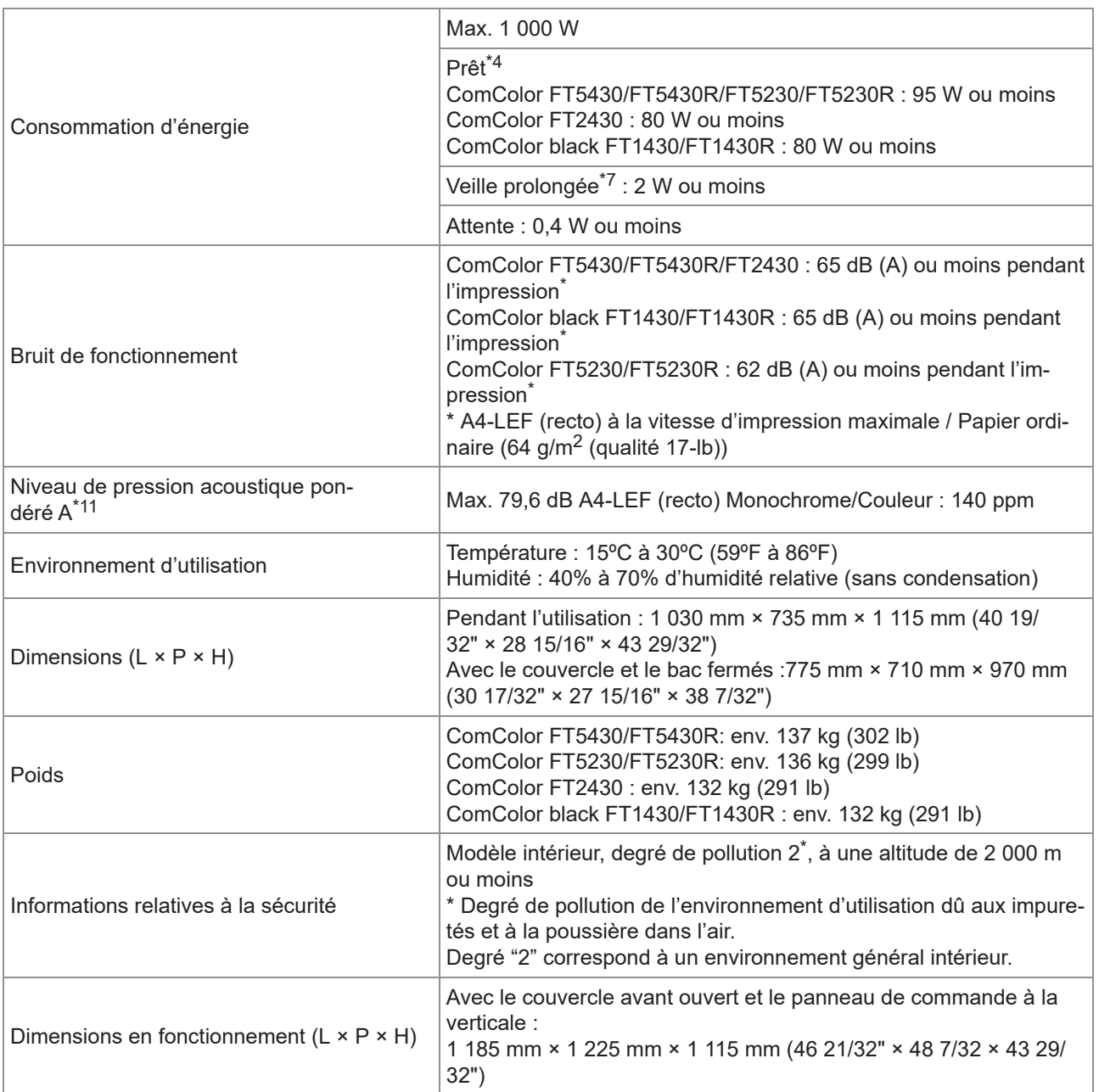

\*1 Dans les 10 minutes qui suivent la dernière impression

\*2 Lorsque vous utilisez du papier ordinaire et du papier recyclé (85 g/m<sup>2</sup> (qualité 23-lb)), et un réglage de densité standard Tableau utilisé : Motif de mesure d'impression [échantillon de mesure de couleur 2 (motif standard JEITA J6)]

\*3 La zone garantie lors de l'impression des images est comprise à l'intérieur des 5 mm (7/32") depuis les bords du papier. La marge pour l'impression des enveloppes est de 10 mm (3/8").

- \*4 Sans opération de réglage de l'impression et de la température
- \*5 Un gigaoctet (Go) équivaut à 1 milliard d'octets.

\*6 La vitesse d'impression continue varie en fonction du type d'équipement de sortie optionnel connecté. Agrafeuse décalée :

- Sans décalage :
- 140 feuilles/minute (A4-LEF recto) (ComColor FT5430/FT5430R/FT2430)
- 140 feuilles/minute (A4-LEF recto) (ComColor Noir FT1430/FT1430R)
- 120 feuilles/minute (A4-LEF recto) (ComColor FT5230/FT5230R)
- Sortie décalée :

115 feuilles/minute (A4-LEF recto) (ComColor FT5430/FT5430R/FT2430)

- 115 feuilles/minute (A4-LEF recto) (ComColor Noir FT1430/FT1430R)
- 105 feuilles/minute (A4-LEF recto) (ComColor FT5230/FT5230R)
- \*7 Lors du réglage de la [Cons. d'én. (en veille)] sur [Basse].
- \*8 LEF signifie Alimentation Côté Long (Long Edge Feed).
- \*9 Lors d'une impression recto/verso : 340 mm  $\times$  460 mm (13 3/8"  $\times$  18 1/8")
- $*$ 10 L'impression recto-verso n'est pas garantie avec du papier épais dont le grammage est supérieur à 104 g/m<sup>2</sup>.
- \*11 Lorsque vous utilisez du papier ordinaire  $(64 \text{ g/m}^2 \text{ (qualité 17-lb)})$ 
	- RAL-UZ205 Émissions sonores pendant l'impression

### **Spécifications des imprimantes ComColor FT5231 / FT5231R**

Fonctions de base et d'impression

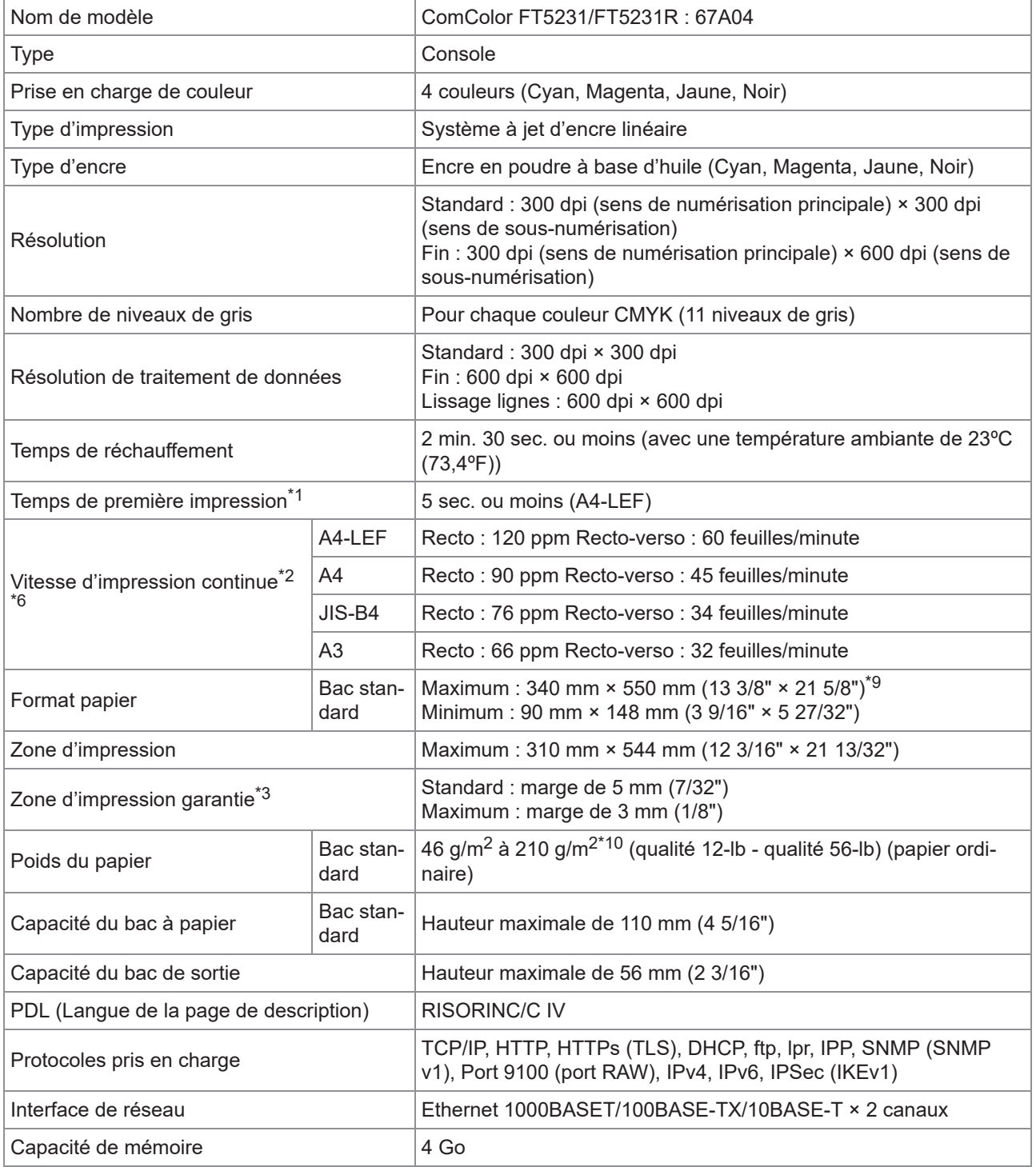

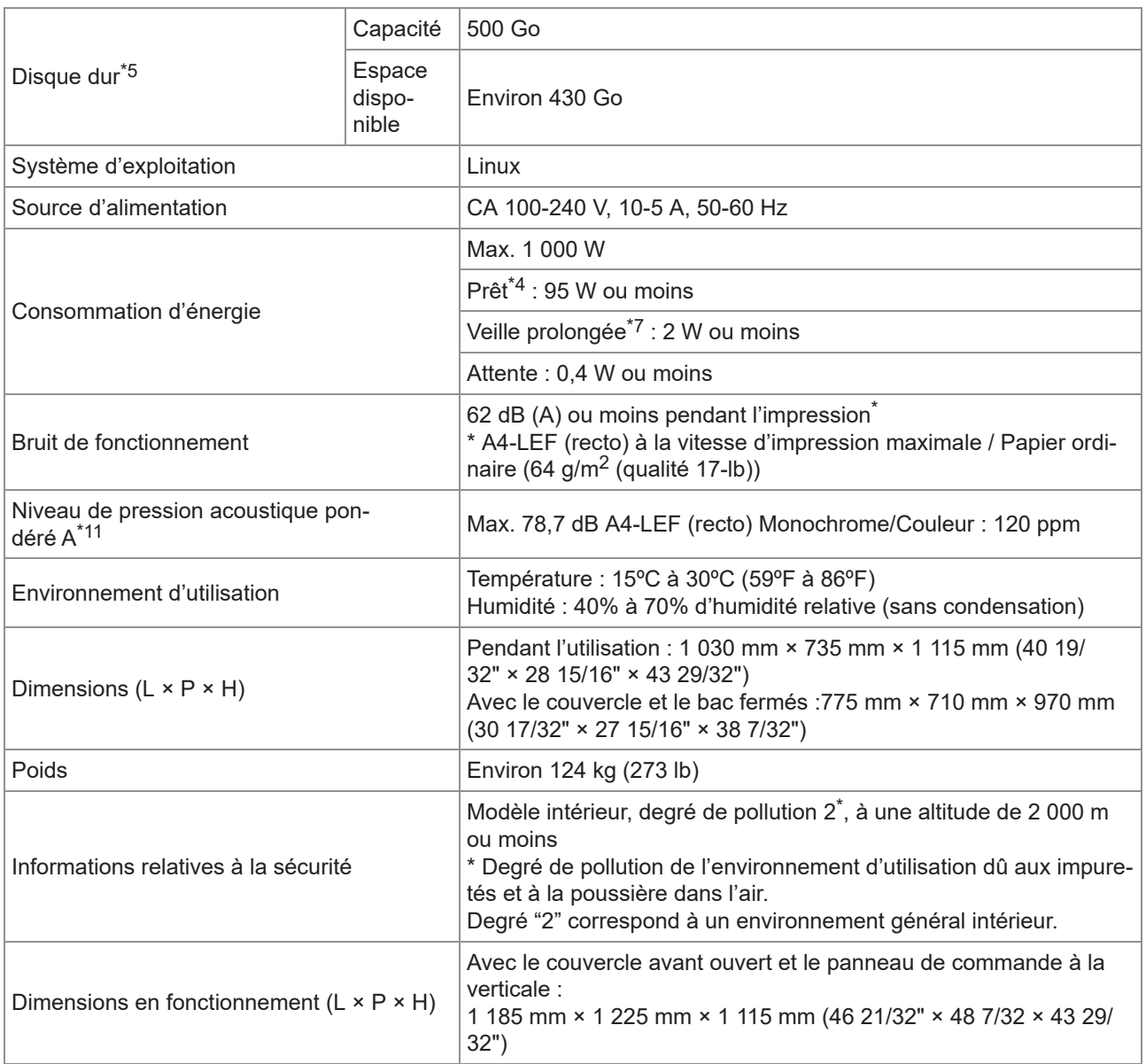

\*1 Dans les 10 minutes qui suivent la dernière impression

\*2 Lorsque vous utilisez du papier ordinaire et du papier recyclé (85 g/m<sup>2</sup> (qualité 23-lb)), et un réglage de densité standard Tableau utilisé : Motif de mesure d'impression [échantillon de mesure de couleur 2 (motif standard JEITA J6)]

\*3 La zone garantie lors de l'impression des images est comprise à l'intérieur des 5 mm (7/32") depuis les bords du papier. La marge pour l'impression des enveloppes est de 10 mm (3/8").

\*4 Sans opération de réglage de l'impression et de la température

\*5 Un gigaoctet (Go) équivaut à 1 milliard d'octets.

\*6 La vitesse d'impression continue varie en fonction du type d'équipement de sortie optionnel connecté. Agrafeuse décalée : Sans décalage : 120 feuilles/minute (A4-LEF Recto)

Sortie décalée : 105 feuilles/minute (A4‑LEF Recto)

\*7 Lors du réglage de la [Cons. d'én. (en veille)] sur [Basse].

\*8 LEF signifie Alimentation Côté Long (Long Edge Feed).

 $*9$  Lors d'une impression recto/verso : 340 mm  $\times$  460 mm (13 3/8"  $\times$  18 1/8")

\* $10$  L'impression recto-verso n'est pas garantie avec du papier épais dont le grammage est supérieur à 104 g/m<sup>2</sup>.

\*11 Lorsque vous utilisez du papier ordinaire  $(64 \text{ g/m}^2 \text{ (qualité 17-lb)})$ 

### **Spécifications des imprimantes ComColor FT5000/FT5000R**

#### Fonctions de base et d'impression

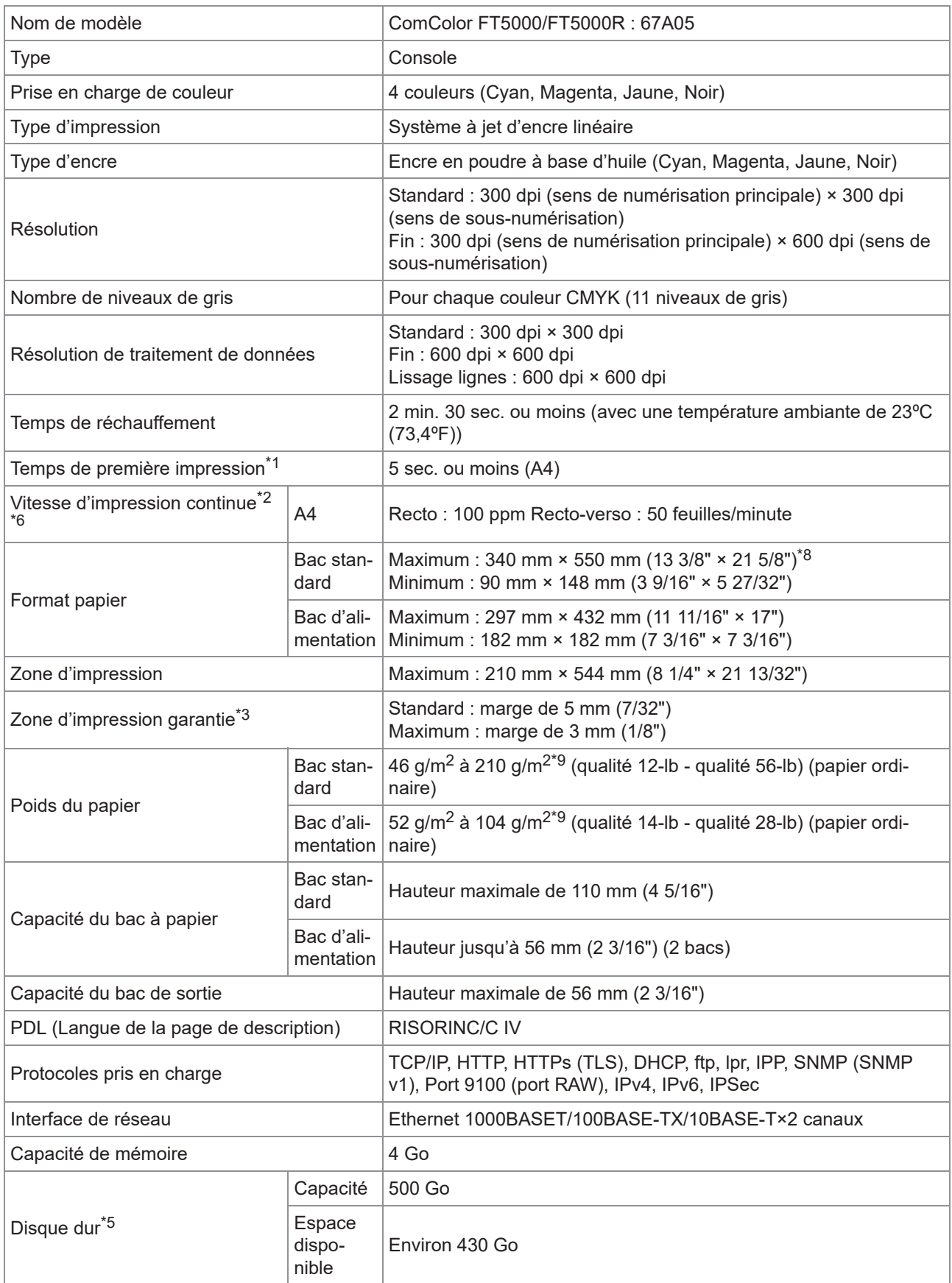

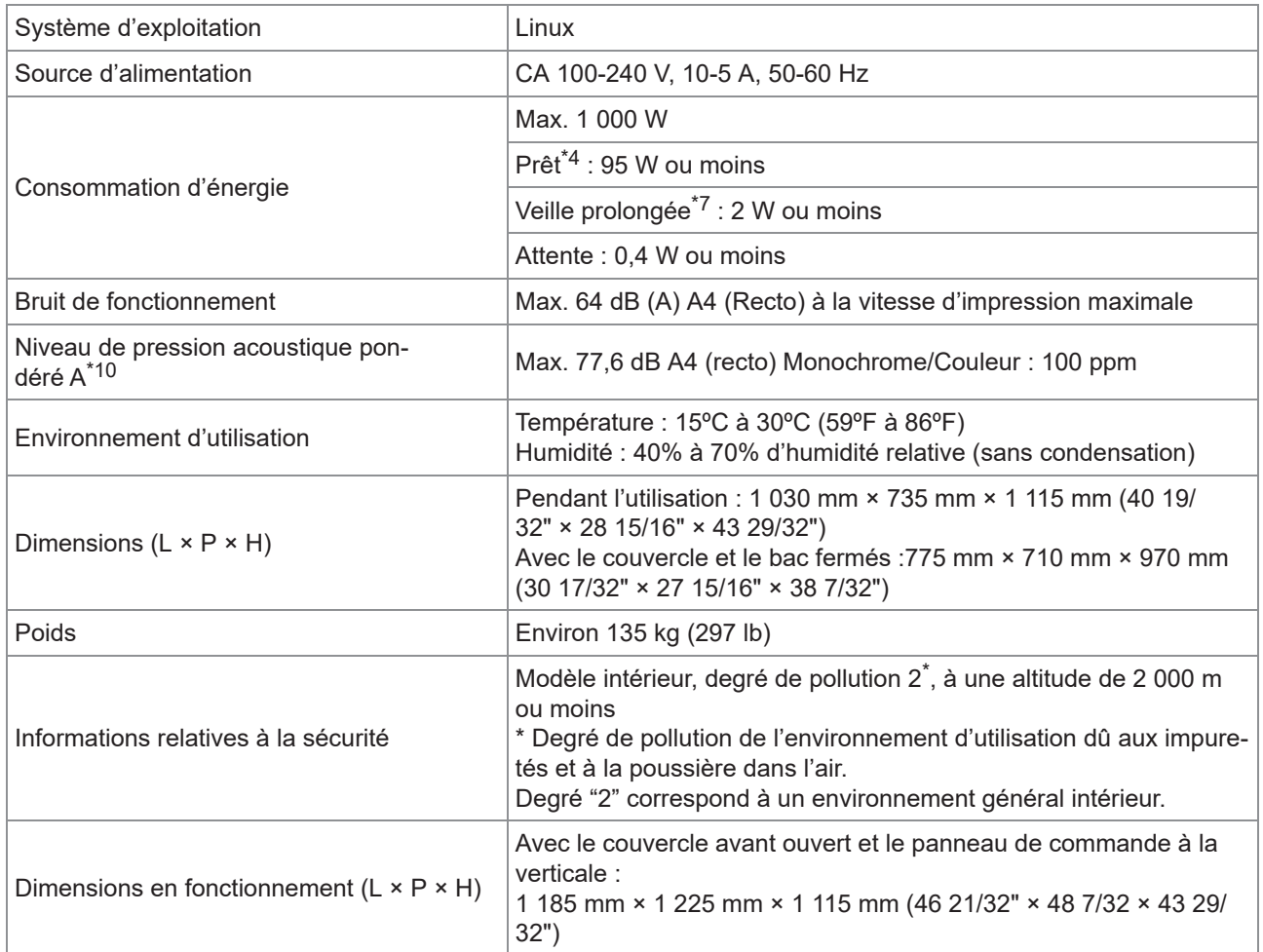

\*1 Dans les 10 minutes qui suivent la dernière impression

\*2 Lorsque vous utilisez du papier ordinaire et du papier recyclé (85 g/m<sup>2</sup> (qualité 23-lb)), et un réglage de densité standard Tableau utilisé : Motif de mesure d'impression [échantillon de mesure de couleur 2 (motif standard JEITA J6)]

\*3 La zone garantie lors de l'impression des images est comprise à l'intérieur des 5 mm (7/32") depuis les bords du papier. La marge pour l'impression des enveloppes est de 10 mm (3/8").

\*4 Sans opération de réglage de l'impression et de la température

\*5 Un gigaoctet (Go) équivaut à 1 milliard d'octets.

\*6 La vitesse d'impression continue varie en fonction du type d'équipement de sortie optionnel connecté. Agrafeuse décalée : Sans décalage : 100 feuilles/minute (A4 Recto)

Sortie décalée : 82 feuilles/minute (A4 Recto)

\*7 Lors du réglage de la [Cons. d'én. (en veille)] sur [Basse].

\*8 Lors d'une impression recto/verso : 340 mm × 460 mm (13 3/8" × 18 1/8")

\*9 L'impression recto-verso n'est pas garantie avec du papier épais dont le grammage est supérieur à 104 g/m<sup>2</sup>.

\*<sup>10</sup> Lorsque vous utilisez du papier ordinaire (64 g/m<sup>2</sup> (qualité 17-lb)) RAL-UZ205 - Émissions sonores pendant l'impression

### ■ Scanner HS7000 (en Option)

Fonctions de copie/numérisation

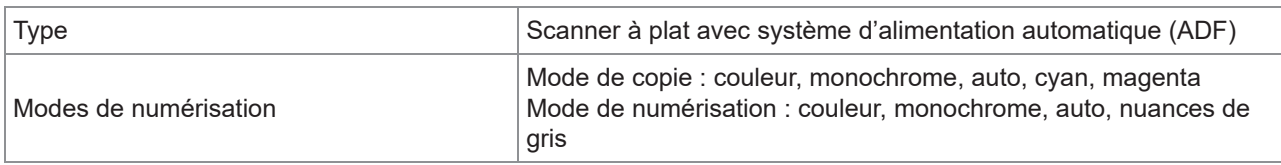

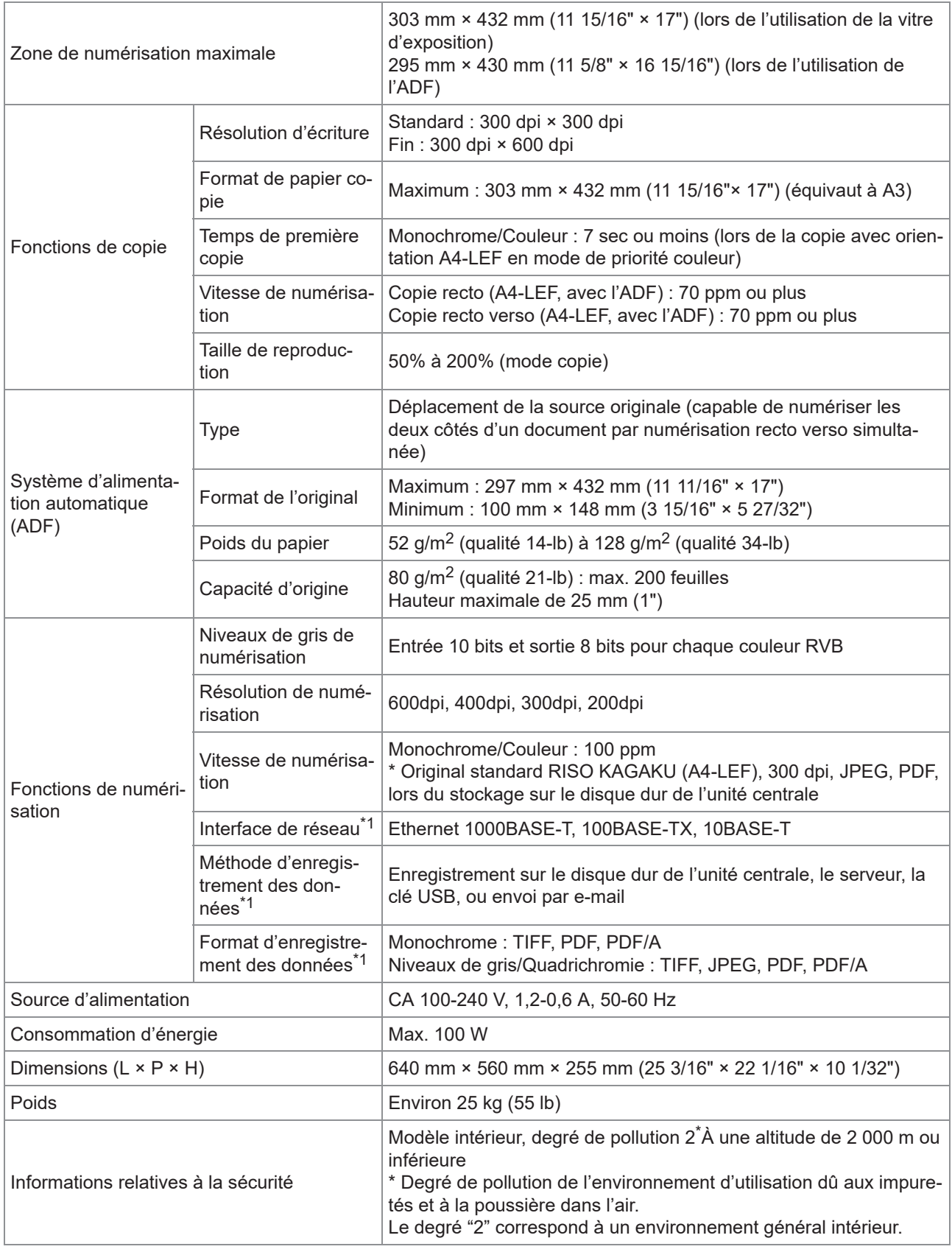

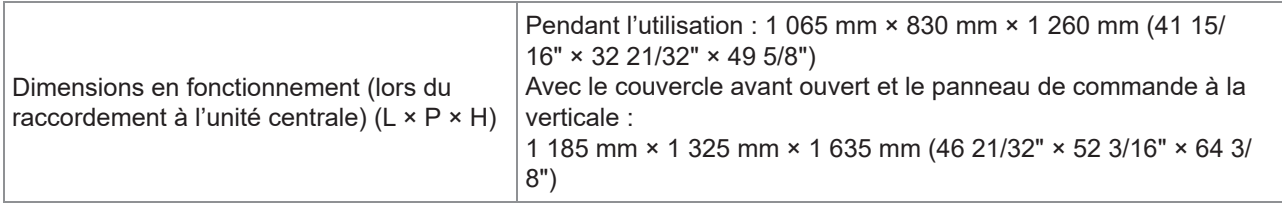

\*1 Via le contrôleur hôte interne

### **Agrafeuse décalée F10 (en Option)**

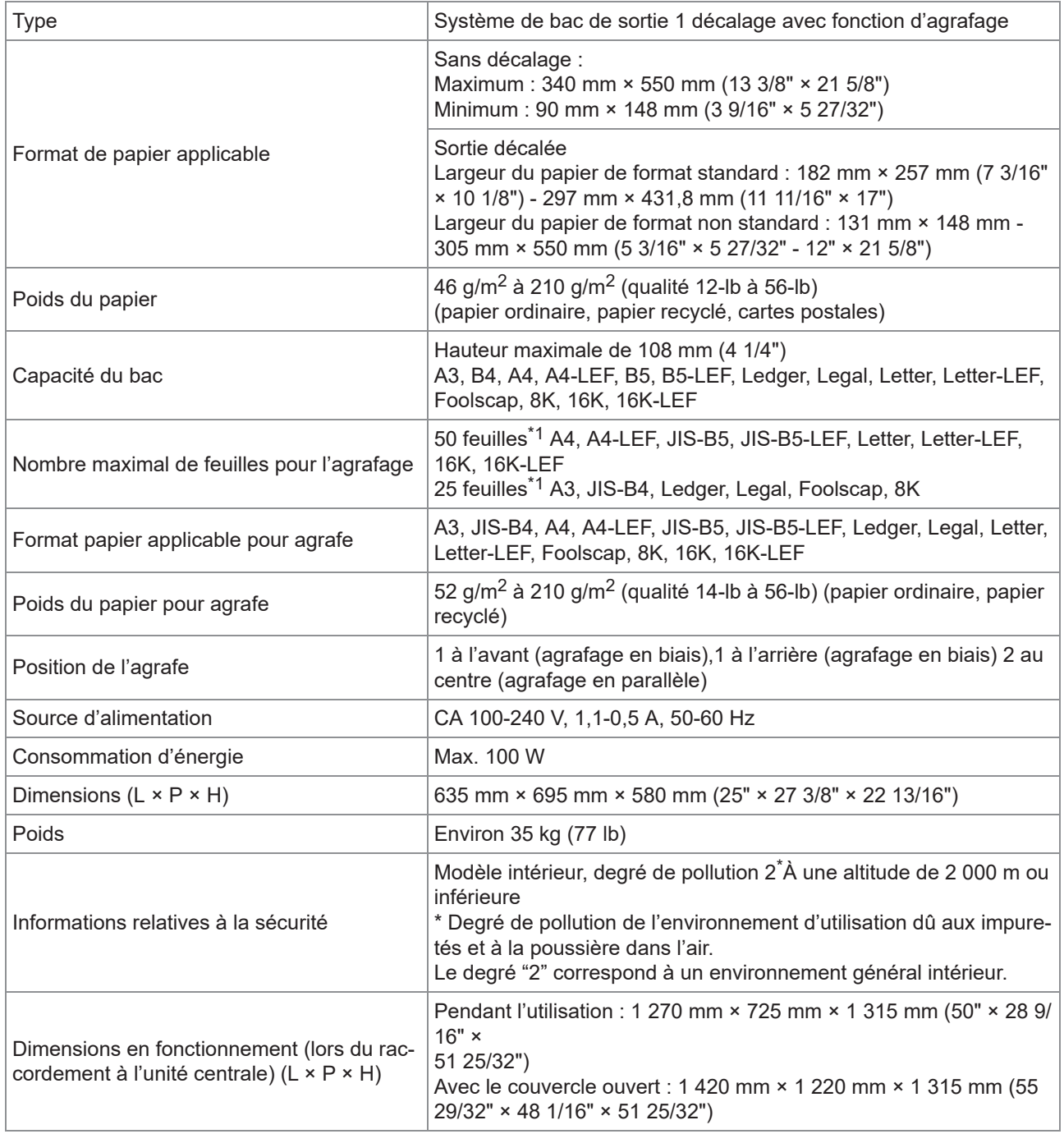

\*1 Lorsque vous utilisez du papier ordinaire et du papier recyclé (85 g/m<sup>2</sup> (qualité 23-lb))

### **Finisseur multifonctions FG20 (en option)**

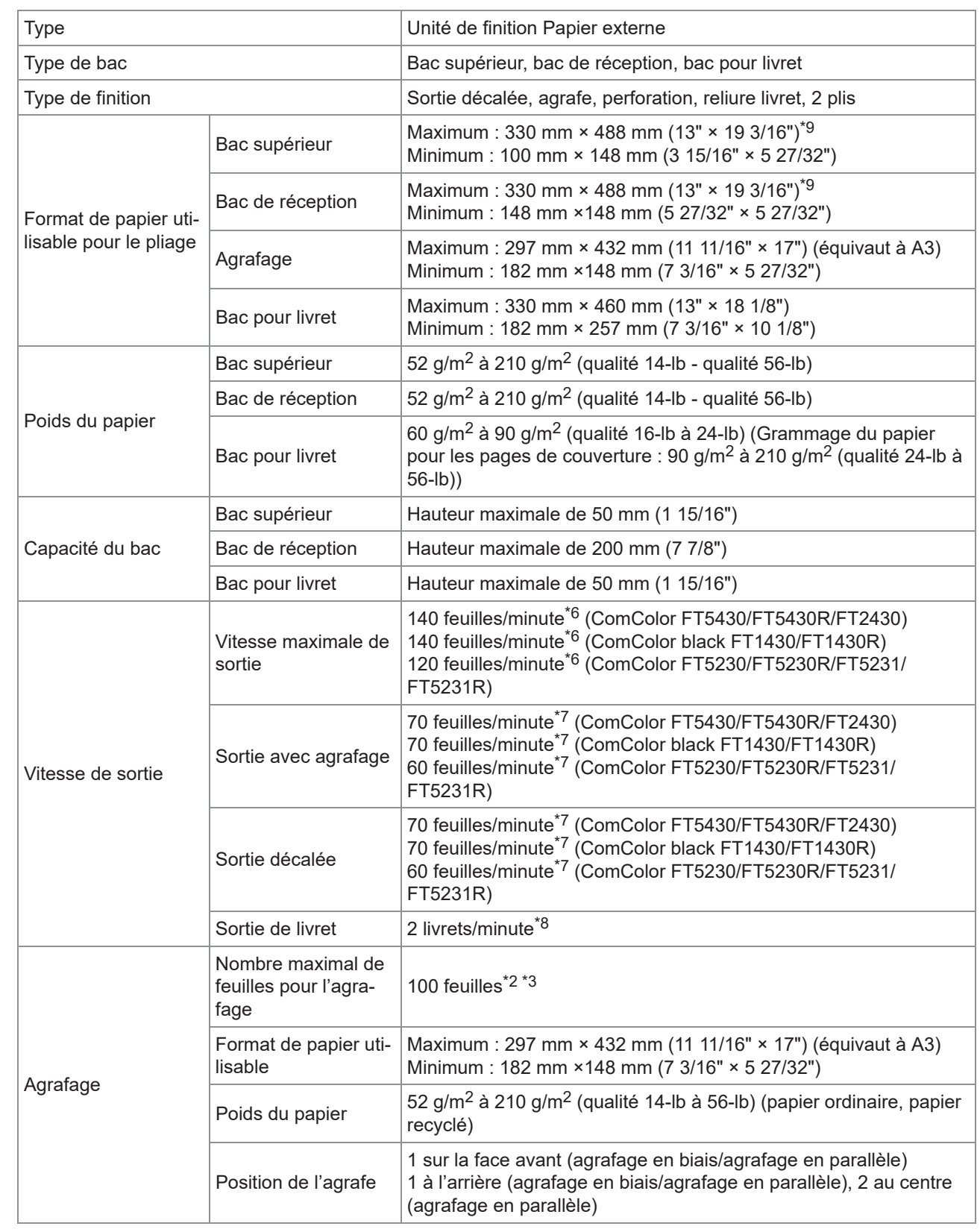

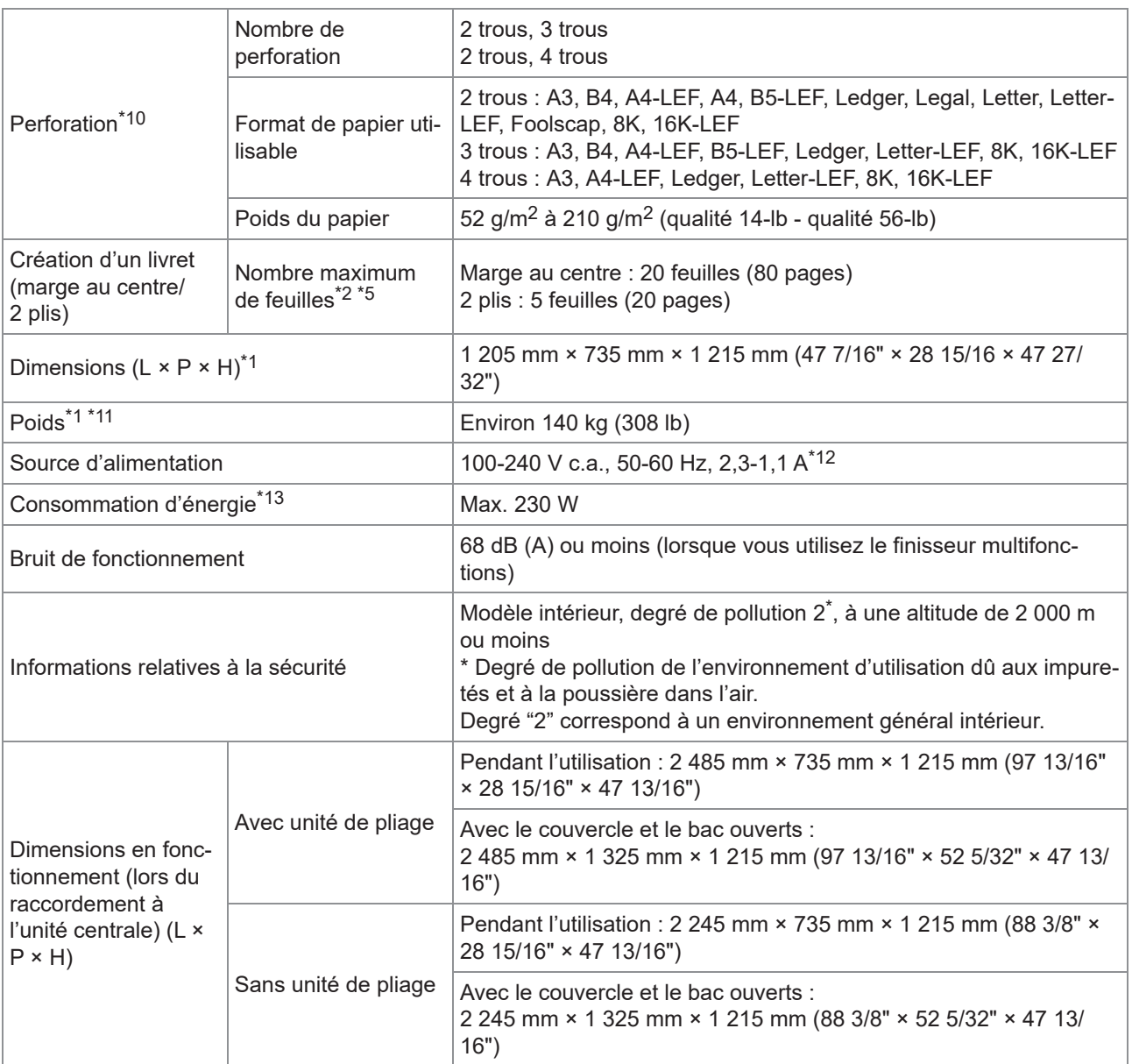

\*1 Inclut l'unité de transfert.

\*2 Lorsque vous utilisez du papier ordinaire et du papier recyclé (85 g/m<sup>2</sup> (qualité 23-lb))

65 feuilles d'un format papier supérieur au format A4/Letter ou d'un format papier dont la largeur et longueur dépassent 216 mm \*3 (8 1/2")

\*4 L'agrafage en biais sur le côté arrière est uniquement disponible pour les formats A4-LEF et A3.

\*5 Inclut une couverture supplémentaire.

\*6 Recto A4-LEF

- \*7 Recto-verso A4-LEF, un document de 10 pages
- \*8 A4-SEF, un document de 60 pages (15 feuilles)
- Lorsque le papier se déplace à travers le chemin de transfert recto-verso de l'imprimante, la longueur maximale du papier est de \*9 460 mm (18 1/8").
- \*10 Pour utiliser la fonction de perforation, l'unité de perforation en option est nécessaire.
- \*11 Exclut l'unité de perforation.
- \*12 3,0-1,5 A lors de la connexion de l'unité de pliage (unité de pliage : 0,7-0,4 A)
- \*13 300 W lors de la connexion de l'unité de pliage (unité de pliage : 70 W)

### **Unité de pliage FG20 (Unité en option pour le finisseur multifonctions FG20)**

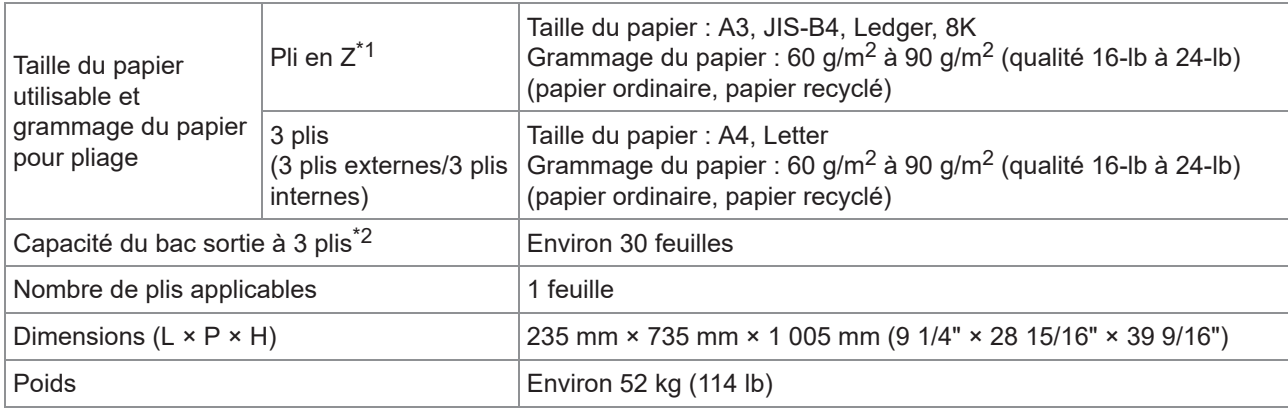

Lorsque les impressions sont envoyées dans le bac de réception, la hauteur maximum varie selon le format de papier. (Papier de \*1 format A3 : 30 pages, papier de format JIS-B4 : 20 pages)

\*2 Lorsque vous utilisez du papier ordinaire et du papier recyclé (85 g/m<sup>2</sup> (qualité 23-lb))

#### **Unité avec bac d'alimentation papier supplémentaire FG20 (en option)**

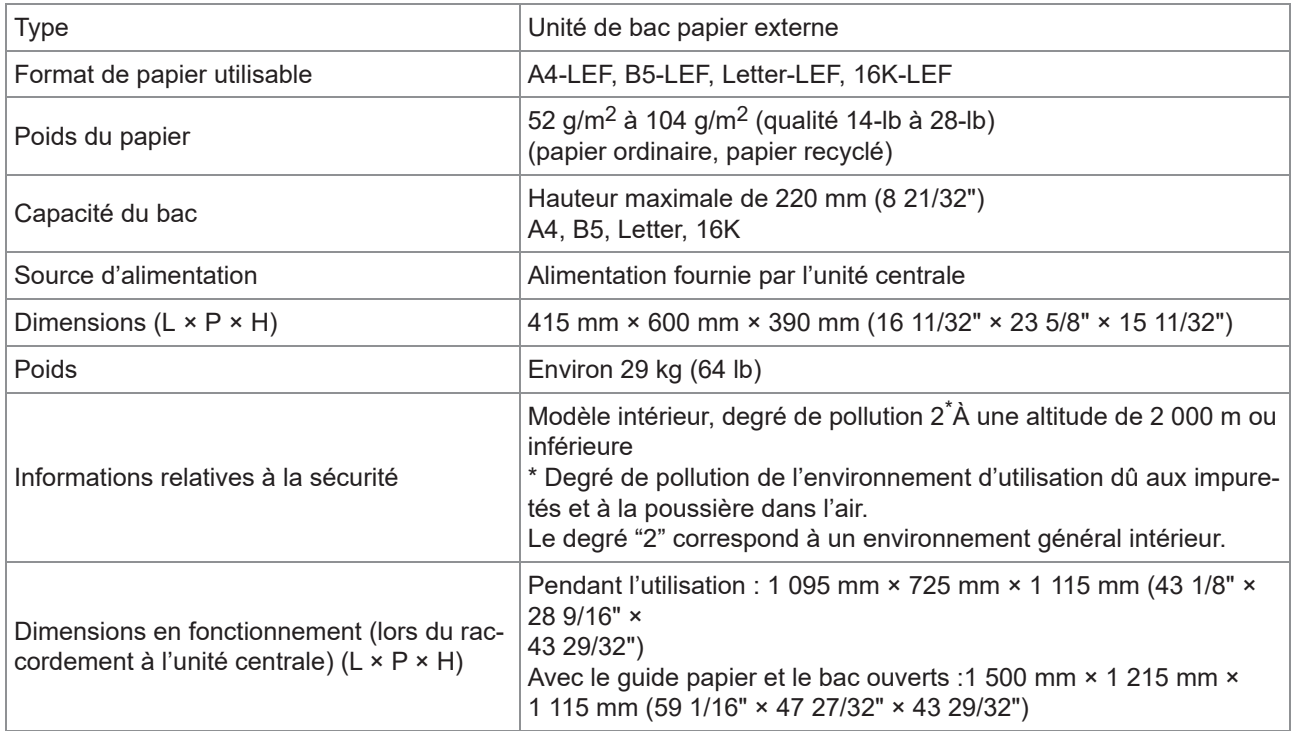

\*1 Lorsque vous utilisez du papier IJ (85 g/m<sup>2</sup> (qualité 23-lb))

### ■ Kit d'authentification de carte IC II (en Option)

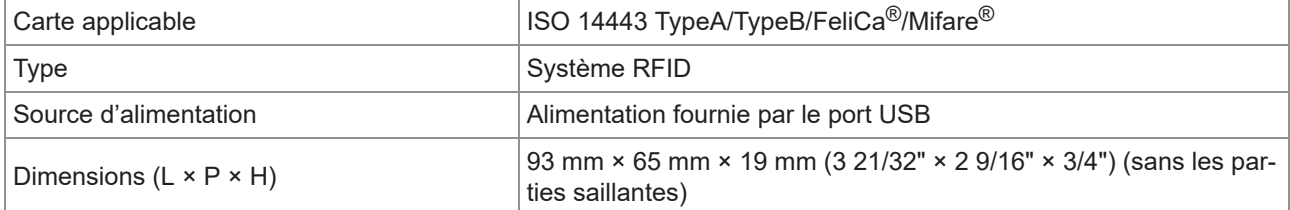

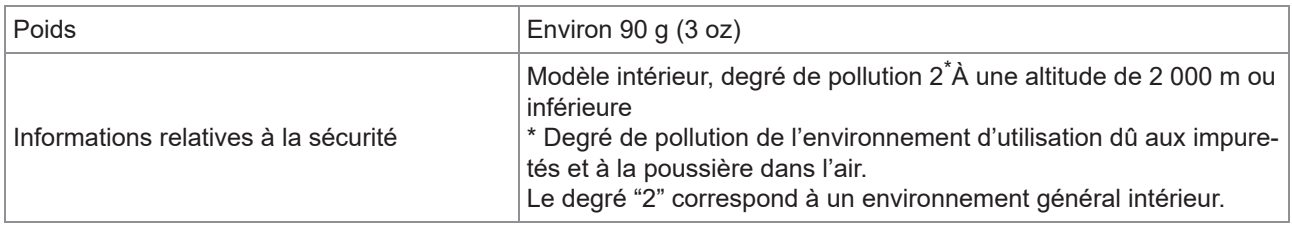

### **Kit PS FG10 (en Option)**

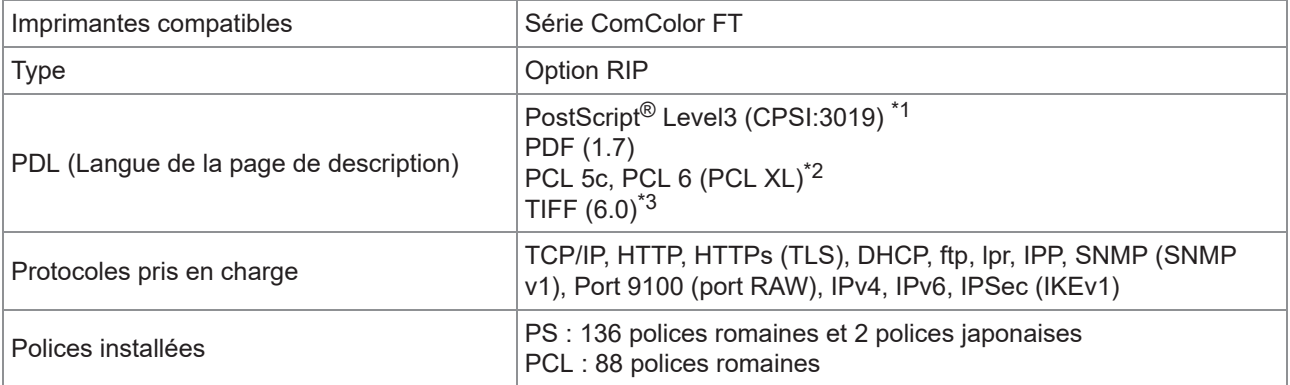

\*1 Véritable moteur Adobe

\*2 RISO ne fournit pas de pilote d'imprimante PCL. Les fonctions disponibles avec une impression PCL diffèrent des fonctions d'impression disponibles via un pilote d'imprimante PS. Lorsque vous avez besoin de fonctions non disponibles avec PCL, imprimez avec un pilote d'imprimante PS.

Les fonctions disponibles avec une impression TIFF diffèrent des fonctions d'impression disponibles avec un pilote d'imprimante \*3 PS.

# <span id="page-242-0"></span>**Consommables**

Nous vous recommandons d'utiliser les produits consommables répertoriés ci-dessous.

Les spécifications et les types de consommables sont susceptibles de connaître des modifications sans avis préalable.

Pour obtenir des informations sur les prix, contactez votre revendeur ou un membre du service après-vente autorisé.

### <span id="page-242-1"></span>**Cartouches d'encre**

Les cartouches d'encre prises en charge varient en fonction du modèle que vous utilisez.

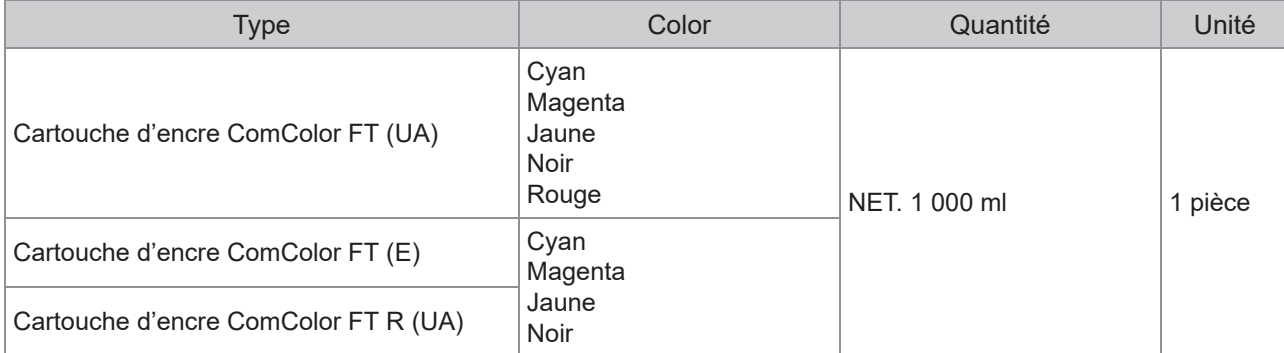

Utilisez la cartouche d'encre approximativement dans les 24 mois suivant sa date de fabrication (en cas de conservation à température ambiante).

Pour une meilleure condition d'impression, nous vous recommandons d'utiliser la cartouche d'encre dès que possible après son achat.

Vous trouverez la date de fabrication sur la cartouche d'encre.

## <span id="page-243-0"></span>**Numerics**

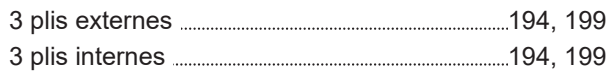

## **A**

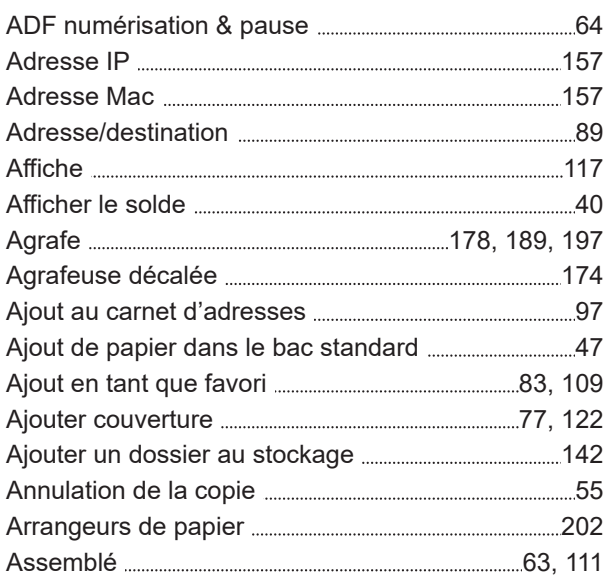

## **B**

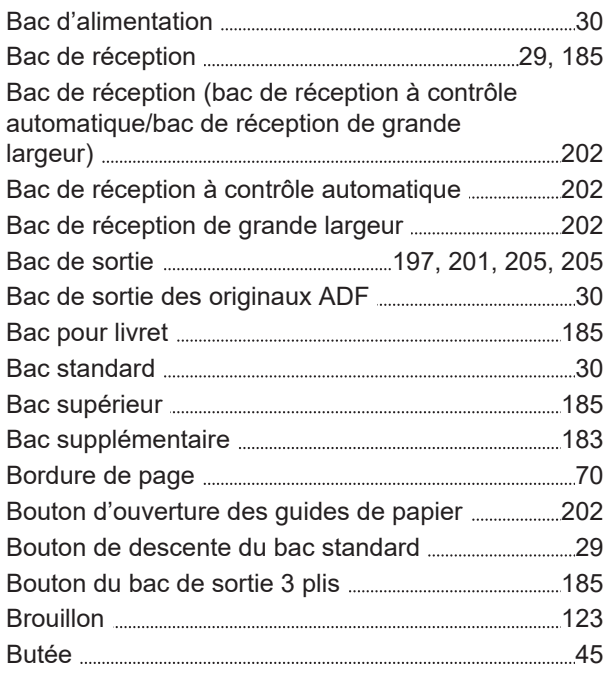

## **C**

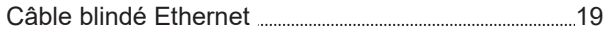

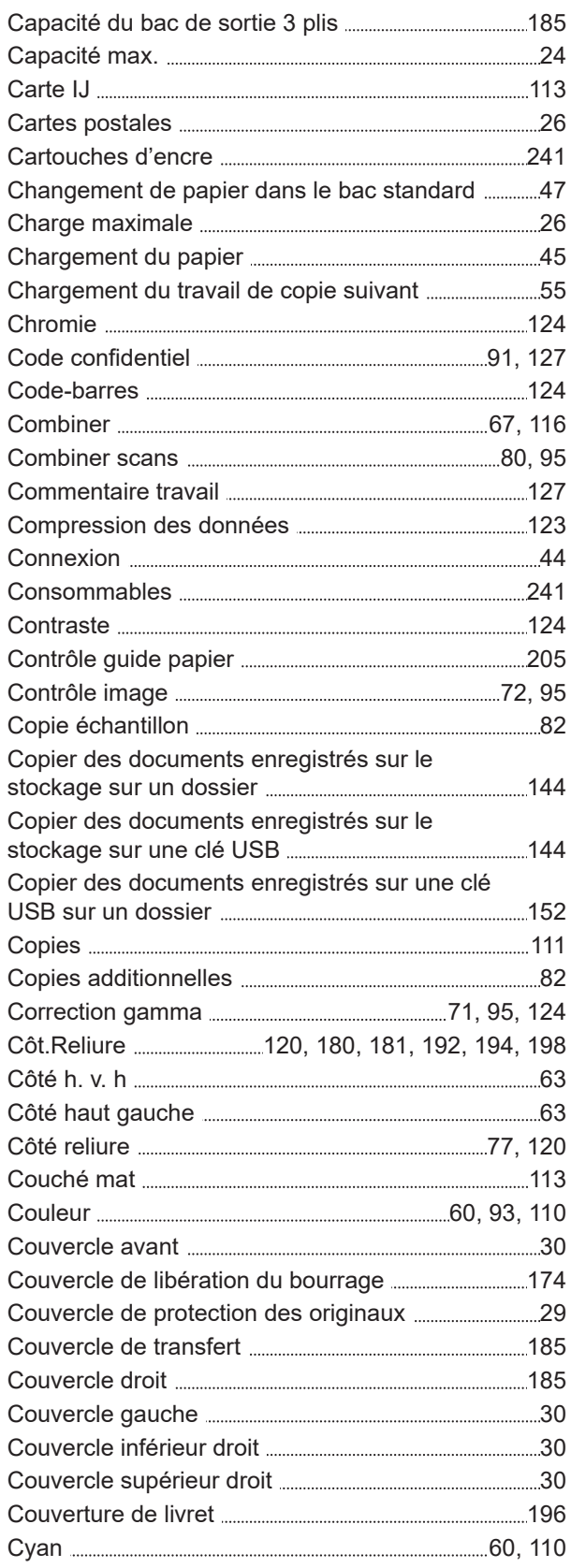

## **D**

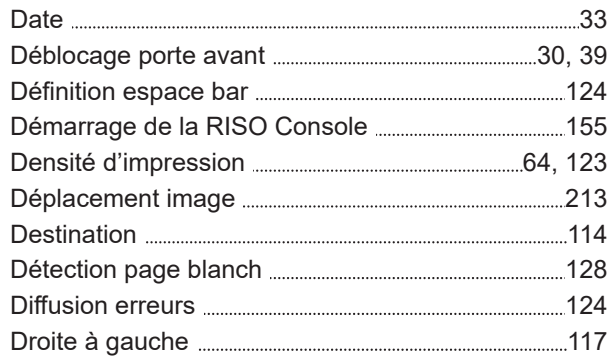

# **É**

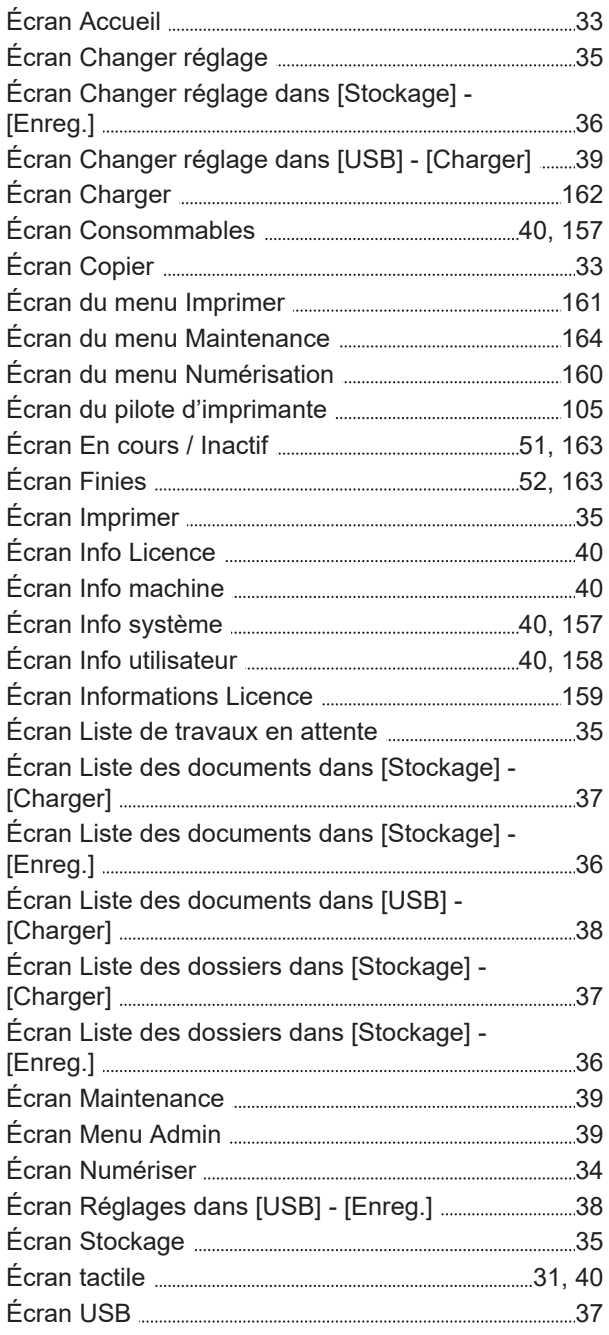

## **E**

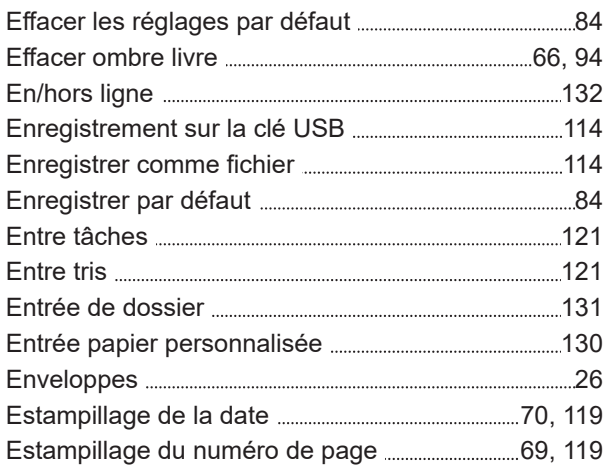

## **F**

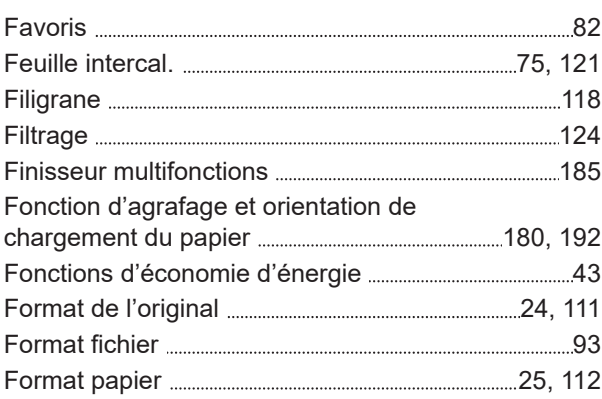

## **G**

 $\cdots$ 

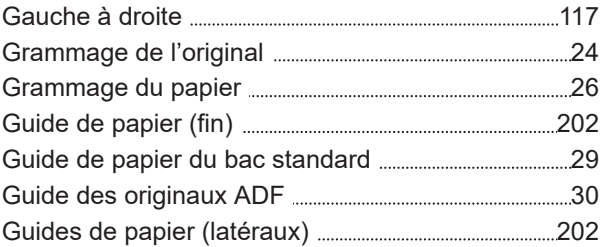

## **H**

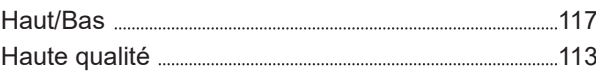

## **I**

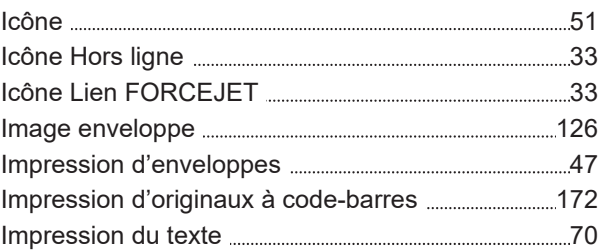

#### Chapitre 9 Annexe

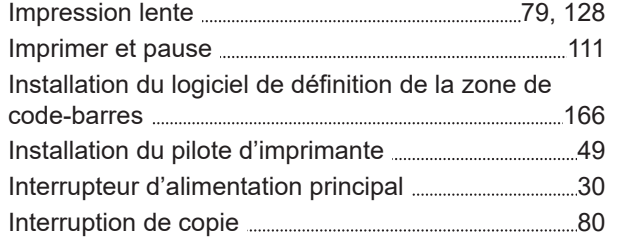

## **K**

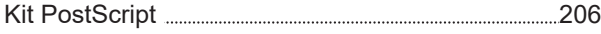

## **L**

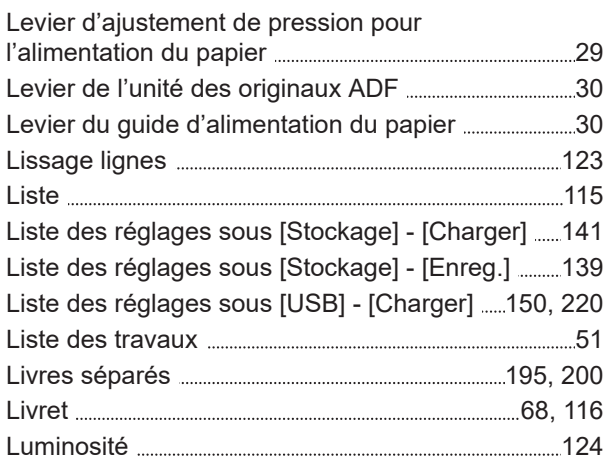

## **M**

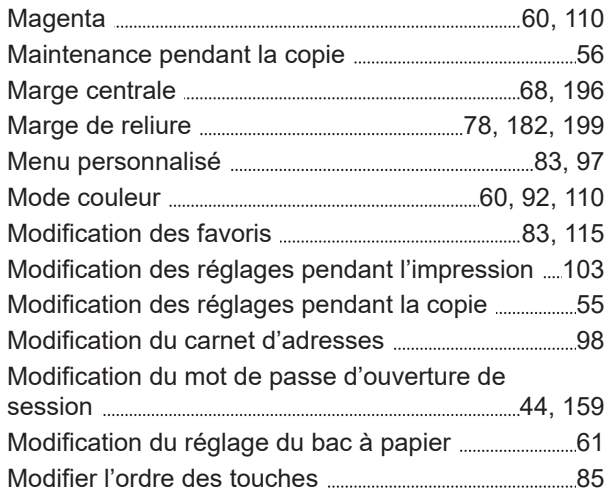

## **N**

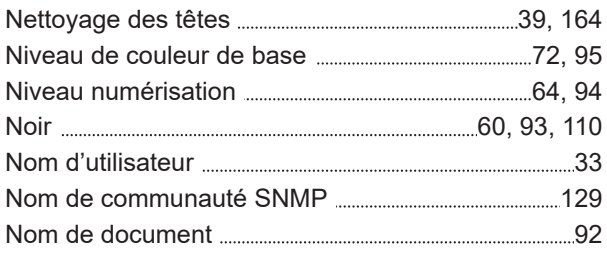

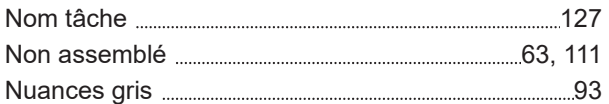

## **O**

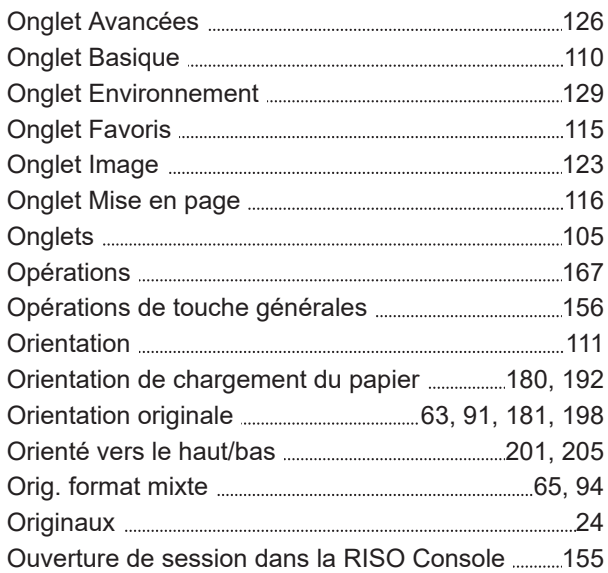

## **P**

 $\cdots$ 

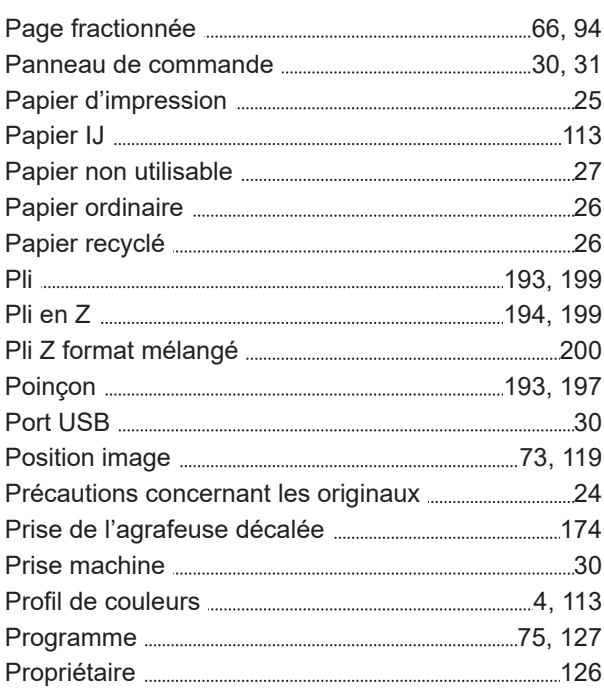

### **Q**

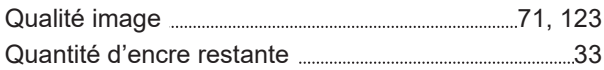

## **R**

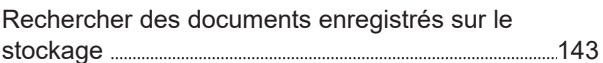

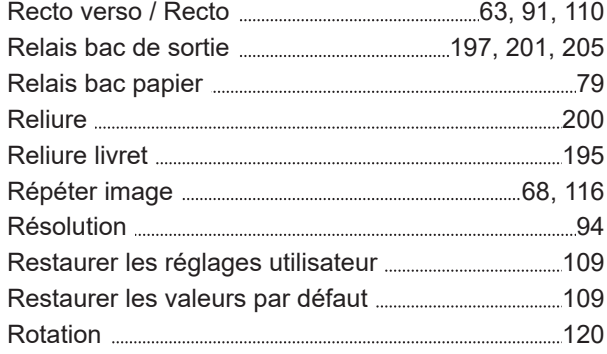

## **S**

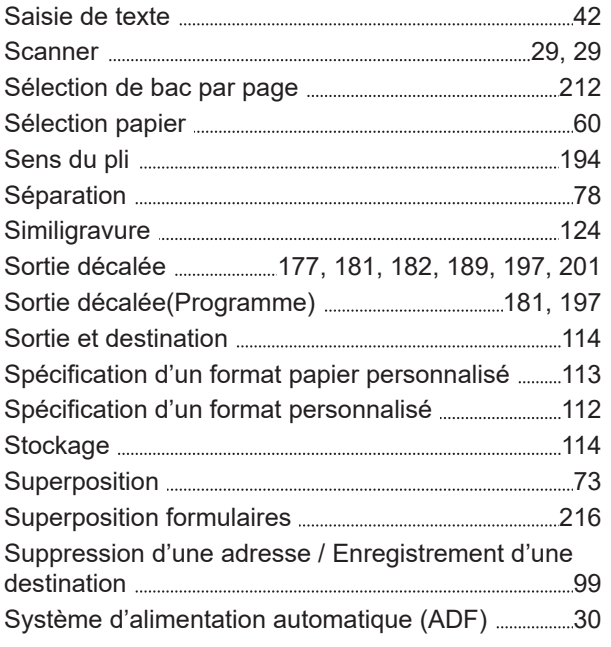

## **T**

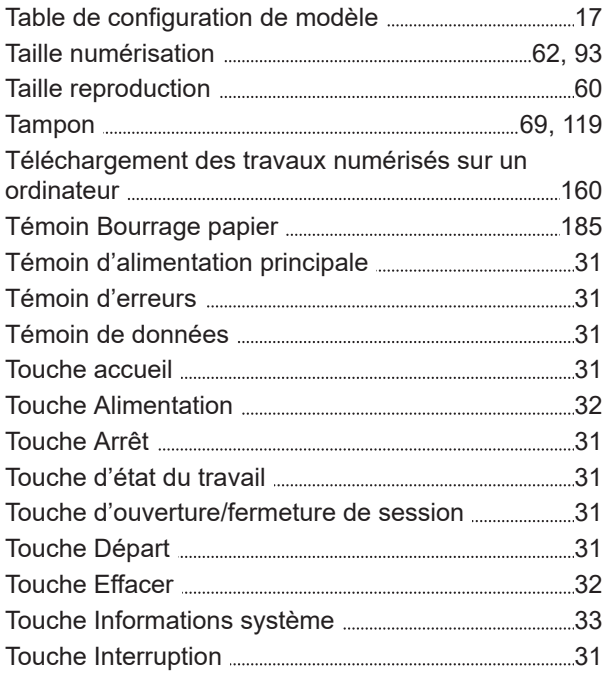

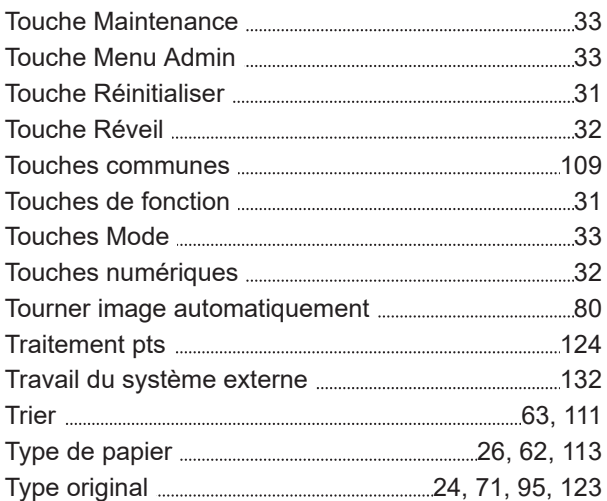

## **U**

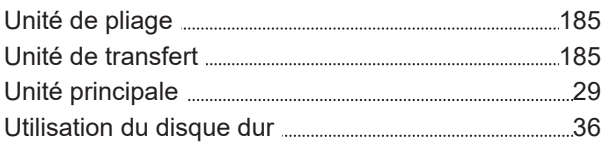

# **V**

 $\cdots$ 

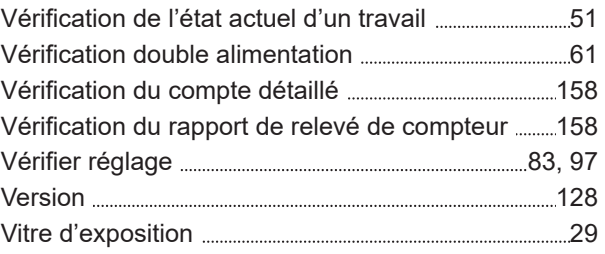

### **W**

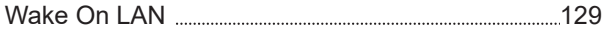

## **Z**

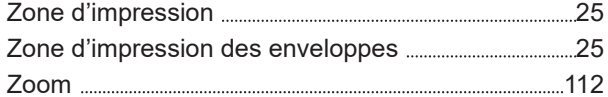

### **Notification à l'attention des États membres de l'Union européenne**

RISO, I'environnement et la directive relative aux déchets d'équipements électriques et électroniques (directive DEEE)

#### **Qu'est-ce que la directive DEEE ?**

La directive DEEE vise à réduire les déchets et à assurer le recyclage des équipements électriques et électroniques lorsqu'ils arrivent en fin de vie utile.

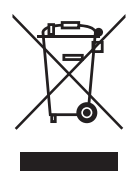

#### **Que signifie le symbole de la poubelle sur roues barrée ?**

Le symbole de la poubelle sur roues barrée indique que ce produit doit être mis au rebut indépendamment des déchets courants.

Veuillez contacter votre représentant de service après-vente RISO pour obtenir des informations sur la mise au rebut.

#### **Que signifie le trait plein ?**

Le trait plein apparaissant sous la poubelle sur roues barrée indique que ce produit a été commercialisé après le 13 août 2005.

#### **Qui dois-je contacter pour obtenir plus d'informations sur la directive DEEE ?**

Vous devez contacter votre représentant de service après-vente local RISO pour obtenir de plus amples informations.

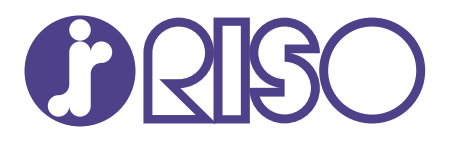

2020/9

© Copyright 2020 RISO KAGAKU CORPORATION